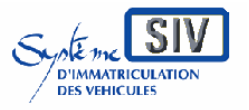

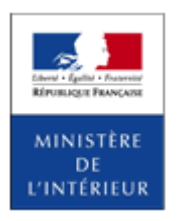

SIV MAP PPA – Version du SIV 4.2

# **GUIDE UTILISATEUR SIV**

# **Pour les Professionnels du commerce de l'Automobile et les loueurs**

**Version du SIV 4.2** 

GuideProfessionnels-map-ppa-V4.2\_20141030.doc Page 1 / 350

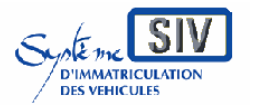

pour

les professionnels du commerce de l'Automobile

et les loueurs

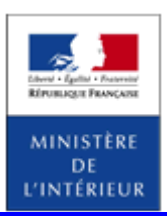

#### SIV MAP PPA – Version du SIV 4.2

# **SOMMAIRE**

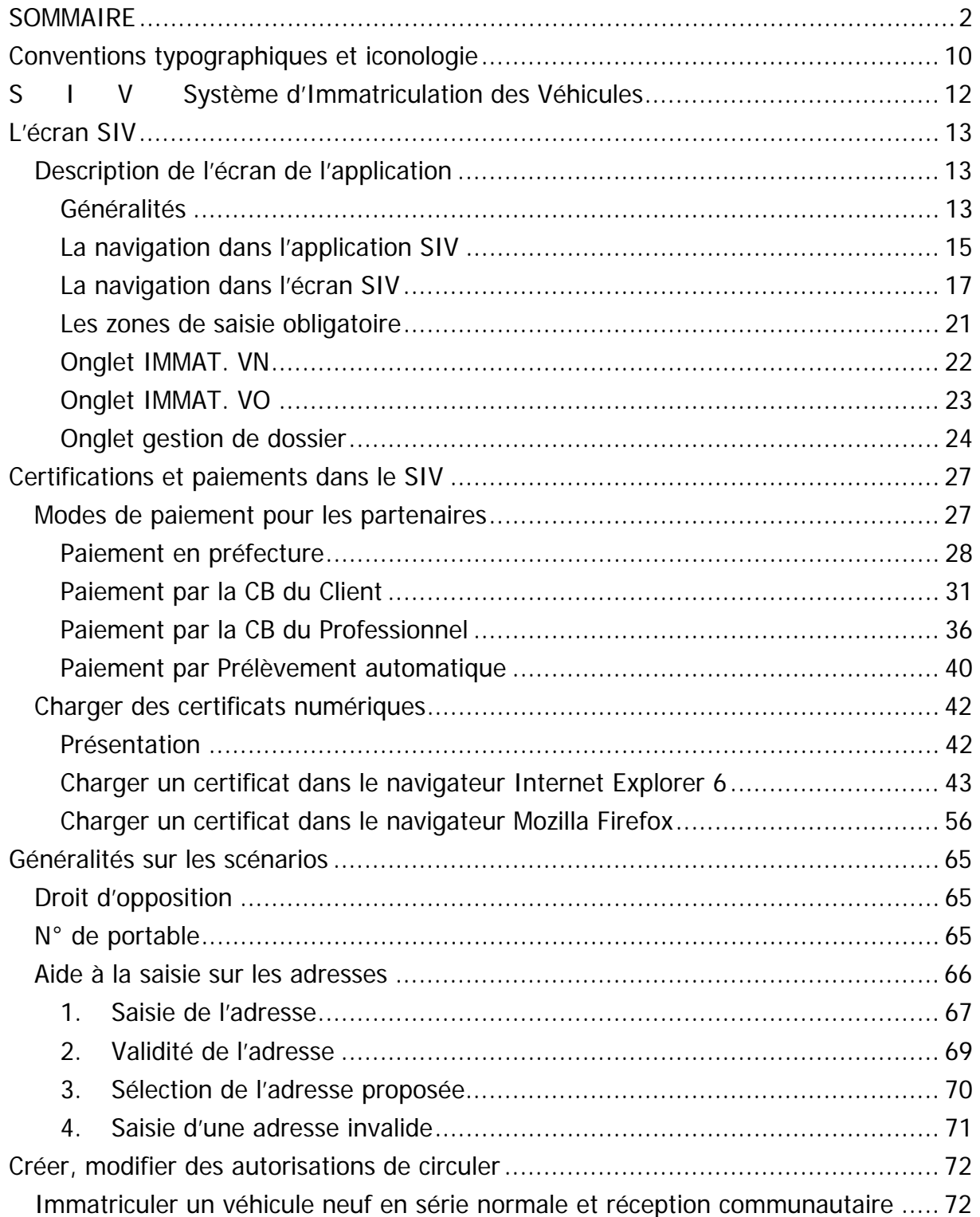

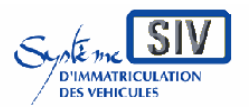

pour

les professionnels du commerce de l'Automobile

et les loueurs

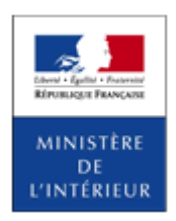

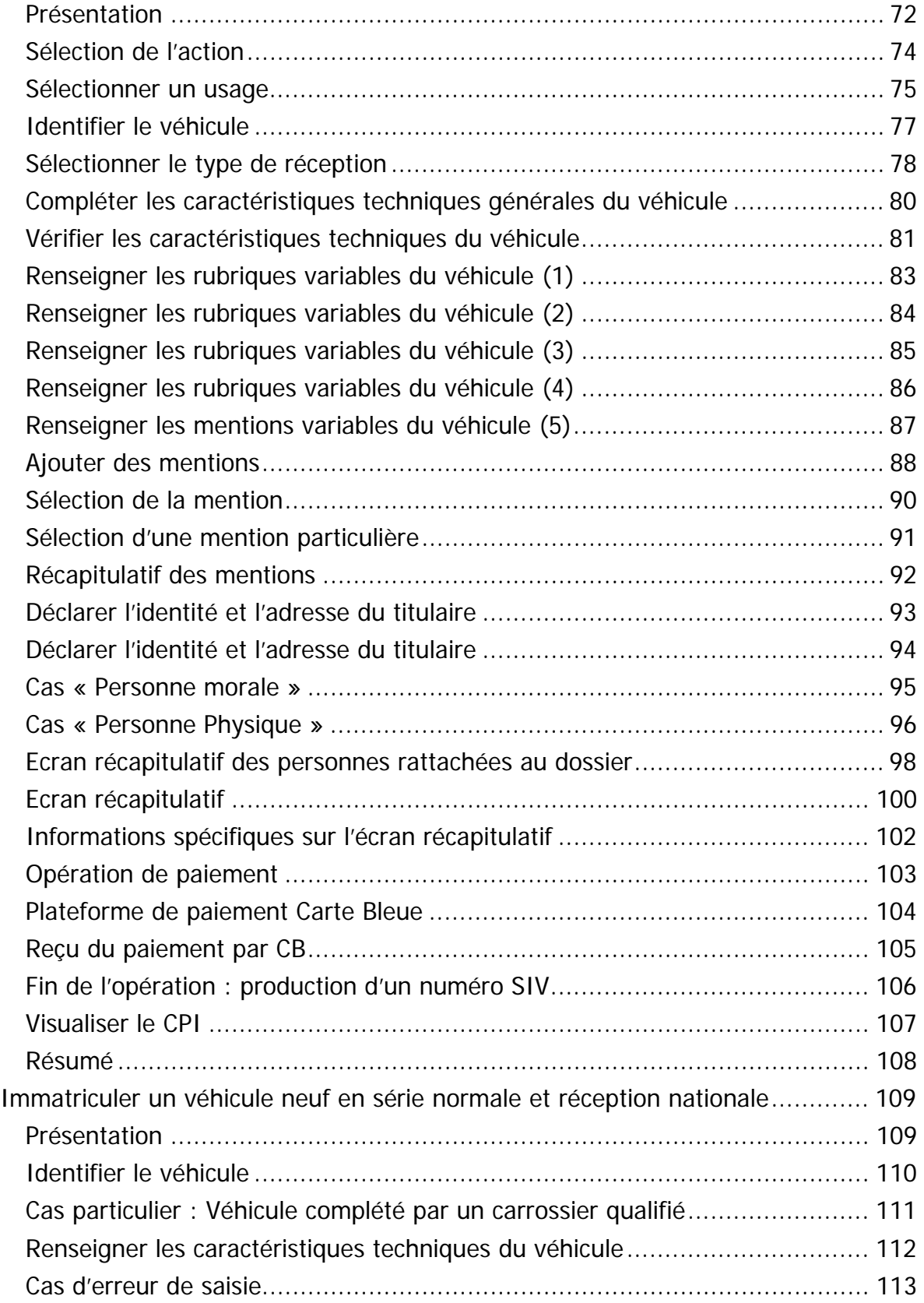

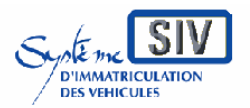

pour

les professionnels du commerce de l'Automobile

et les loueurs

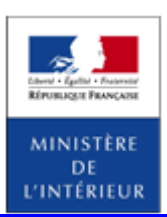

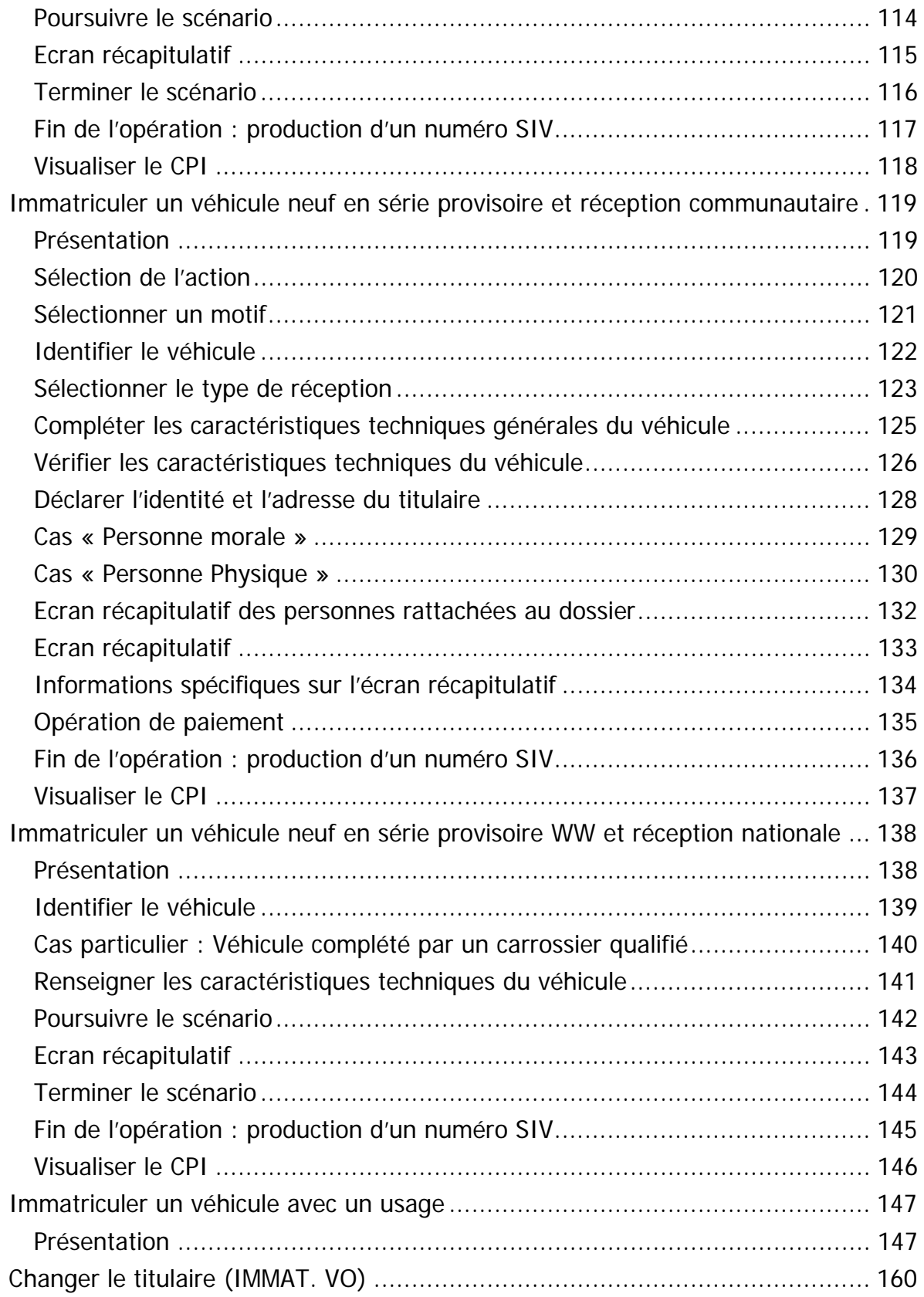

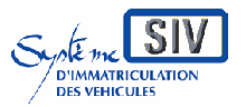

pour

les professionnels du commerce de l'Automobile

et les loueurs

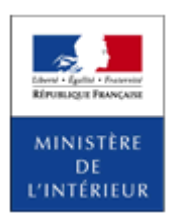

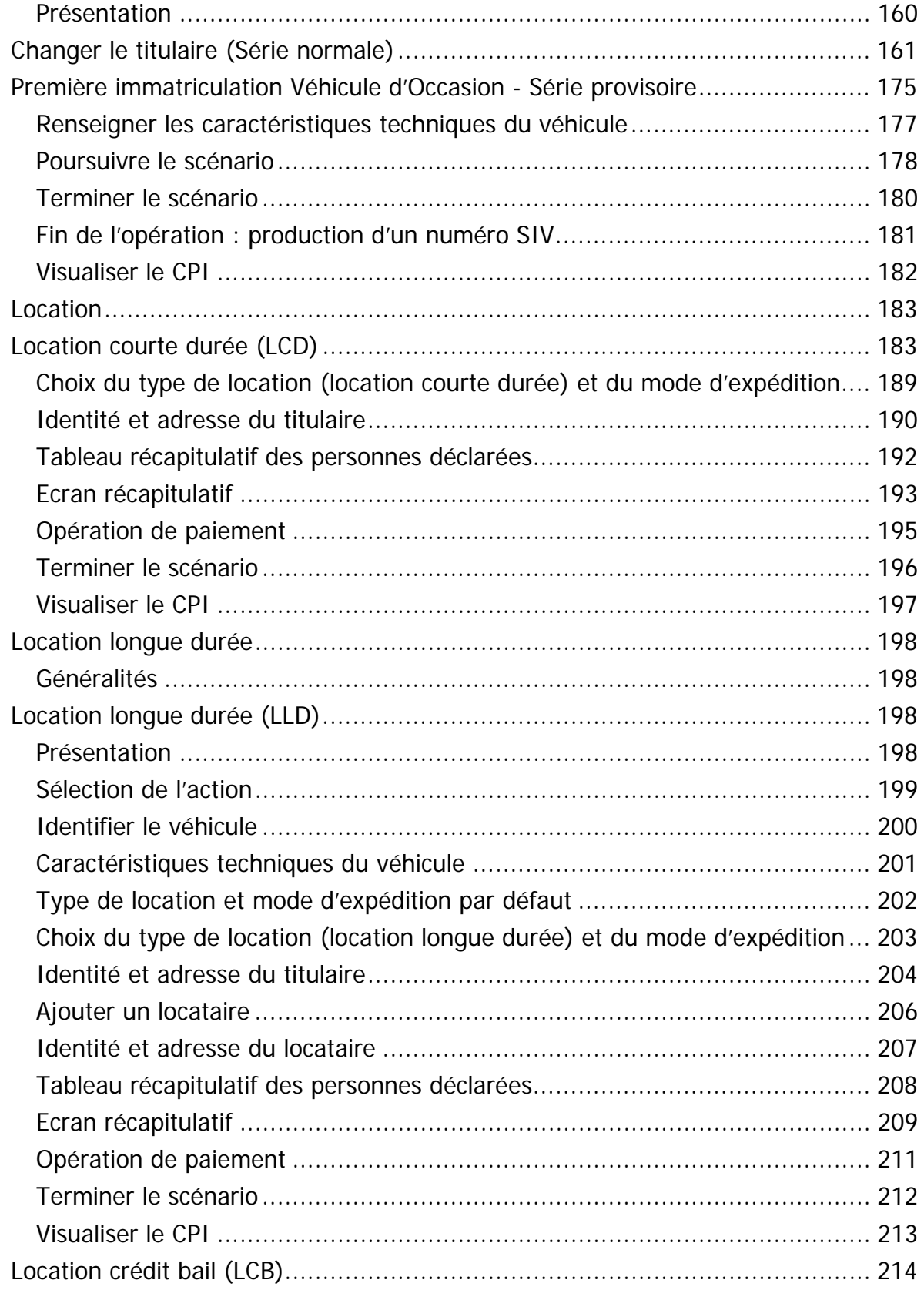

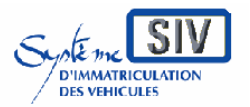

pour

les professionnels du commerce de l'Automobile

et les loueurs

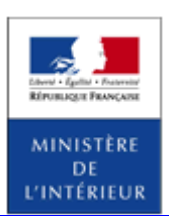

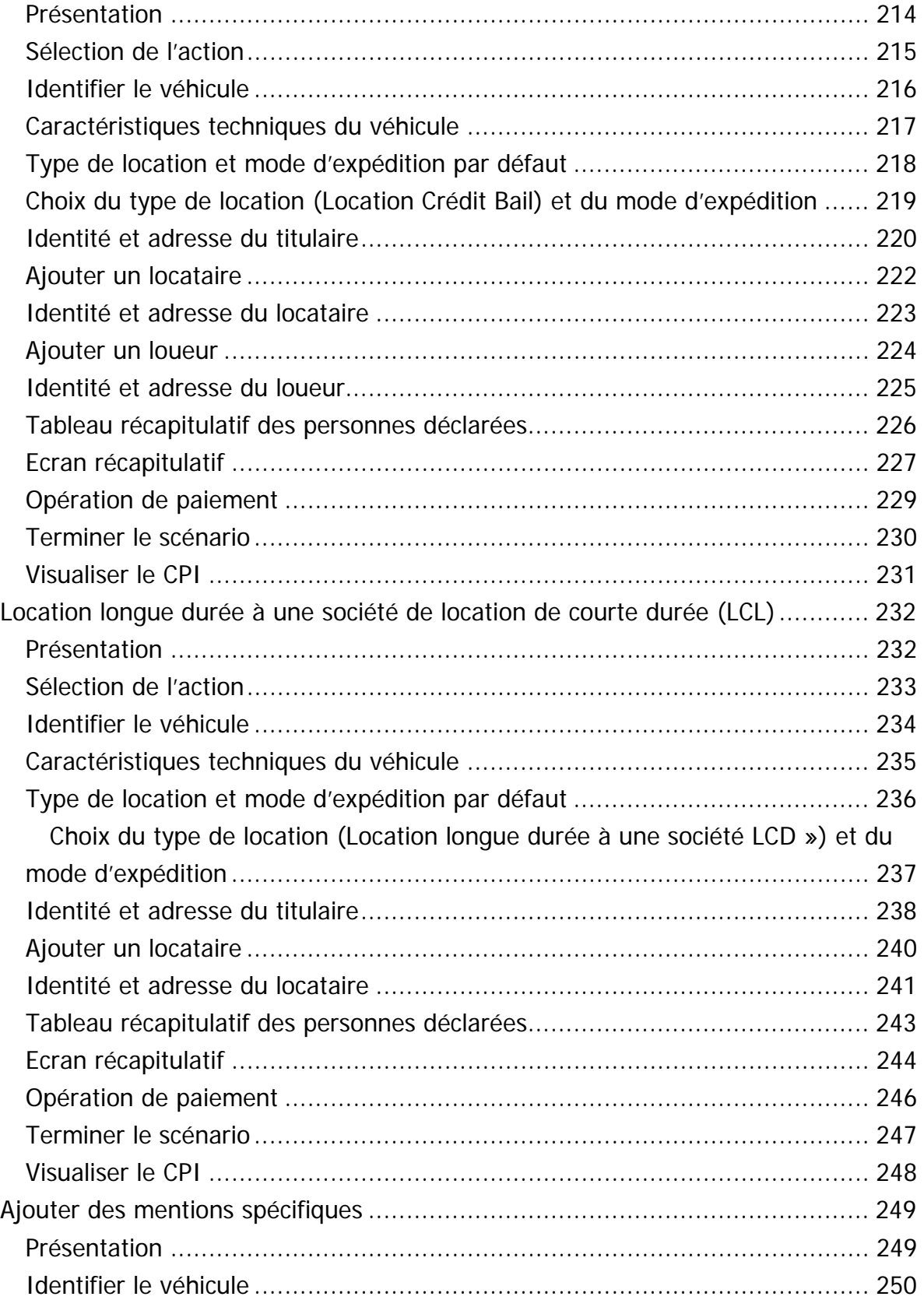

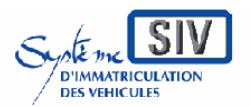

pour les professionnels du commerce de l'Automobile

et les loueurs

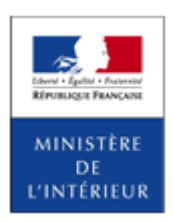

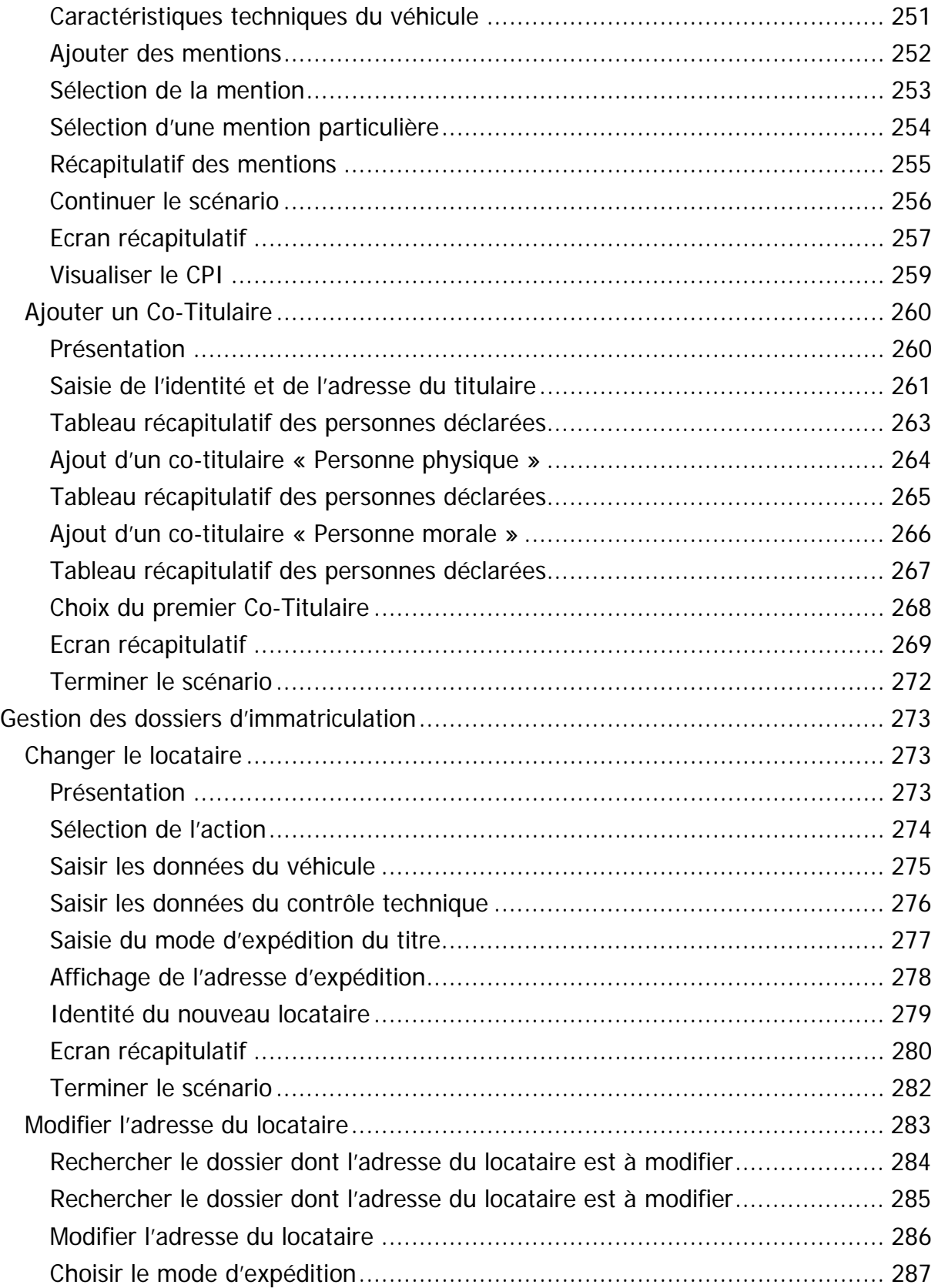

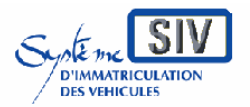

pour

les professionnels du commerce de l'Automobile

et les loueurs

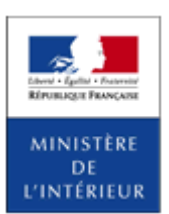

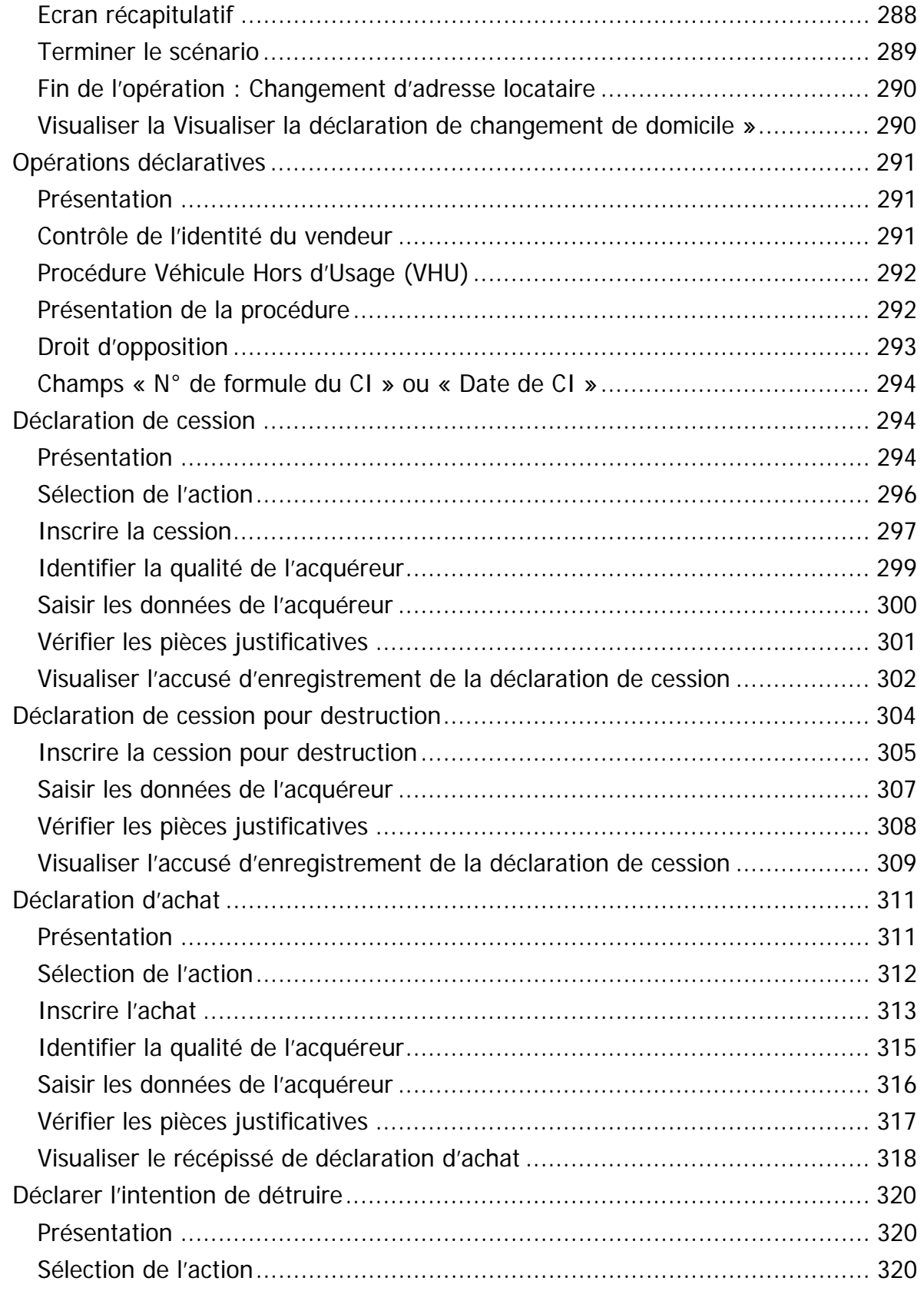

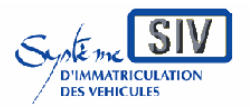

Guide utilisateurs pour

les professionnels du commerce de l'Automobile

et les loueurs

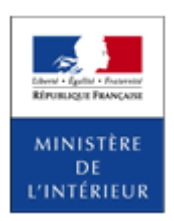

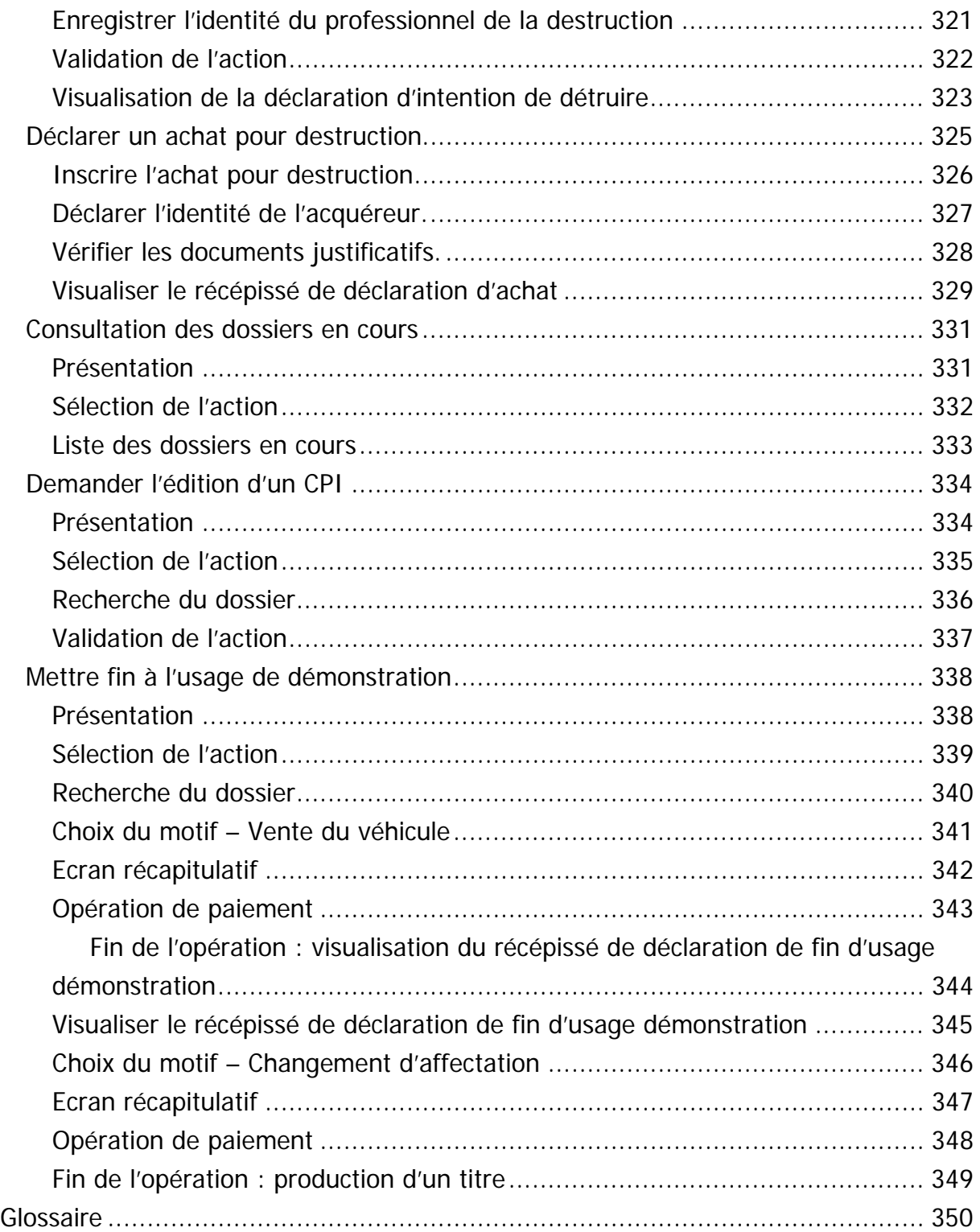

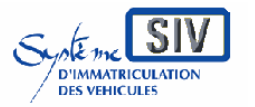

Guide utilisateurs pour

les professionnels du commerce de l'Automobile

et les loueurs

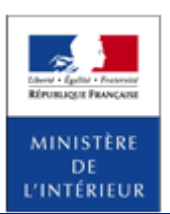

#### SIV MAP PPA – Version du SIV 4.2

# **Conventions typographiques et iconologie**

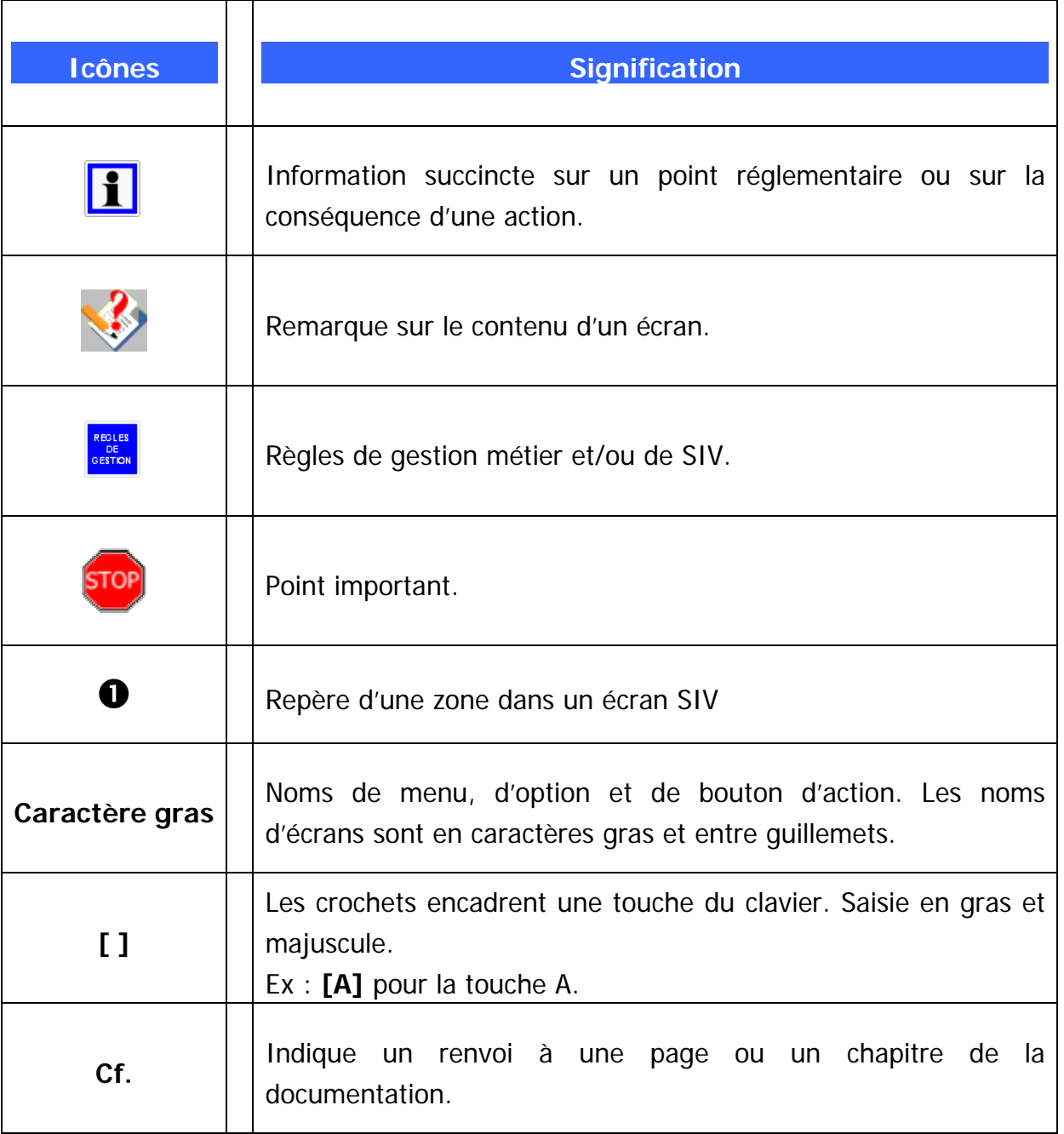

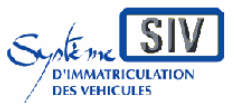

pour

les professionnels du commerce de l'Automobile

#### et les loueurs

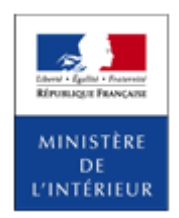

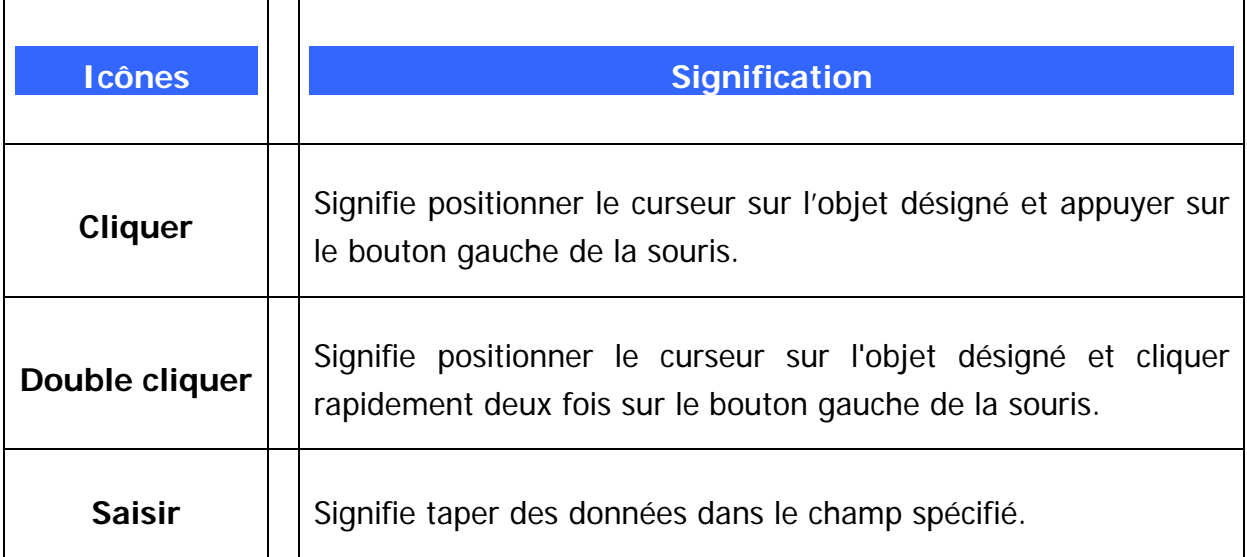

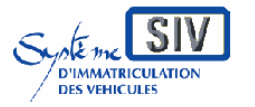

pour

les professionnels du commerce de l'Automobile

et les loueurs

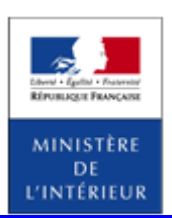

SIV MAP PPA – Version du SIV 4.2

# **SIV Système d'Immatriculation des Véhicules**

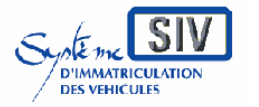

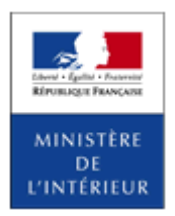

#### SIV MAP PPA – Version du SIV 4.2

**L'écran SIV** 

Description de l'écran de l'application

### **Généralités**

L'écran SIV est conçu pour un affichage en résolution 1024 par 768. Dans cette résolution, l'écran ne comporte ni barre de défilement horizontale ni verticale (« ascenseurs »), ceci avec le bandeau fermé, lorsque le navigateur est configuré sans barres d'outils additionnelles.

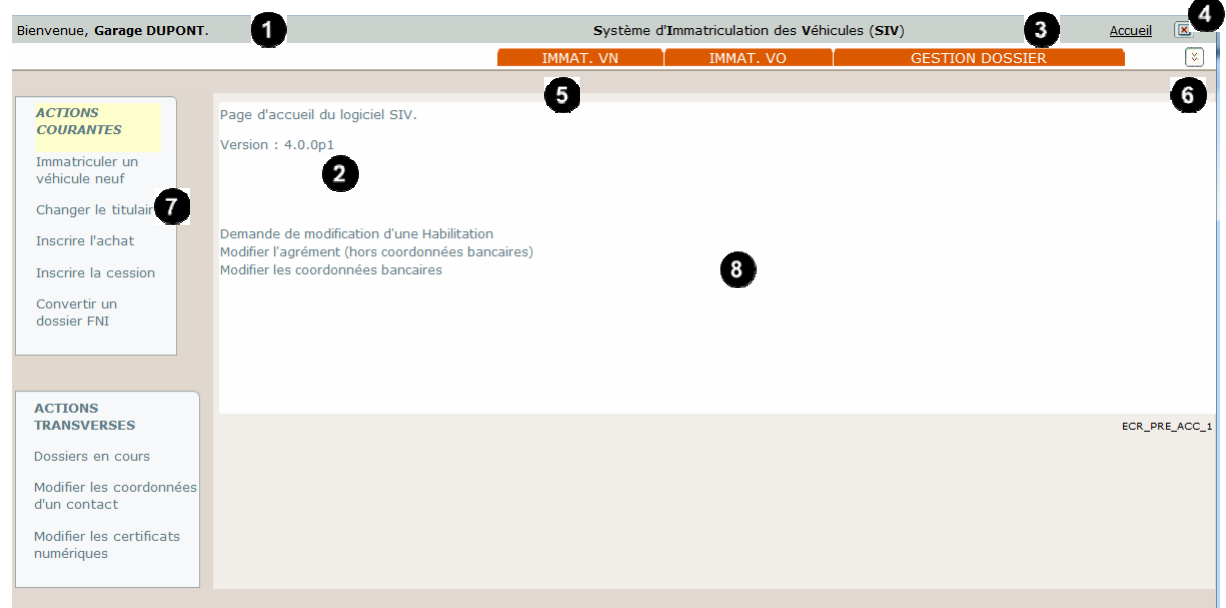

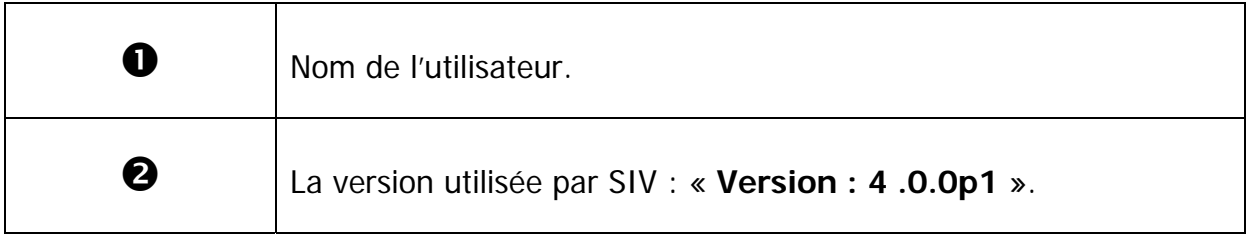

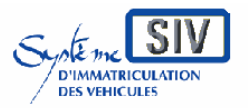

#### pour

les professionnels du commerce de l'Automobile

et les loueurs

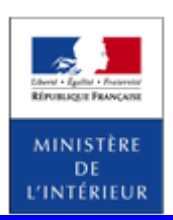

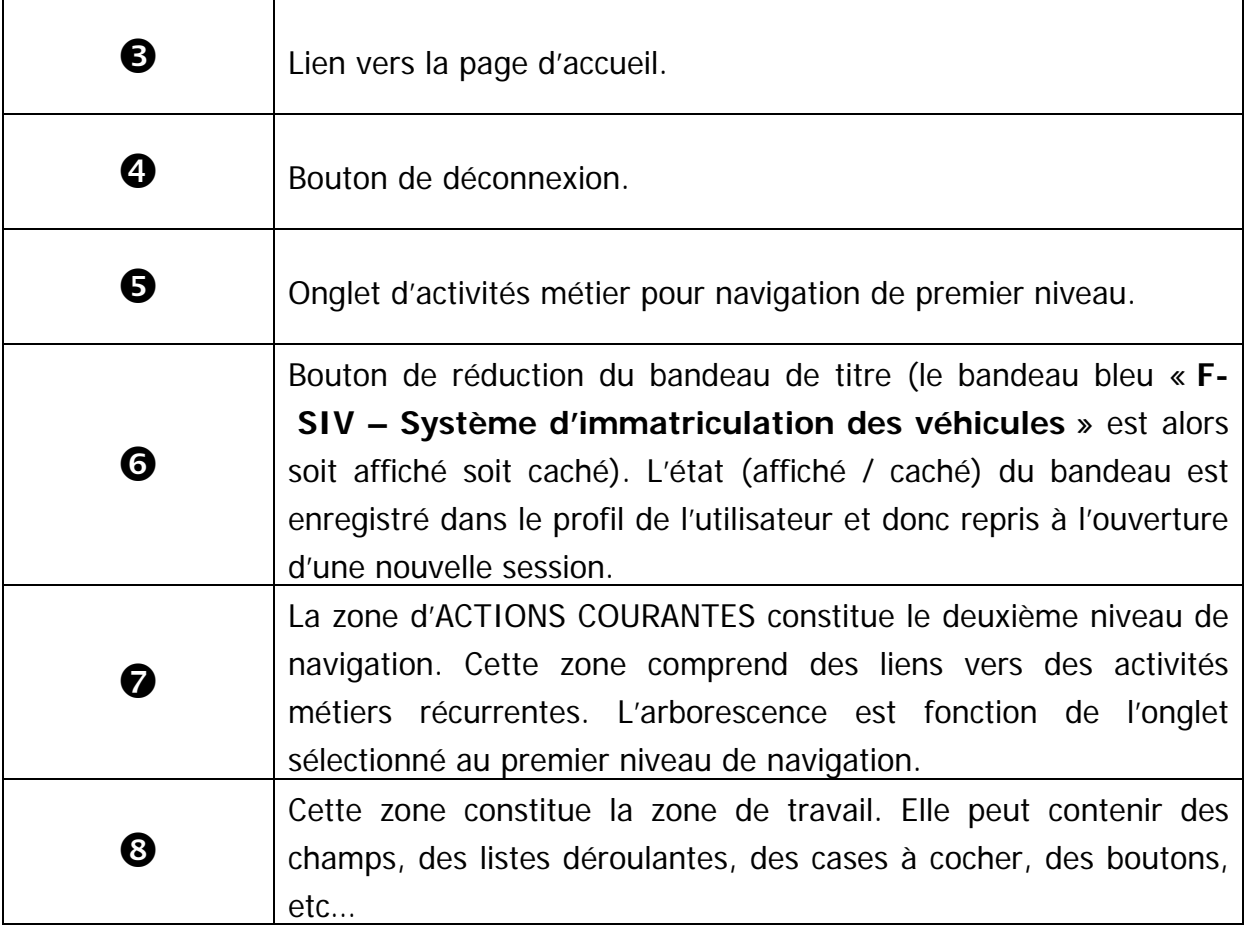

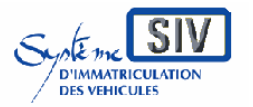

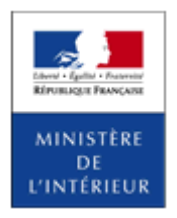

SIV MAP PPA – Version du SIV 4.2

### **La navigation dans l'application SIV**

L'espace de travail est accessible via plusieurs niveaux de navigation :

- Le premier niveau se présente sous la forme d'onglets situés sous le bandeau. Celui-ci est permanent et reste inchangé où que l'on soit dans l'application.
- Le second niveau est un menu de navigation placé sur la gauche de l'écran.

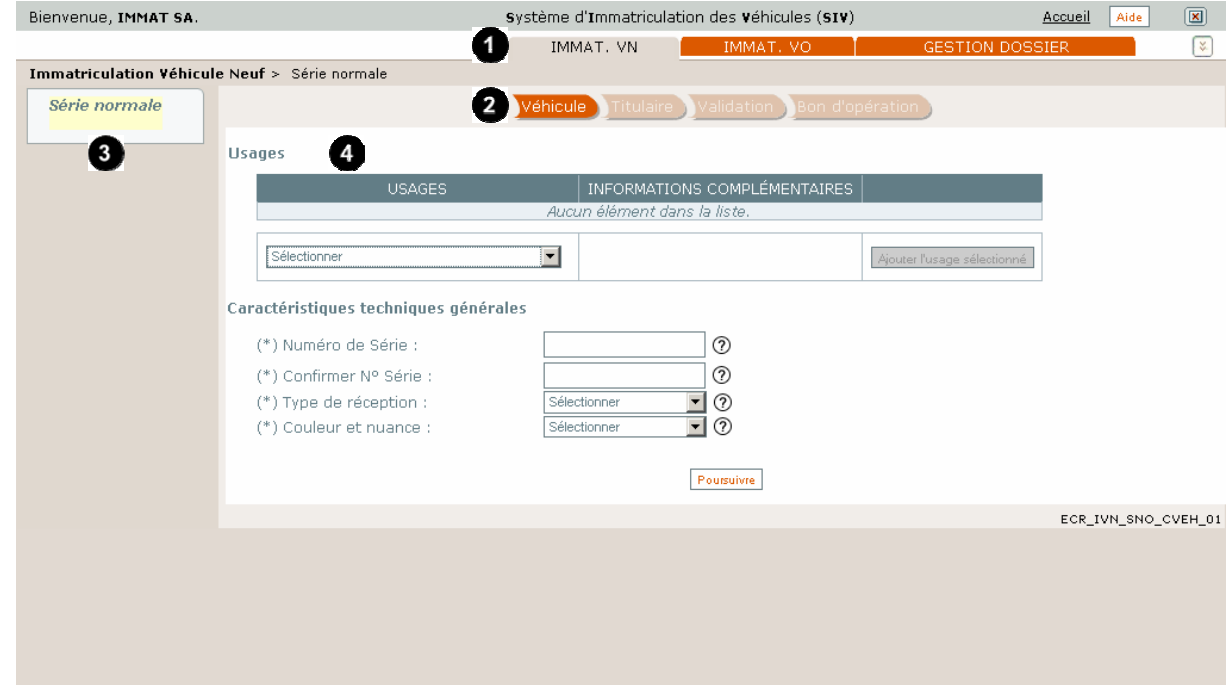

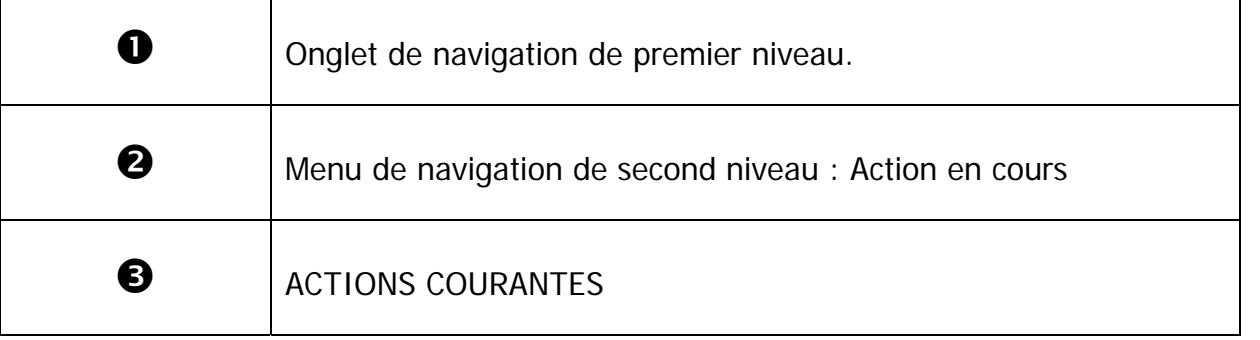

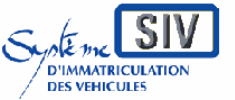

pour

les professionnels du commerce de l'Automobile

et les loueurs

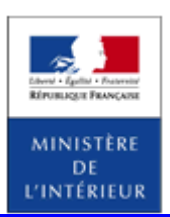

# SIV MAP PPA – Version du SIV 4.2 **2** Zone Message.

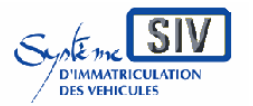

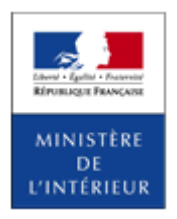

SIV MAP PPA – Version du SIV 4.2

### **La navigation dans l'écran SIV**

#### **Comment se déplacer d'un champ à un autre**

Les différents objets de l'écran SIV sont accessibles par un clic de souris. Il est également possible de déplacer le point d'insertion à l'aide de la touche [Tabulation] du clavier.

Par exemple, dans l'écran suivant, l'utilisateur vient de renseigner la raison sociale du titulaire et souhaite maintenant renseigner son numéro SIREN.

L'utilisateur peut déplacer le point d'insertion en cliquant dans le champ « Numéro SIREN ».

Il peut également le faire en pressant la touche [Tabulation] :

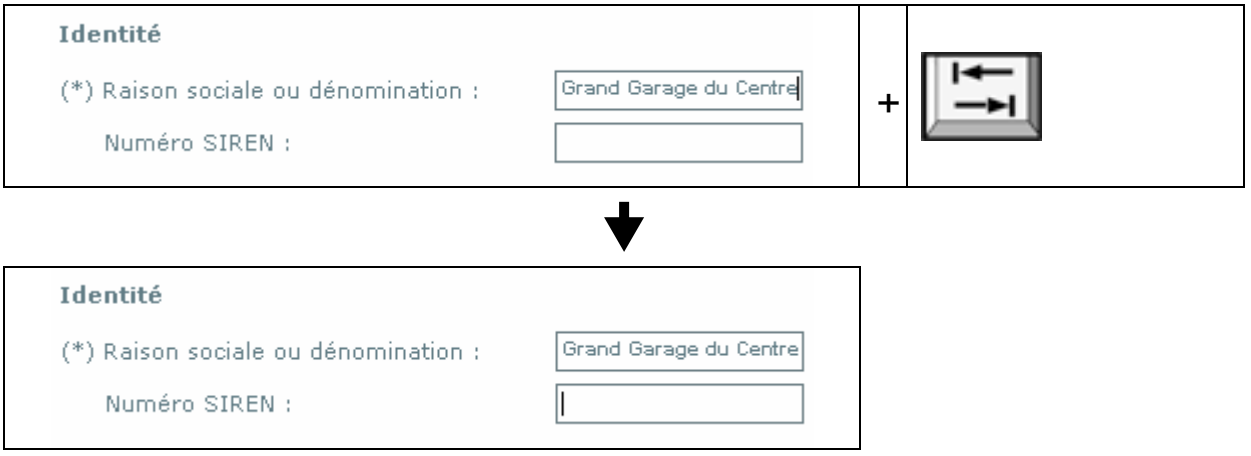

Il peut revenir en arrière à l'aide des touches [MAJUSCULE] et [TABULATION] :

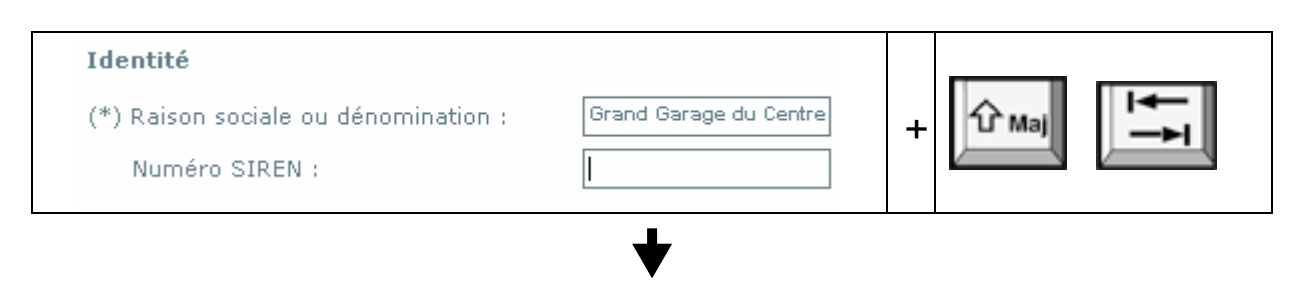

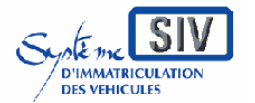

pour

les professionnels du commerce de l'Automobile

et les loueurs

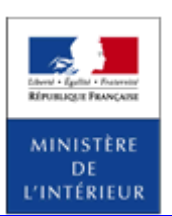

#### SIV MAP PPA – Version du SIV 4.2

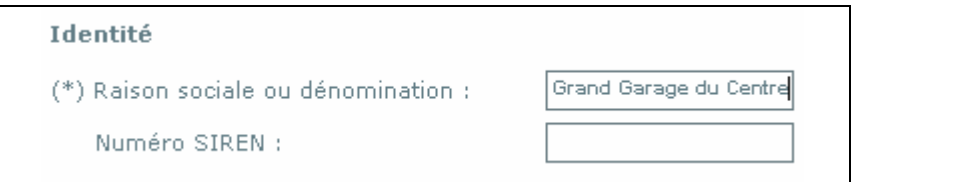

#### **Comment activer une case à cocher**

Dans l'écran suivant, l'utilisateur souhaite indiquer que le titulaire est un homme.

Après avoir renseigné son prénom, il utilise la touche [TABULATION] pour positionner son curseur sur la case « Masculin ». L'utilisateur a alors 2 possibilités pour activer la case à cocher « Masculin » :

- Soit il utilise la souris,
- Soit il utilise la touche [BARRE ESPACE].

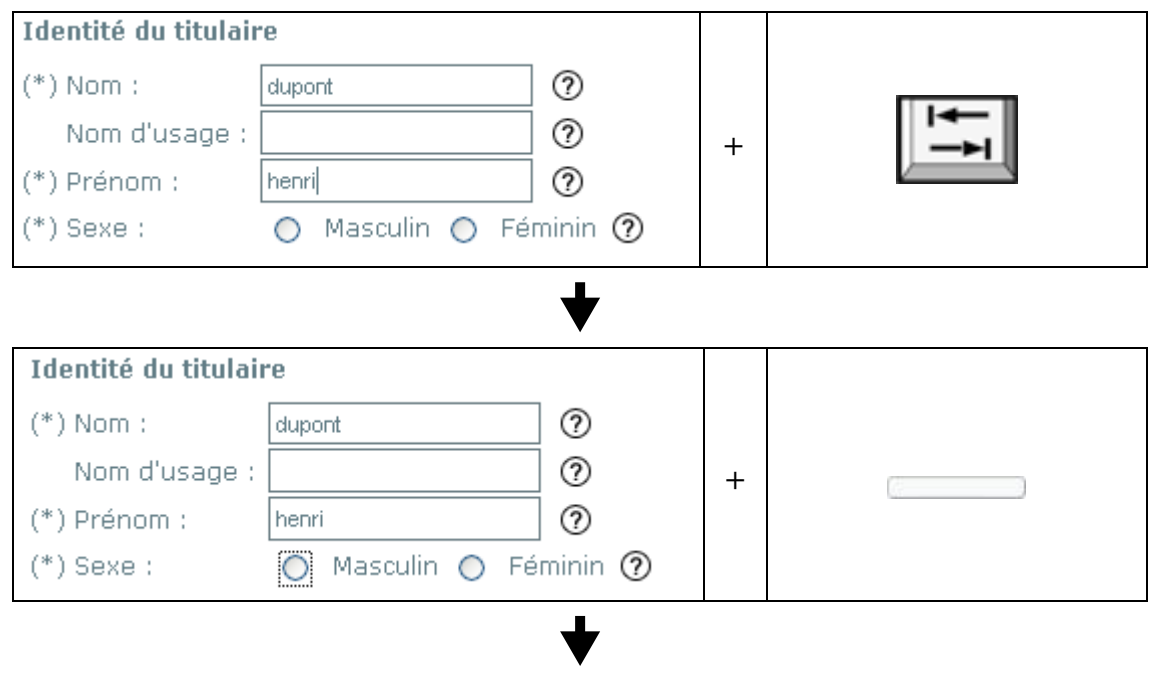

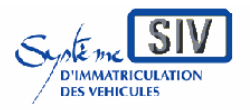

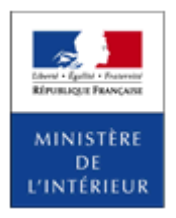

SIV MAP PPA – Version du SIV 4.2

En appuyant sur la touche [BARRE ESPACE] l'utilisateur active la case à cocher « Masculin » :

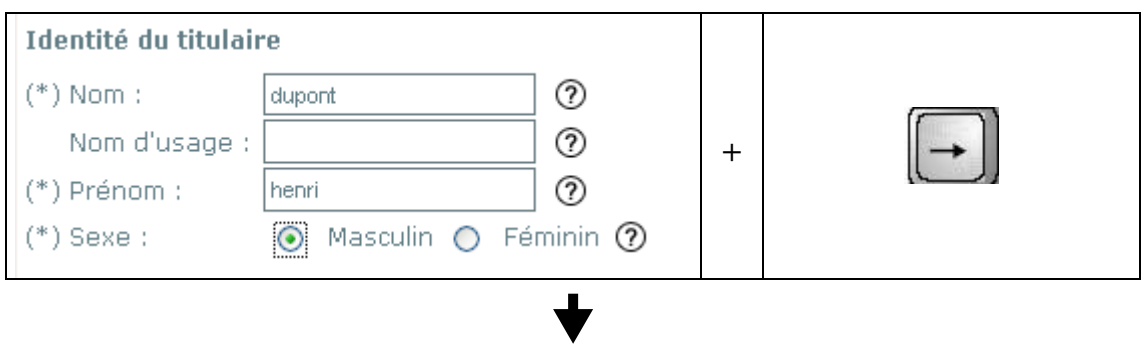

En appuyant sur la touche [FLECHE DROITE] l'utilisateur change de case et active la case à cocher « Féminin » :

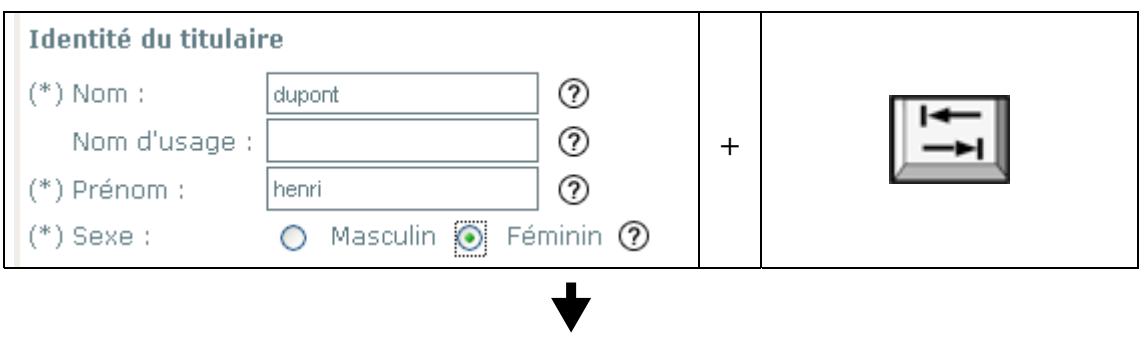

En appuyant sur la touche [TABULATION], la case à cocher « Né(e) à l'étranger » se met en surbrillance. Et le champ « Sexe » reste inchangé :

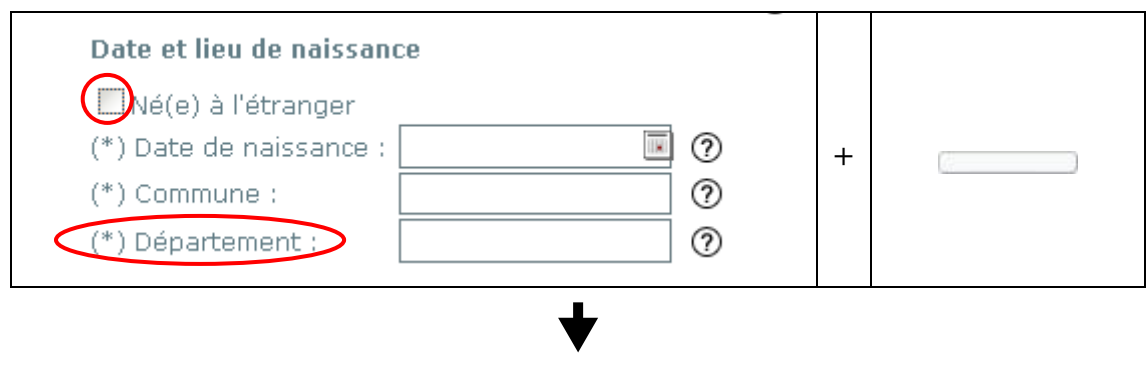

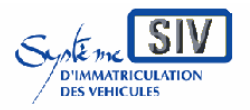

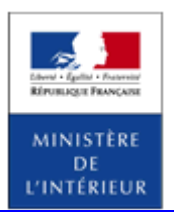

SIV MAP PPA – Version du SIV 4.2

En appuyant sur la touche [BARRE ESPACE] l'utilisateur coche la case à cocher « Né(e) à l'étranger » :

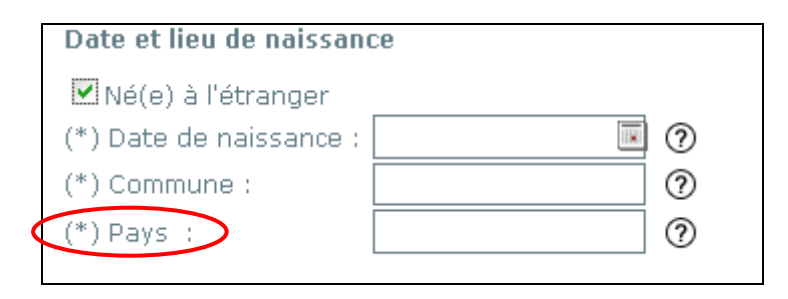

En cochant la case à cocher « Né(e) à l'étranger » le champ « Département » se transforme en champ « Pays ».

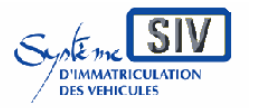

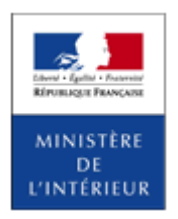

SIV MAP PPA – Version du SIV 4.2

# **Les zones de saisie obligatoire**

Les zones de saisie obligatoire sont précédées des caractères (\*).

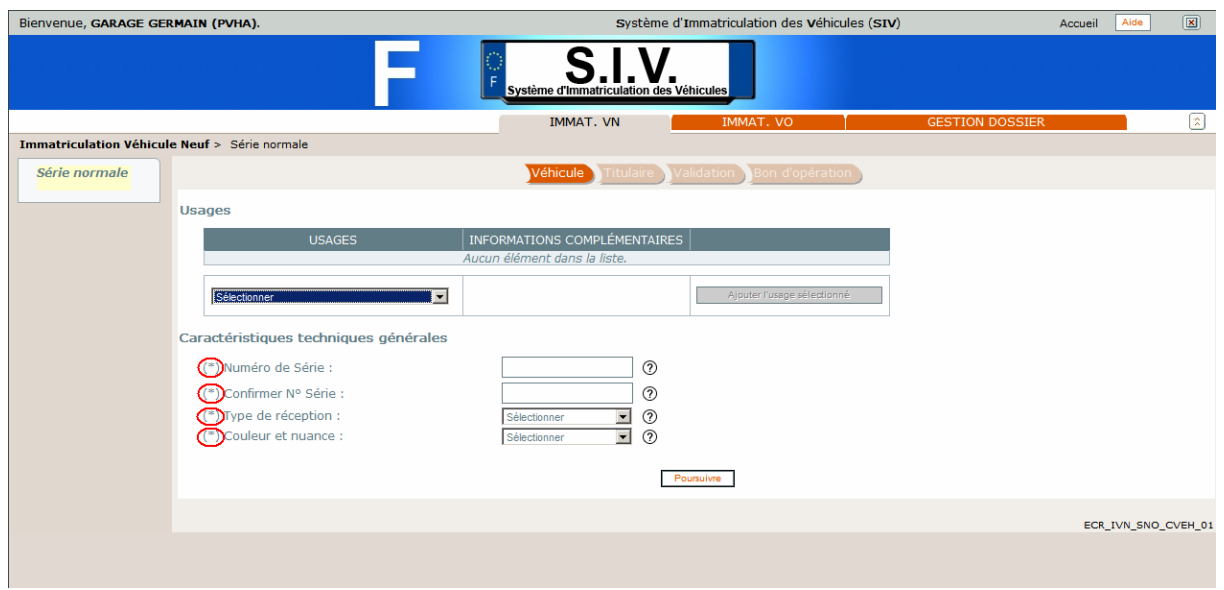

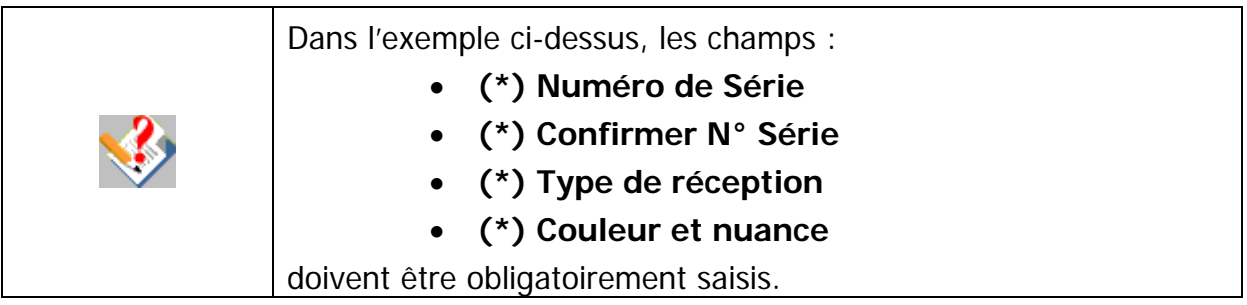

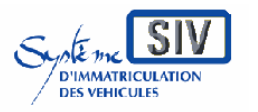

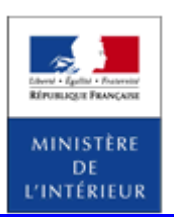

SIV MAP PPA – Version du SIV 4.2

# **Onglet IMMAT. VN**

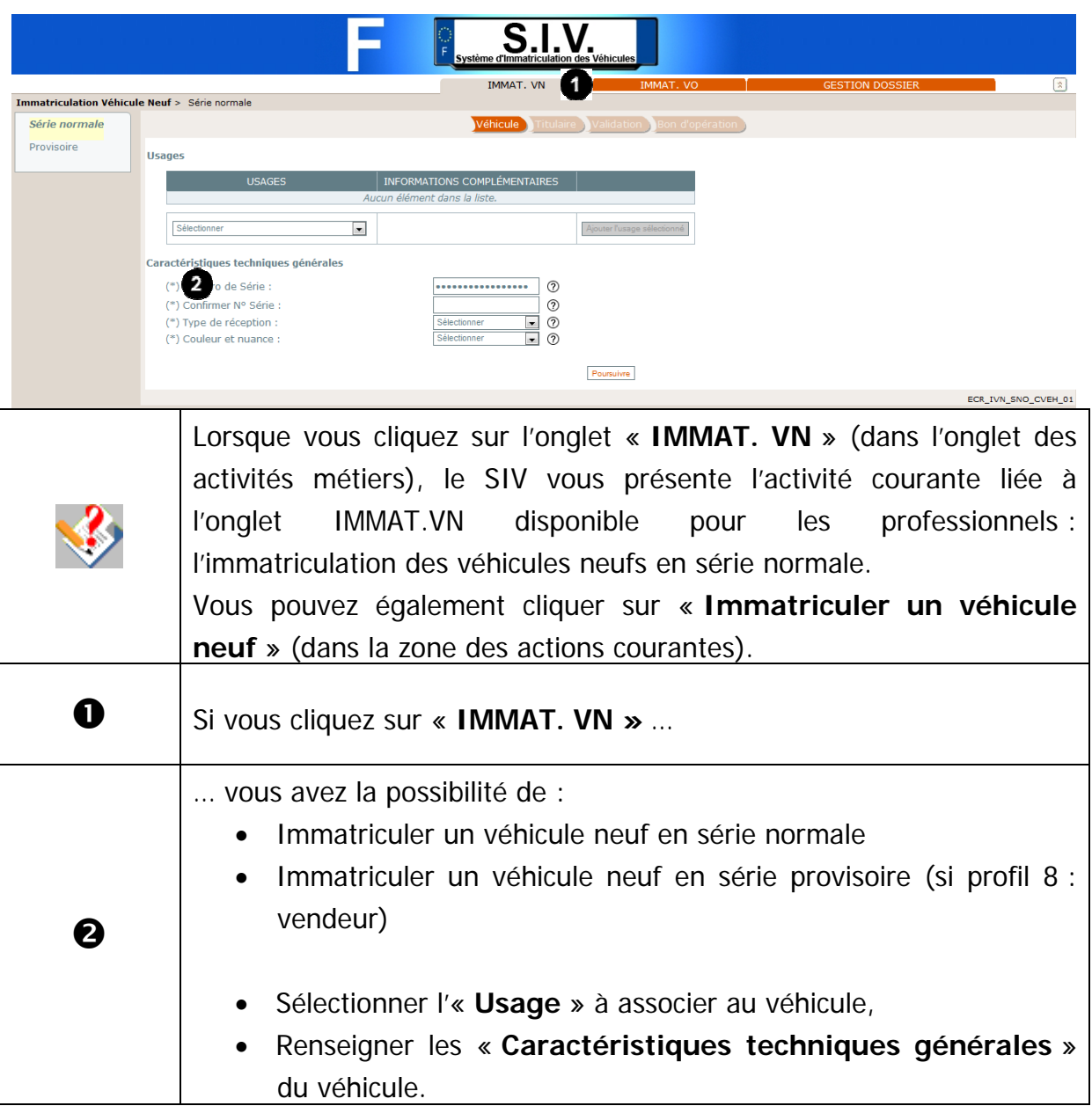

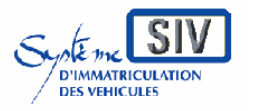

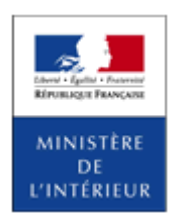

SIV MAP PPA – Version du SIV 4.2

# **Onglet IMMAT. VO**

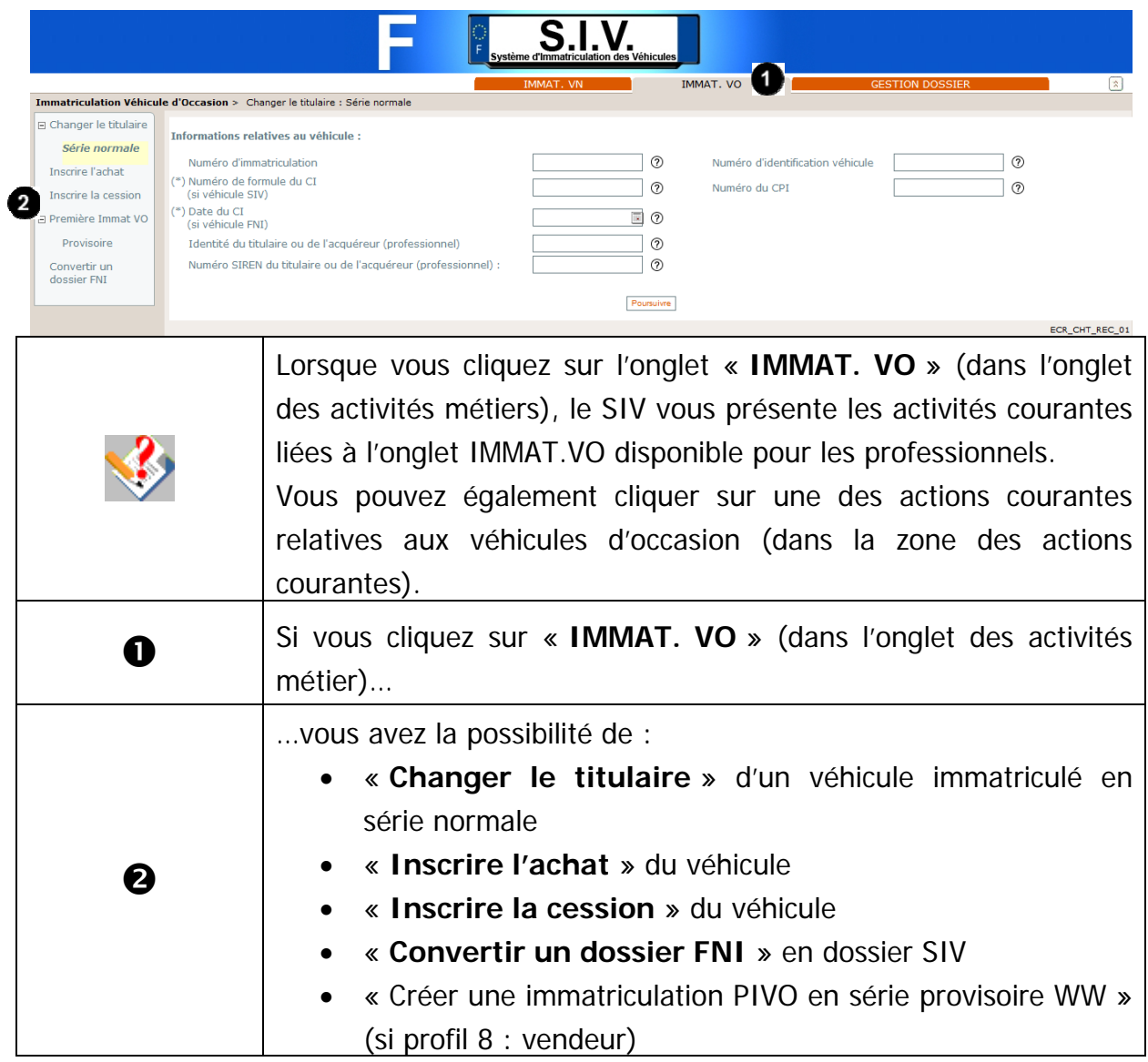

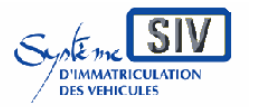

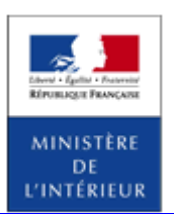

#### SIV MAP PPA – Version du SIV 4.2

# **Onglet gestion de dossier**

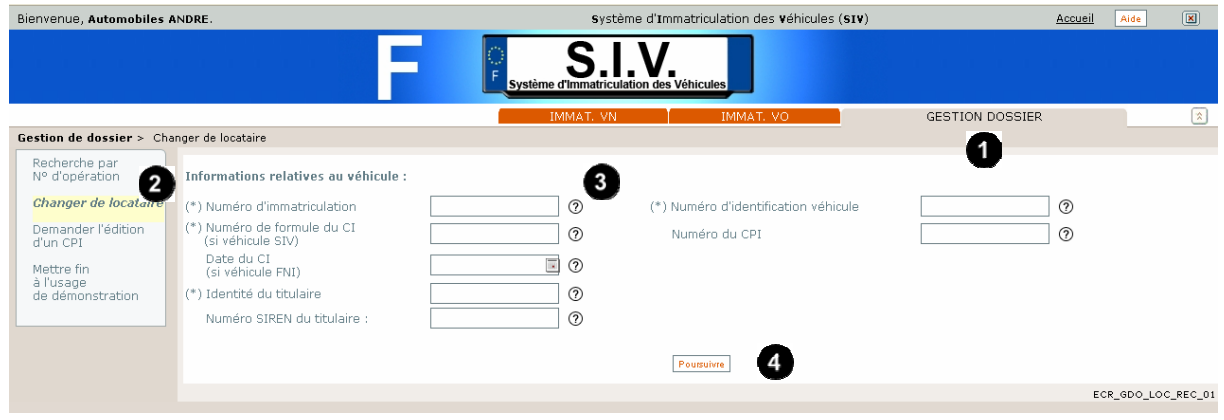

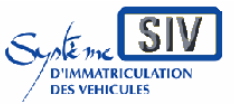

pour

les professionnels du commerce de l'Automobile

et les loueurs

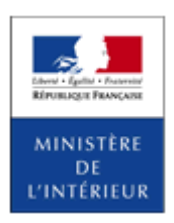

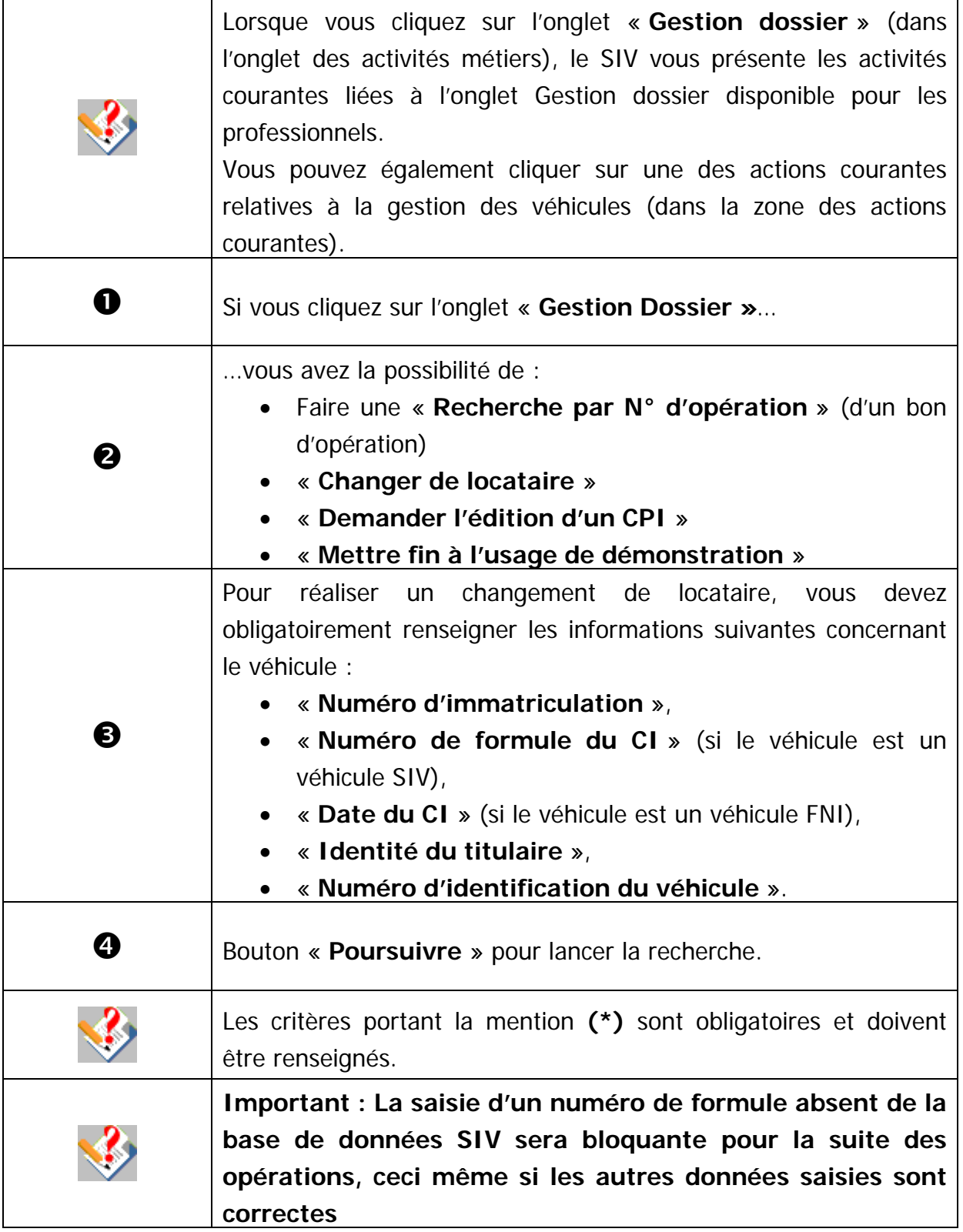

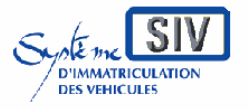

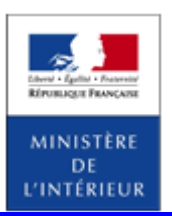

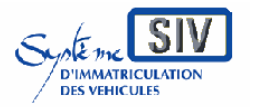

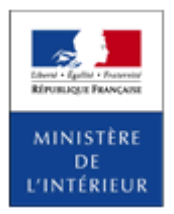

SIV MAP PPA – Version du SIV 4.2

# **Certifications et paiements dans le SIV**

Modes de paiement pour les partenaires

Les modes de paiement des taxes sont fonction du profil du partenaire (selon qu'il est habilité ou agréé) :

- 1) Lorsque l'immatriculation d'un véhicule est faite chez un professionnel habilité, les possibilités de paiement des taxes sont les suivantes :
	- Le client a la possibilité de payer à l'aide de sa carte bancaire chez le professionnel (CB Client),
	- Le professionnel envoie le client en préfecture pour effectuer le paiement (Paiement en préfecture).

2) Lorsque l'immatriculation d'un véhicule est faite chez un professionnel agréé, les possibilités de paiement des taxes sont les suivantes :

- En fonction du choix du professionnel lors de sa demande d'agrément, le paiement est effectué soit par l'intermédiaire de la carte bancaire du professionnel (CB Professionnel) soit par prélèvement automatique du professionnel (Prélèvement automatique),
- Le client a la possibilité de payer à l'aide de sa carte bancaire chez le professionnel (CB Client)

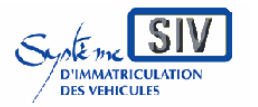

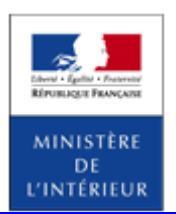

#### SIV MAP PPA – Version du SIV 4.2

### **Paiement en préfecture**

Ce mode de paiement n'est accessible que pour les partenaires habilités.

# **Choix du mode de paiement**

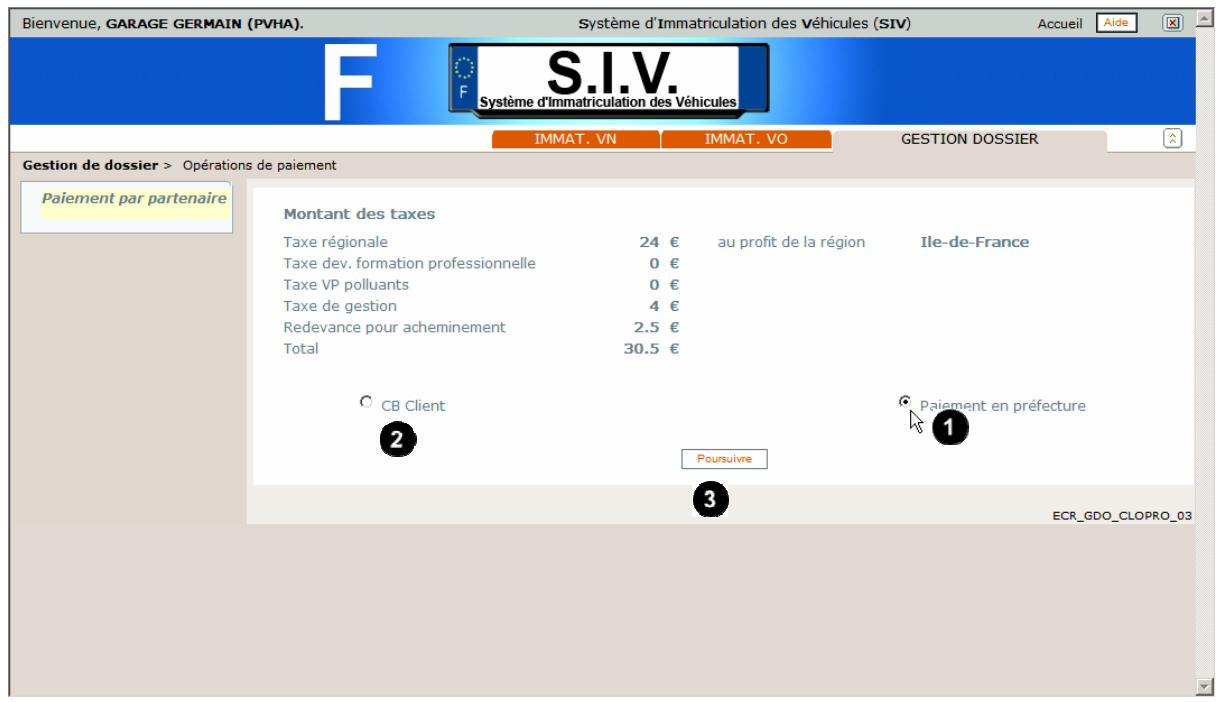

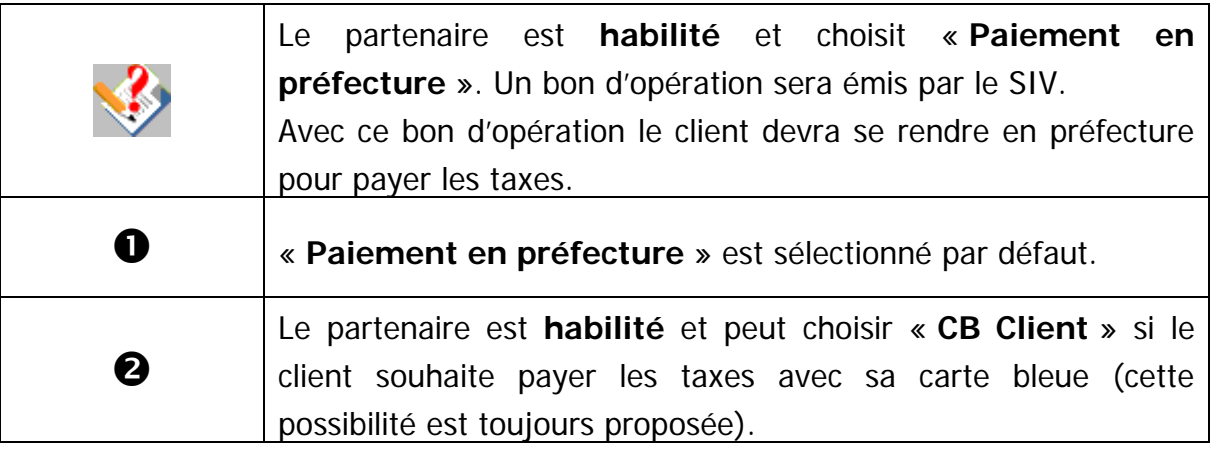

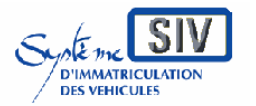

pour

les professionnels du commerce de l'Automobile

et les loueurs

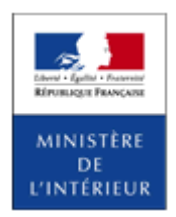

#### SIV MAP PPA – Version du SIV 4.2

Cliquer sur « **Poursuivre »** pour valider l'action.

# **Visualiser le bon d'opération**

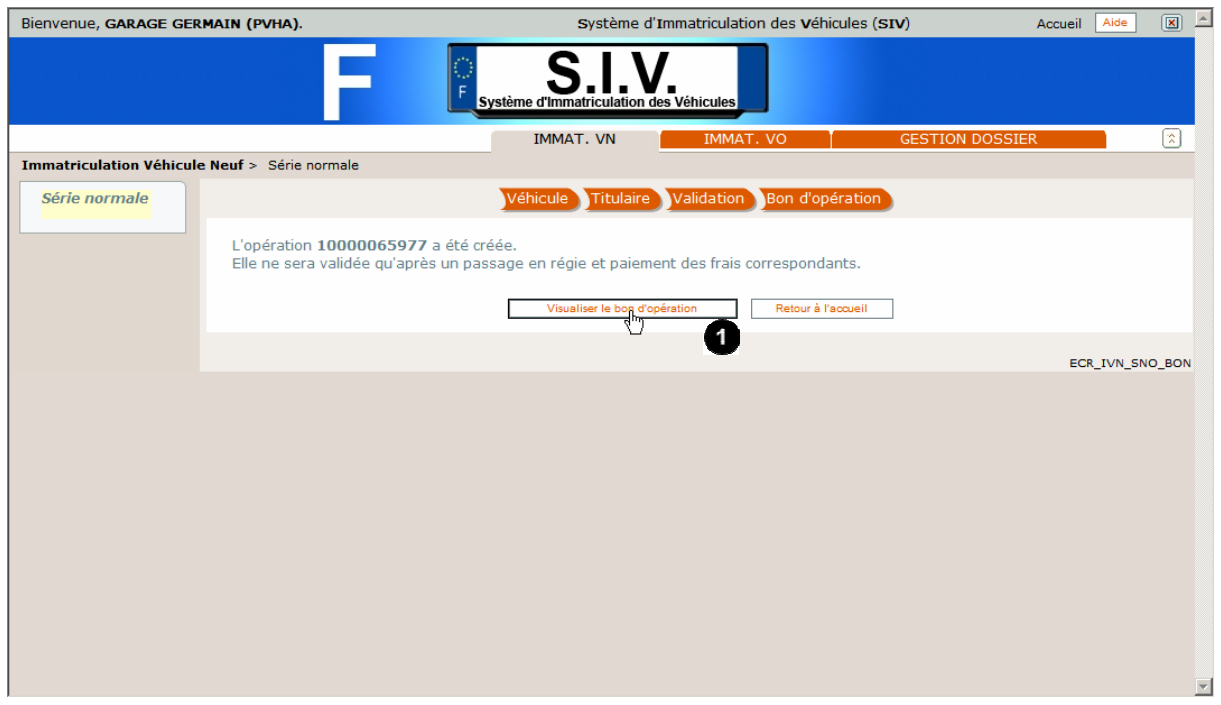

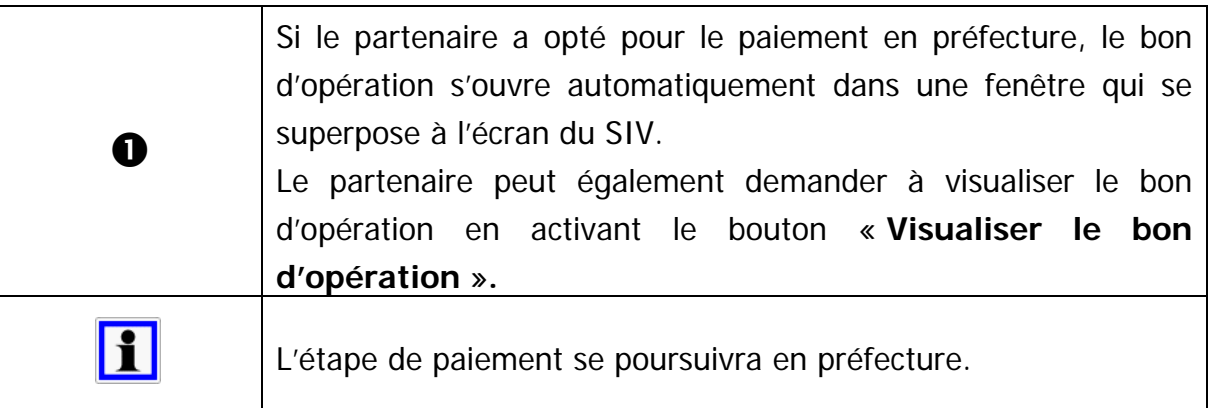

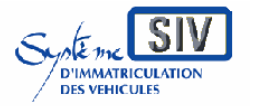

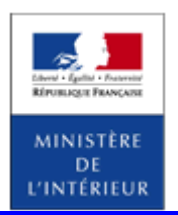

SIV MAP PPA – Version du SIV 4.2

# **Visualisation du bon d'opération**

L'usager muni de son bon d'opération en préfecture peut payer ses taxes.

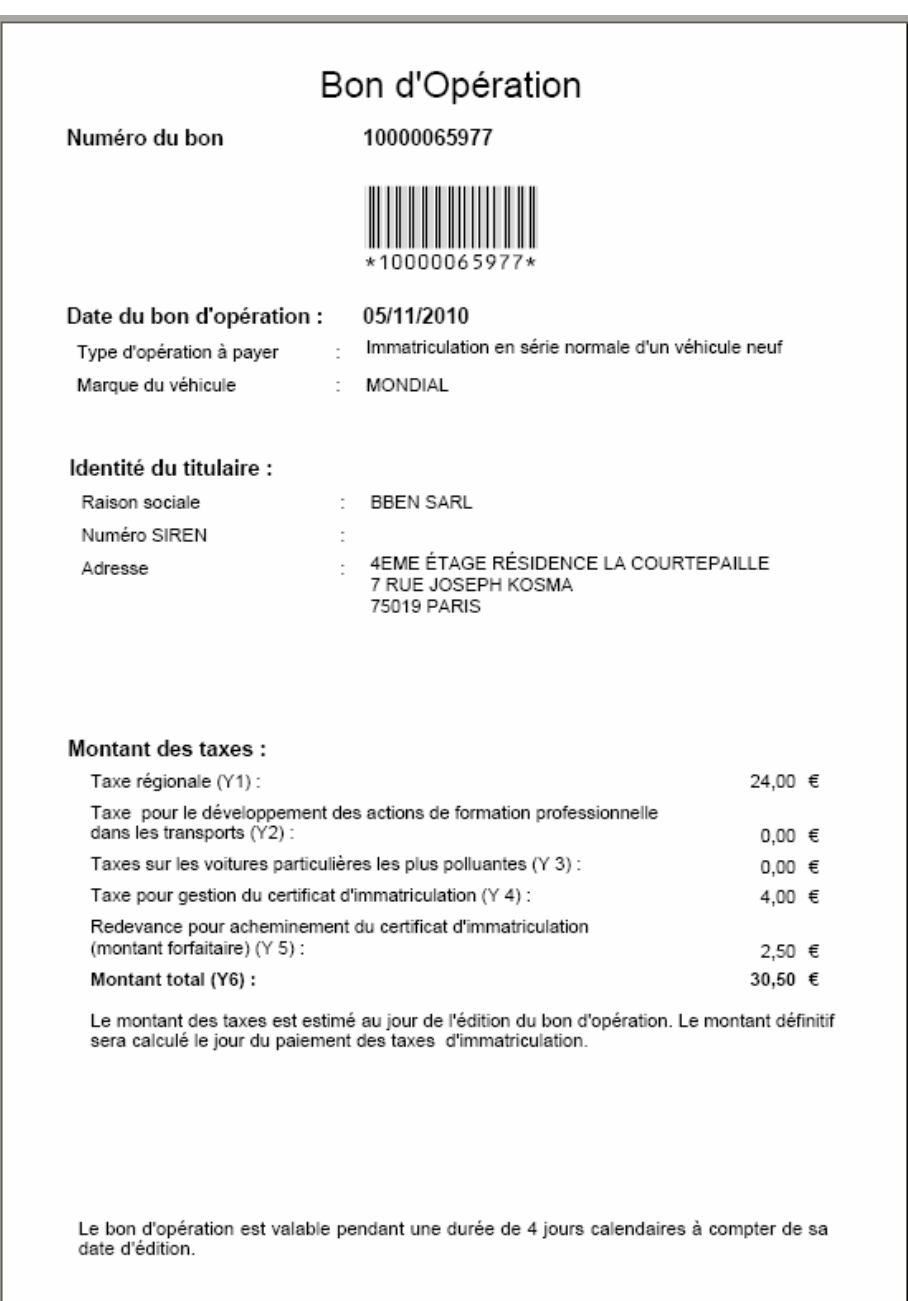

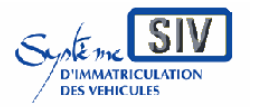

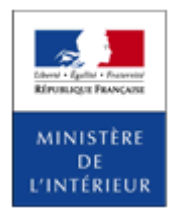

SIV MAP PPA – Version du SIV 4.2

### **Paiement par la CB du Client**

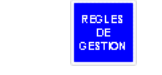

Ce mode de paiement est accessible aux professionnels habilités ou agréés.

# **Choix du mode de paiement**

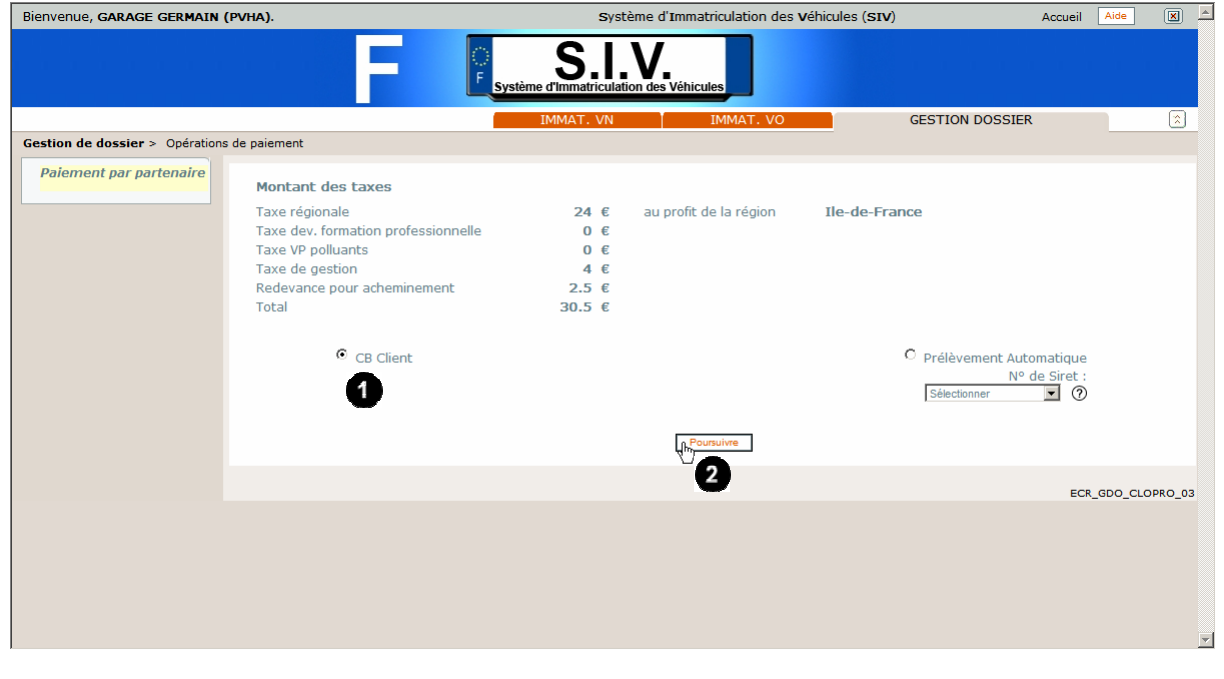

Dans cet exemple, le professionnel est agréé. Le processus d'immatriculation pour le professionnel agréé est identique au processus qui a cours chez le professionnel habilité jusqu'à la phase de vérification des pièces justificatives.

Le professionnel a déclaré le **véhicule**, renseigné les informations du **titulaire** et est passé en phase de **validation**.

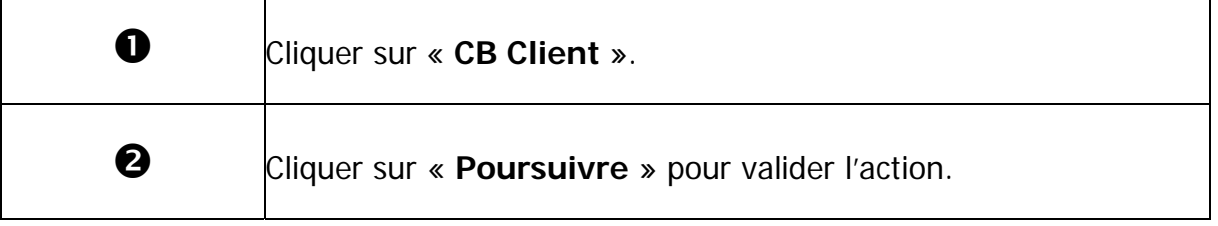

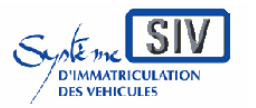

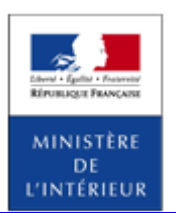

SIV MAP PPA – Version du SIV 4.2

# **Redirection vers la plateforme de paiement**

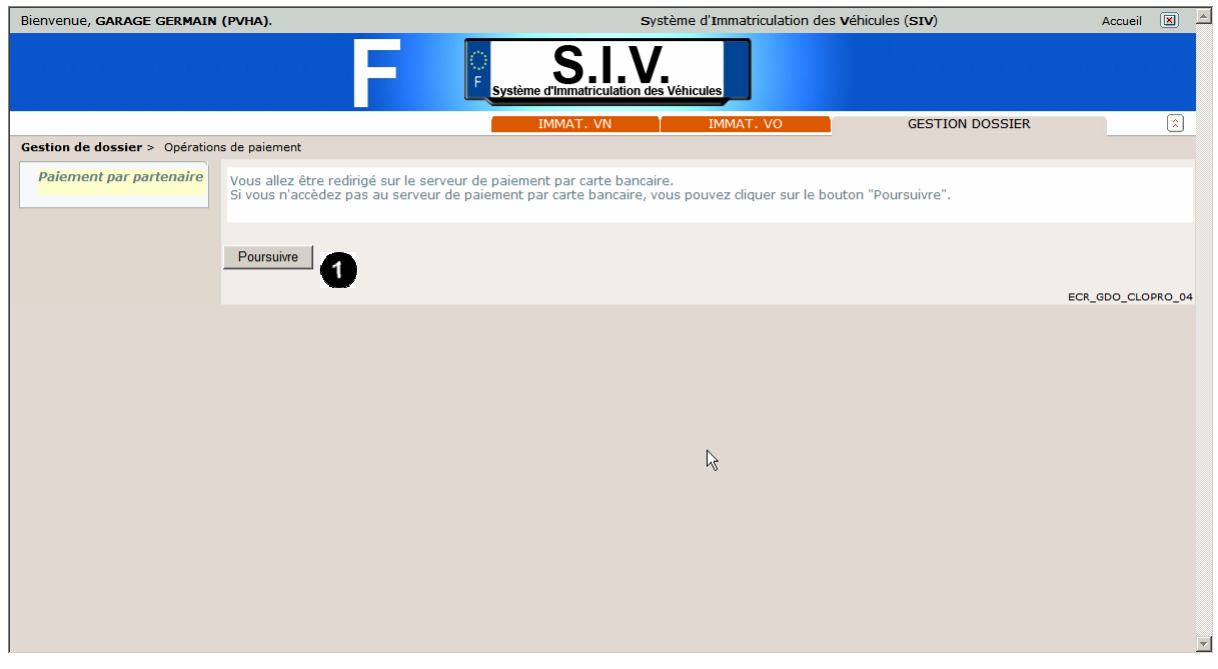

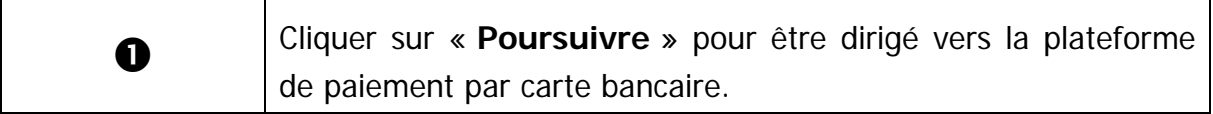

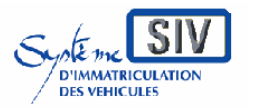

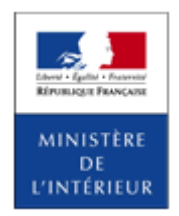

SIV MAP PPA – Version du SIV 4.2

# **Plateforme de paiement Carte Bleue**

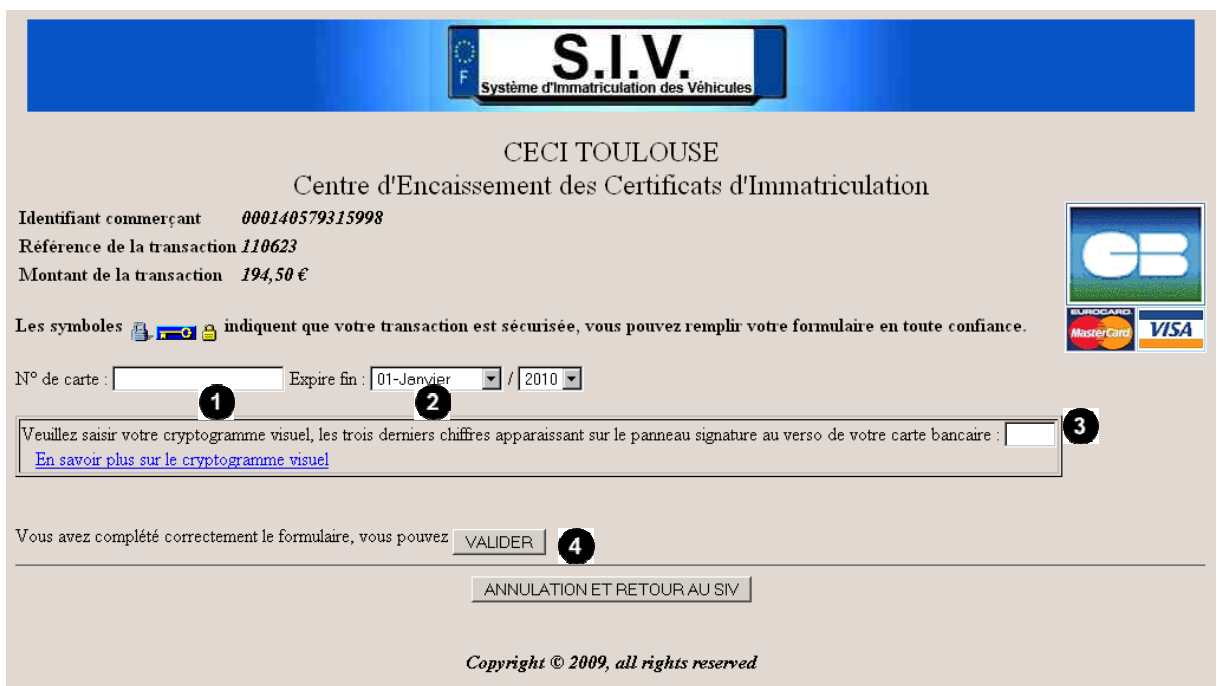

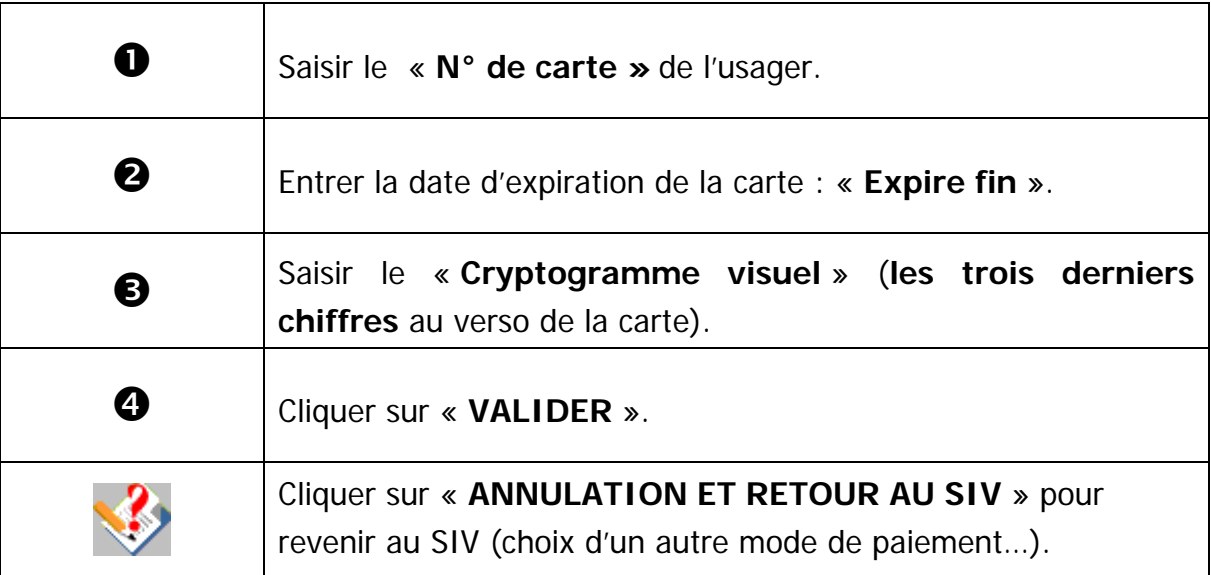

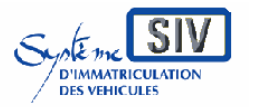

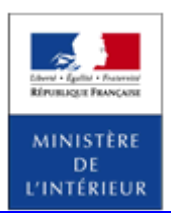

#### SIV MAP PPA – Version du SIV 4.2

# **Reçu du paiement par CB**

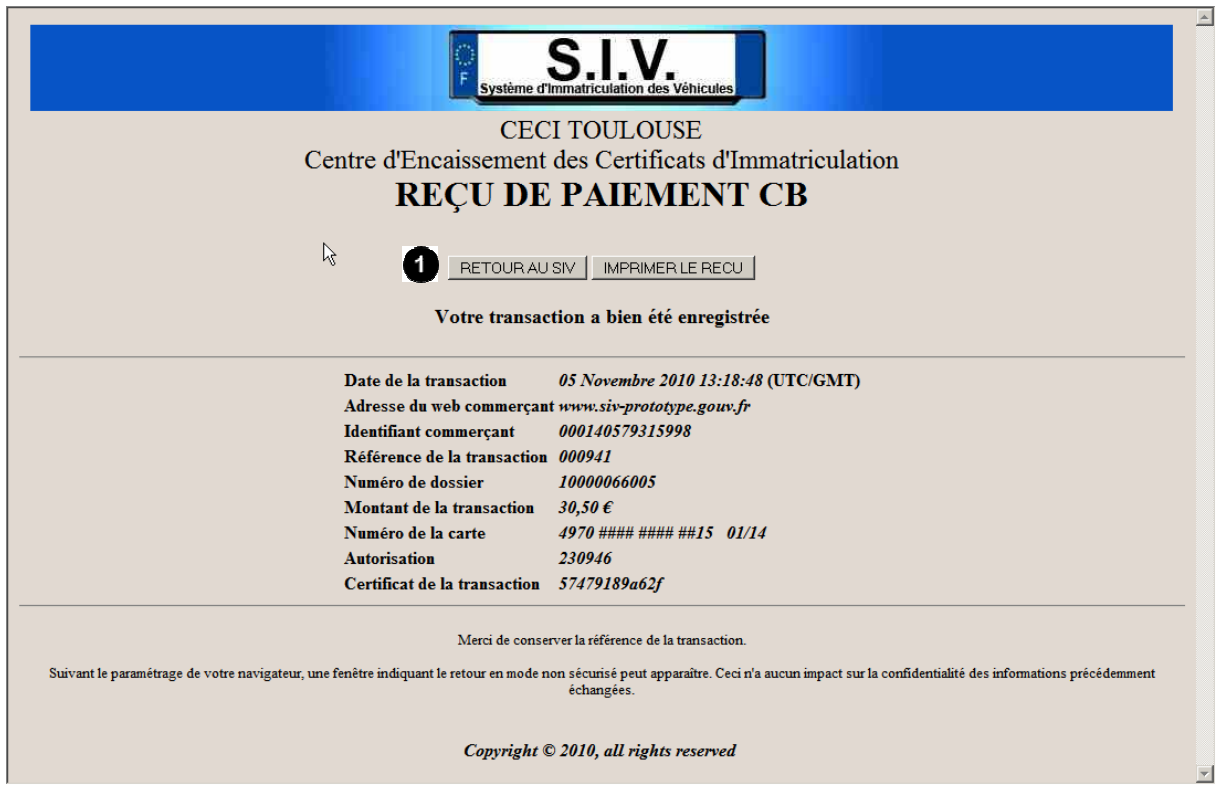

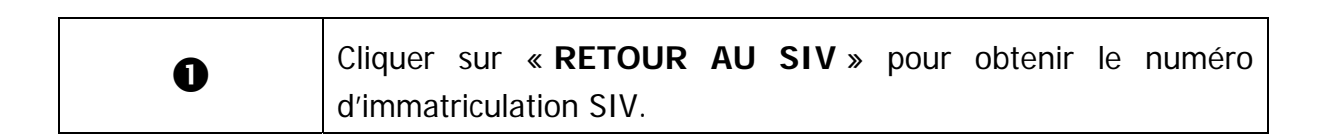

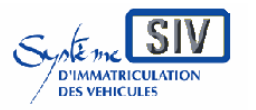

et les loueurs

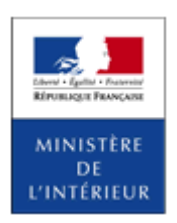

#### SIV MAP PPA – Version du SIV 4.2

# **Retour au SIV**

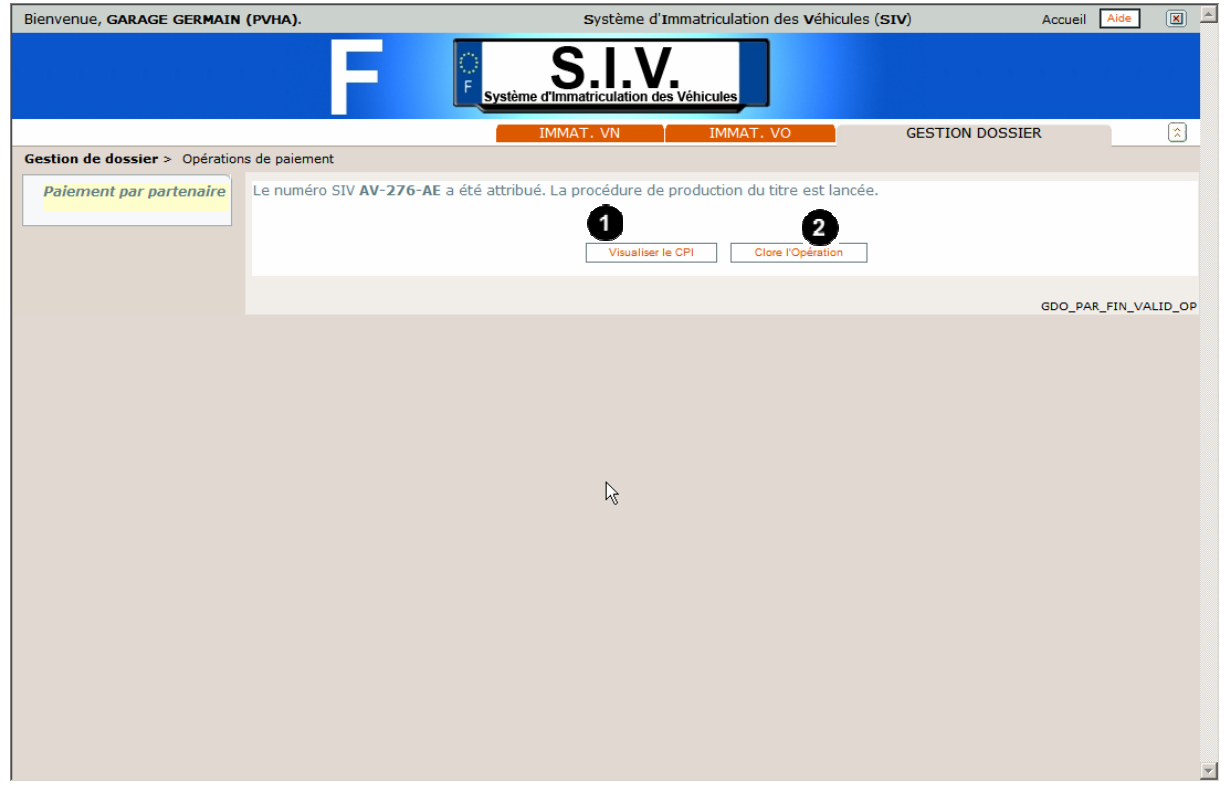

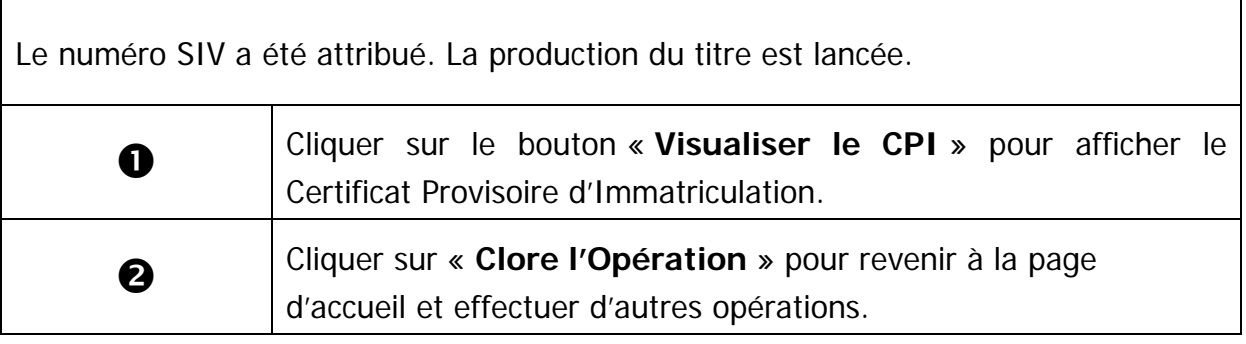

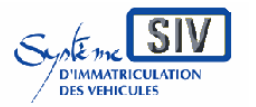

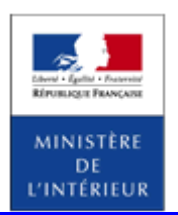

#### SIV MAP PPA – Version du SIV 4.2

### **Paiement par la CB du Professionnel**

Ce mode de paiement est accessible aux professionnels agréés ayant opté pour ce mode de paiement lors de leur agrément.

# **Choix du mode de paiement**

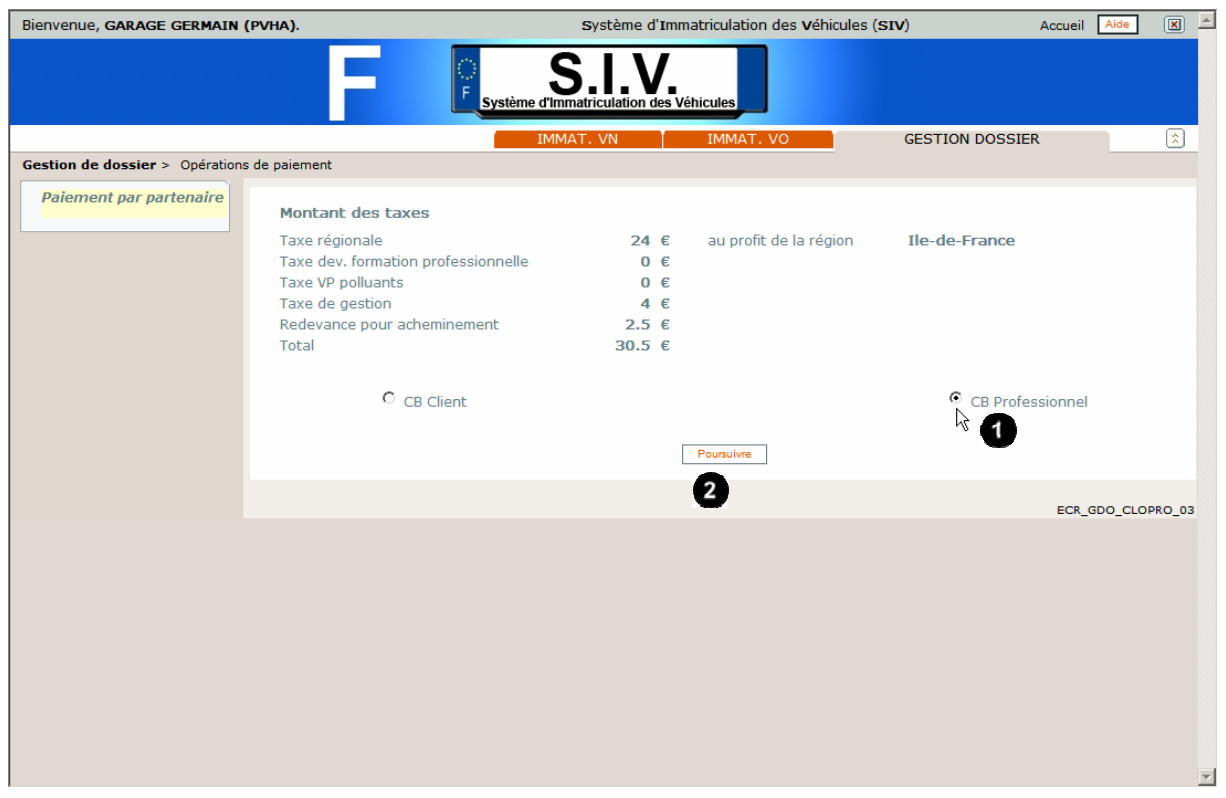

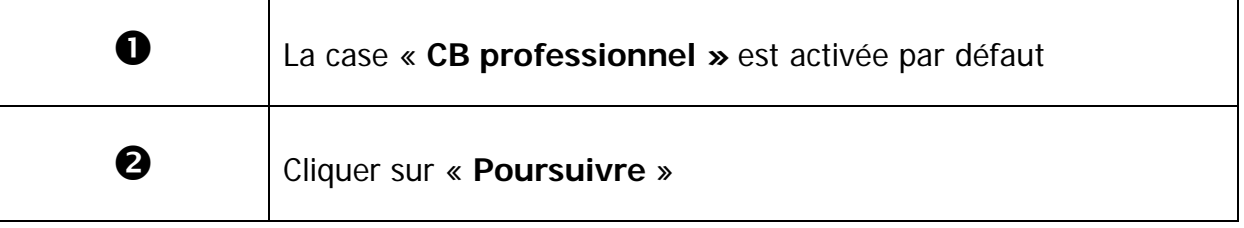
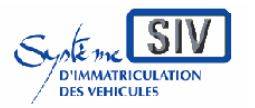

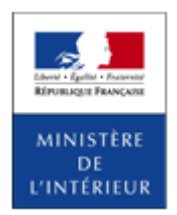

SIV MAP PPA – Version du SIV 4.2

# **Plateforme de paiement Carte Bleue**

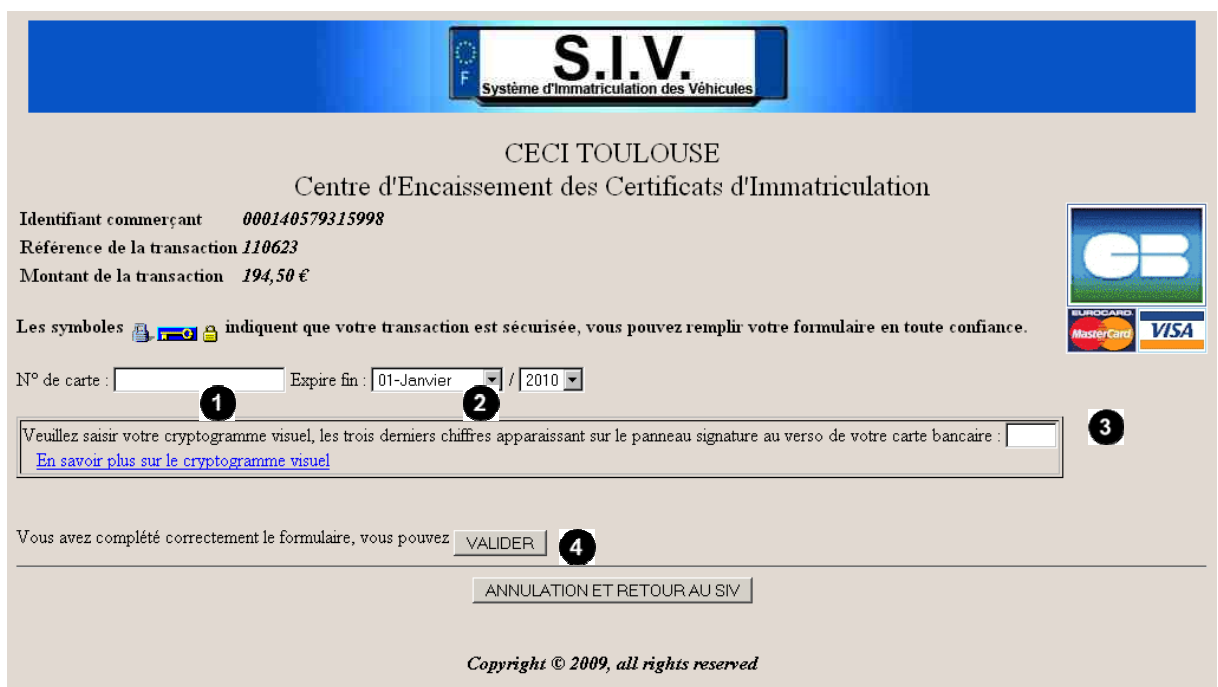

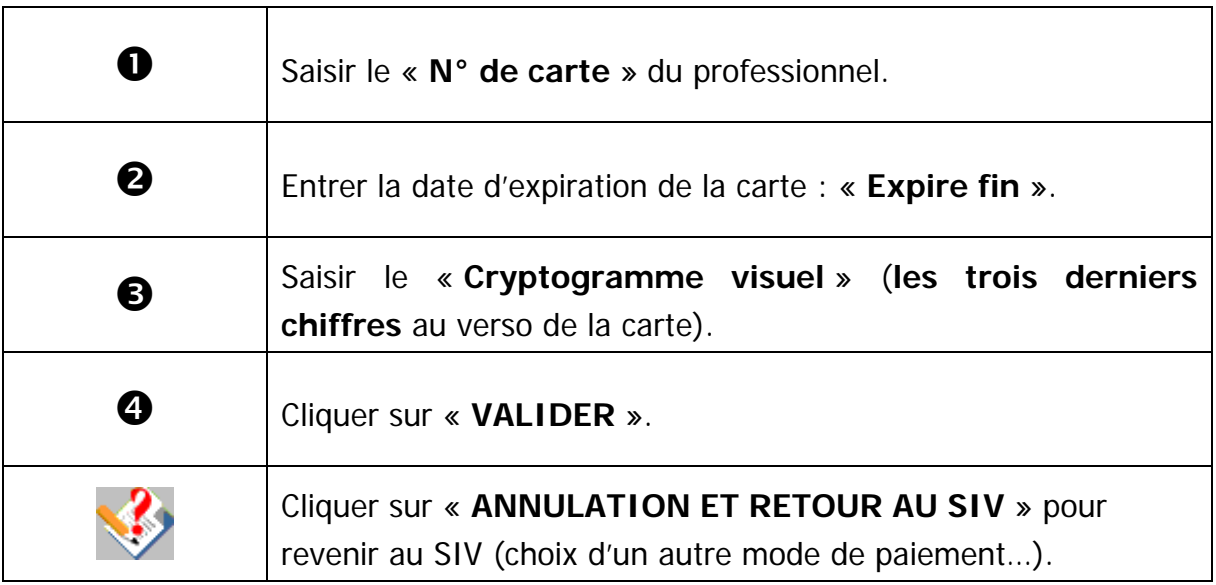

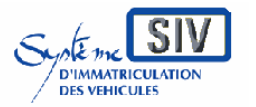

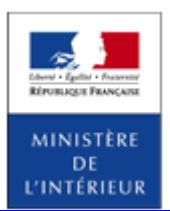

SIV MAP PPA – Version du SIV 4.2

### **Reçu du paiement par CB**

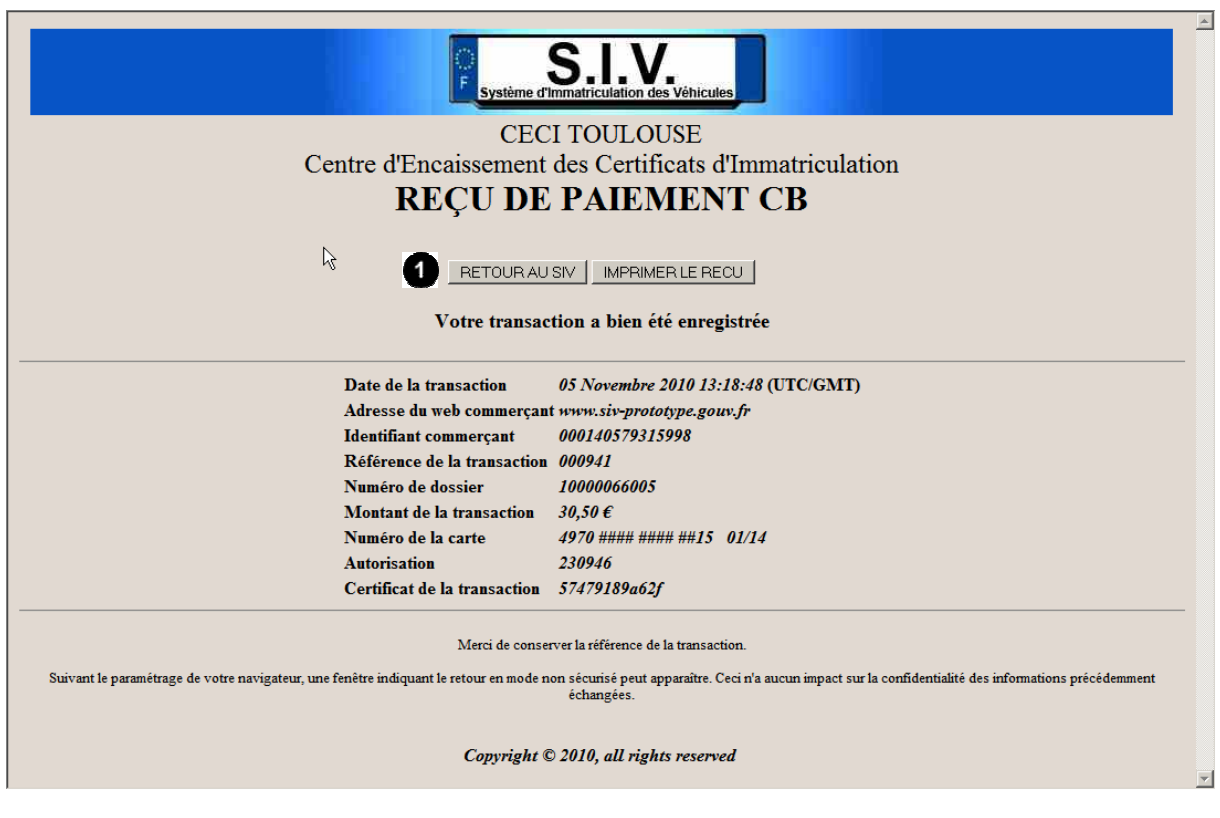

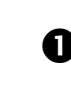

Cliquer sur « **RETOUR AU SIV** » pour obtenir le numéro d'immatriculation SIV.

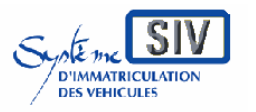

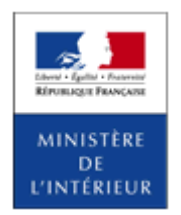

SIV MAP PPA – Version du SIV 4.2

### **Retour au SIV**

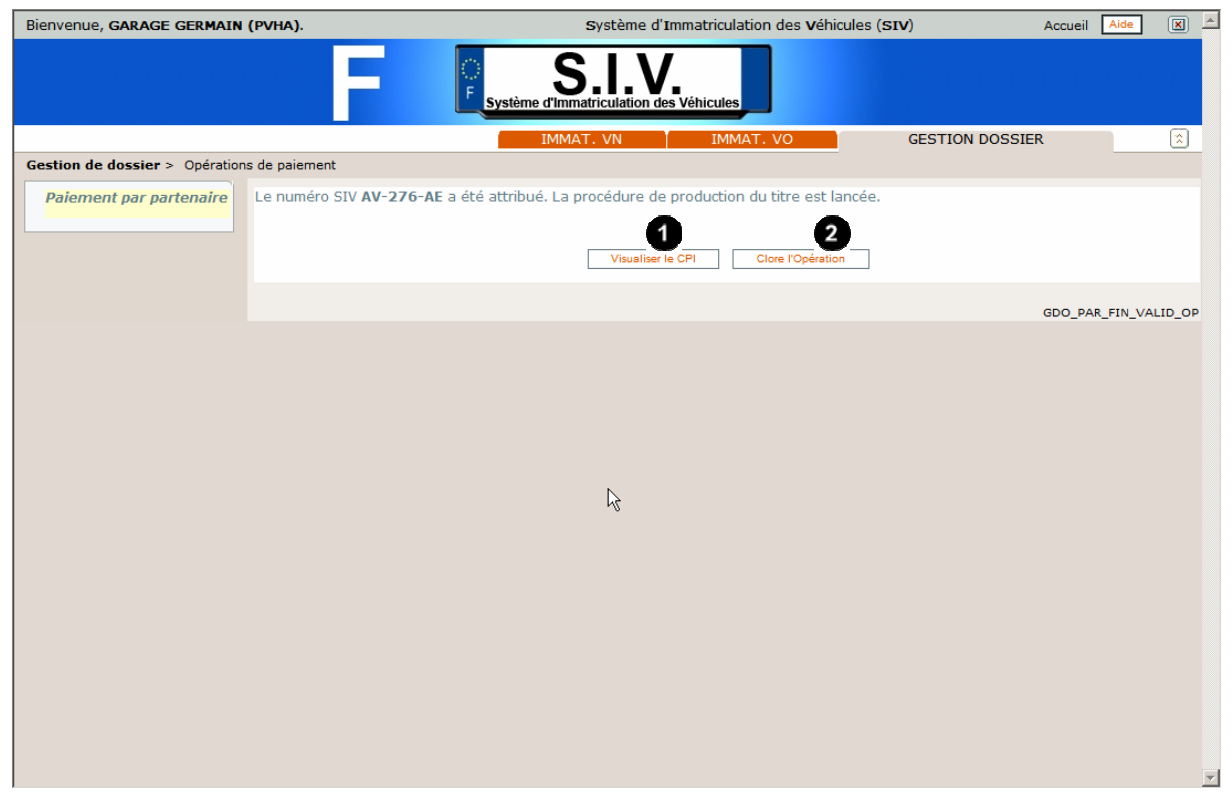

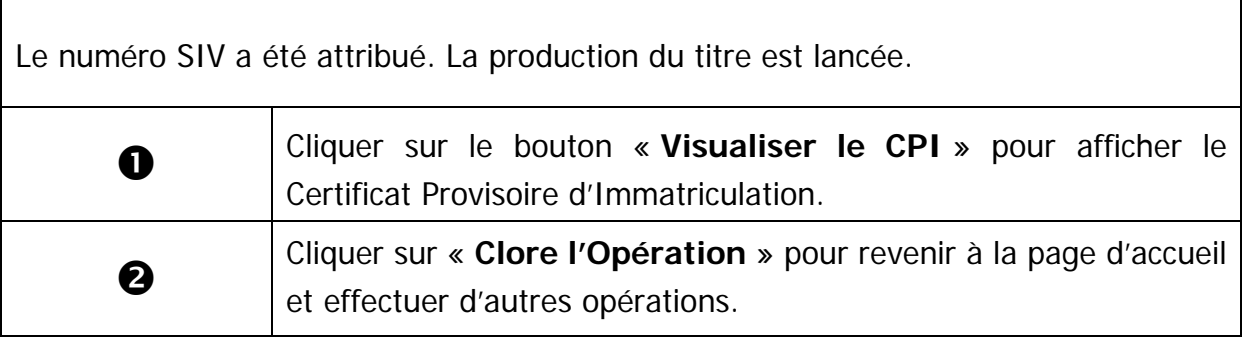

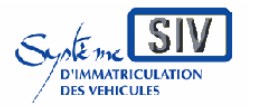

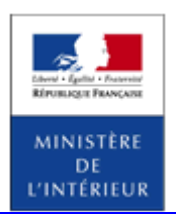

SIV MAP PPA – Version du SIV 4.2

### **Paiement par Prélèvement automatique**

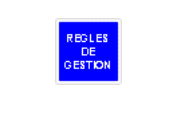

Ce mode de paiement est accessible aux professionnels agréés ayant opté pour ce mode de paiement lors de leur demande d'agrément.

# **Choix du mode de paiement**

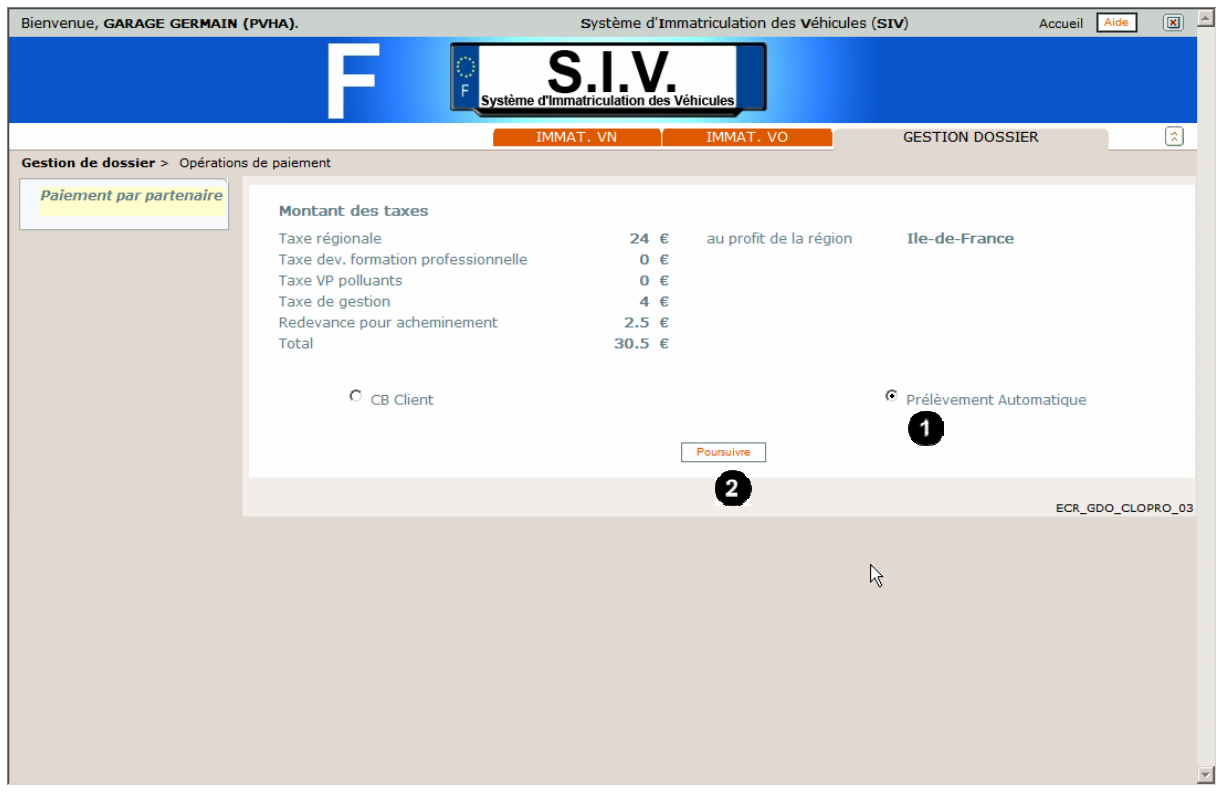

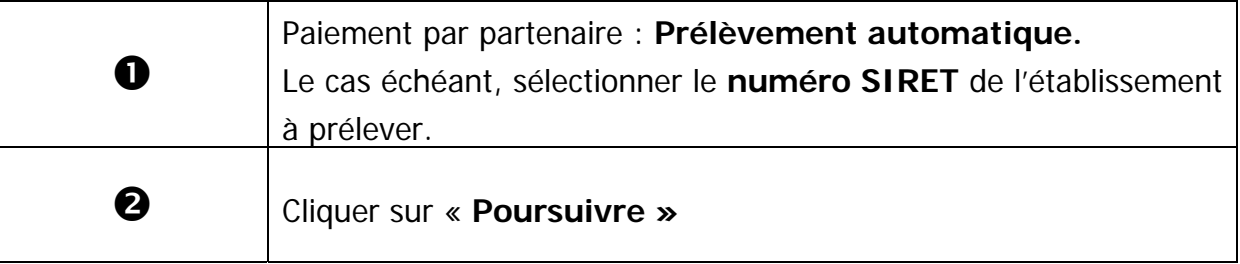

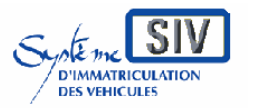

Guide utilisateurs pour

les professionnels du commerce de l'Automobile

et les loueurs

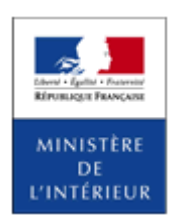

#### SIV MAP PPA – Version du SIV 4.2

# **Visualiser le CPI**

Г

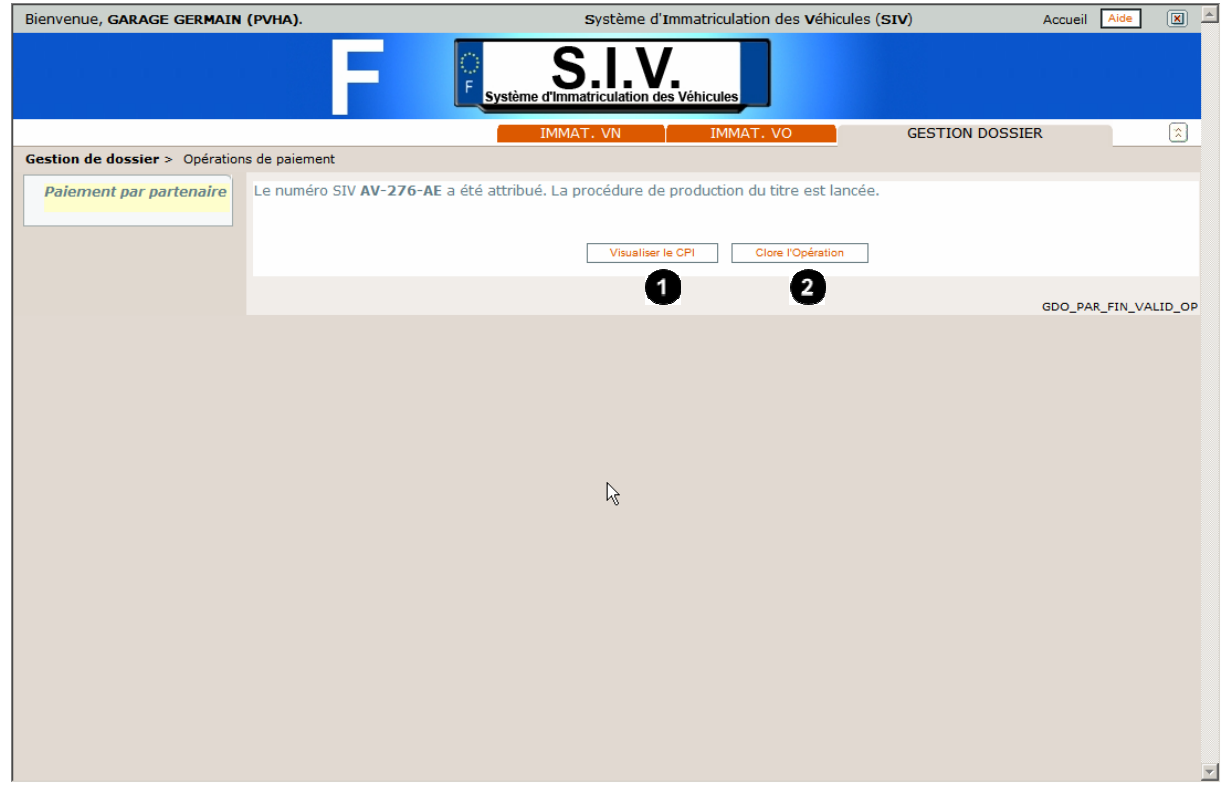

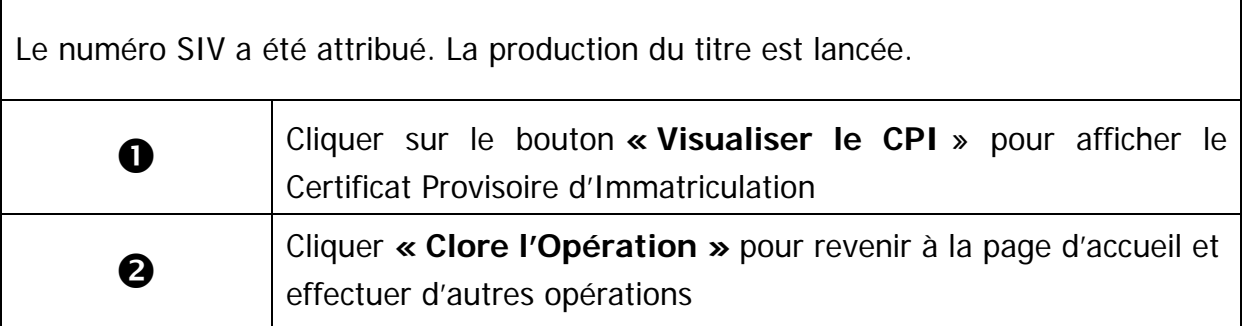

٦

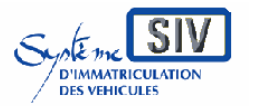

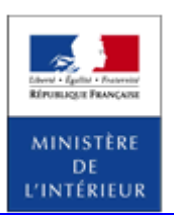

SIV MAP PPA – Version du SIV 4.2

Charger des certificats numériques

### **Présentation**

L'accès des partenaires au SIV est sécurisé à l'aide de certificats numériques.

Le partenaire qui souhaite accéder à SIV par formulaire Web doit se procurer un certificat et fournir à la préfecture dont il dépend le fichier clé publique de ce certificat.

Le certificat est chargé dans le SIV, et permettra d'authentifier le partenaire lors de sa connexion.

De son côté, le partenaire doit charger la partie clé privée de son certificat dans le magasin de certificats de son navigateur.

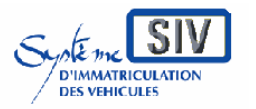

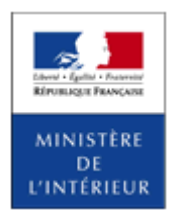

SIV MAP PPA – Version du SIV 4.2

# **Charger un certificat dans le navigateur Internet Explorer 6**

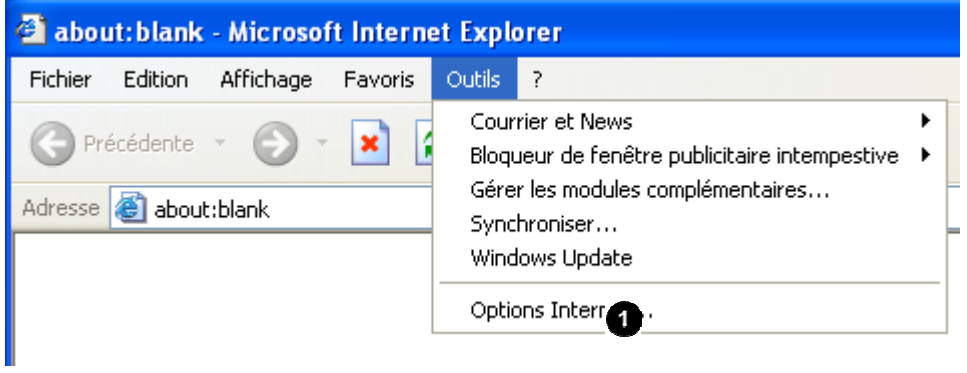

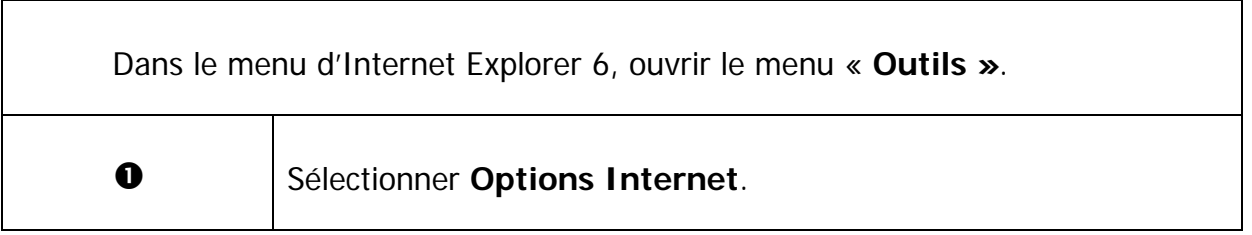

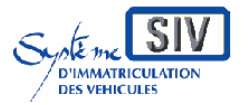

pour

les professionnels du commerce de l'Automobile

et les loueurs

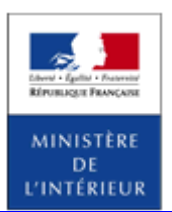

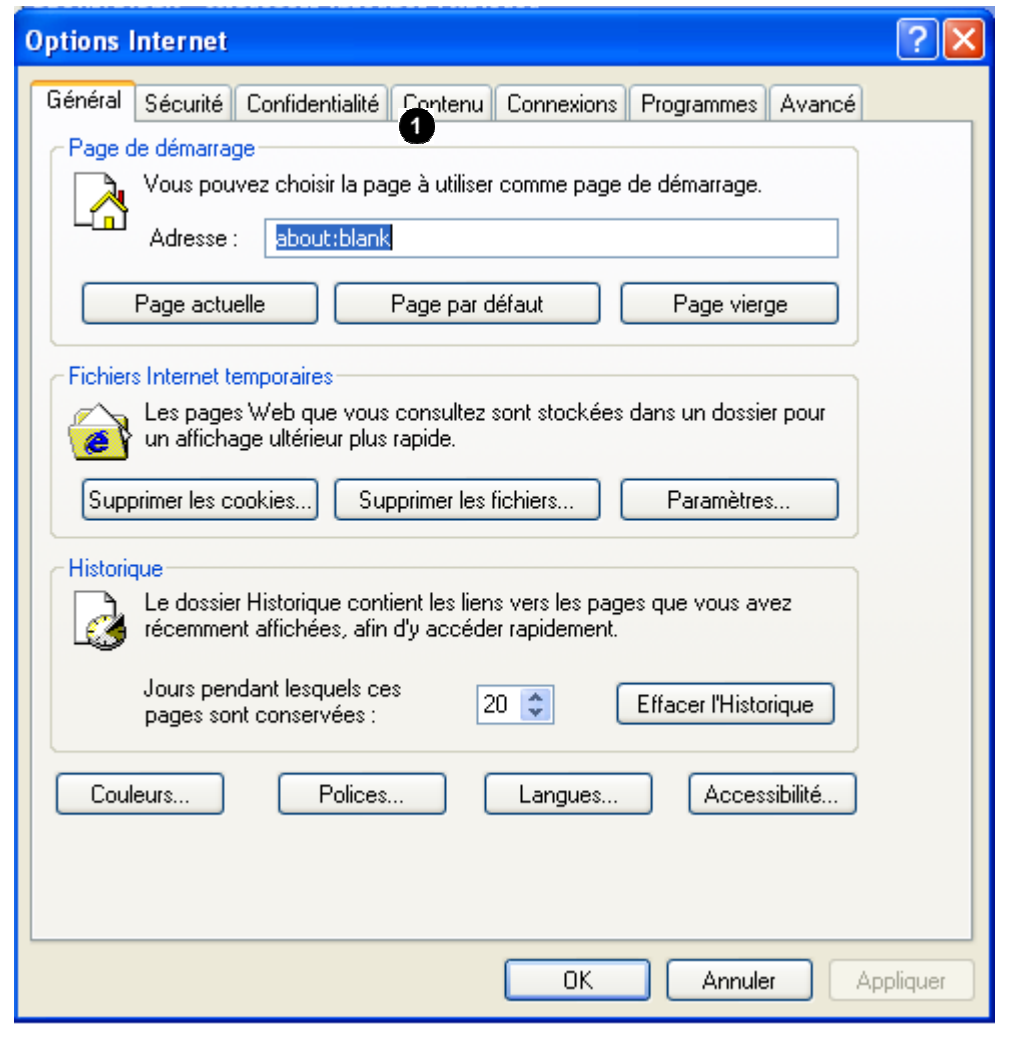

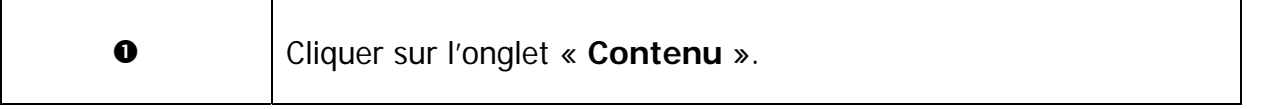

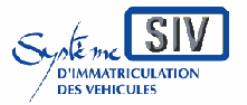

pour

les professionnels du commerce de l'Automobile

et les loueurs

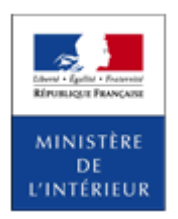

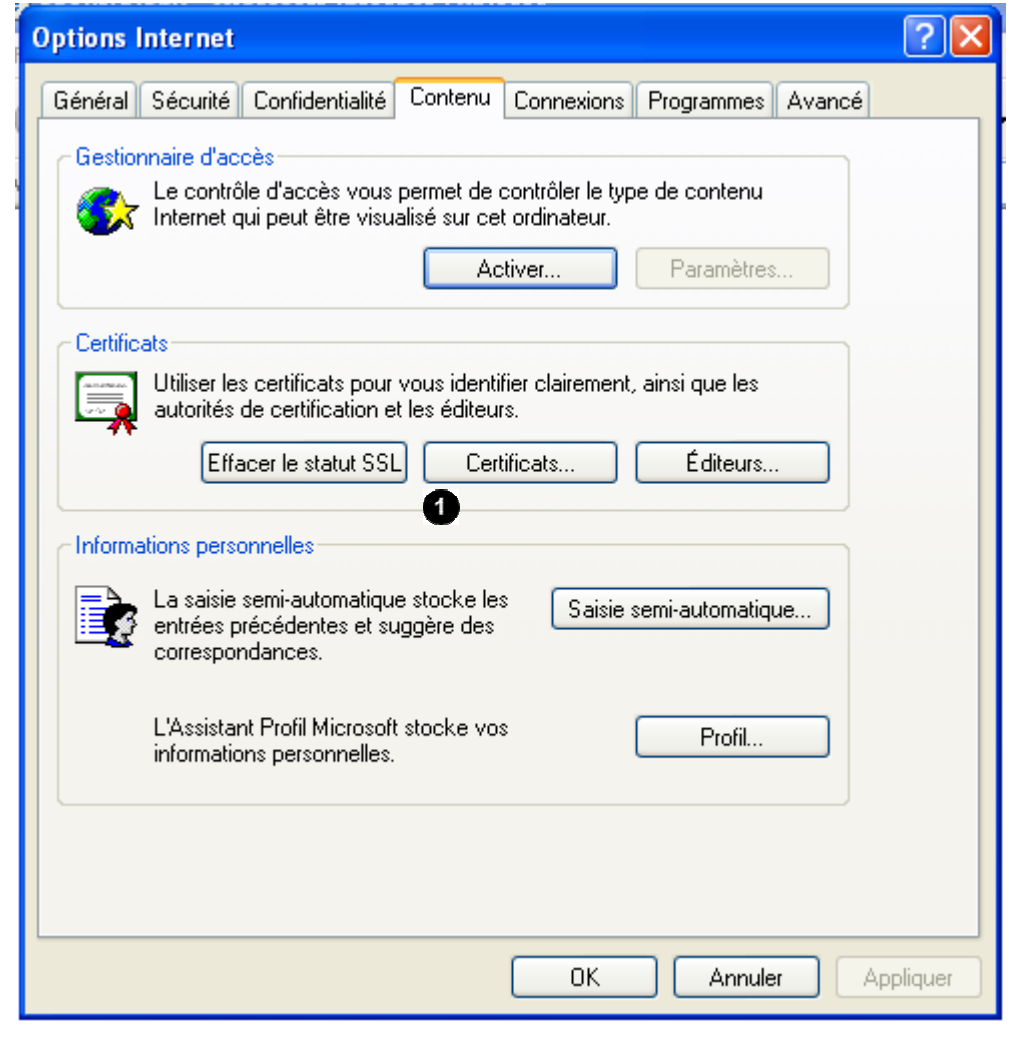

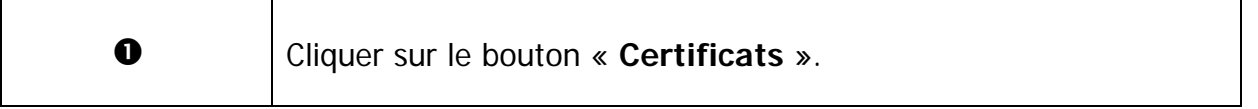

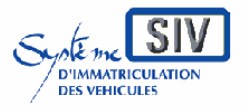

pour

les professionnels du commerce de l'Automobile

et les loueurs

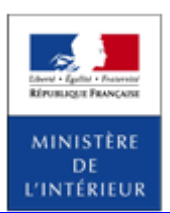

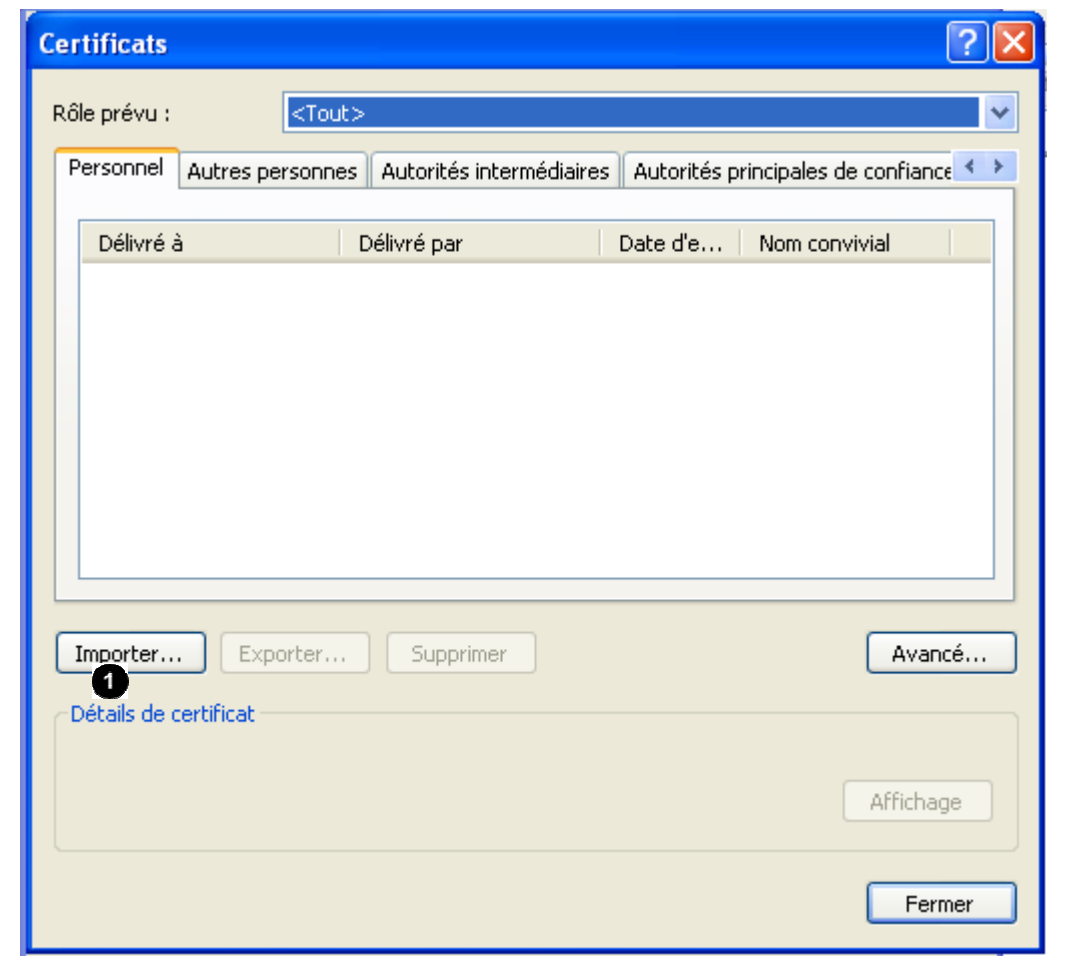

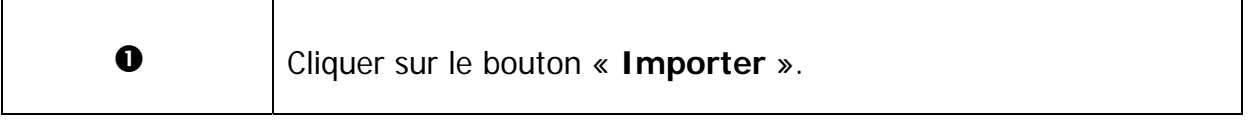

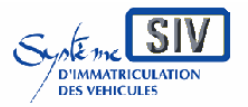

pour

les professionnels du commerce de l'Automobile

et les loueurs

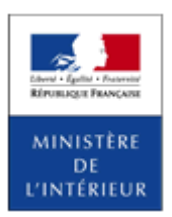

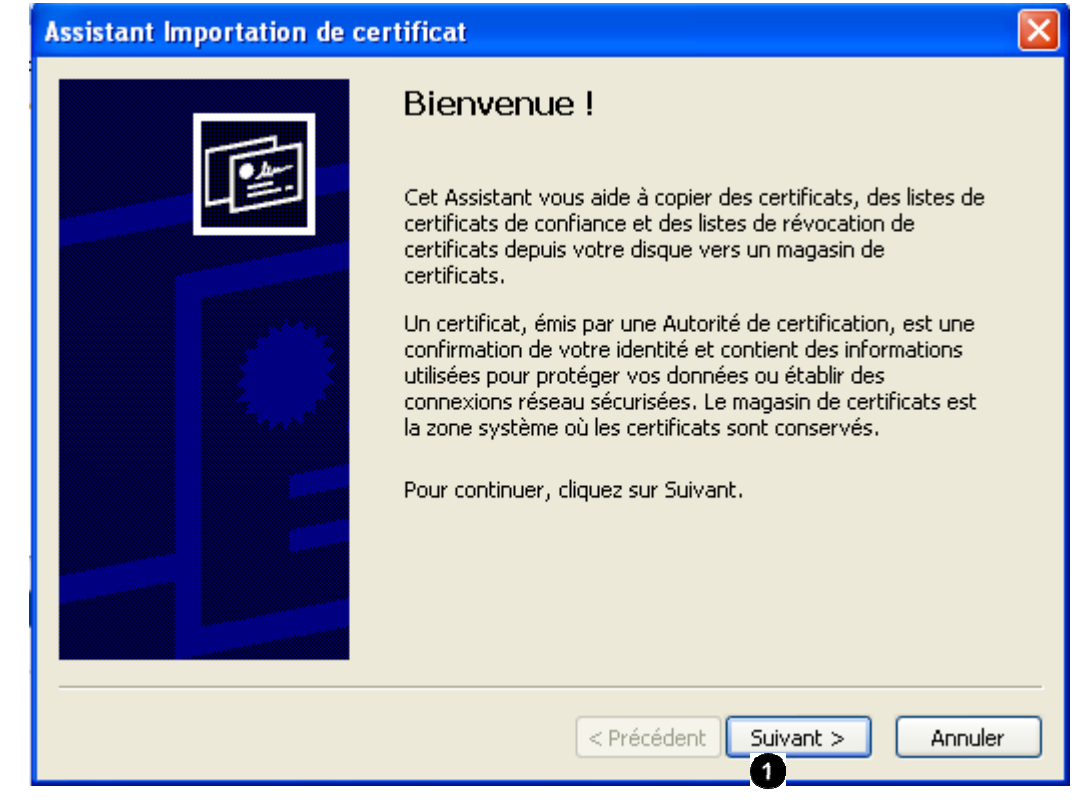

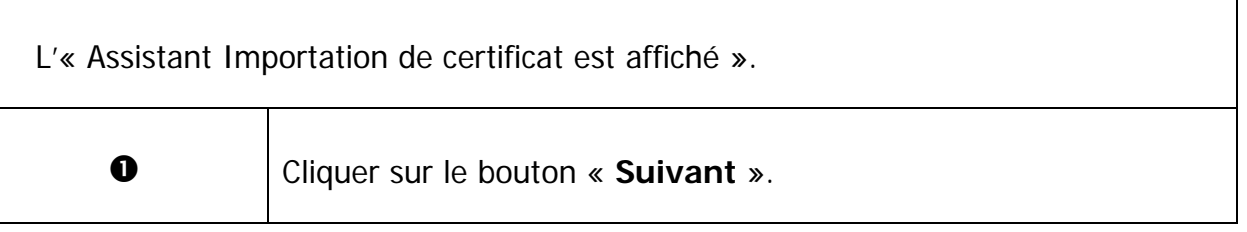

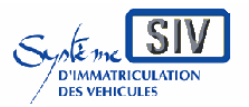

pour

les professionnels du commerce de l'Automobile

et les loueurs

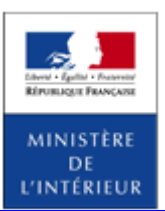

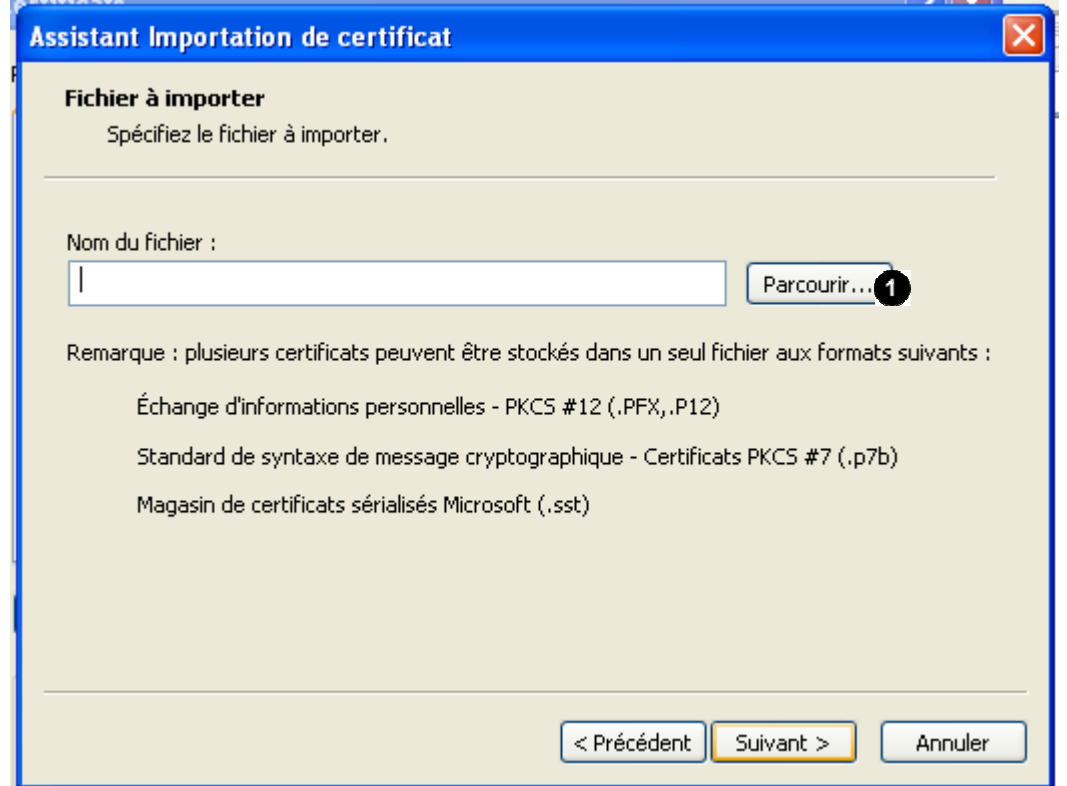

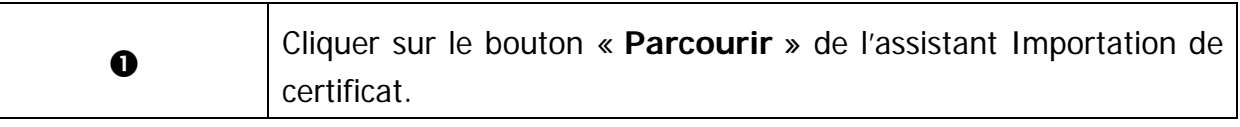

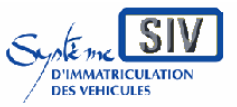

pour

les professionnels du commerce de l'Automobile

et les loueurs

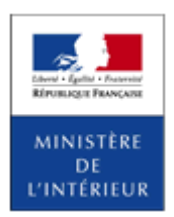

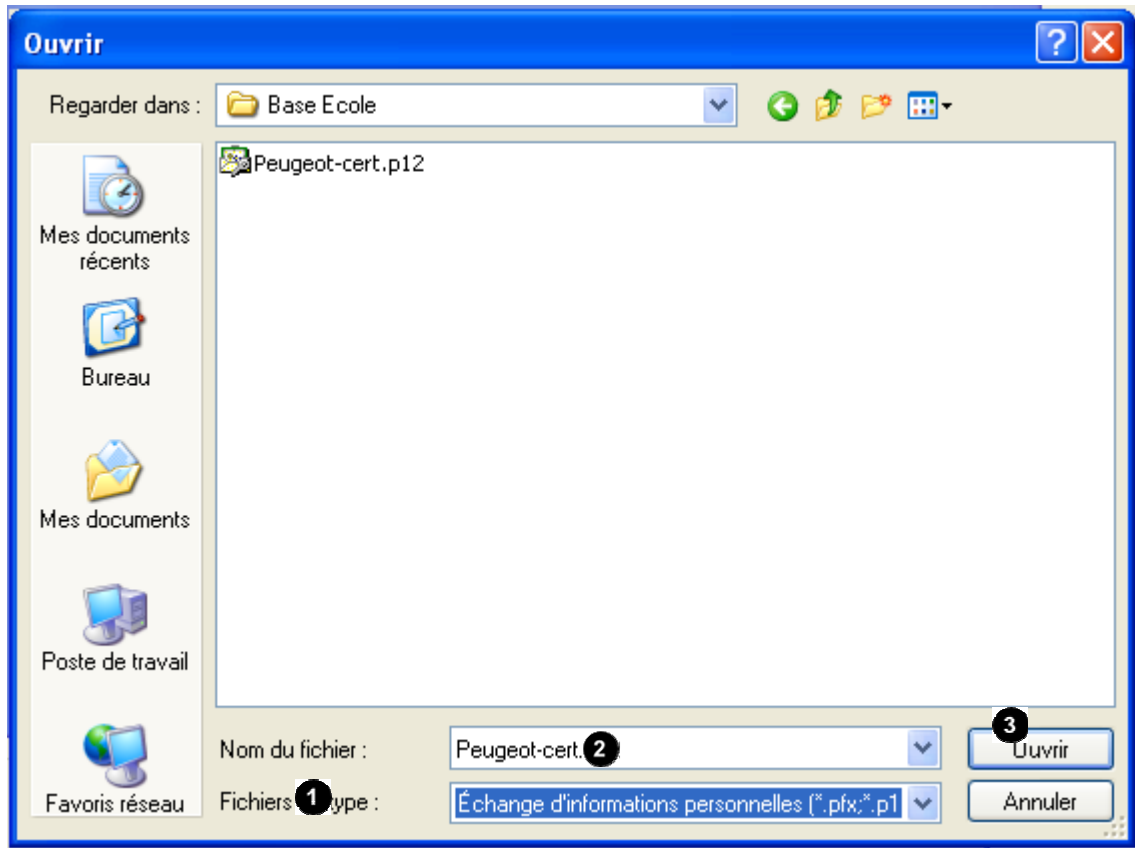

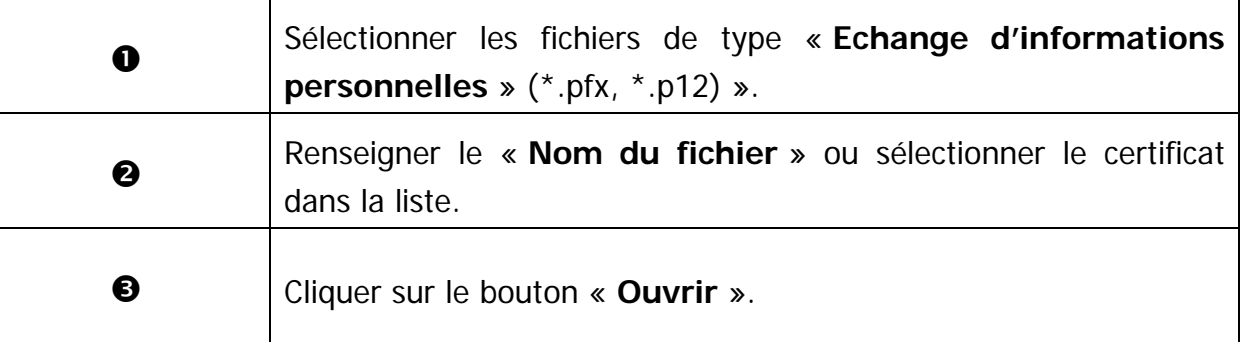

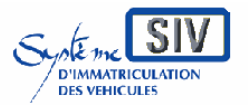

pour

les professionnels du commerce de l'Automobile

et les loueurs

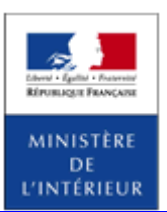

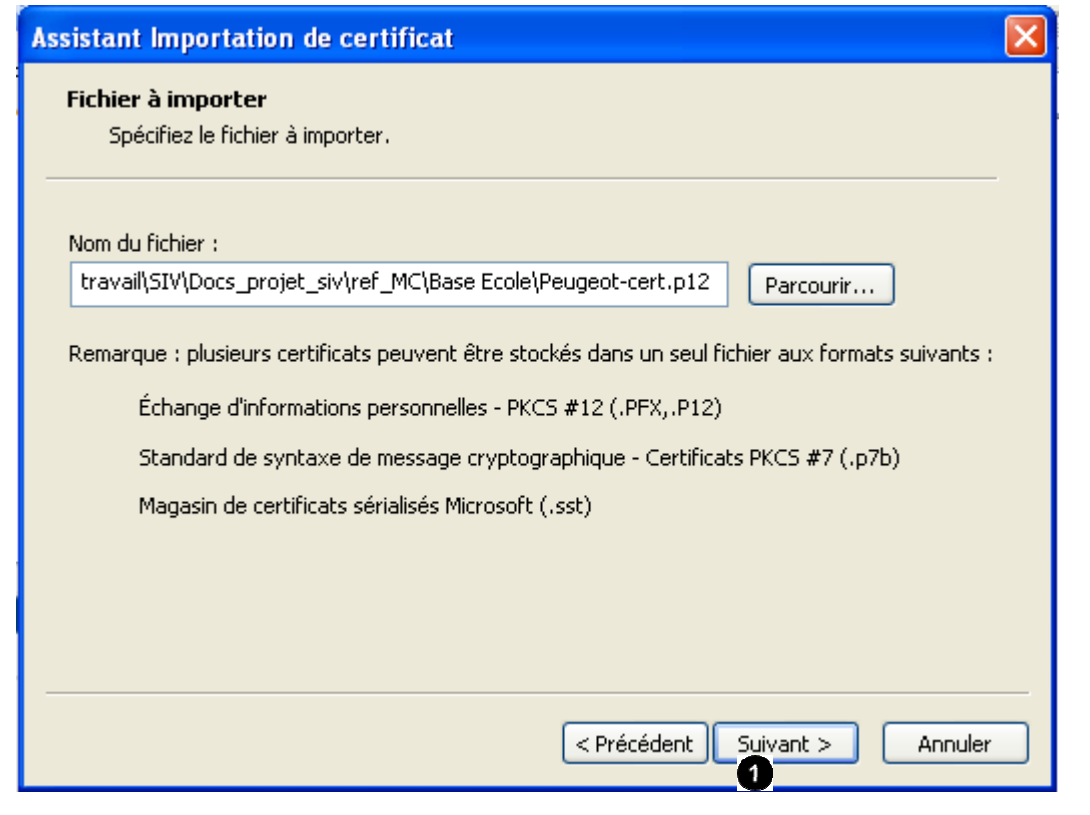

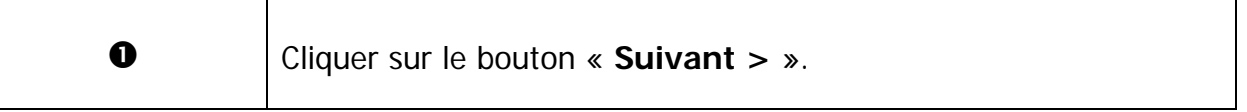

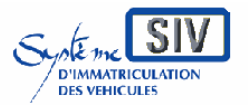

pour

les professionnels du commerce de l'Automobile

et les loueurs

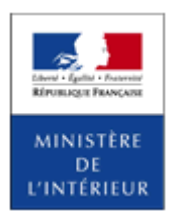

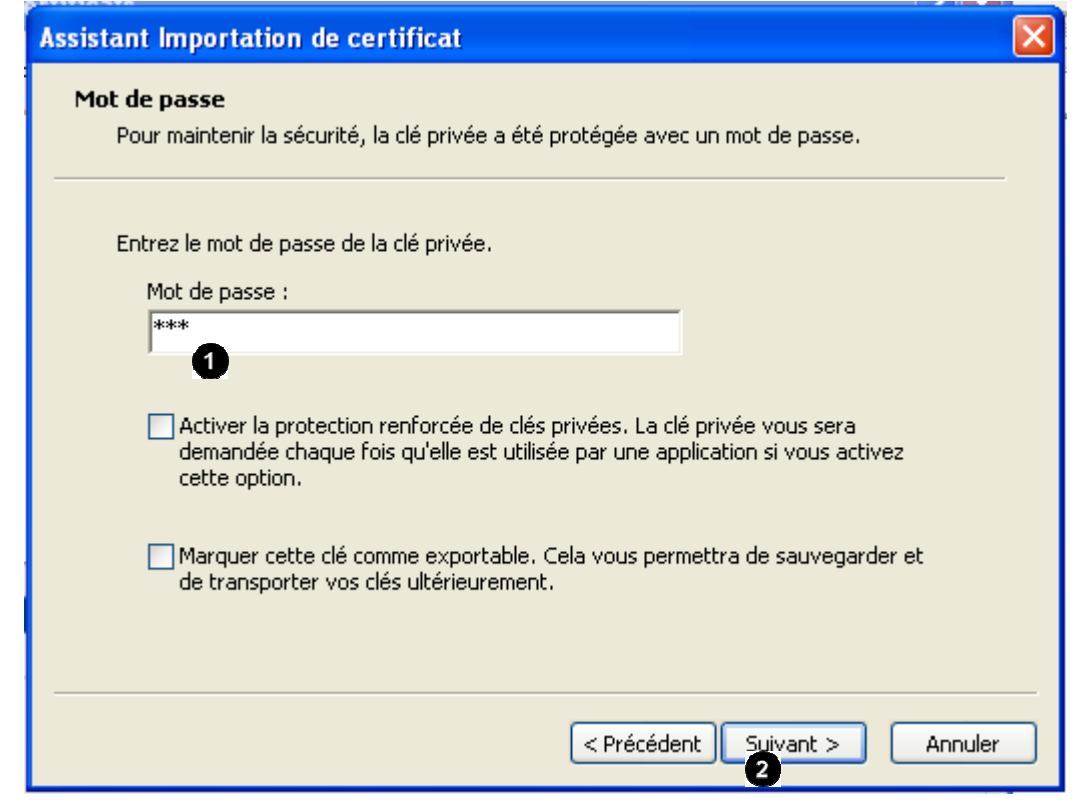

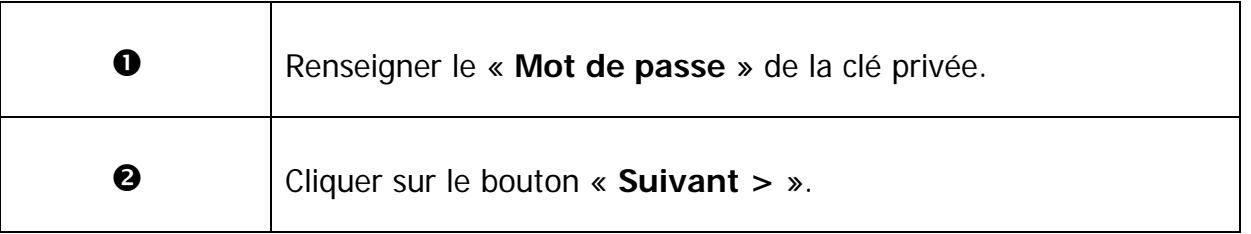

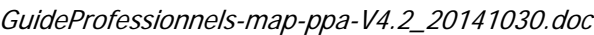

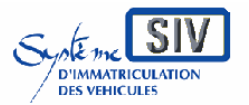

pour

les professionnels du commerce de l'Automobile

et les loueurs

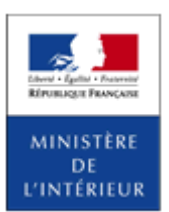

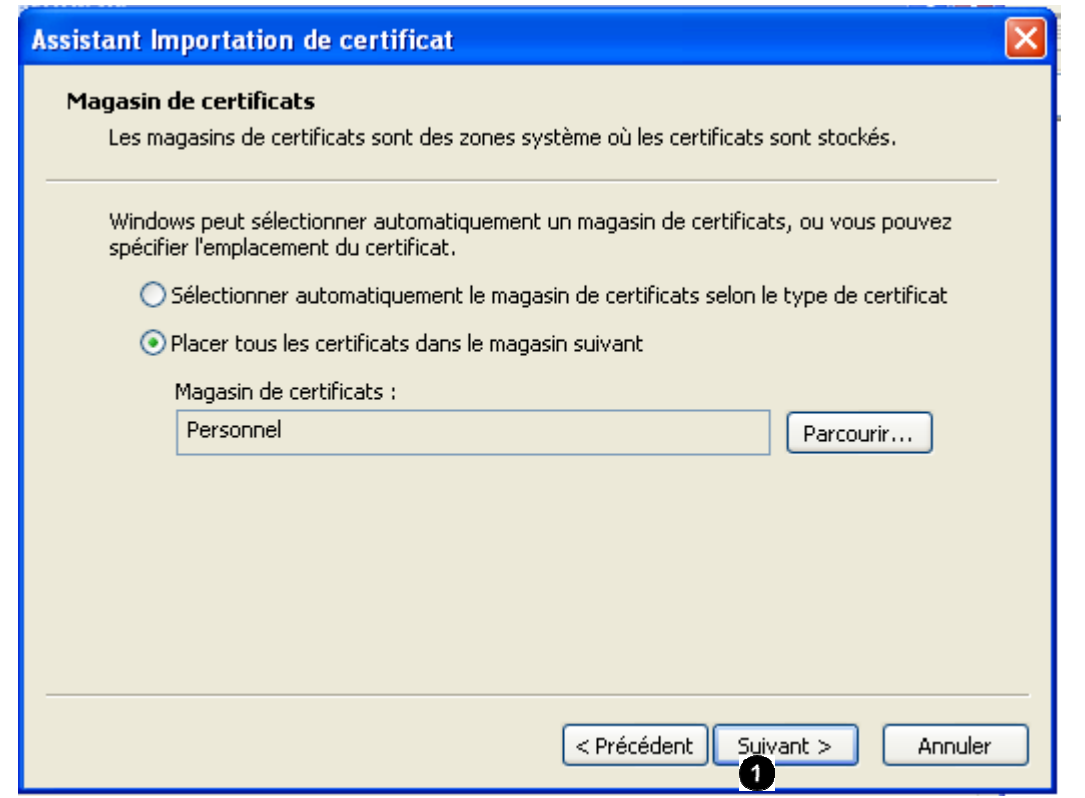

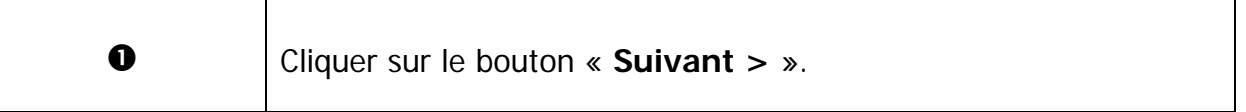

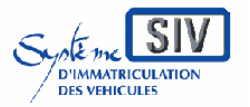

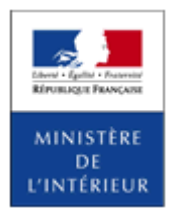

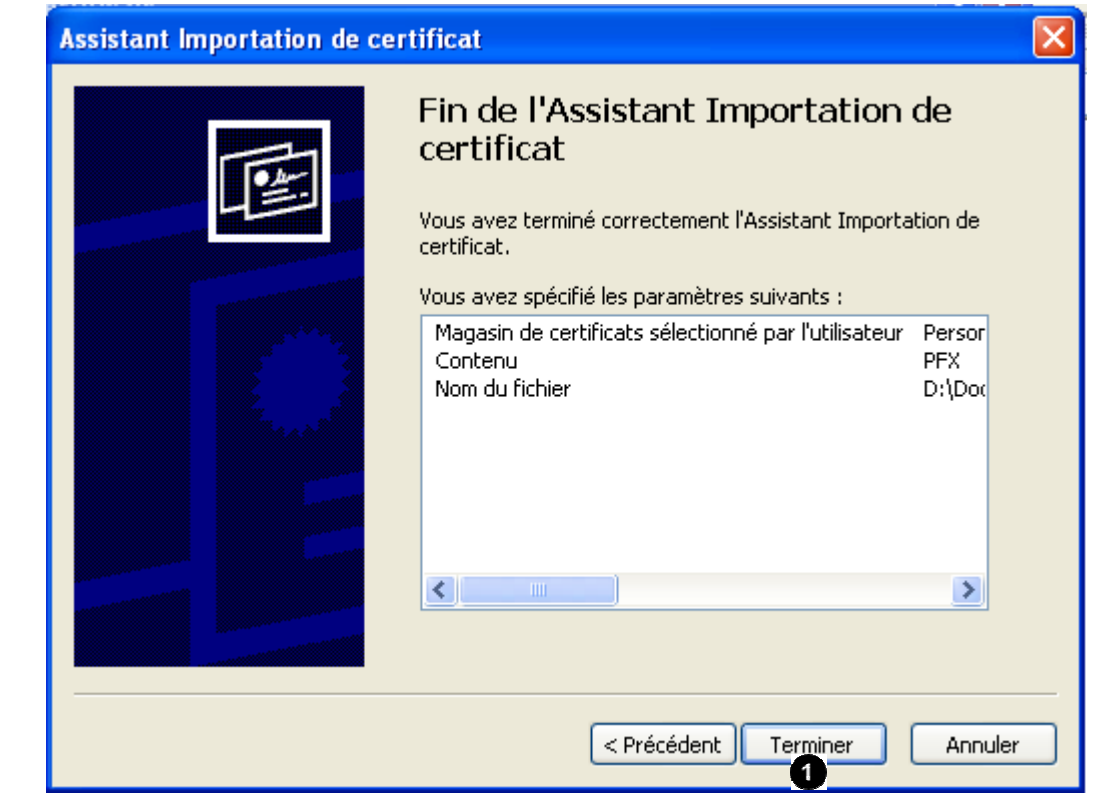

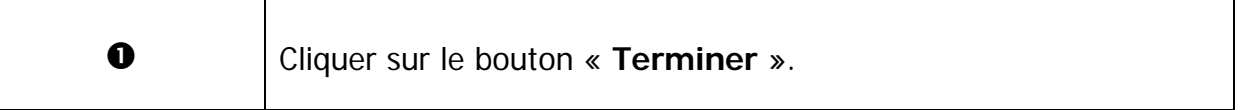

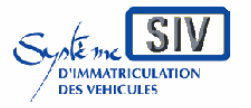

pour

les professionnels du commerce de l'Automobile

et les loueurs

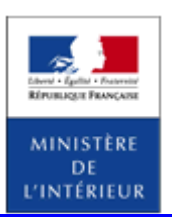

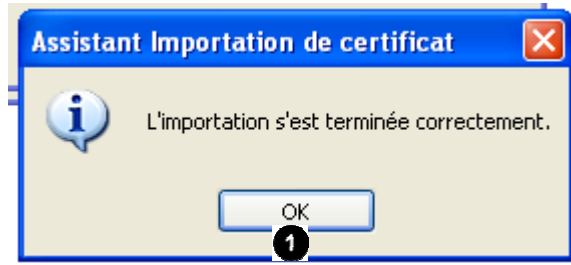

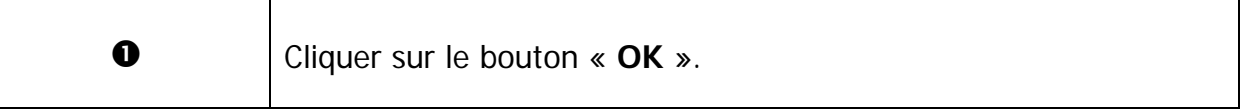

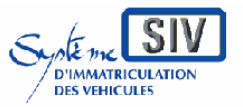

pour

les professionnels du commerce de l'Automobile

et les loueurs

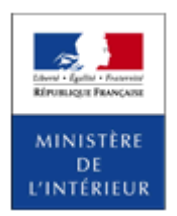

SIV MAP PPA – Version du SIV 4.2

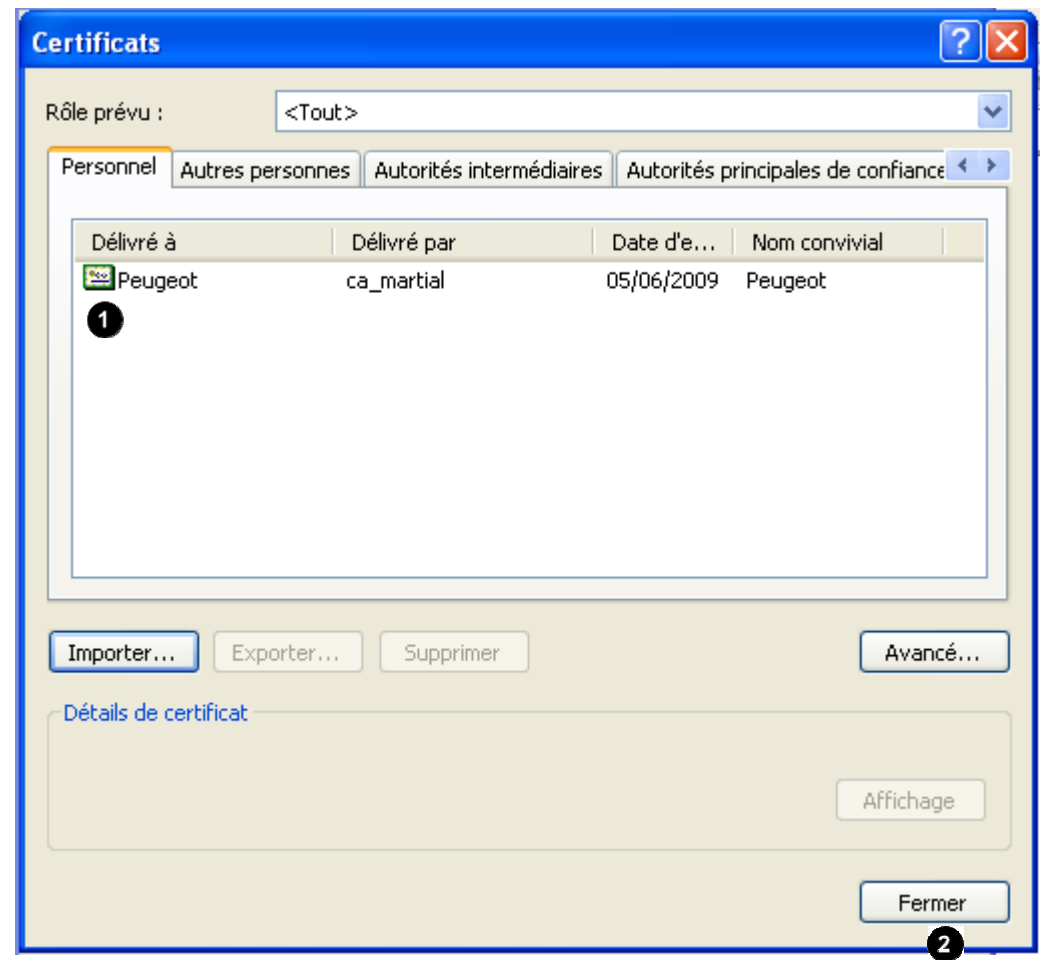

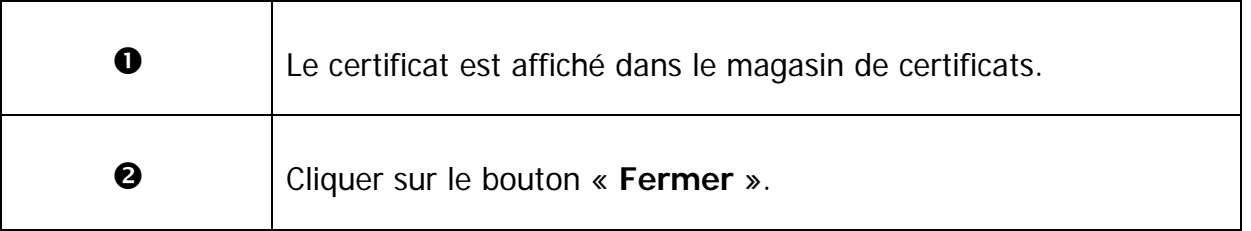

Vous pouvez maintenant utiliser ce certificat.

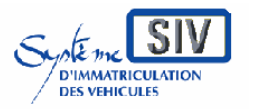

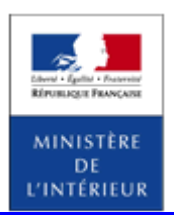

SIV MAP PPA – Version du SIV 4.2

# **Charger un certificat dans le navigateur Mozilla Firefox**

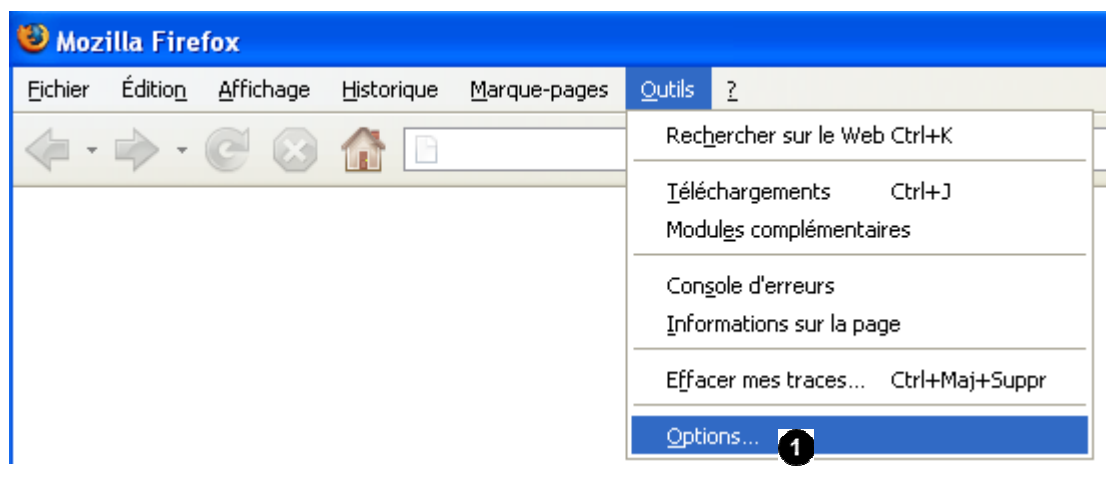

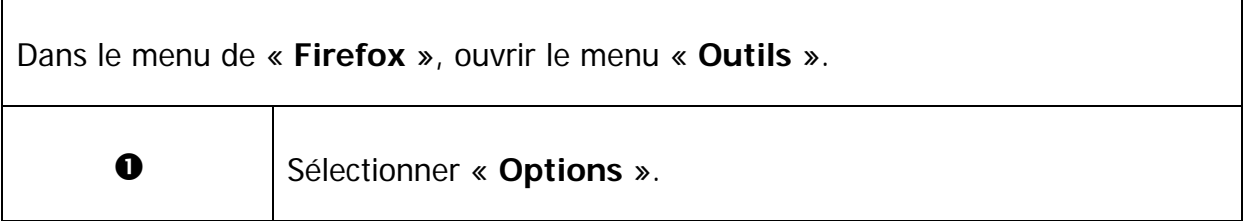

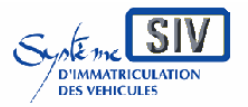

pour

les professionnels du commerce de l'Automobile

et les loueurs

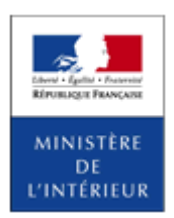

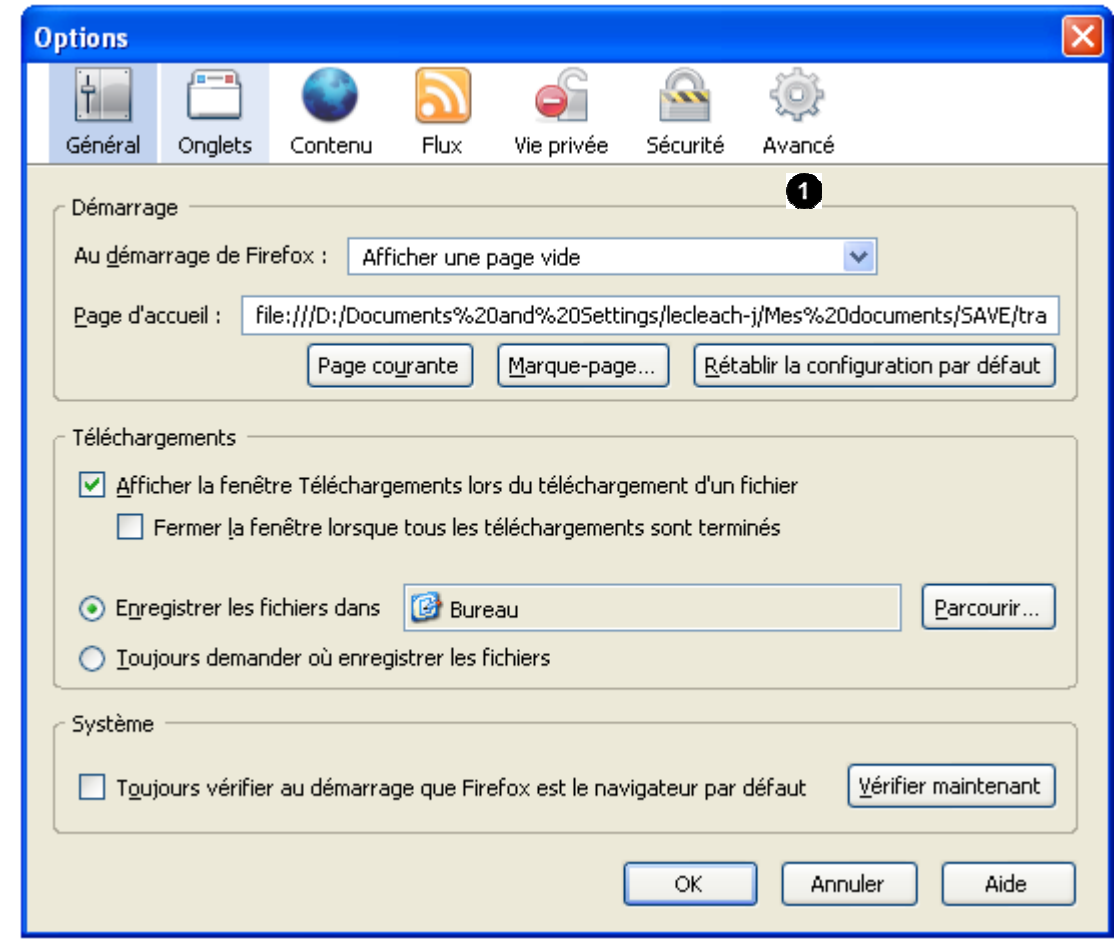

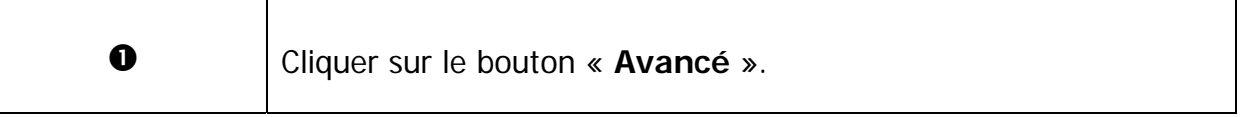

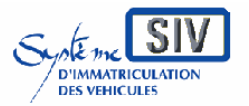

pour

les professionnels du commerce de l'Automobile

et les loueurs

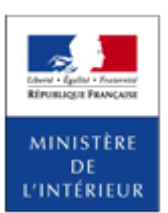

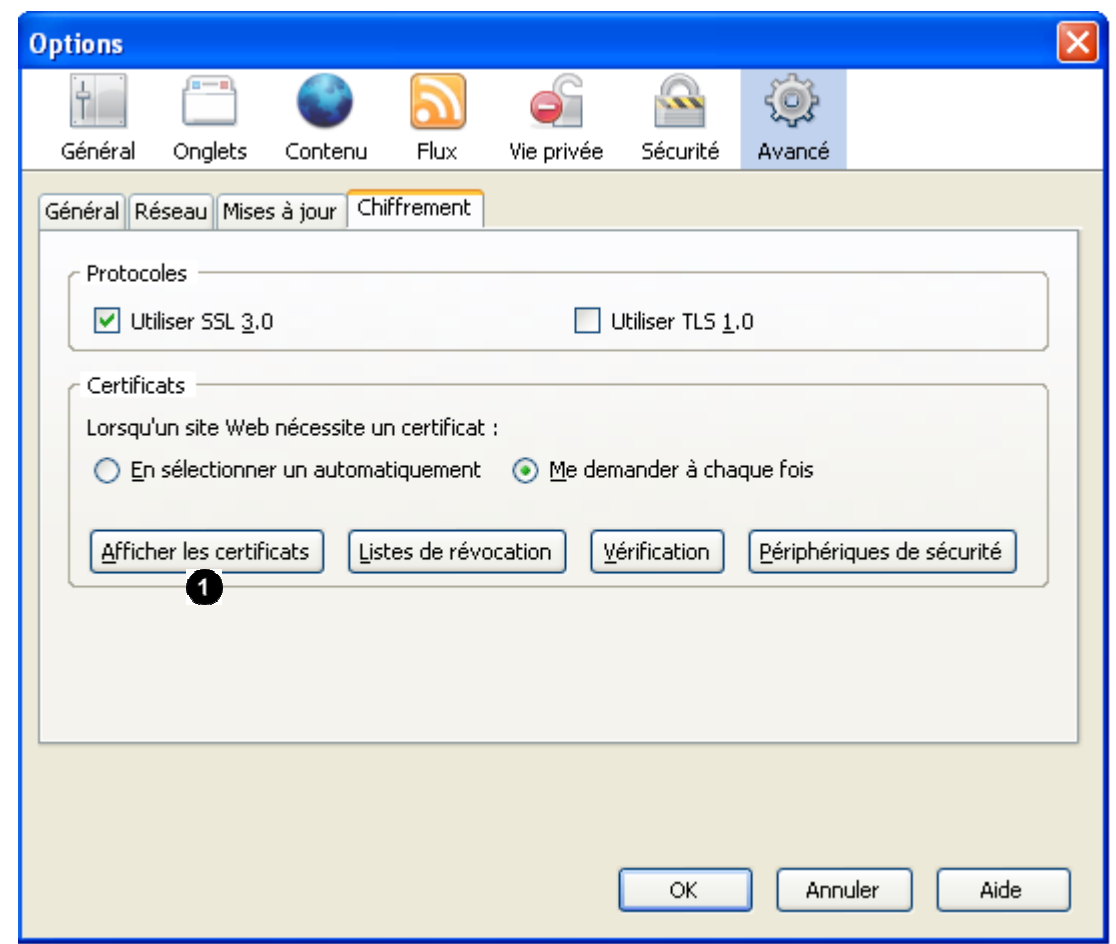

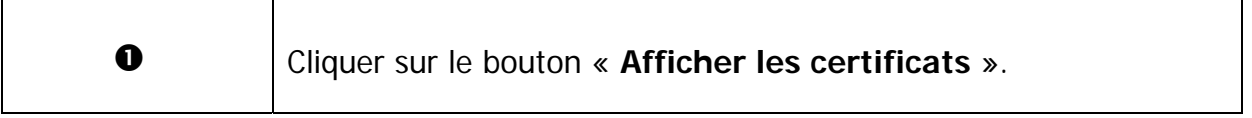

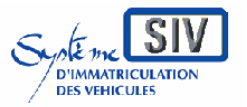

pour

les professionnels du commerce de l'Automobile

et les loueurs

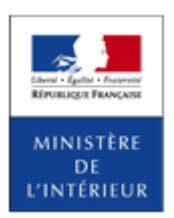

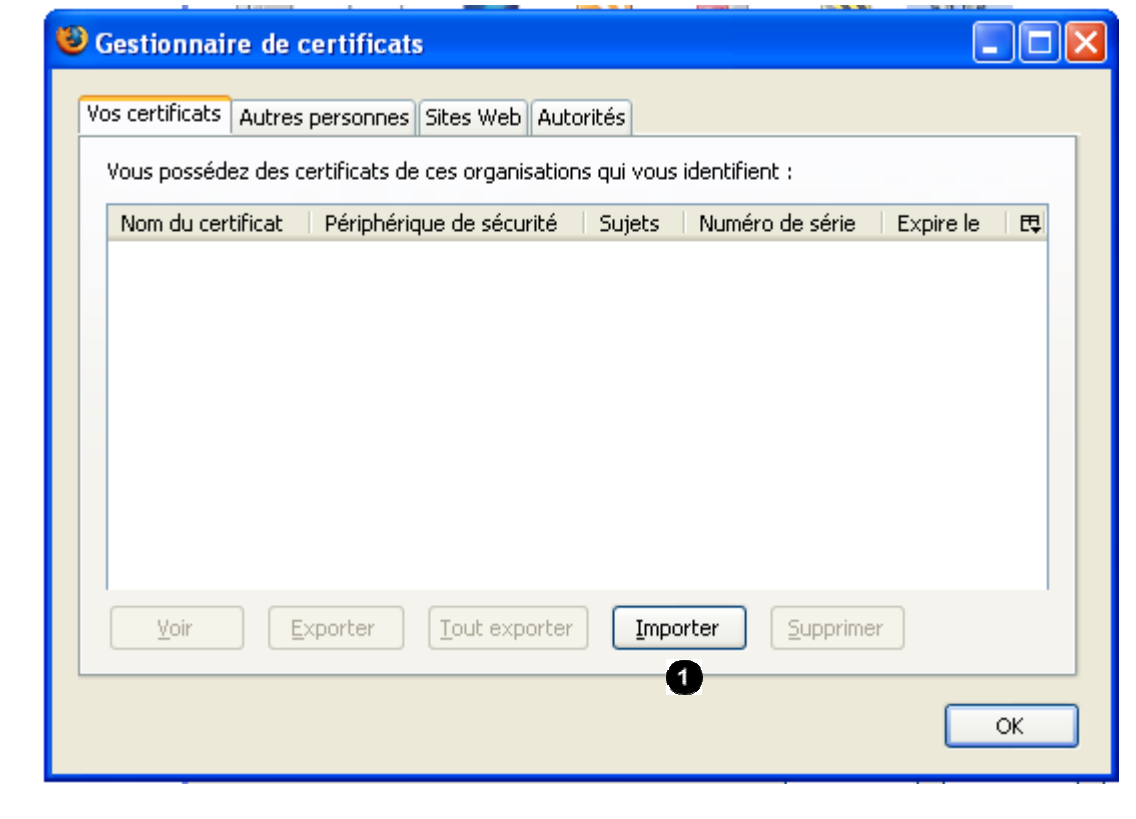

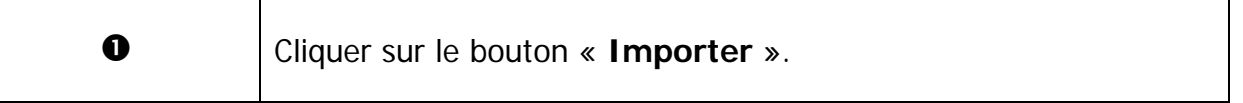

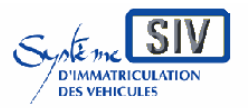

pour

les professionnels du commerce de l'Automobile

et les loueurs

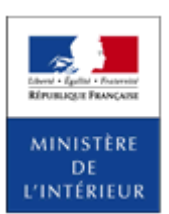

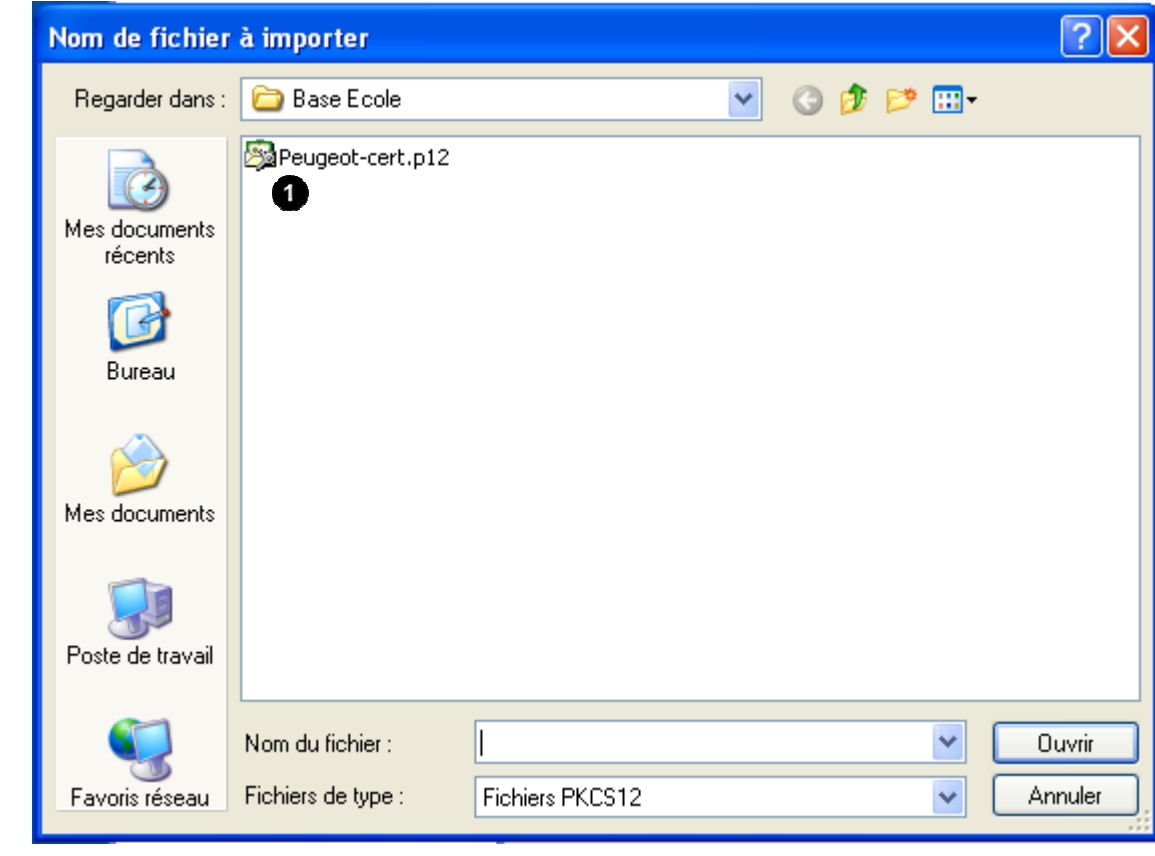

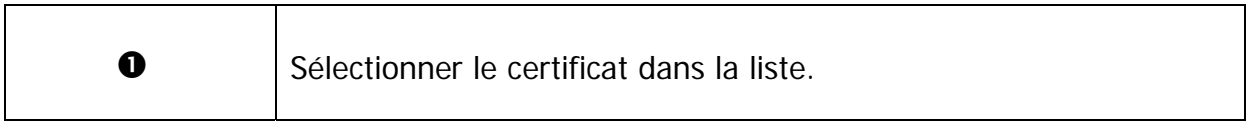

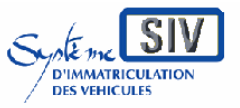

pour

les professionnels du commerce de l'Automobile

et les loueurs

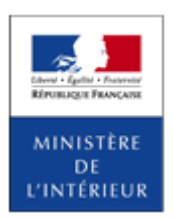

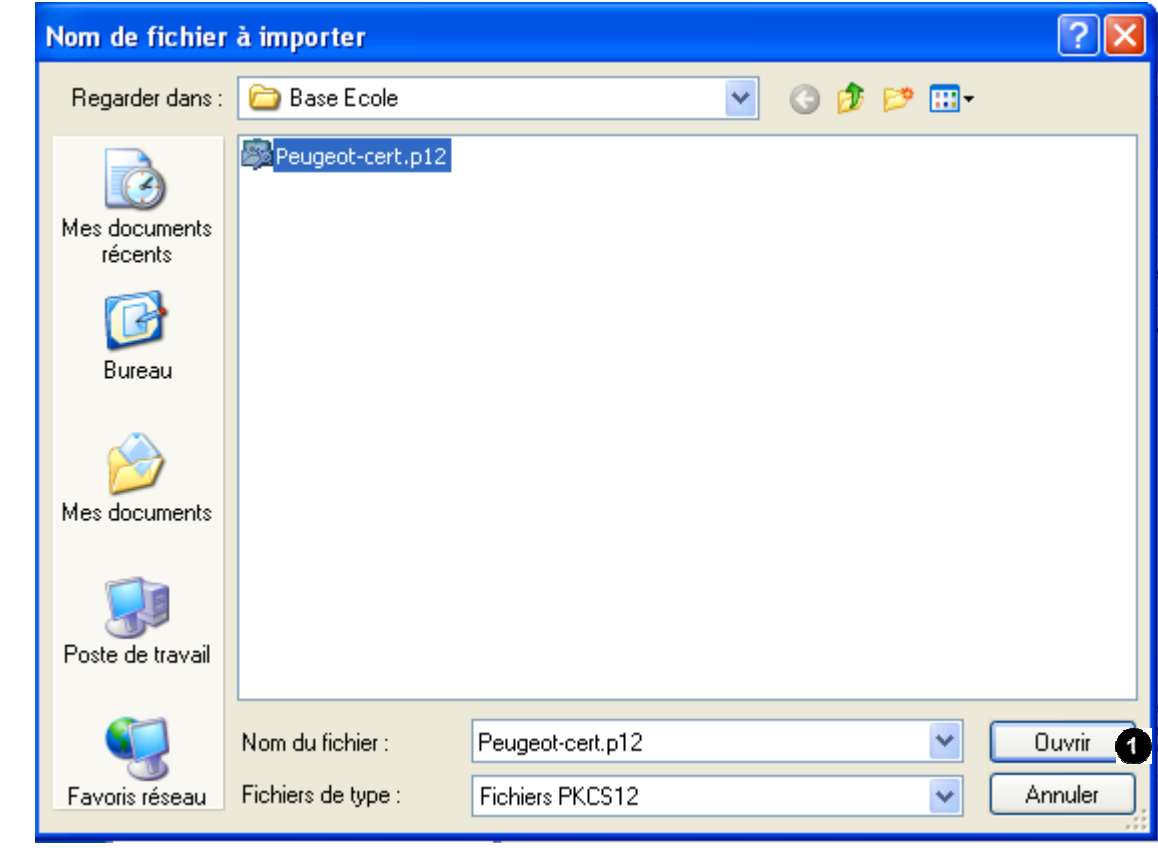

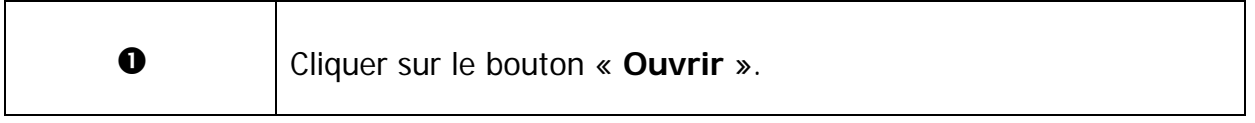

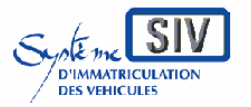

pour

les professionnels du commerce de l'Automobile

et les loueurs

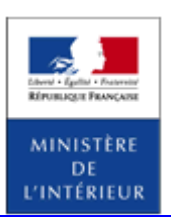

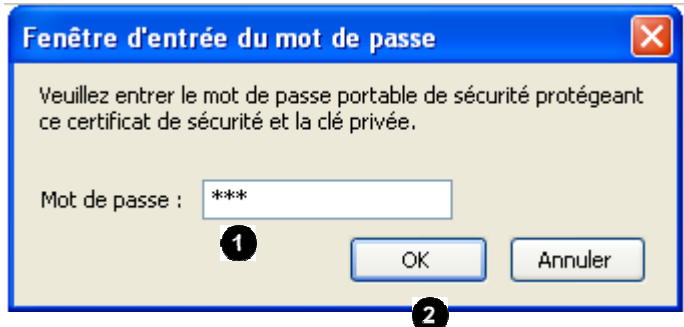

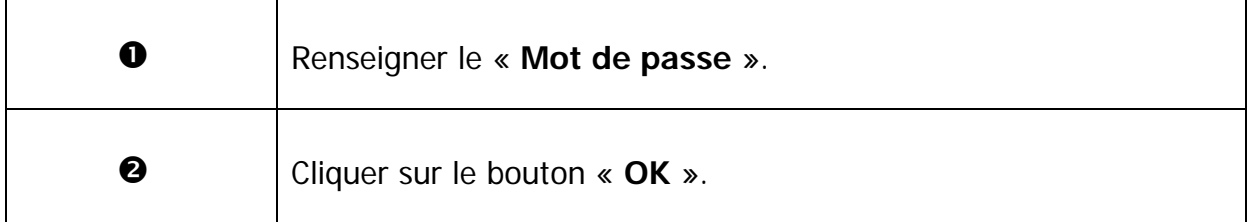

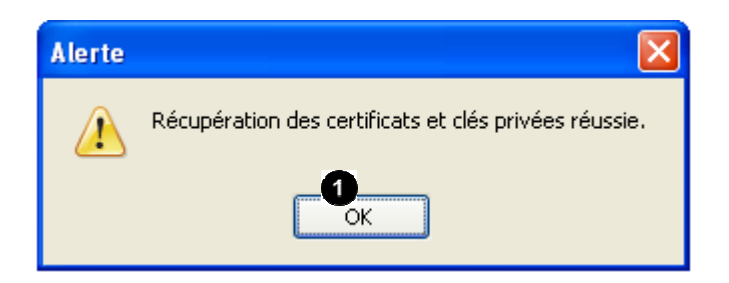

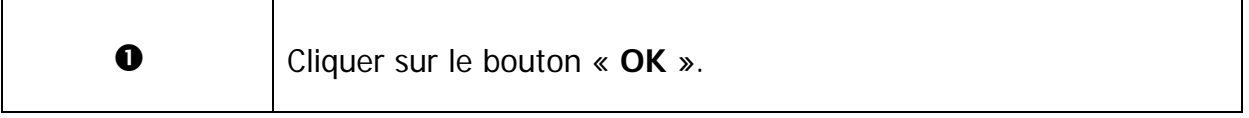

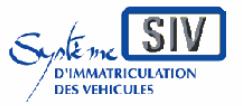

pour

les professionnels du commerce de l'Automobile

et les loueurs

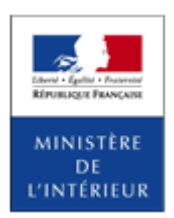

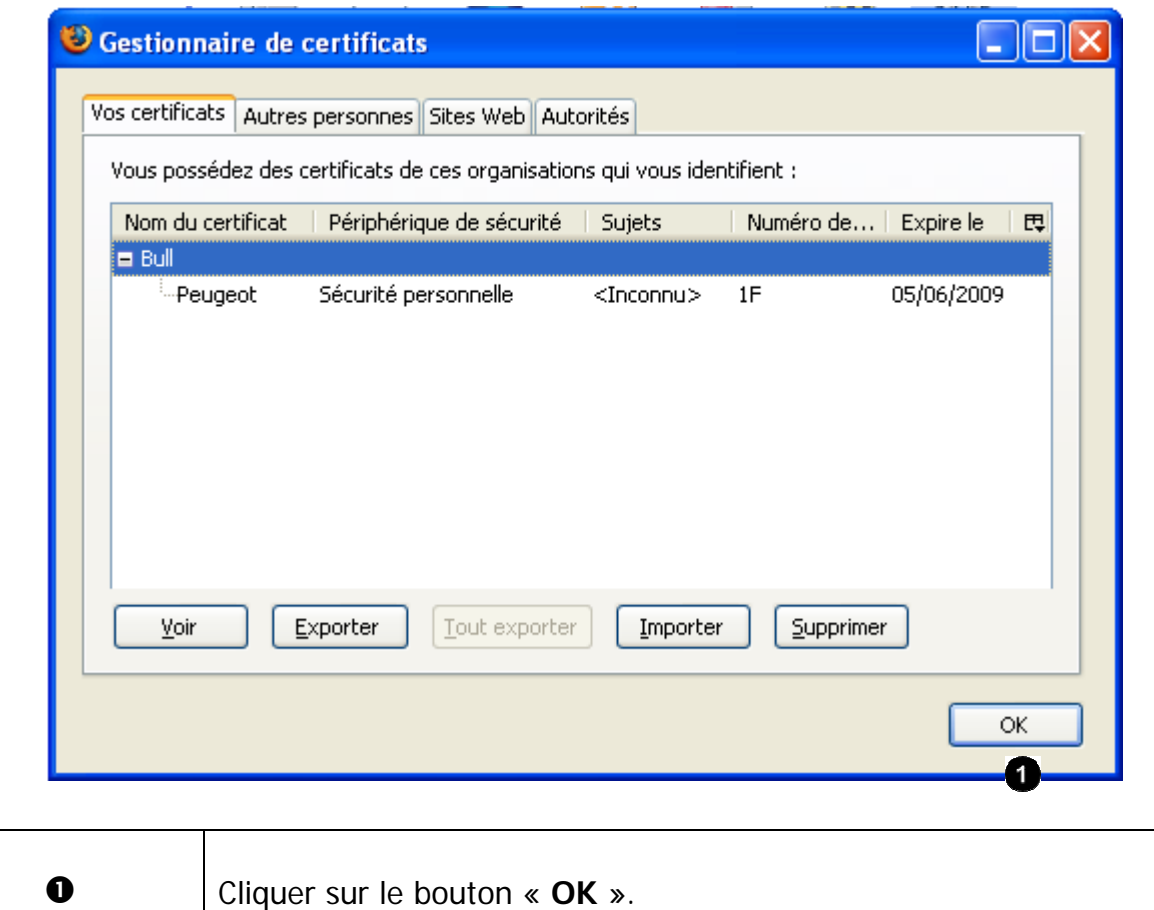

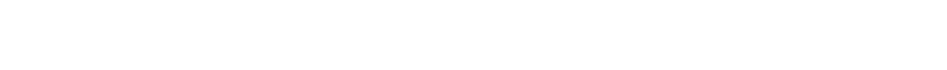

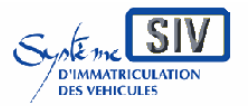

pour

les professionnels du commerce de l'Automobile

et les loueurs

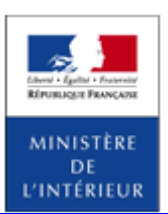

SIV MAP PPA – Version du SIV 4.2

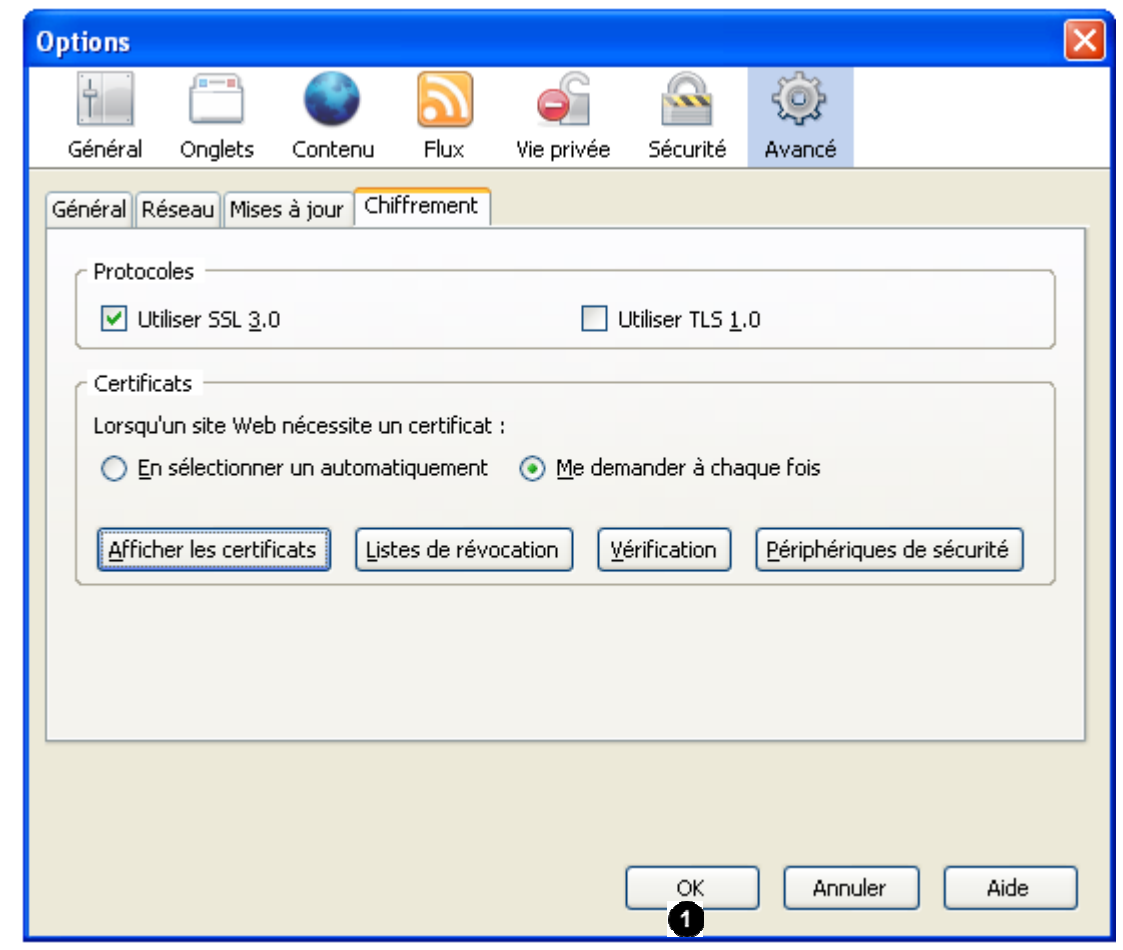

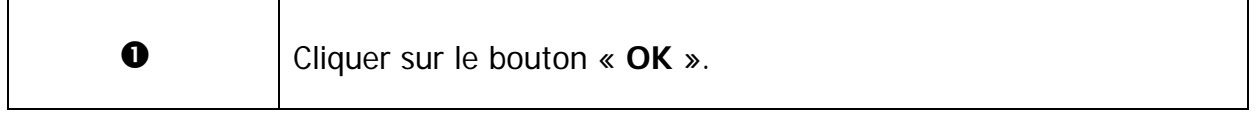

Vous pouvez maintenant utiliser ce certificat.

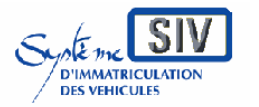

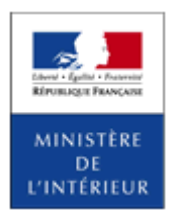

SIV MAP PPA – Version du SIV 4.2

# **Généralités sur les scénarios**

# Droit d'opposition

Dans le SIV, selon le scénario, un titulaire, un locataire, un loueur ou un vendeur (dans le cadre d'une déclaration de cession) peut choisir d'exercer son droit d'opposition à la réutilisation de ses données personnelles à condition qu'il s'agisse bien d'une personne physique. Le droit d'opposition se formalise dans le SIV sous la forme d'une case à cocher et se renseigne conformément au formulaire Cerfa.

### N° de portable

Il est également possible de renseigner dans le SIV le numéro de téléphone portable du destinataire du titre afin de le prévenir par SMS si son certificat d'immatriculation reste plus de deux jours au bureau de poste. Le numéro de portable doit être renseigné conformément aux informations indiquées sur le formulaire Cerfa.

Le SIV n'ayant pas vocation à conserver le numéro de téléphone portable en dehors de la procédure de distribution du titre, celui-ci est purgé automatiquement au bout de deux mois.

Le renseignement du numéro de téléphone portable est facultatif.

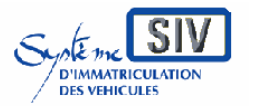

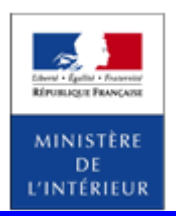

SIV MAP PPA – Version du SIV 4.2

Aide à la saisie sur les adresses

Lors de la création ou de la modification d'une autorisation de circuler, il est demandé de saisir l'adresse des personnes associées au véhicule (titulaire, loueur, locataire, acquéreur).

Une aide à la saisie permet de vérifier que l'adresse saisie est bien présente dans le référentiel des adresses et de détecter les erreurs de saisie possible. Cette procédure permet d'améliorer et d'optimiser l'acheminement des certificats d'immatriculation auprès des usagers.

L'écran de saisie de l'adresse se présente comme suit : Adresse

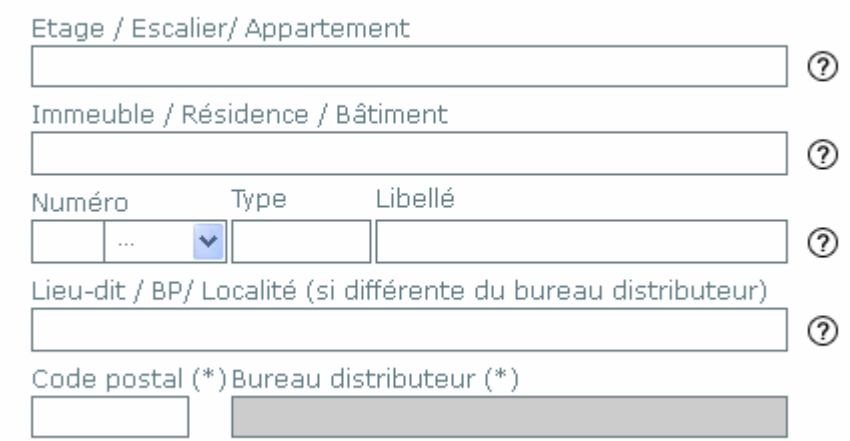

Les champs indiqués avec un (\*) doivent obligatoirement être remplis.

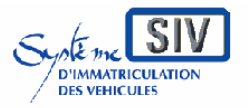

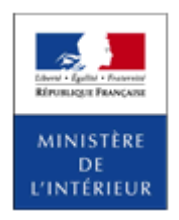

SIV MAP PPA – Version du SIV 4.2

# **1. Saisie de l'adresse**

#### Adresse

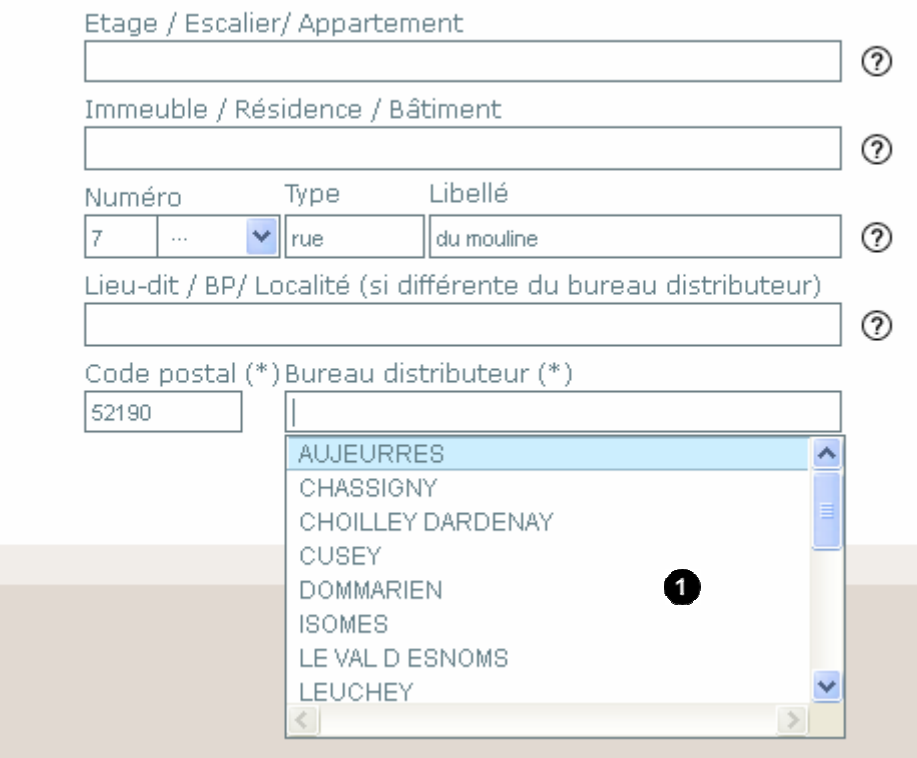

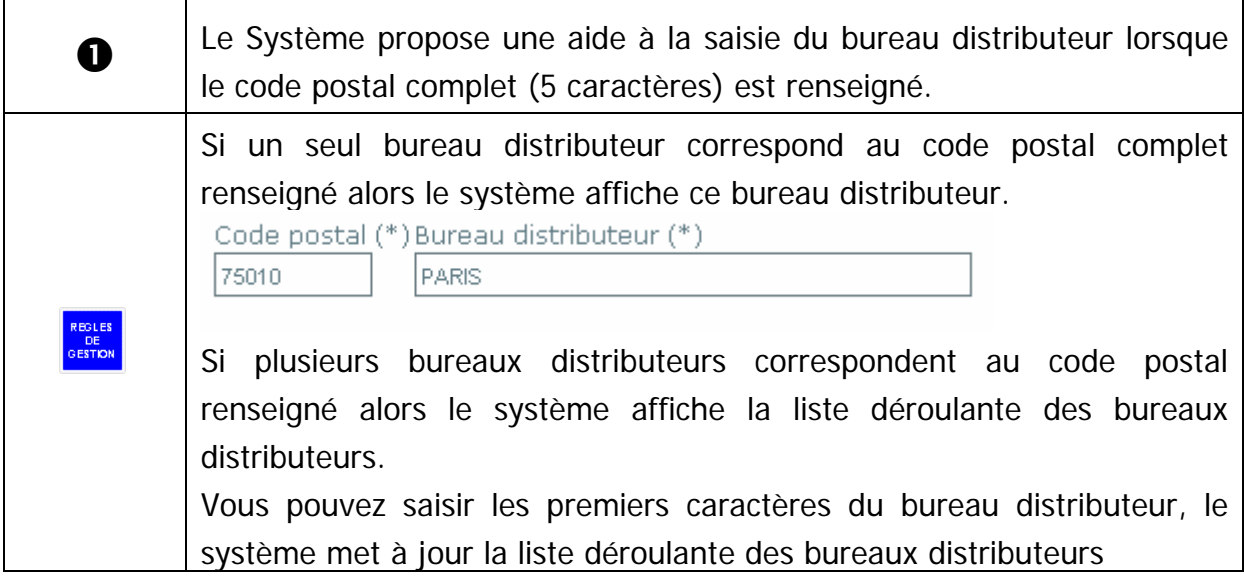

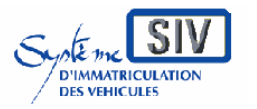

pour

les professionnels du commerce de l'Automobile

et les loueurs

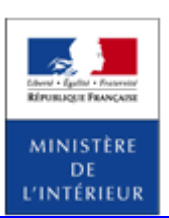

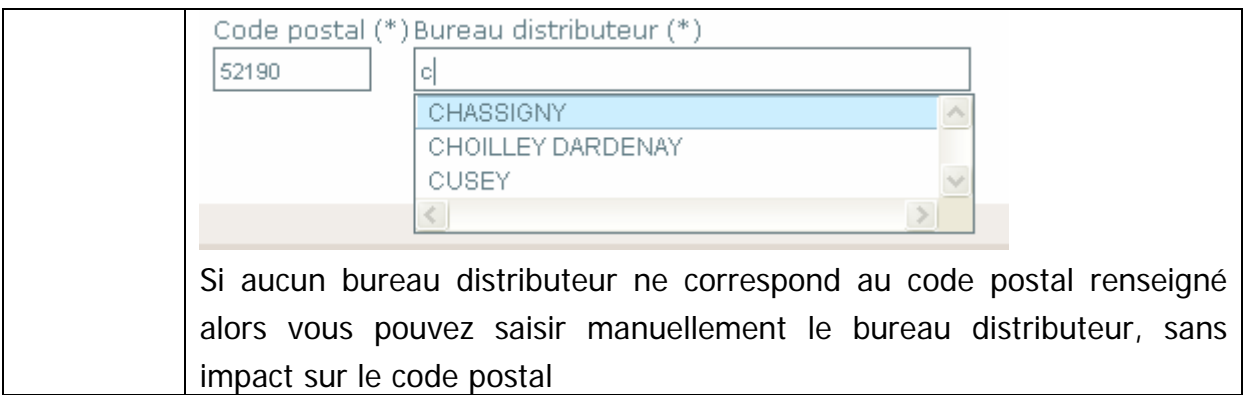

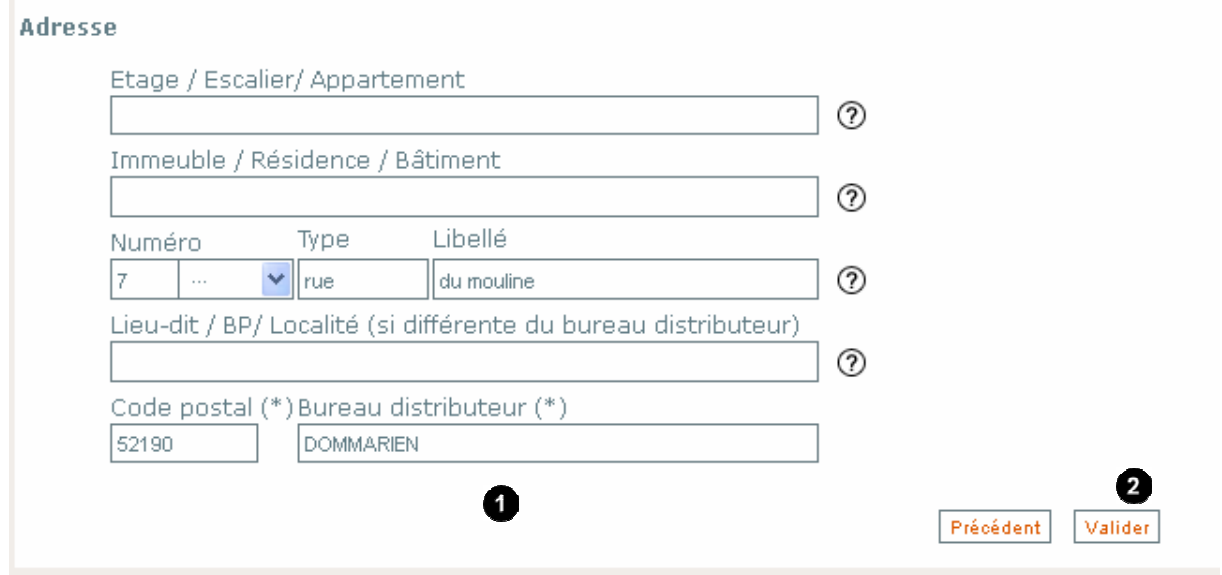

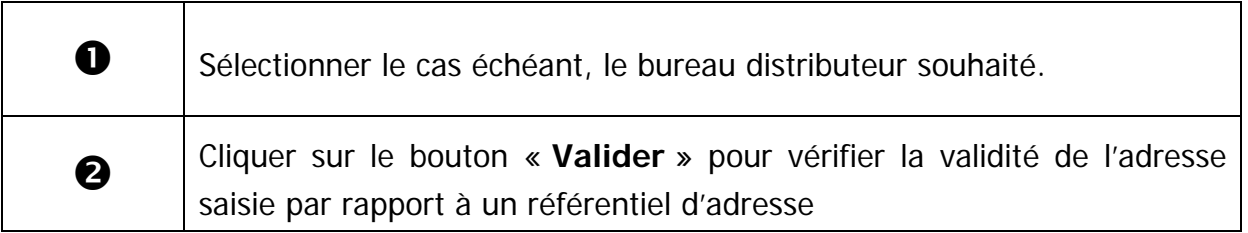

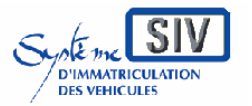

pour

les professionnels du commerce de l'Automobile

et les loueurs

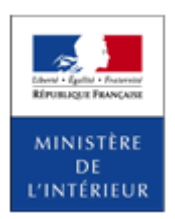

#### SIV MAP PPA – Version du SIV 4.2

### **2. Validité de l'adresse**

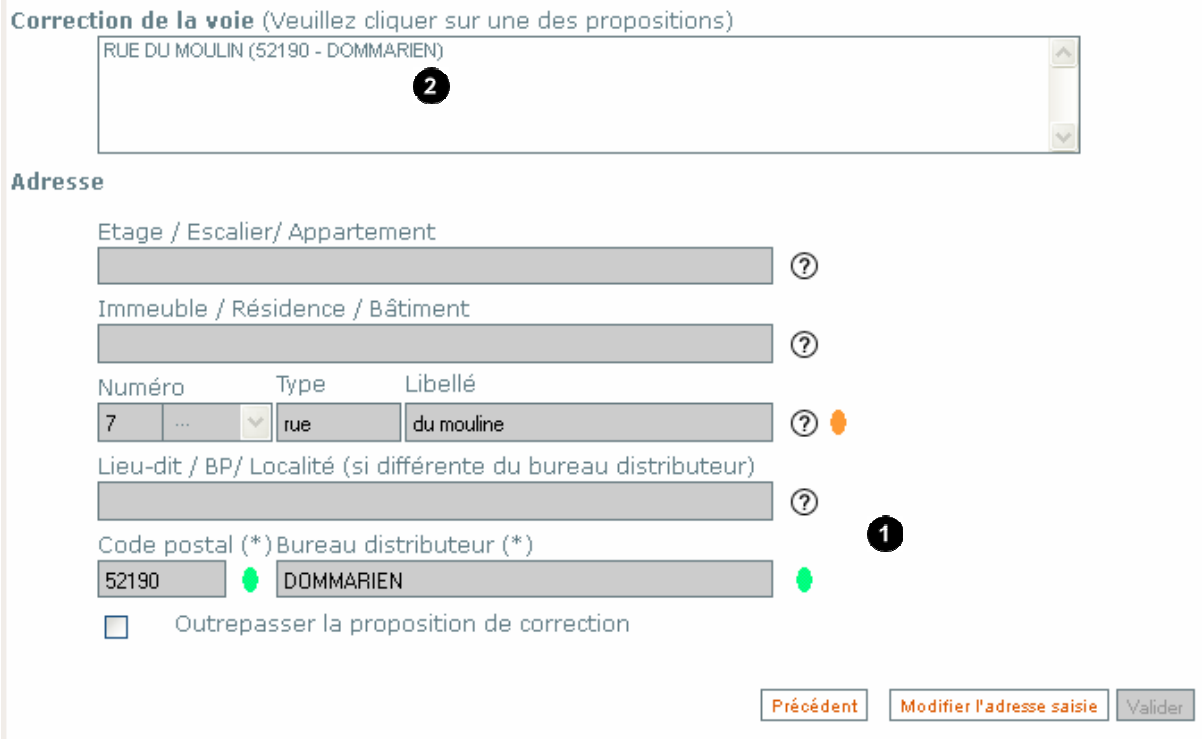

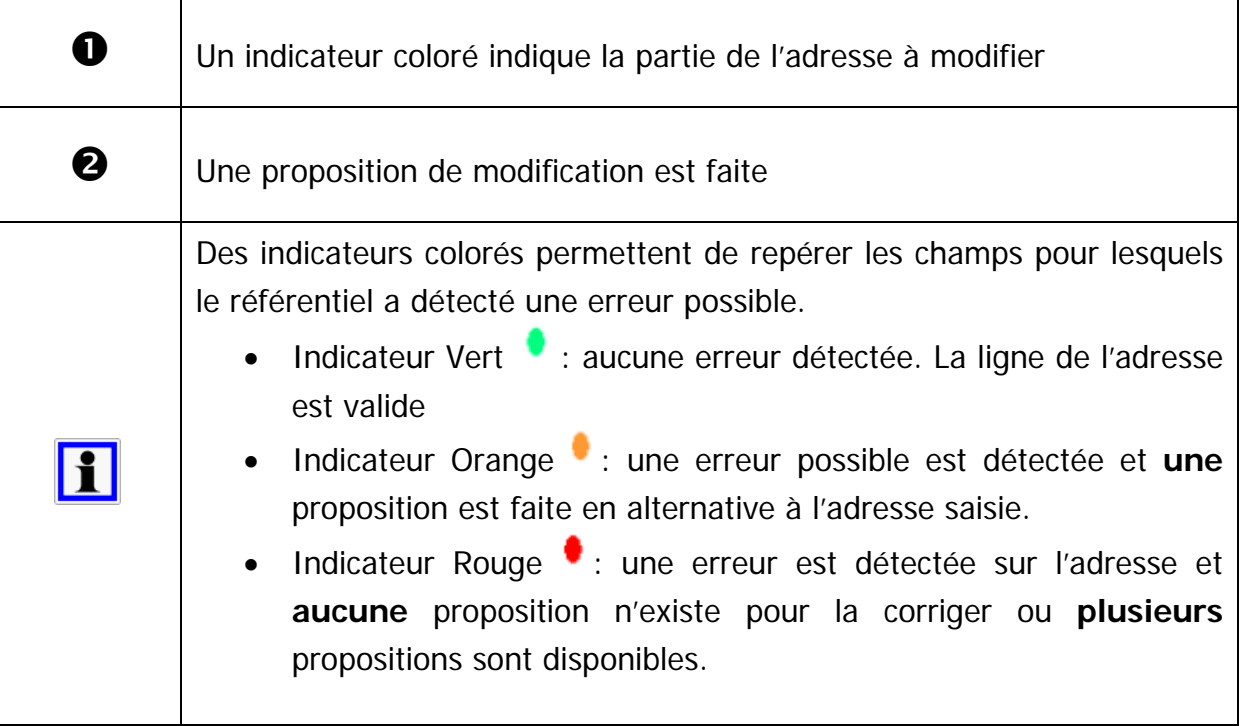

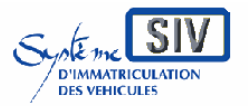

pour

les professionnels du commerce de l'Automobile

et les loueurs

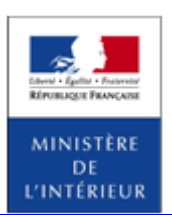

SIV MAP PPA – Version du SIV 4.2

# **3. Sélection de l'adresse proposée**

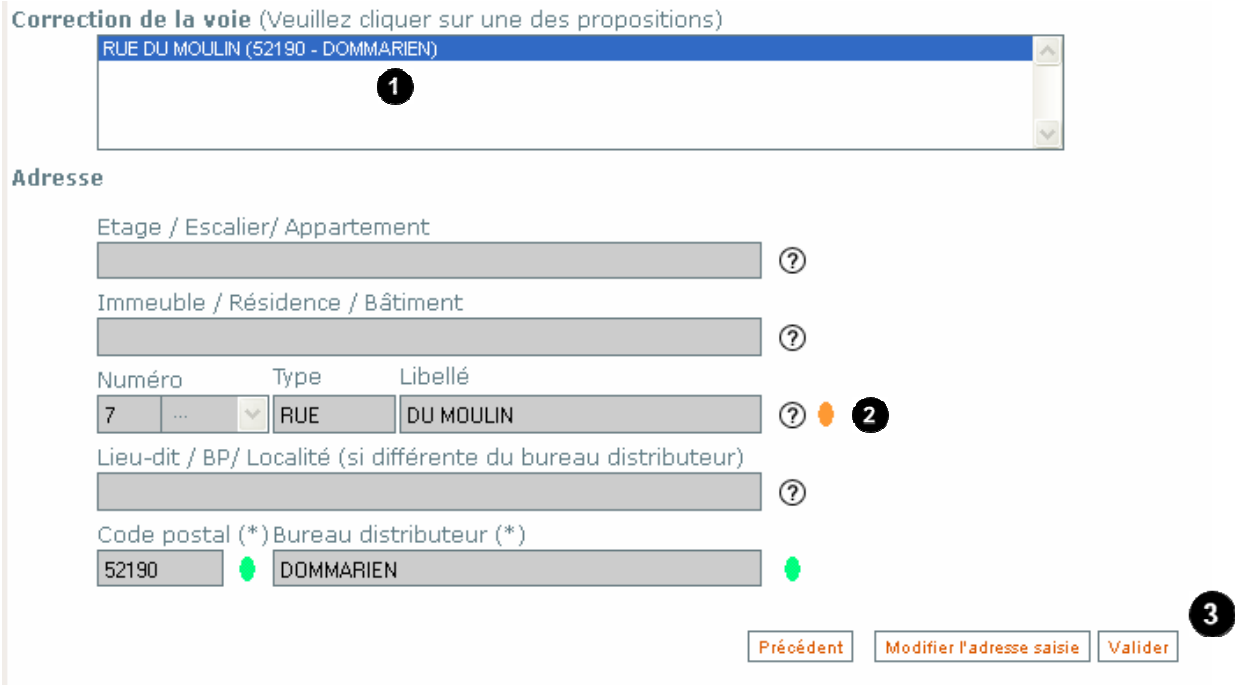

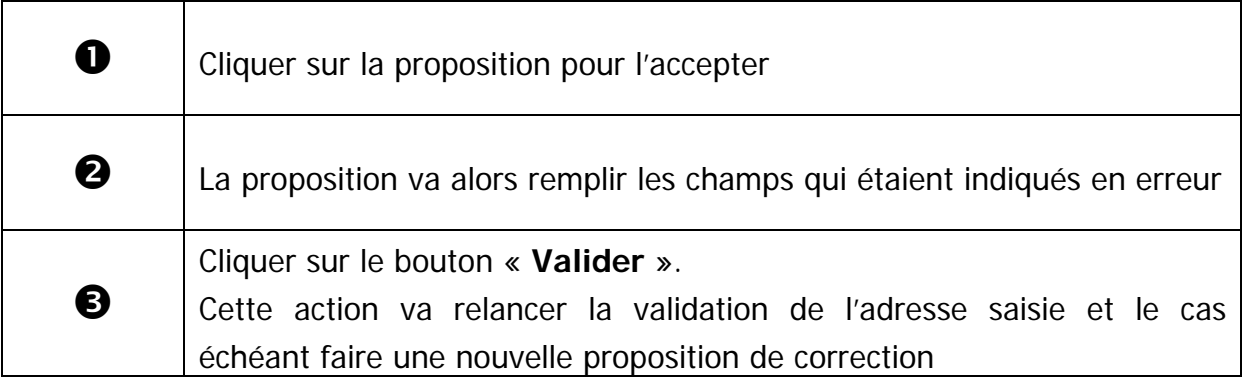

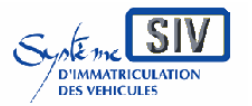

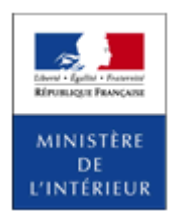

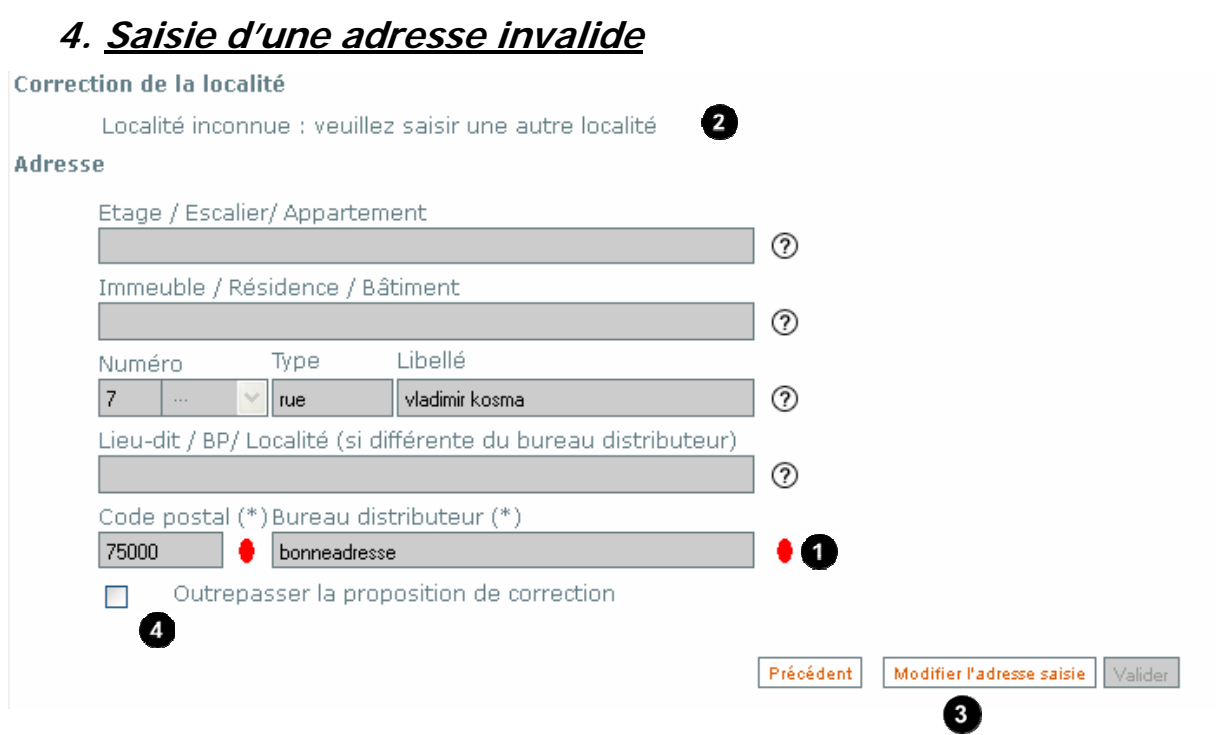

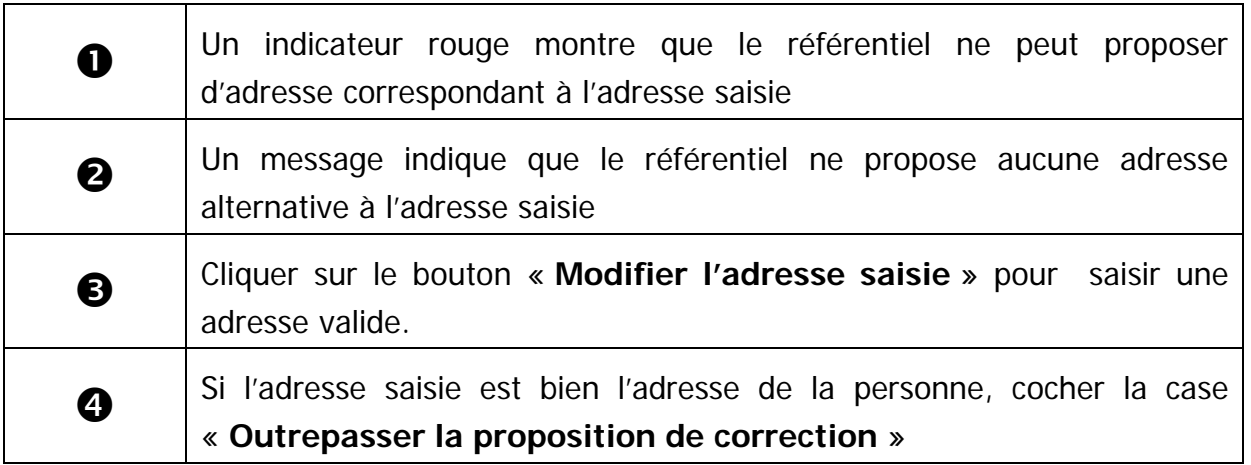

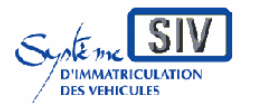

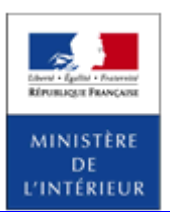

SIV MAP PPA – Version du SIV 4.2

# **Créer, modifier des autorisations de circuler**

Immatriculer un véhicule neuf en série normale et réception communautaire

#### **Présentation**

Ce scénario peut être appelé à la demande de l'acquéreur d'un Véhicule neuf afin de procéder à son immatriculation en série Normale.

Cette immatriculation correspond au droit de circuler accordé sur les voies ouvertes à la circulation publique et est matérialisée par un Certificat d'Immatriculation (CI).

Dans l'attente de la réception du CI, un Certificat Provisoire d'Immatriculation (CPI) comportant le numéro d'immatriculation définitif est délivré au propriétaire. Le CPI autorise la circulation pendant un mois (huit mois dans le cas des véhicules destinés à la location courte durée ou à la location longue durée à une société de location de courte durée).

Ce délai d'un mois (ou de huit mois) est utilisé par l'administration pour produire le CI. Ce document sera envoyé par La Poste, en courrier suivi (remis contre signature).

L'utilisation du service postal, avec signature à la réception du document permet un contrôle d'adresse. Si le Titulaire n'habite pas à l'adresse qu'il a fournie, au bout d'un mois, il circulera dans l'illégalité.

Le SIV permet de saisir l'ensemble des identités d'un dossier sur un seul écran au moyen d'un tableau récapitulatif des identités. Ce
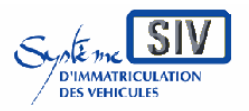

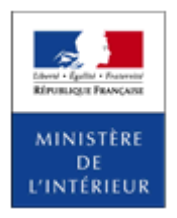

#### SIV MAP PPA – Version du SIV 4.2

tableau est directement relié au type de location du dossier de telle sorte qu'en fonction du type de location apparaissent les personnes (en plus du Titulaire) indispensables pour que l'immatriculation puisse être validée : un locataire et, le cas échéant, un loueur. On pourra également saisir, sur ce même écran, un ou plusieurs cotitulaires, et sélectionner celui dont le nom apparaîtra sur le Titre.

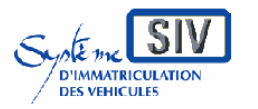

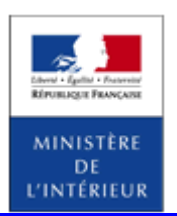

SIV MAP PPA – Version du SIV 4.2

# **Sélection de l'action**

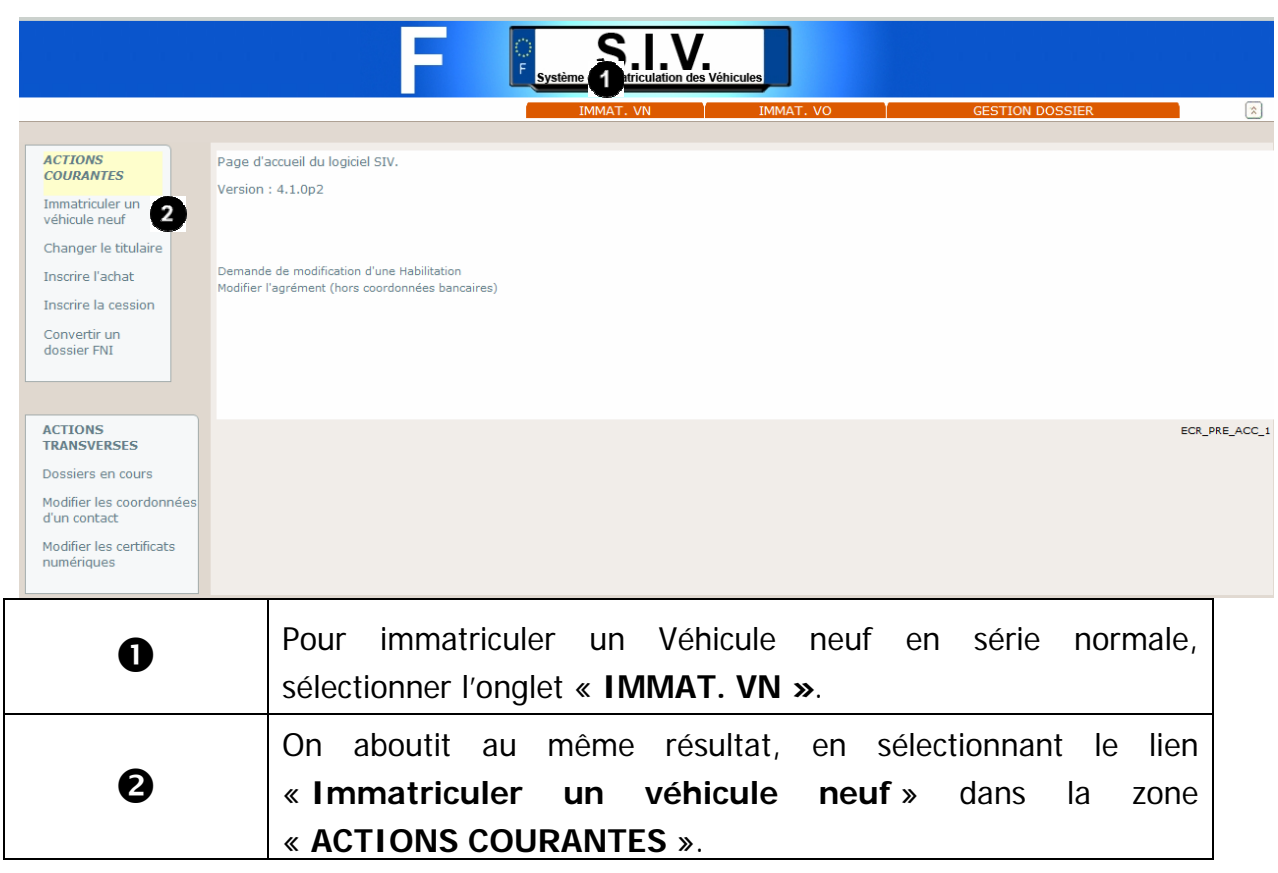

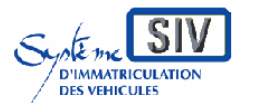

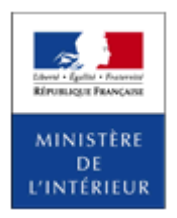

SIV MAP PPA – Version du SIV 4.2

## **Sélectionner un usage**

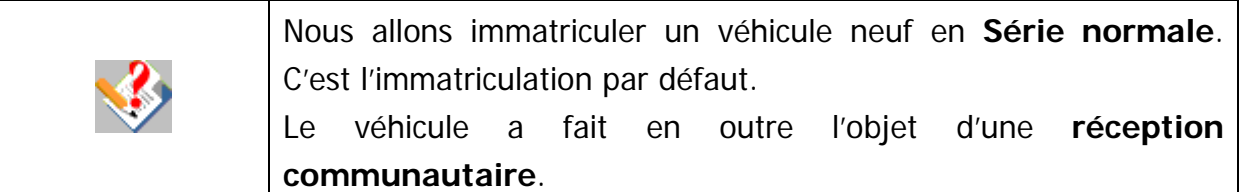

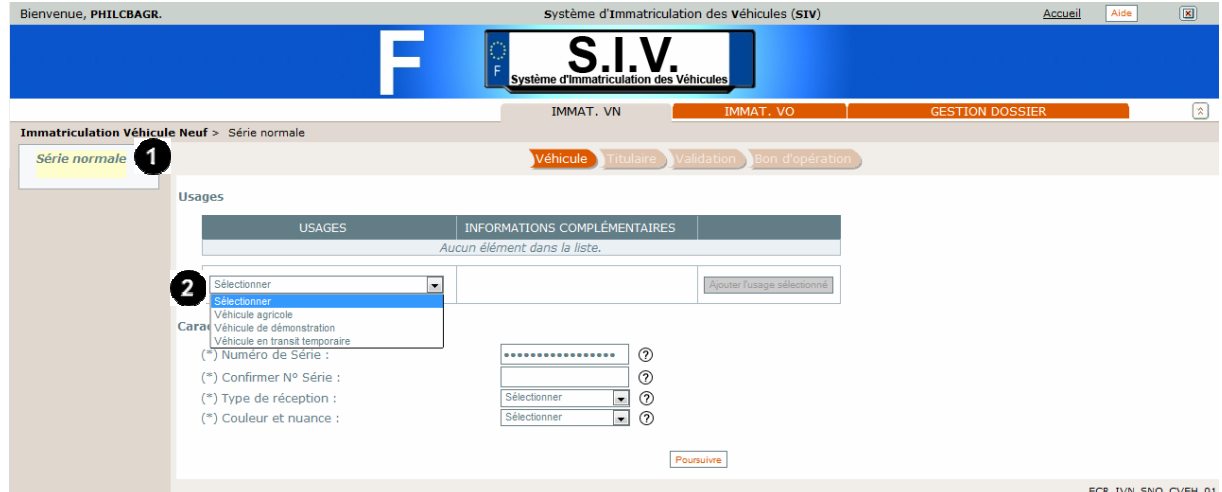

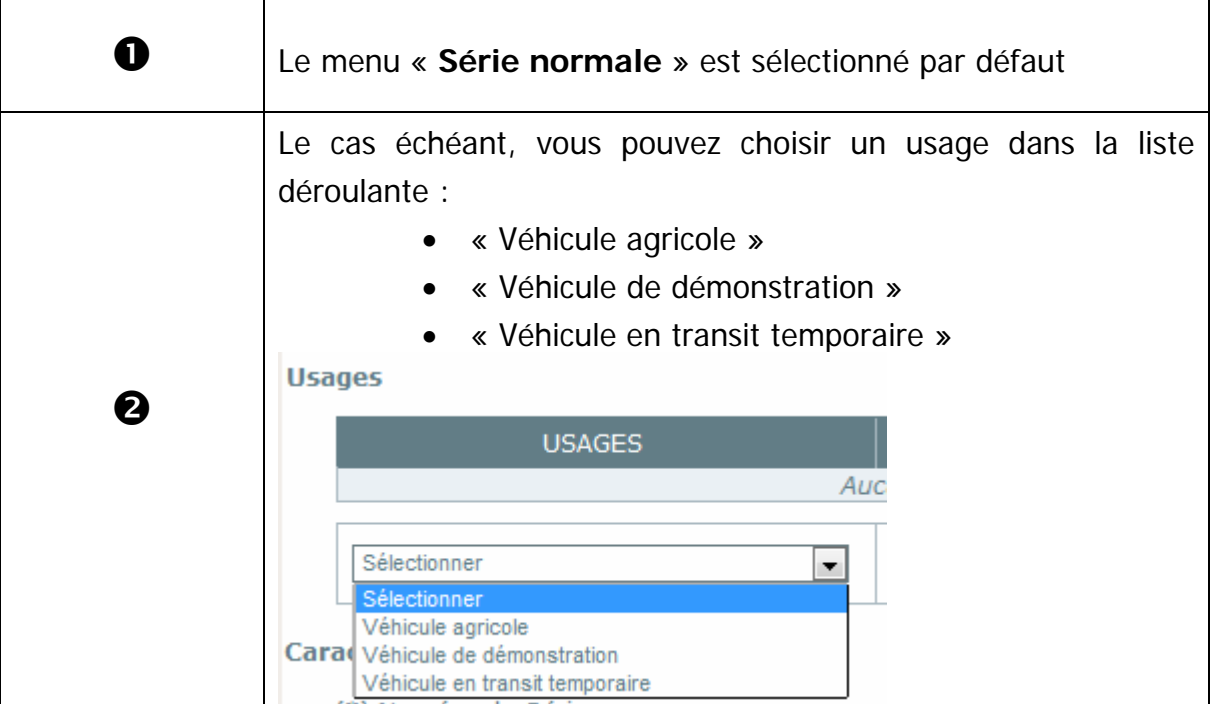

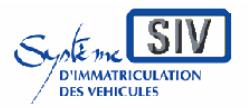

pour

les professionnels du commerce de l'Automobile

#### et les loueurs

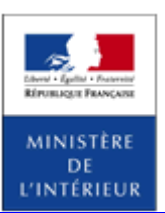

#### SIV MAP PPA – Version du SIV 4.2

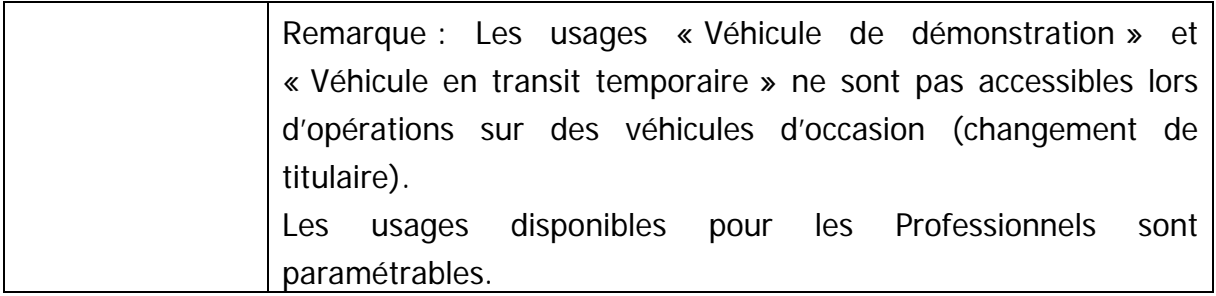

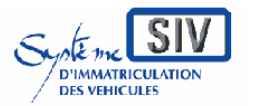

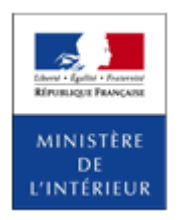

#### SIV MAP PPA – Version du SIV 4.2

### **Identifier le véhicule**

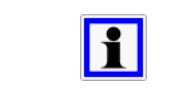

Le Numéro de Série du véhicule est une chaîne de caractères. Il s'agit la plupart du temps du numéro VIN (« Vehicule Identification Number » - 17 caractères).

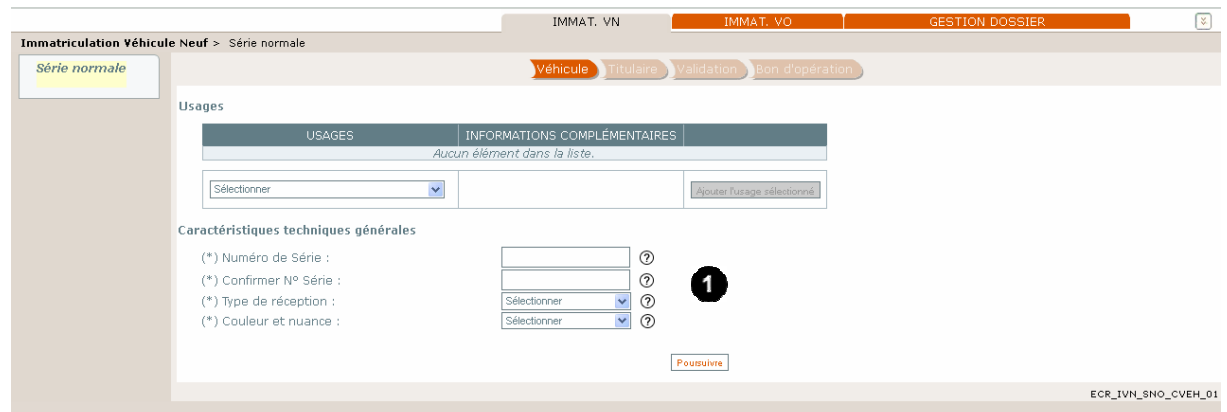

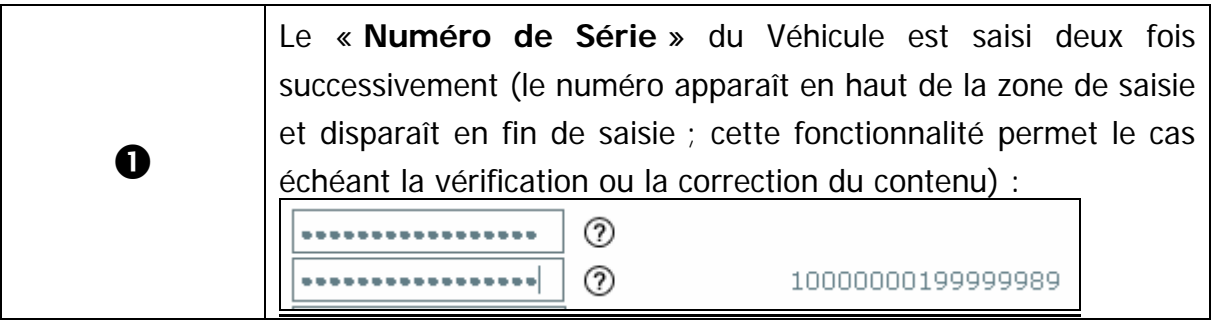

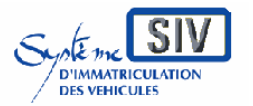

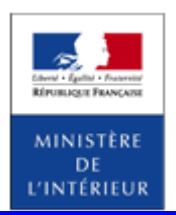

#### SIV MAP PPA – Version du SIV 4.2

## **Sélectionner le type de réception**

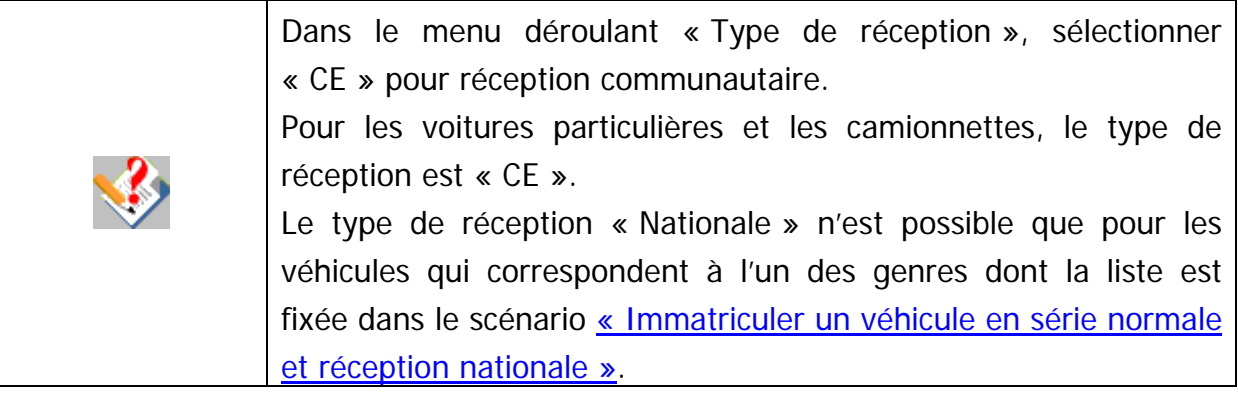

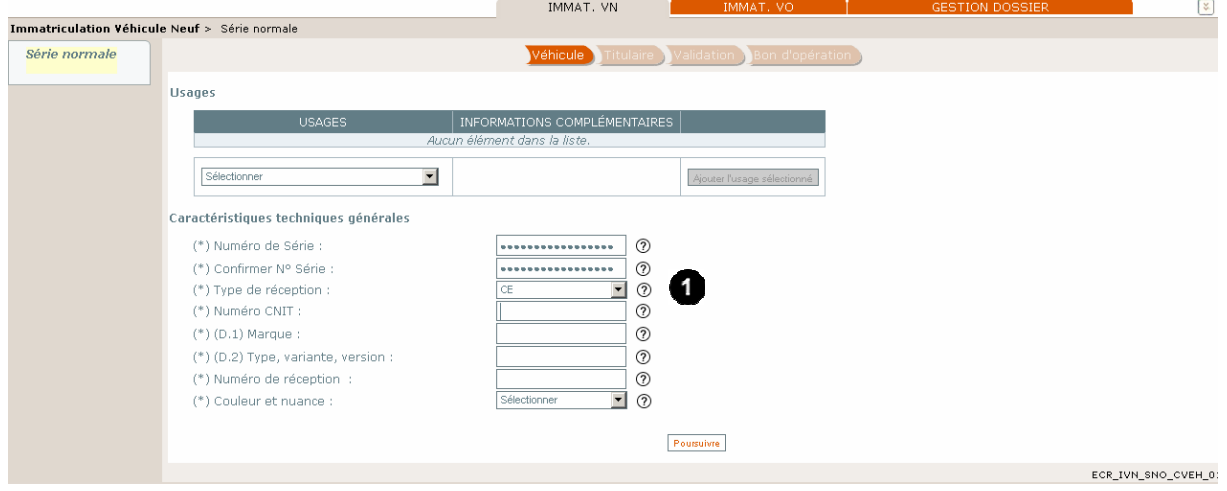

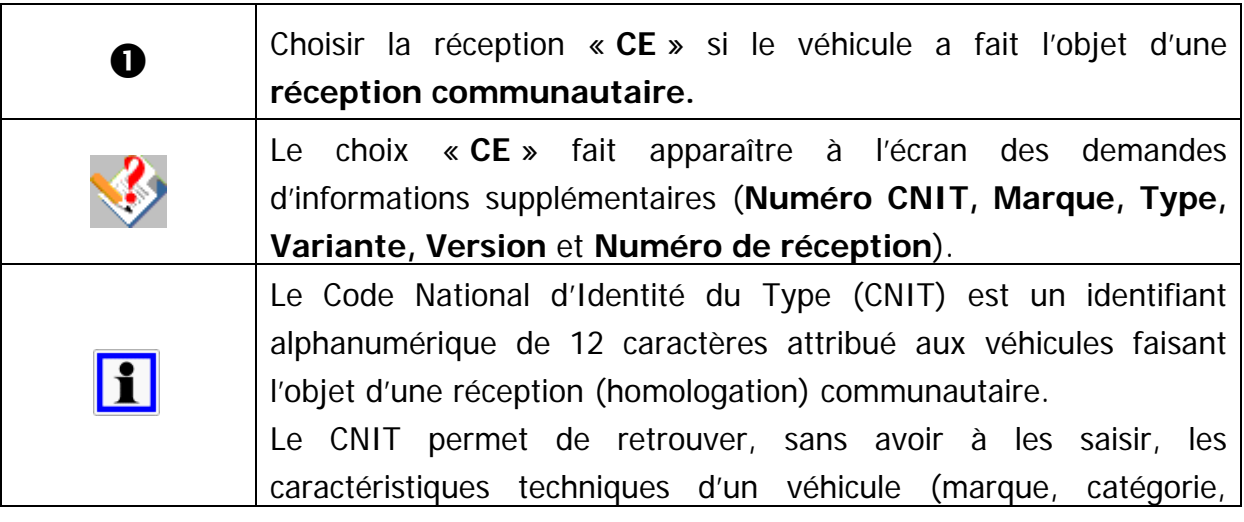

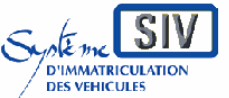

pour

les professionnels du commerce de l'Automobile

et les loueurs

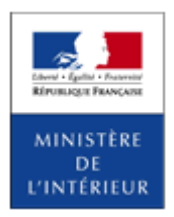

#### SIV MAP PPA – Version du SIV 4.2

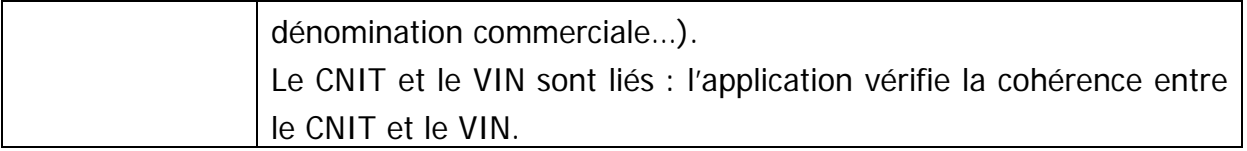

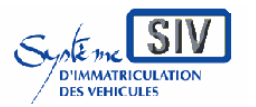

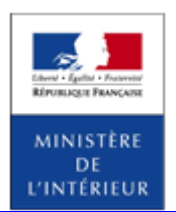

SIV MAP PPA – Version du SIV 4.2

### **Compléter les caractéristiques techniques générales du véhicule**

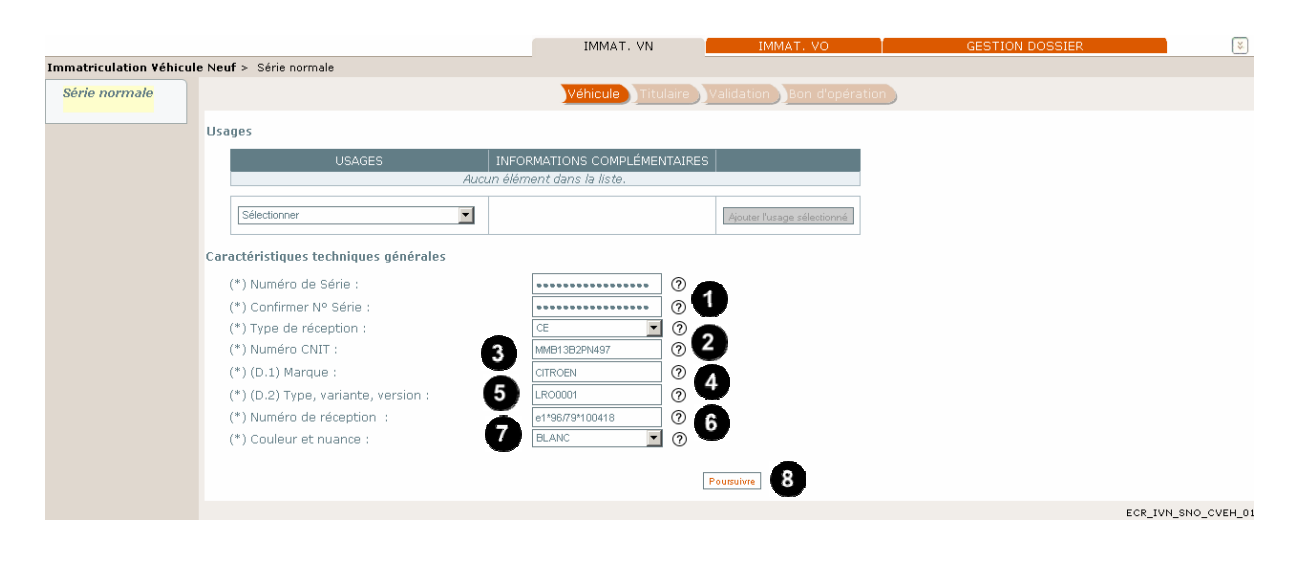

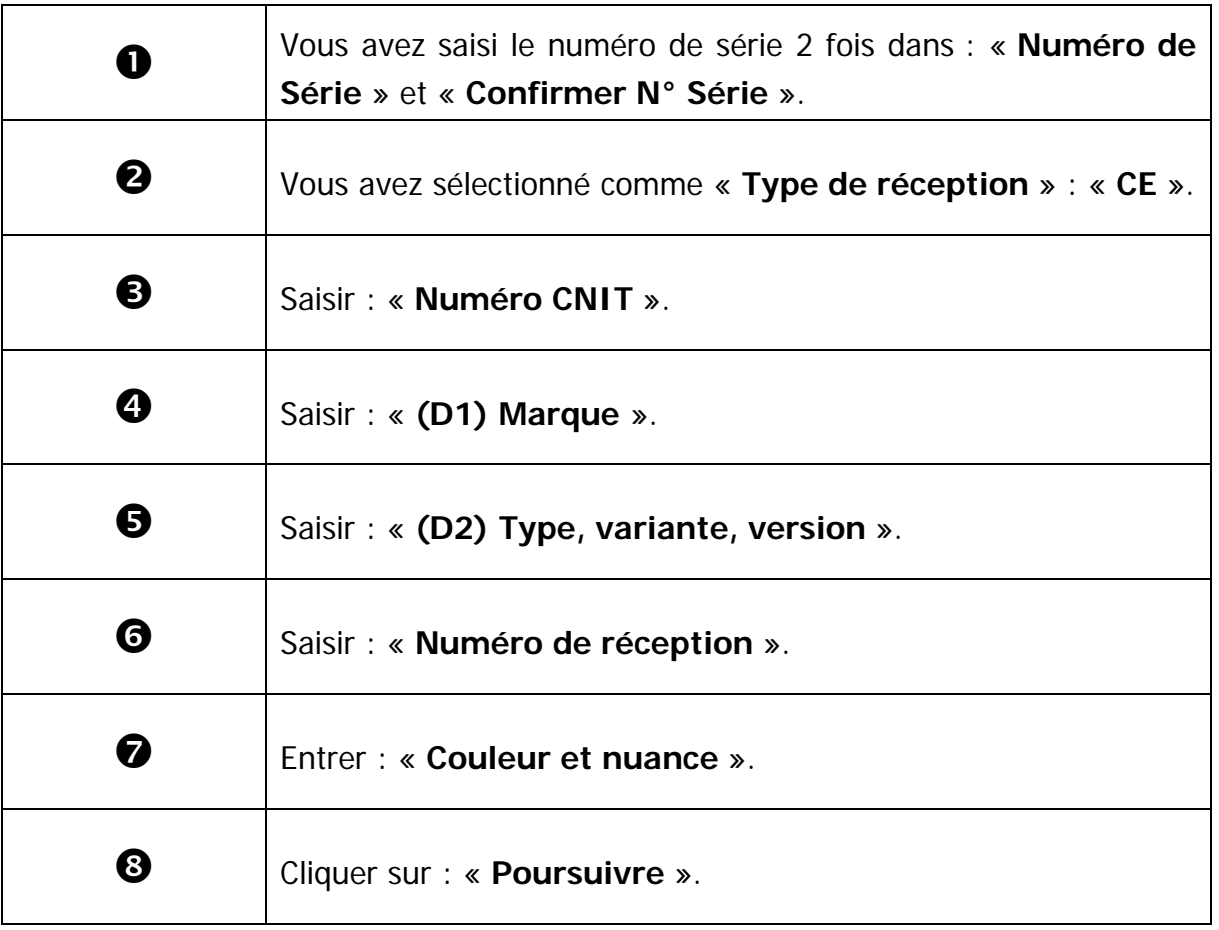

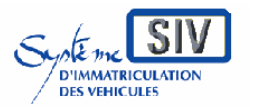

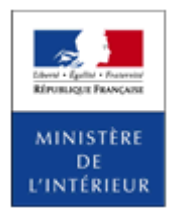

SIV MAP PPA – Version du SIV 4.2

### **Vérifier les caractéristiques techniques du véhicule**

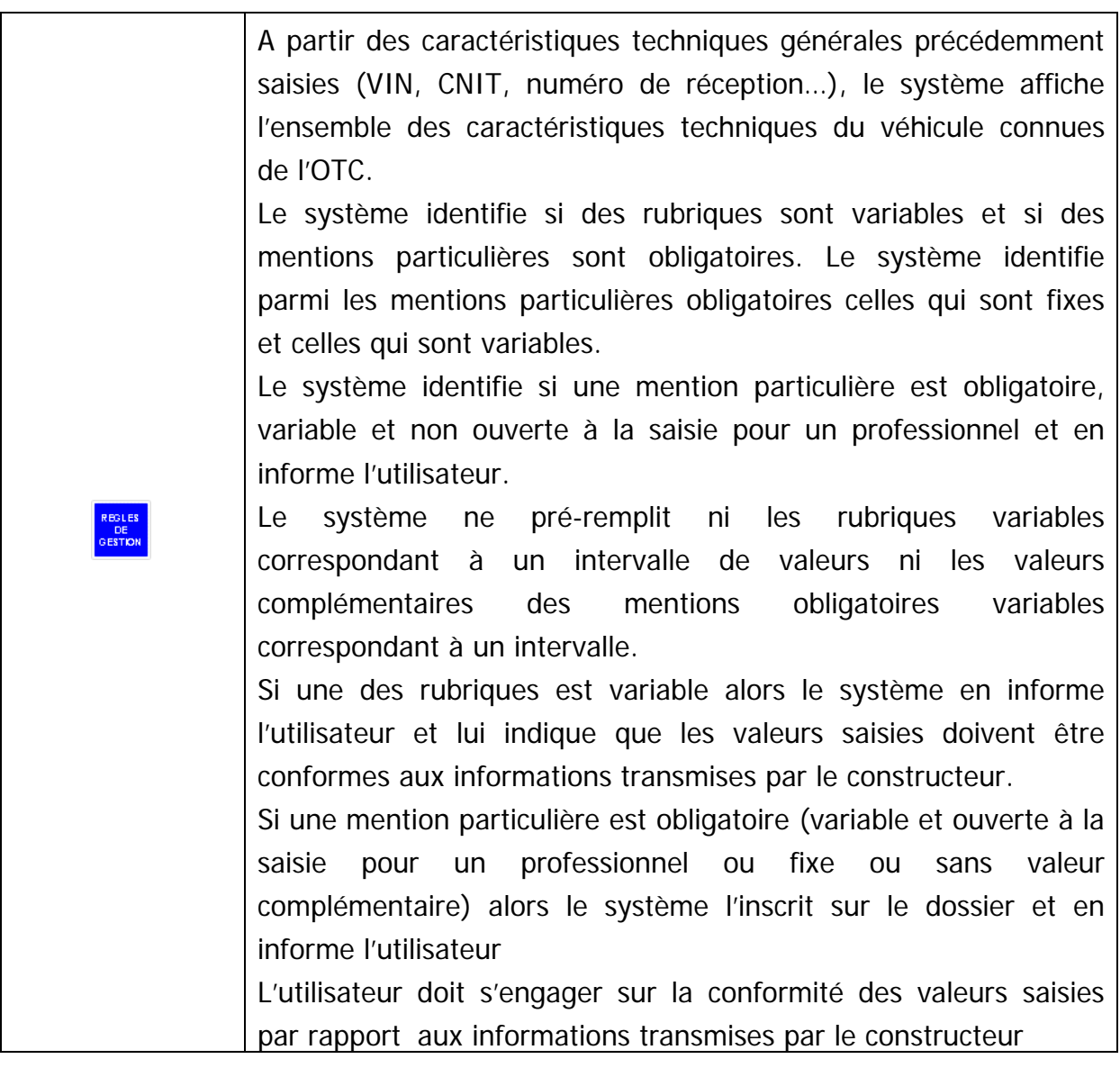

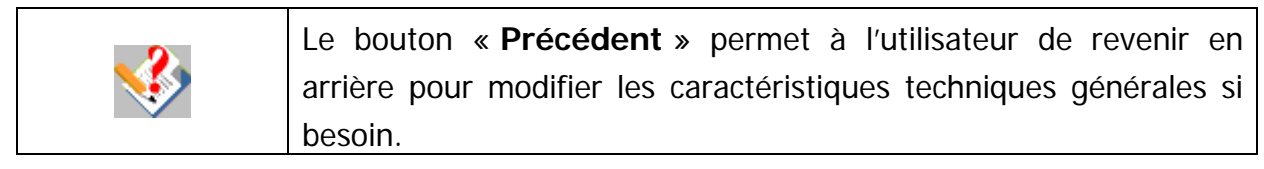

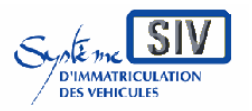

pour

les professionnels du commerce de l'Automobile

et les loueurs

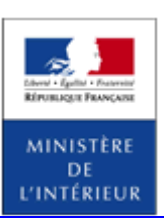

#### SIV MAP PPA – Version du SIV 4.2

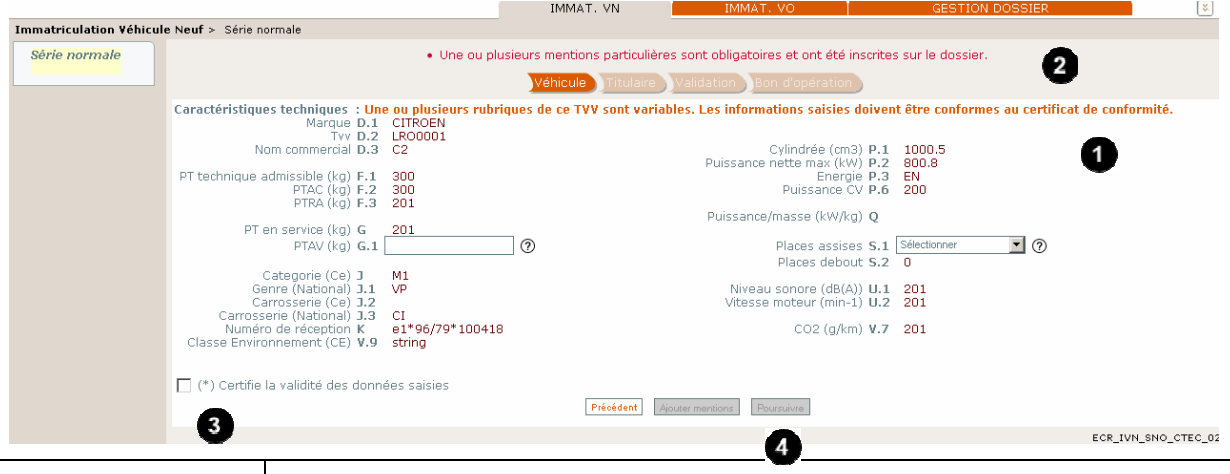

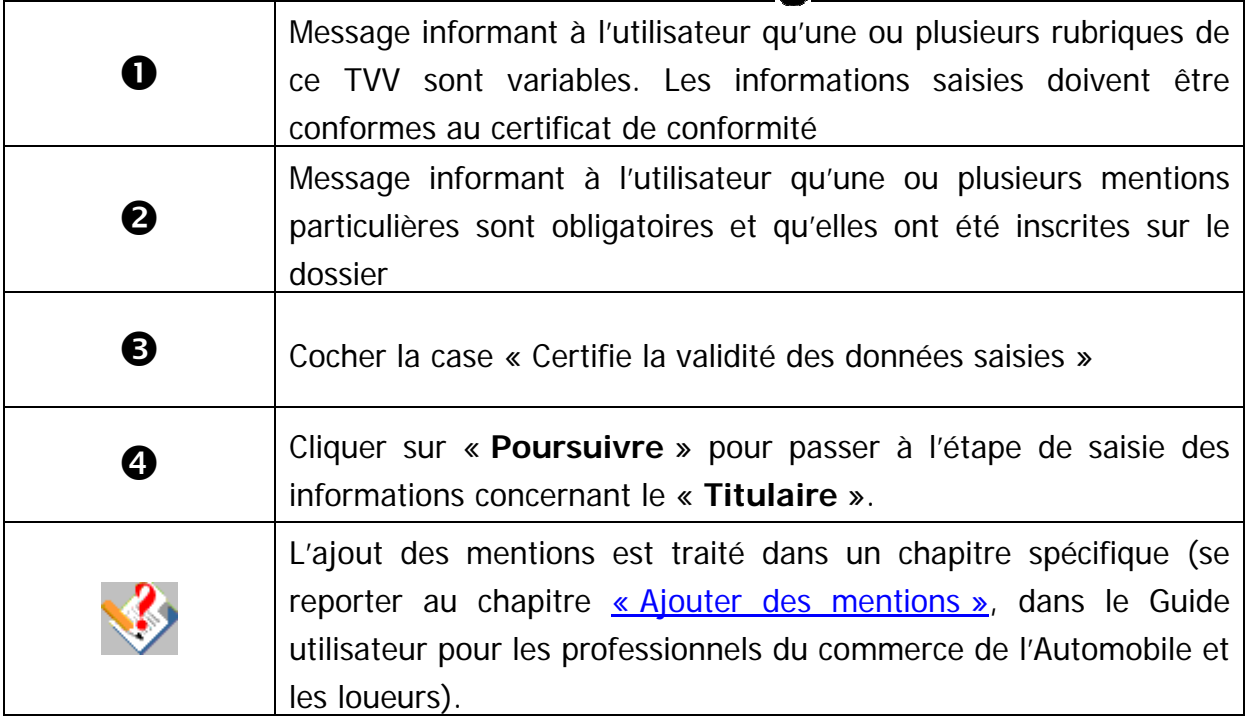

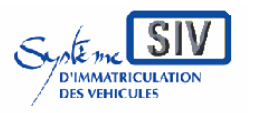

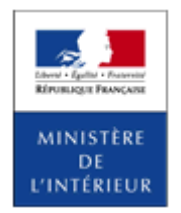

SIV MAP PPA – Version du SIV 4.2

## **Renseigner les rubriques variables du véhicule (1)**

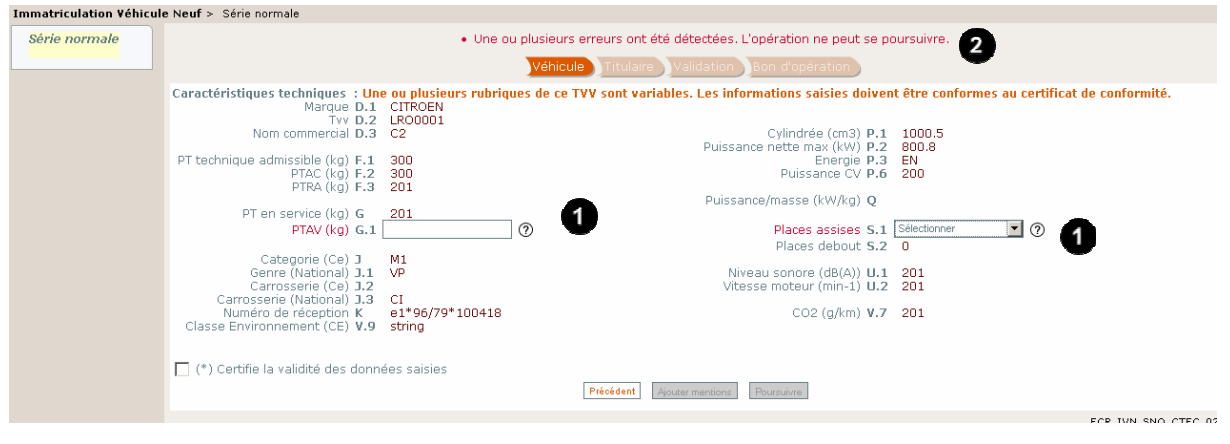

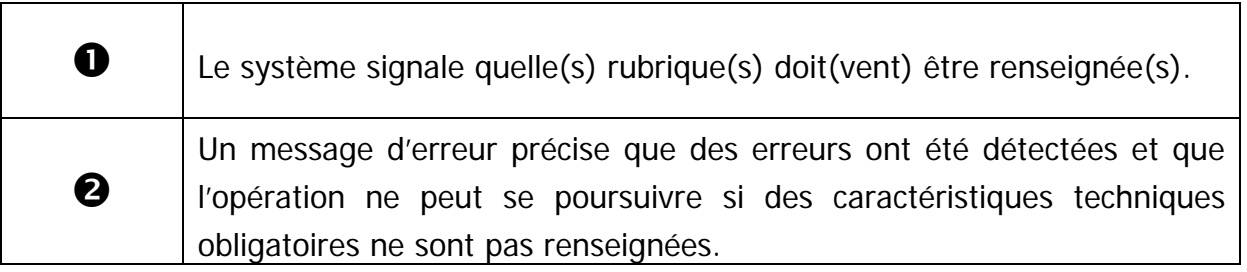

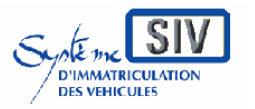

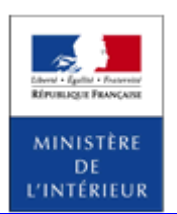

SIV MAP PPA – Version du SIV 4.2

## **Renseigner les rubriques variables du véhicule (2)**

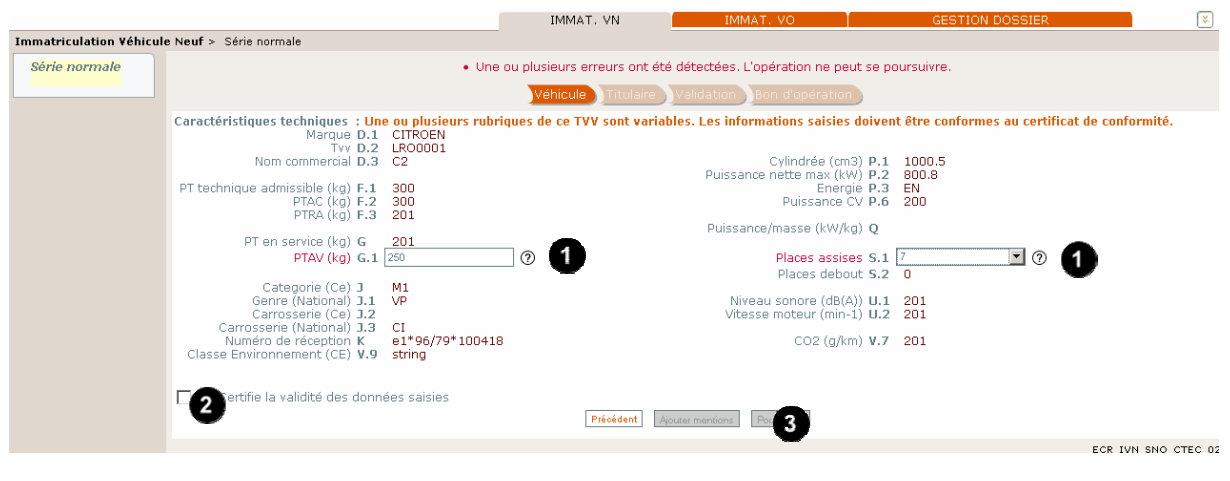

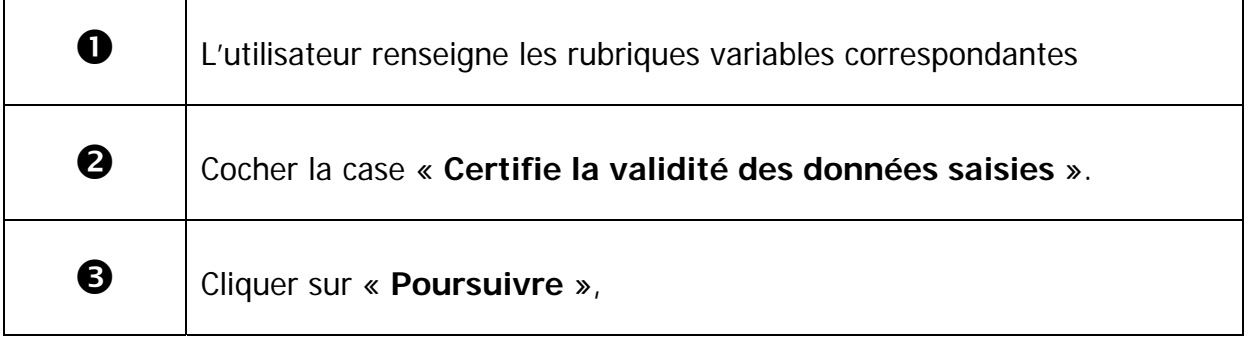

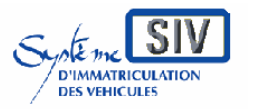

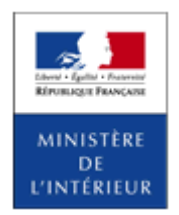

SIV MAP PPA – Version du SIV 4.2

## **Renseigner les rubriques variables du véhicule (3)**

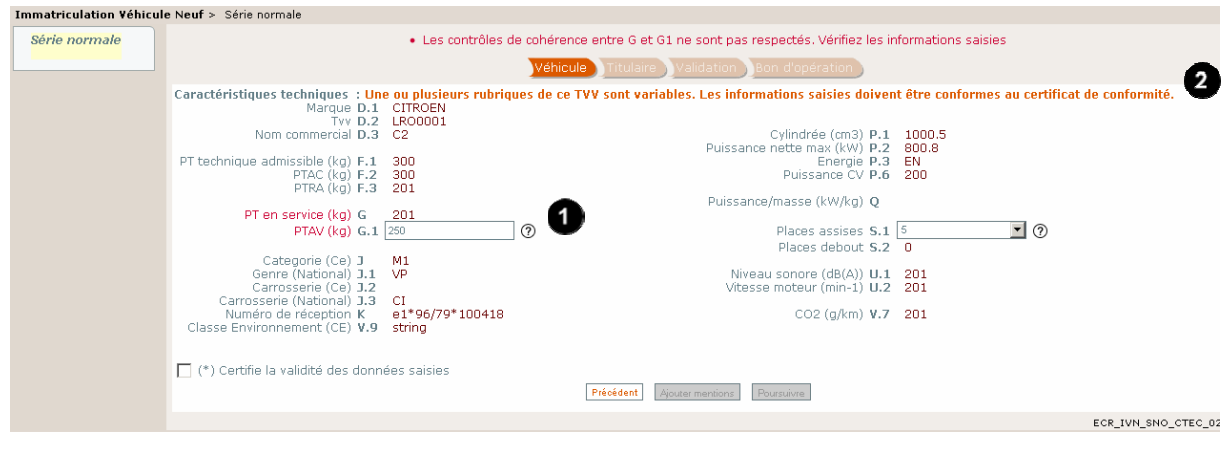

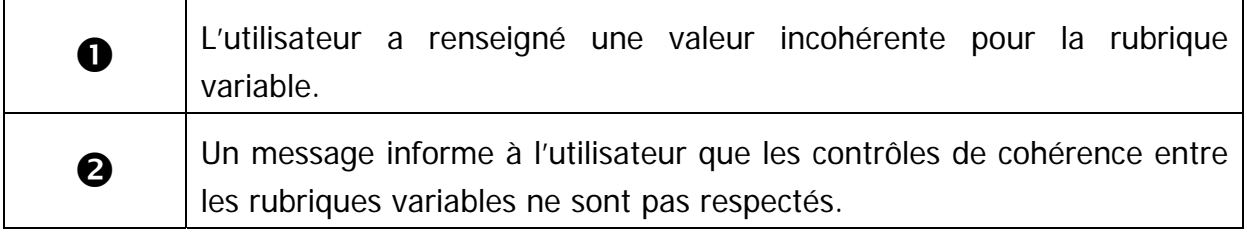

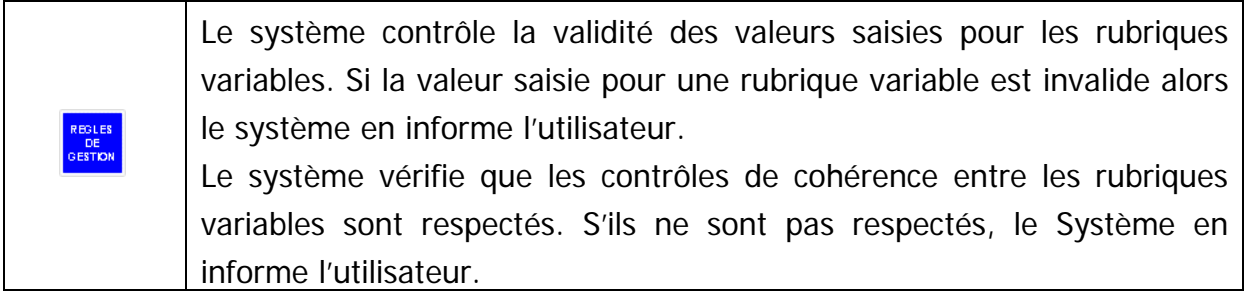

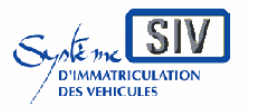

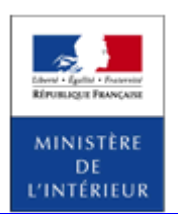

SIV MAP PPA – Version du SIV 4.2

# **Renseigner les rubriques variables du véhicule (4)**

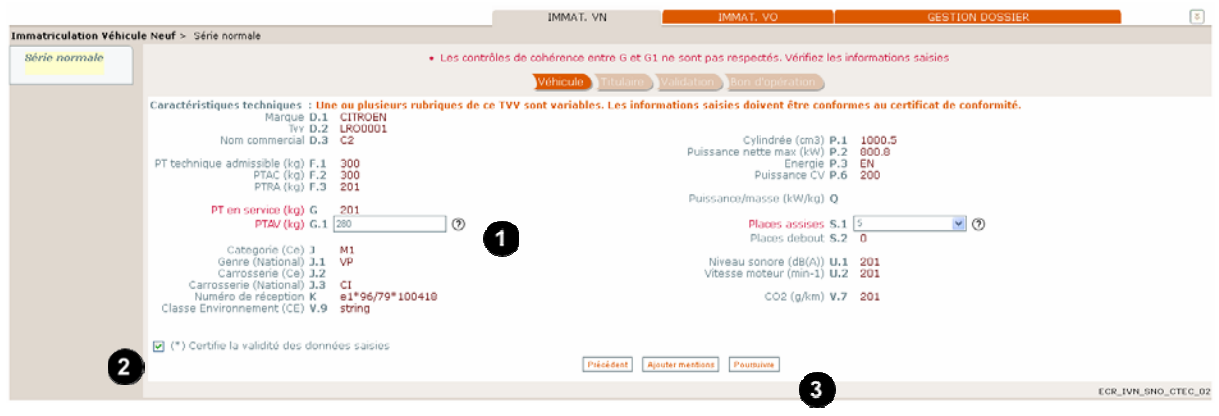

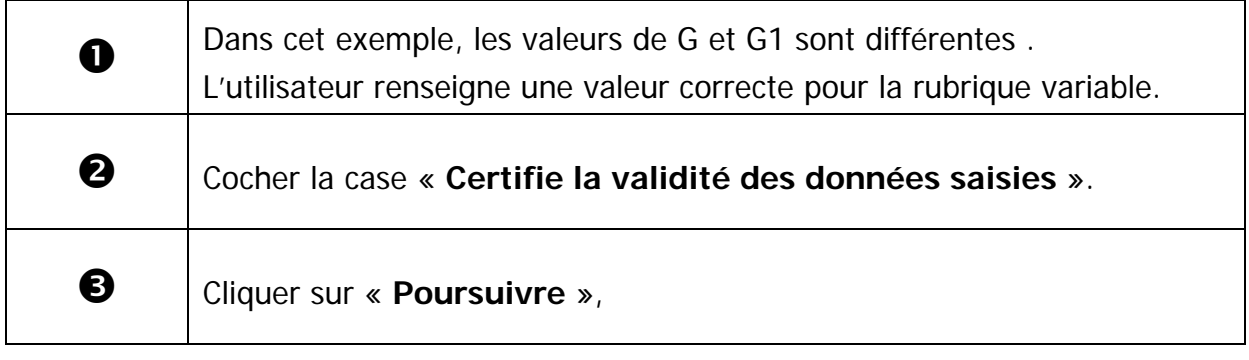

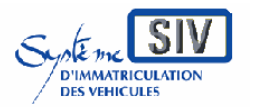

REGLES<br>DE<br>BESTION

Guide utilisateurs pour les professionnels du commerce de l'Automobile et les loueurs

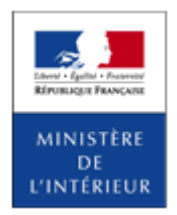

SIV MAP PPA – Version du SIV 4.2

### **Renseigner les mentions variables du véhicule (5)**

Si une mention particulière est obligatoire et variable alors le système présente à l'utilisateur le formulaire de saisie des mentions particulières liées aux caractéristiques techniques pour qu'il saisisse les valeurs complémentaires

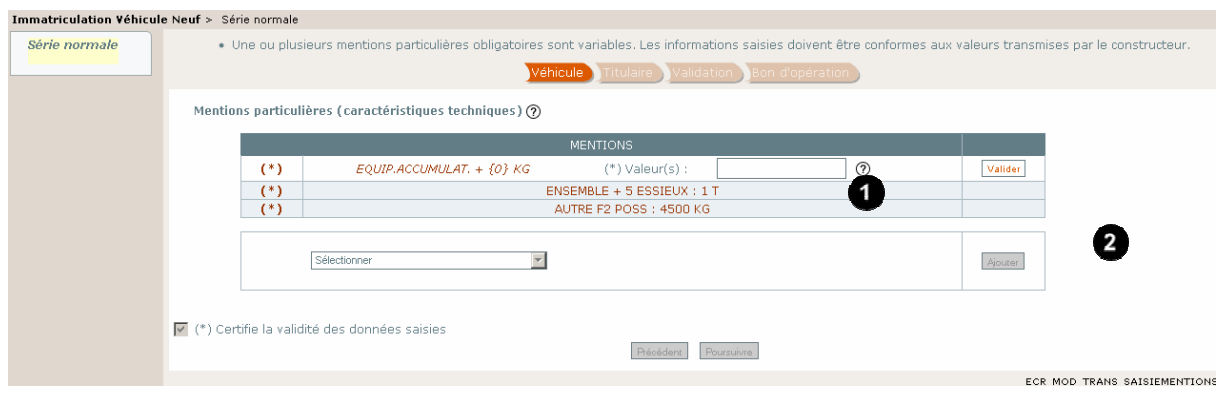

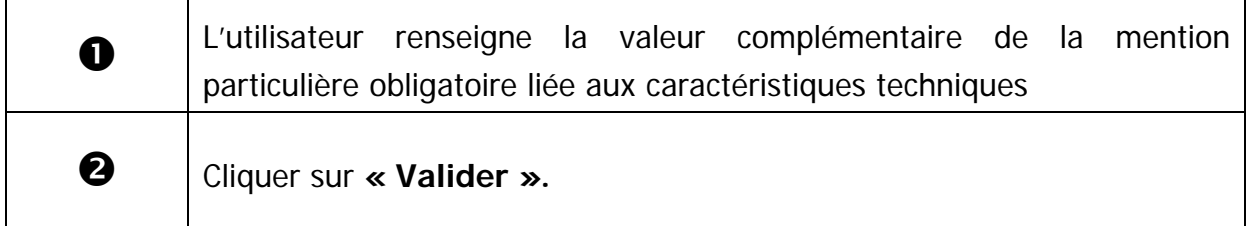

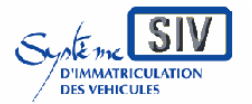

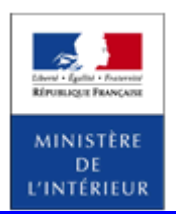

SIV MAP PPA – Version du SIV 4.2

### **Ajouter des mentions**

Lors de l'immatriculation d'un véhicule neuf, il est possible de renseigner des mentions spécifiques aux caractéristiques techniques du véhicule.

Cette opération s'insère dans les scénarios d'immatriculation susdécrits à l'endroit où est précisé le renvoi vers ce paragraphe.

Par formulaire web, le Système présente un formulaire de saisie où les mentions particulières liées aux caractéristiques techniques suivantes peuvent être ajoutées :

- V max (remorque) :  ${0}$
- $\bullet$  Autre J1 poss. :  $\{0\}$
- Autre F3 poss :  $\{0\}$  Kg
- Autre G1 poss :  $\{0\}$  Kg
- Pl convoi 6Km/h maxi :  $\{0\}$  places
- Ralentiss.  $+{0}$  Kg
- Te exclusif
- Transport handicapé :  ${0}$  fauteuil(s) roulant(s)
- Equip.accumulat.  $+$   $\{0\}$  Kg
- Places modulables de  $\{0\}$  a  $\{1\}$
- $\bullet$  Gazogène + $\{0\}$  Kg
- Essieux posés en charge
- Places médicales : {0} places
- Te possible
- Gaz compr  $+$ {0} Kg
- $\bullet$  Autre J3 poss. :  $\{0\}$

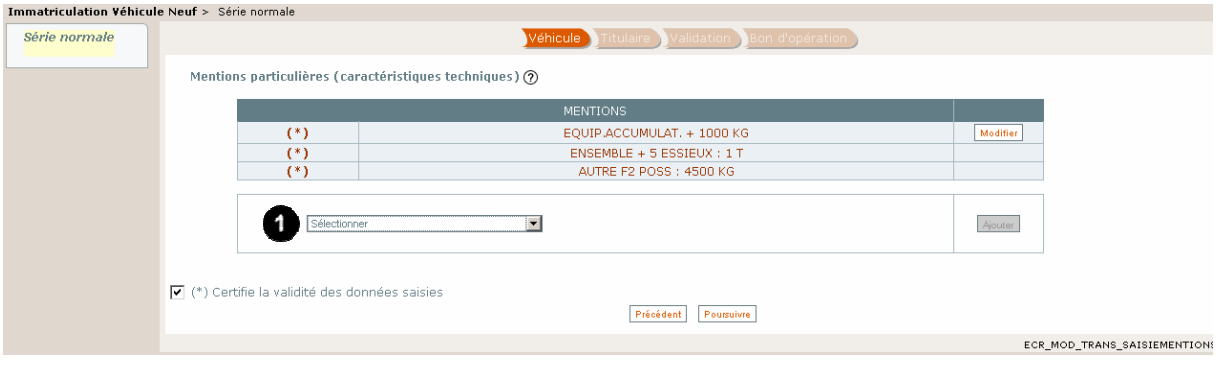

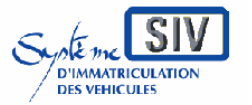

pour

les professionnels du commerce de l'Automobile

et les loueurs

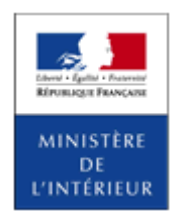

#### SIV MAP PPA – Version du SIV 4.2

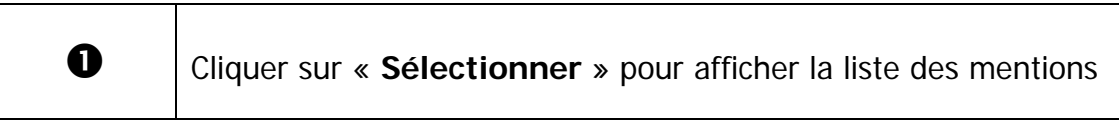

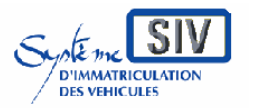

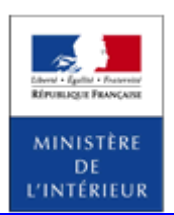

SIV MAP PPA – Version du SIV 4.2

# **Sélection de la mention**

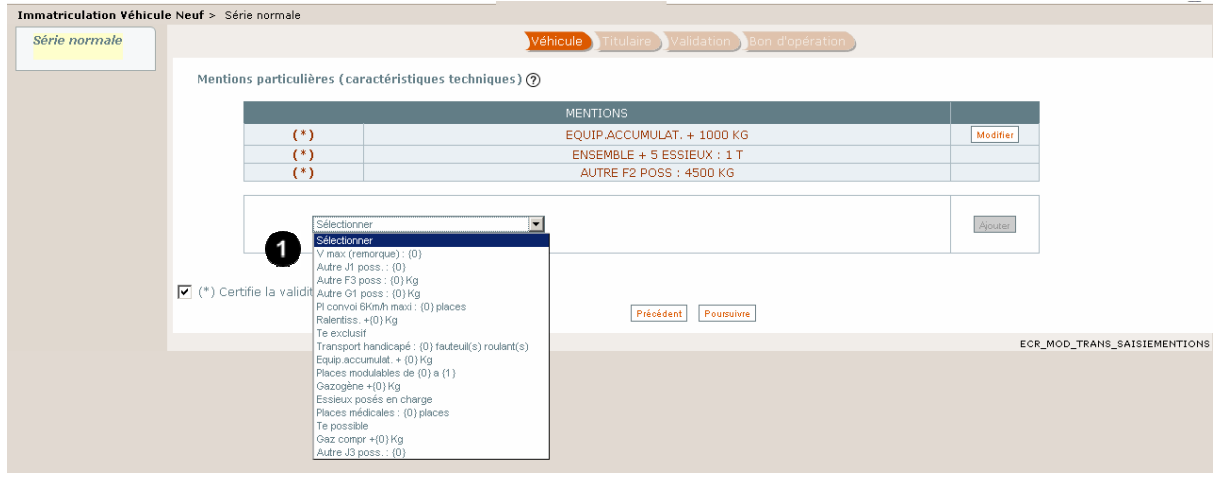

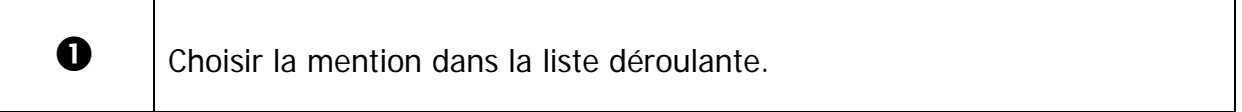

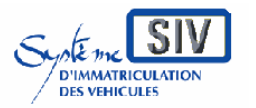

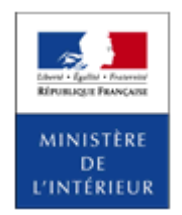

SIV MAP PPA – Version du SIV 4.2

# **Sélection d'une mention particulière**

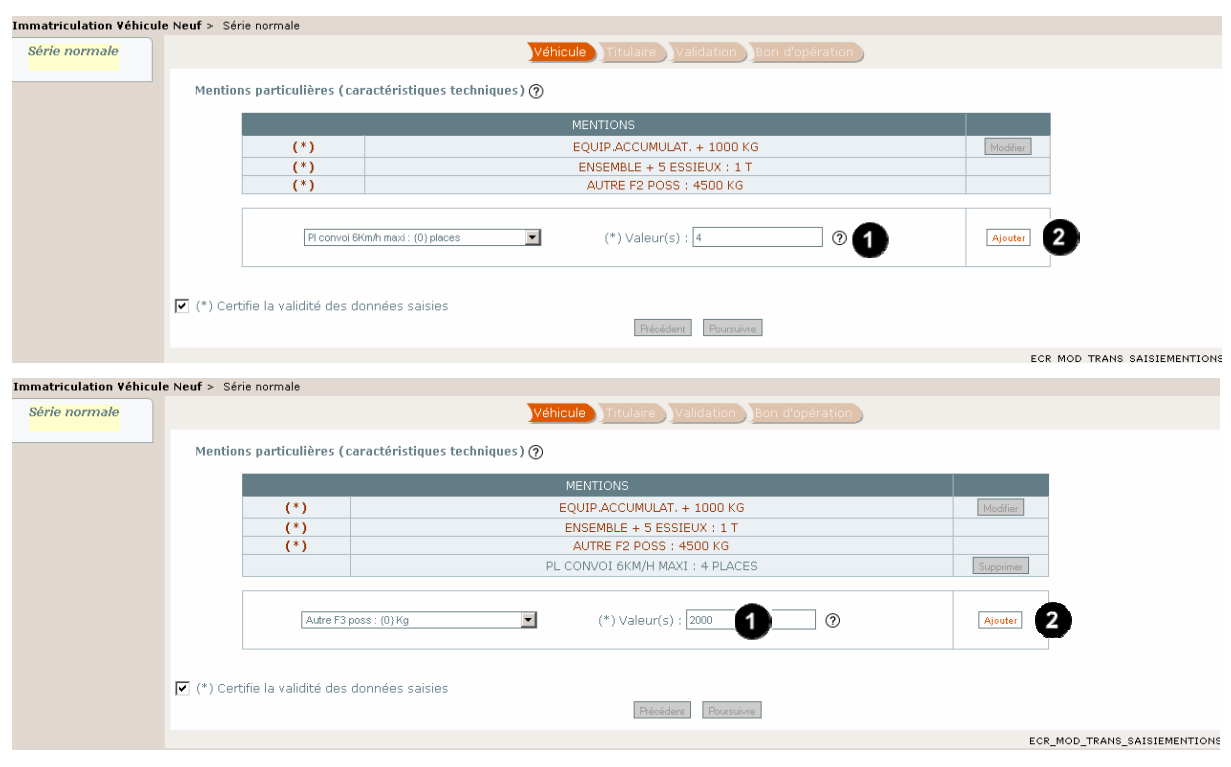

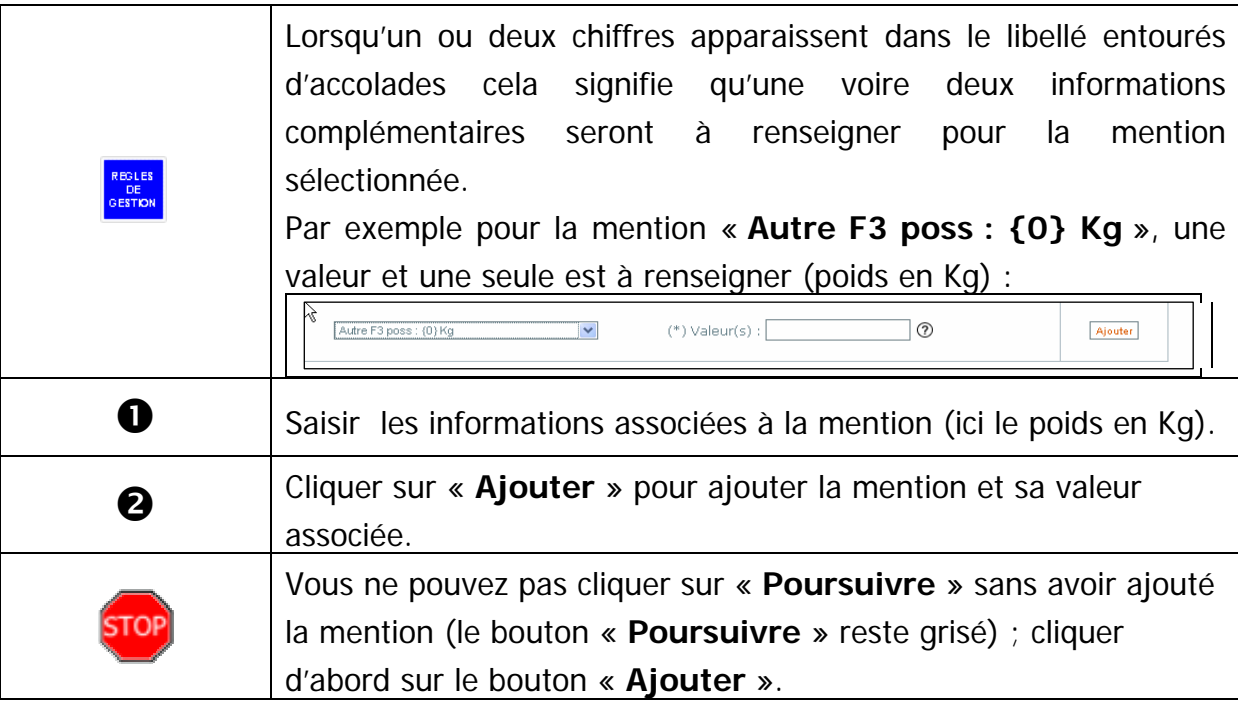

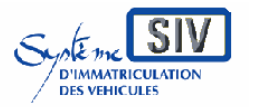

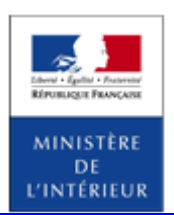

SIV MAP PPA – Version du SIV 4.2

# **Récapitulatif des mentions**

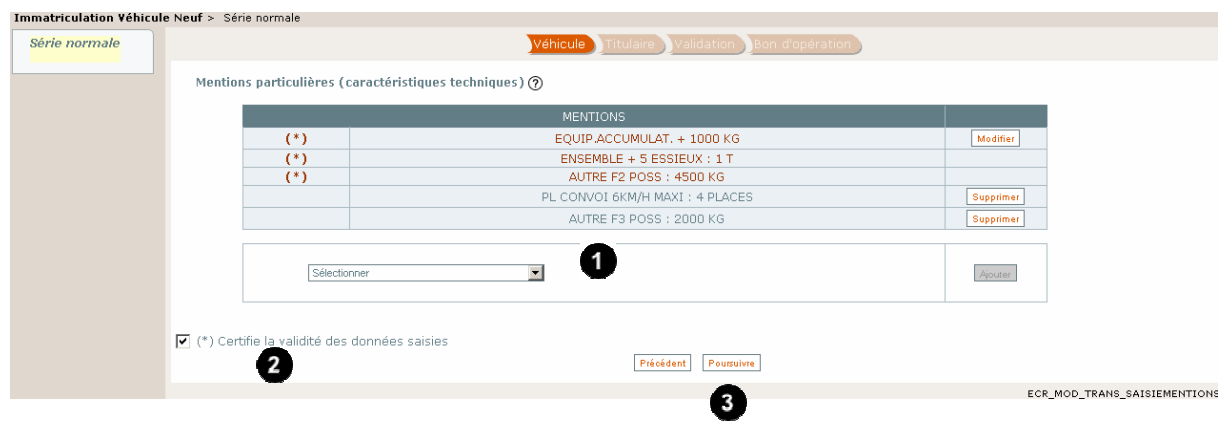

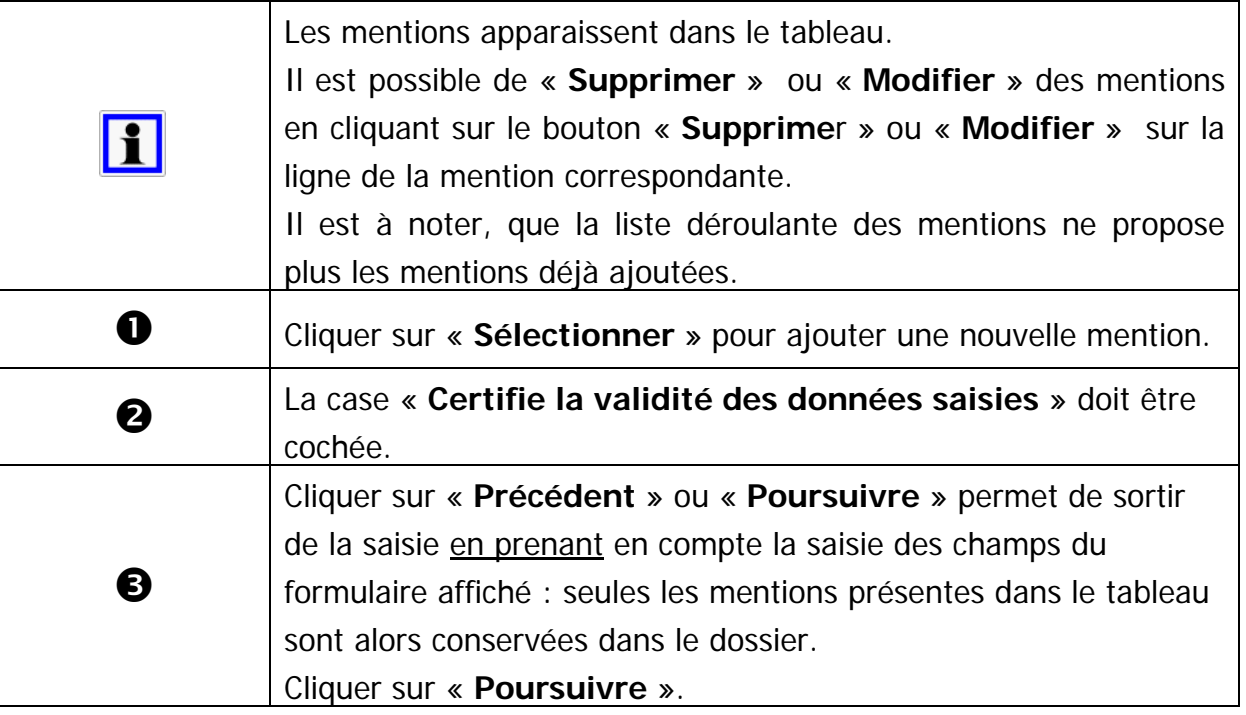

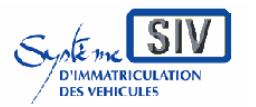

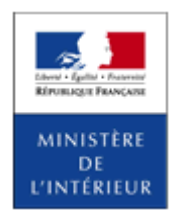

SIV MAP PPA – Version du SIV 4.2

### **Déclarer l'identité et l'adresse du titulaire**

Le Titulaire peut être une « **Personne physique** » ou une « **Personne morale** ».

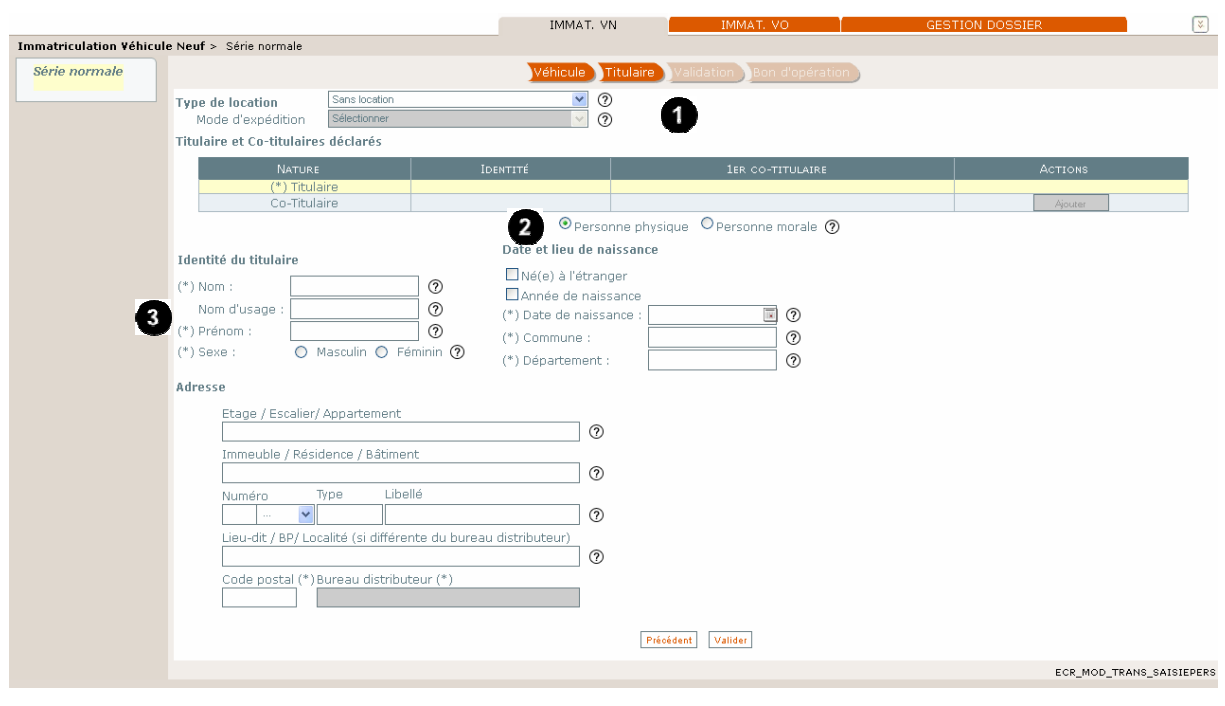

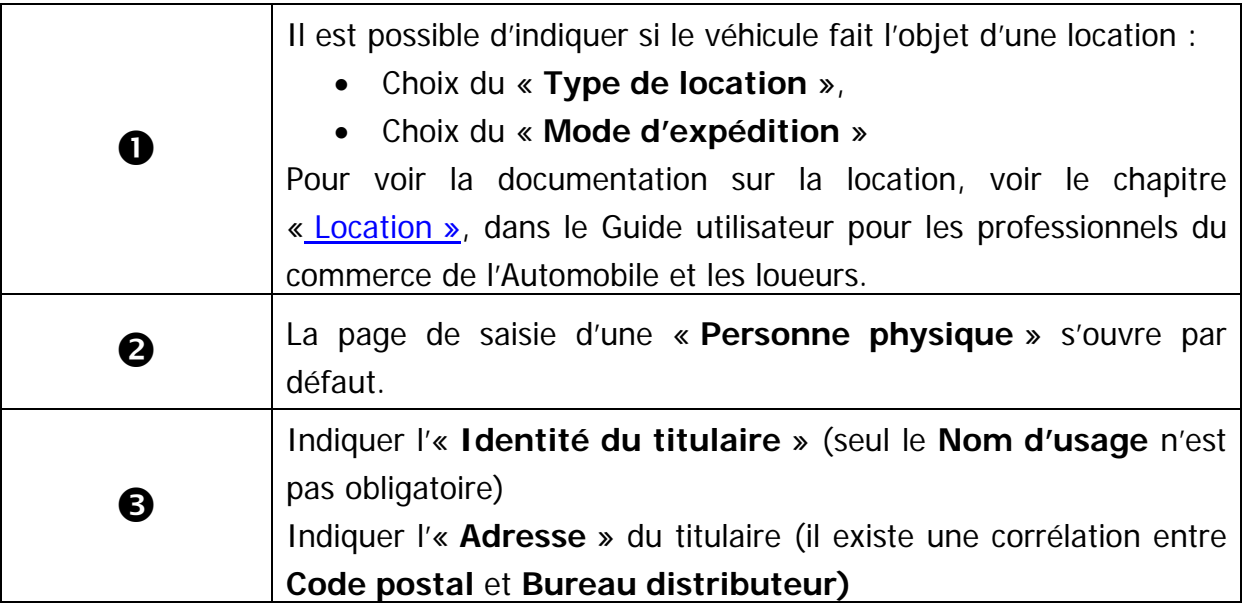

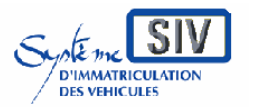

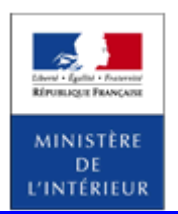

SIV MAP PPA – Version du SIV 4.2

### **Déclarer l'identité et l'adresse du titulaire**

Le Titulaire peut être une « **Personne physique** » ou une « **Personne morale** ».

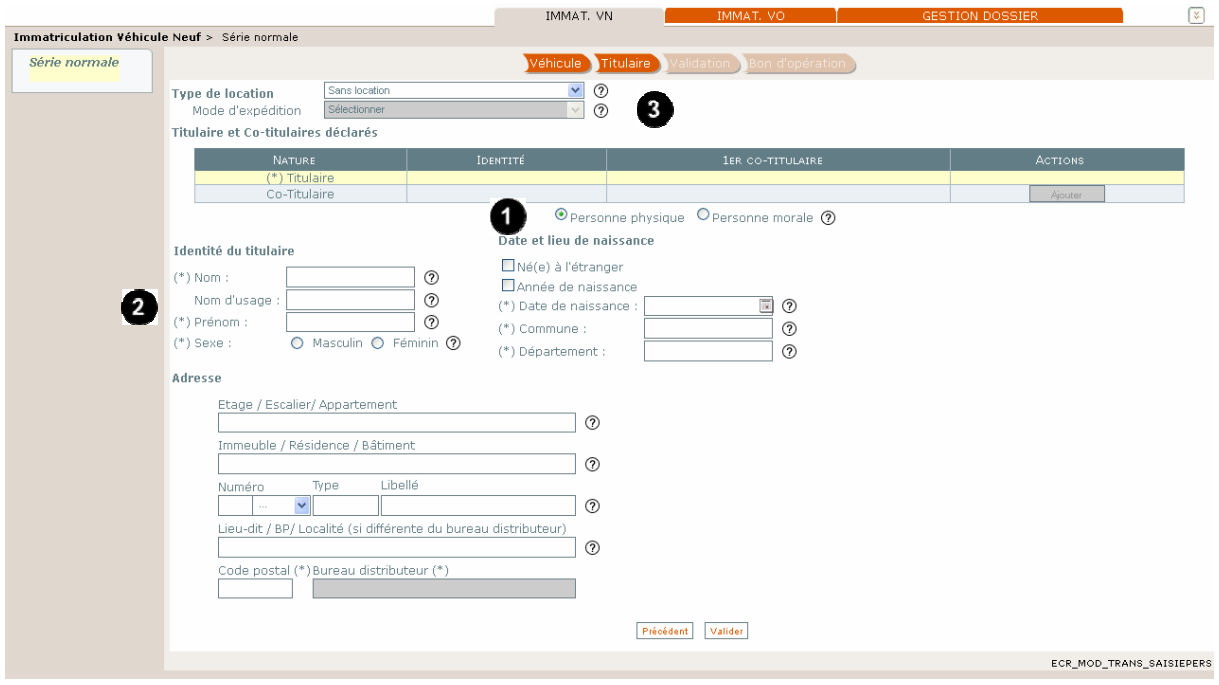

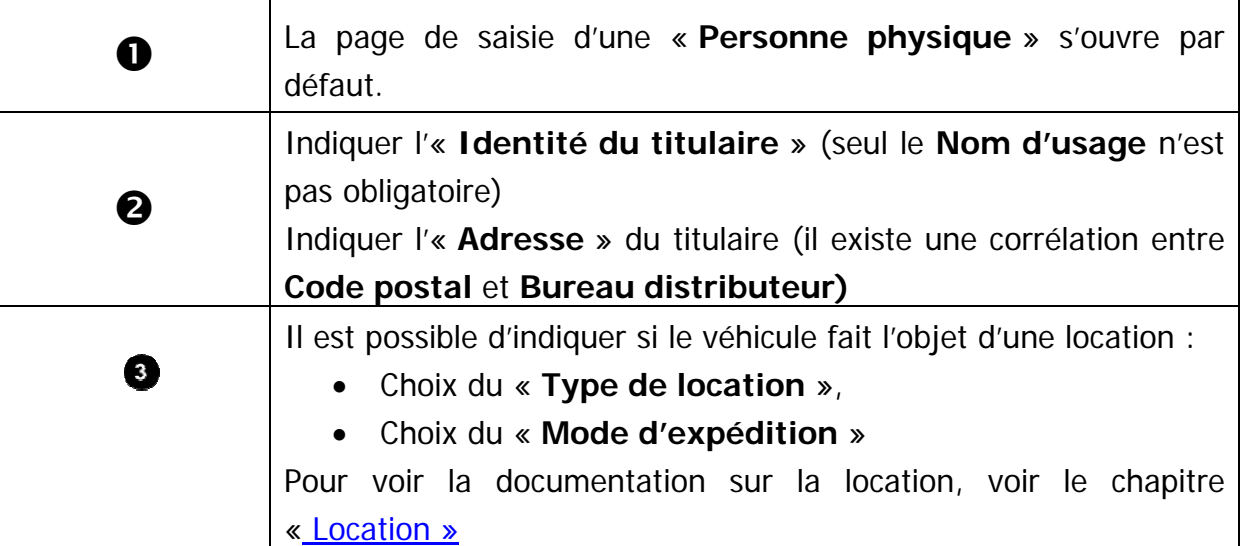

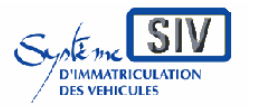

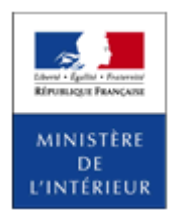

#### SIV MAP PPA – Version du SIV 4.2

### **Cas « Personne morale »**

Un clic sur « **Personne morale »** modifie l'écran comme suit.

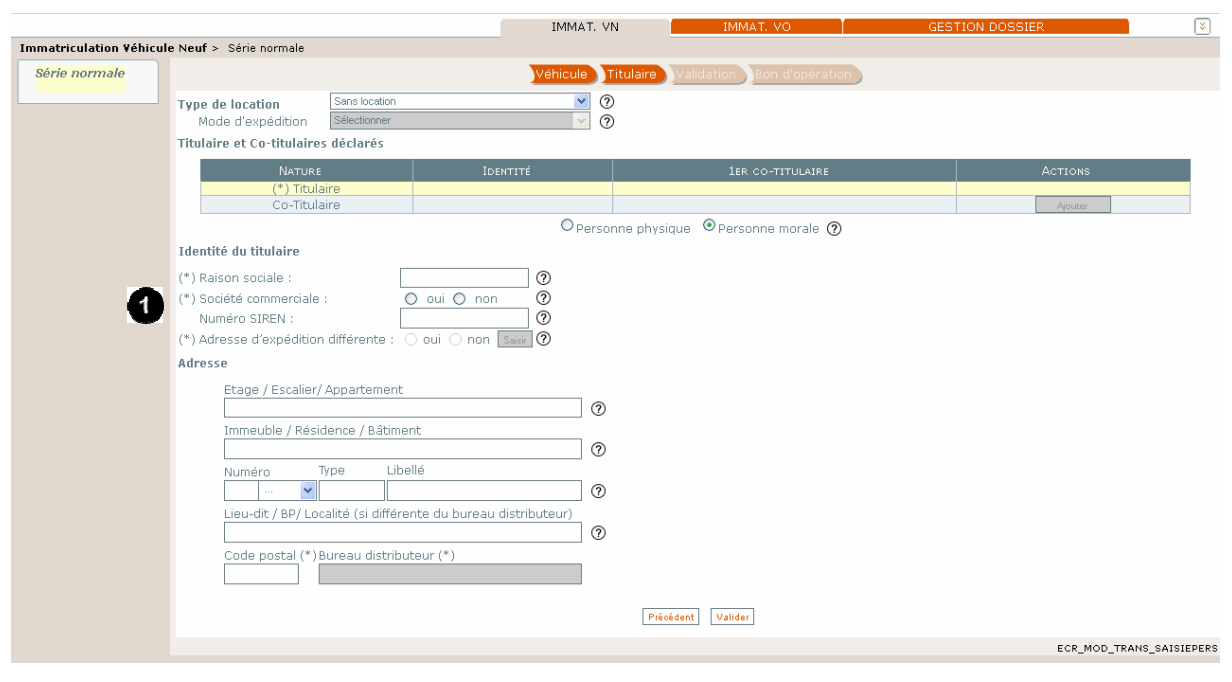

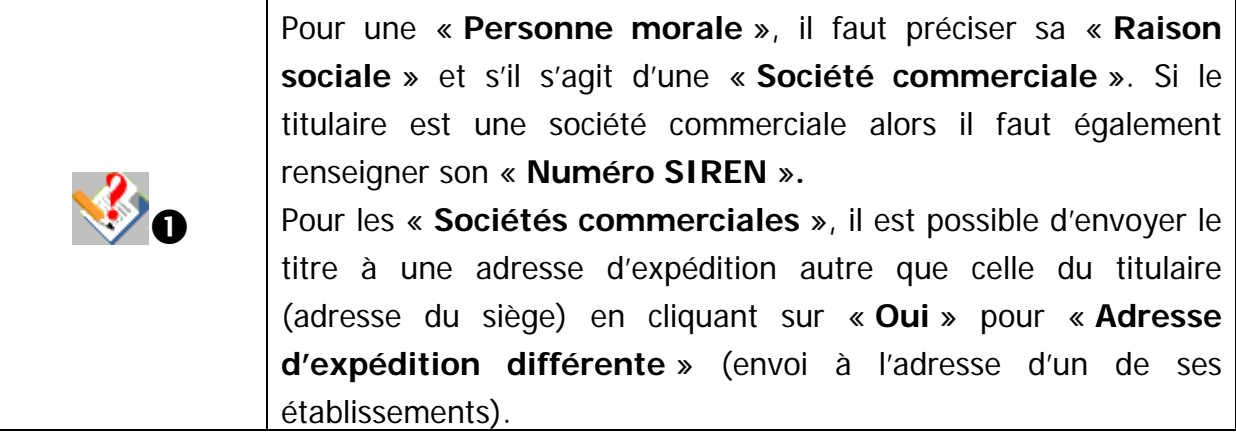

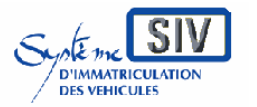

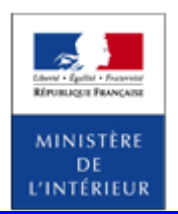

#### SIV MAP PPA – Version du SIV 4.2

# **Cas « Personne Physique »**

Un clic sur « **Personne physique** » modifie l'écran comme suit.

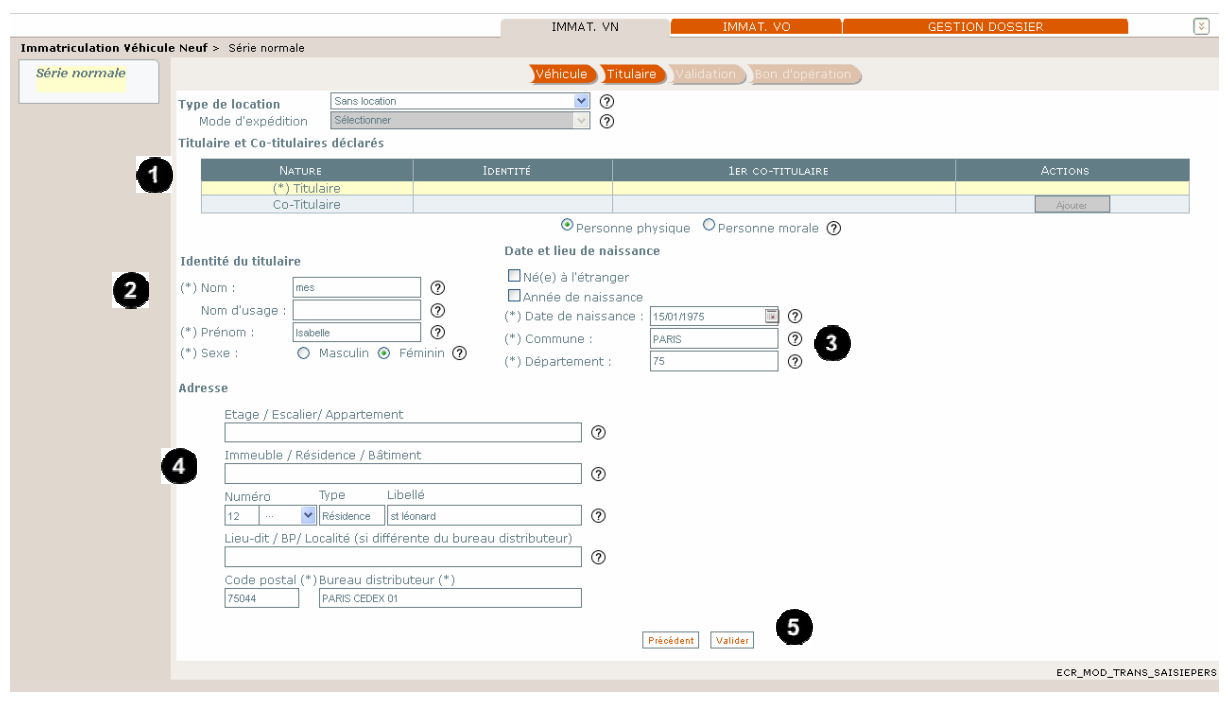

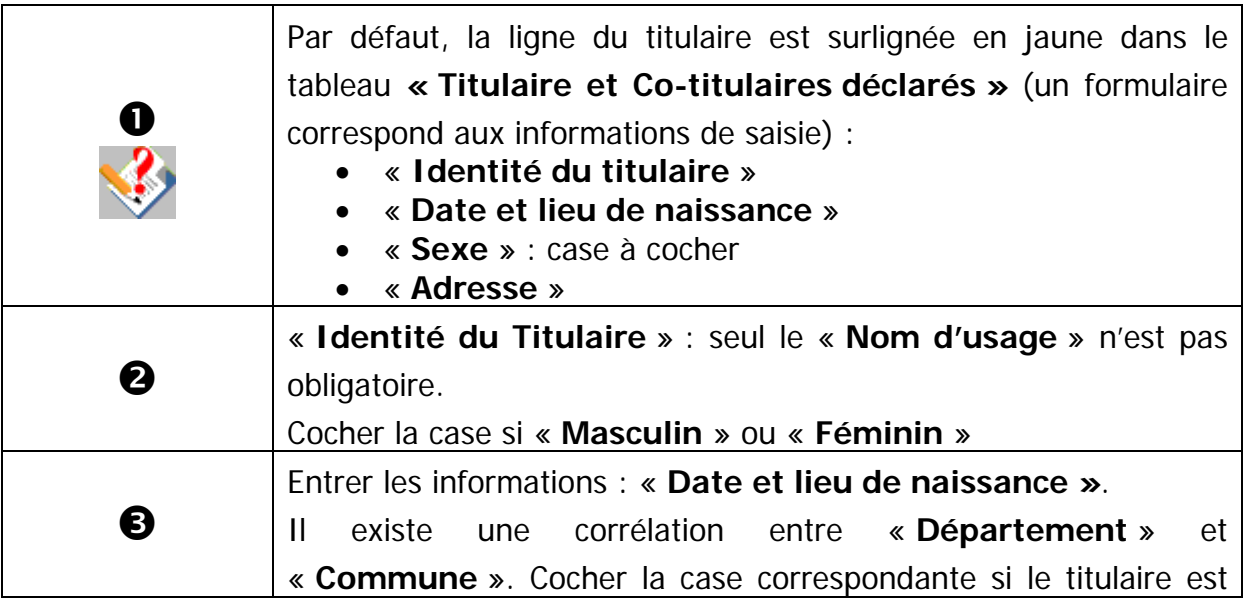

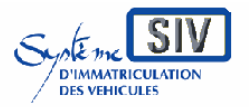

#### pour

les professionnels du commerce de l'Automobile

et les loueurs

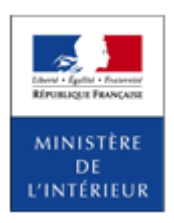

#### SIV MAP PPA – Version du SIV 4.2

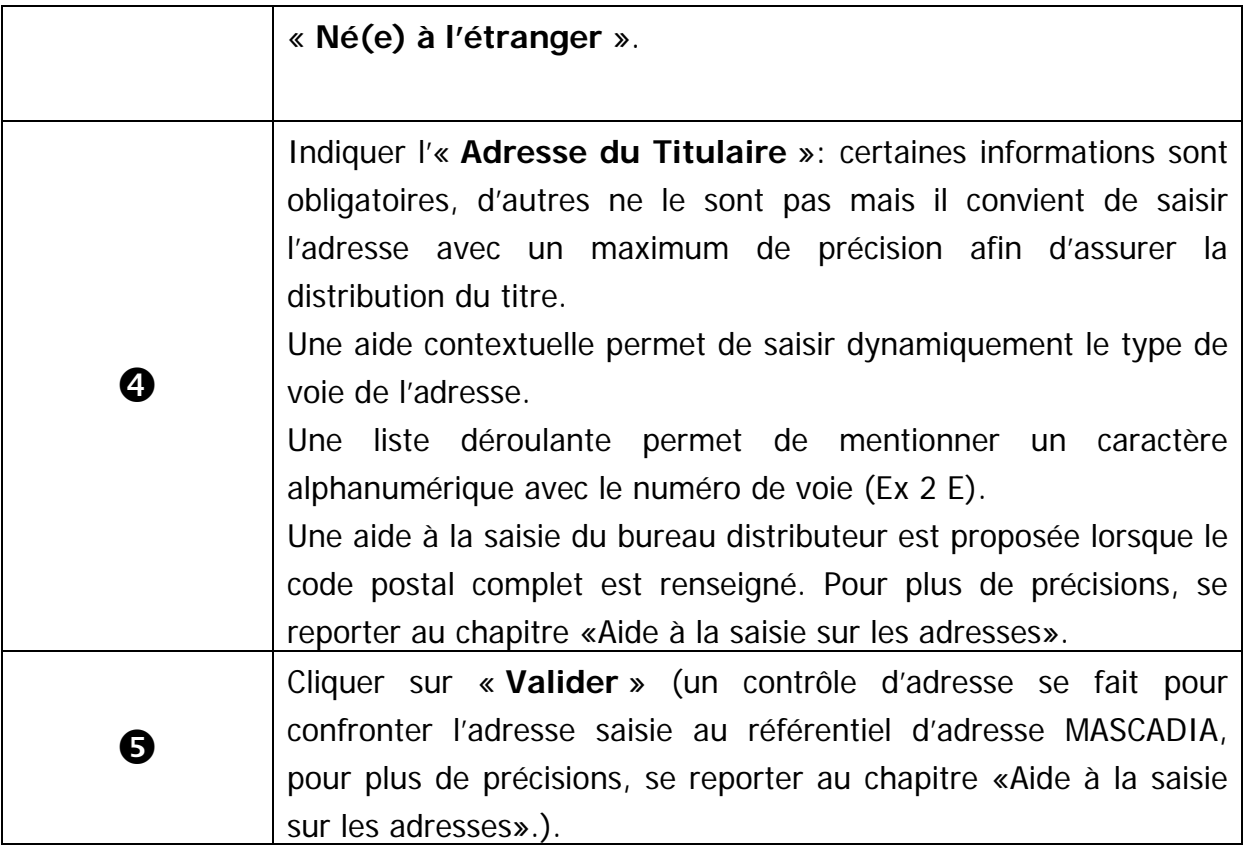

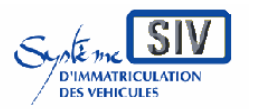

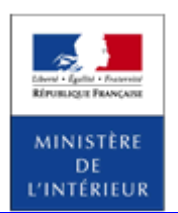

#### SIV MAP PPA – Version du SIV 4.2

### **Ecran récapitulatif des personnes rattachées au dossier**

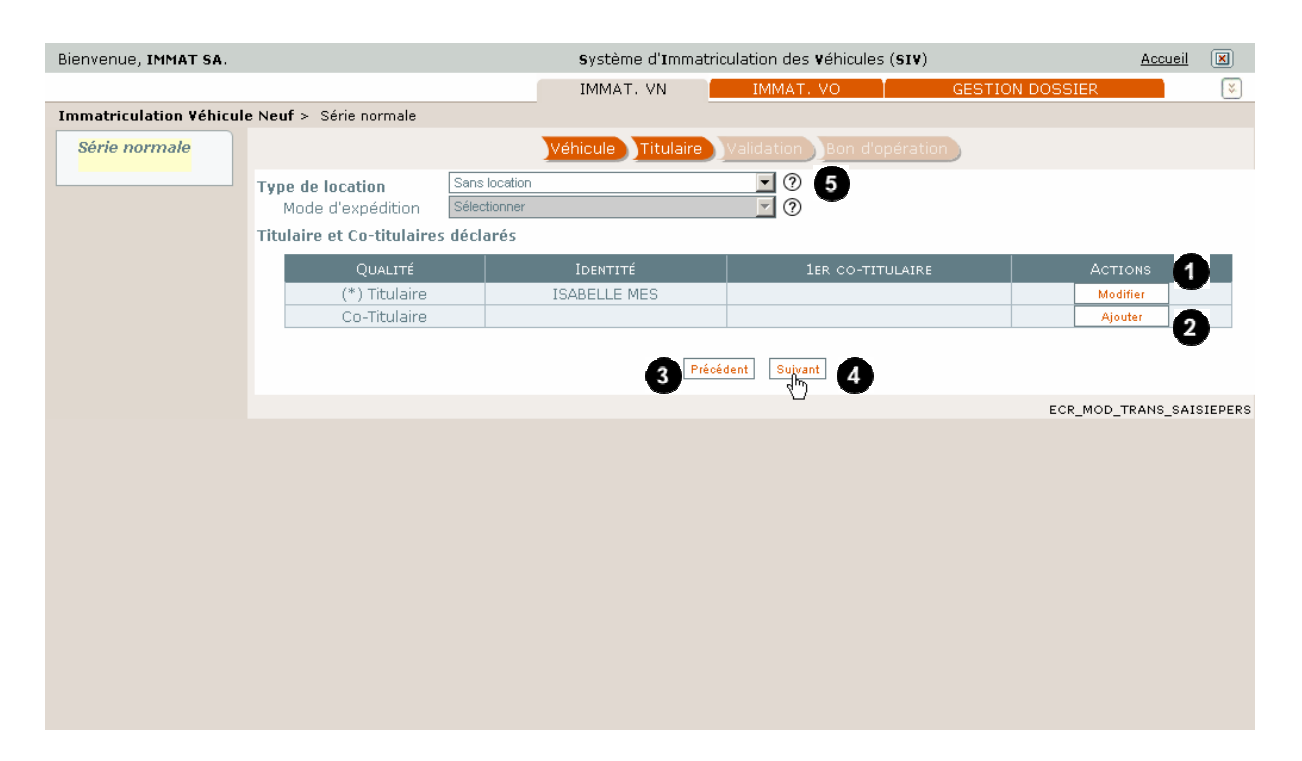

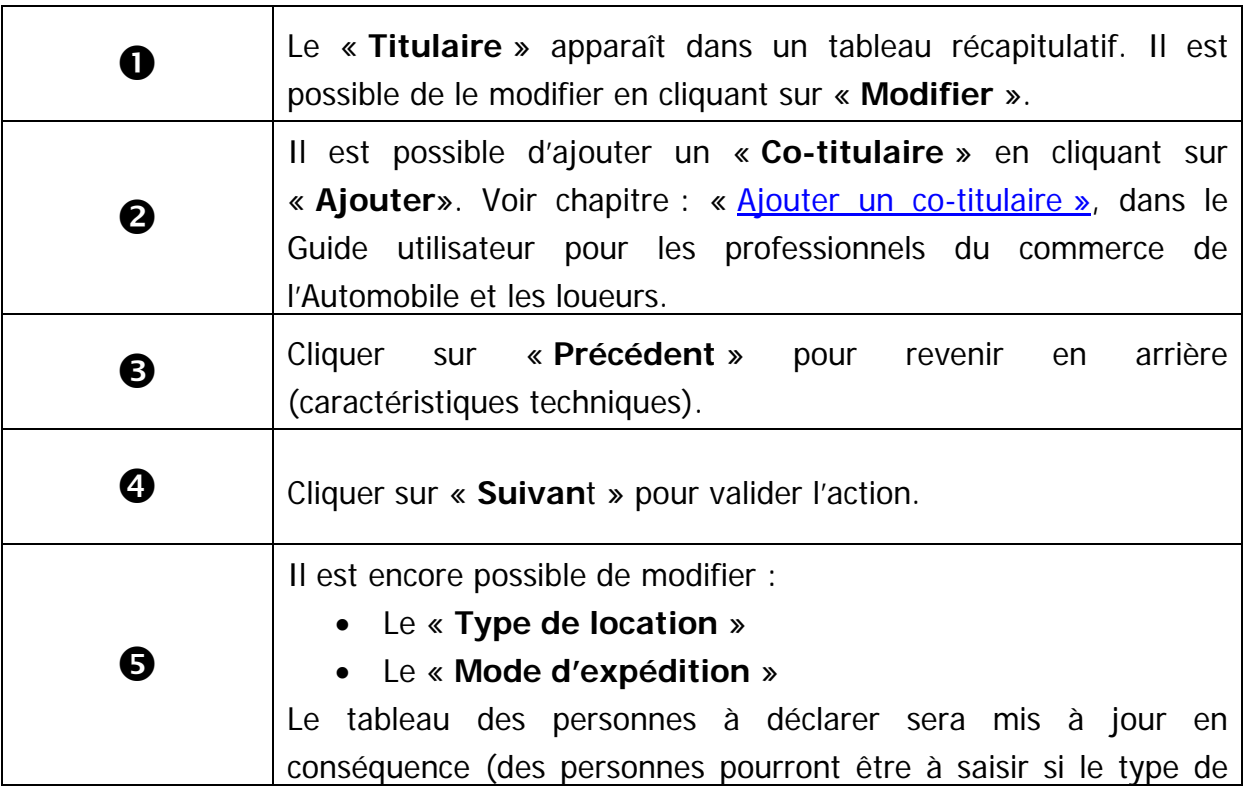

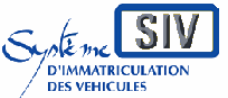

pour

les professionnels du commerce de l'Automobile

et les loueurs

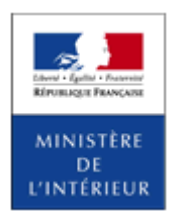

#### SIV MAP PPA – Version du SIV 4.2

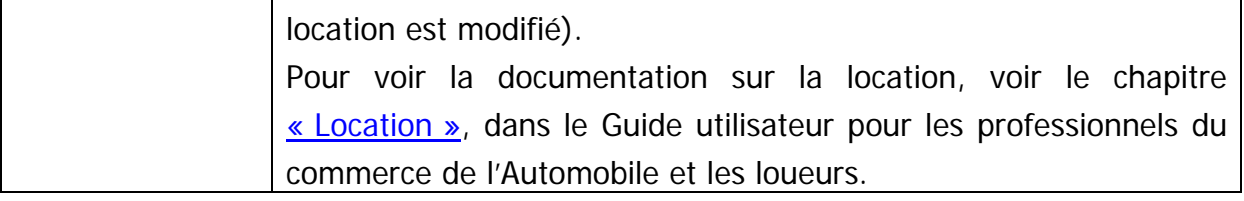

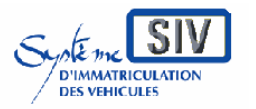

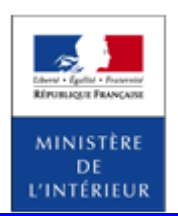

SIV MAP PPA – Version du SIV 4.2

# **Ecran récapitulatif**

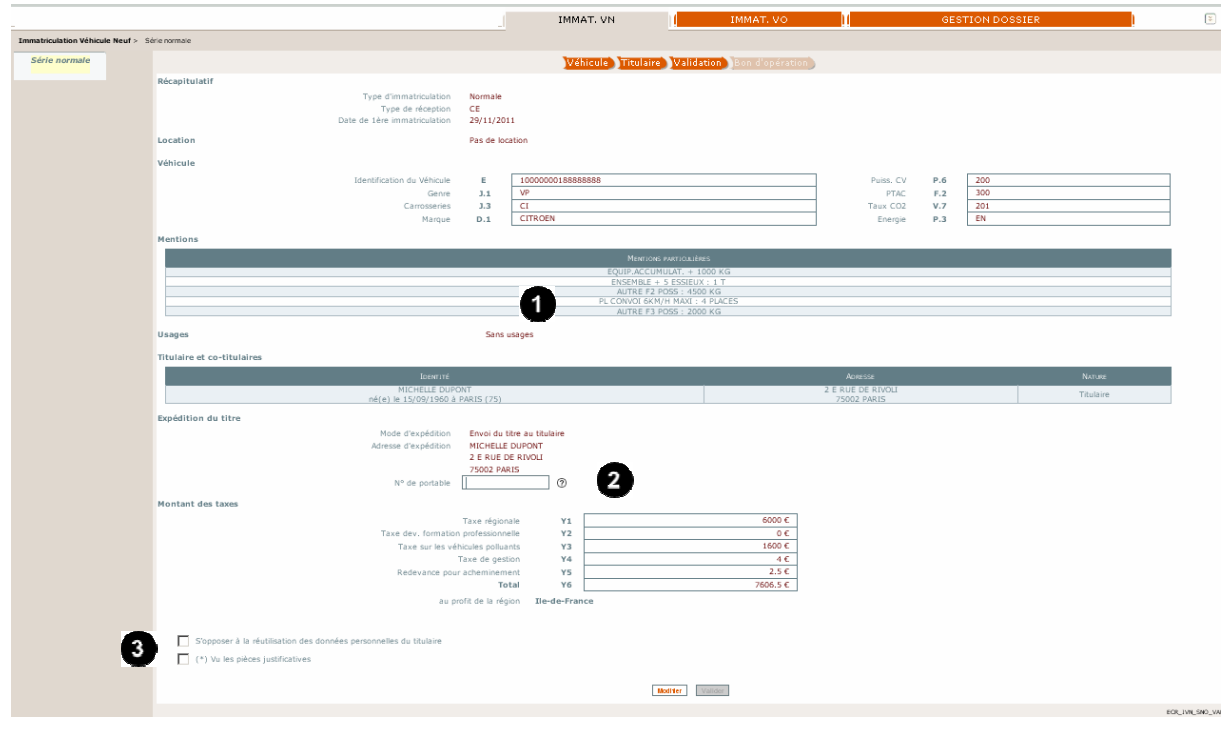

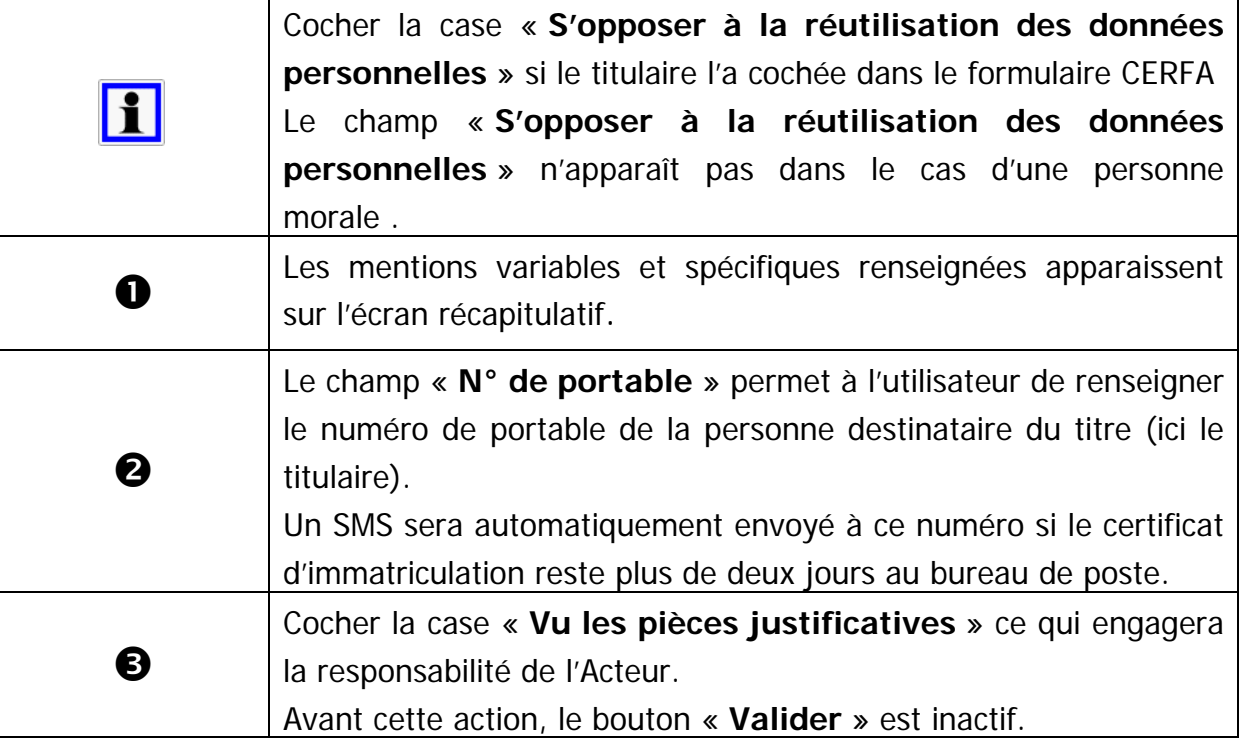

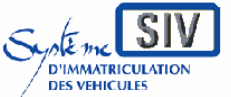

pour

les professionnels du commerce de l'Automobile

et les loueurs

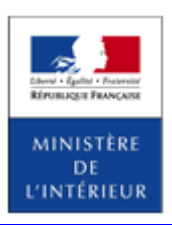

#### SIV MAP PPA – Version du SIV 4.2

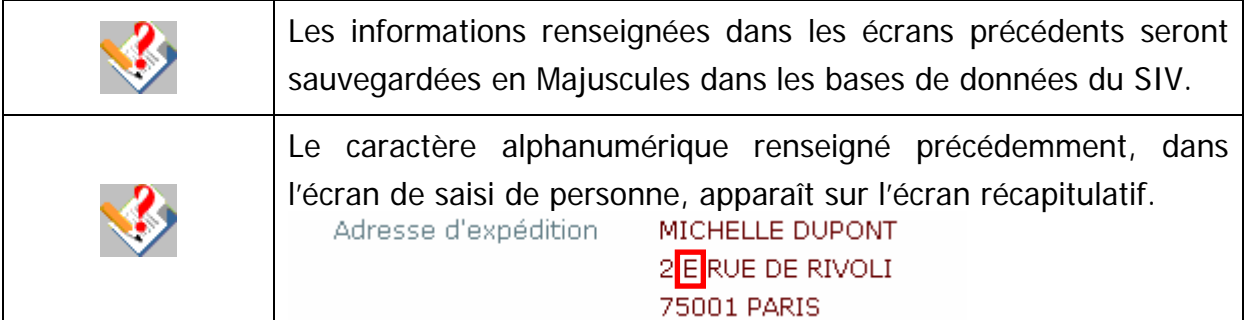

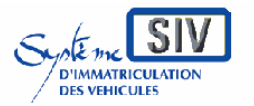

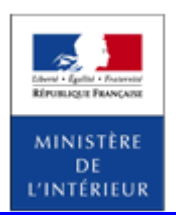

#### SIV MAP PPA – Version du SIV 4.2

## **Informations spécifiques sur l'écran récapitulatif**

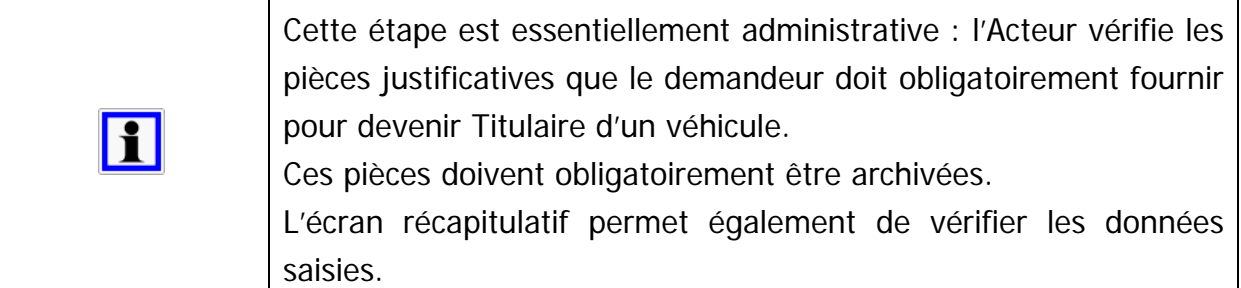

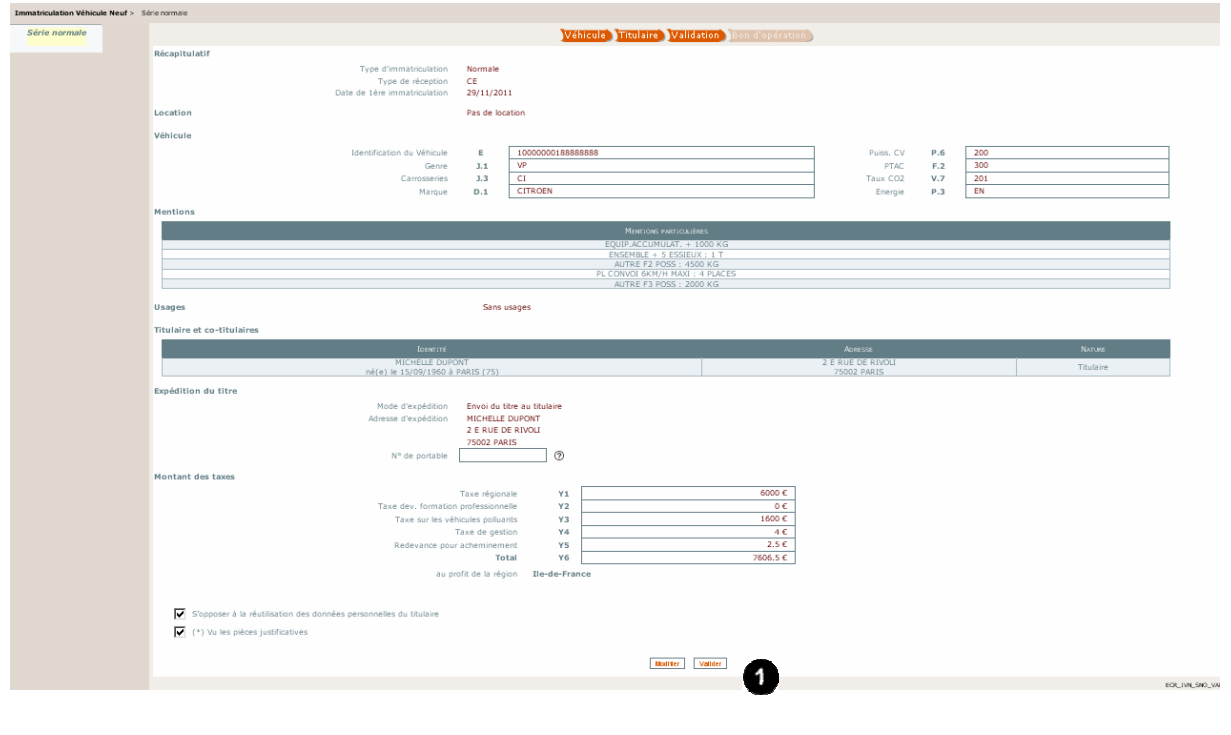

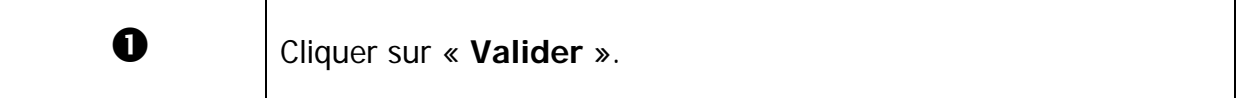

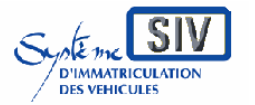

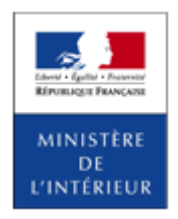

#### SIV MAP PPA – Version du SIV 4.2

# **Opération de paiement**

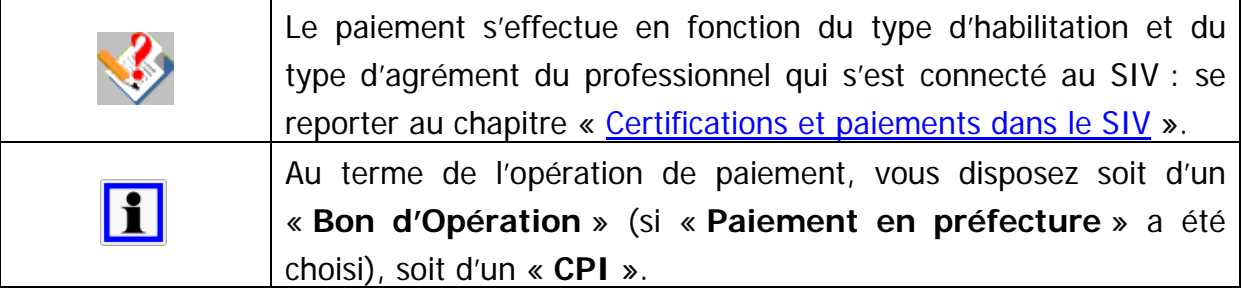

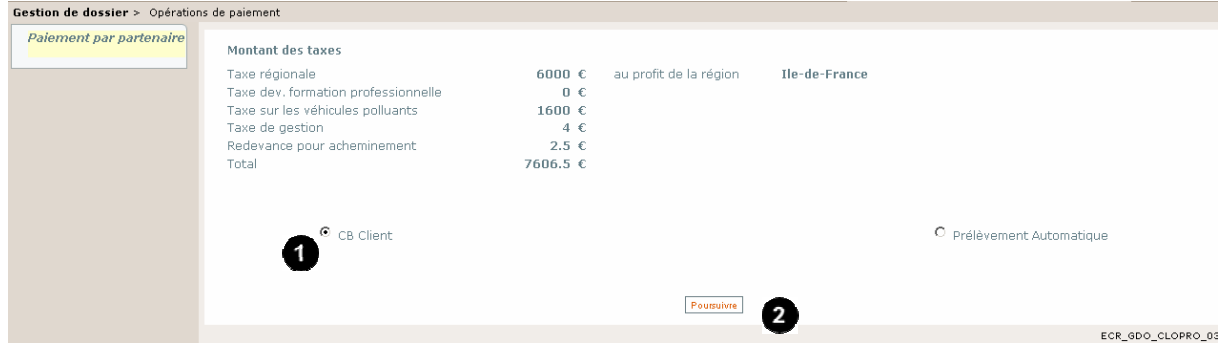

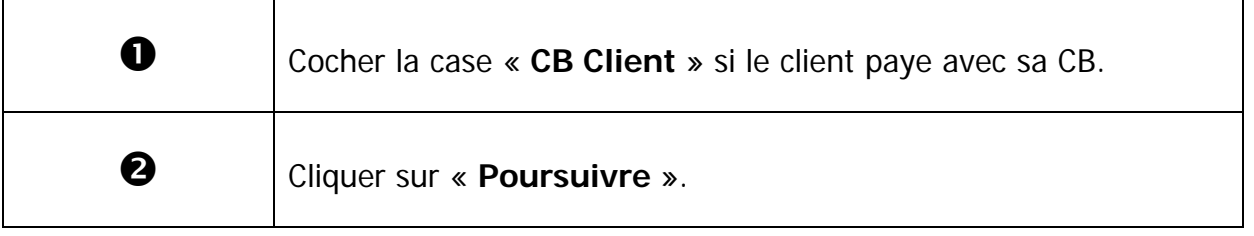

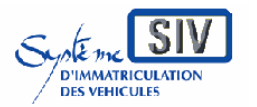

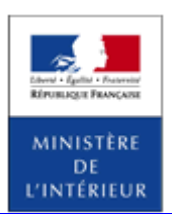

SIV MAP PPA – Version du SIV 4.2

## **Plateforme de paiement Carte Bleue**

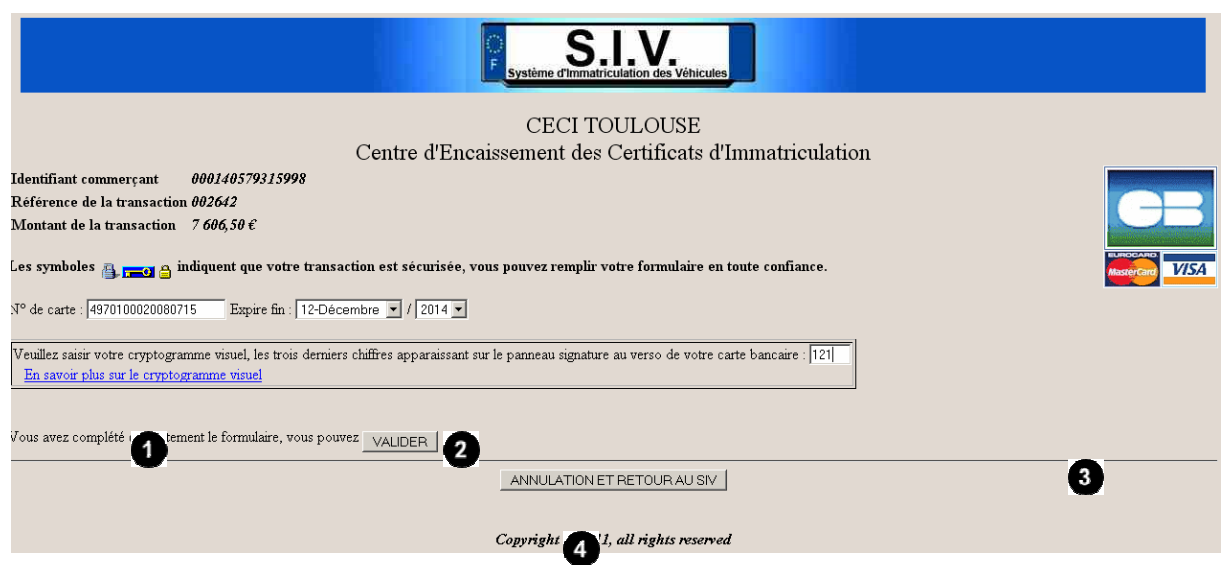

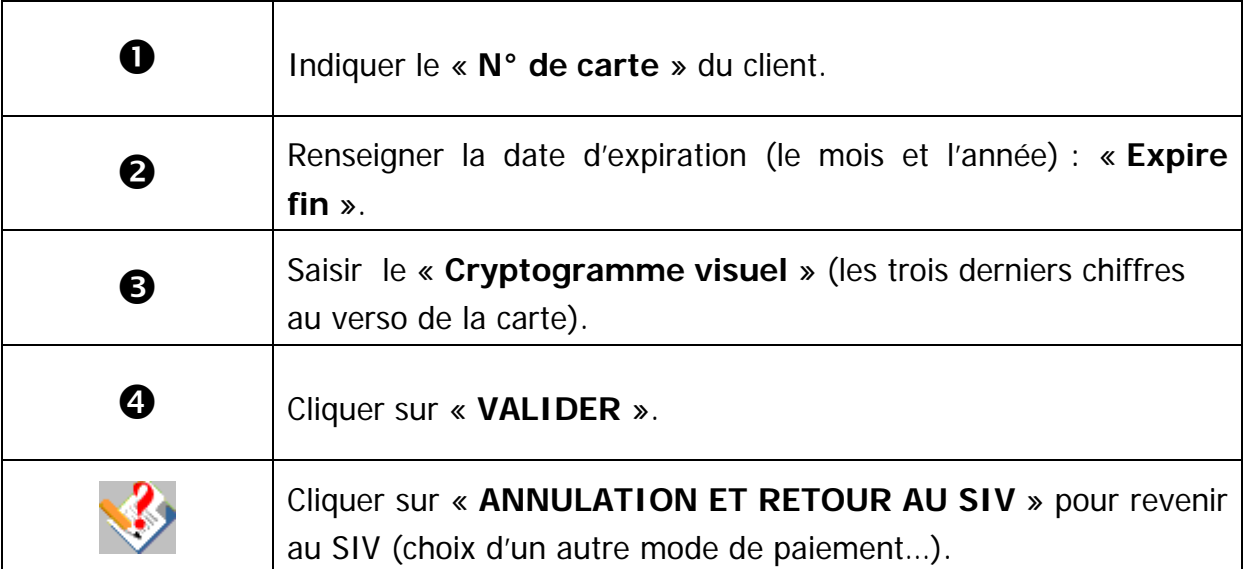

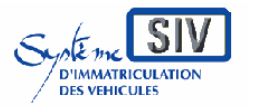

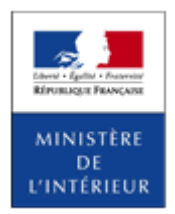

#### SIV MAP PPA – Version du SIV 4.2

## **Reçu du paiement par CB**

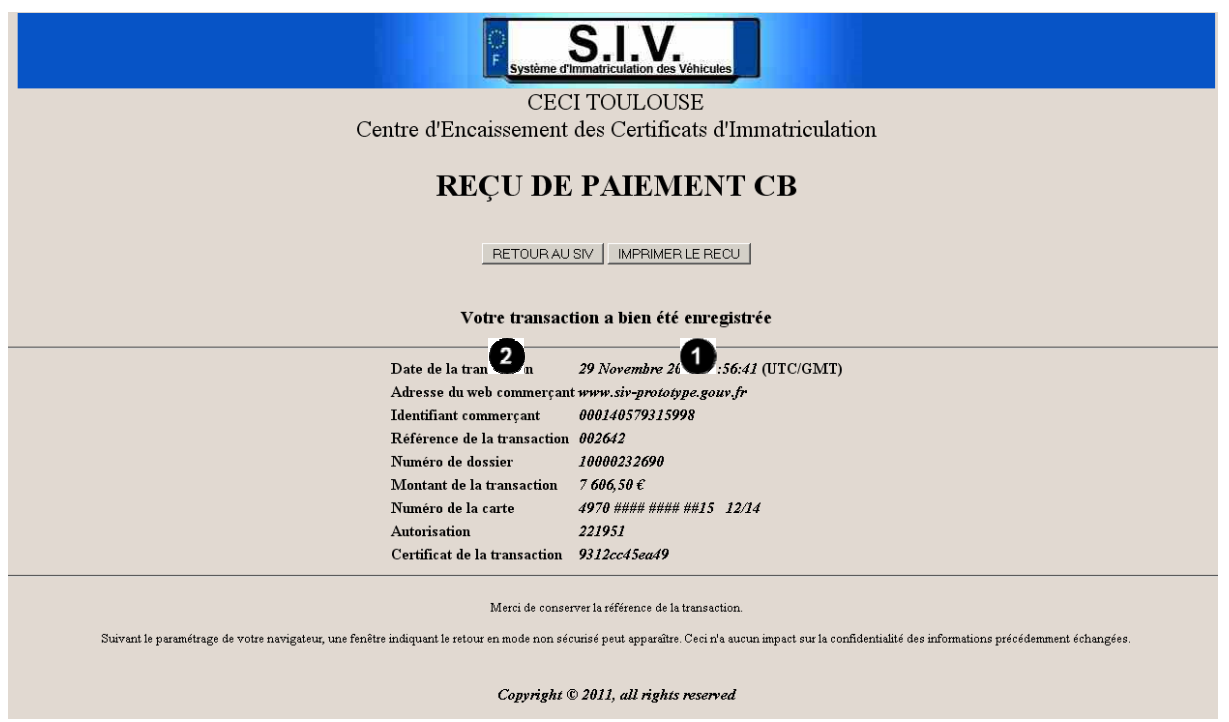

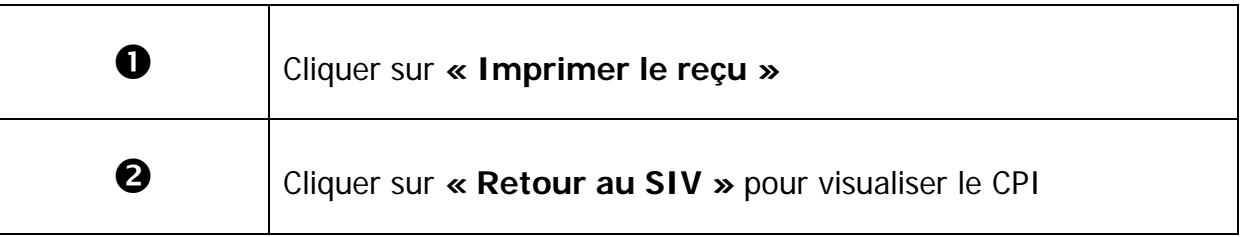

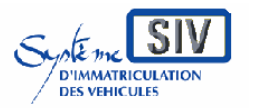

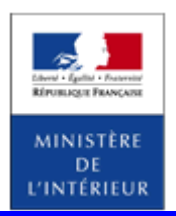

#### SIV MAP PPA – Version du SIV 4.2

### **Fin de l'opération : production d'un numéro SIV**

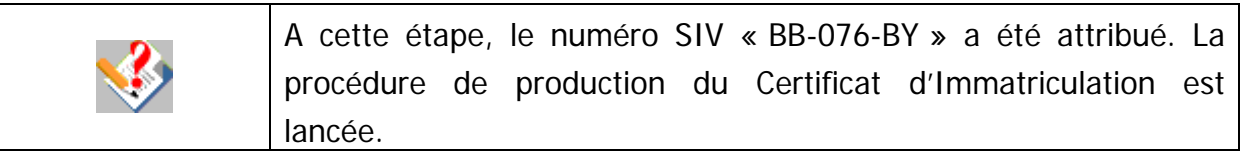

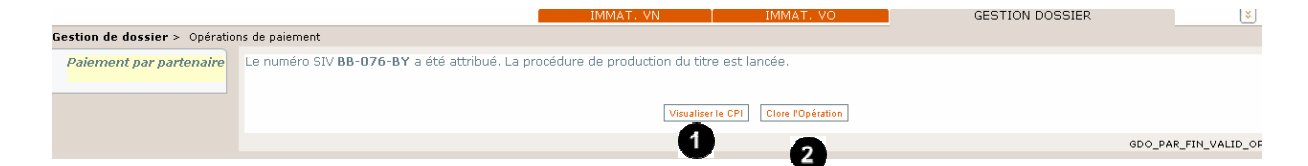

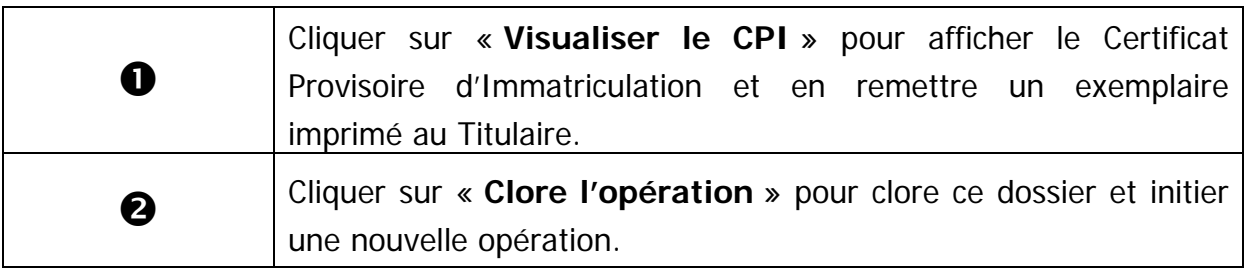

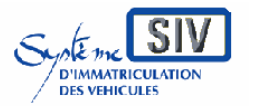

pour

les professionnels du commerce de l'Automobile

et les loueurs

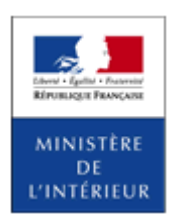

#### SIV MAP PPA – Version du SIV 4.2

### **Visualiser le CPI**

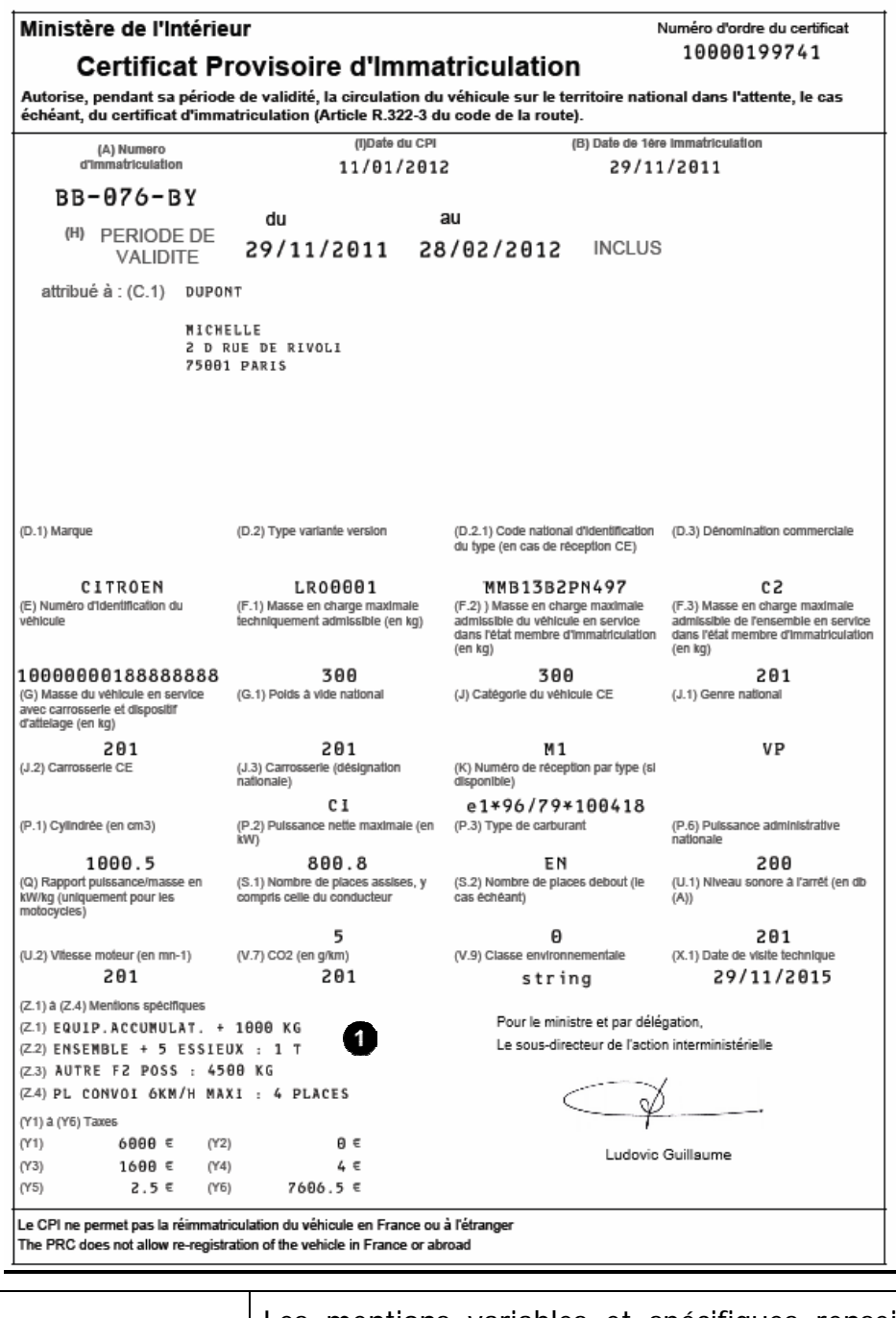

Les mentions variables et spécifiques renseignées apparaissent sur le CPI et sur le CI dans les mentions Z1 à Z4 (NB : seuls quatre mentions ou usages apparaissent sur le Titre).

0

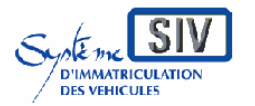

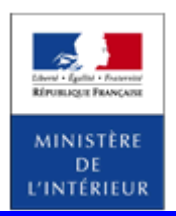

SIV MAP PPA – Version du SIV 4.2

### **Résumé**

### **Partenaire habilité :**

1) Paiement en préfecture

La production par le Titulaire des pièces justificatives a permis de générer un **Bon d'Opération** en vue de l'Immatriculation d'un Véhicule neuf.

Le Bon d'Opération permet l'acquittement des taxes par le Titulaire en préfecture.

ou

2) Paiement par CB client

La production par le Titulaire des pièces justificatives a permis de générer un **Numéro d'Immatriculation**. Les taxes ont été acquittées.

### **Partenaire agréé :**

1) Paiement par CB du client

ou

2) Paiement par CB du professionnel

ou

3) Paiement par prélèvement automatique du professionnel

Dans ces trois cas, la production par le Titulaire des pièces justificatives a permis de générer un **Numéro d'Immatriculation**. Les taxes ont été acquittées.

Quel que soit le mode de paiement utilisé, l'acquittement des taxes déclenche :

- L'attribution d'un Numéro SIV pour le véhicule ;
- La production du **Certificat Provisoire d'Immatriculation** valable un mois dans le cas général ;
- La mise en production du Certificat d'Immatriculation.

Dans tous les cas, le client peut choisir d'effectuer le paiement des
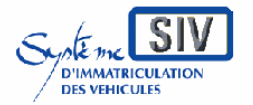

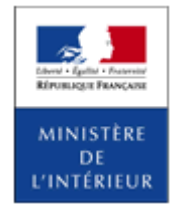

### SIV MAP PPA – Version du SIV 4.2

taxes liées à l'immatriculation avec sa propre carte bancaire.

Immatriculer un véhicule neuf en série normale et réception nationale

### **Présentation**

Lorsque le véhicule à immatriculer ne bénéficie pas d'une réception communautaire (CE), il est nécessaire de procéder à l'immatriculation au travers du choix « Réception Nationale ».

Suite à l'homologation du véhicule par la DREAL (étape indispensable), le demandeur du Certificat d'Immatriculation doit présenter le document comportant les caractéristiques du véhicule à immatriculer.

Les professionnels de l'automobile doivent pouvoir procéder à des immatriculations en réception nationale pour les véhicules dont le genre fait partie de la liste suivante :

- $\bullet$  TCP
- CAM
- SREM
- REM
- $\bullet$  SRTC
- $\bullet$  RFTC
- $\bullet$  SRSP
- RESP
- TRA
- $\bullet$  REA
- SREA
- TRR si le poids total en charge est strictement supérieur à 3,5 tonnes
- VASP et si le poids total en charge est strictement supérieur à 3,5 tonnes

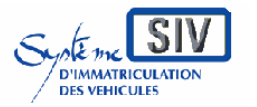

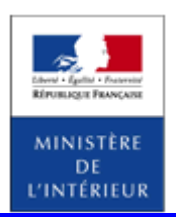

#### SIV MAP PPA – Version du SIV 4.2

### **Identifier le véhicule**

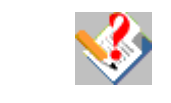

Pour l'immatriculation du véhicule neuf, cliquer sur l'onglet **IMMAT VN**, et sélectionner le volet à gauche **Série Normale**.

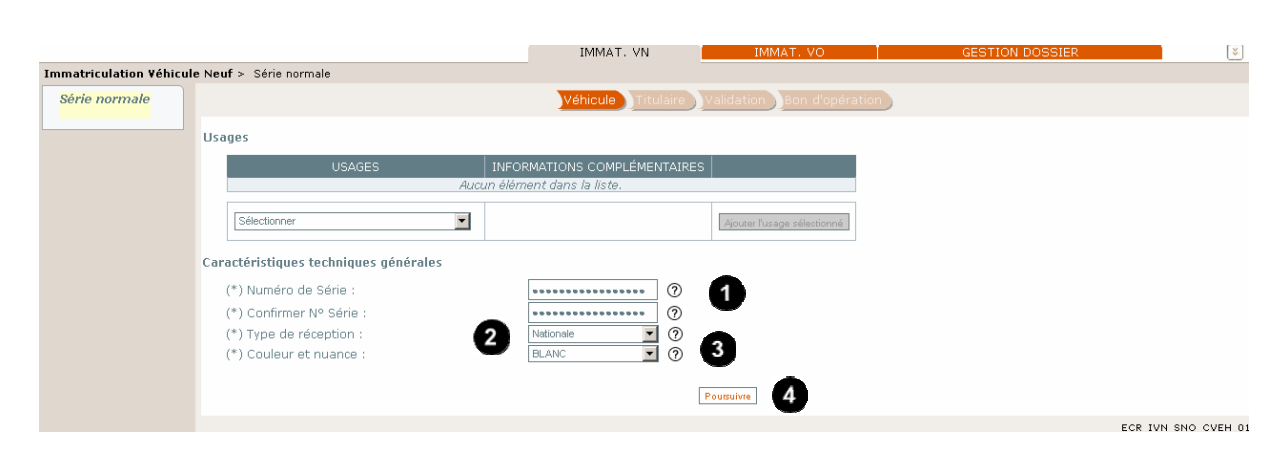

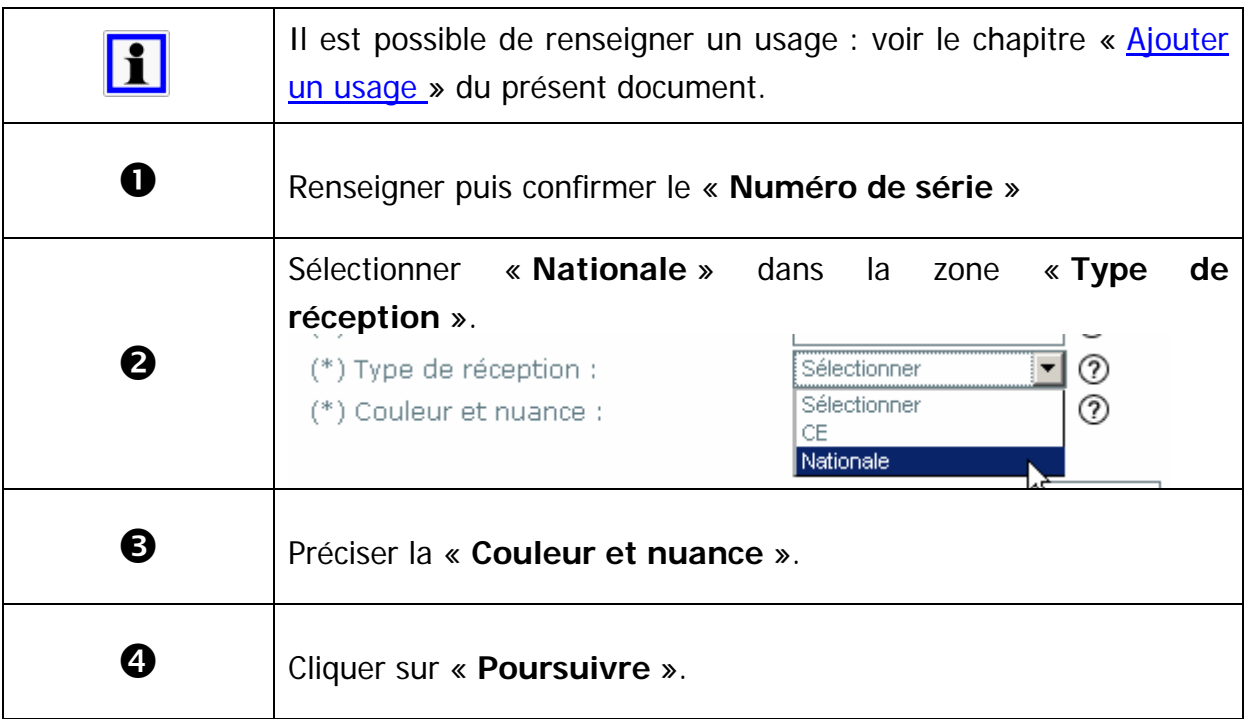

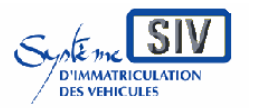

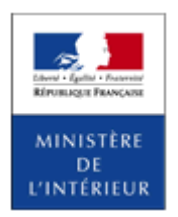

SIV MAP PPA – Version du SIV 4.2

# **Cas particulier : Véhicule complété par un carrossier qualifié**

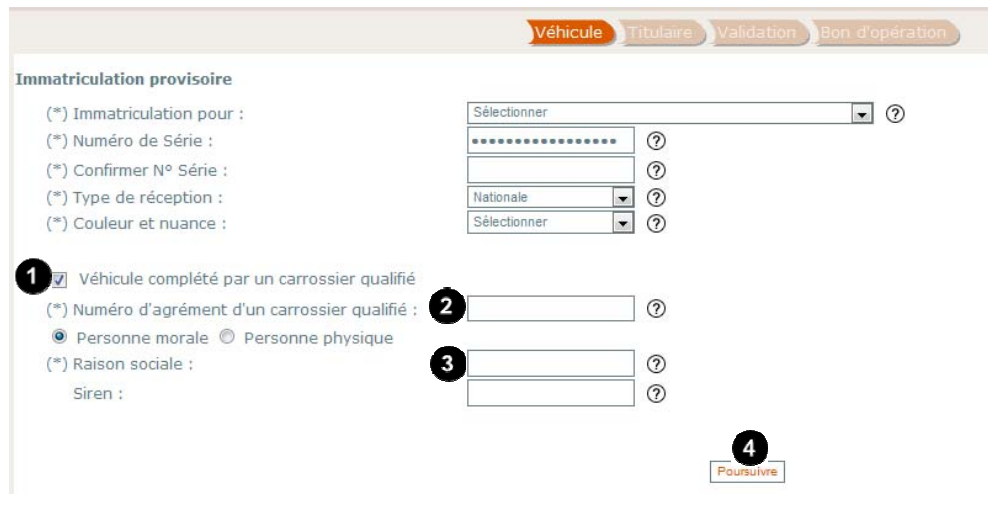

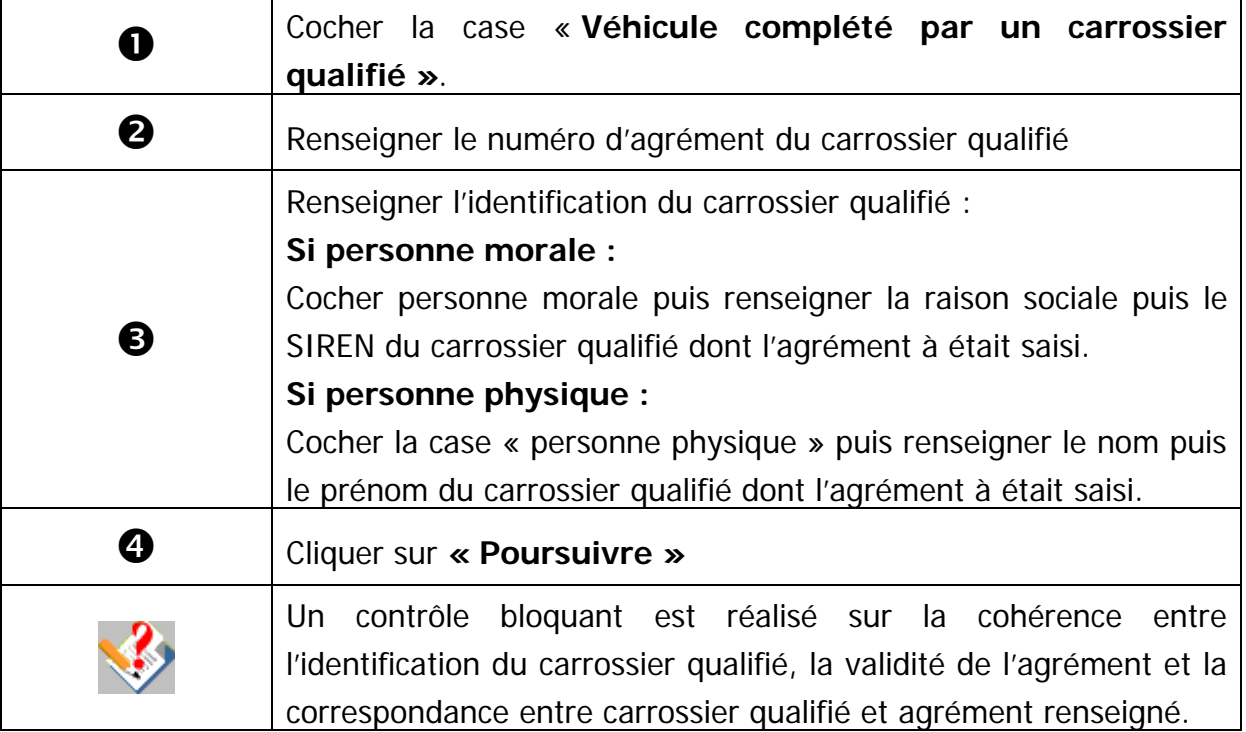

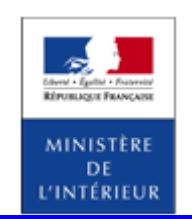

SIV MAP PPA – Version du SIV 4.2

# **Renseigner les caractéristiques techniques du véhicule**

 $S1$ 

D'IMMATRICULATION

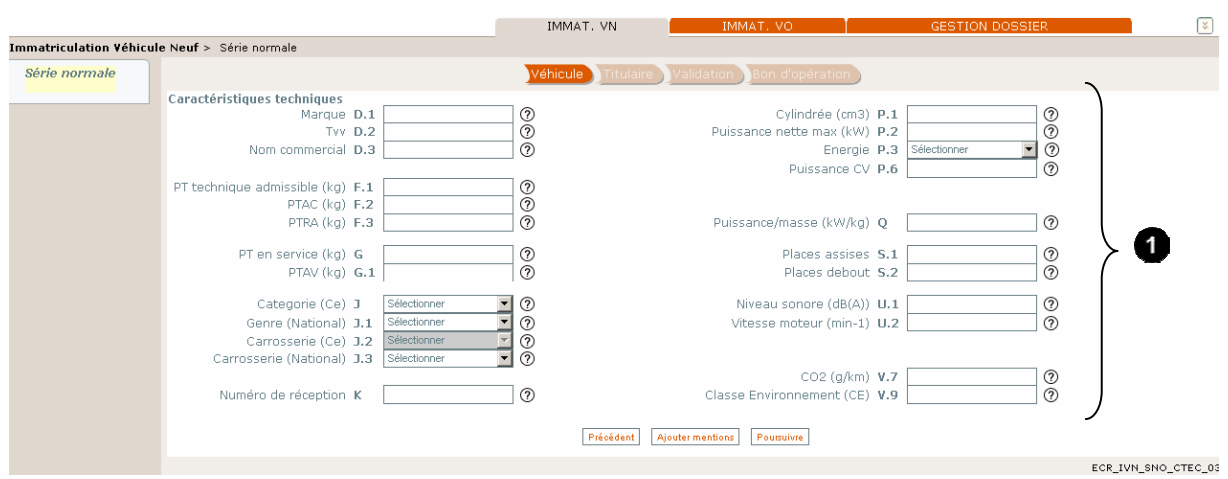

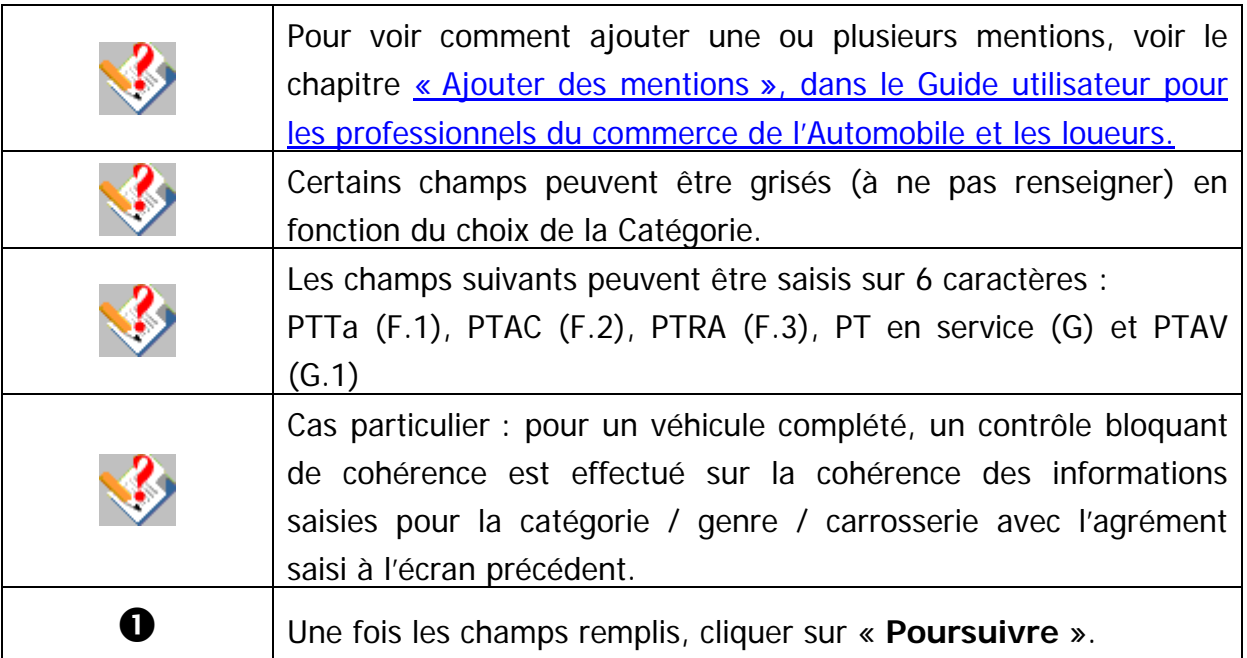

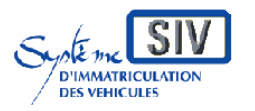

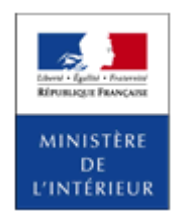

### SIV MAP PPA – Version du SIV 4.2

# **Cas d'erreur de saisie**

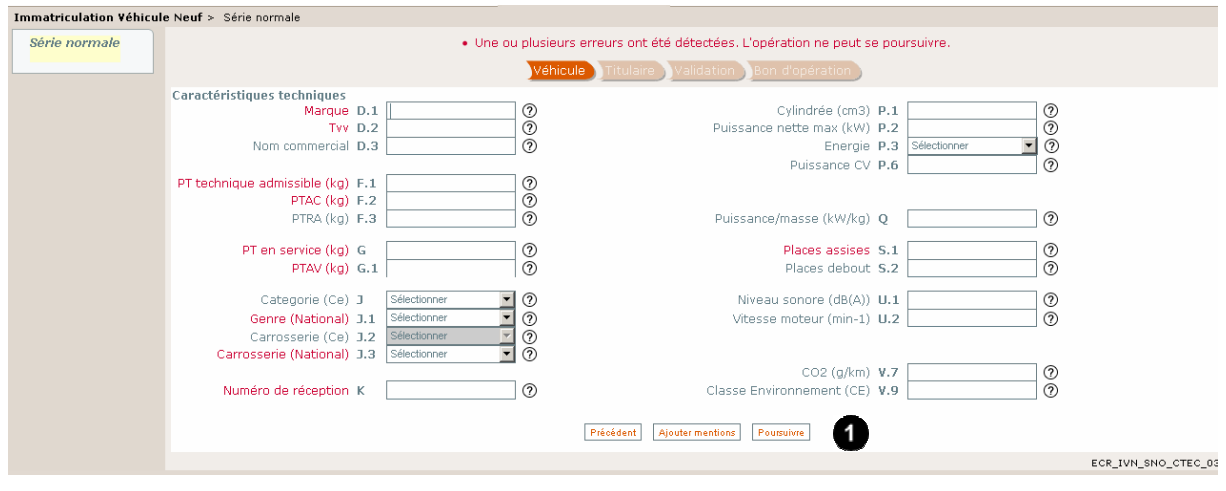

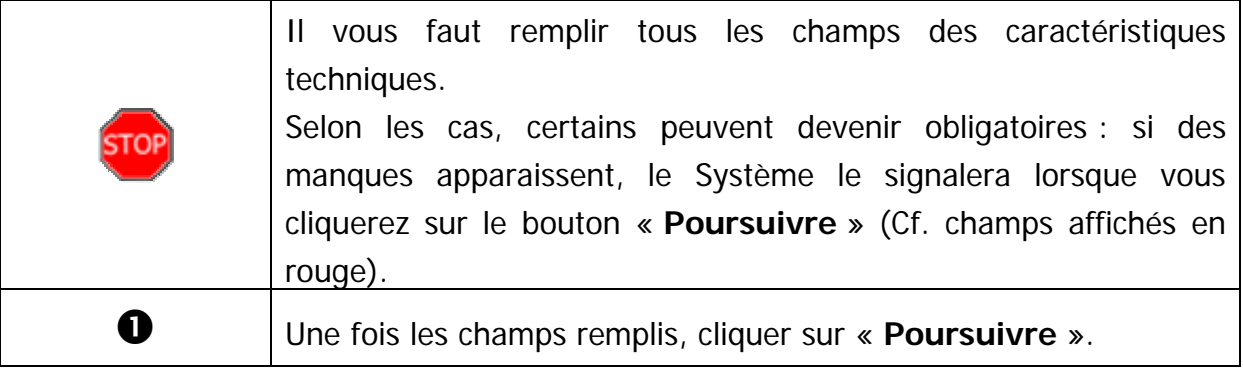

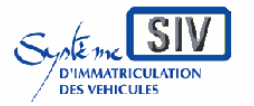

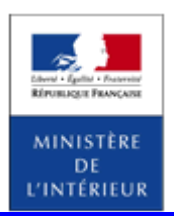

### SIV MAP PPA – Version du SIV 4.2

# **Poursuivre le scénario**

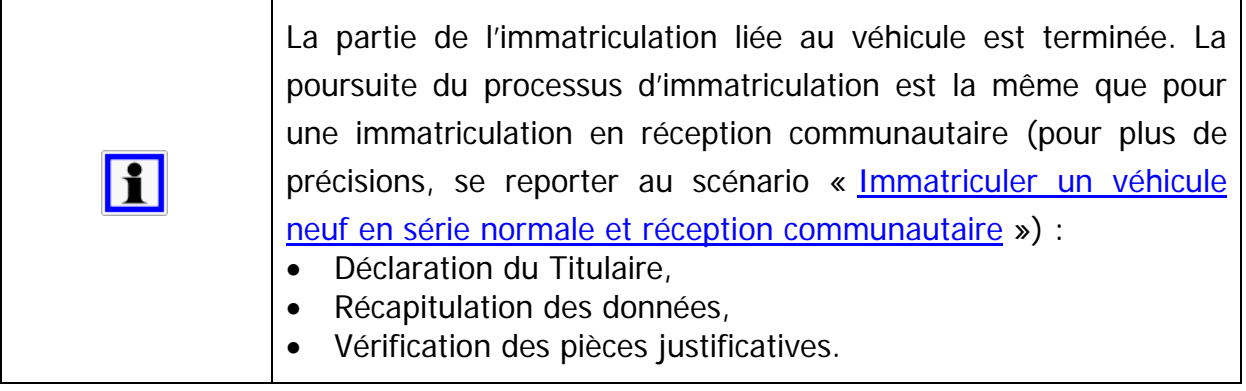

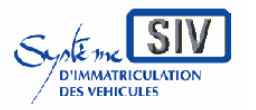

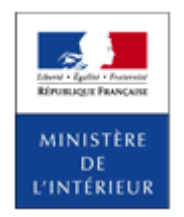

SIV MAP PPA – Version du SIV 4.2

### **Ecran récapitulatif**

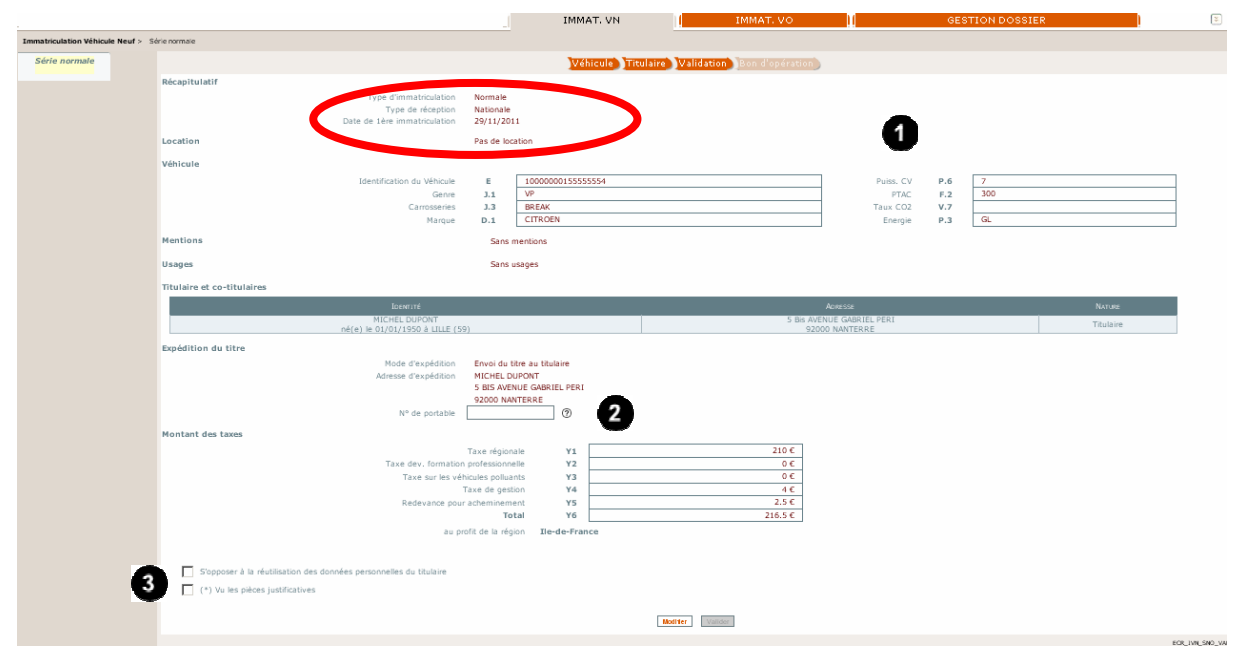

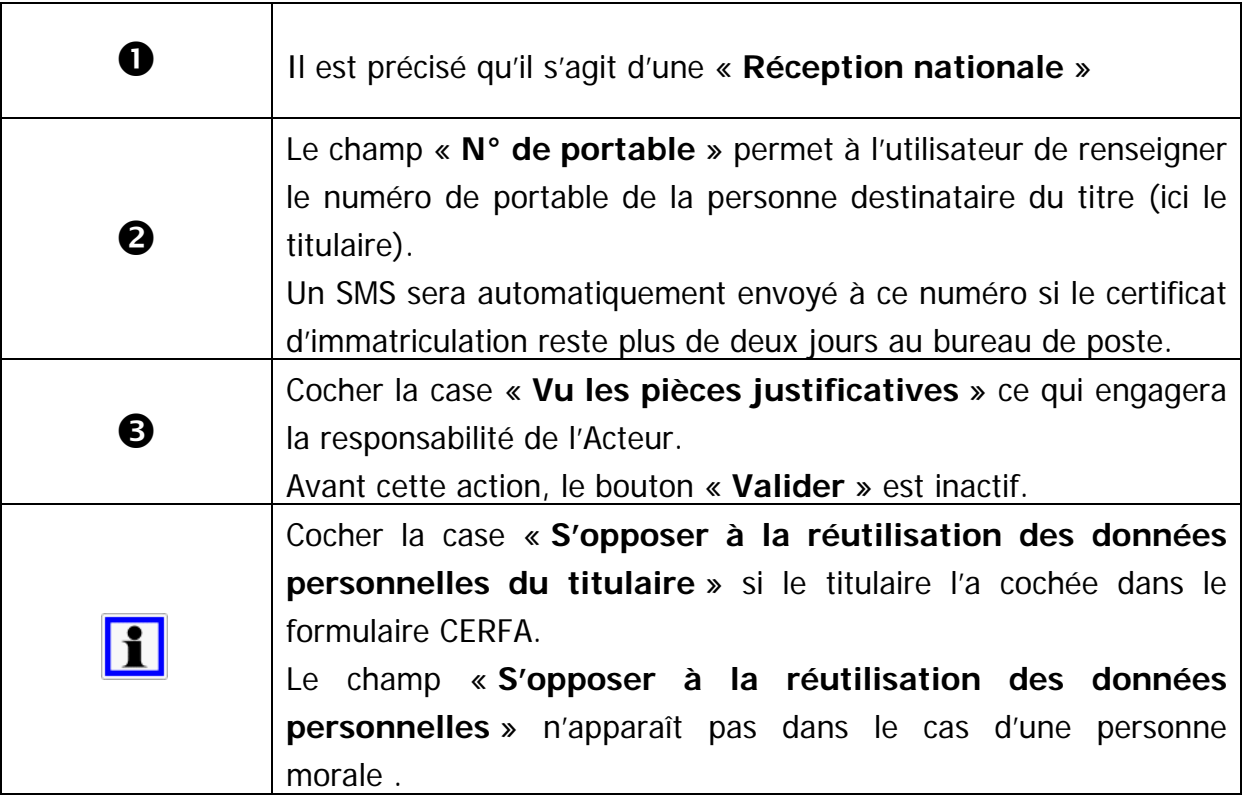

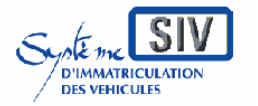

pour

les professionnels du commerce de l'Automobile

et les loueurs

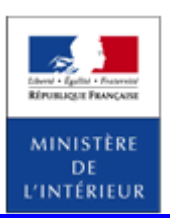

#### SIV MAP PPA – Version du SIV 4.2

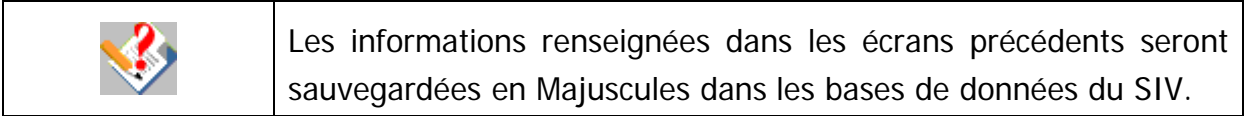

### **Terminer le scénario**

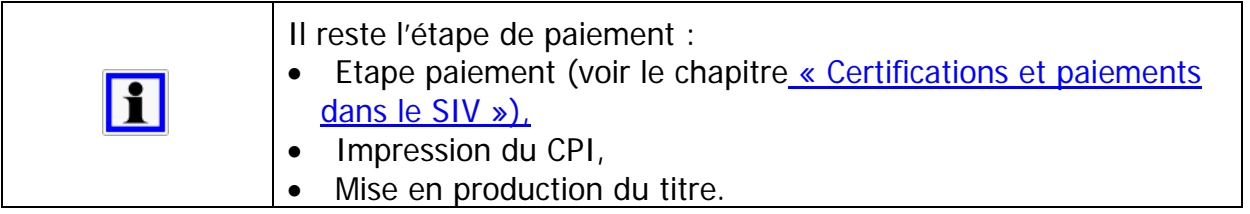

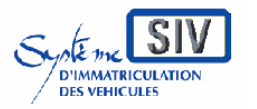

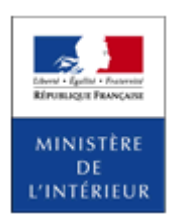

### SIV MAP PPA – Version du SIV 4.2

# **Fin de l'opération : production d'un numéro SIV**

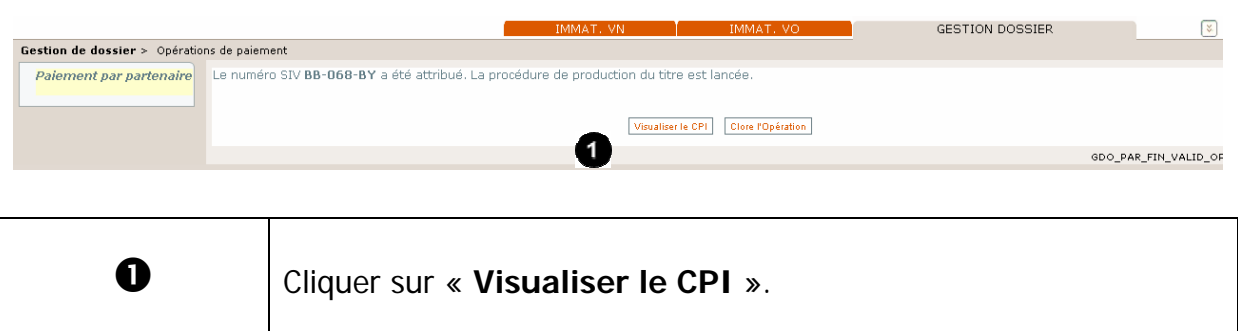

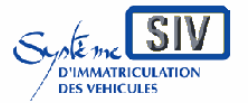

pour

les professionnels du commerce de l'Automobile

et les loueurs

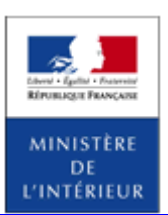

### SIV MAP PPA – Version du SIV 4.2

### **Visualiser le CPI**

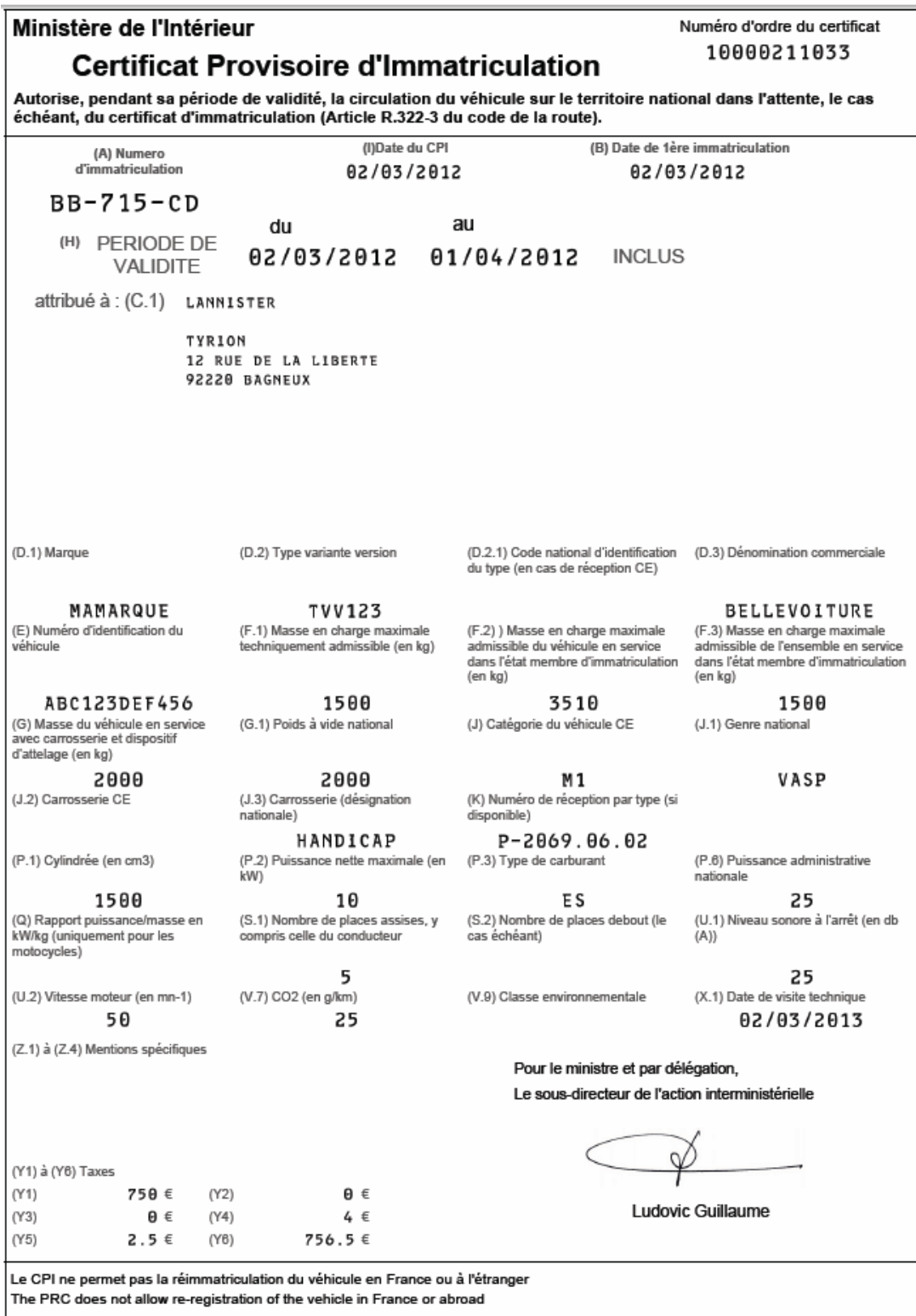

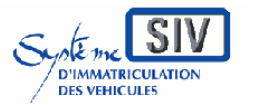

pour

les professionnels du commerce de l'Automobile

et les loueurs

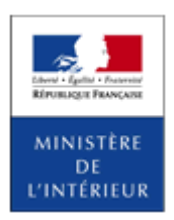

### SIV MAP PPA – Version du SIV 4.2

Immatriculer un véhicule neuf en série provisoire et réception communautaire

### **Présentation**

Ce scénario peut être appelé à la demande de l'acquéreur d'un Véhicule neuf afin de procéder à son immatriculation en série provisoire.

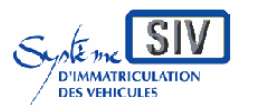

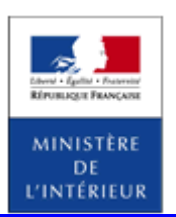

#### SIV MAP PPA – Version du SIV 4.2

# **Sélection de l'action**

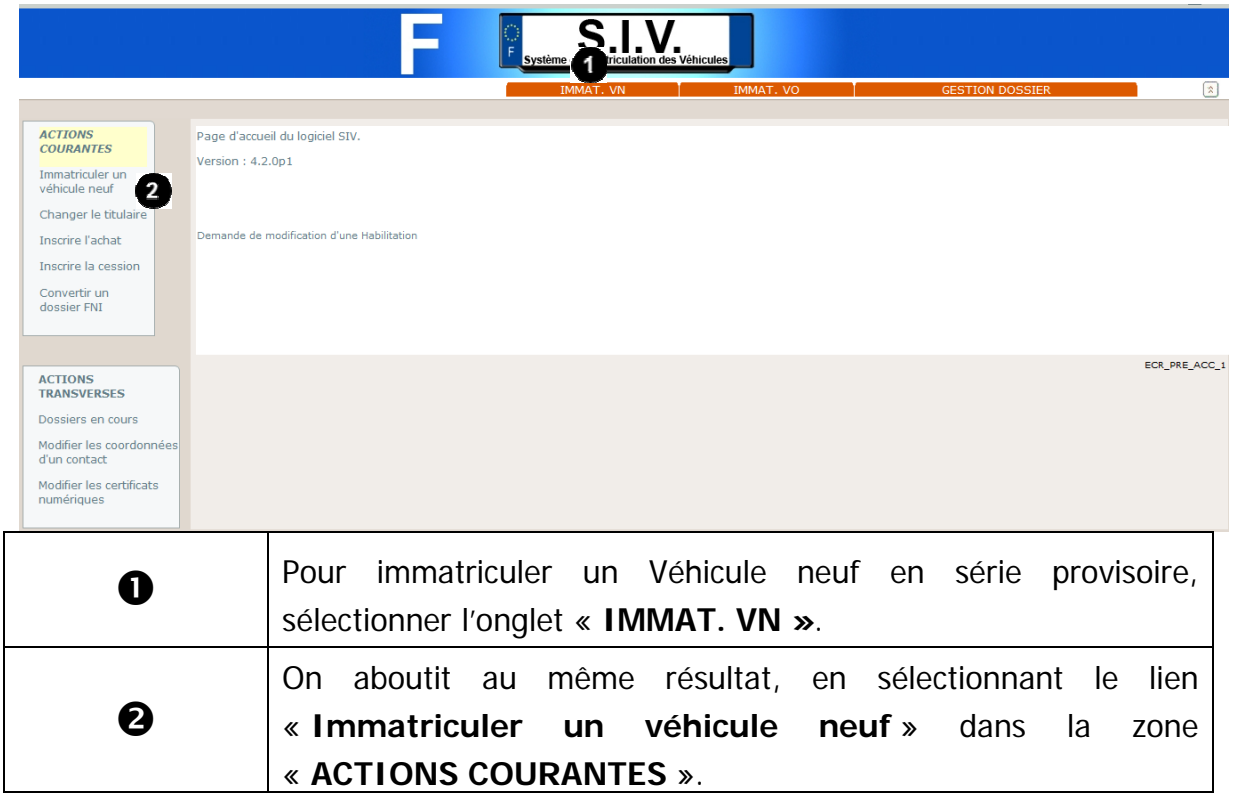

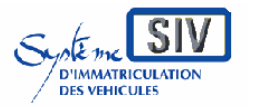

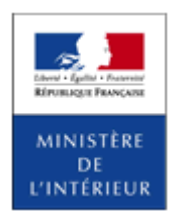

#### SIV MAP PPA – Version du SIV 4.2

### **Sélectionner un motif**

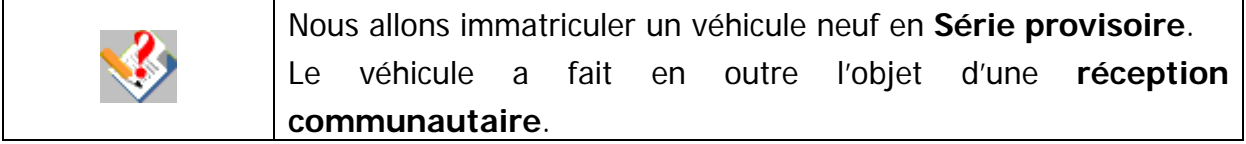

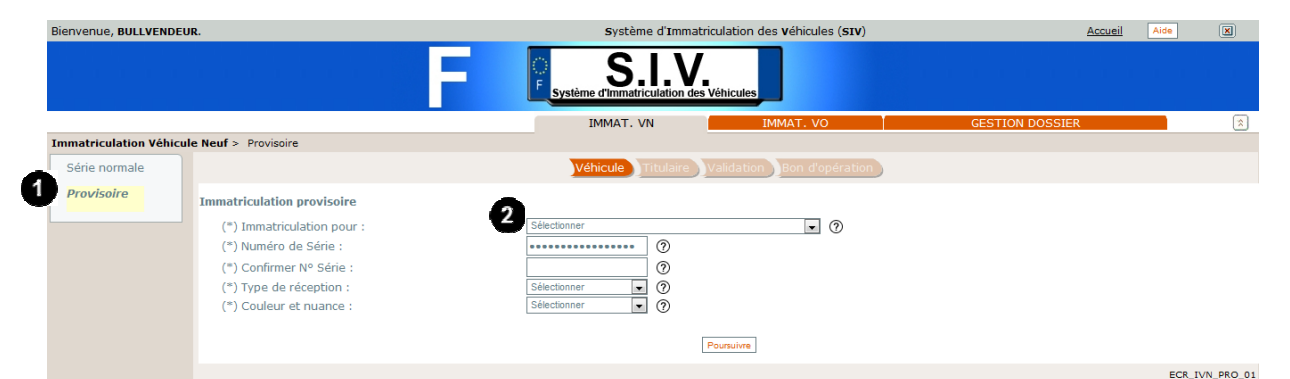

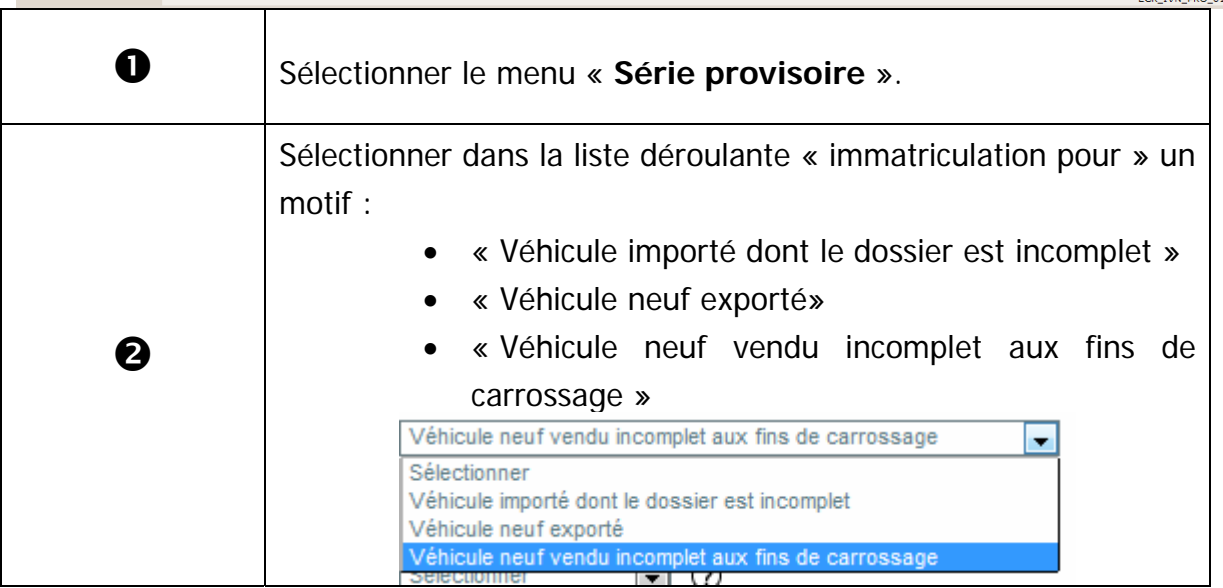

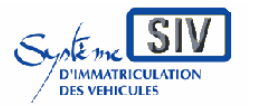

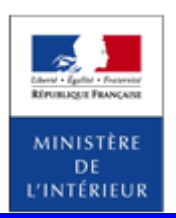

### SIV MAP PPA – Version du SIV 4.2

# **Identifier le véhicule**

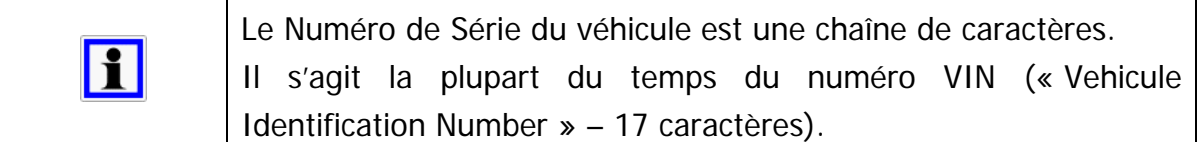

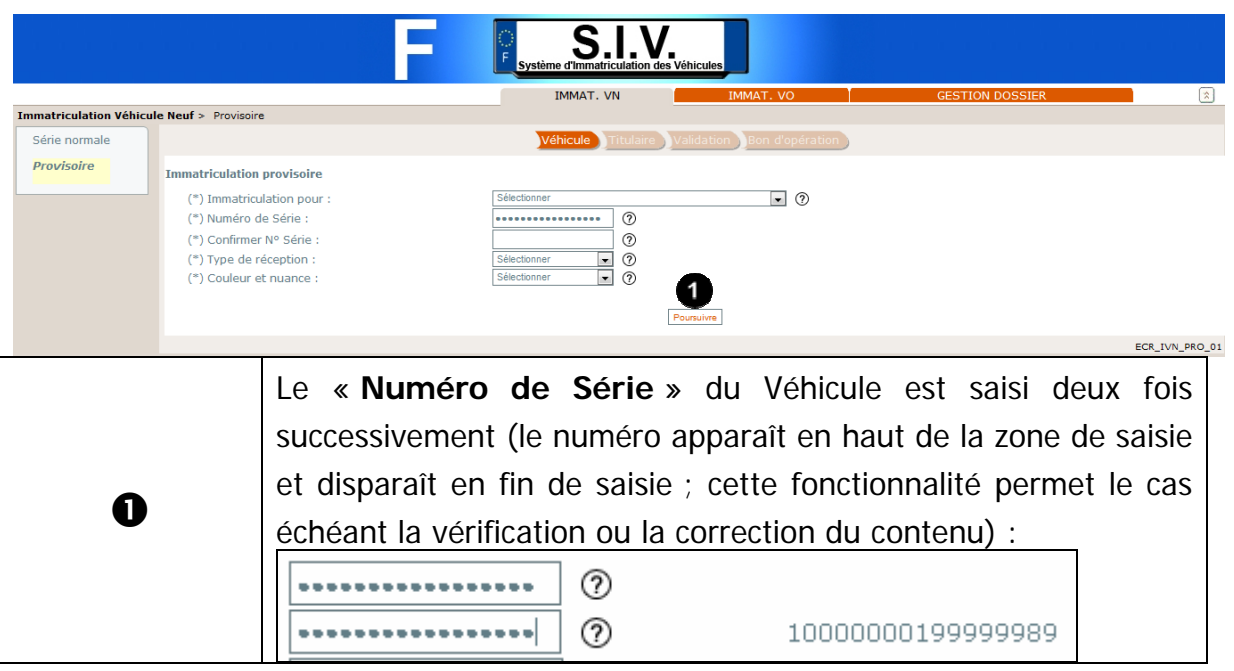

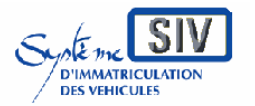

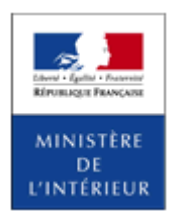

SIV MAP PPA – Version du SIV 4.2

### **Sélectionner le type de réception**

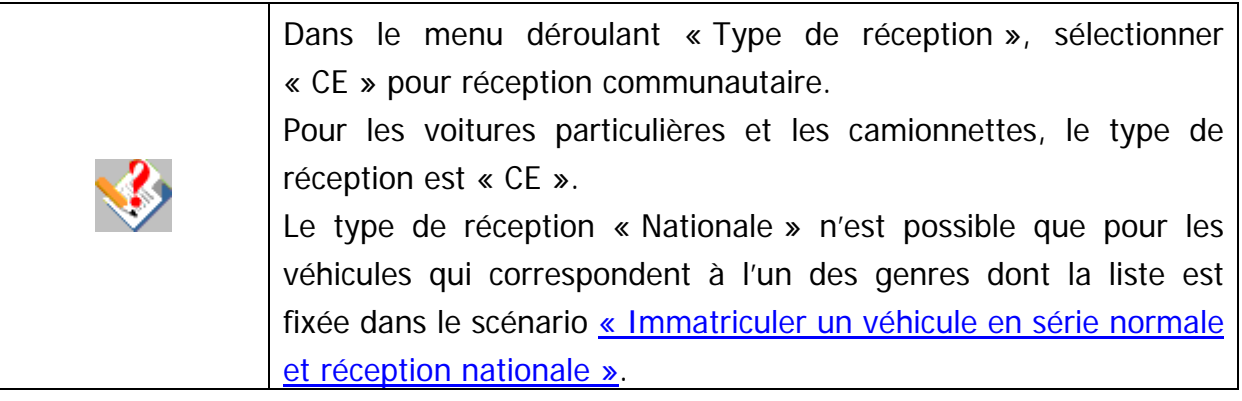

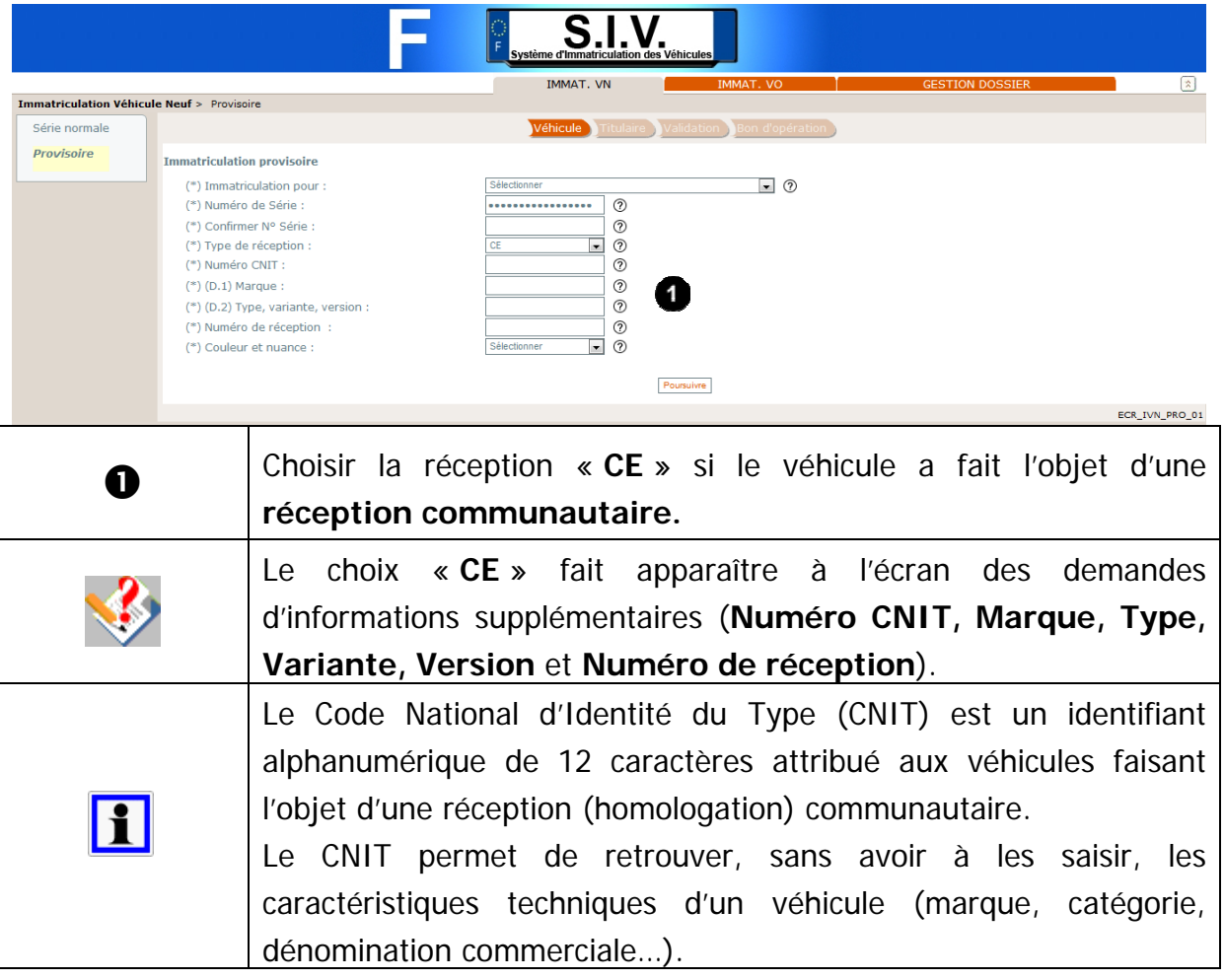

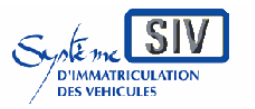

pour

les professionnels du commerce de l'Automobile

et les loueurs

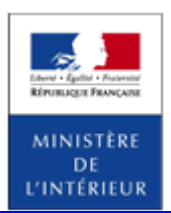

### SIV MAP PPA – Version du SIV 4.2

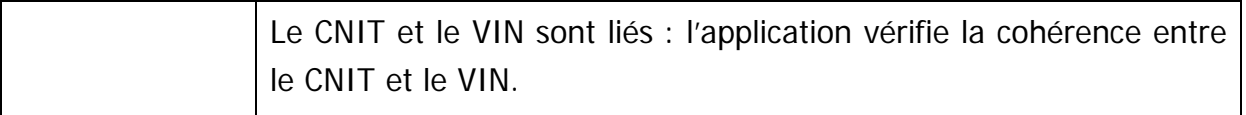

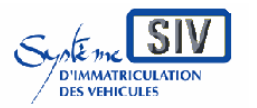

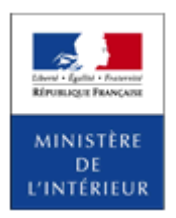

#### SIV MAP PPA – Version du SIV 4.2

# **Compléter les caractéristiques techniques générales du véhicule**

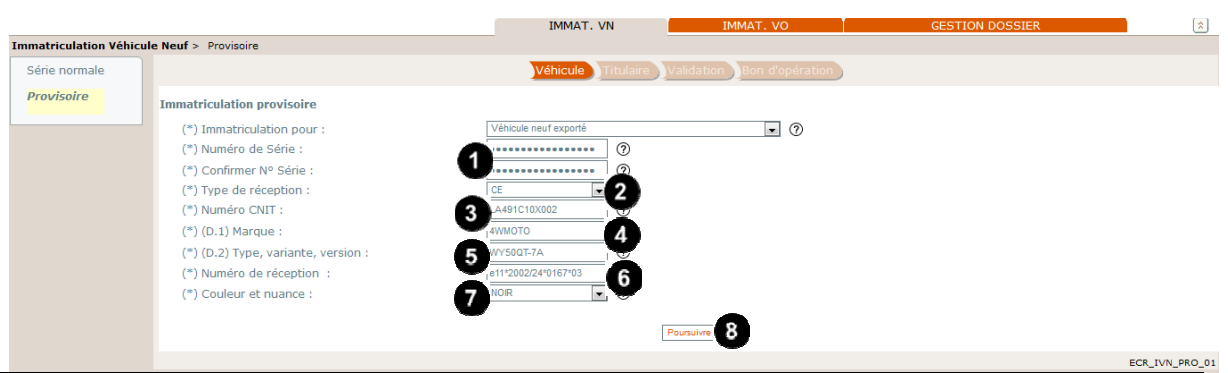

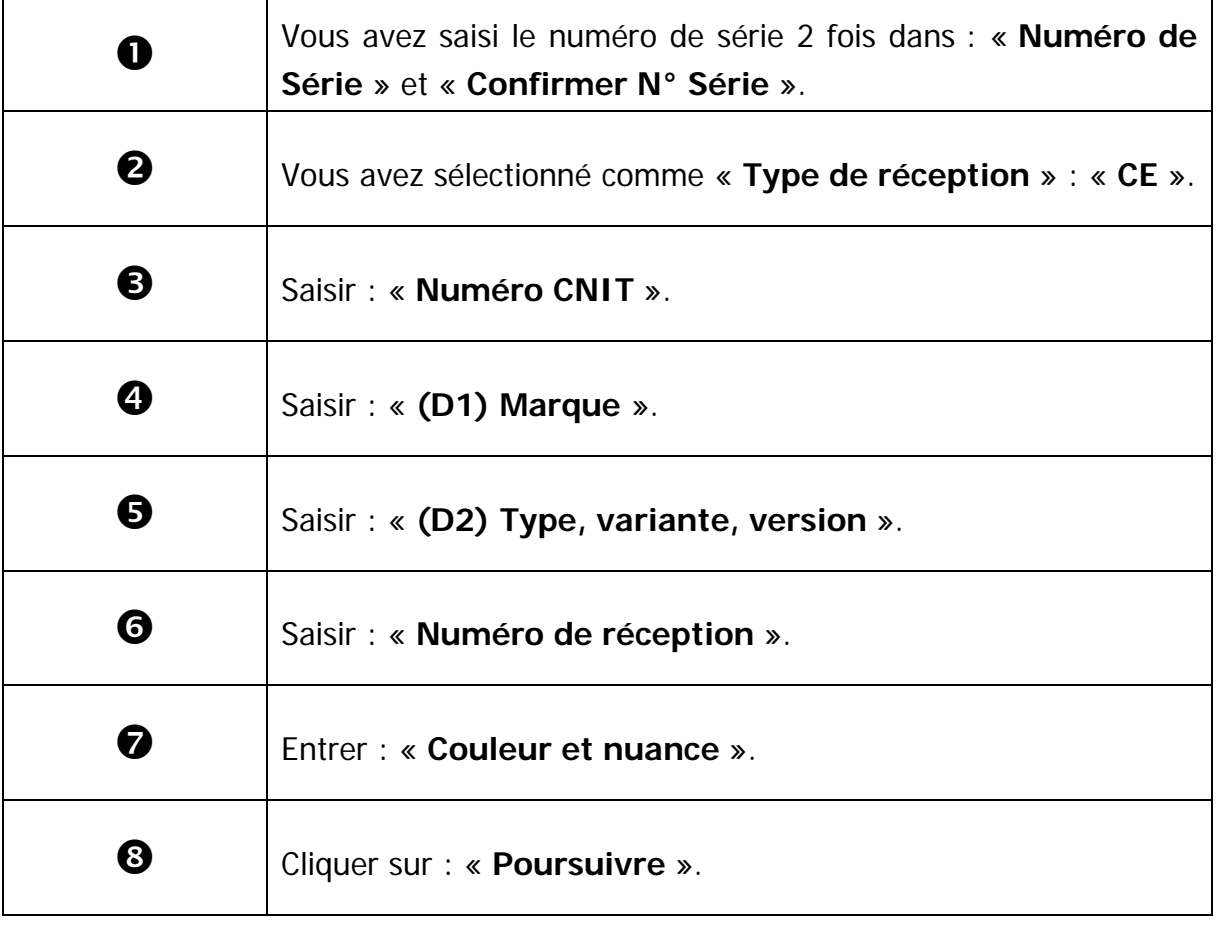

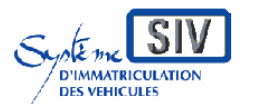

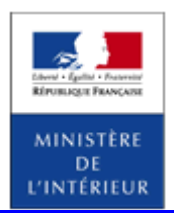

SIV MAP PPA – Version du SIV 4.2

# **Vérifier les caractéristiques techniques du véhicule**

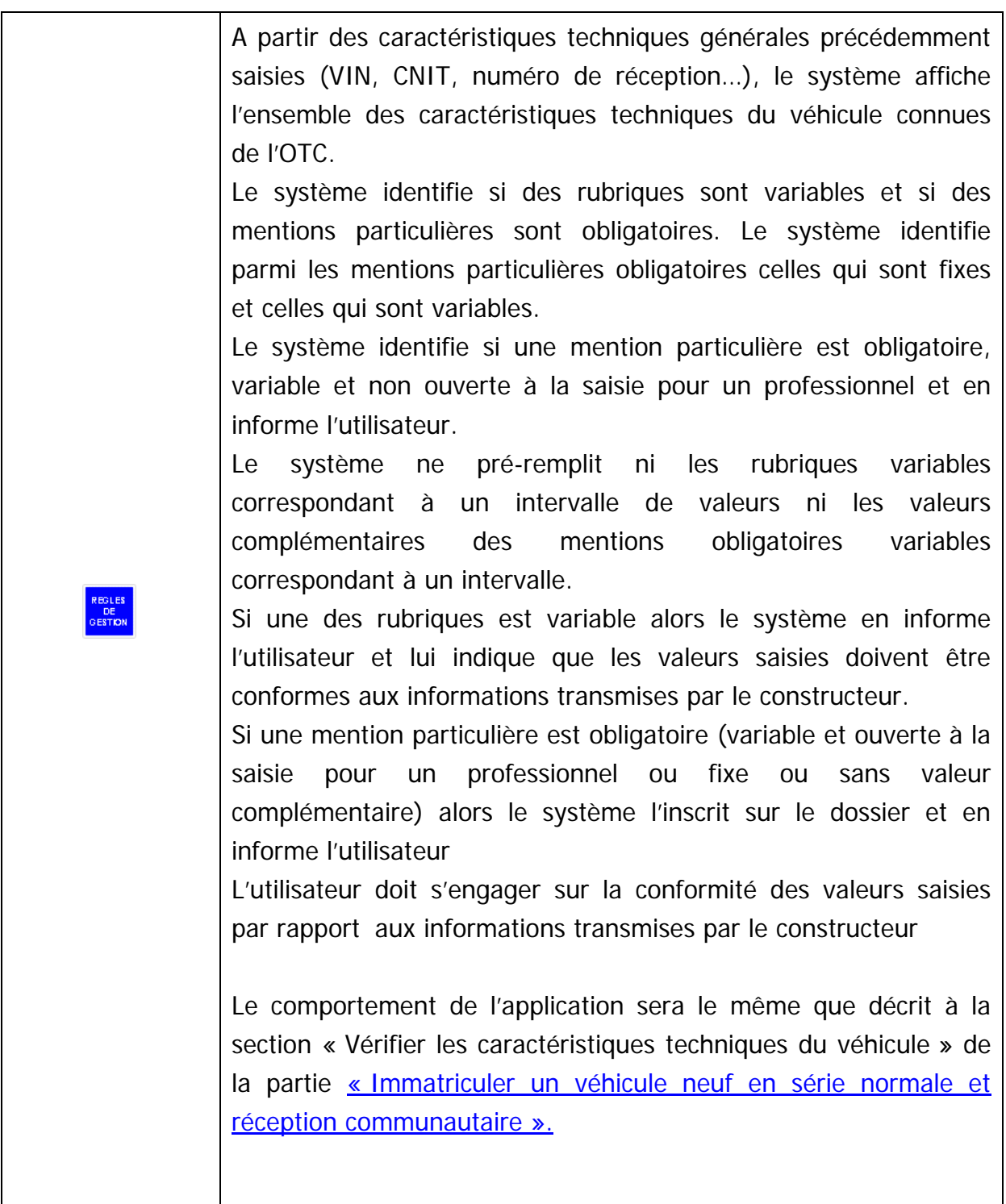

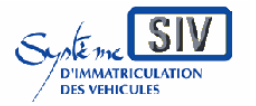

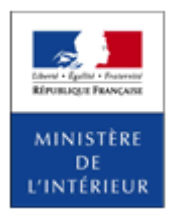

### SIV MAP PPA – Version du SIV 4.2

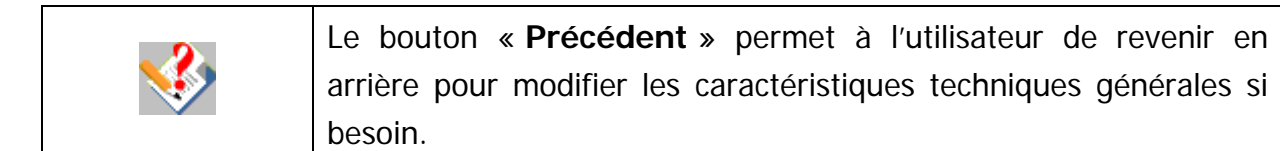

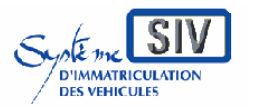

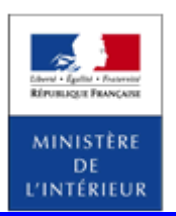

SIV MAP PPA – Version du SIV 4.2

### **Déclarer l'identité et l'adresse du titulaire**

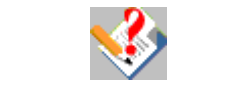

Le Titulaire peut être une « **Personne physique** » ou une « **Personne morale** ».

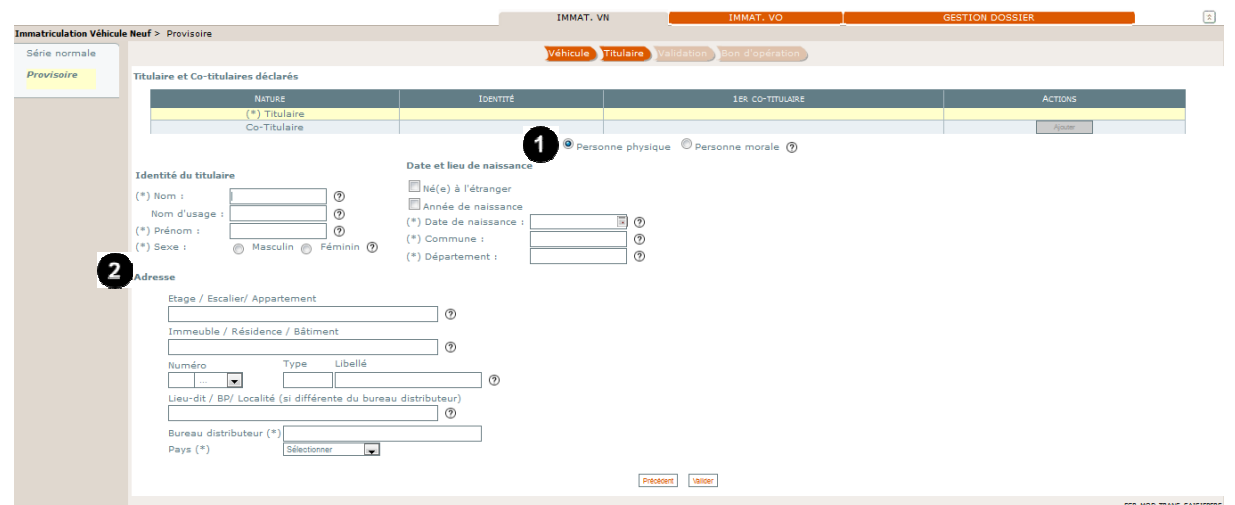

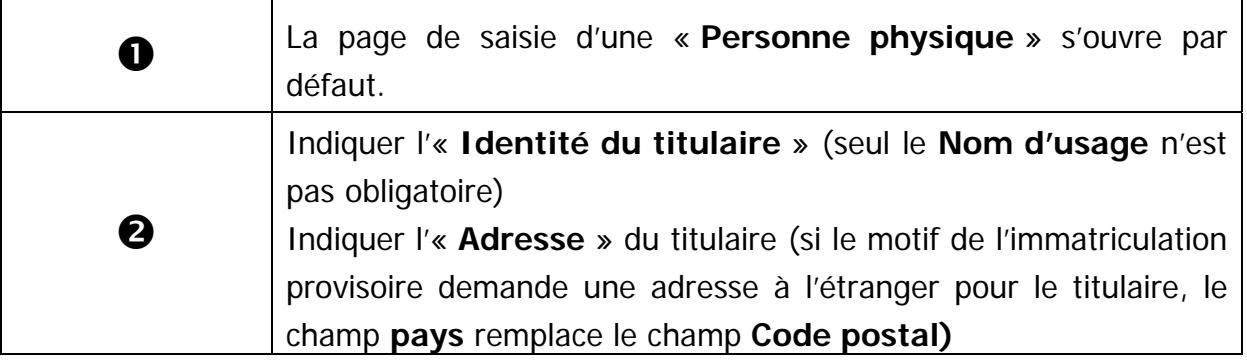

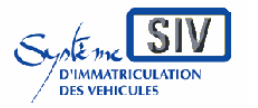

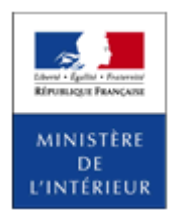

#### SIV MAP PPA – Version du SIV 4.2

### **Cas « Personne morale »**

Un clic sur « **Personne morale »** modifie l'écran comme suit.

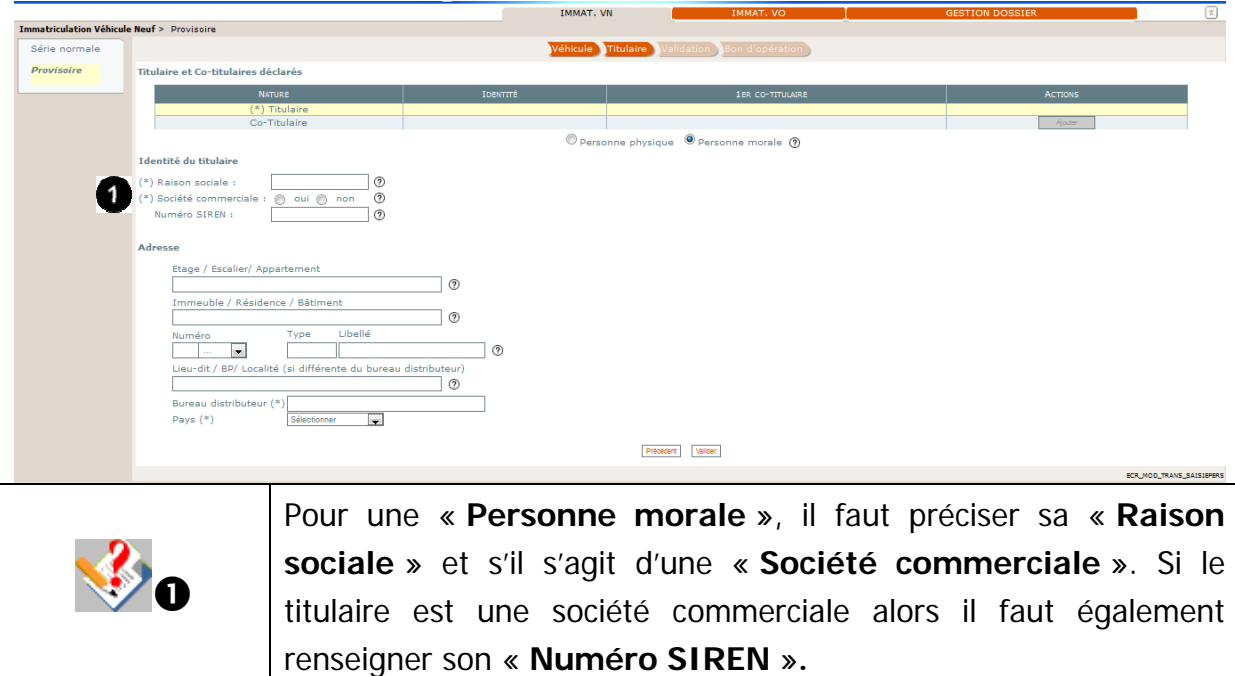

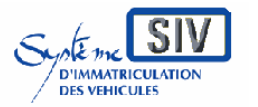

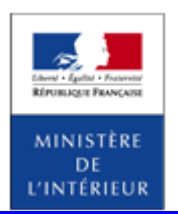

#### SIV MAP PPA – Version du SIV 4.2

# **Cas « Personne Physique »**

Un clic sur « **Personne physique** » modifie l'écran comme suit.

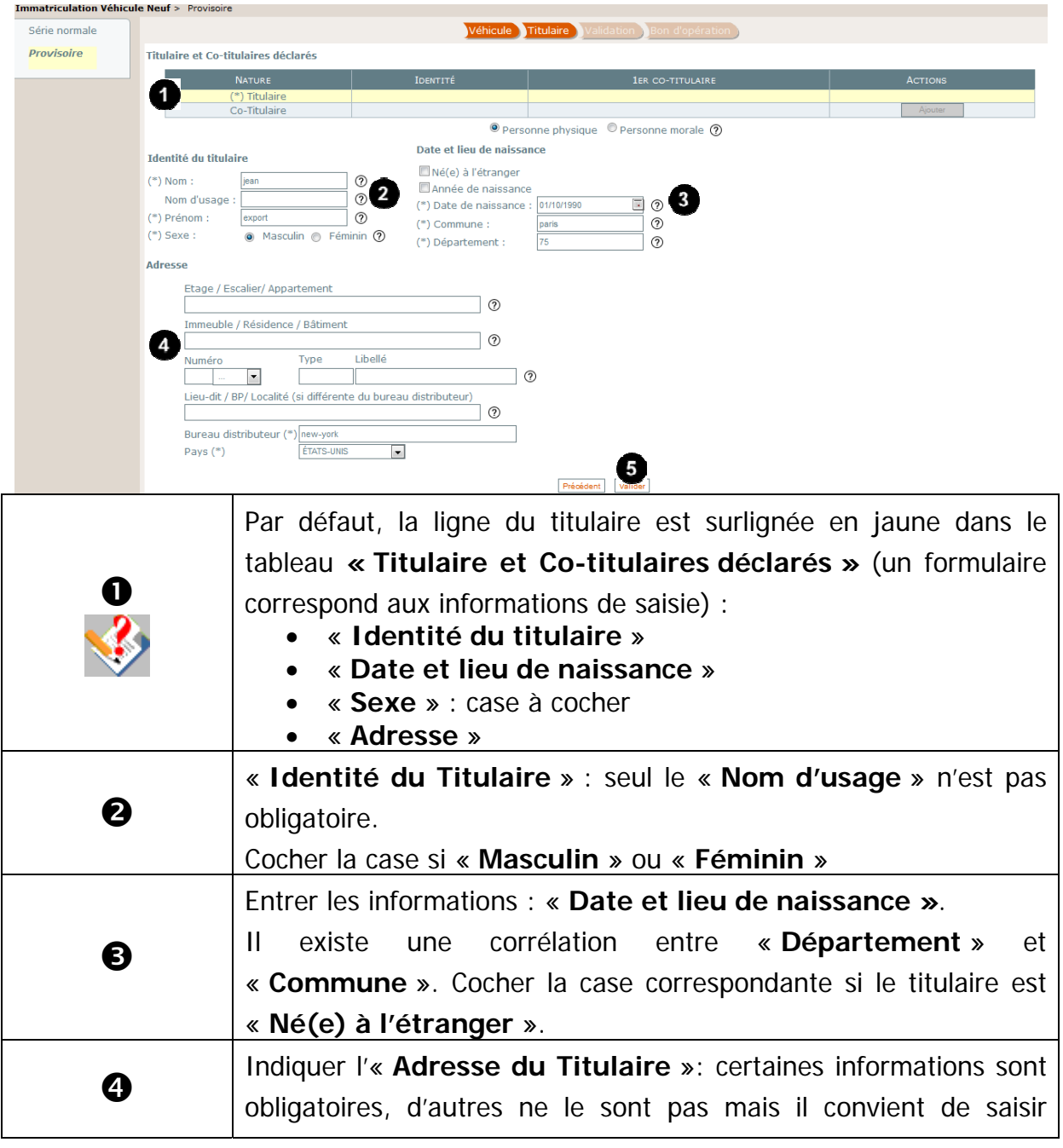

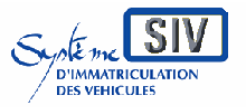

pour

les professionnels du commerce de l'Automobile

#### et les loueurs

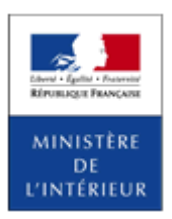

#### SIV MAP PPA – Version du SIV 4.2

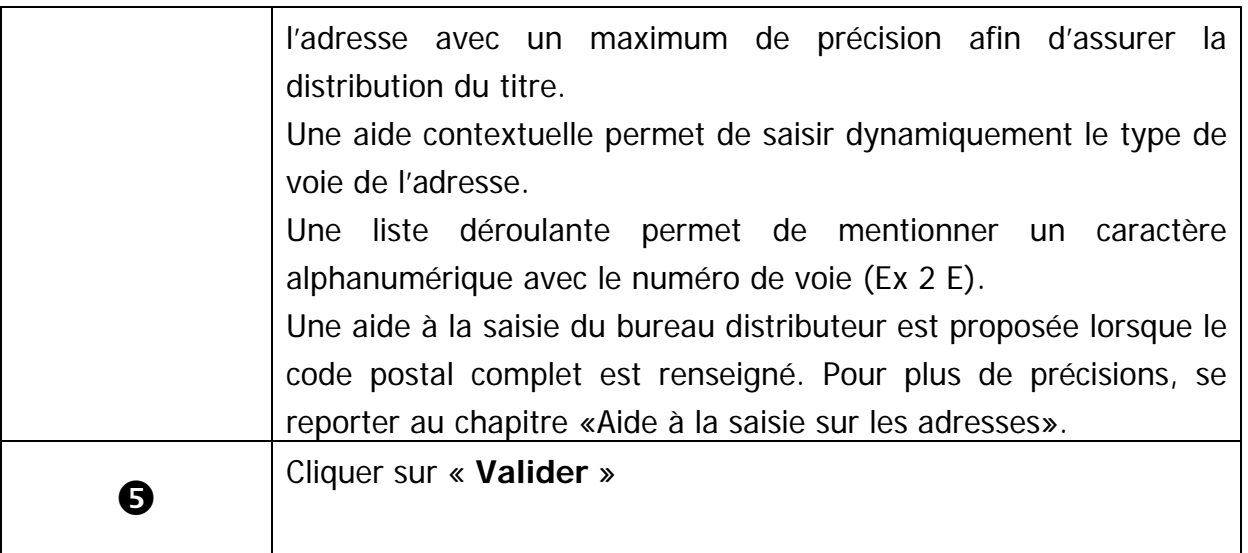

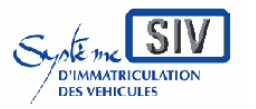

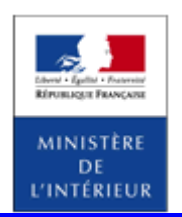

SIV MAP PPA – Version du SIV 4.2

# **Ecran récapitulatif des personnes rattachées au dossier**

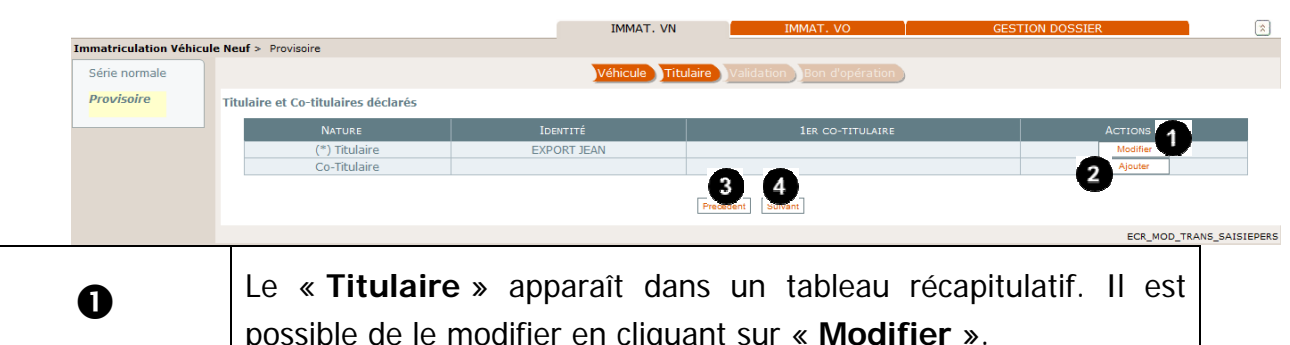

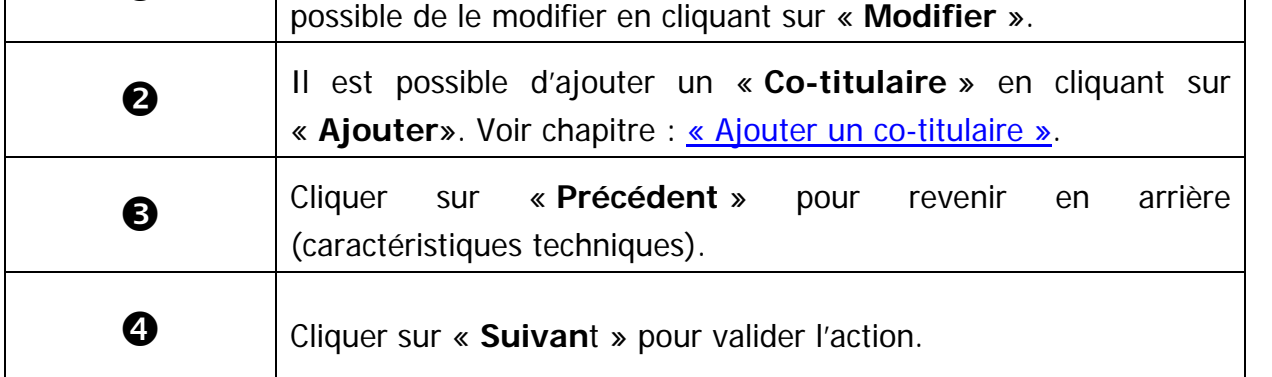

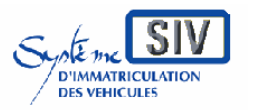

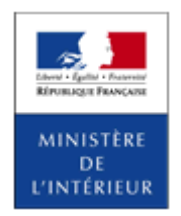

SIV MAP PPA – Version du SIV 4.2

# **Ecran récapitulatif**

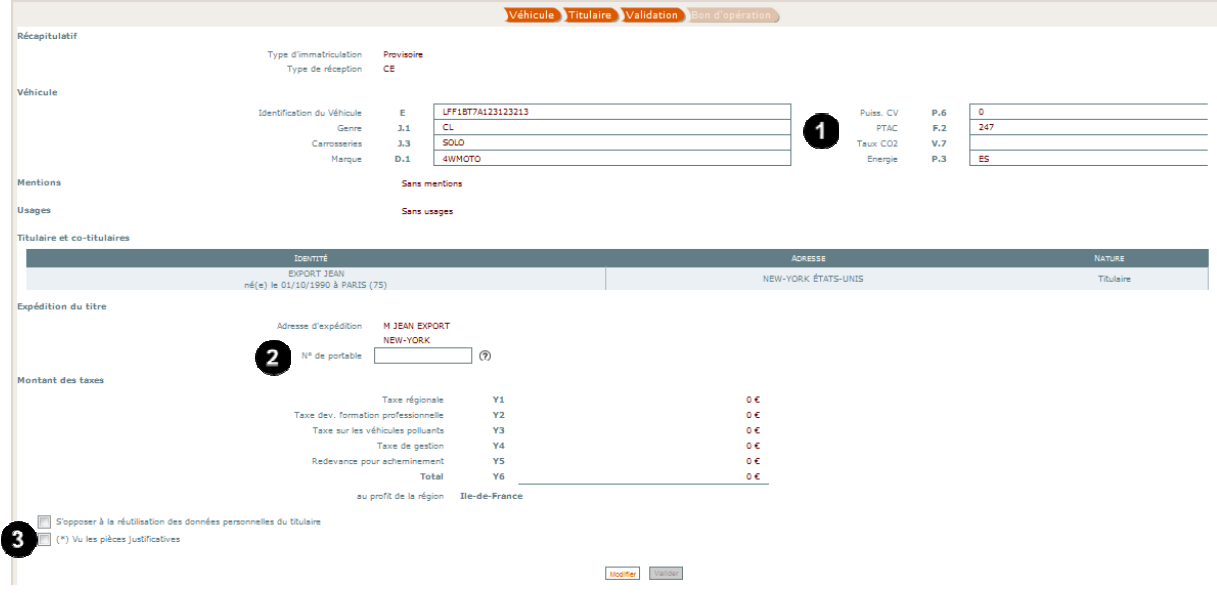

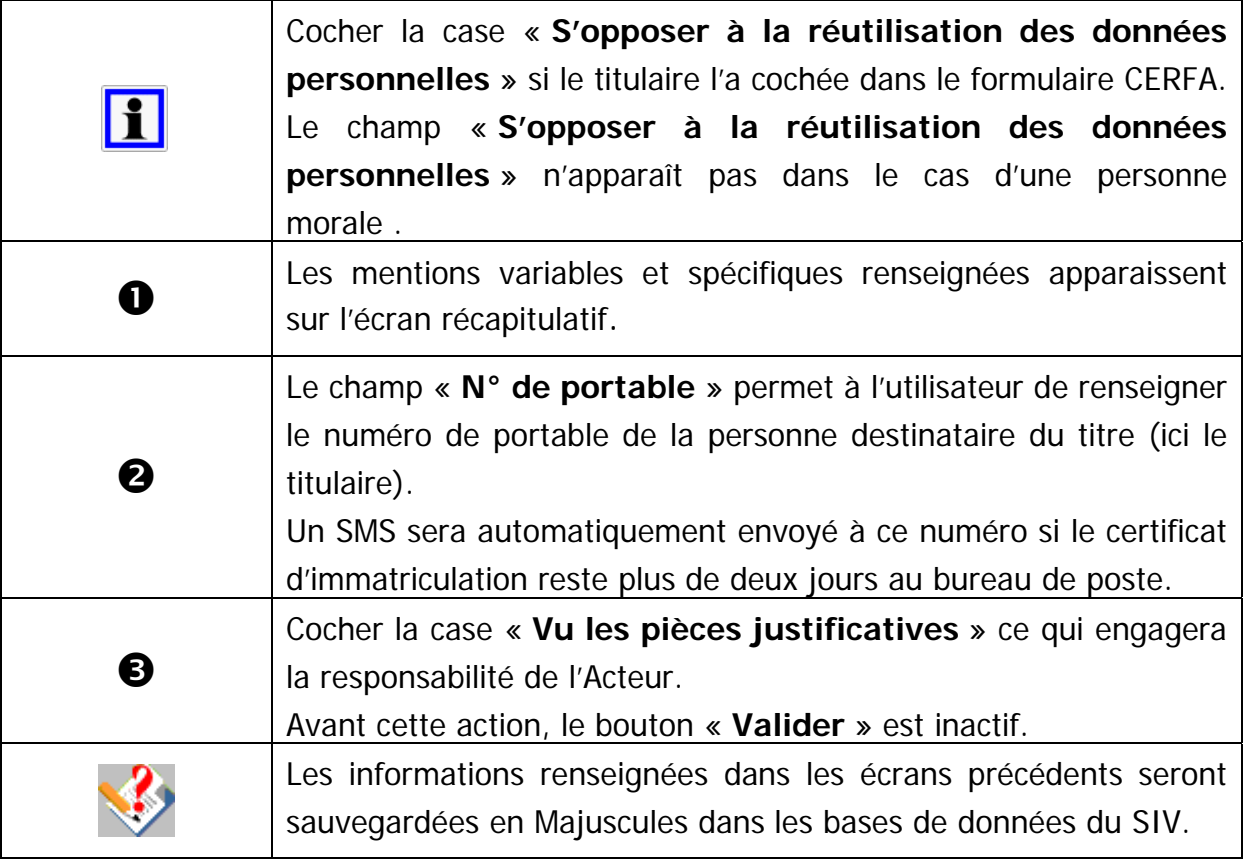

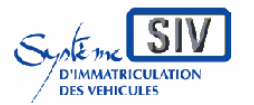

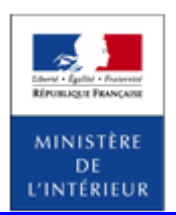

### SIV MAP PPA – Version du SIV 4.2

# **Informations spécifiques sur l'écran récapitulatif**

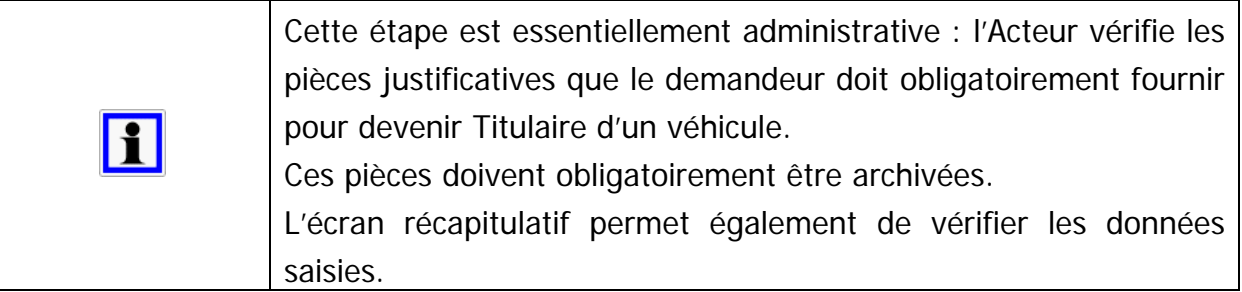

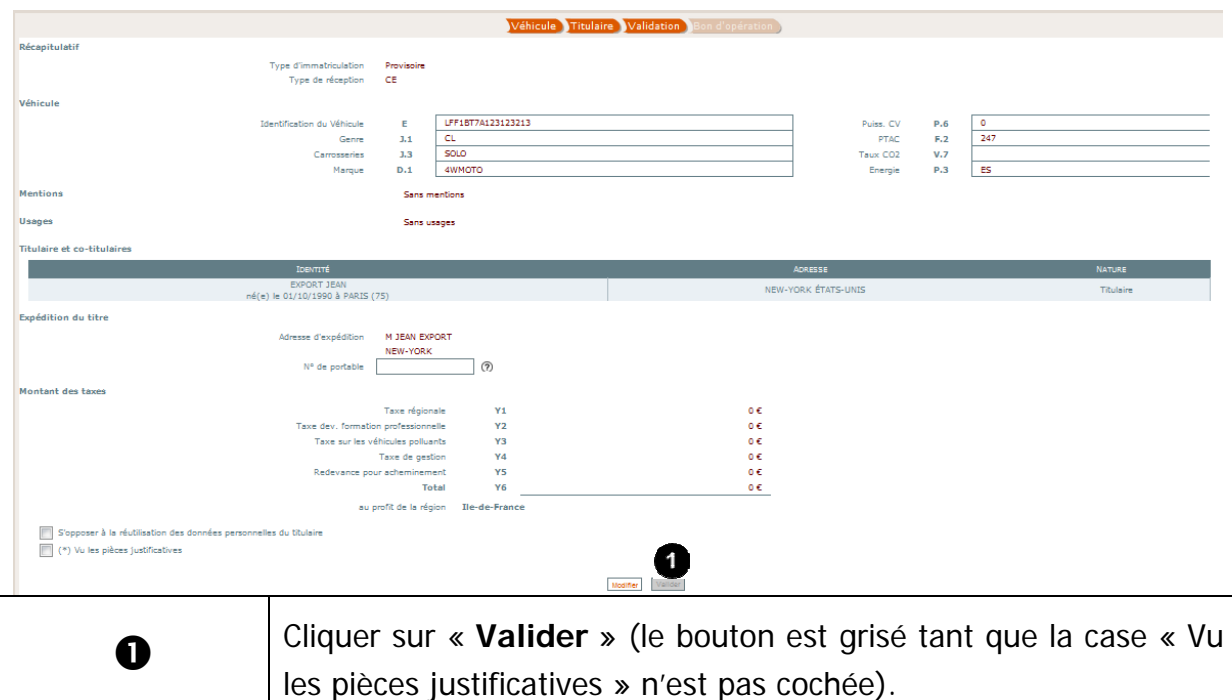

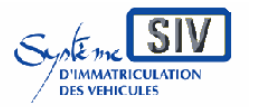

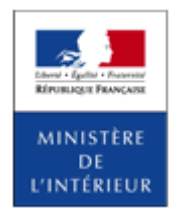

### SIV MAP PPA – Version du SIV 4.2

# **Opération de paiement**

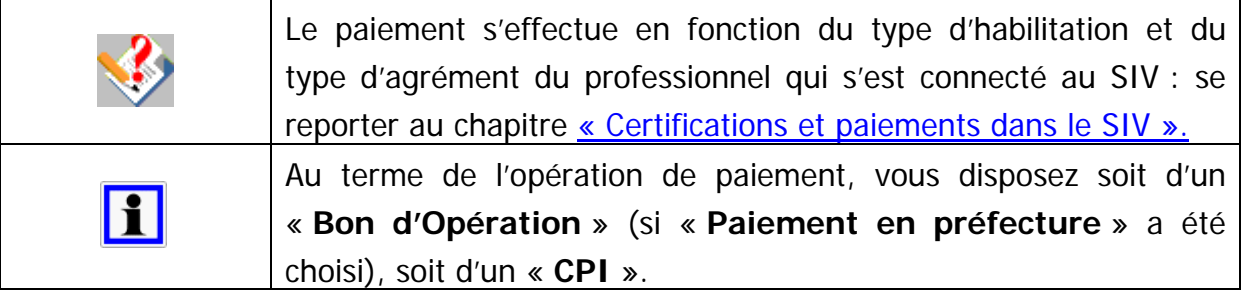

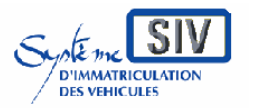

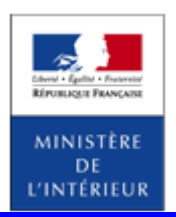

#### SIV MAP PPA – Version du SIV 4.2

# **Fin de l'opération : production d'un numéro SIV**

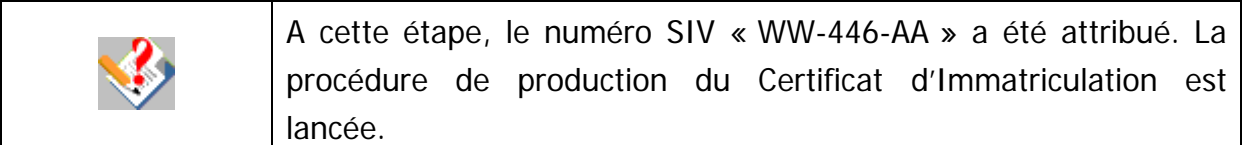

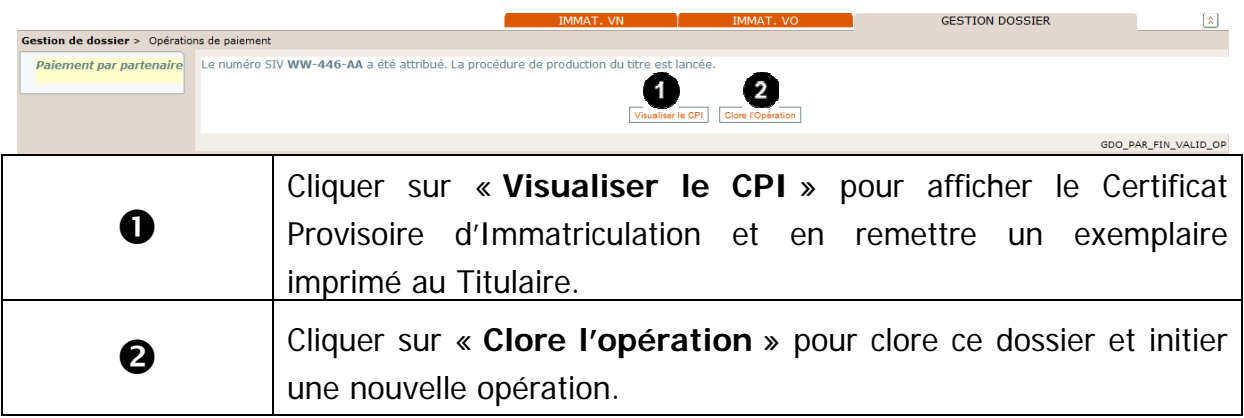

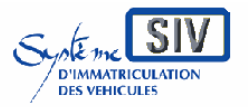

pour

les professionnels du commerce de l'Automobile

et les loueurs

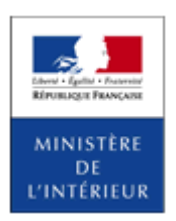

### SIV MAP PPA – Version du SIV 4.2

# **Visualiser le CPI**

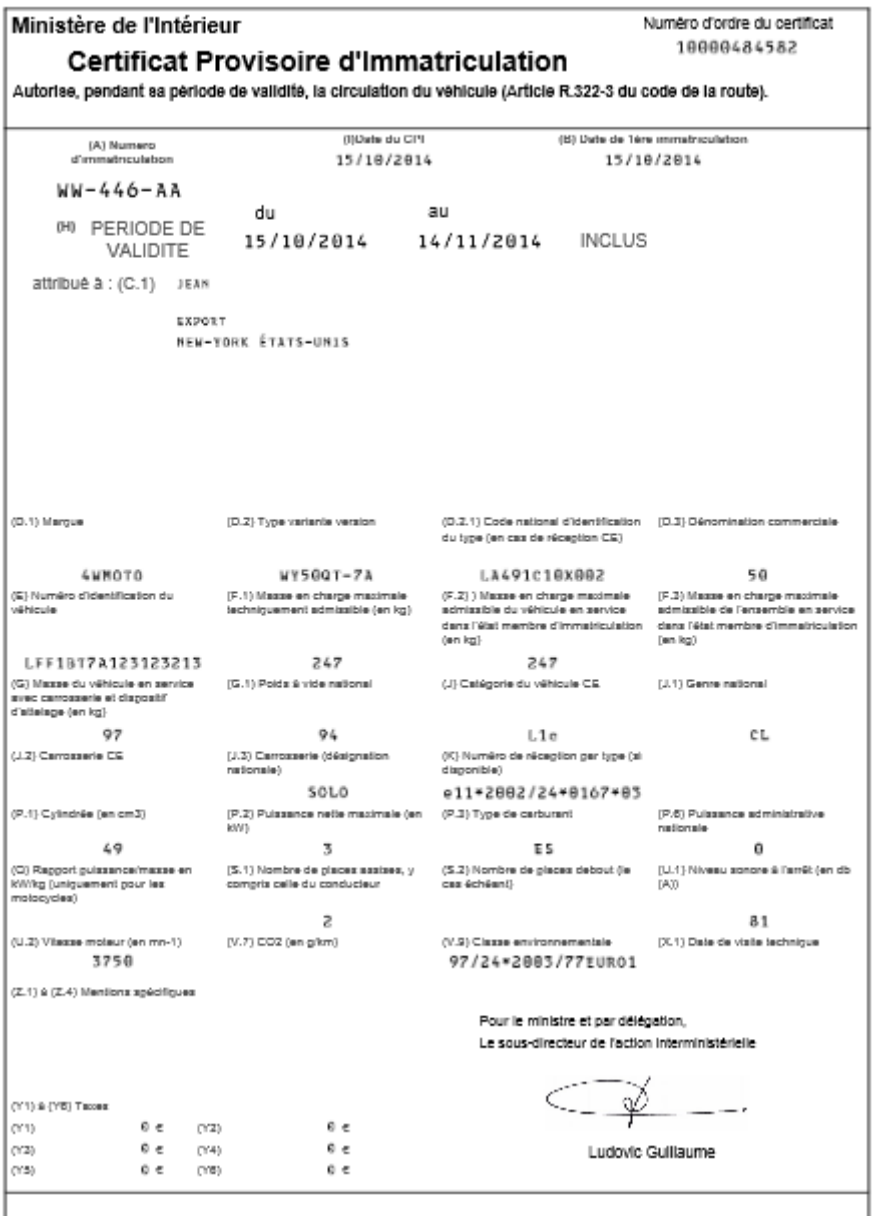

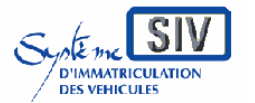

pour

les professionnels du commerce de l'Automobile

et les loueurs

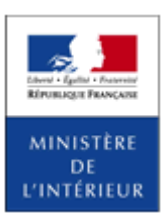

SIV MAP PPA – Version du SIV 4.2

Immatriculer un véhicule neuf en série provisoire WW et réception nationale

### **Présentation**

Lorsqu'un véhicule est importé, acquis en France par un résident étranger ou véhicule neuf en châssis cabine acquis en France aux fins de carrossage, il faut procéder à une immatriculation en série provisoire WW.

Cette opération ne sera réalisable que par les partenaires professionnels de type 8 (vendeurs).

Lorsque le véhicule à immatriculer ne bénéficie pas d'une réception communautaire (CE), il est nécessaire de procéder à l'immatriculation au travers du choix « Réception Nationale ».

Les opérations suivantes ne seront pas réalisables par les partenaires professionnels (seulement en préfecture) :

- Opération sur un véhicule de catégorie R ou S neuf ou d'occasion dont le dossier est incomplet.

- Opération sur des machines agricoles automotrices neuves ou d'occasion importées.

- Opération sur des véhicules sans numéro définitif perdant la qualité diplomatique destinés à l'export.

Le professionnel doit s'engager sur la présence des pièces constitutives du dossier d'immatriculation, en cochant la case : « certifie la présence des pièces justificatives ».

Les renouvellements des certificats d'immatriculation WW seront toujours effectués en préfecture.

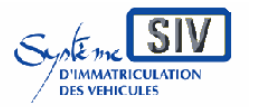

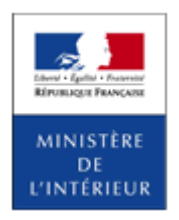

#### SIV MAP PPA – Version du SIV 4.2

### **Identifier le véhicule**

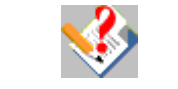

Pour l'immatriculation du véhicule neuf, cliquer sur l'onglet **IMMAT VN**, et sélectionner le volet à gauche **Série Provisoire**.

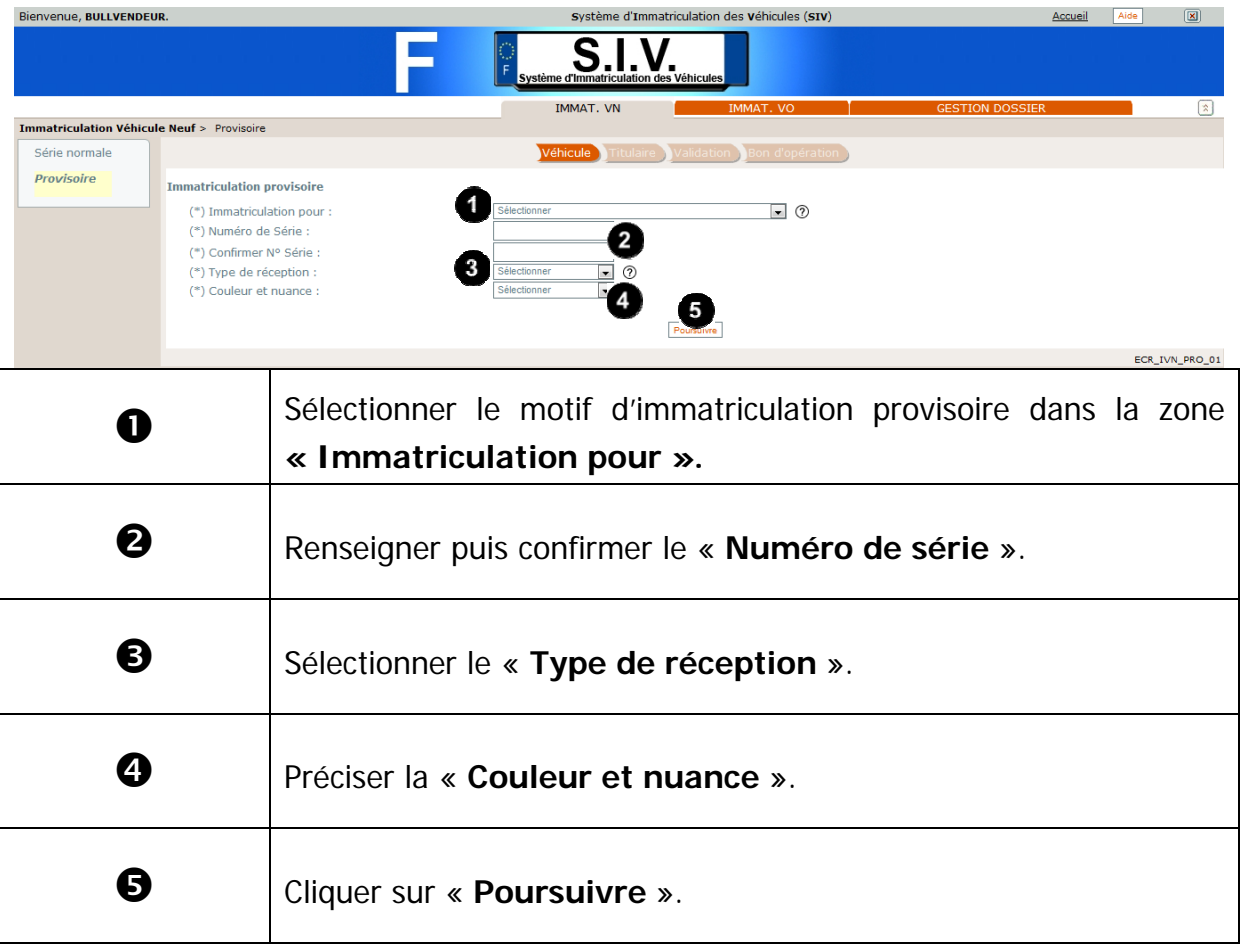

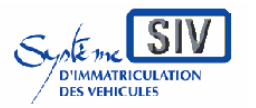

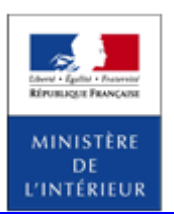

#### SIV MAP PPA – Version du SIV 4.2

# **Cas particulier : Véhicule complété par un carrossier qualifié**

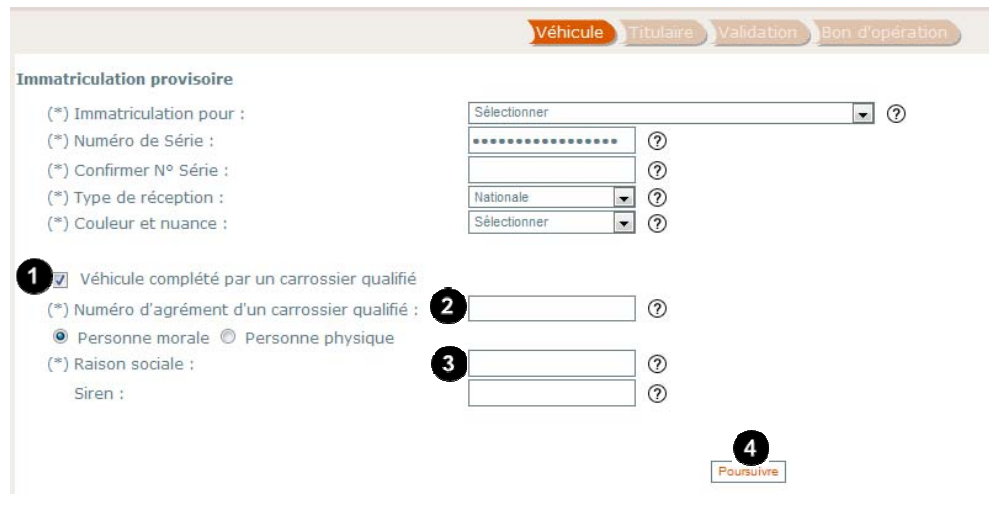

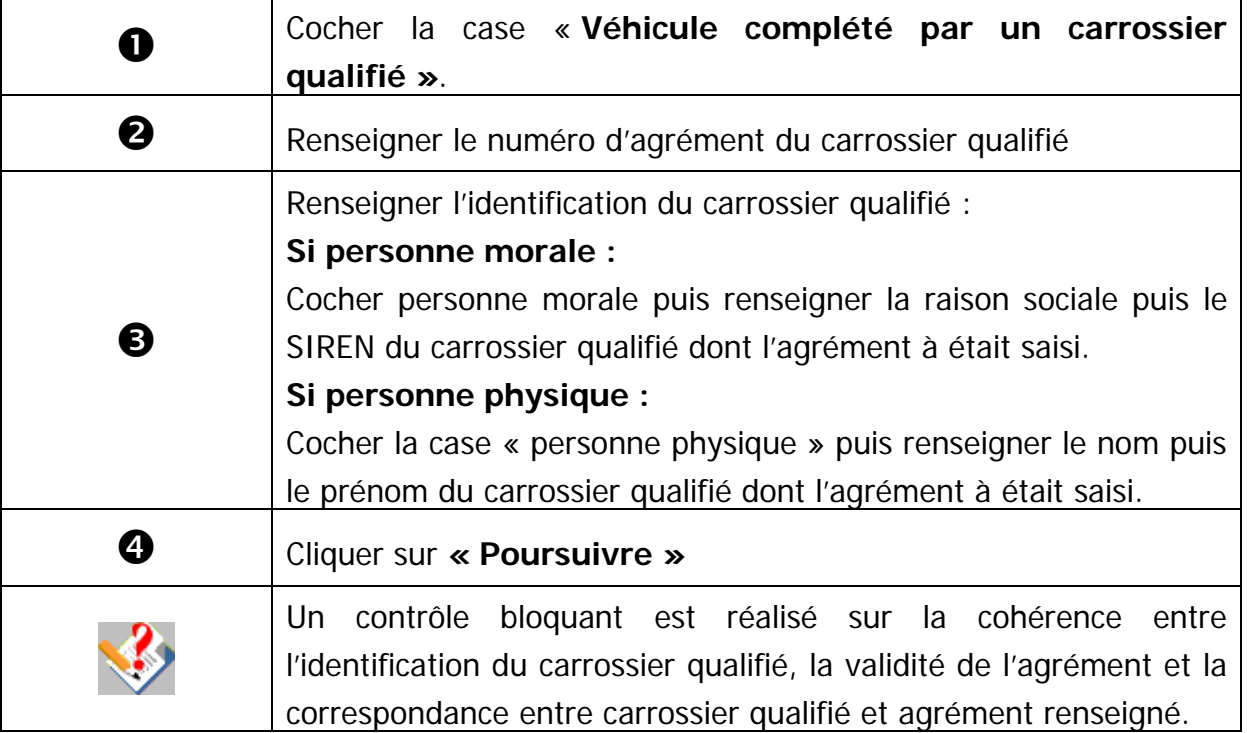

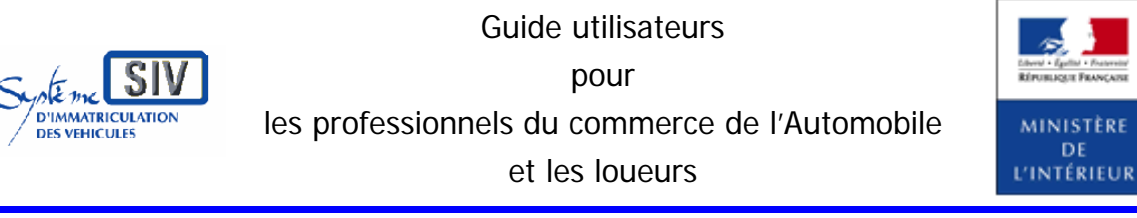

SIV MAP PPA – Version du SIV 4.2

# **Renseigner les caractéristiques techniques du véhicule**

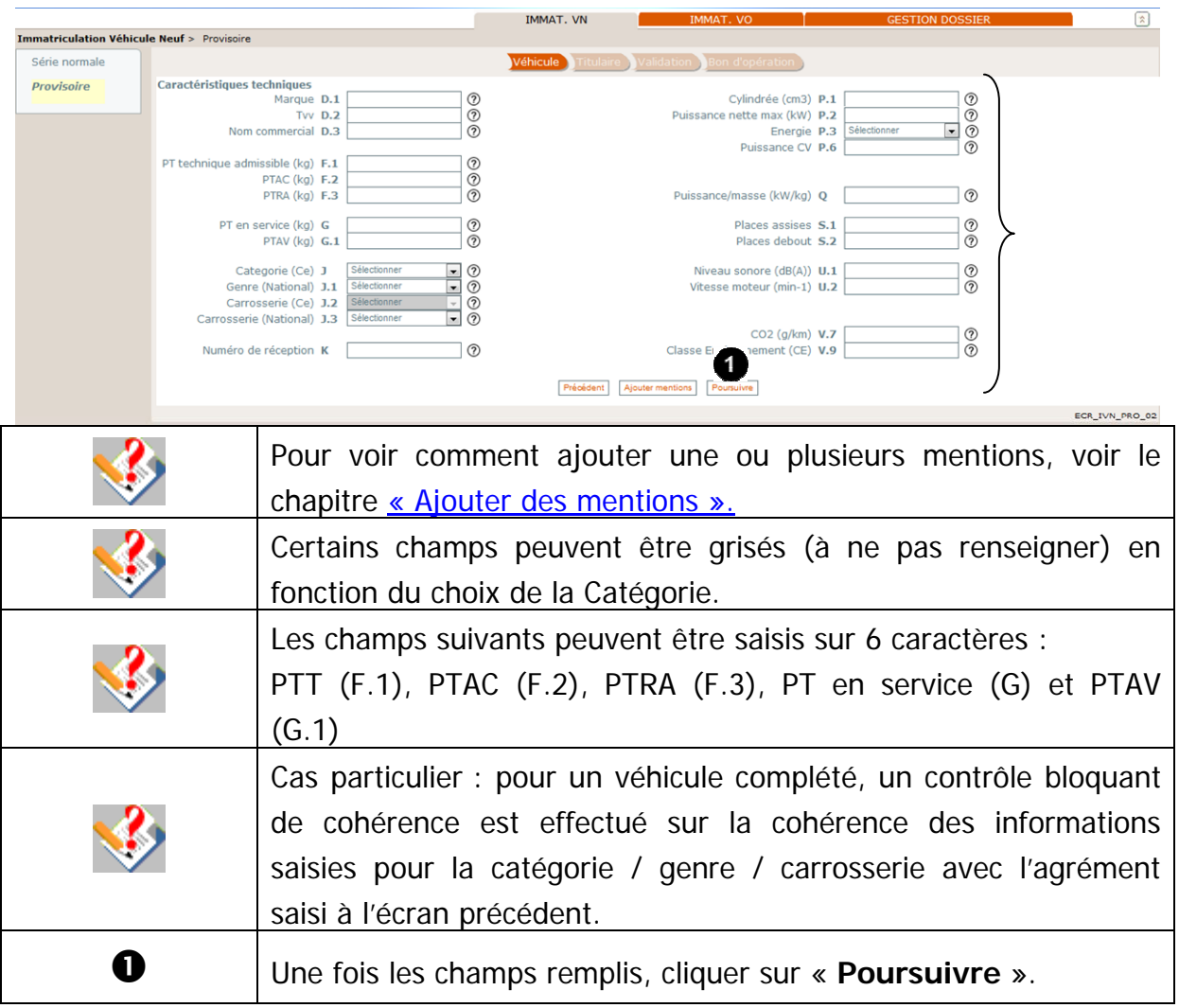

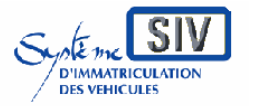

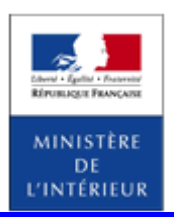

### SIV MAP PPA – Version du SIV 4.2

# **Poursuivre le scénario**

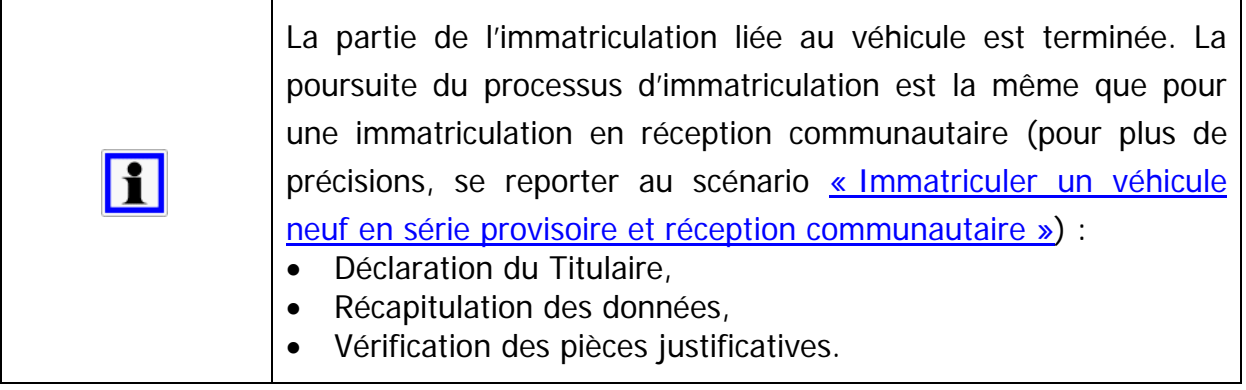

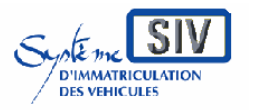

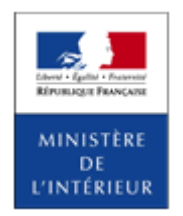

SIV MAP PPA – Version du SIV 4.2

### **Ecran récapitulatif**

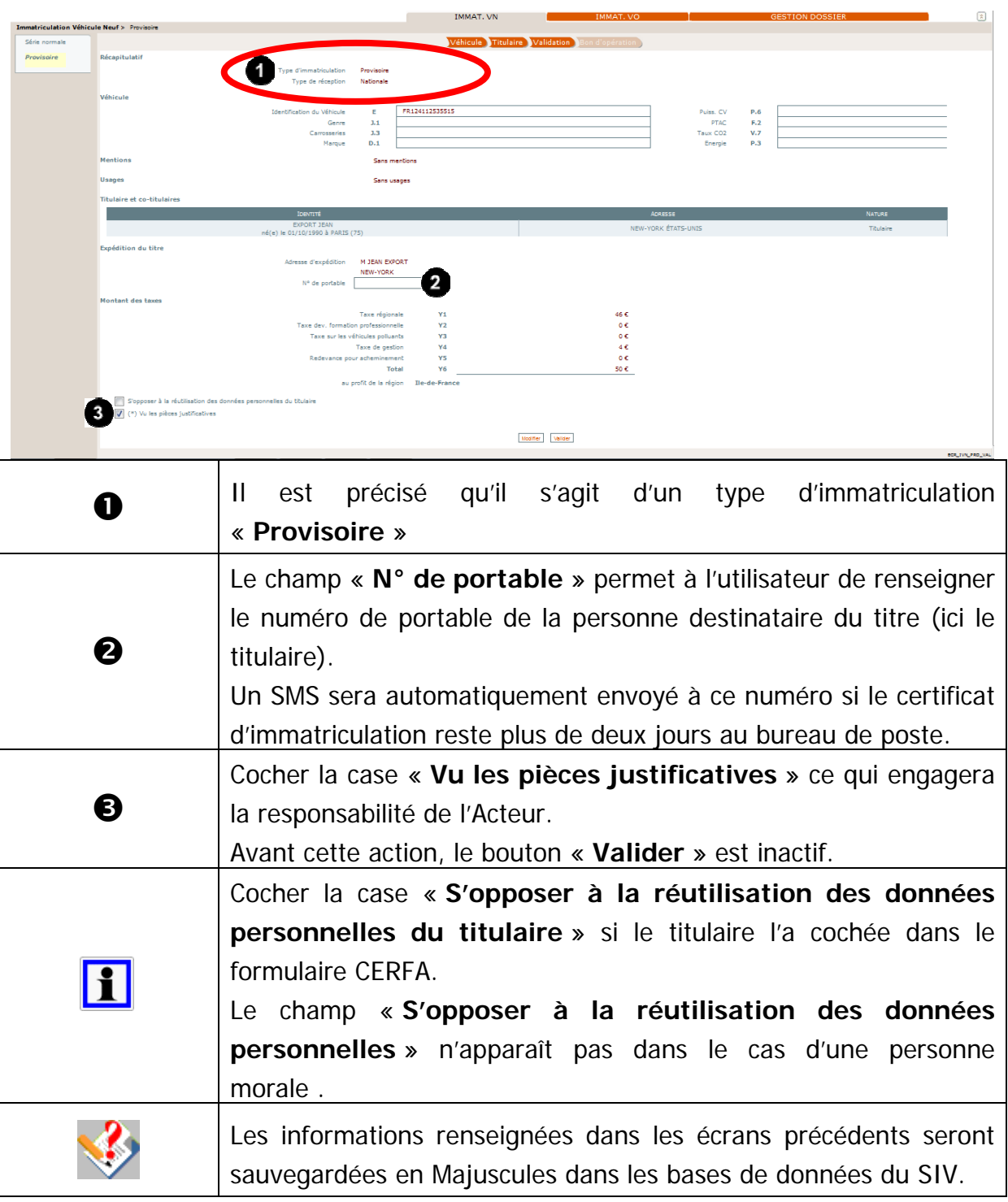

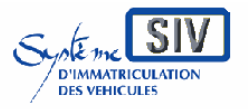

pour

les professionnels du commerce de l'Automobile

et les loueurs

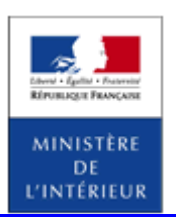

### SIV MAP PPA – Version du SIV 4.2

# **Terminer le scénario**

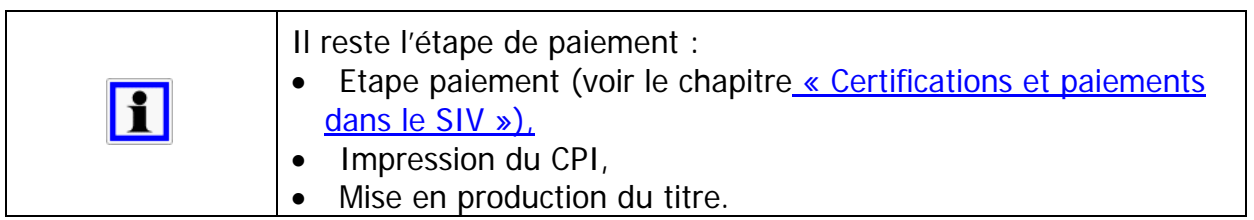
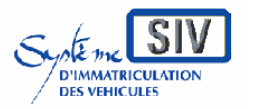

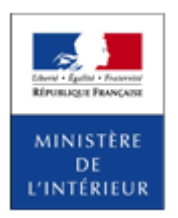

SIV MAP PPA – Version du SIV 4.2

# **Fin de l'opération : production d'un numéro SIV**

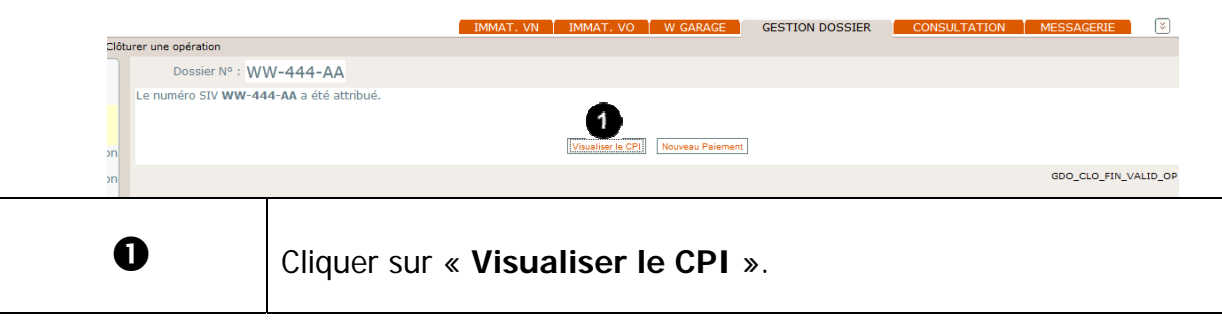

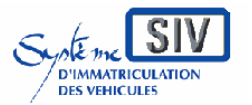

Guide utilisateurs

pour

les professionnels du commerce de l'Automobile

et les loueurs

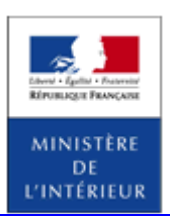

#### SIV MAP PPA – Version du SIV 4.2

### **Visualiser le CPI**

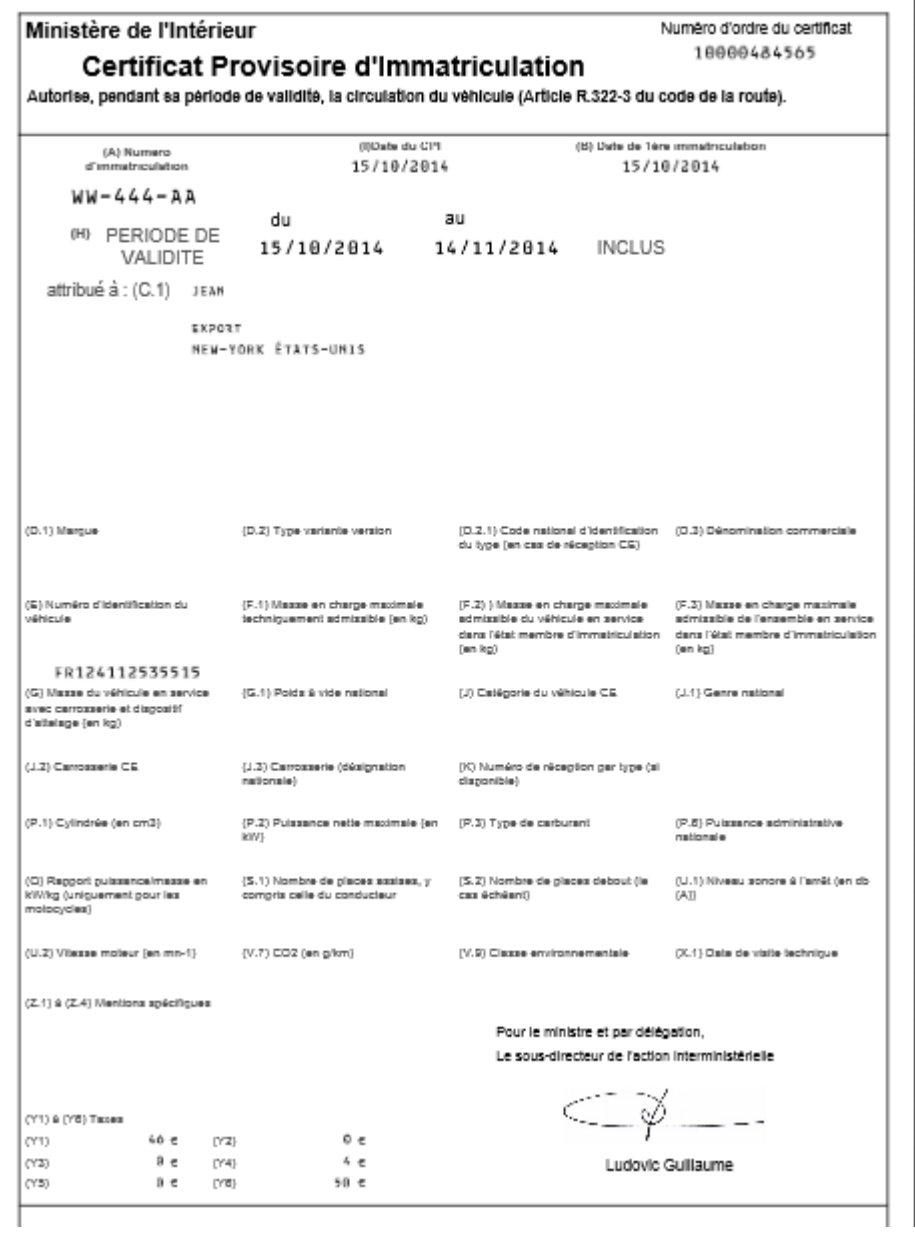

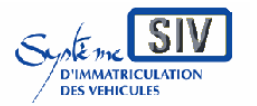

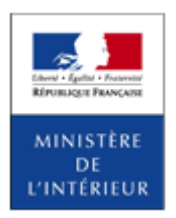

SIV MAP PPA – Version du SIV 4.2

*Immatriculer un véhicule avec un usage* 

### **Présentation**

Lorsque l'on immatricule un véhicule, le système propose d'inscrire un usage.

Les usages possibles pour un professionnel en formulaire web et en interface externe sont actuellement les suivants :

- Véhicule de démonstration ;
- Véhicule en transit temporaire ;
- Véhicule agricole.

D'autres usages peuvent être inscrits sur des véhicules ; leur mise à disposition des Professionnels est paramètrable. Un usage non disponible actuellement peut le devenir.

Une information complémentaire est associée à l'usage : la date de fin de validité de l'usage (sauf pour l'usage agricole).

- La date de fin de validité de l'usage démonstration est calculée par le système (date du jour + 12 mois),
- La date de fin de validité de l'usage transit temporaire est à saisir par le partenaire (elle ne peut être supérieure à 12 mois).

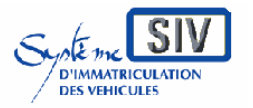

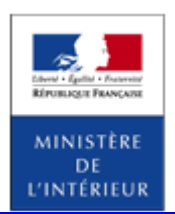

SIV MAP PPA – Version du SIV 4.2

### **Ajouter un usage**

Après avoir choisi d'immatriculer un véhicule neuf en série normale, il est possible de sélectionner un usage.

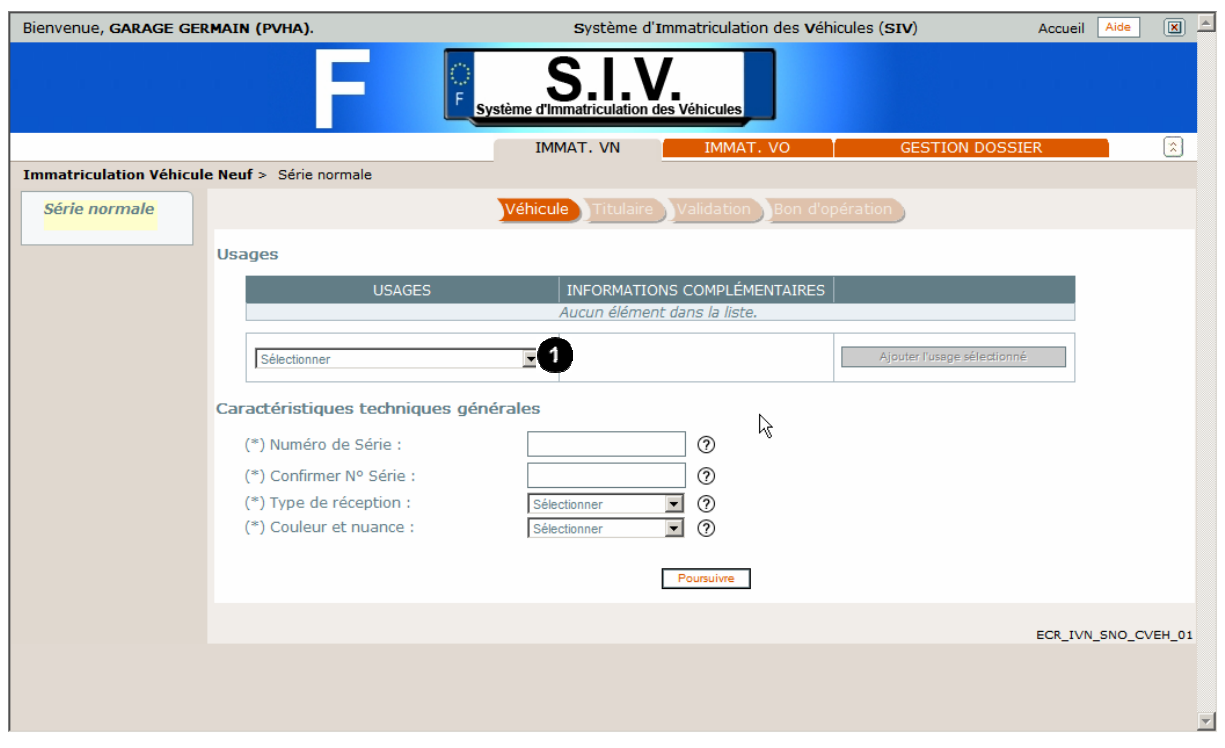

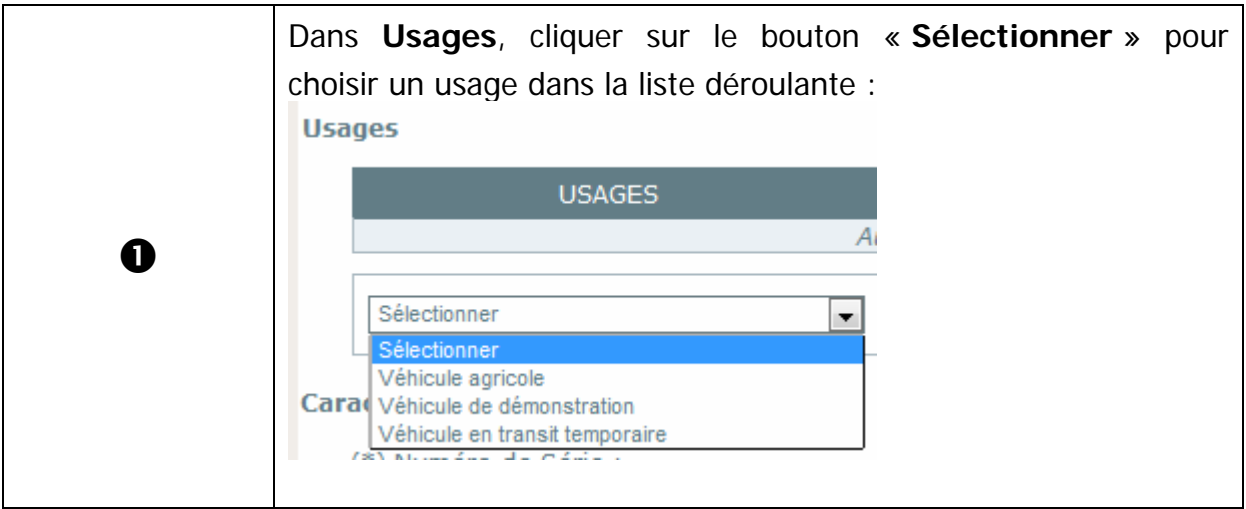

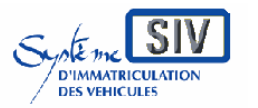

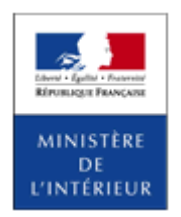

SIV MAP PPA – Version du SIV 4.2

# **Sélection de l'usage à ajouter**

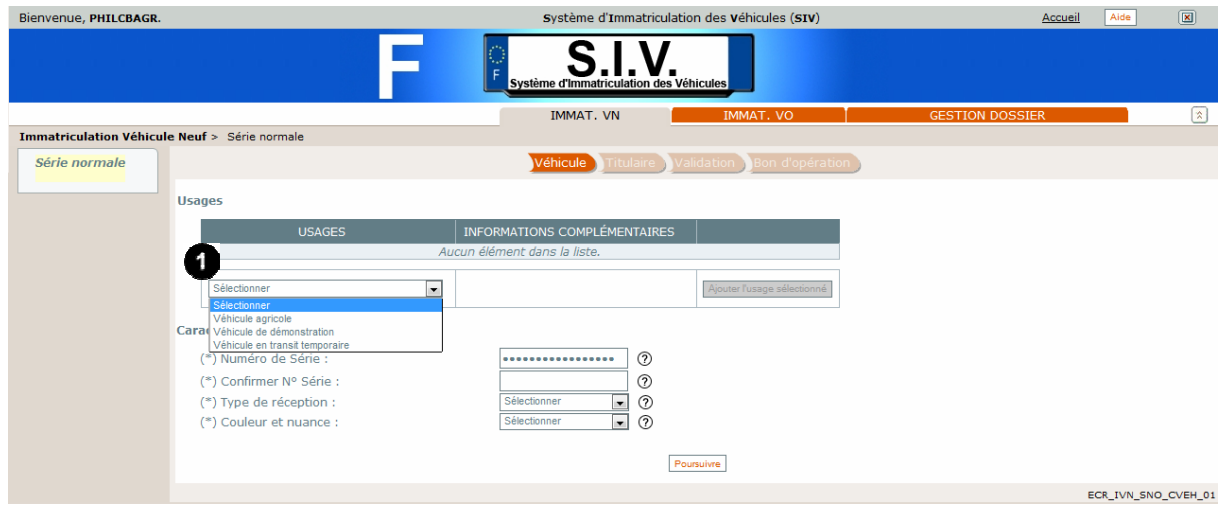

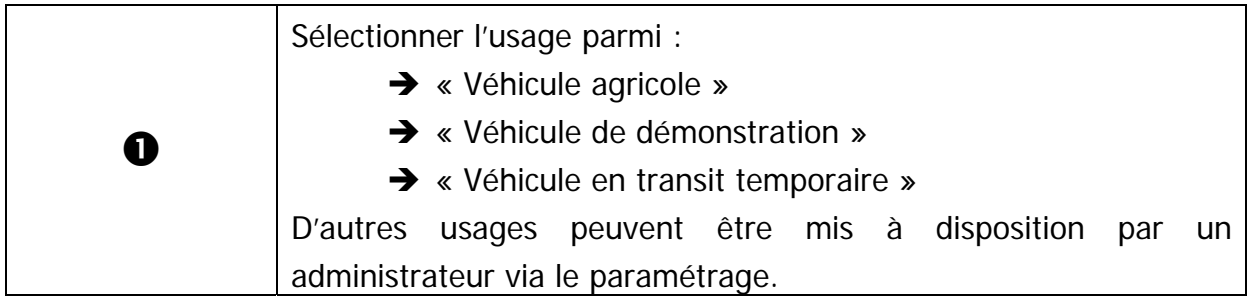

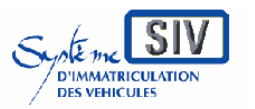

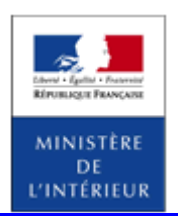

SIV MAP PPA – Version du SIV 4.2

### **Cas usage « Véhicule de démonstration »**

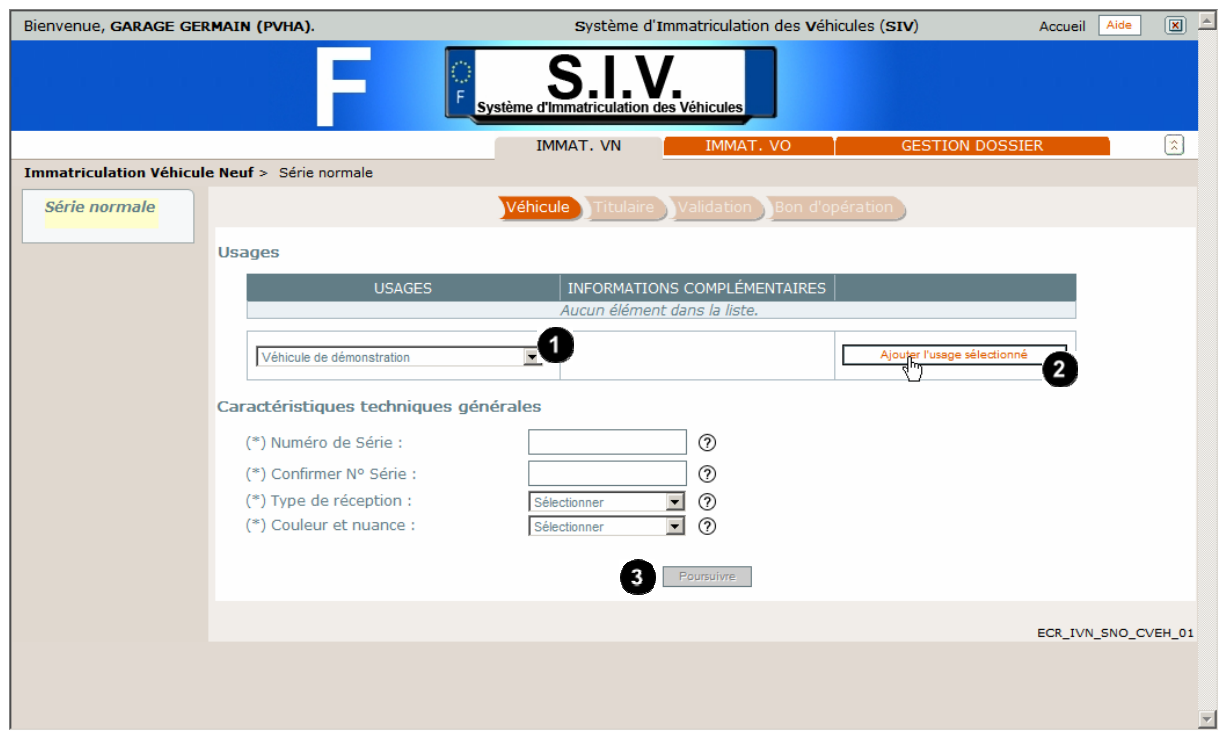

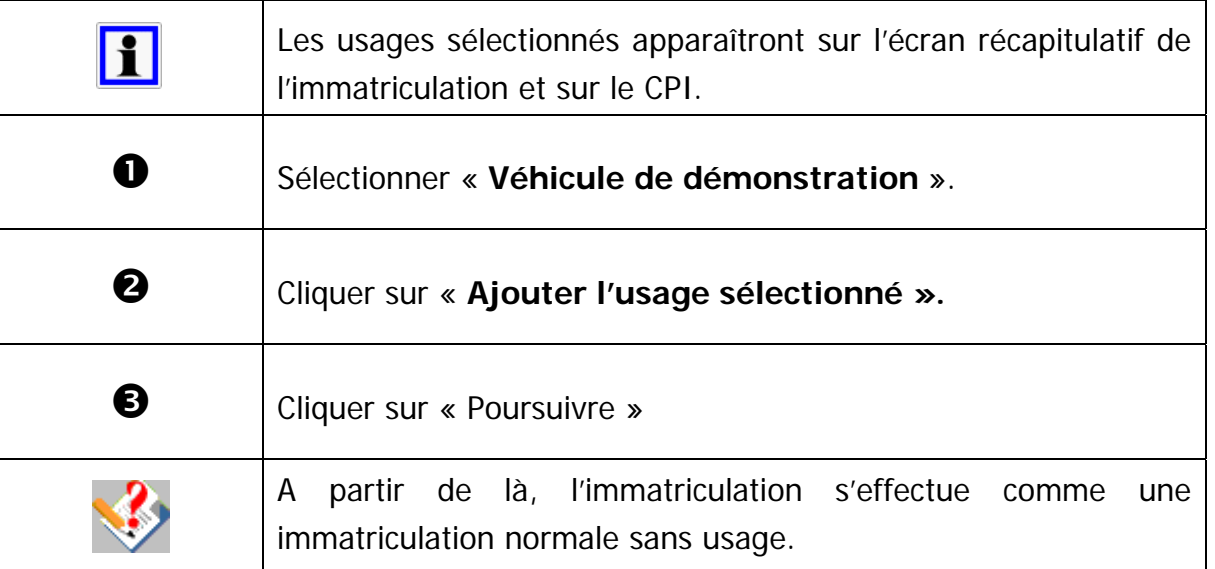

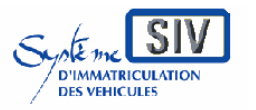

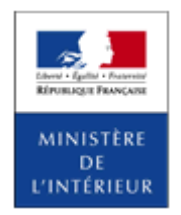

### SIV MAP PPA – Version du SIV 4.2

## **Identifier le véhicule**

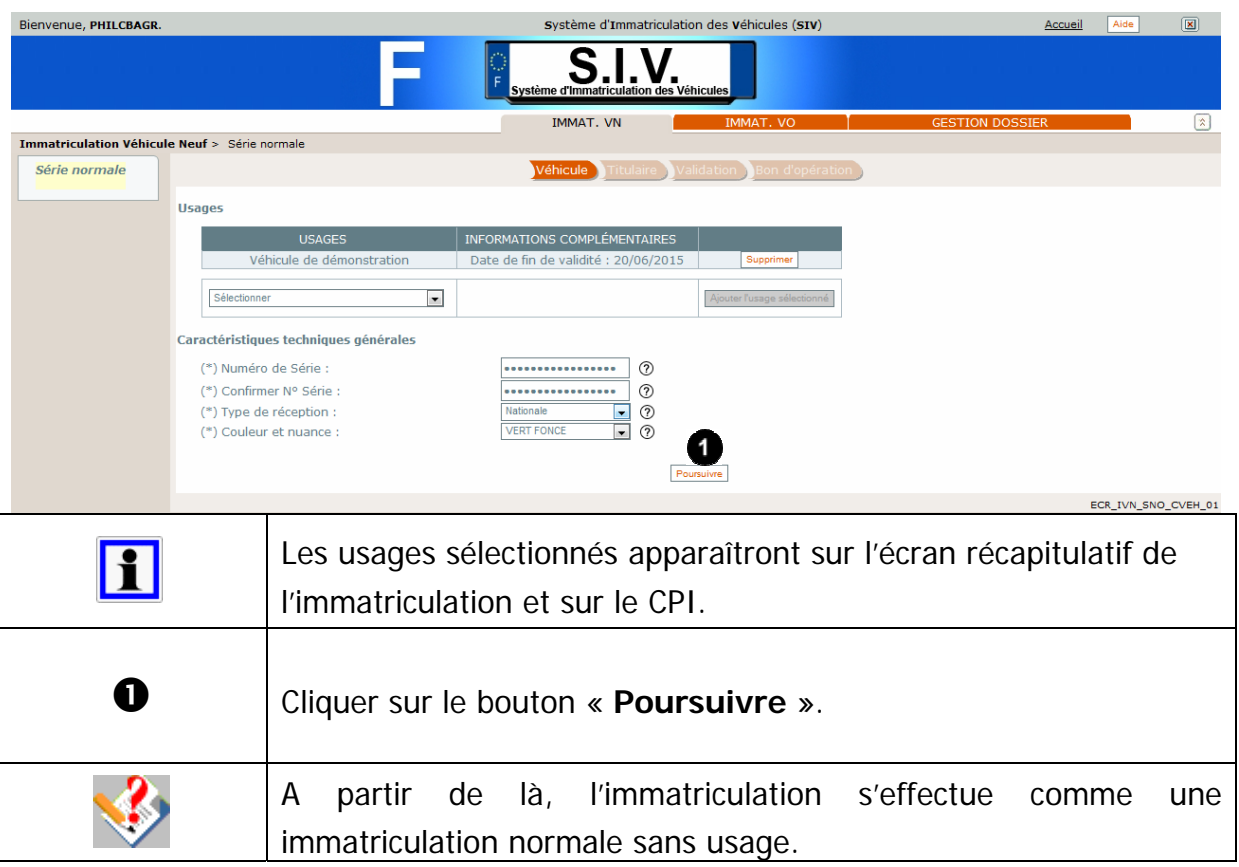

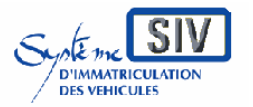

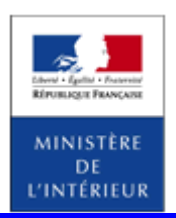

### SIV MAP PPA – Version du SIV 4.2

# **Terminer le scénario**

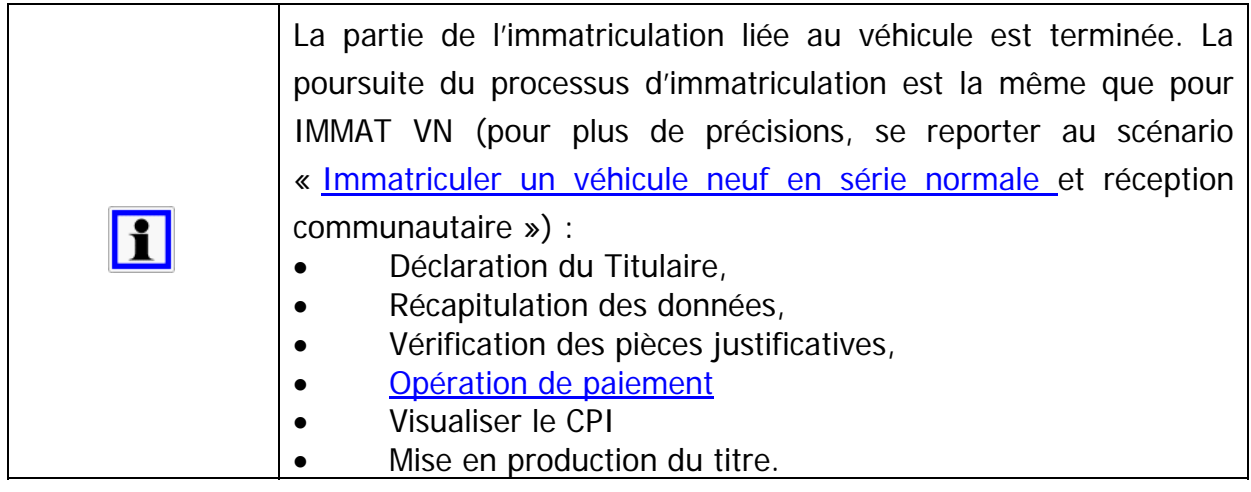

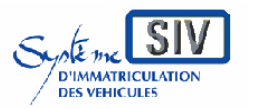

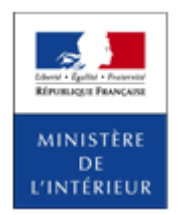

SIV MAP PPA – Version du SIV 4.2

### **Cas usage « Véhicule en transit temporaire »**

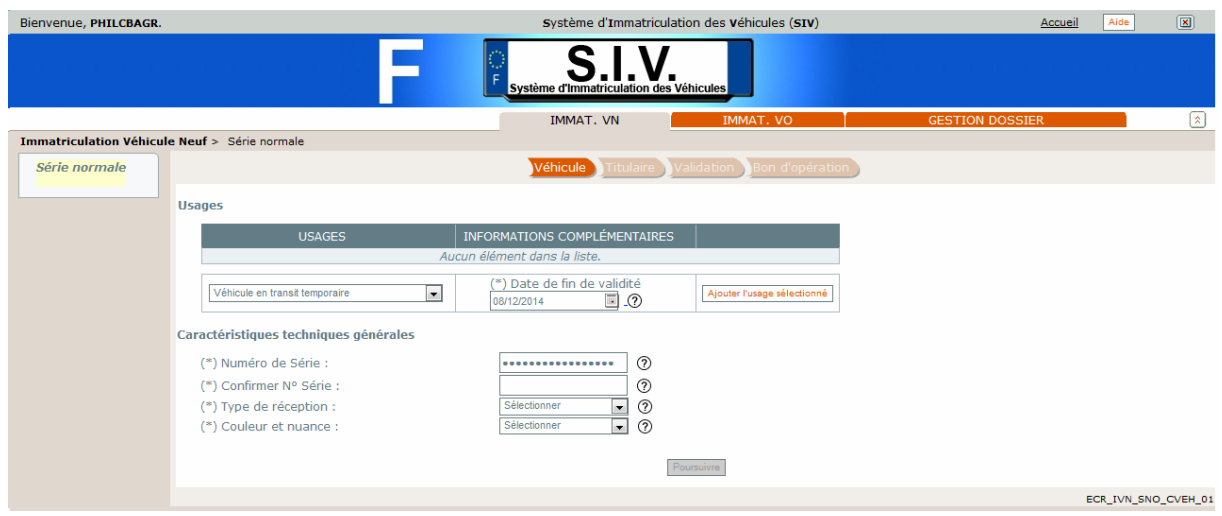

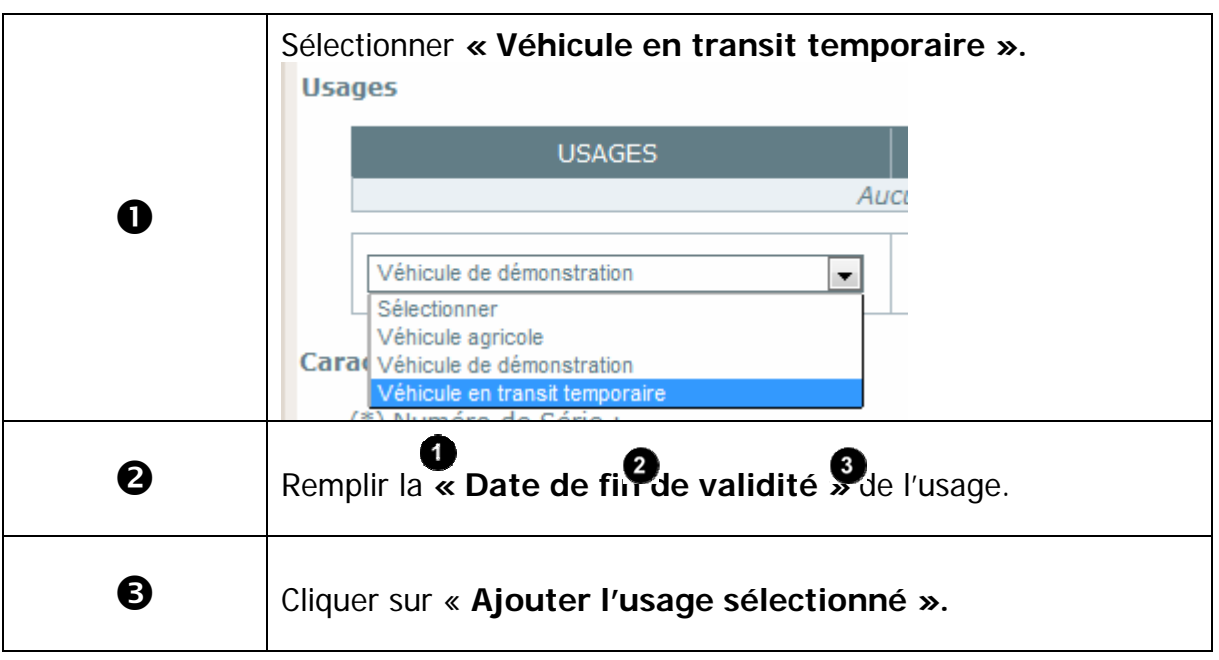

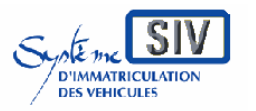

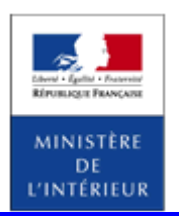

SIV MAP PPA – Version du SIV 4.2

# **Ajout d'un autre usage et poursuite de l'immatriculation**

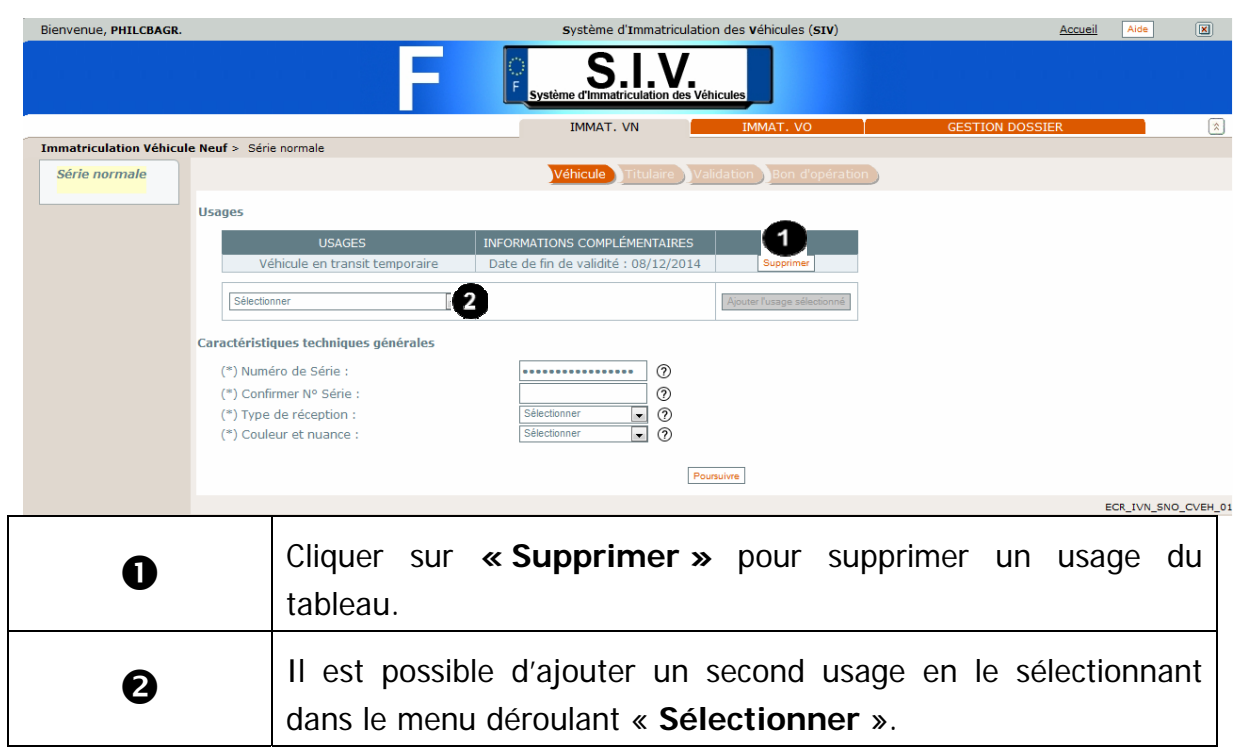

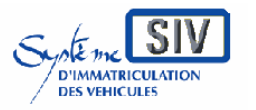

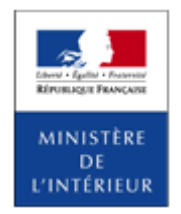

SIV MAP PPA – Version du SIV 4.2

# **Identifier le véhicule**

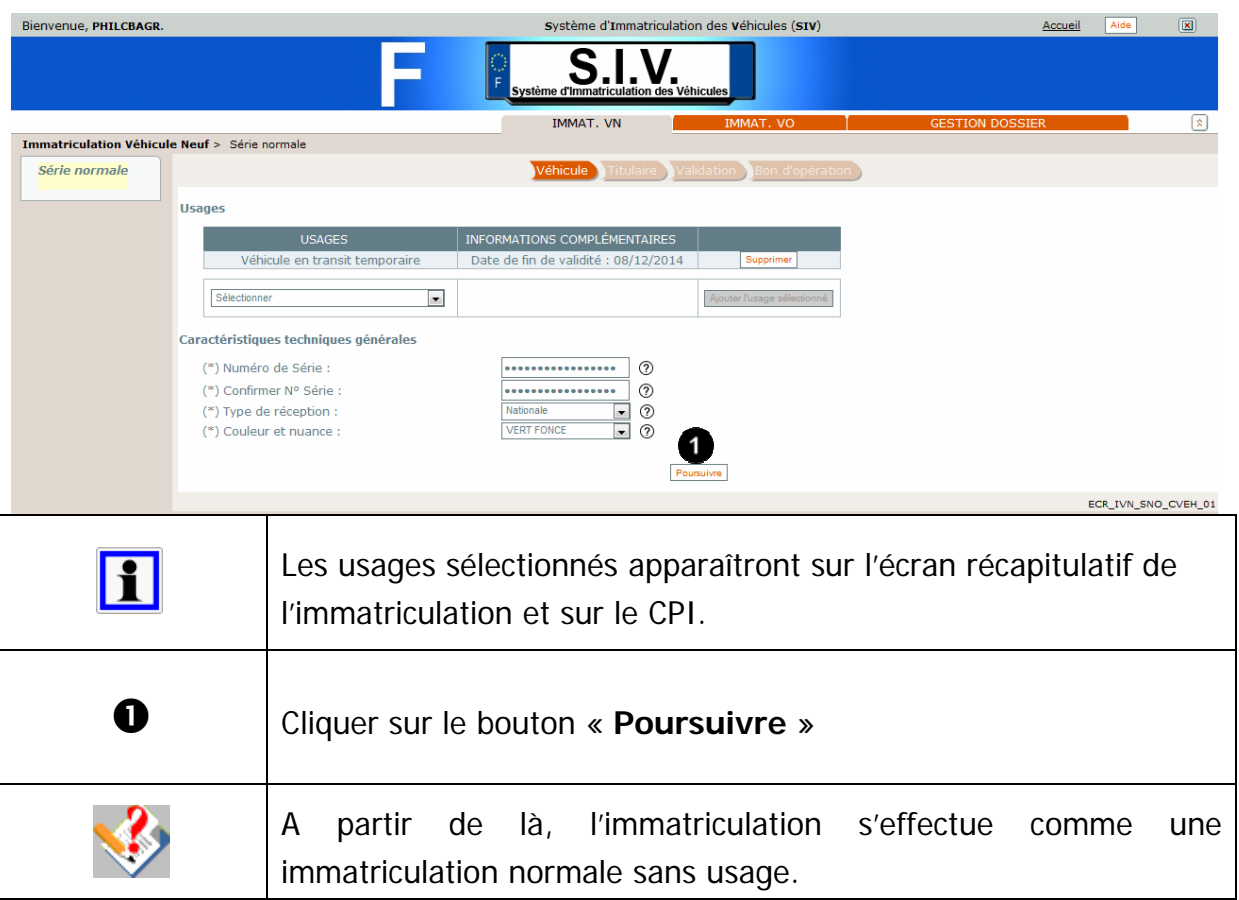

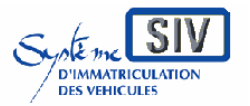

et les loueurs

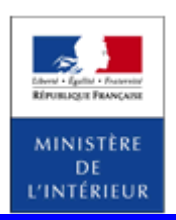

### SIV MAP PPA – Version du SIV 4.2

# **Terminer le scénario**

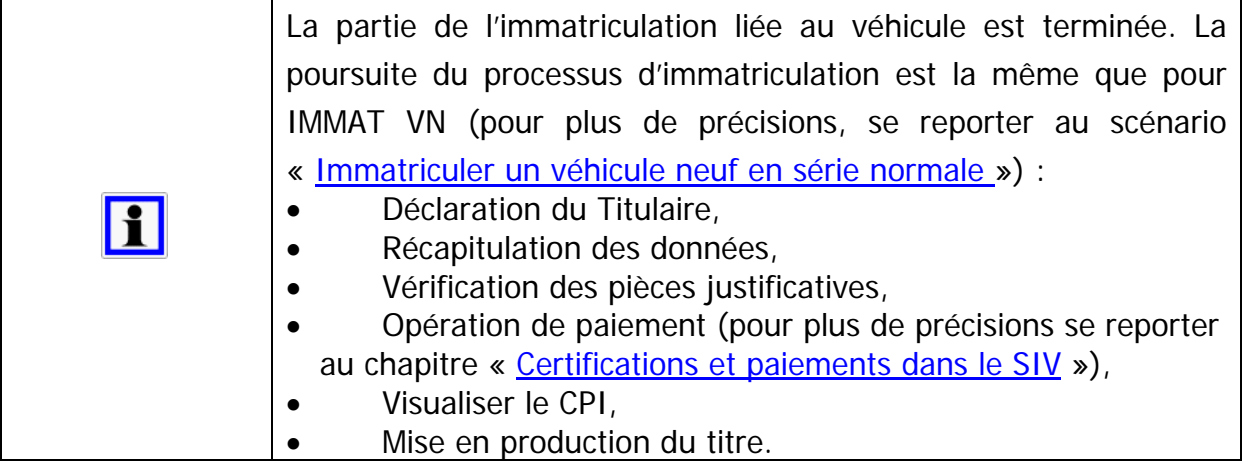

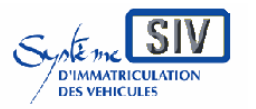

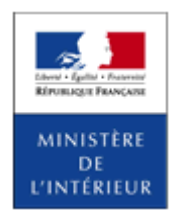

SIV MAP PPA – Version du SIV 4.2

# **Ecran récapitulatif (avec usage)**

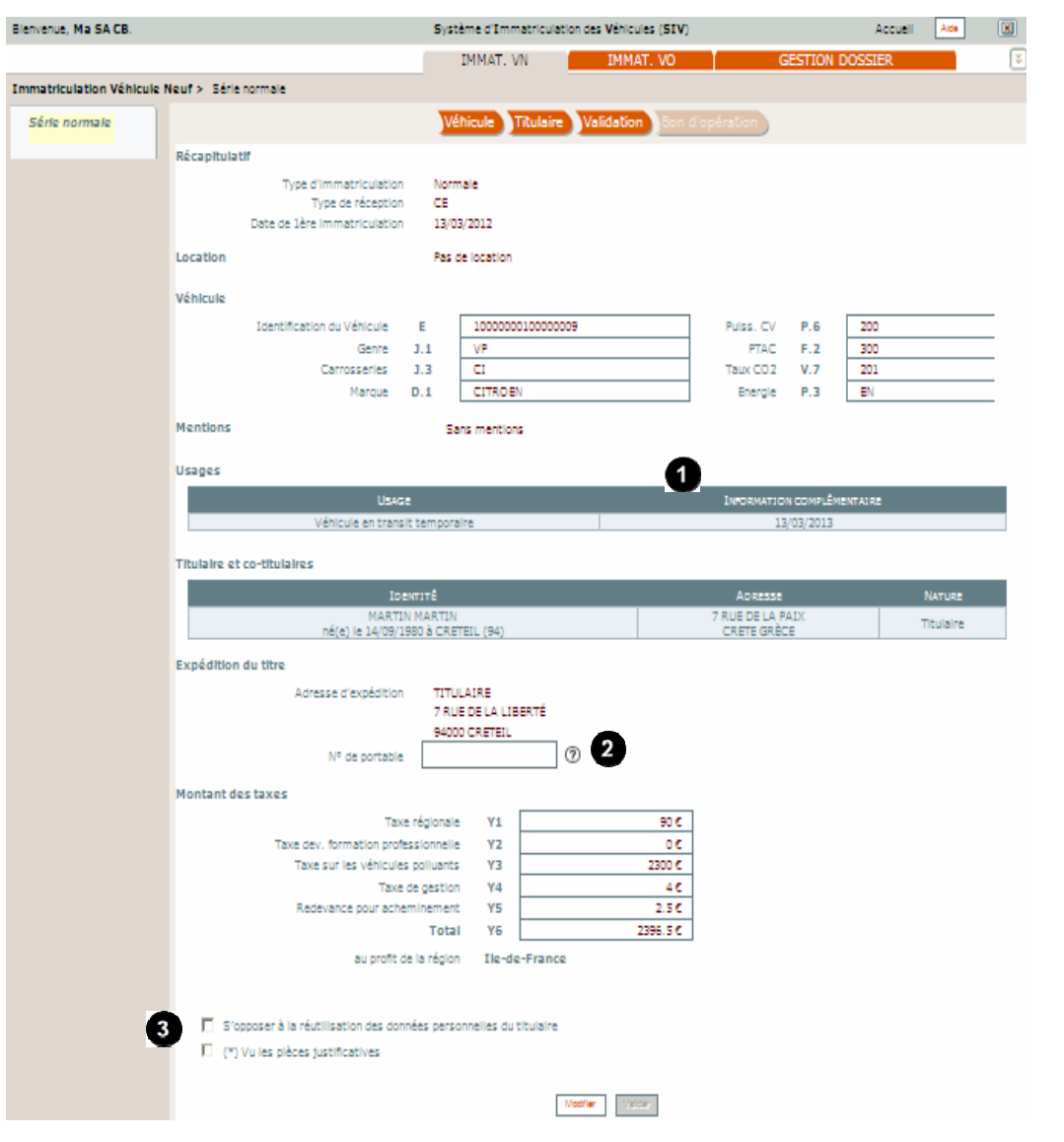

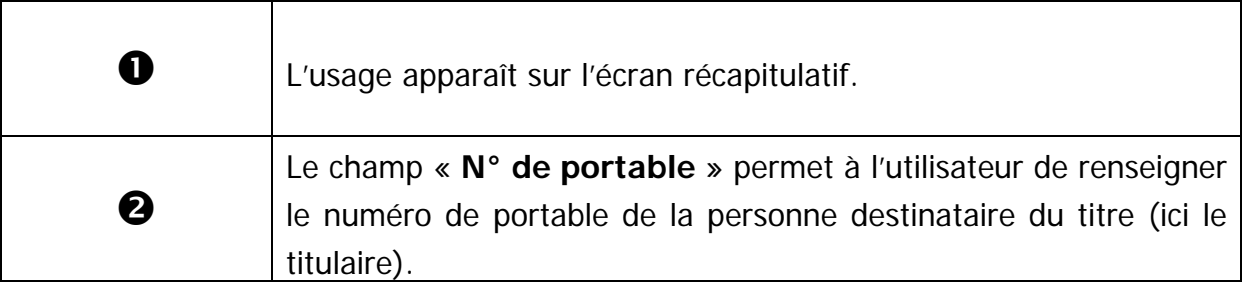

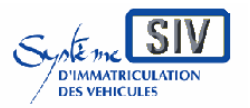

Guide utilisateurs

pour

les professionnels du commerce de l'Automobile

#### et les loueurs

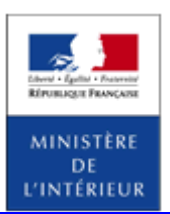

#### SIV MAP PPA – Version du SIV 4.2

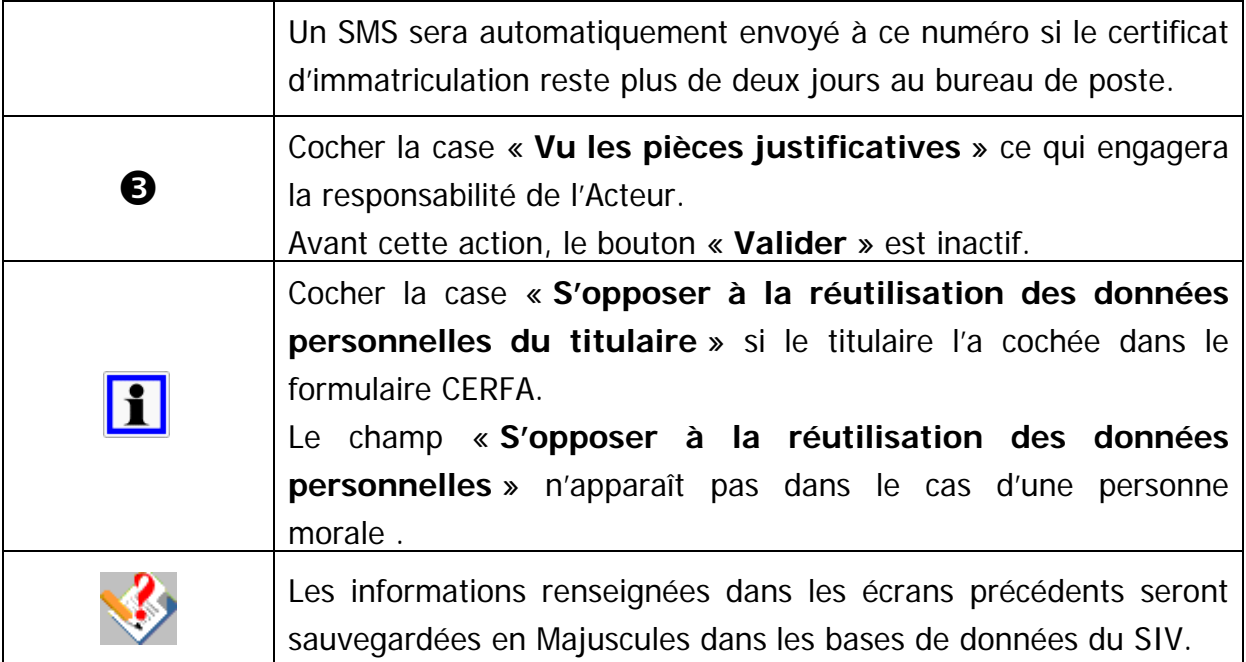

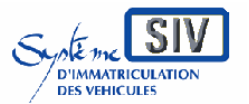

Guide utilisateurs

pour

les professionnels du commerce de l'Automobile

et les loueurs

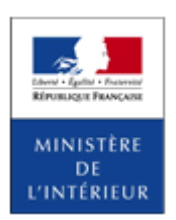

SIV MAP PPA – Version du SIV 4.2

# **Visualiser le CPI (avec usage)**

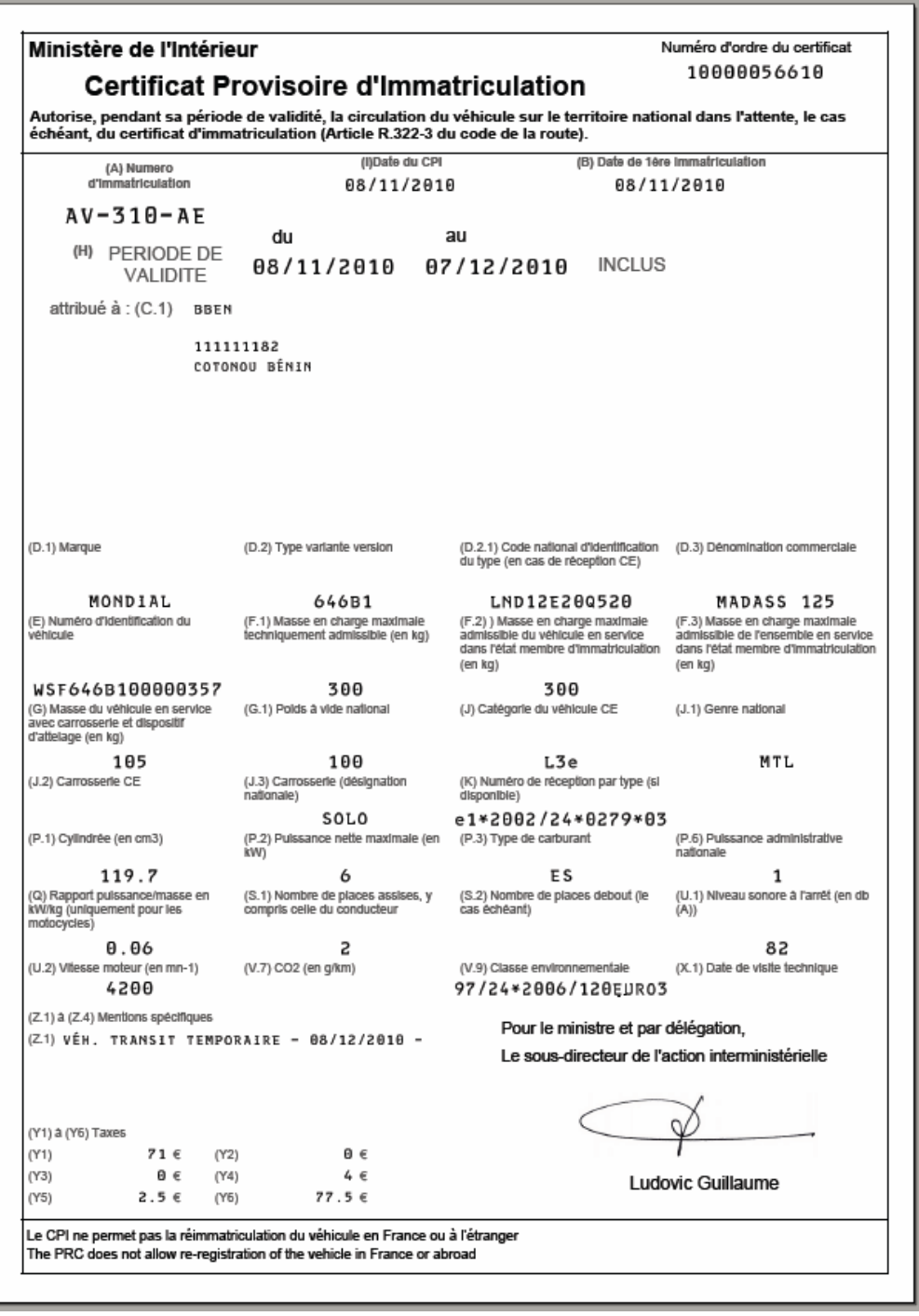

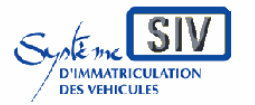

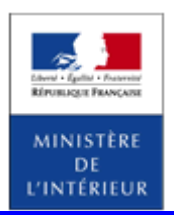

#### SIV MAP PPA – Version du SIV 4.2

Changer le titulaire (IMMAT. VO)

### **Présentation**

Changer le titulaire est une opération qui permet à l'acteur de changer le titulaire d'un véhicule.

A l'issue de l'opération, selon le mode de paiement choisi, la demande de changement de titulaire est prise en compte :

- L'accusé d'enregistrement peut être remis au nouveau titulaire,

- la production du nouveau titre est lancée.

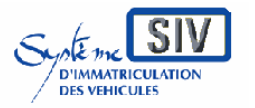

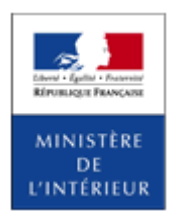

SIV MAP PPA – Version du SIV 4.2

# Changer le titulaire (Série normale)

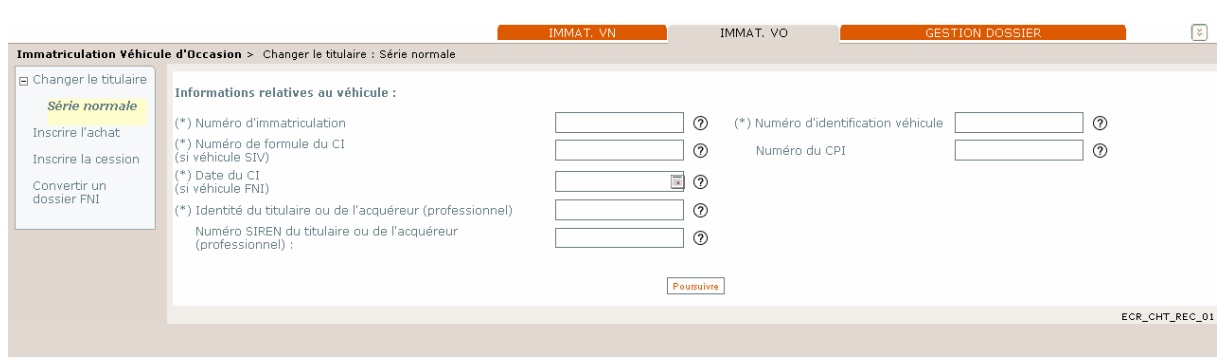

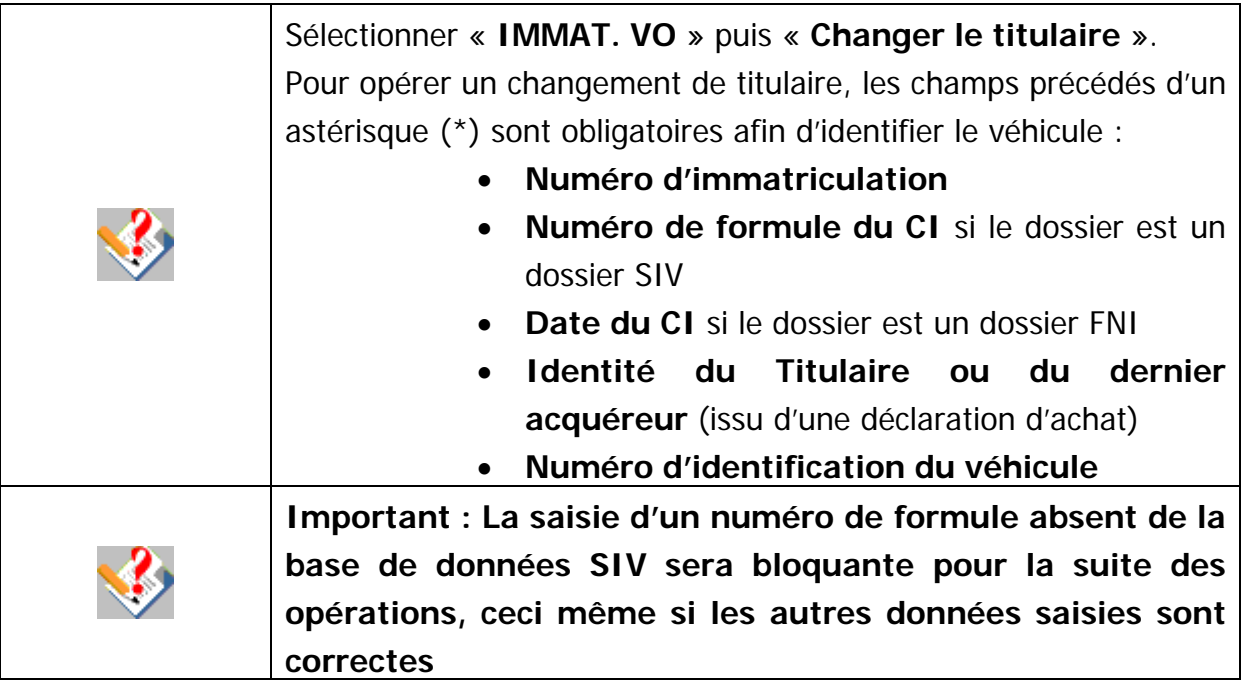

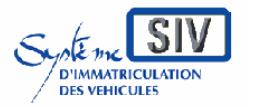

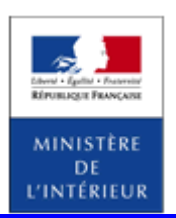

#### SIV MAP PPA – Version du SIV 4.2

# **Identifier le véhicule**

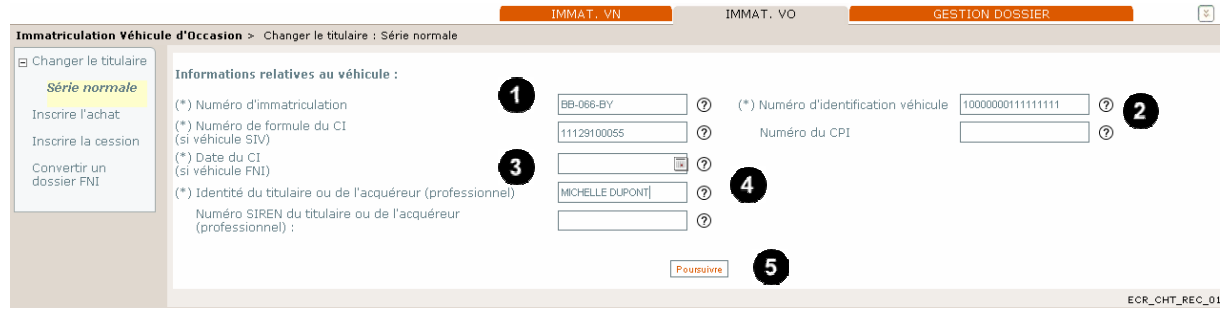

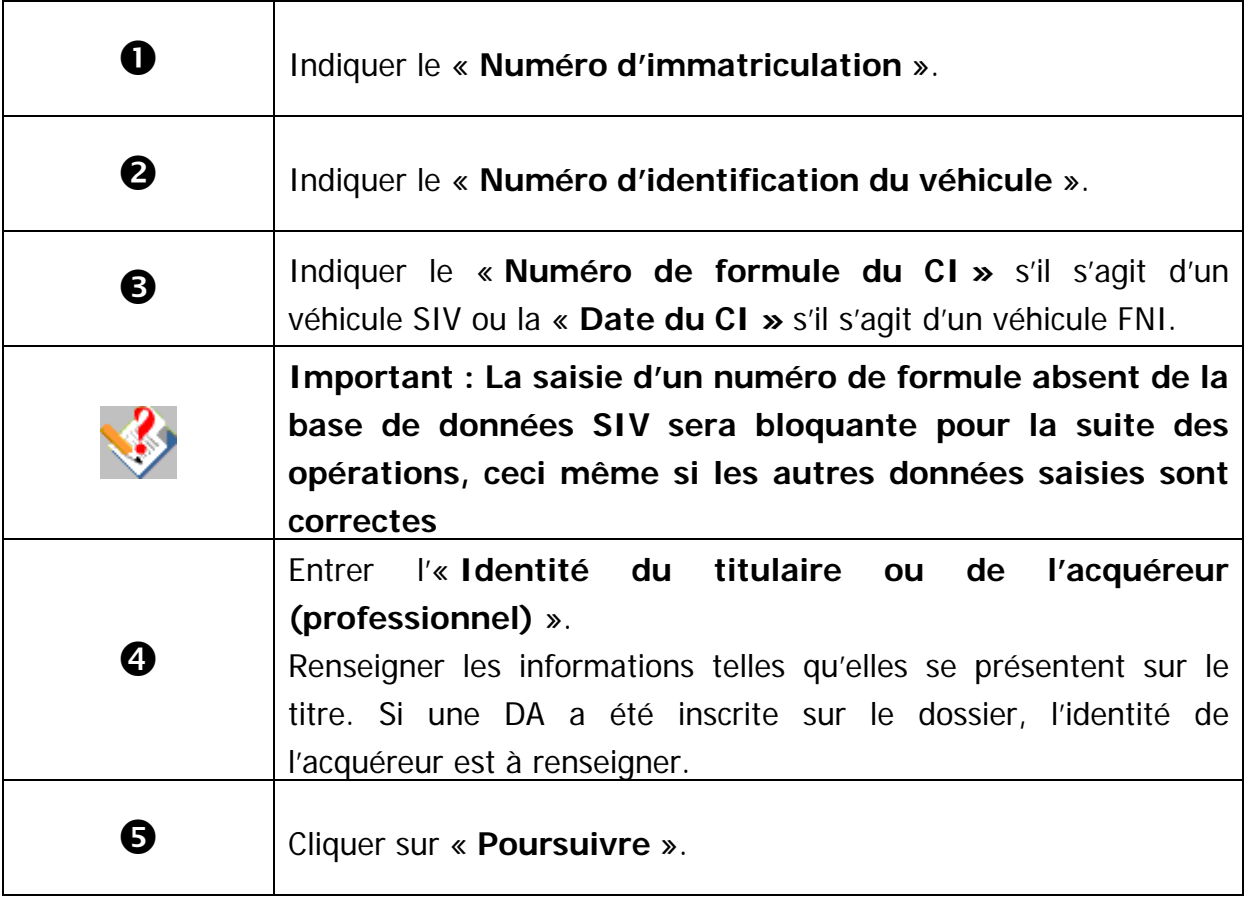

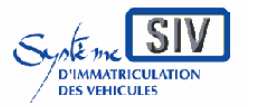

Guide utilisateurs

pour

les professionnels du commerce de l'Automobile

et les loueurs

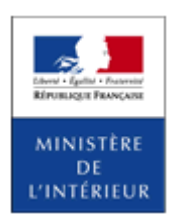

SIV MAP PPA – Version du SIV 4.2

# **Résultat de la recherche**

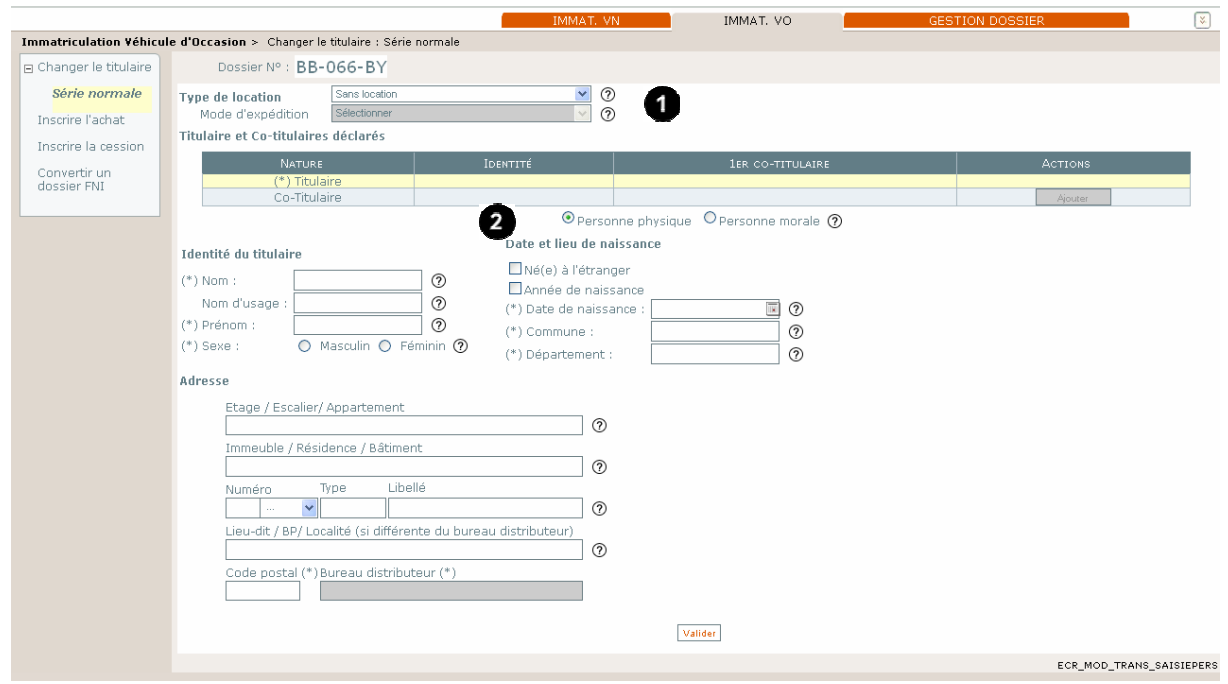

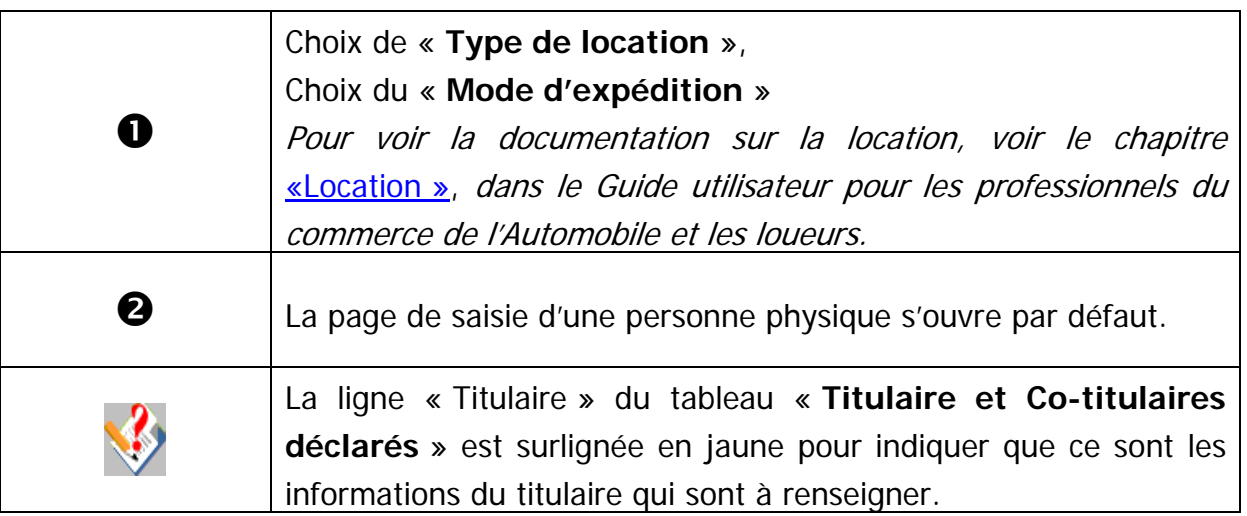

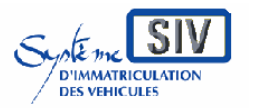

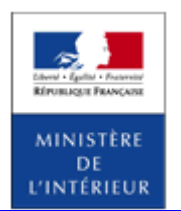

SIV MAP PPA – Version du SIV 4.2

## **Identification du nouveau titulaire : cas personne physique**

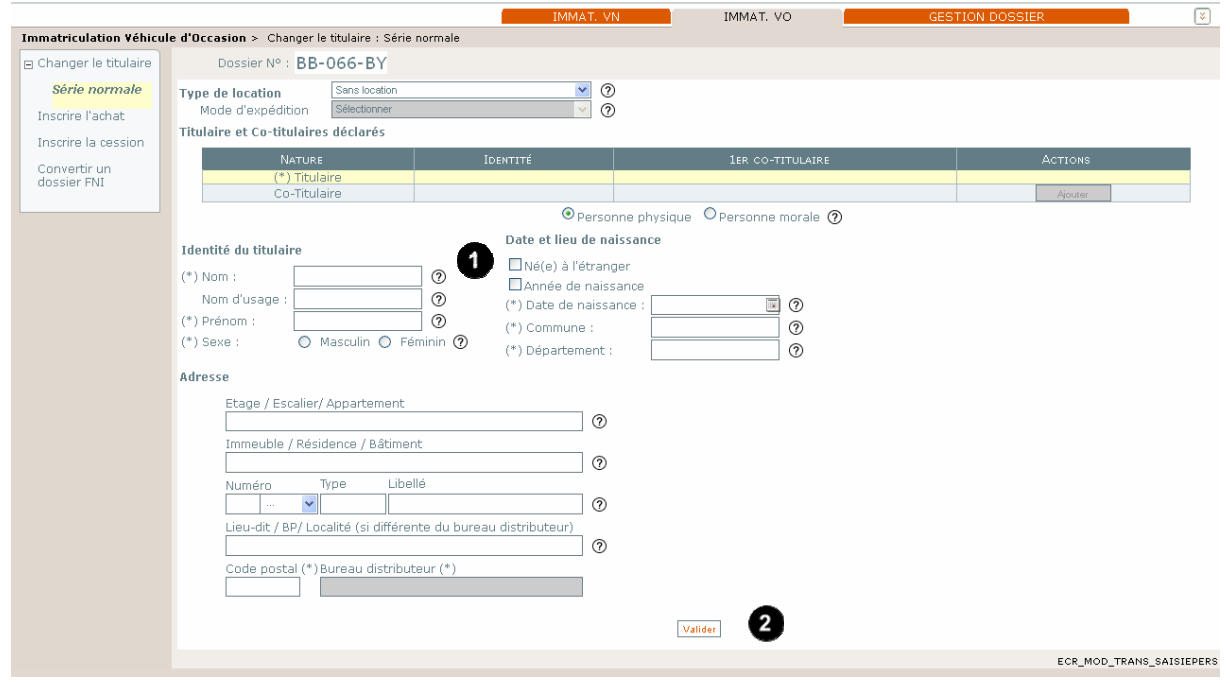

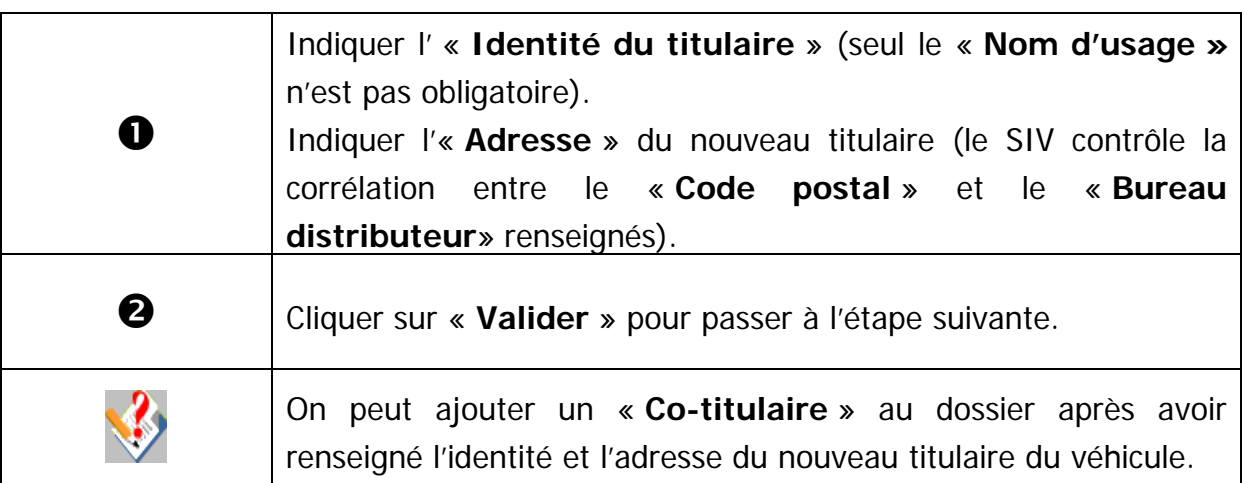

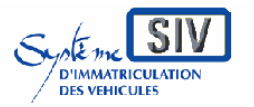

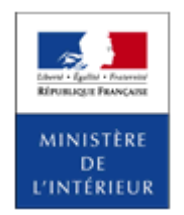

SIV MAP PPA – Version du SIV 4.2

## **Identification du nouveau titulaire : cas personne morale**

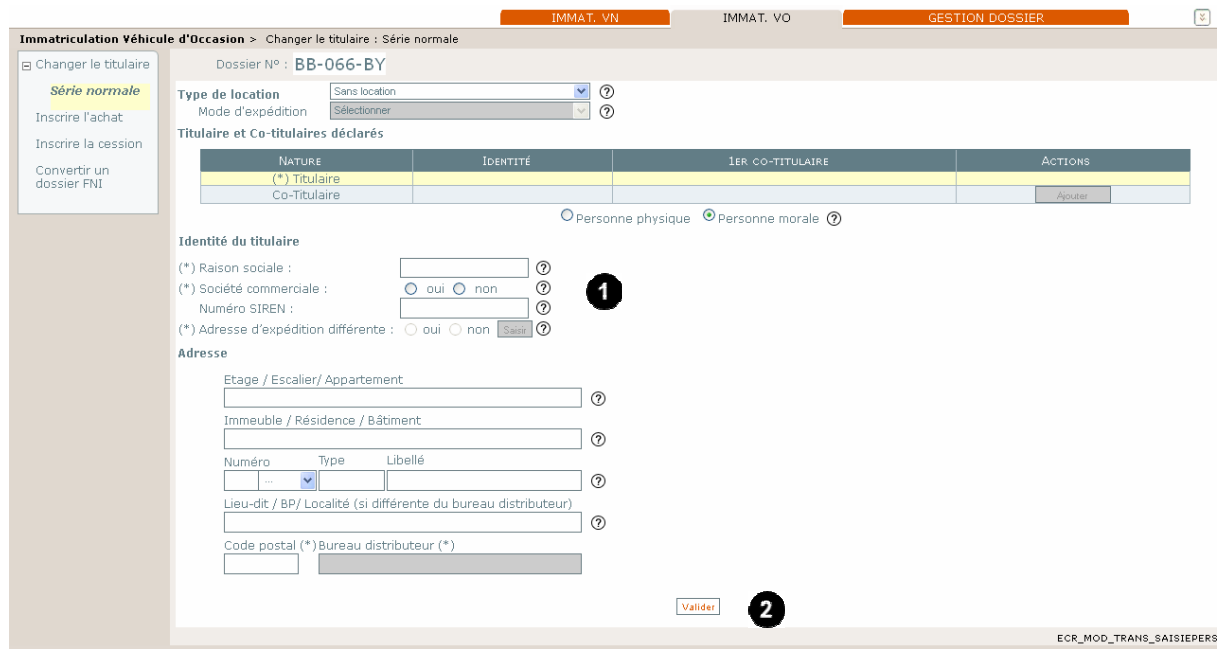

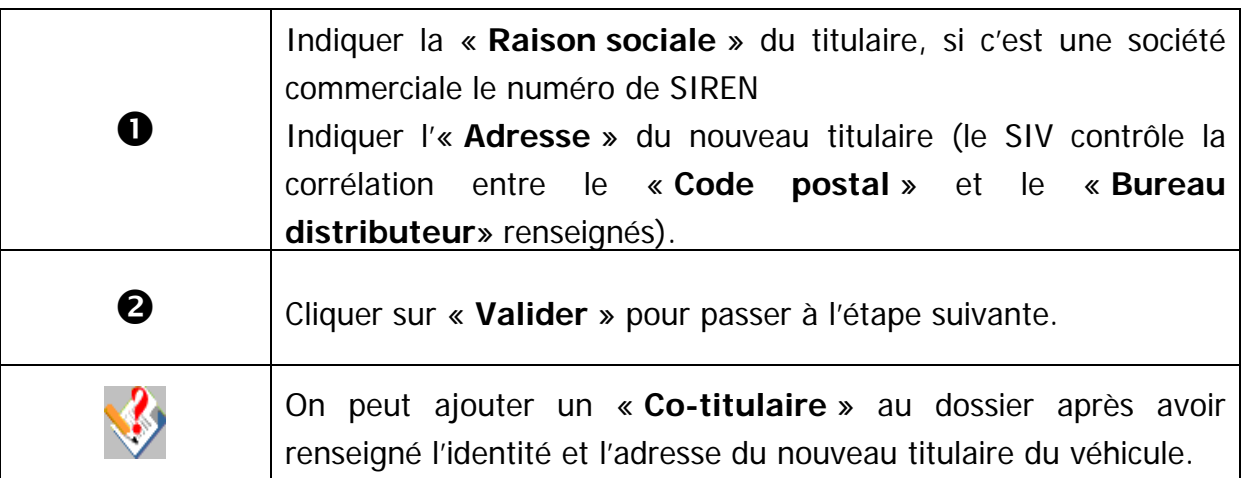

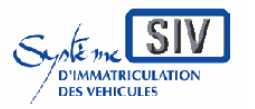

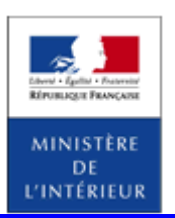

SIV MAP PPA – Version du SIV 4.2

# **Tableau récapitulatif des personnes déclarées**

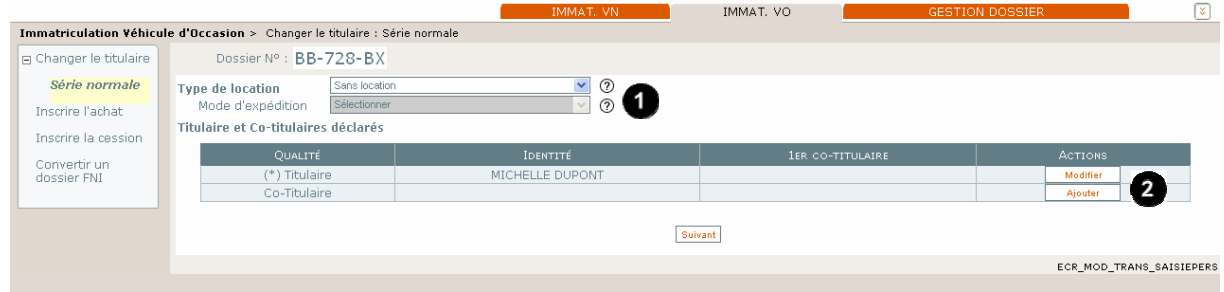

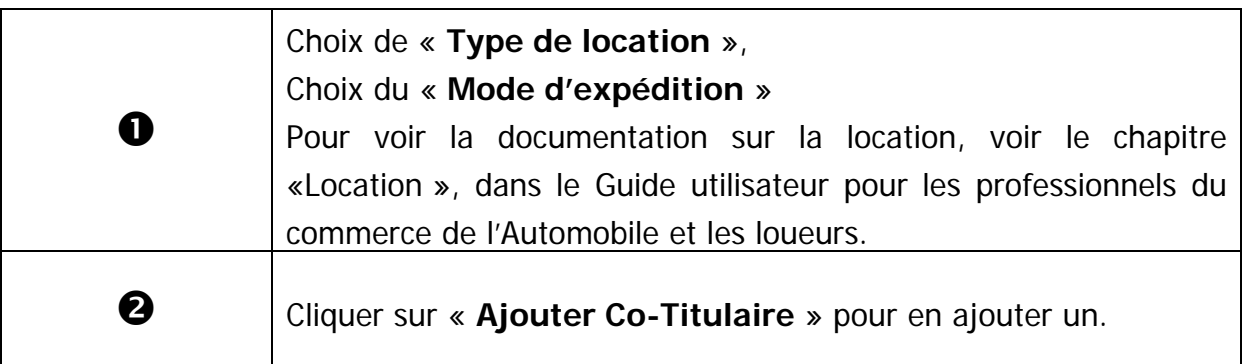

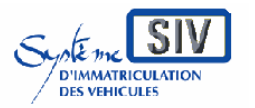

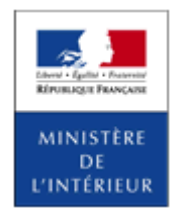

SIV MAP PPA – Version du SIV 4.2

### **Ajouter un co-titulaire : cas personne morale**

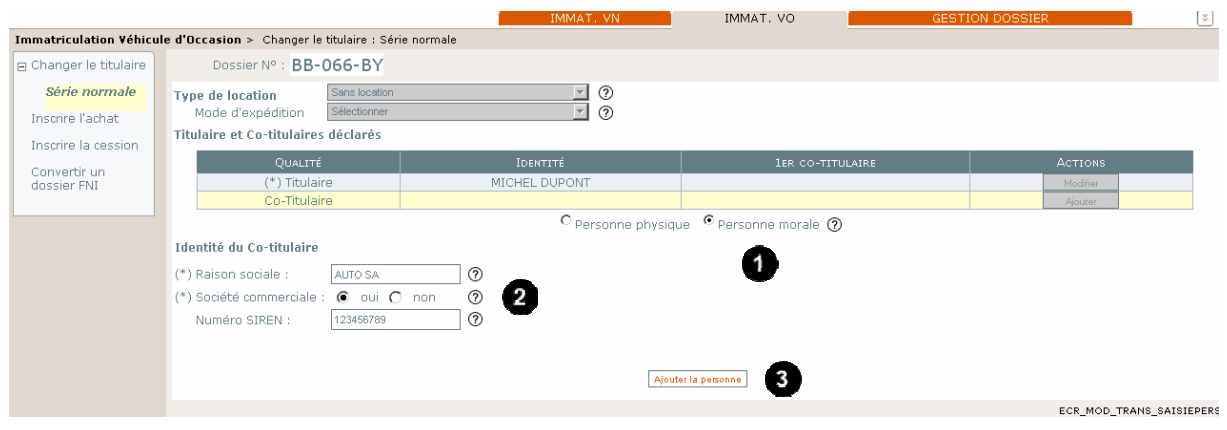

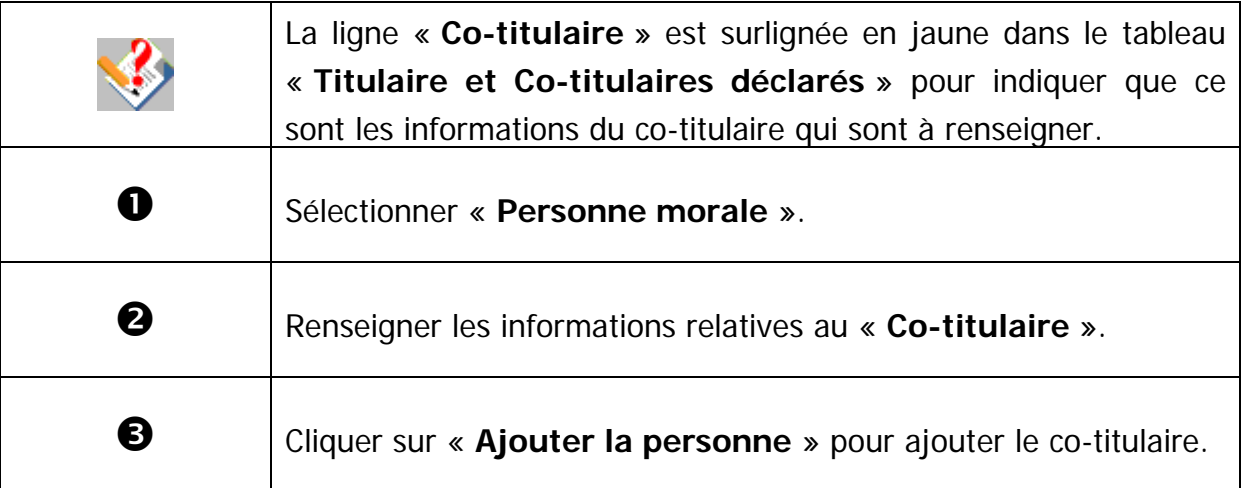

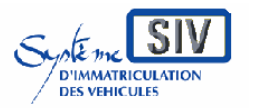

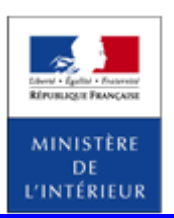

SIV MAP PPA – Version du SIV 4.2

### **Ajouter un co-titulaire : cas personne physique**

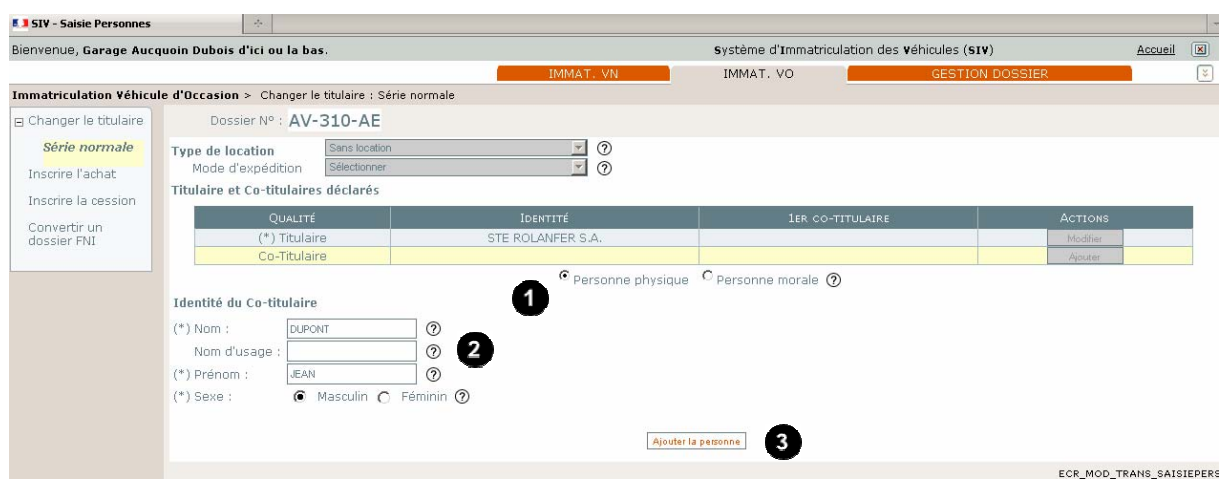

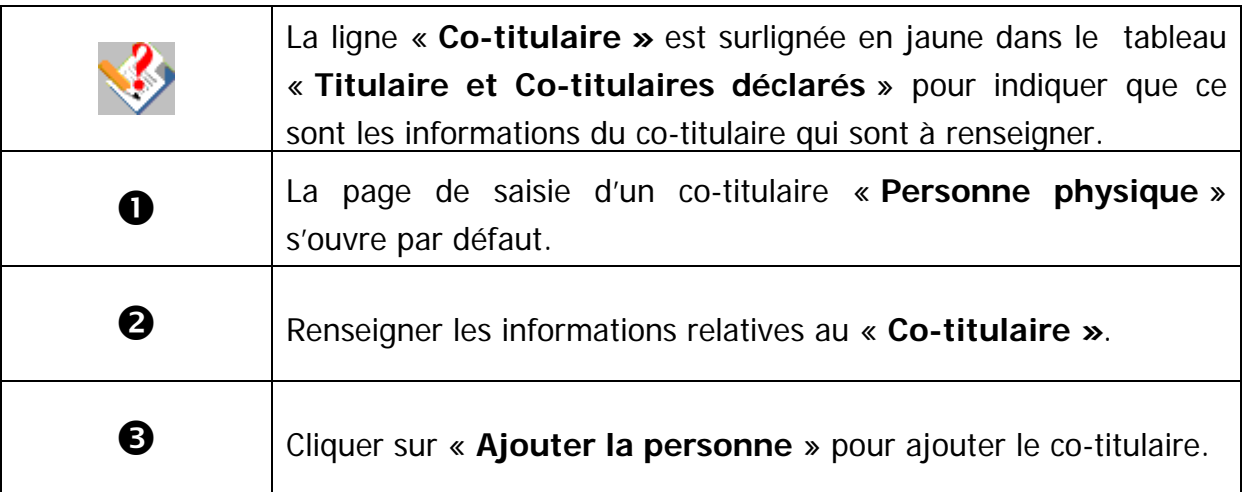

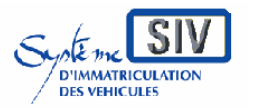

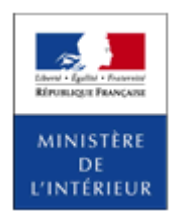

SIV MAP PPA – Version du SIV 4.2

### **Tableau récapitulatif des personnes déclarées**

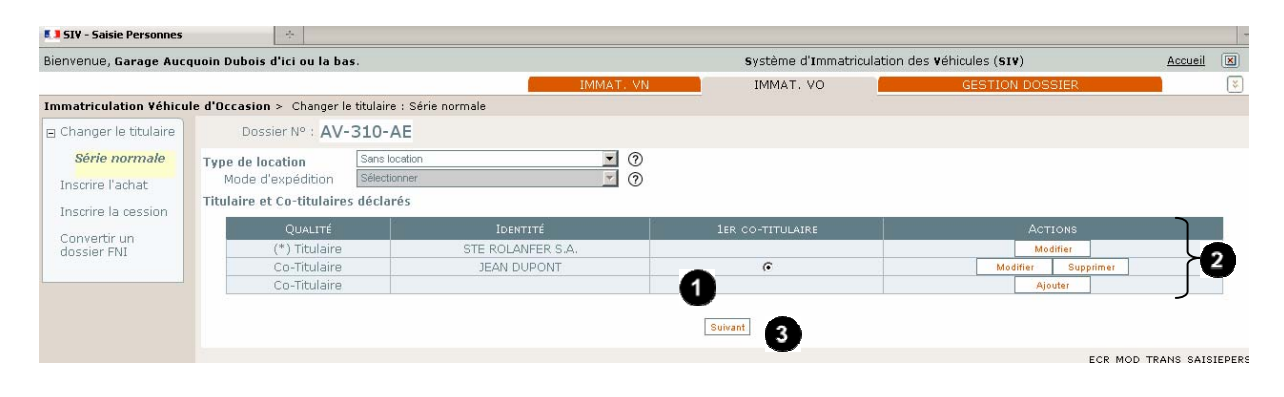

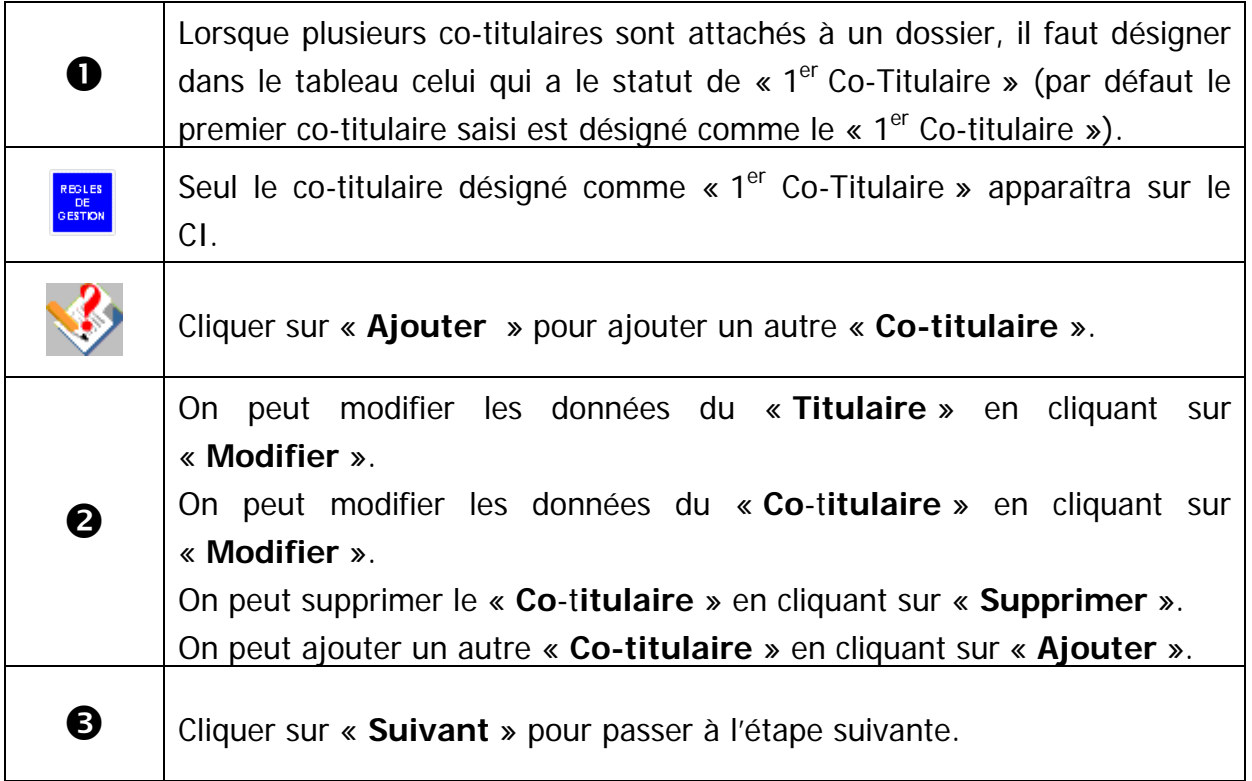

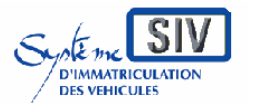

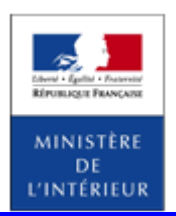

### SIV MAP PPA – Version du SIV 4.2

# **Vérifier les pièces justificatives**

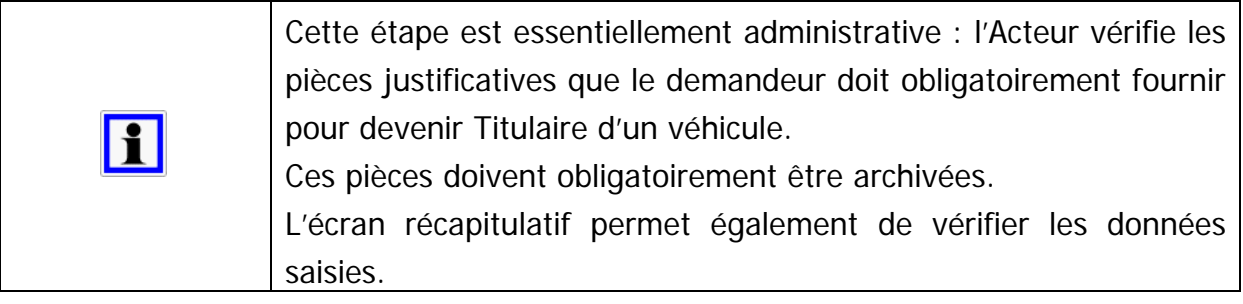

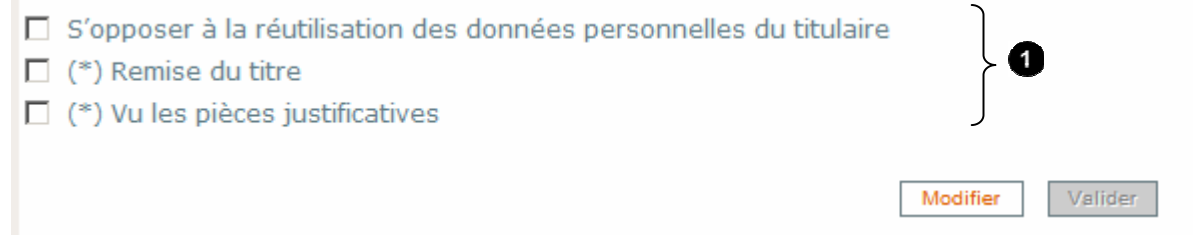

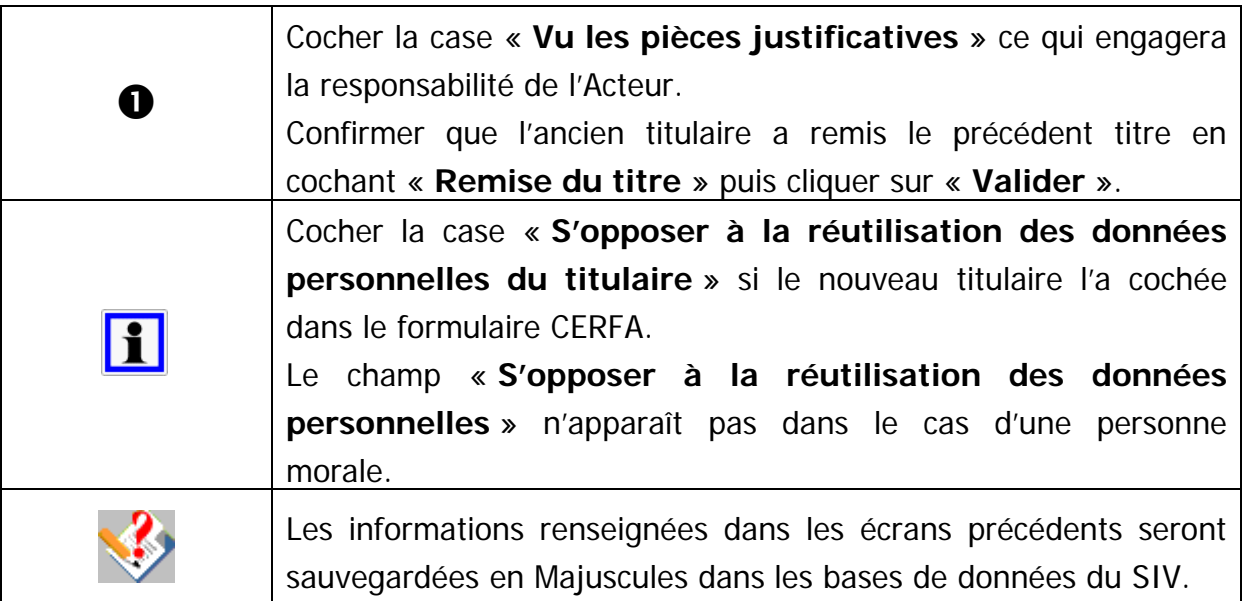

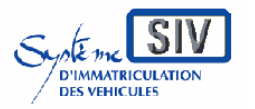

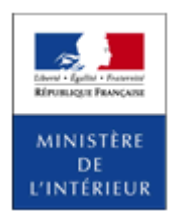

### SIV MAP PPA – Version du SIV 4.2

### **Ecran récapitulatif**

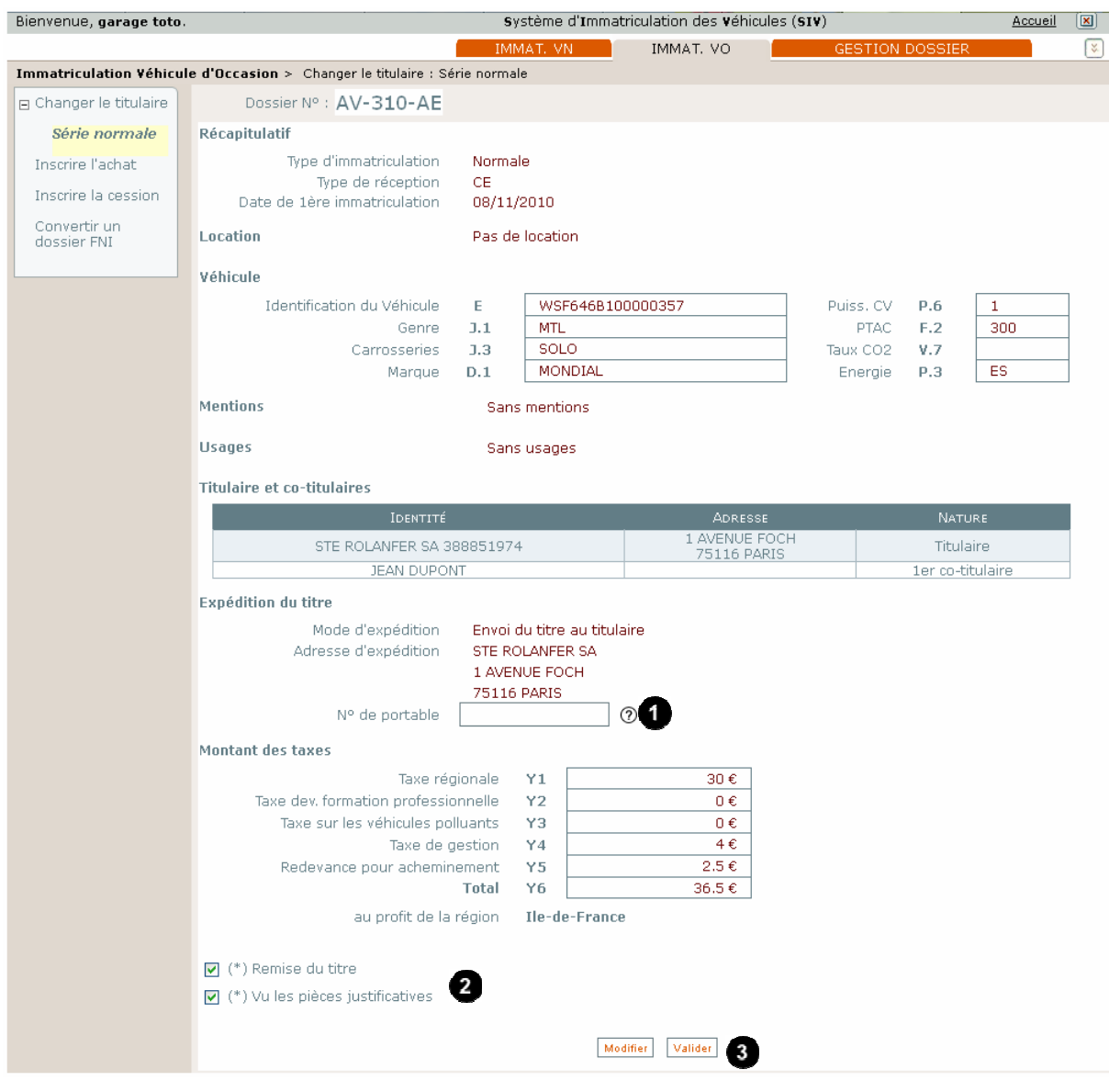

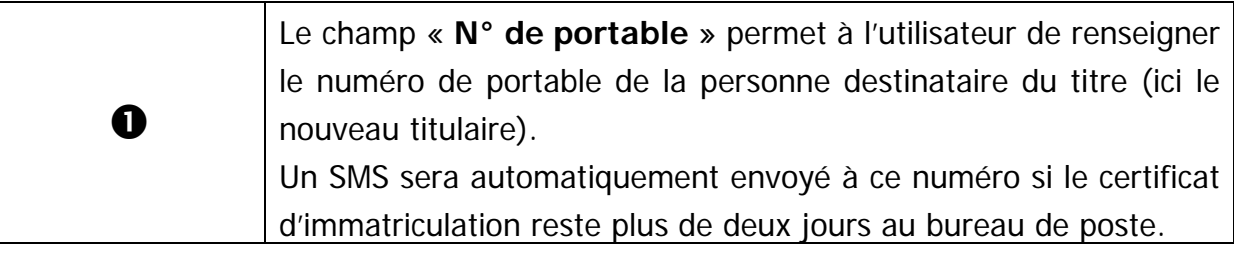

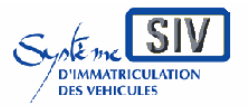

Guide utilisateurs

#### pour

les professionnels du commerce de l'Automobile

#### et les loueurs

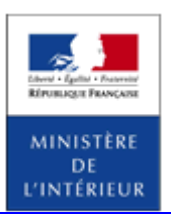

#### SIV MAP PPA – Version du SIV 4.2

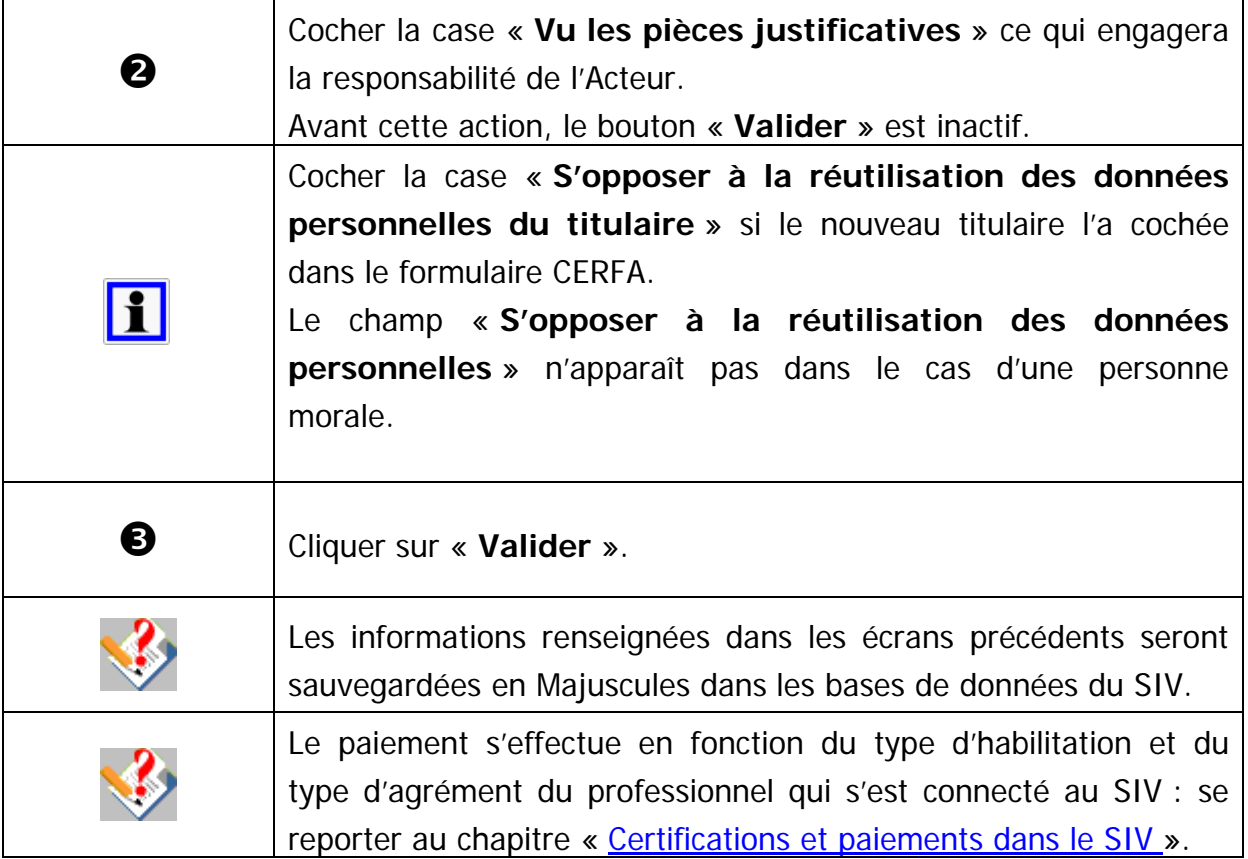

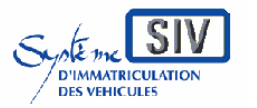

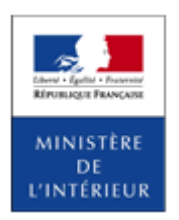

### SIV MAP PPA – Version du SIV 4.2

# **Validation de l'opération**

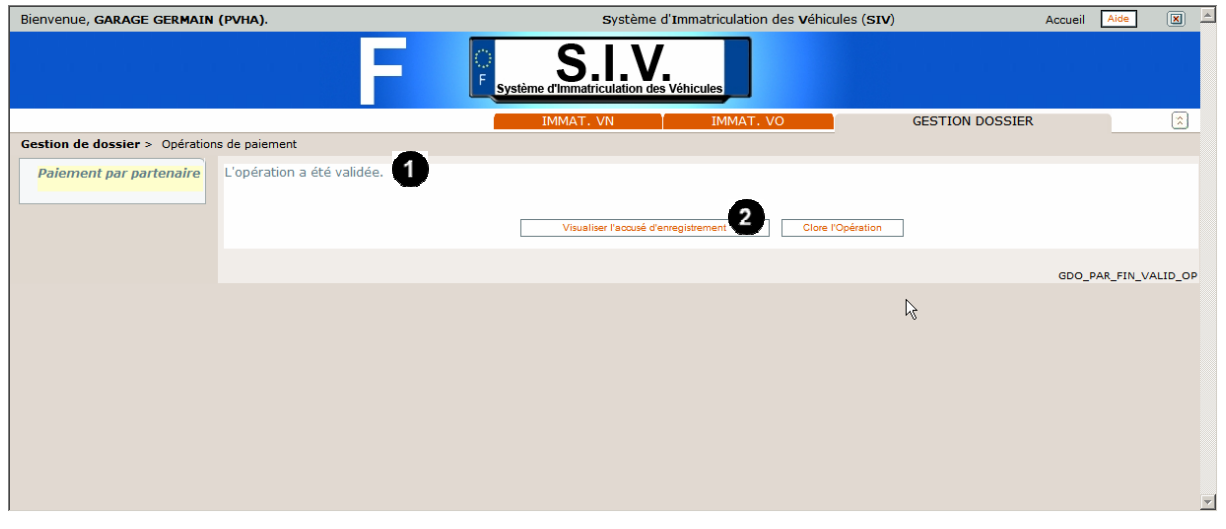

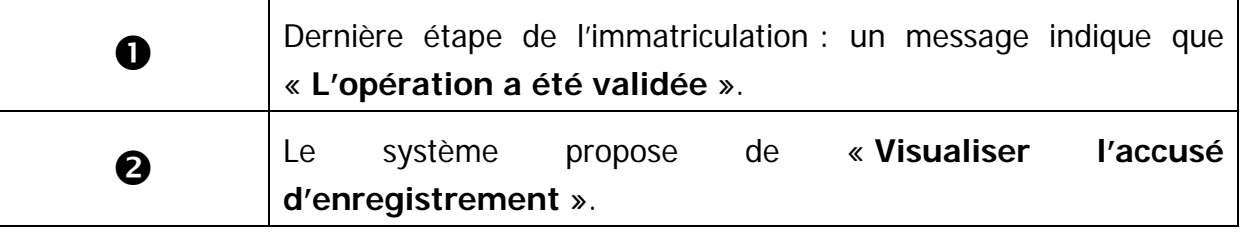

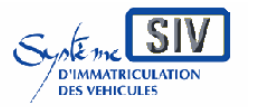

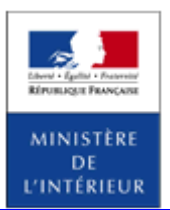

#### SIV MAP PPA – Version du SIV 4.2

### **Visualiser l'accusé d'enregistrement du changement de titulaire**

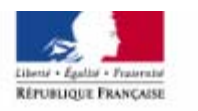

MINISTÈRE DE L'INTÉRIEUR

N° d'ordre : 10000086264

#### Accusé d'enregistrement Changement de titulaire

Eléments récapitulatifs du changement de titulaire :

#### Véhicule concerné

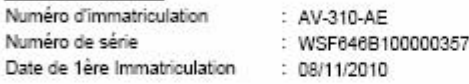

#### Identité du titulaire

Raison sociale : BONGOUT SARL Numéro SIREN : 111111183

#### Identité du nouveau titulaire

Raison sociale : STE ROLANFER S.A. Numéro SIREN : 388851974

#### Date et heure de l'enregistrement du changement du titulaire

10/03/2011 à 15:57

#### Taxes à payer pour le nouveau titulaire

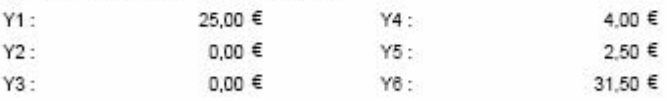

#### Rappel:

Ce document ne permet pas la circulation du véhicule

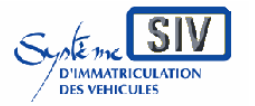

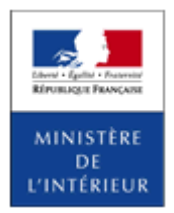

#### SIV MAP PPA – Version du SIV 4.2

Première immatriculation Véhicule d'Occasion - Série provisoire

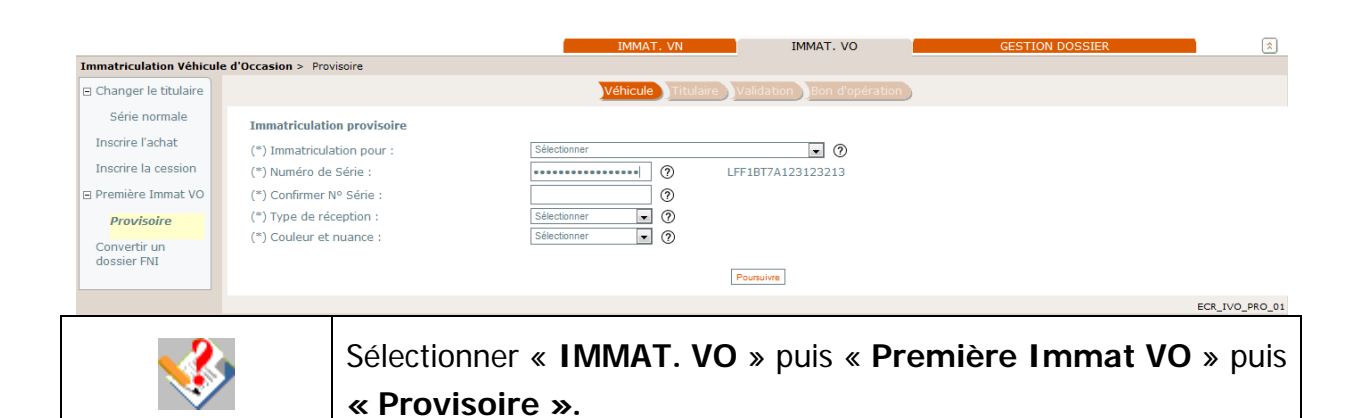

### **Identifier le véhicule**

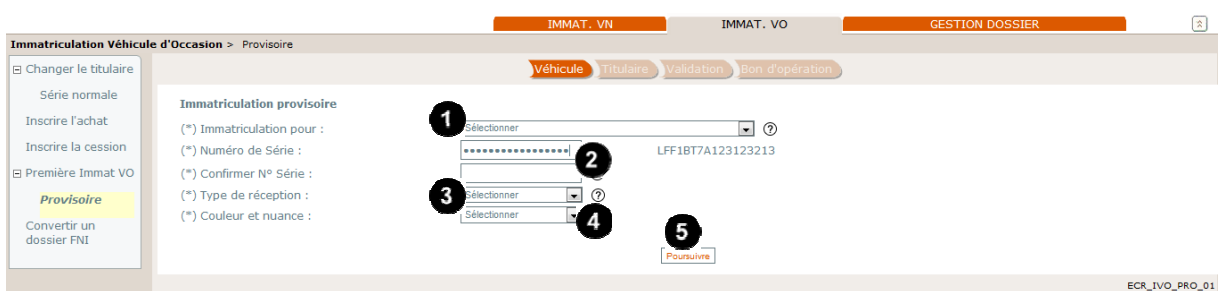

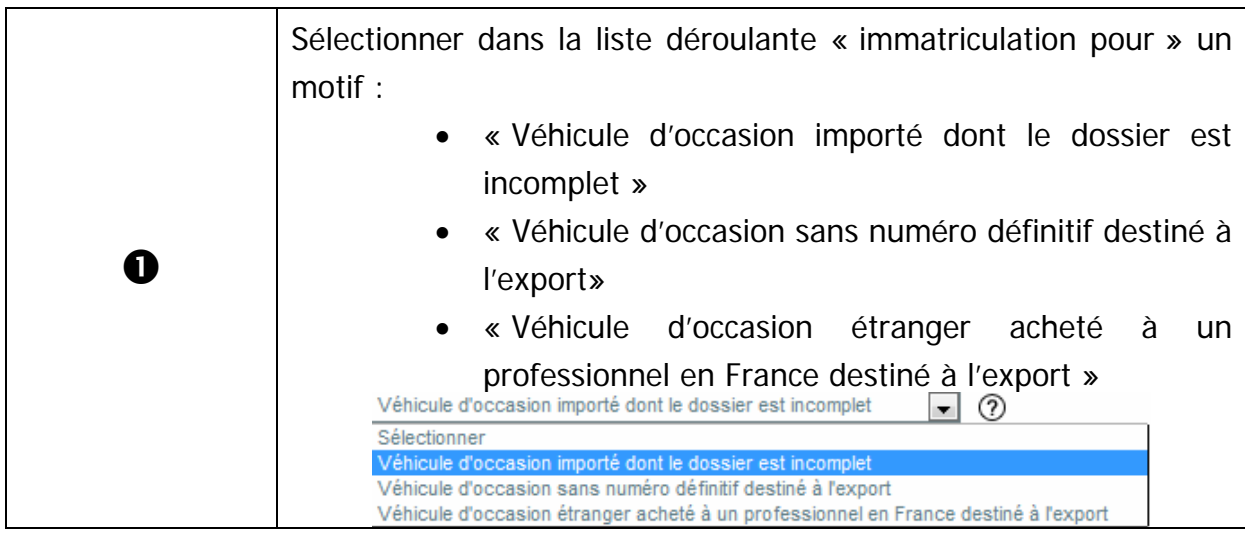

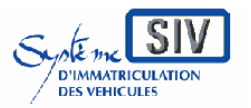

Guide utilisateurs

pour

les professionnels du commerce de l'Automobile

et les loueurs

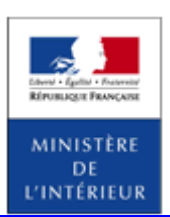

#### SIV MAP PPA – Version du SIV 4.2

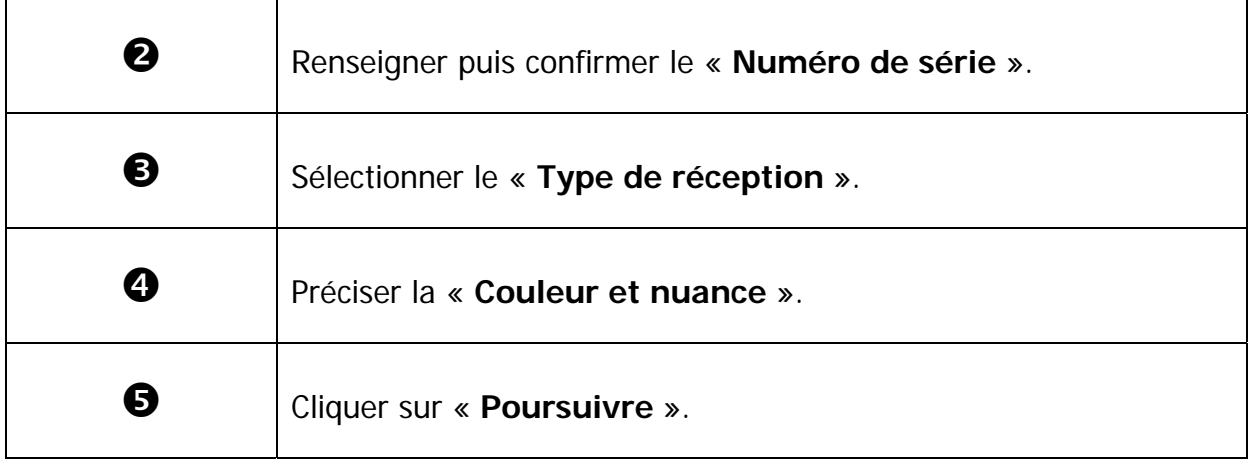

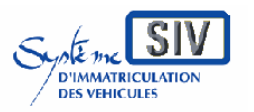

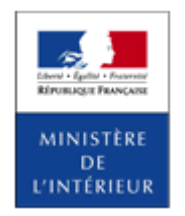

SIV MAP PPA – Version du SIV 4.2

# **Renseigner les caractéristiques techniques du véhicule**

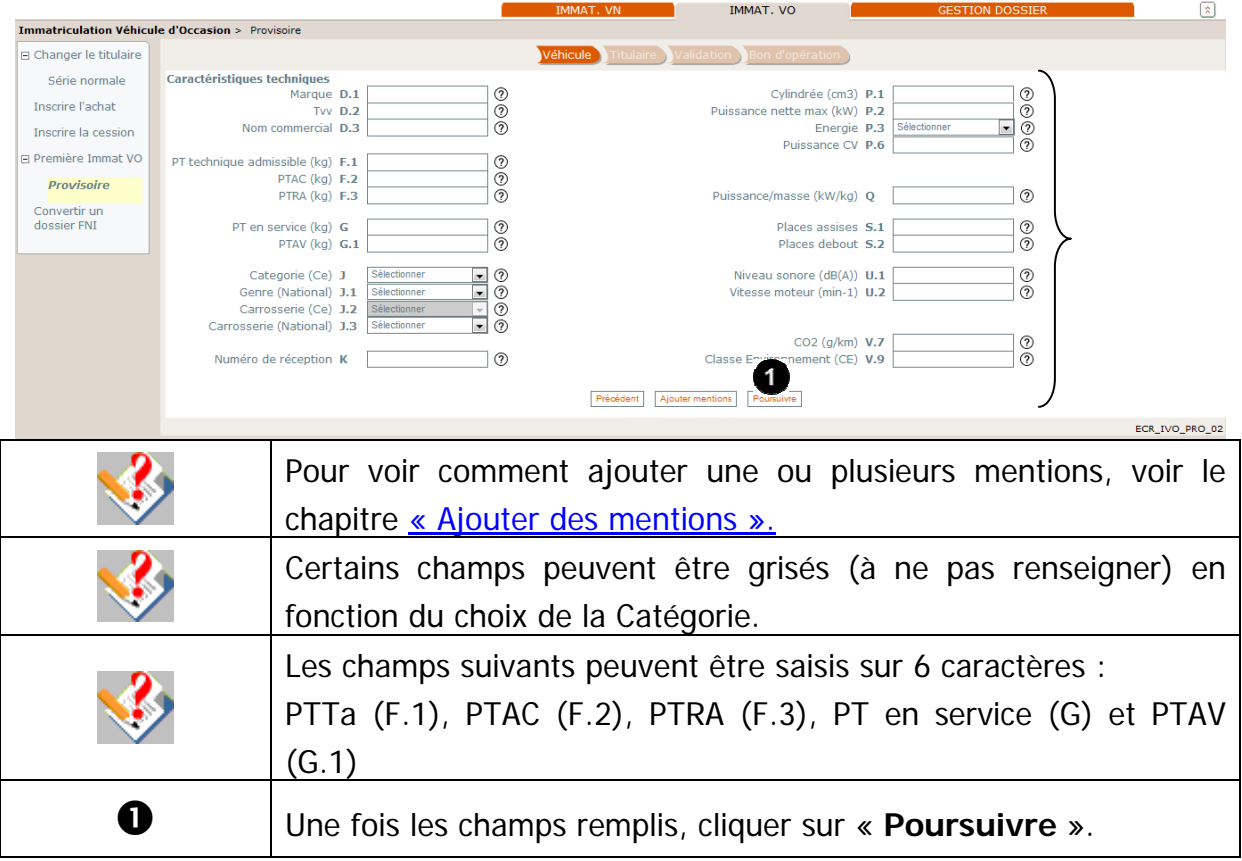

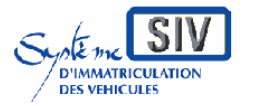

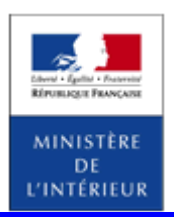

### SIV MAP PPA – Version du SIV 4.2

## **Poursuivre le scénario**

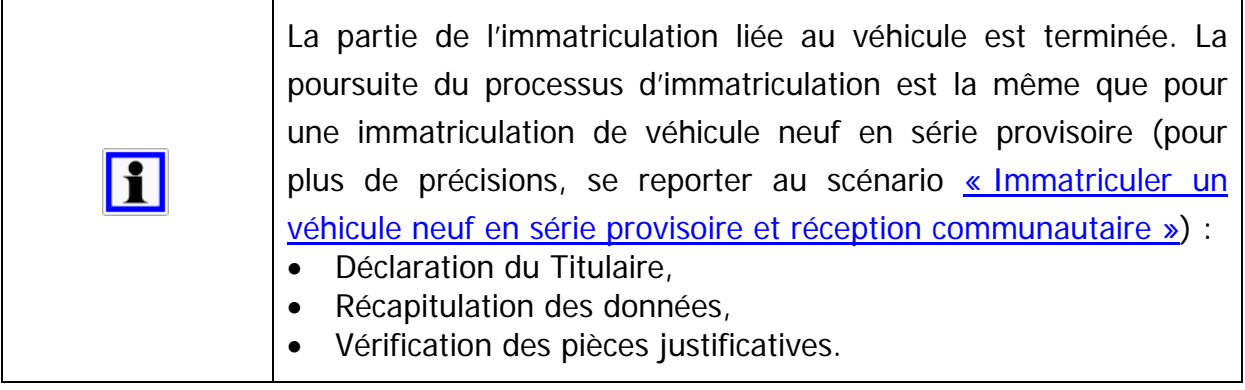

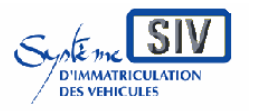

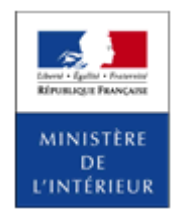

SIV MAP PPA – Version du SIV 4.2

### **Ecran récapitulatif**

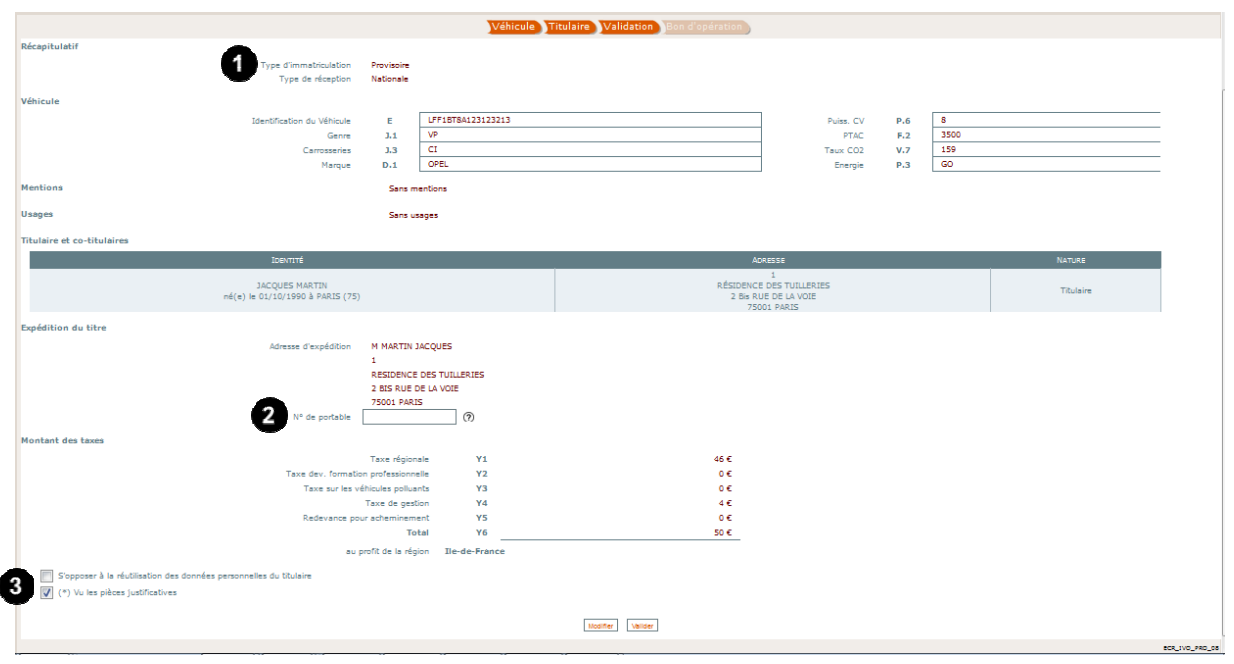

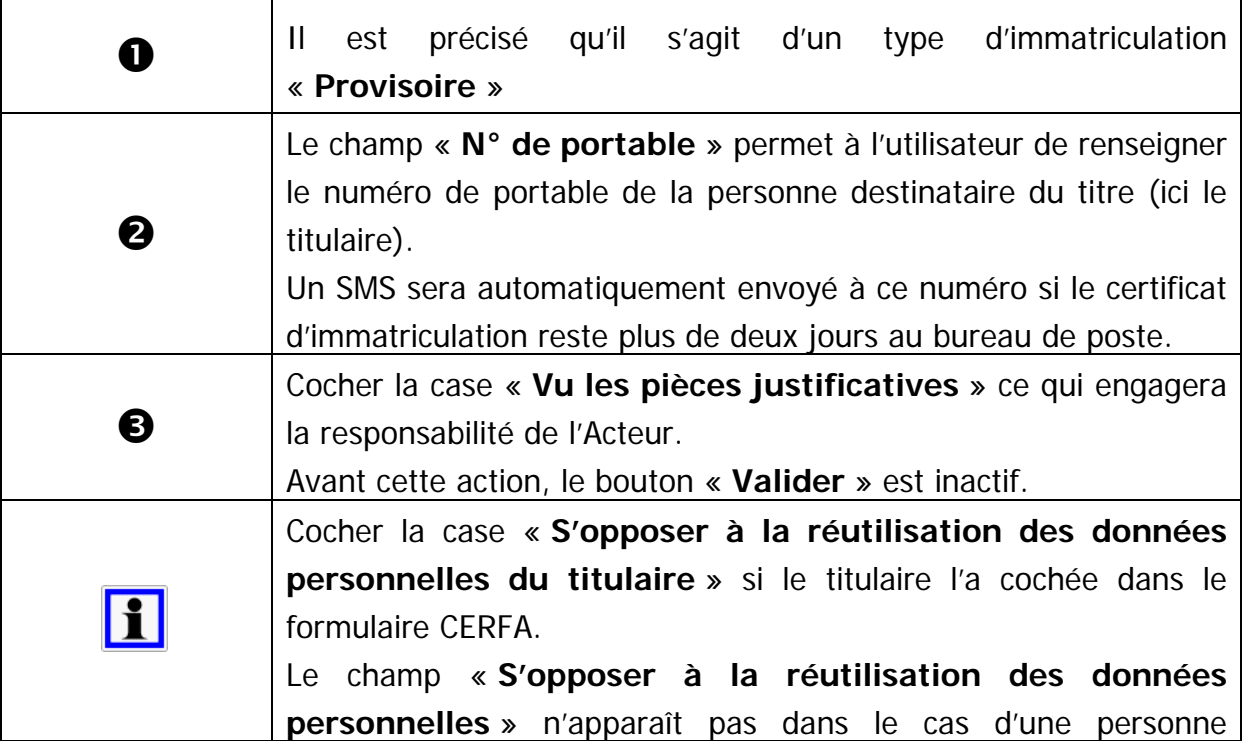

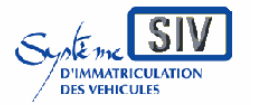

Guide utilisateurs

pour

les professionnels du commerce de l'Automobile

et les loueurs

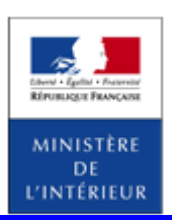

#### SIV MAP PPA – Version du SIV 4.2

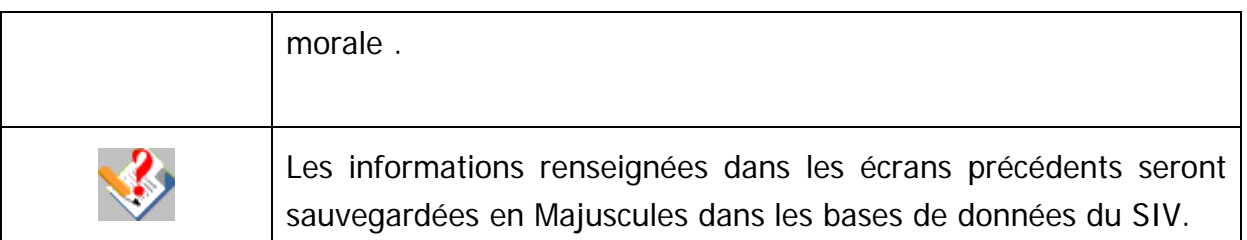

# **Terminer le scénario**

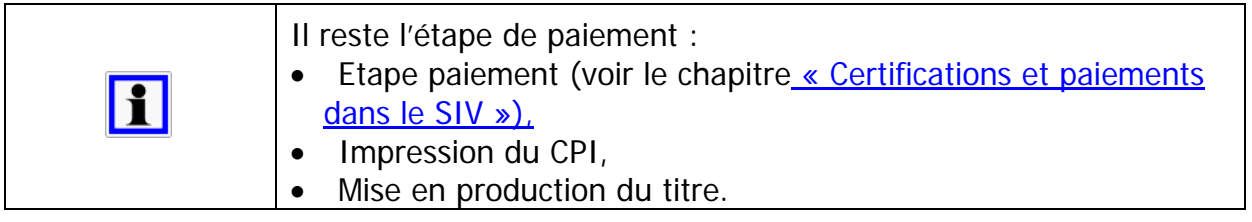
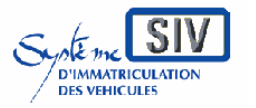

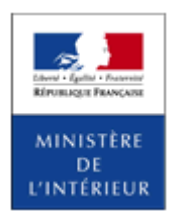

SIV MAP PPA – Version du SIV 4.2

## **Fin de l'opération : production d'un numéro SIV**

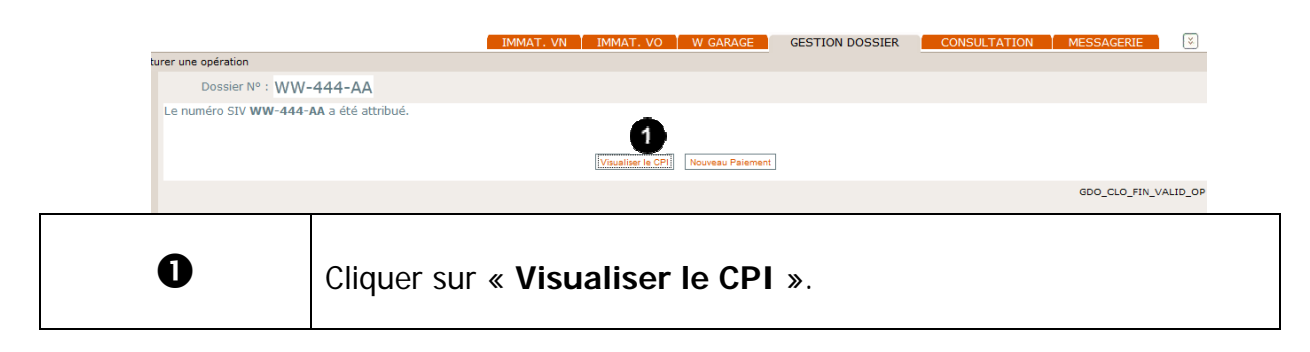

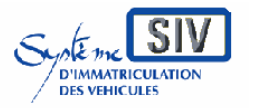

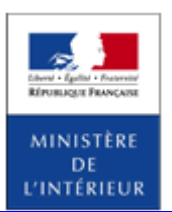

SIV MAP PPA – Version du SIV 4.2

### **Visualiser le CPI**

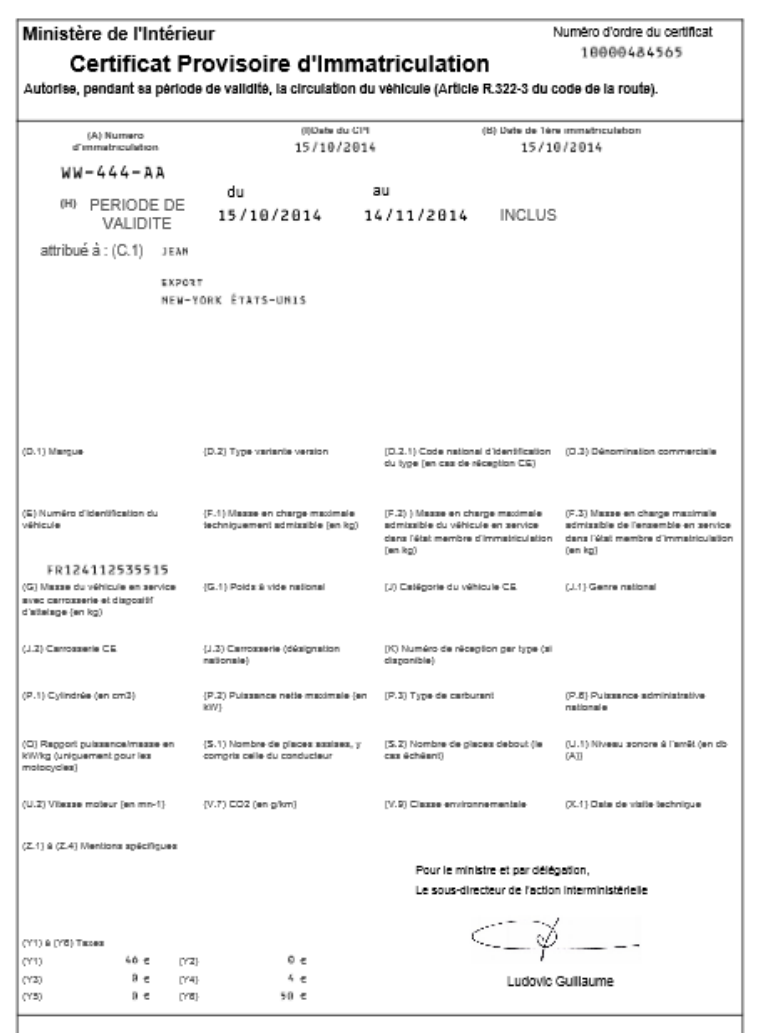

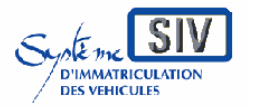

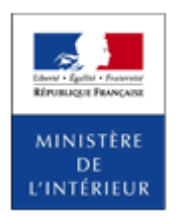

SIV MAP PPA – Version du SIV 4.2

*Location* 

### **Généralités sur la location**

La location est possible sur des véhicules neufs, ainsi que sur des véhicules d'occasion.

Les options de location dans SIV sont donc accessibles à travers l'immatriculation des véhicules neufs et l'immatriculation des véhicules d'occasion. On distingue quatre types de location dans le SIV :

- Location courte durée (LCD),
- Location longue durée (LLD),
- Location longue durée dont le locataire est une société de location courte durée (LCL),
- Location crédit bail (LCB).

Ces deux derniers types de location sont des sous-parties de la location longue durée.

Location courte durée (LCD)

### **Présentation**

Du point de vue de l'immatriculation, la location courte durée (LCD) associe un véhicule au titulaire du Certificat d'Immatriculation (CI).

Le Certificat Provisoire d'Immatriculation (CPI) autorise la circulation du véhicule pendant huit mois dans le cas des véhicules destinés à la location courte durée.

Au moment de l'immatriculation du véhicule neuf, la société de

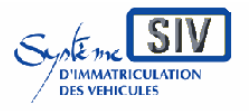

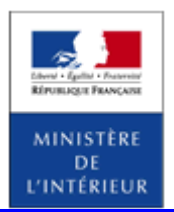

#### SIV MAP PPA – Version du SIV 4.2

location (le titulaire) peut demander à ce que le titre soit expédié à son adresse ou que le retrait du titre se fasse directement à l'imprimerie nationale.

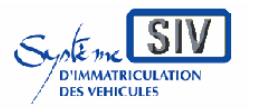

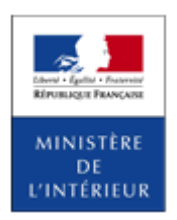

#### SIV MAP PPA – Version du SIV 4.2

## **Sélection de l'action**

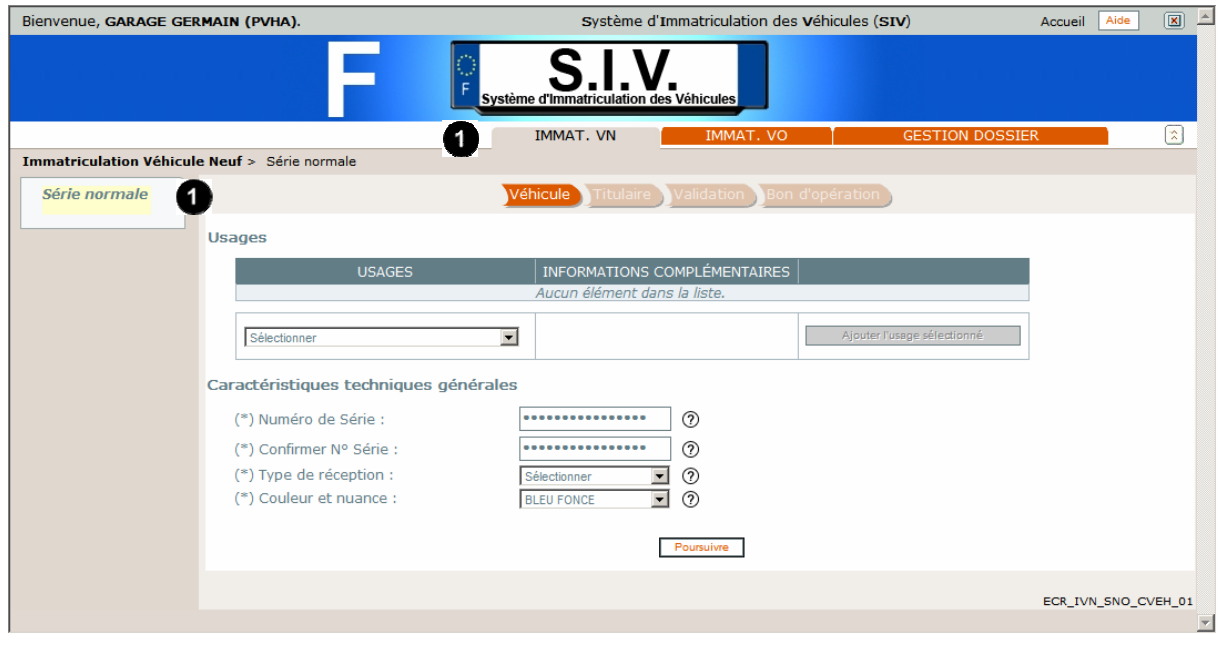

Sélectionner le lien **IMMAT. VN en série normale**.

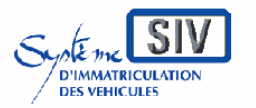

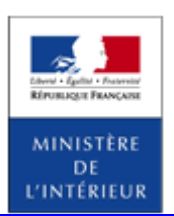

#### SIV MAP PPA – Version du SIV 4.2

# **Identifier le véhicule**

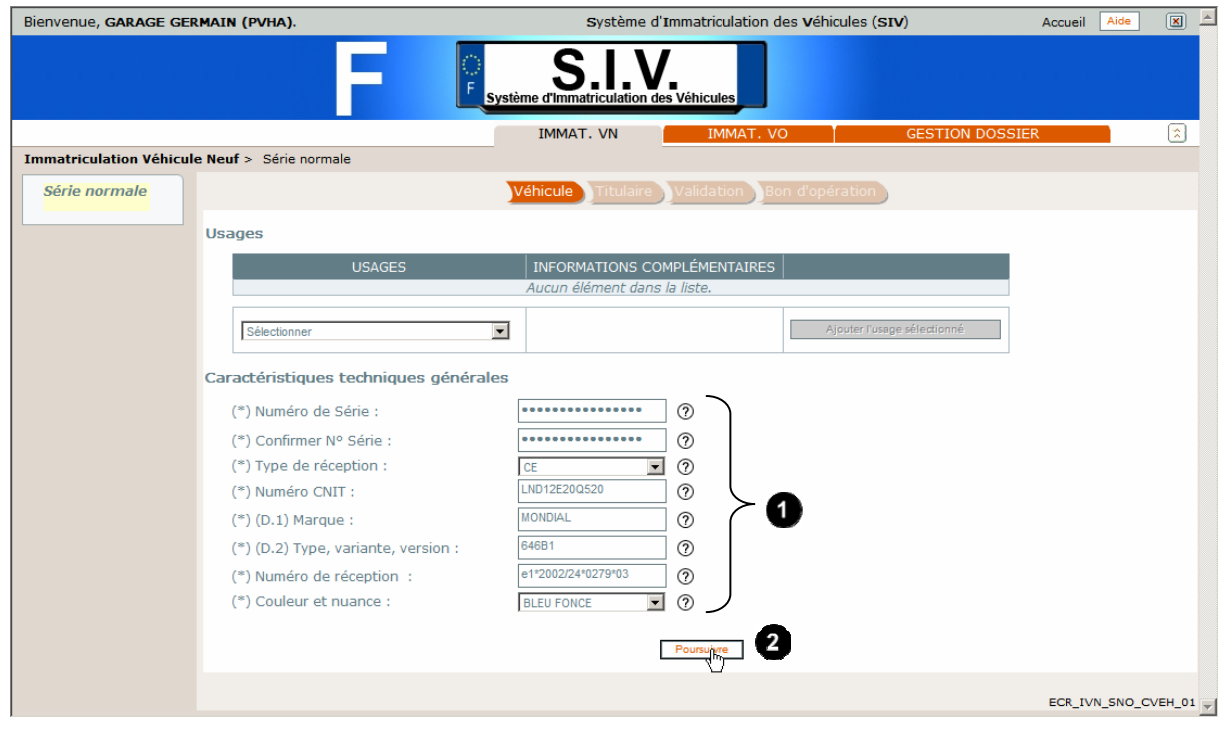

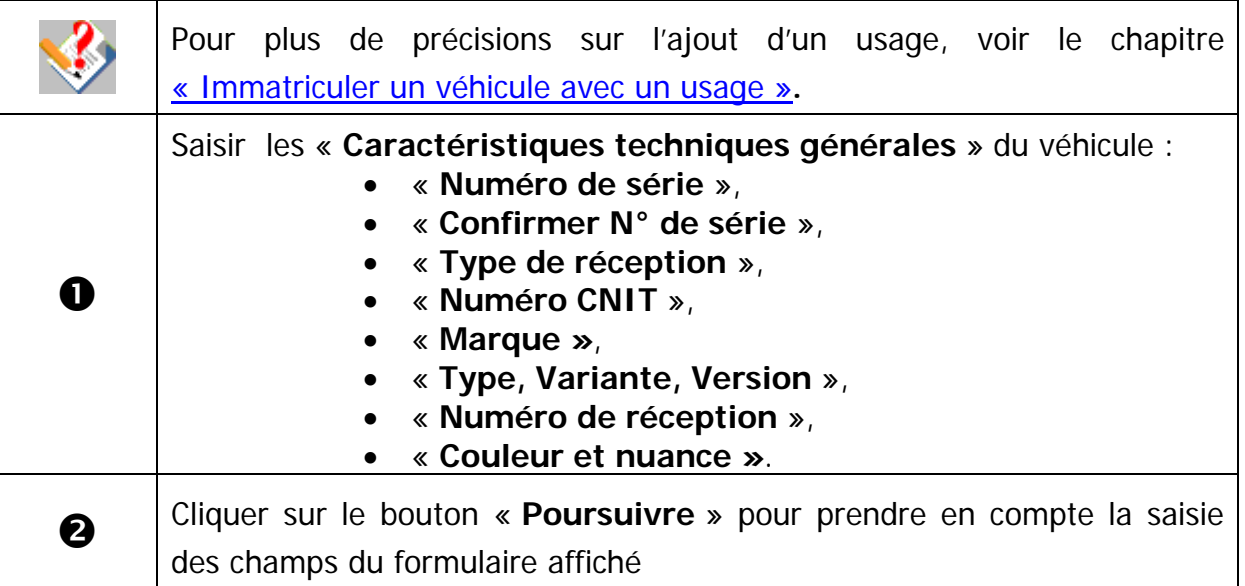

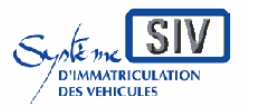

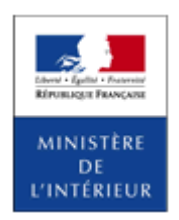

SIV MAP PPA – Version du SIV 4.2

## **Caractéristiques techniques du véhicule**

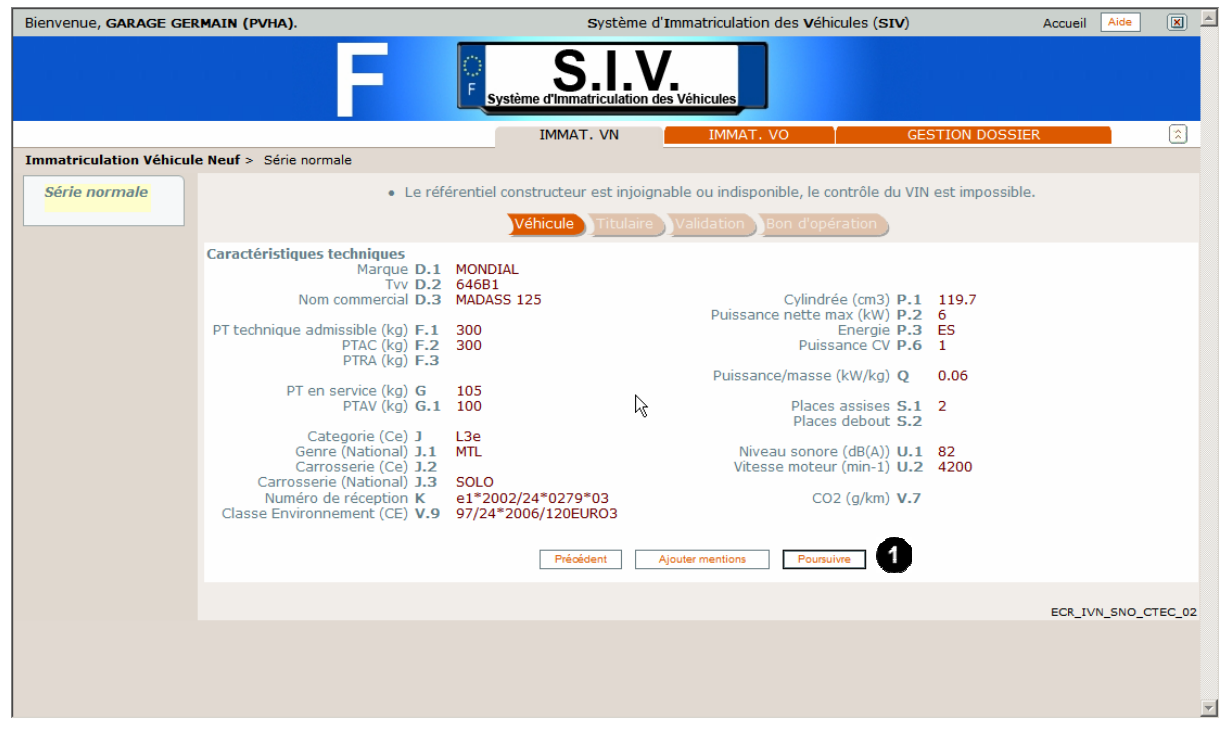

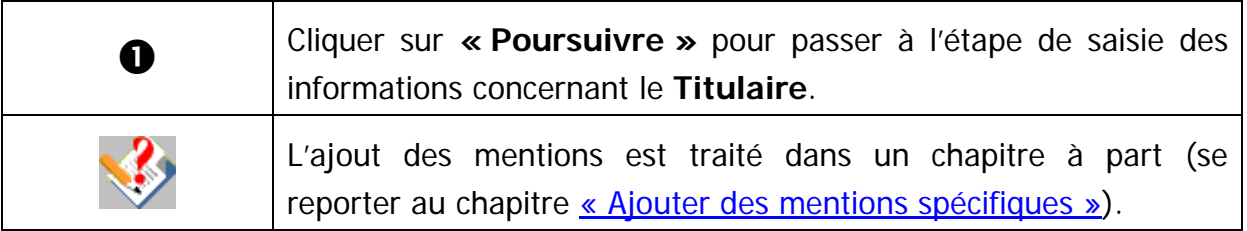

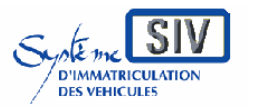

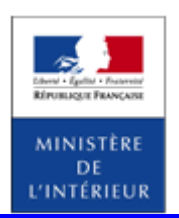

SIV MAP PPA – Version du SIV 4.2

# **Type de location et mode d'expédition par défaut**

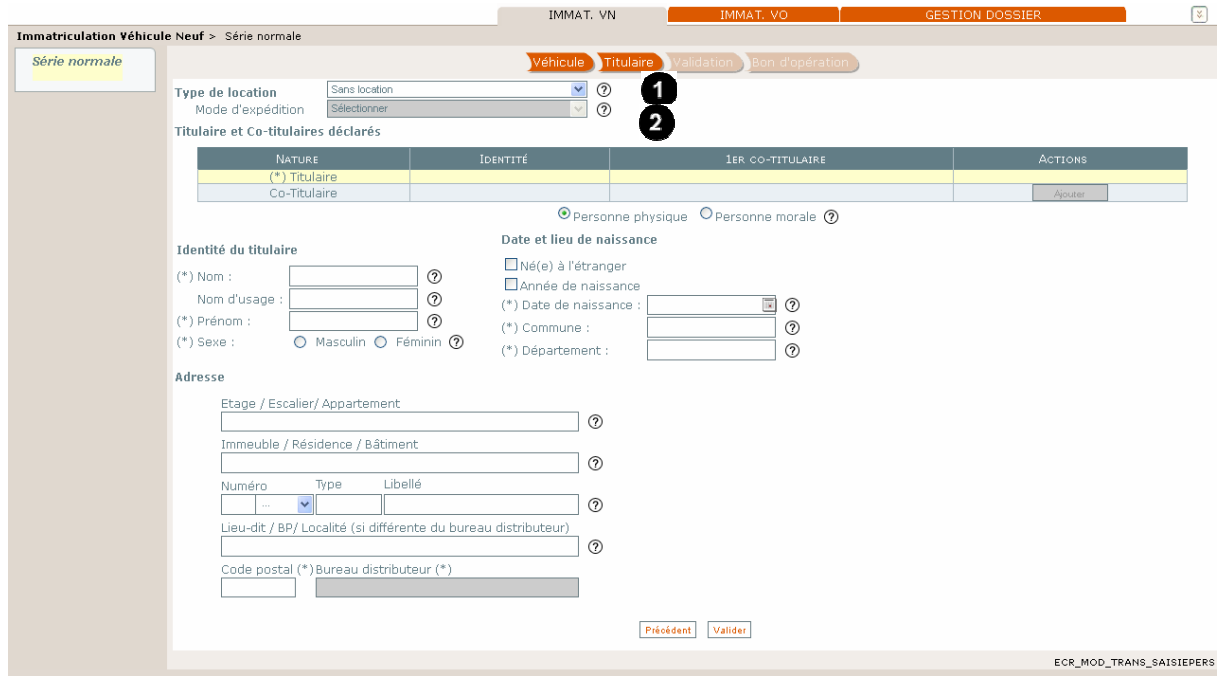

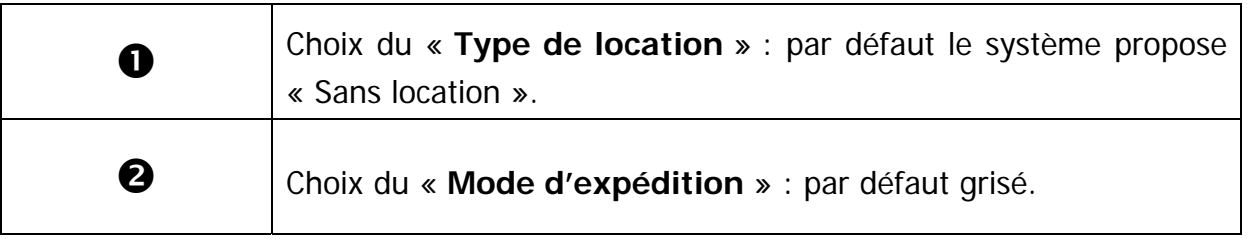

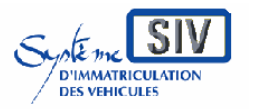

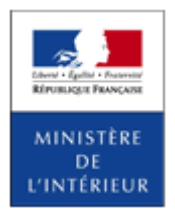

SIV MAP PPA – Version du SIV 4.2

### **Choix du type de location (location courte durée) et du mode d'expédition**

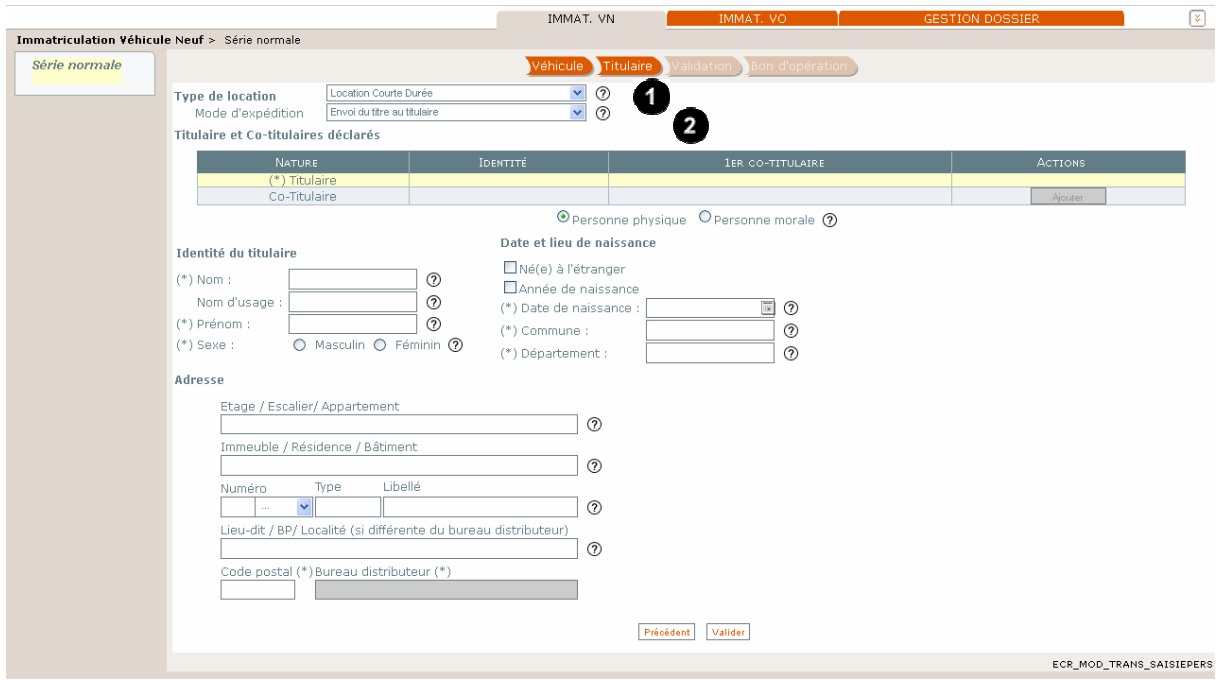

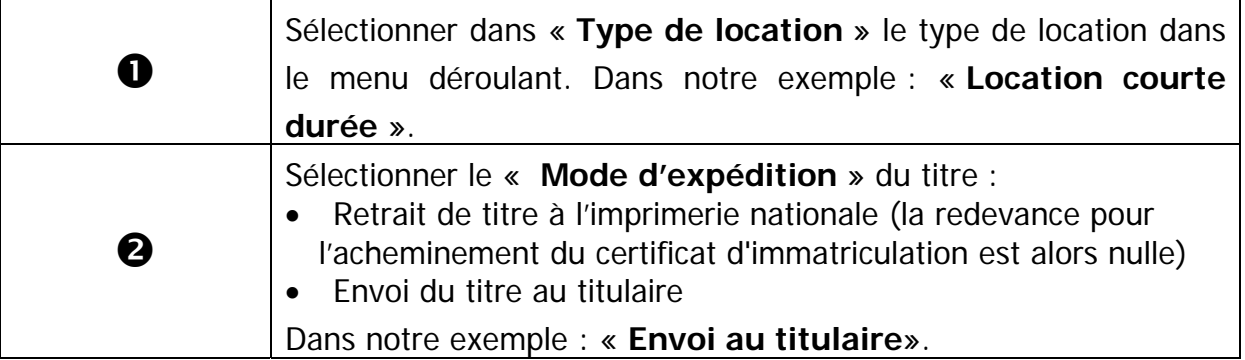

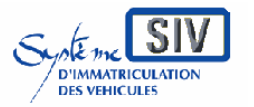

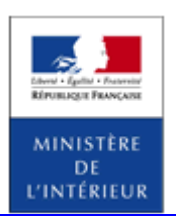

SIV MAP PPA – Version du SIV 4.2

# **Identité et adresse du titulaire**

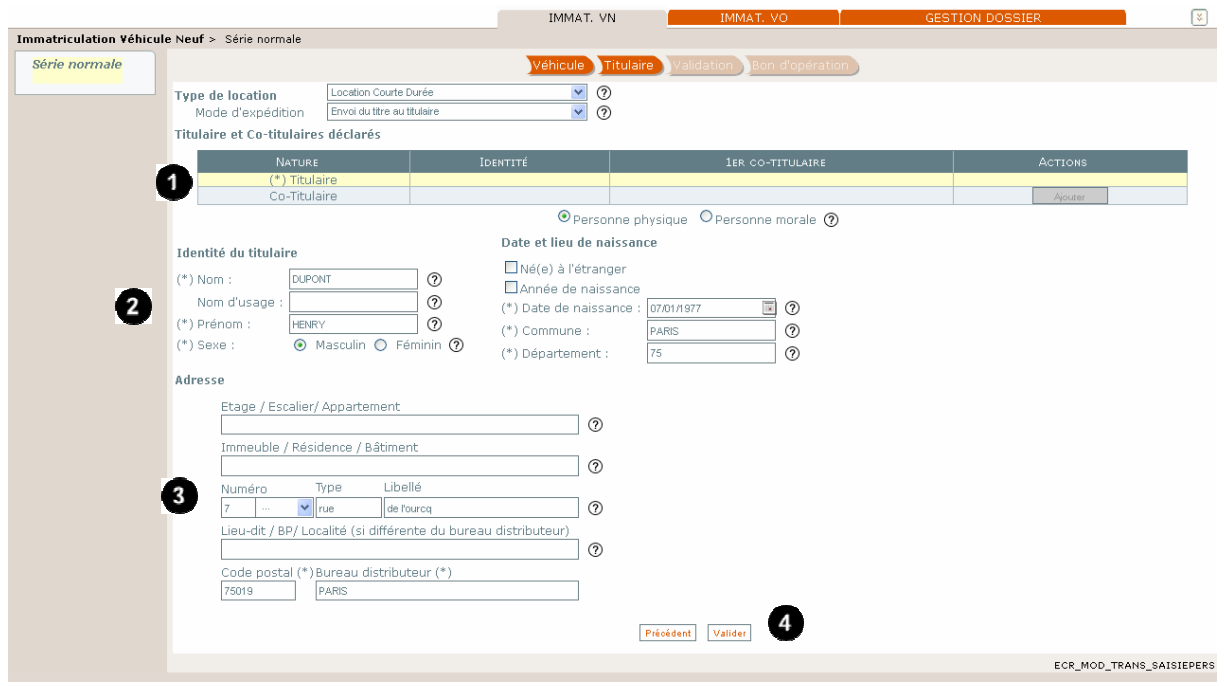

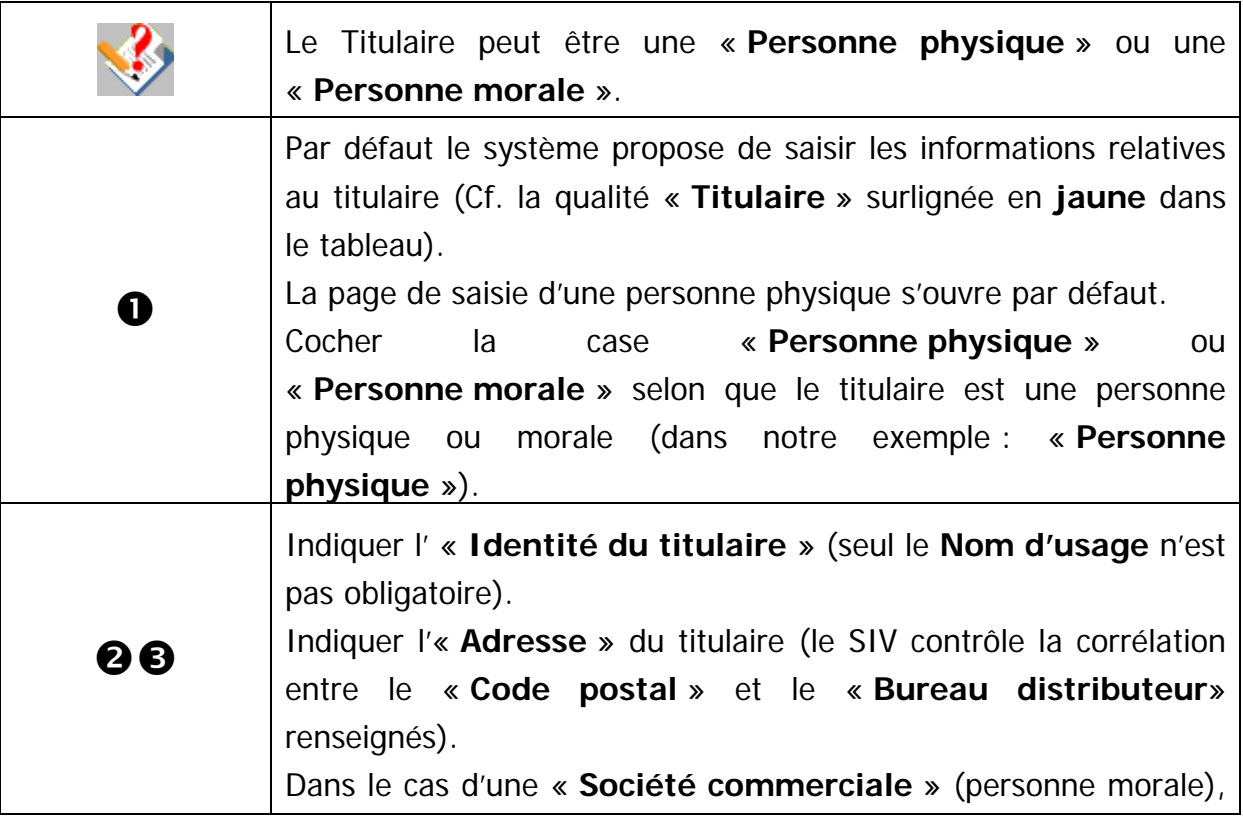

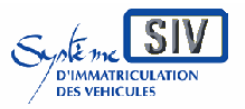

pour

les professionnels du commerce de l'Automobile

et les loueurs

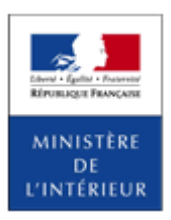

#### SIV MAP PPA – Version du SIV 4.2

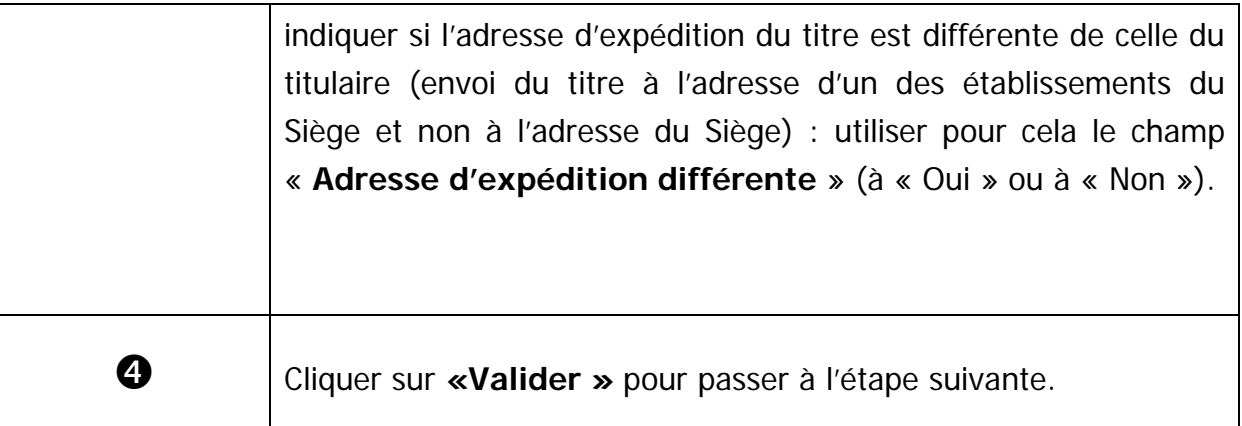

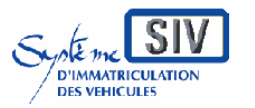

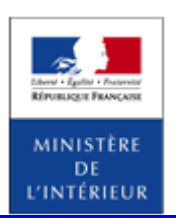

SIV MAP PPA – Version du SIV 4.2

# **Tableau récapitulatif des personnes déclarées**

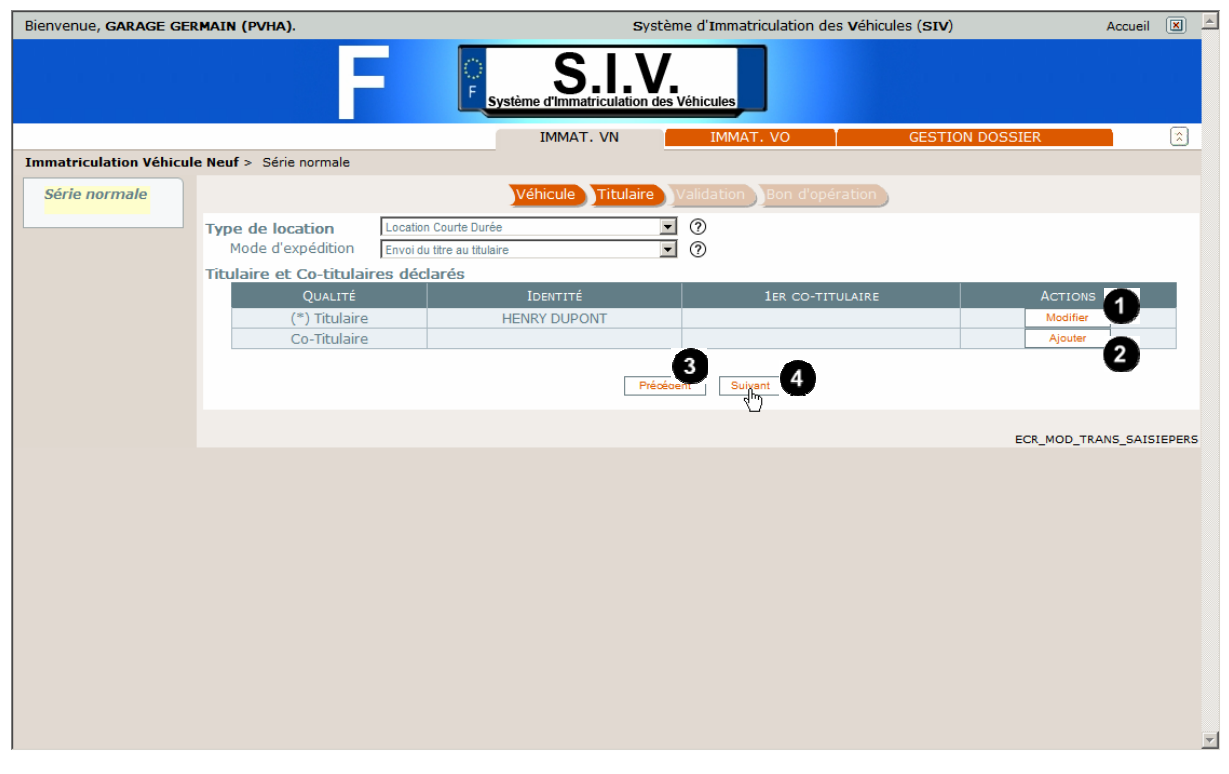

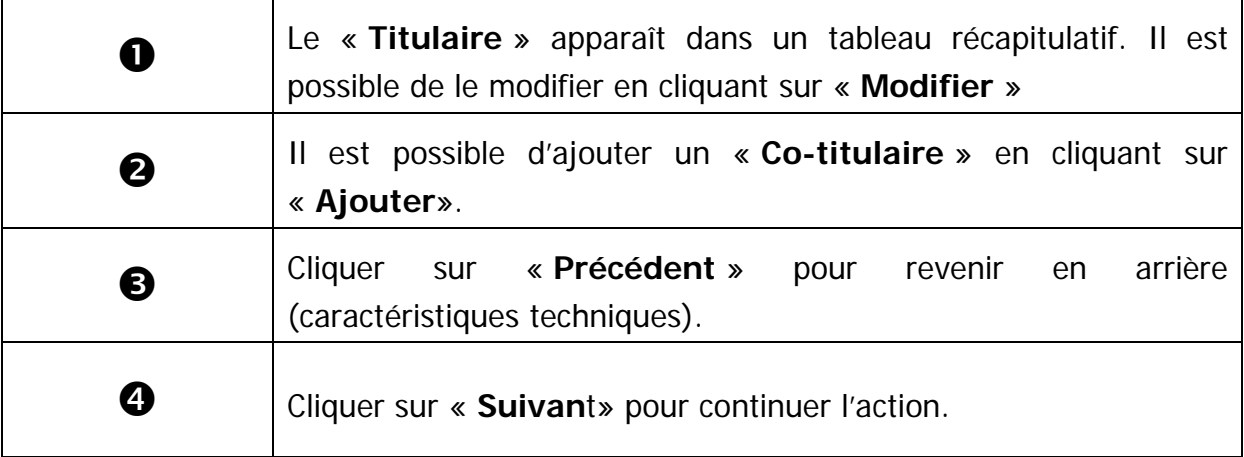

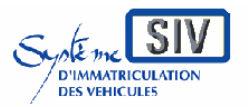

pour

les professionnels du commerce de l'Automobile

et les loueurs

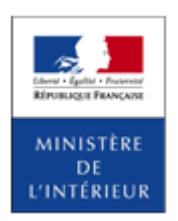

SIV MAP PPA – Version du SIV 4.2

# **Ecran récapitulatif**

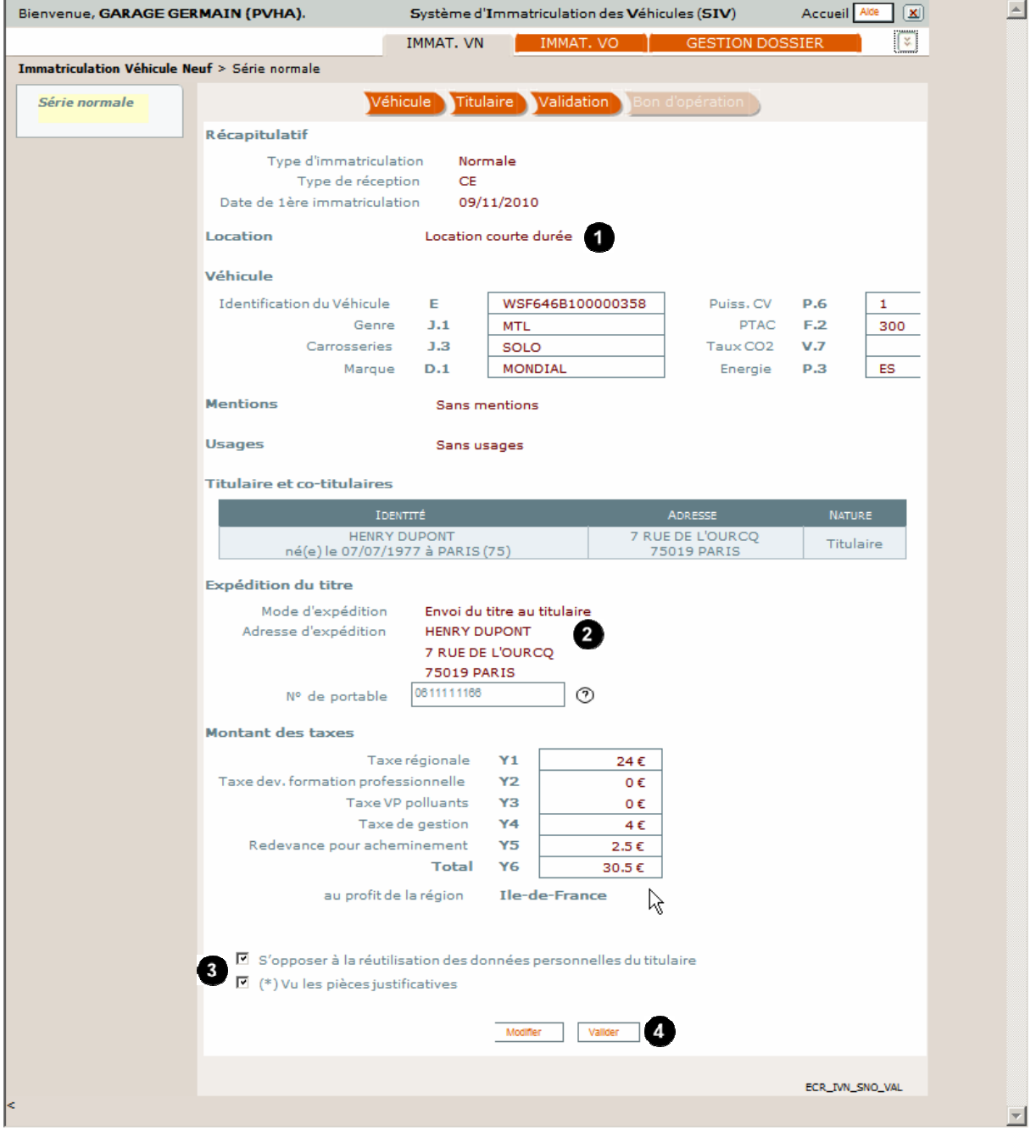

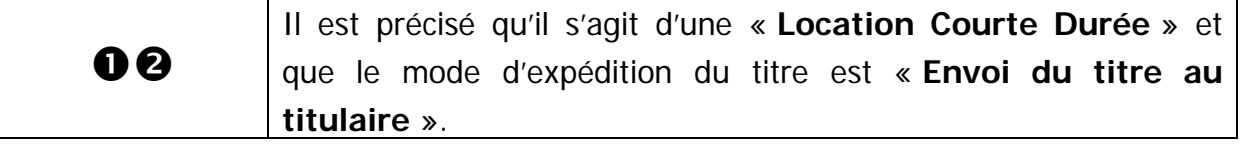

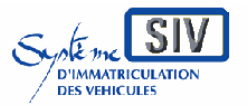

#### pour

les professionnels du commerce de l'Automobile

#### et les loueurs

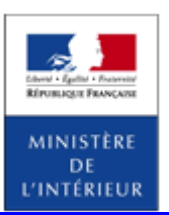

#### SIV MAP PPA – Version du SIV 4.2

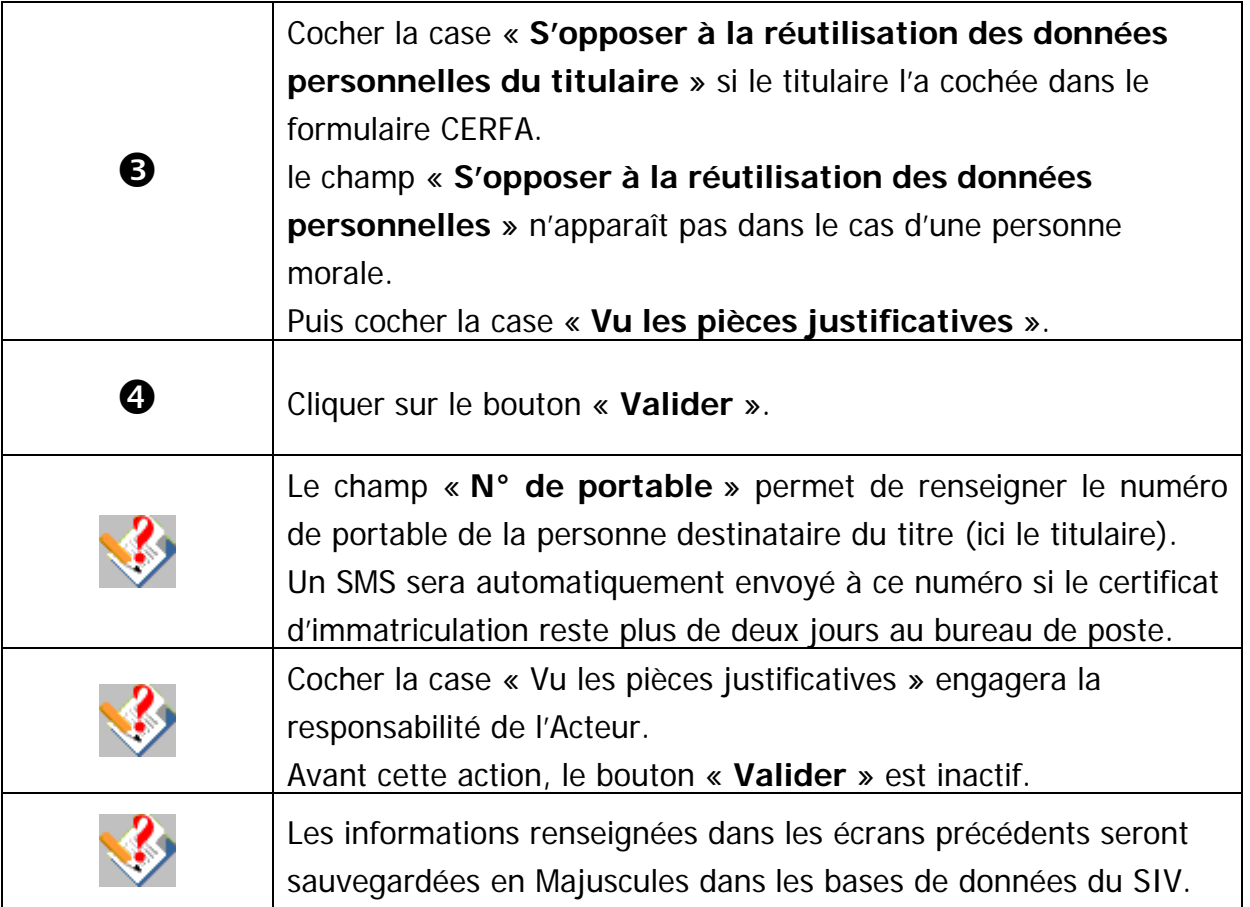

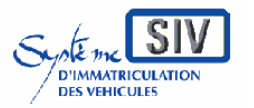

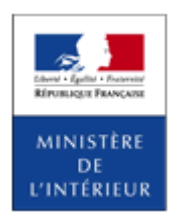

#### SIV MAP PPA – Version du SIV 4.2

# **Opération de paiement**

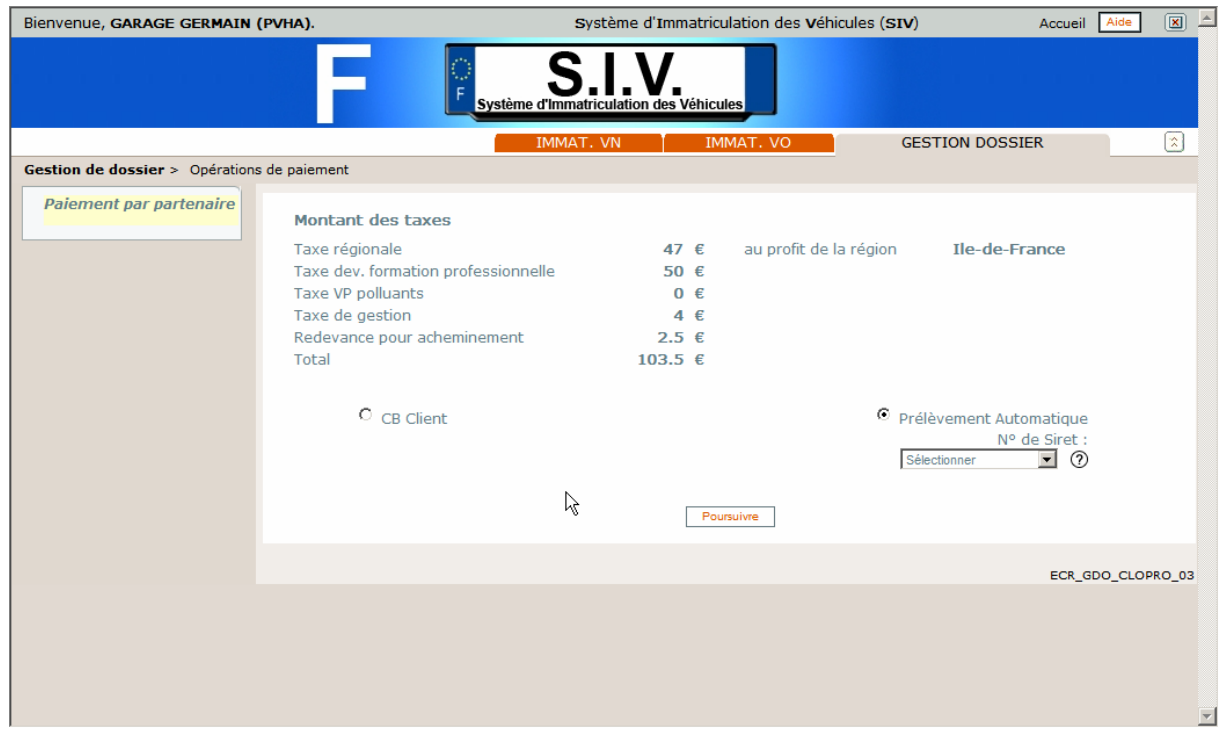

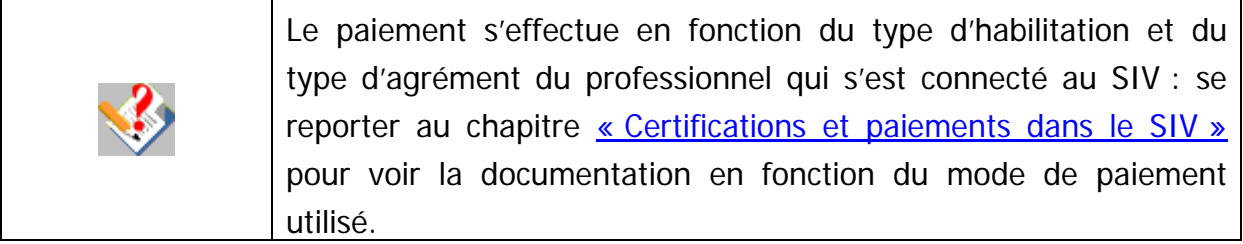

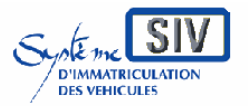

pour

les professionnels du commerce de l'Automobile

et les loueurs

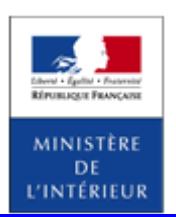

SIV MAP PPA – Version du SIV 4.2

# **Terminer le scénario**

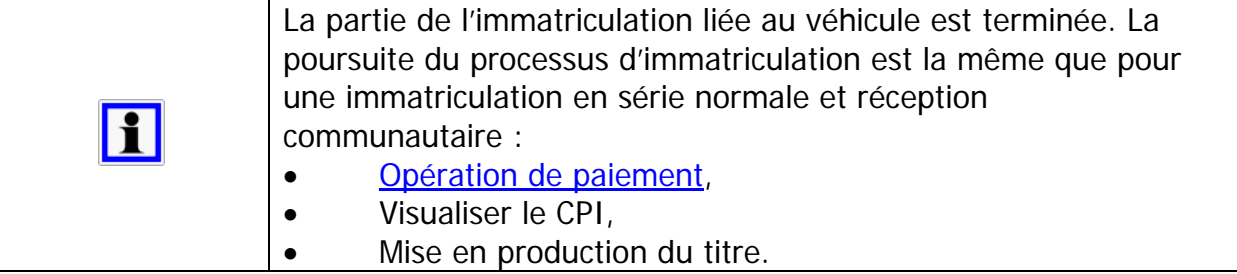

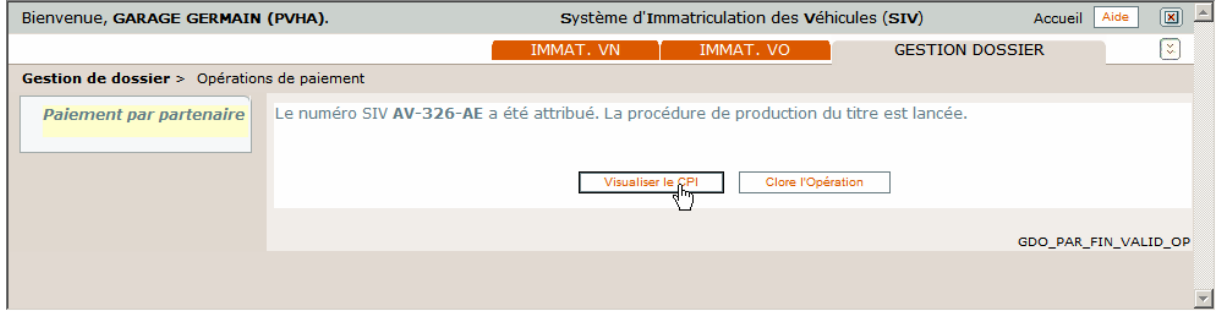

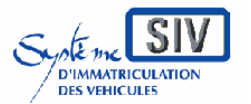

pour

les professionnels du commerce de l'Automobile

et les loueurs

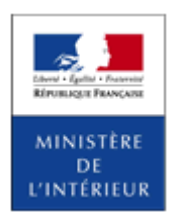

#### SIV MAP PPA – Version du SIV 4.2

### **Visualiser le CPI**

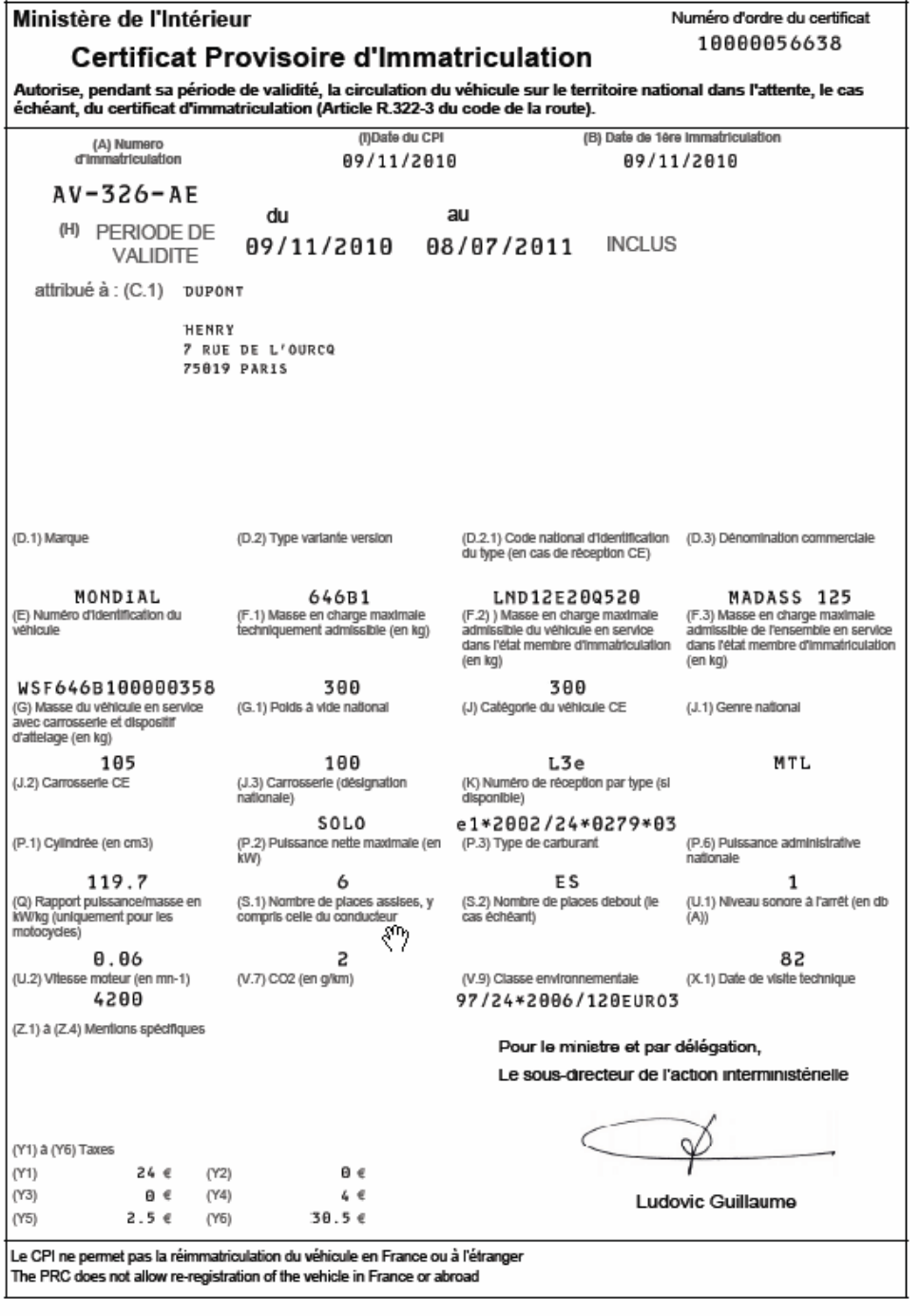

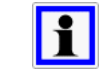

Le CPI est valable 8 mois à partir de la date d'immatriculation.

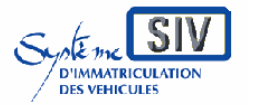

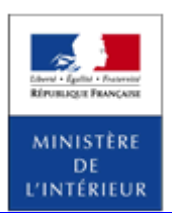

SIV MAP PPA – Version du SIV 4.2

*Location longue durée* 

### **Généralités**

Du point de vue de l'immatriculation, la location longue durée (LLD) associe un véhicule au titulaire du Certificat d'Immatriculation (CI), ainsi qu'à un locataire.

Si le loueur est différent du titulaire du CI, il faudra de plus renseigner l'identité du loueur (Cas Crédit Bail).

Enfin, on parlera de Location Courte Longue (LCL) si le locataire est une société de location courte durée.

Le Certificat Provisoire d'Immatriculation (CPI) autorise la circulation du véhicule pendant un mois dans le cas des véhicules destinés à la location longue durée (huit mois dans le cas des véhicules destinés à la location longue durée à une société de location de courte durée).

Au moment de l'immatriculation du véhicule neuf, la société de location a le choix de faire expédier le titre à l'adresse de l'une des personnes associées au dossier (titulaire, locataire, voire même loueur en cas de LCB) ou d'en faire faire le retrait directement à l'imprimerie nationale (Cf. mode d'expédition du titre).

# Location longue durée (LLD)

### **Présentation**

Dans ce cas, l'immatriculation associe un véhicule au titulaire du Certificat d'Immatriculation (CI), ainsi qu'à un locataire.

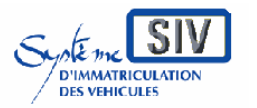

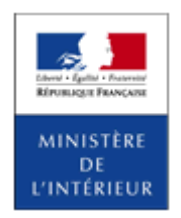

SIV MAP PPA – Version du SIV 4.2

# **Sélection de l'action**

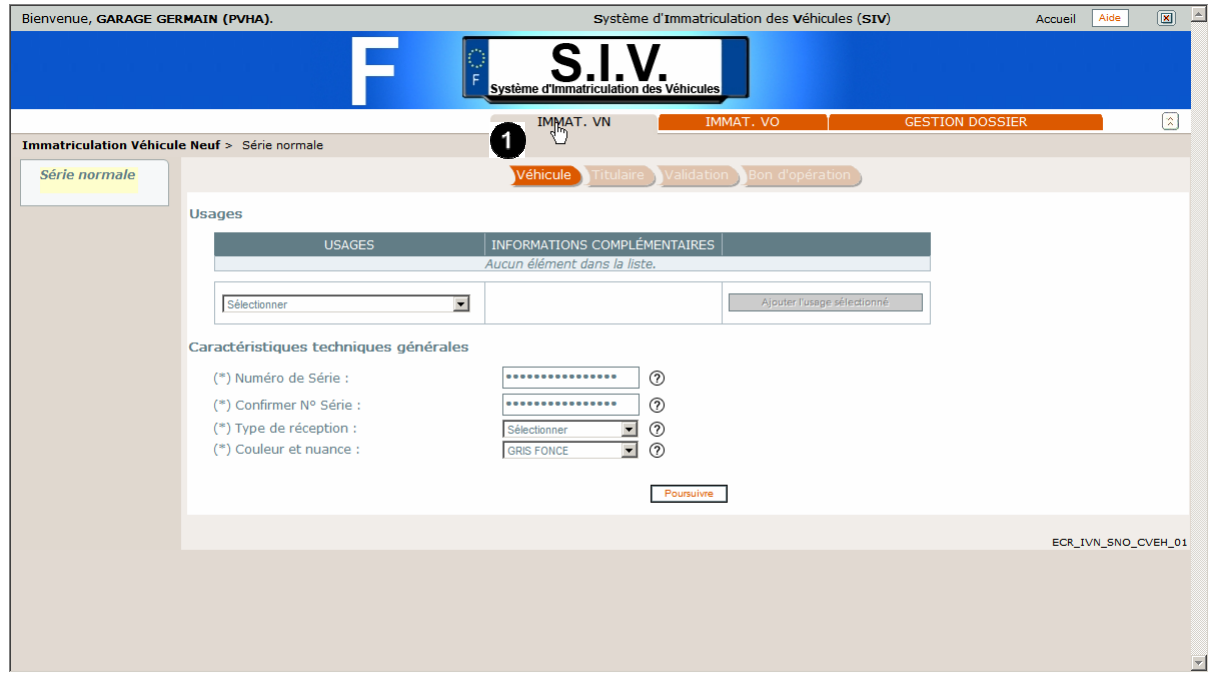

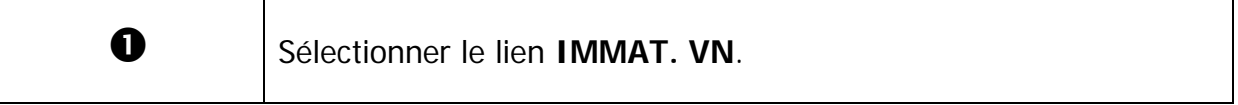

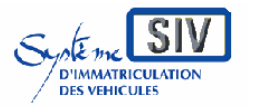

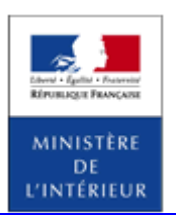

#### SIV MAP PPA – Version du SIV 4.2

# **Identifier le véhicule**

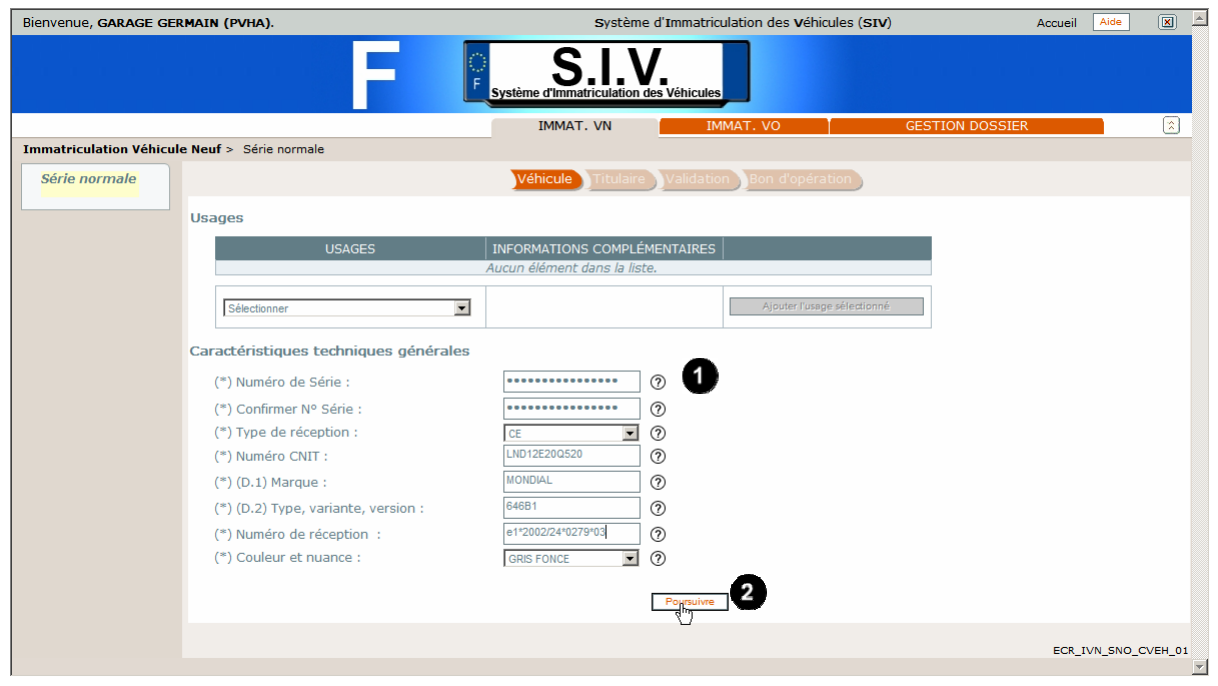

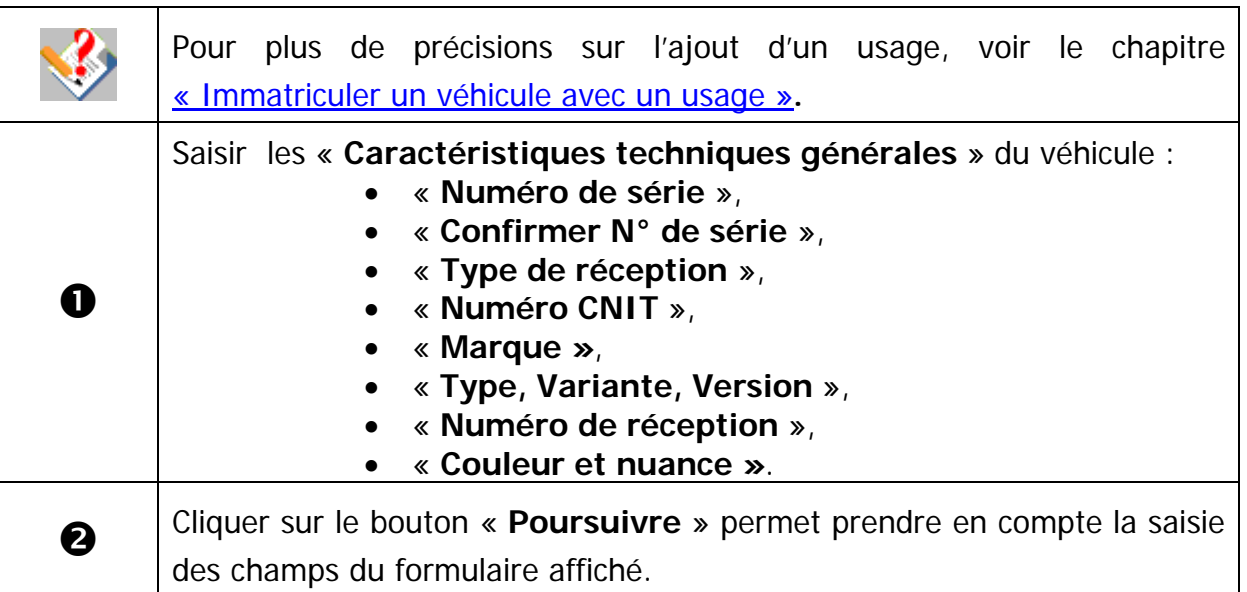

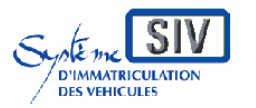

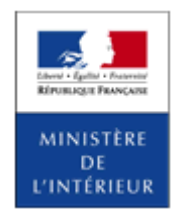

SIV MAP PPA – Version du SIV 4.2

## **Caractéristiques techniques du véhicule**

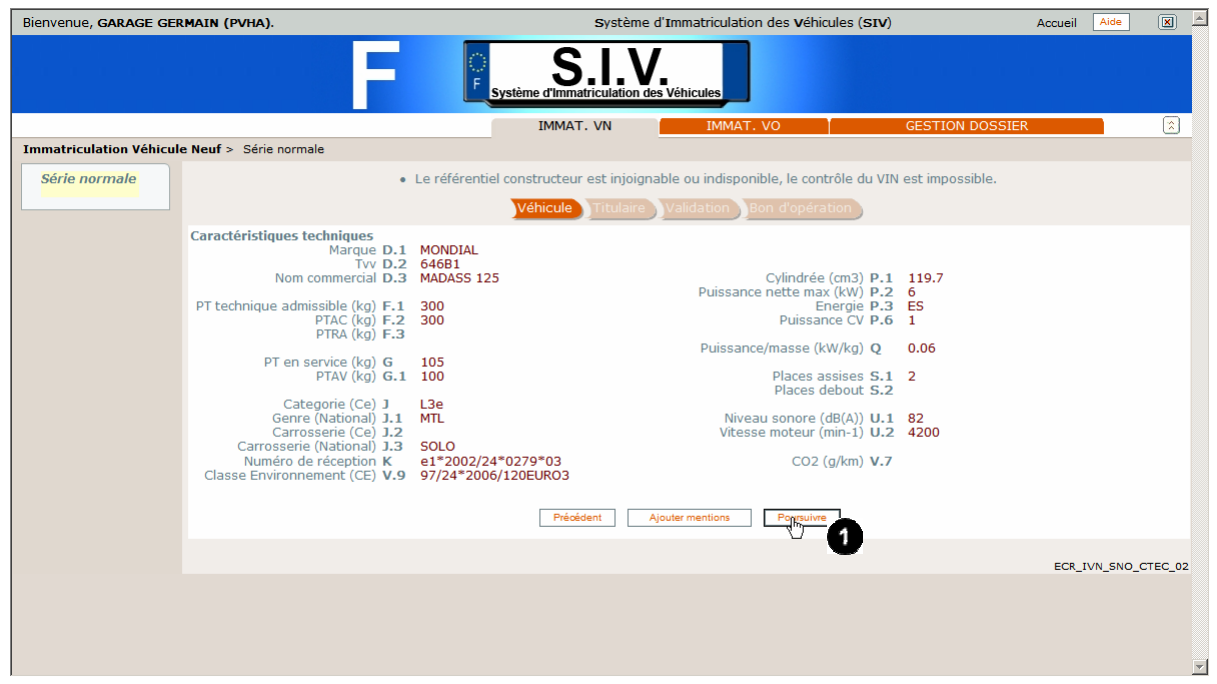

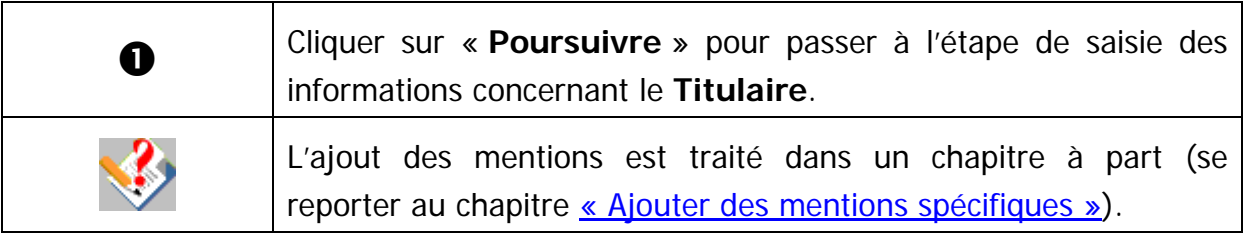

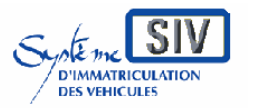

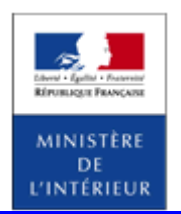

SIV MAP PPA – Version du SIV 4.2

## **Type de location et mode d'expédition par défaut**

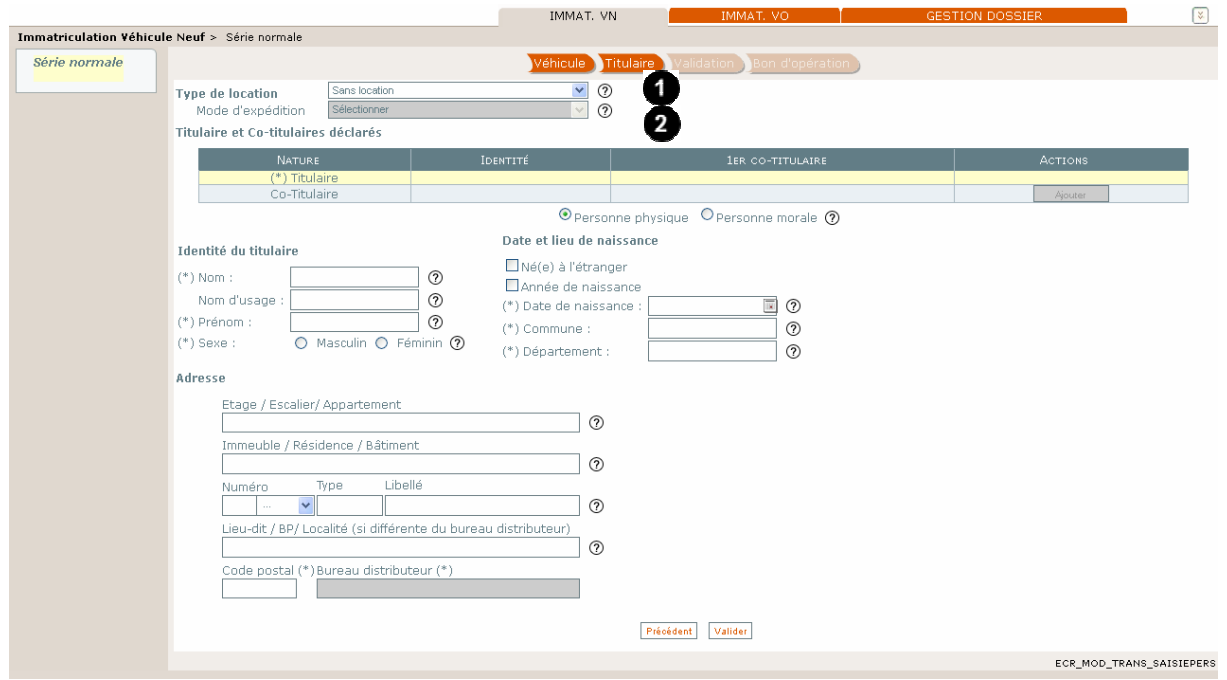

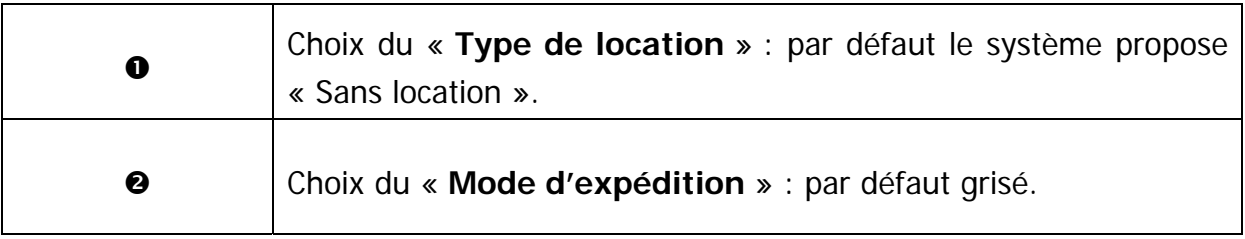

GuideProfessionnels-map-ppa-V4.2\_20141030.doc Page 202 / 350

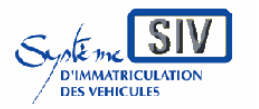

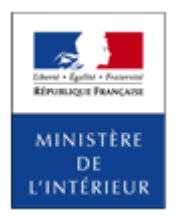

SIV MAP PPA – Version du SIV 4.2

## **Choix du type de location (location longue durée) et du mode d'expédition**

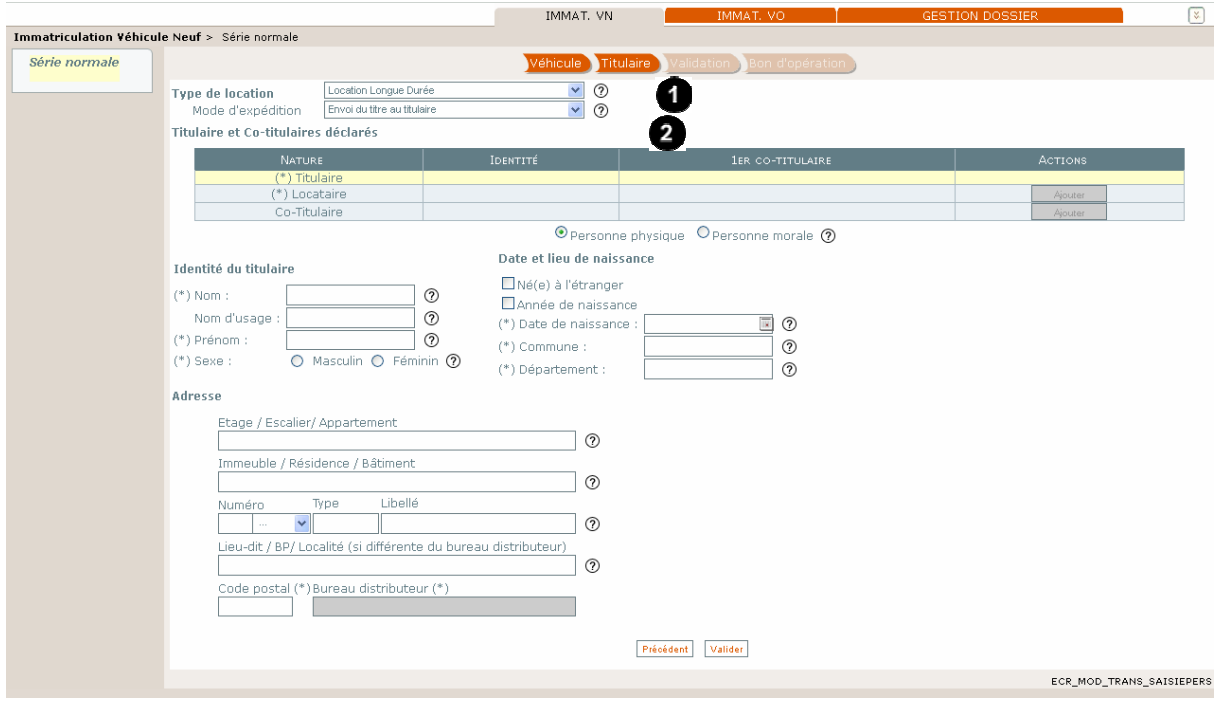

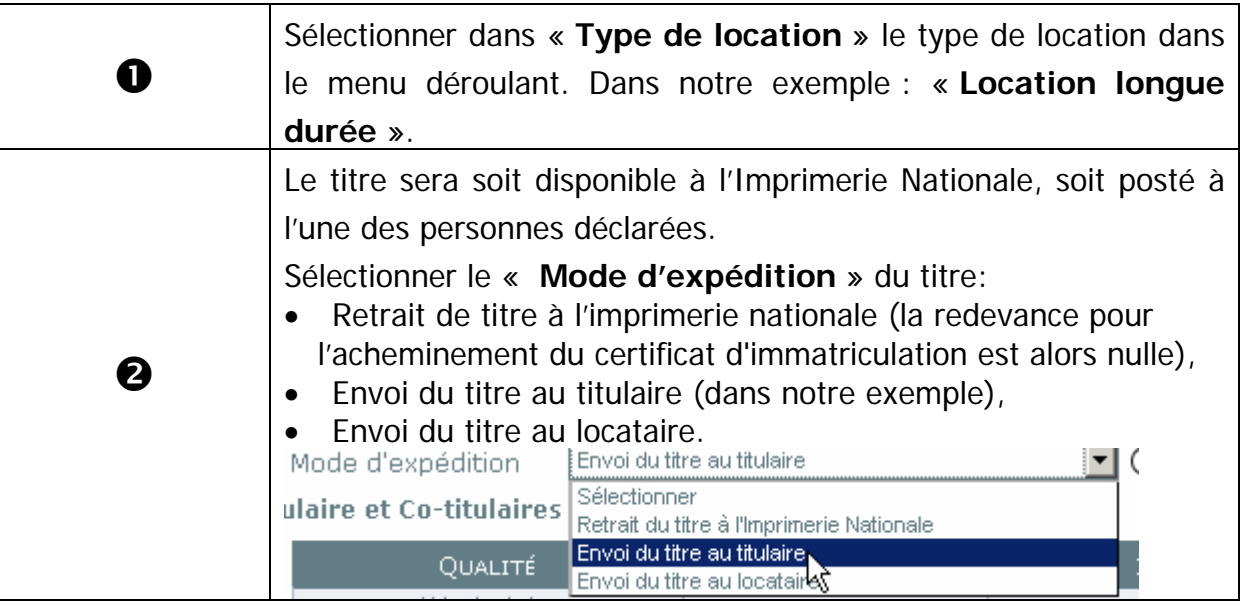

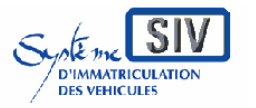

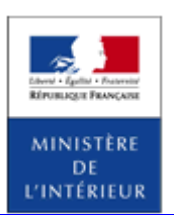

SIV MAP PPA – Version du SIV 4.2

## **Identité et adresse du titulaire**

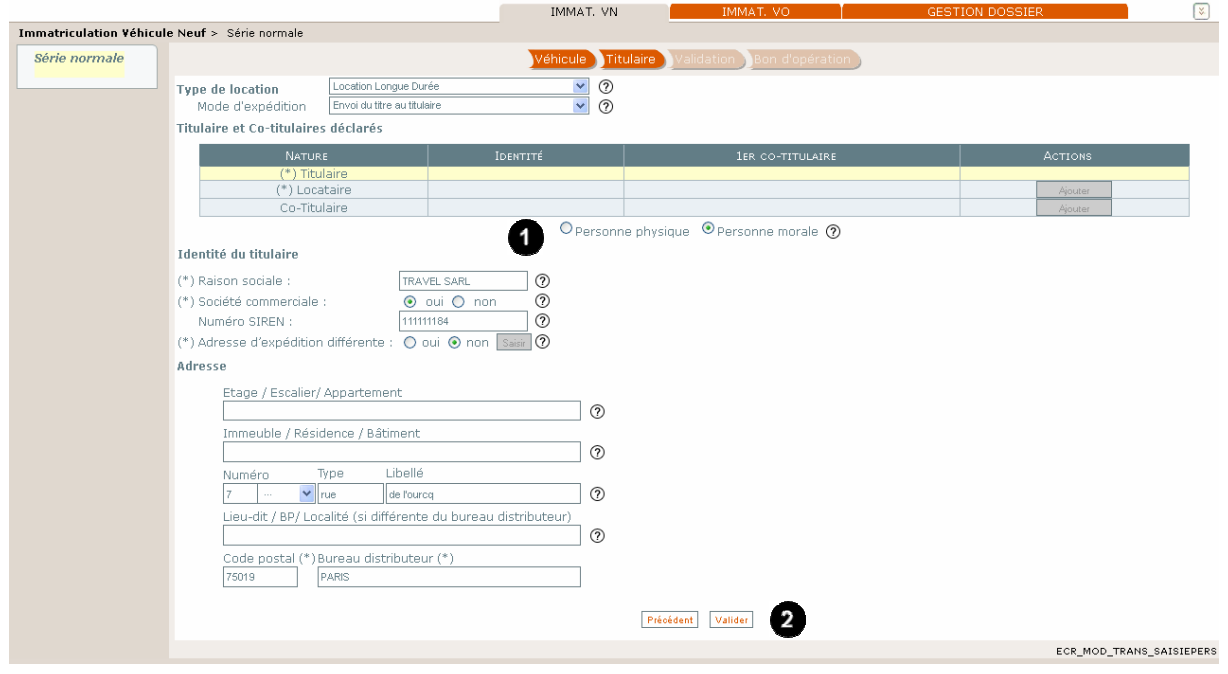

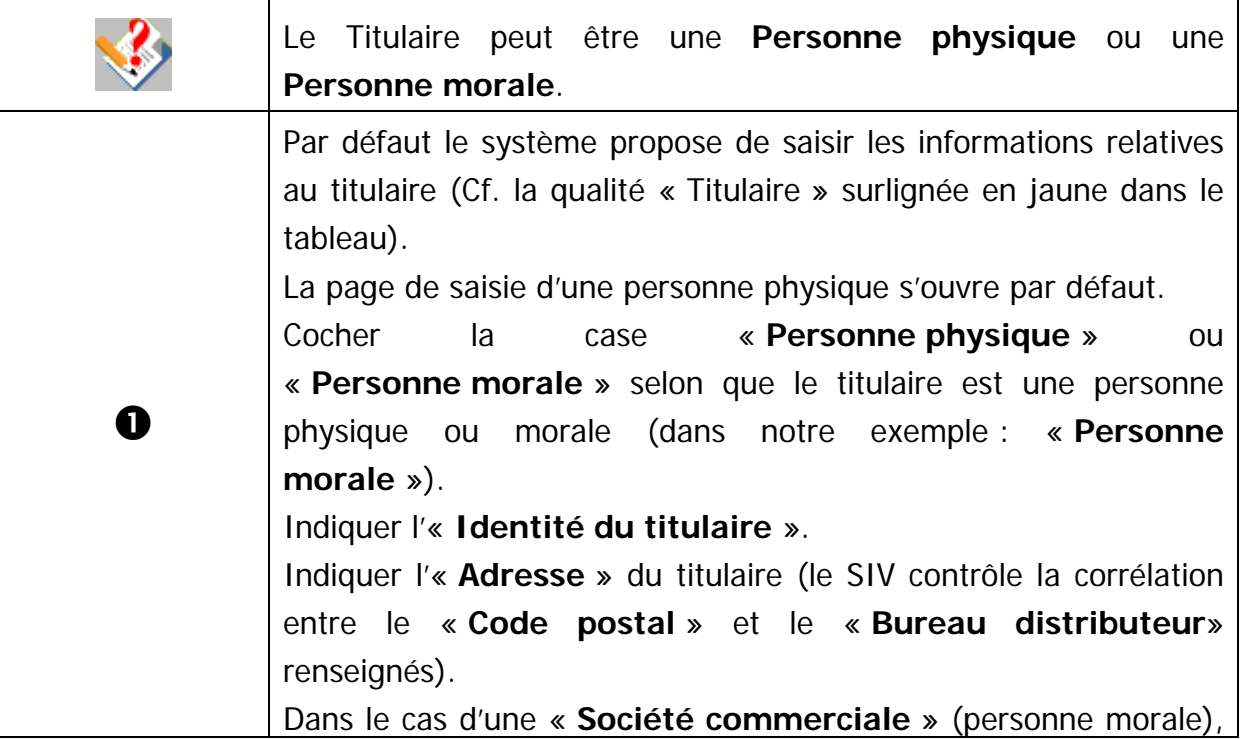

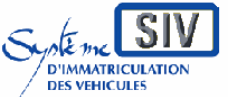

pour

les professionnels du commerce de l'Automobile

et les loueurs

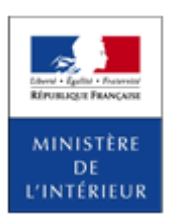

#### SIV MAP PPA – Version du SIV 4.2

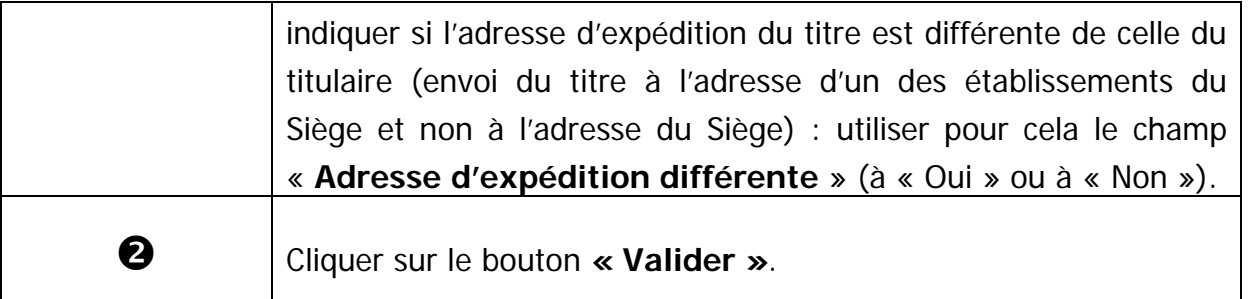

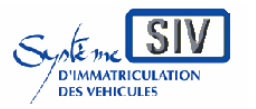

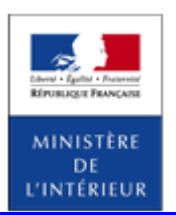

SIV MAP PPA – Version du SIV 4.2

# **Ajouter un locataire**

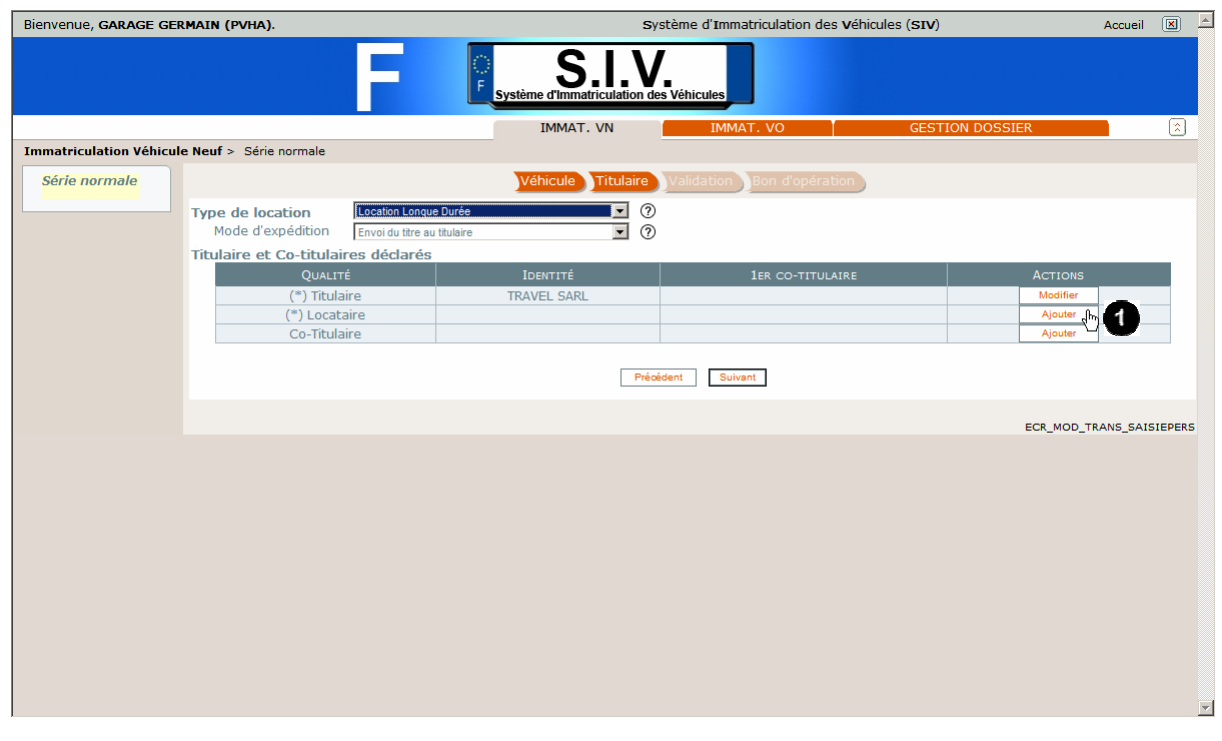

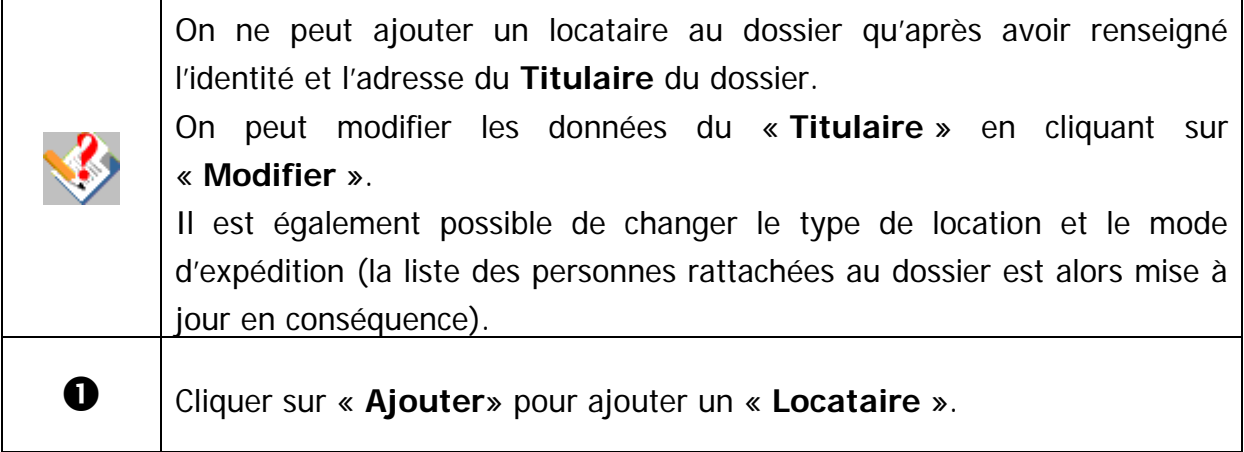

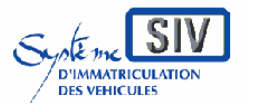

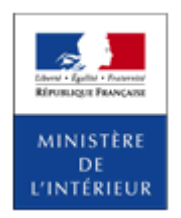

SIV MAP PPA – Version du SIV 4.2

# **Identité et adresse du locataire**

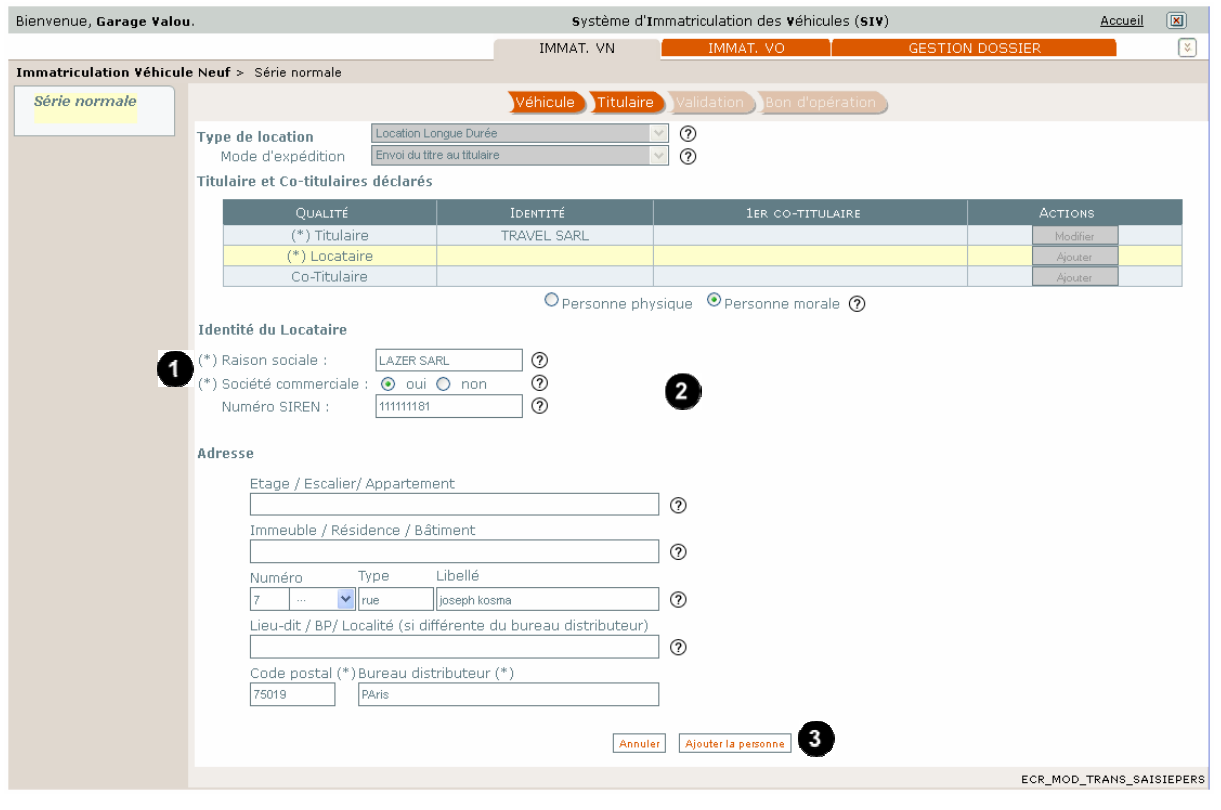

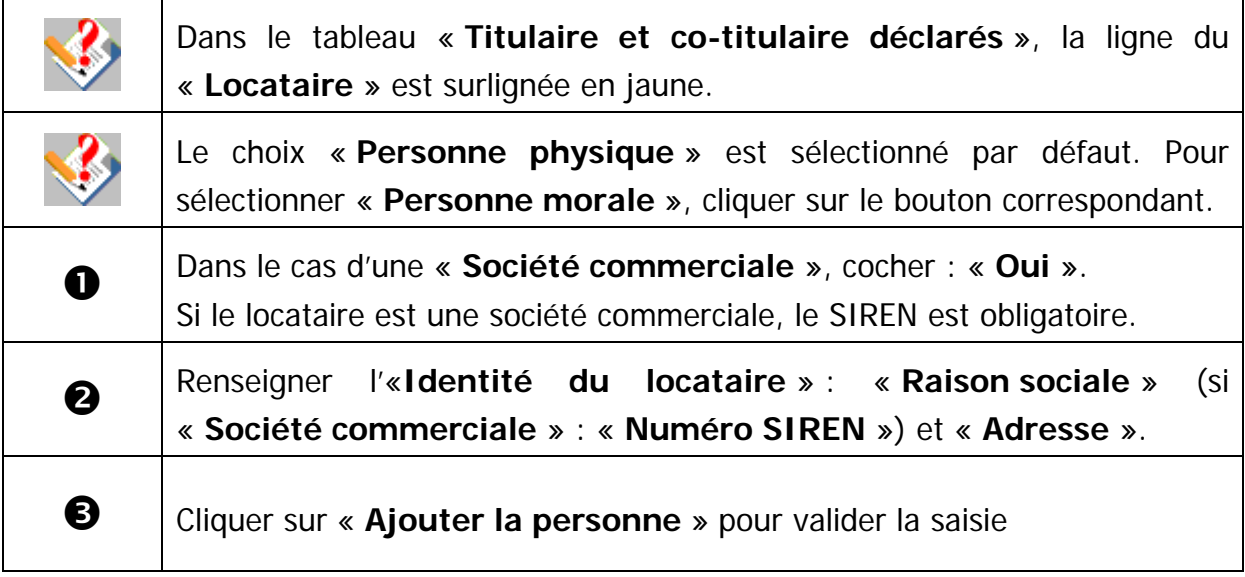

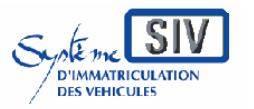

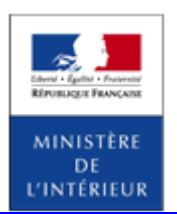

SIV MAP PPA – Version du SIV 4.2

## **Tableau récapitulatif des personnes déclarées**

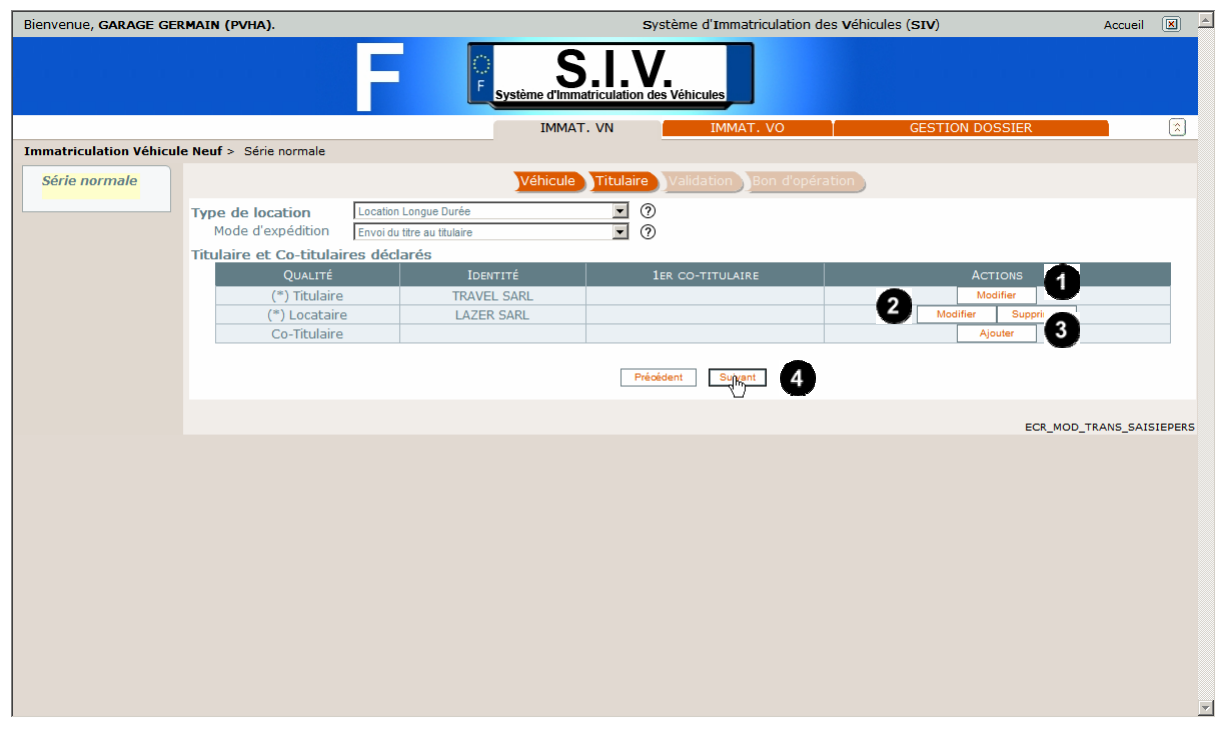

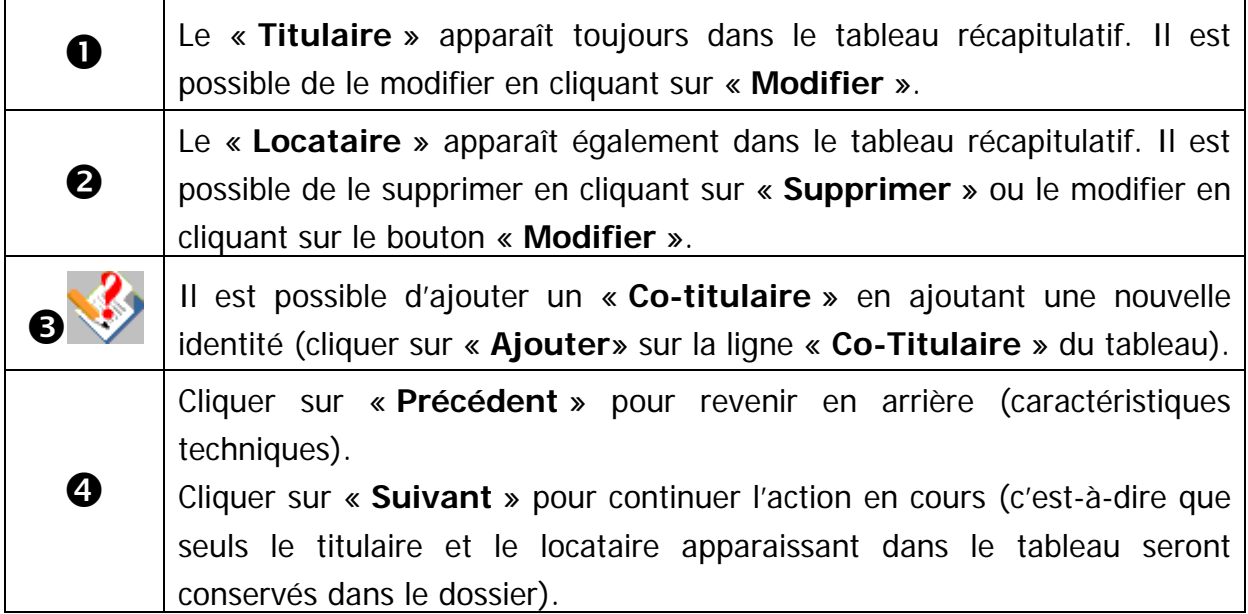

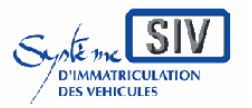

pour

les professionnels du commerce de l'Automobile

et les loueurs

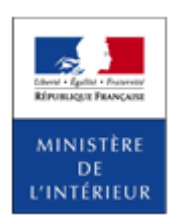

#### SIV MAP PPA – Version du SIV 4.2

## **Ecran récapitulatif**

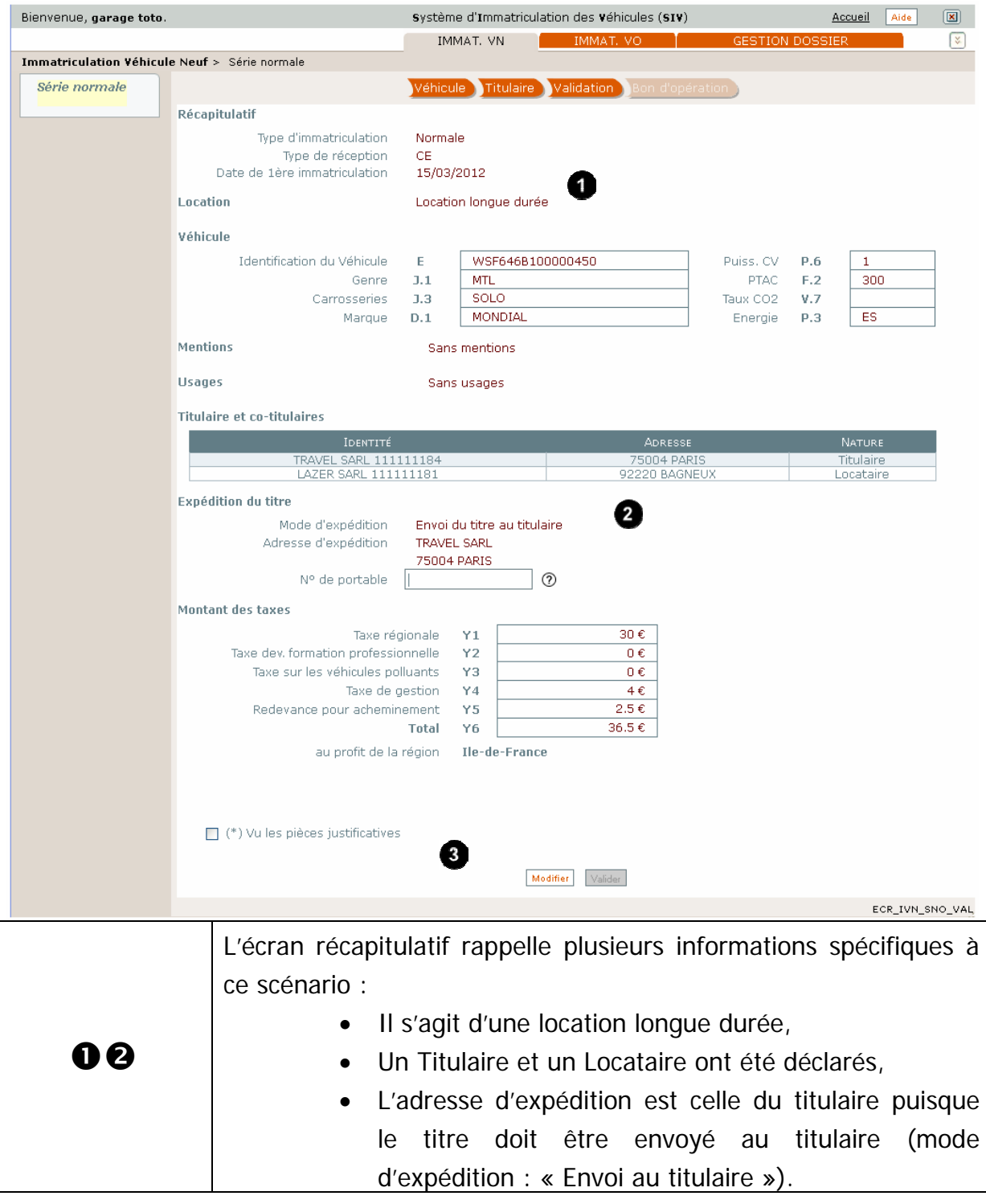

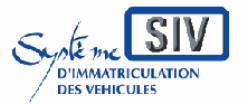

#### pour

les professionnels du commerce de l'Automobile

#### et les loueurs

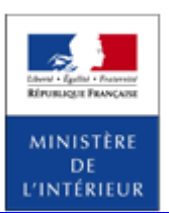

#### SIV MAP PPA – Version du SIV 4.2

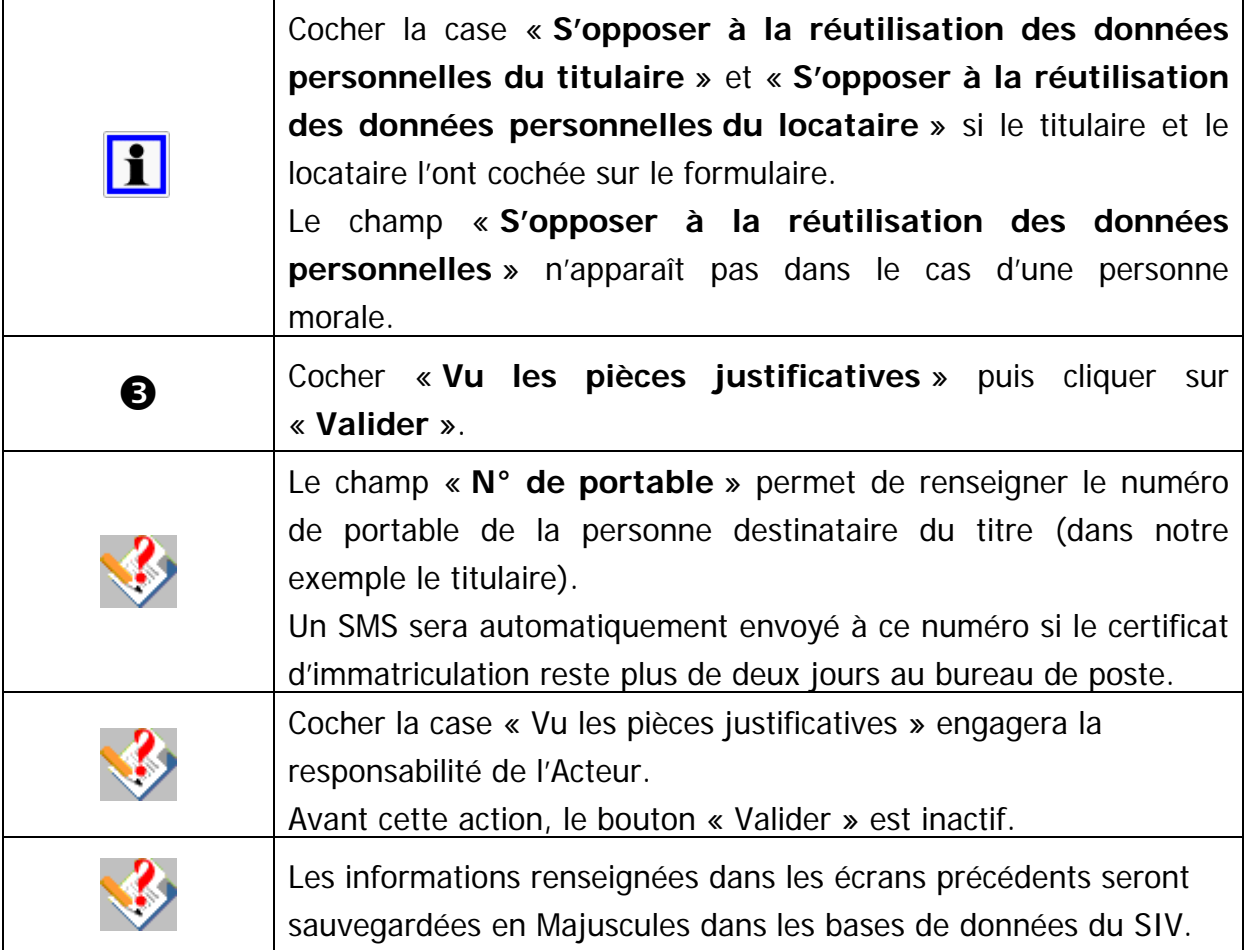

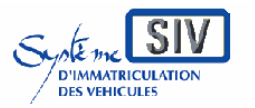

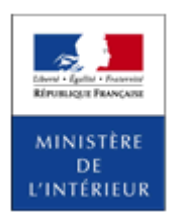

#### SIV MAP PPA – Version du SIV 4.2

# **Opération de paiement**

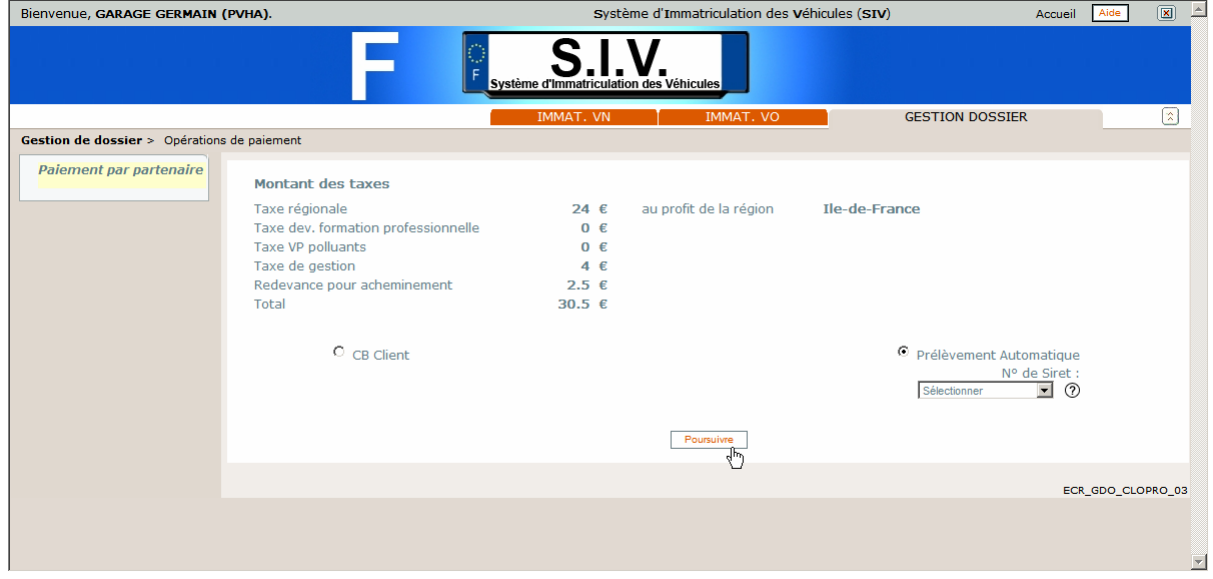

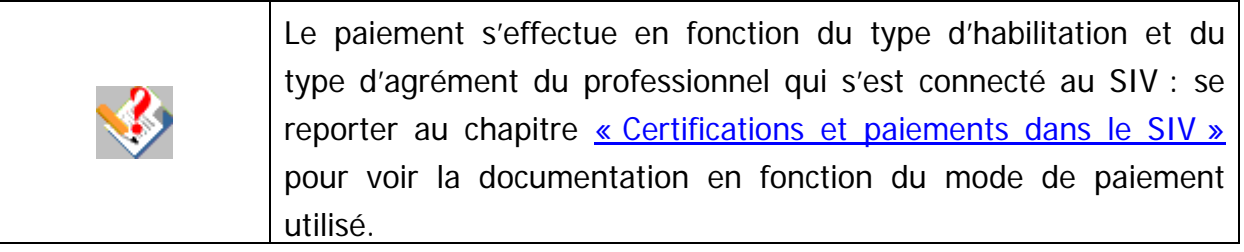

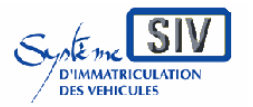

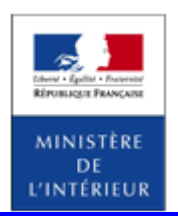

SIV MAP PPA – Version du SIV 4.2

# **Terminer le scénario**

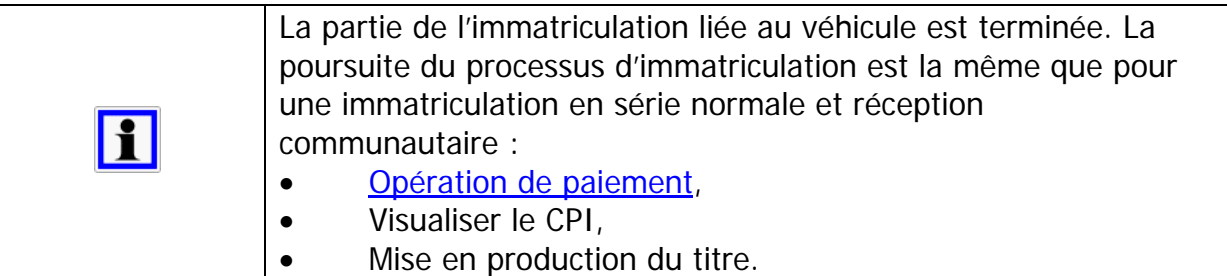

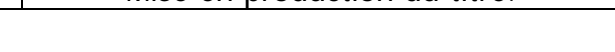

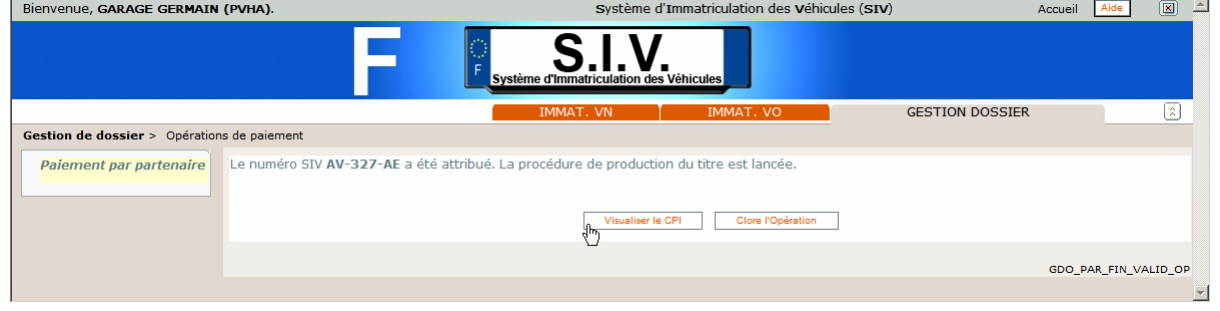

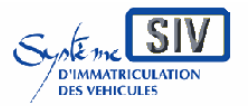

pour

les professionnels du commerce de l'Automobile

et les loueurs

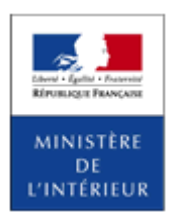

#### SIV MAP PPA – Version du SIV 4.2

# **Visualiser le CPI**

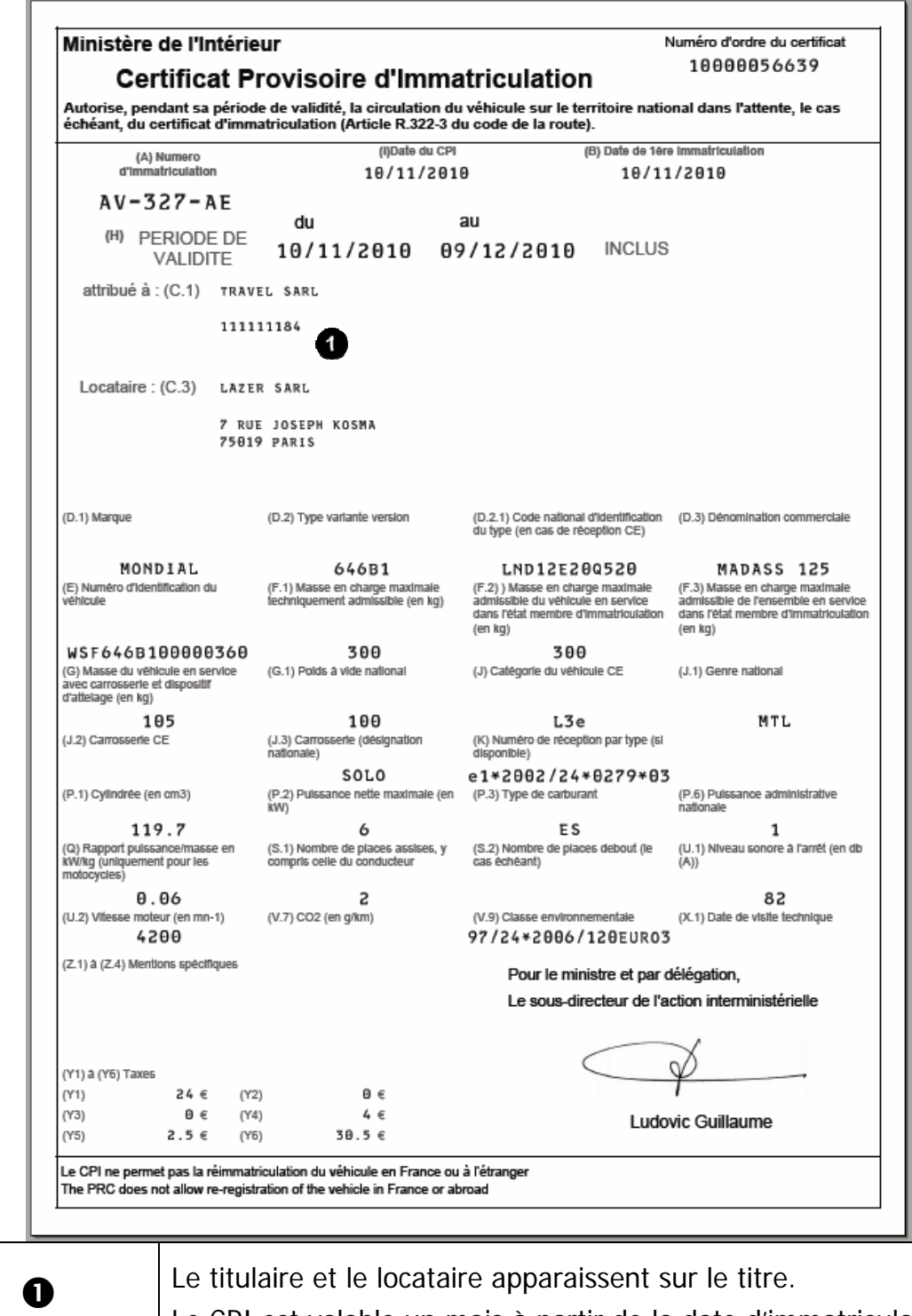

Le CPI est valable un mois à partir de la date d'immatriculation..

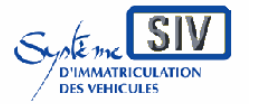

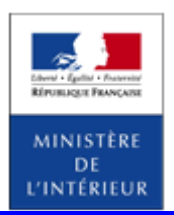

#### SIV MAP PPA – Version du SIV 4.2

Location crédit bail (LCB)

### **Présentation**

Dans ce cas, l'immatriculation associe un véhicule au titulaire du Certificat d'Immatriculation (CI), à un **Locataire** et à un **Loueur**.

Il faut renseigner les identités :

- du titulaire qui est la société de financement,
- du loueur qui est la société de location ayant mis le véhicule à disposition,
- du locataire ayant pris le véhicule en location.

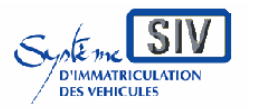

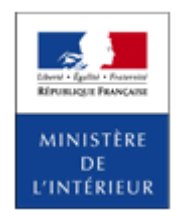

SIV MAP PPA – Version du SIV 4.2

# **Sélection de l'action**

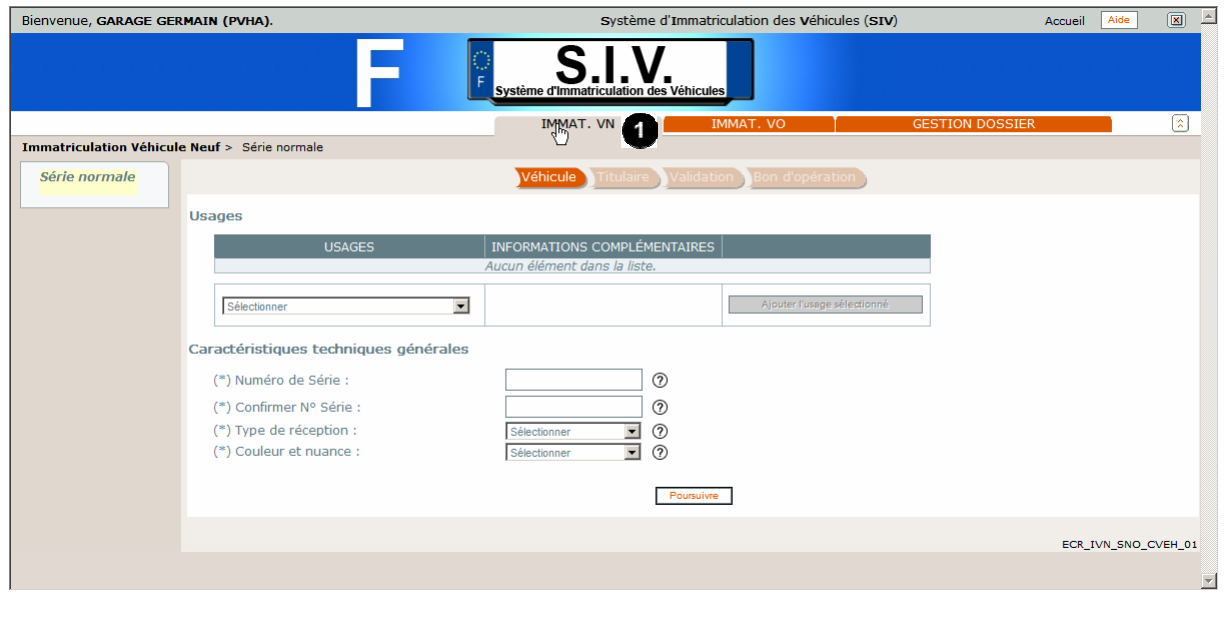

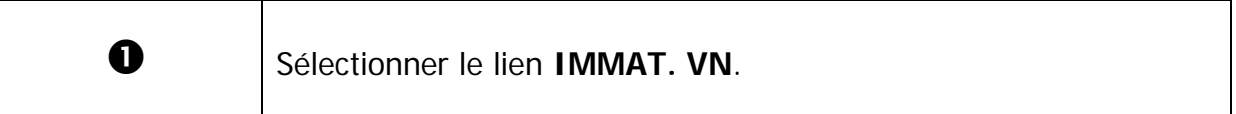

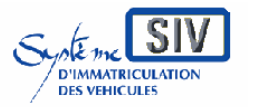

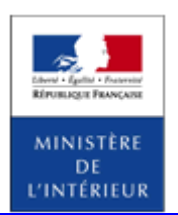

SIV MAP PPA – Version du SIV 4.2

# **Identifier le véhicule**

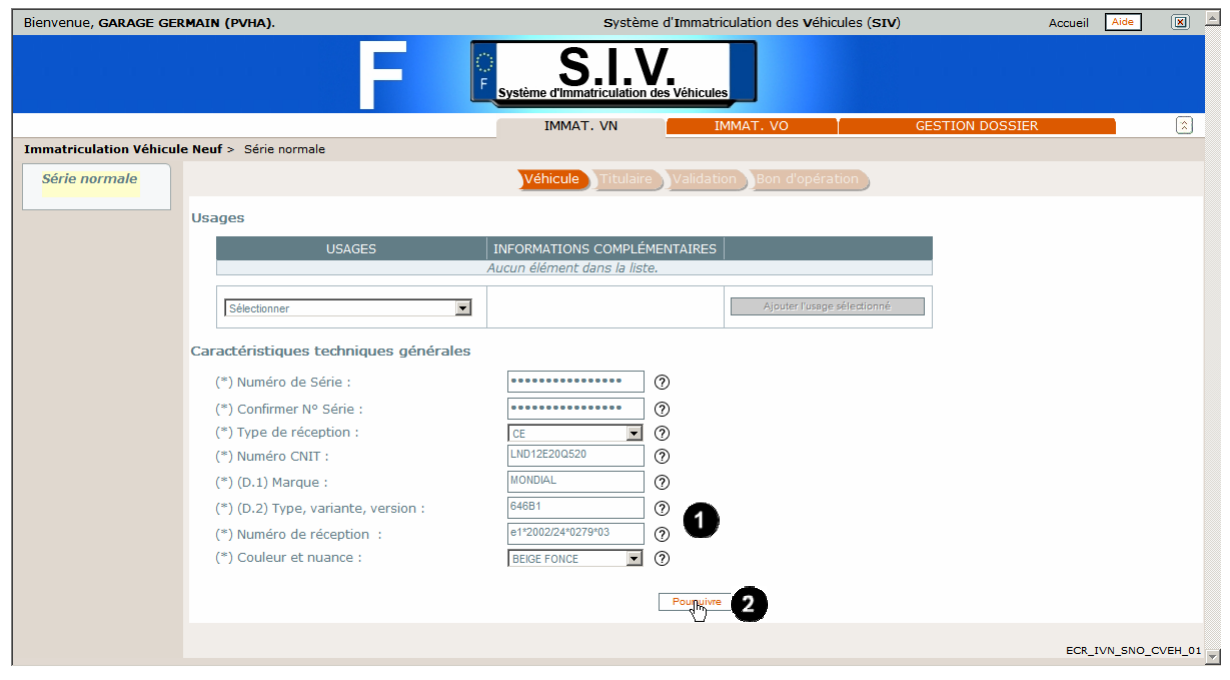

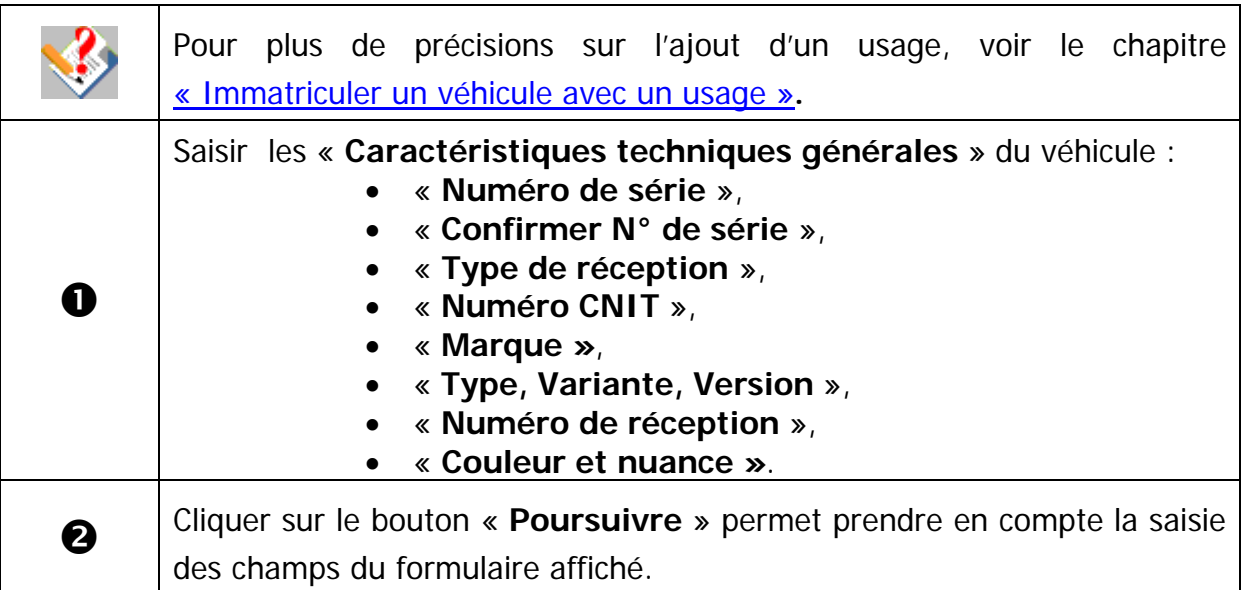
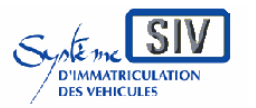

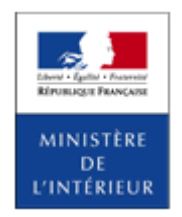

SIV MAP PPA – Version du SIV 4.2

## **Caractéristiques techniques du véhicule**

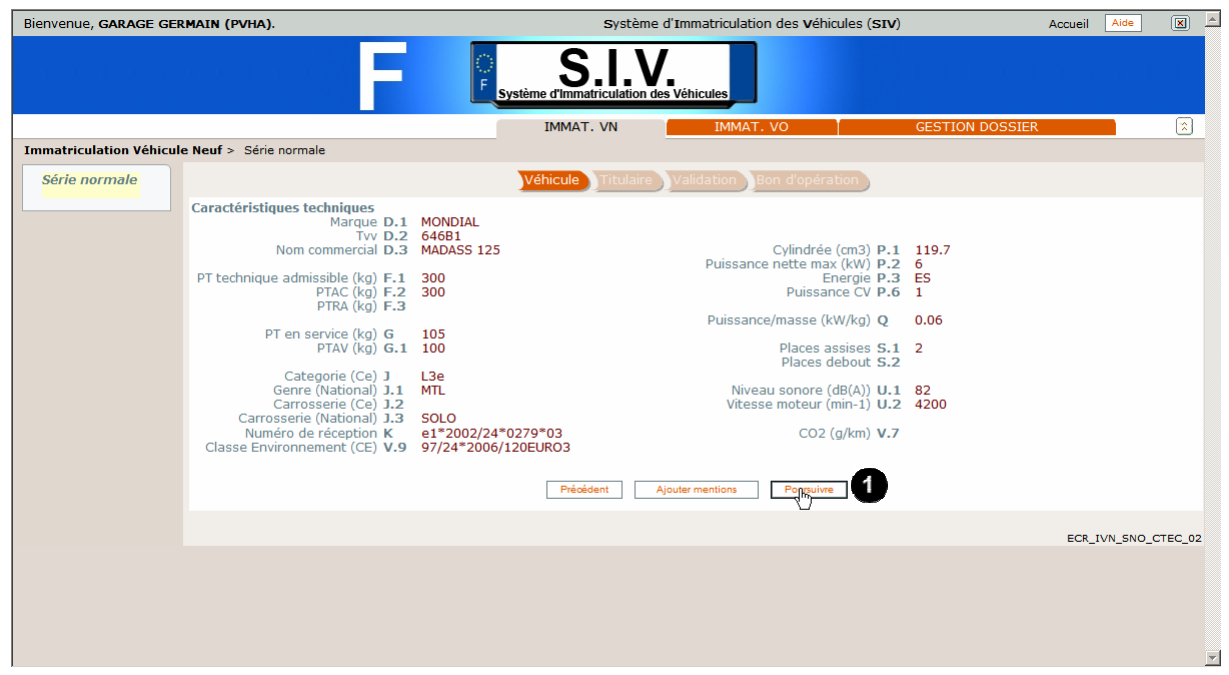

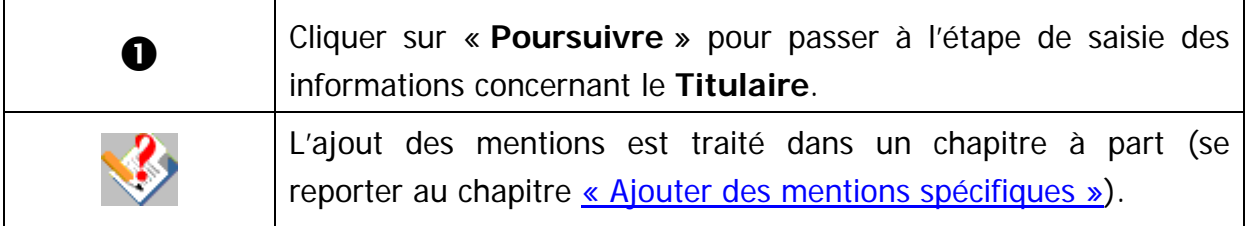

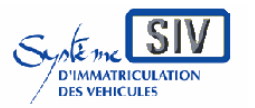

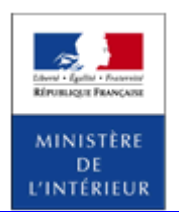

SIV MAP PPA – Version du SIV 4.2

## **Type de location et mode d'expédition par défaut**

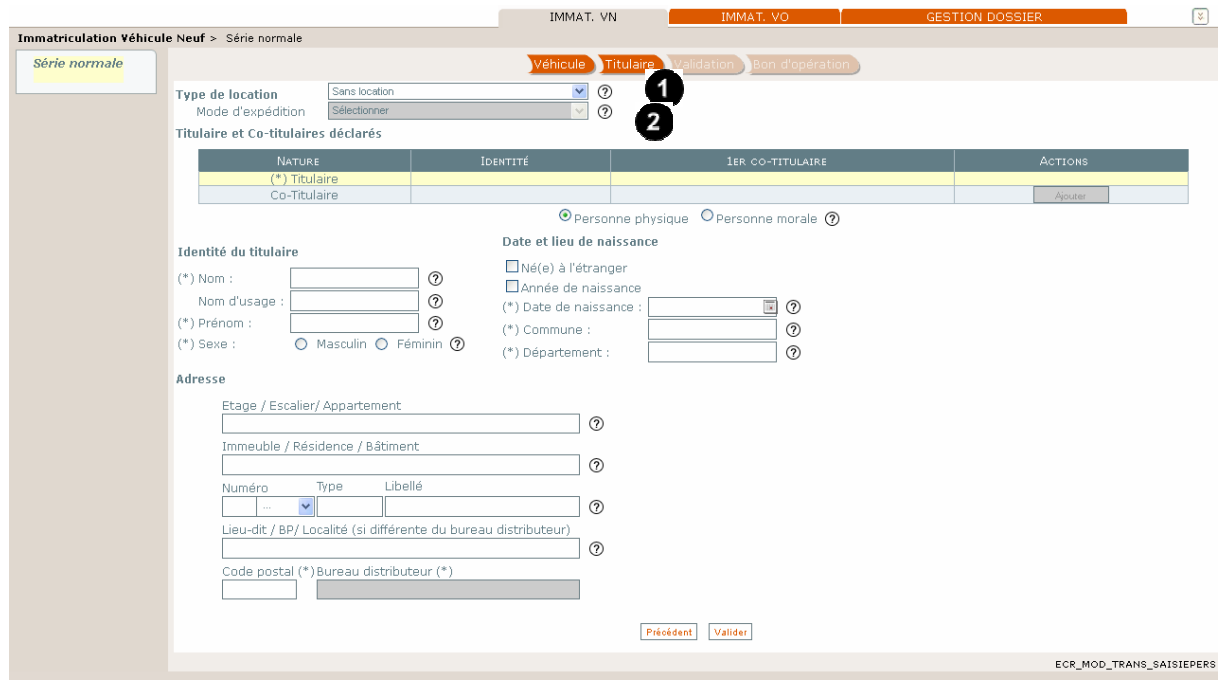

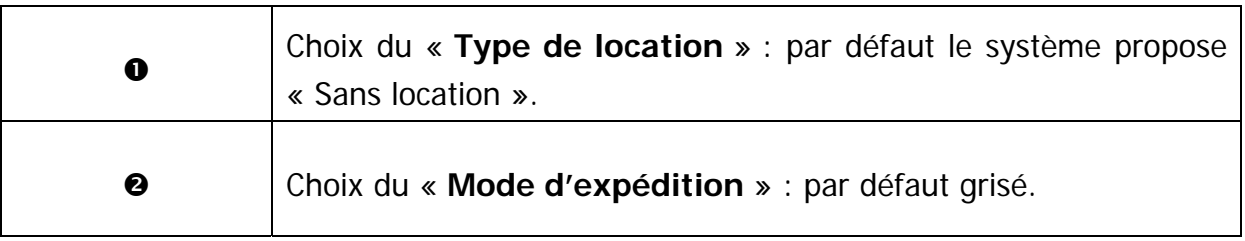

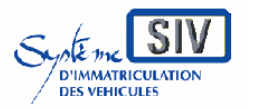

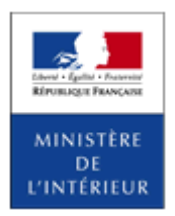

SIV MAP PPA – Version du SIV 4.2

## **Choix du type de location (Location Crédit Bail) et du mode d'expédition**

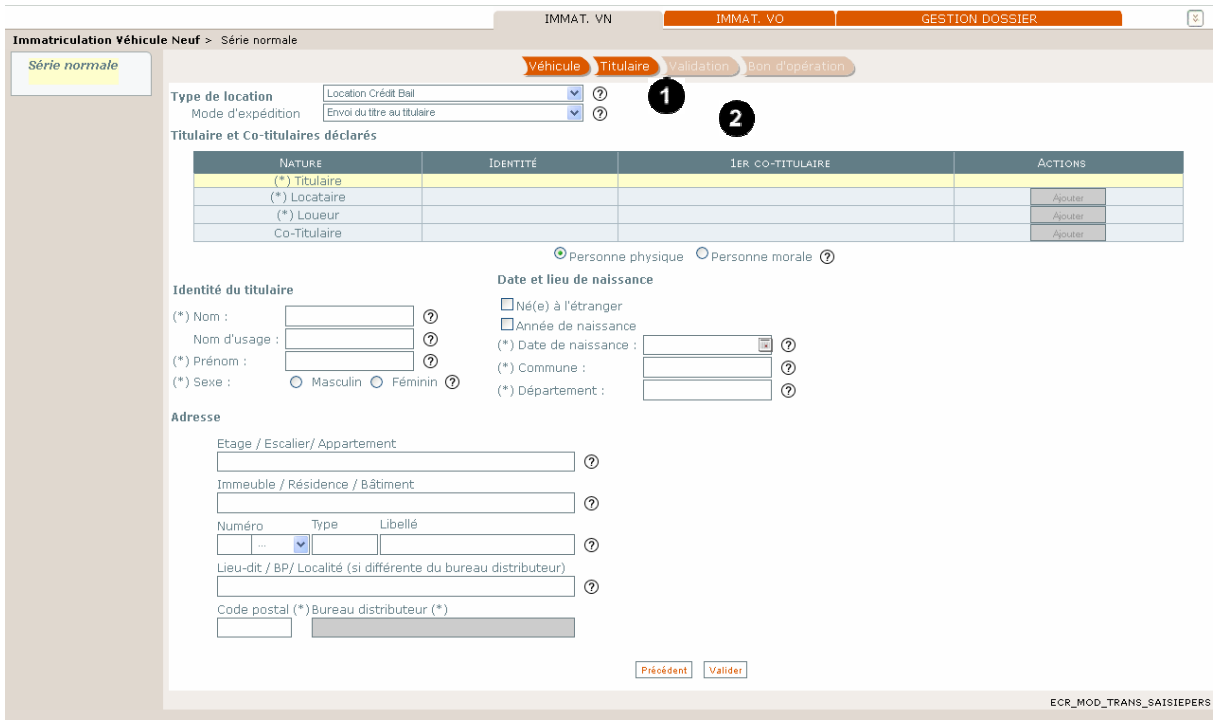

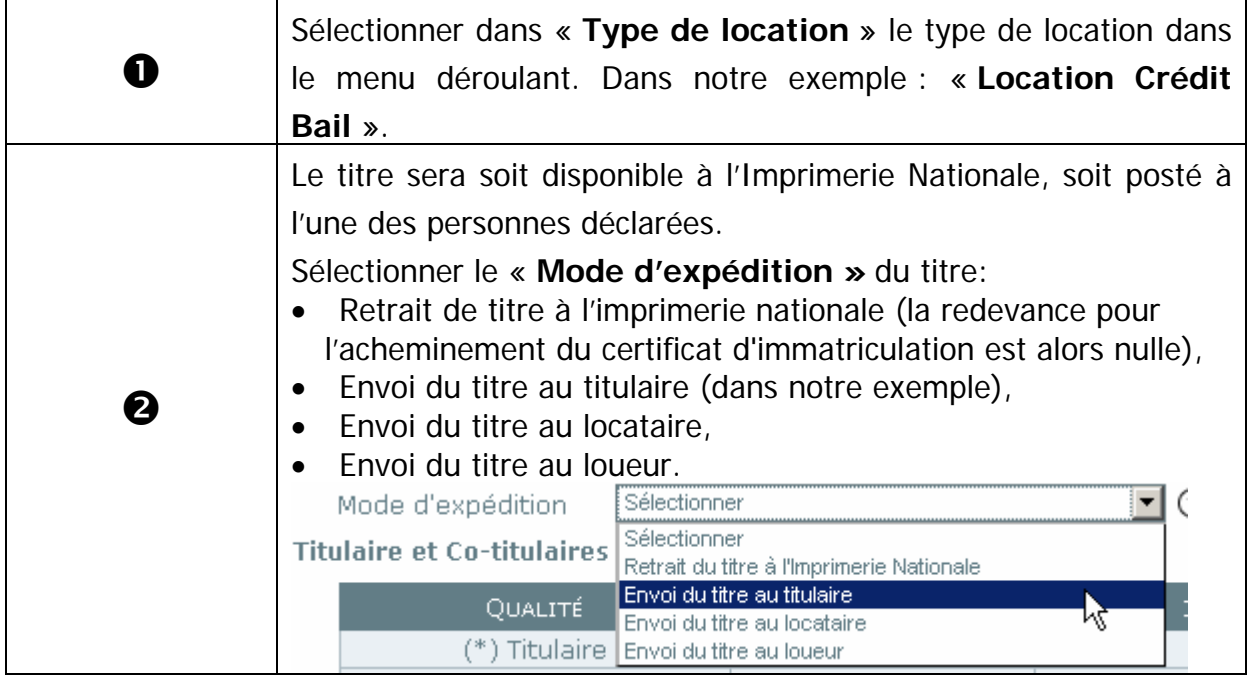

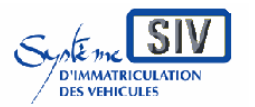

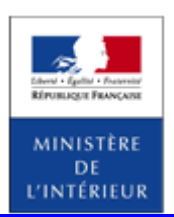

SIV MAP PPA – Version du SIV 4.2

# **Identité et adresse du titulaire**

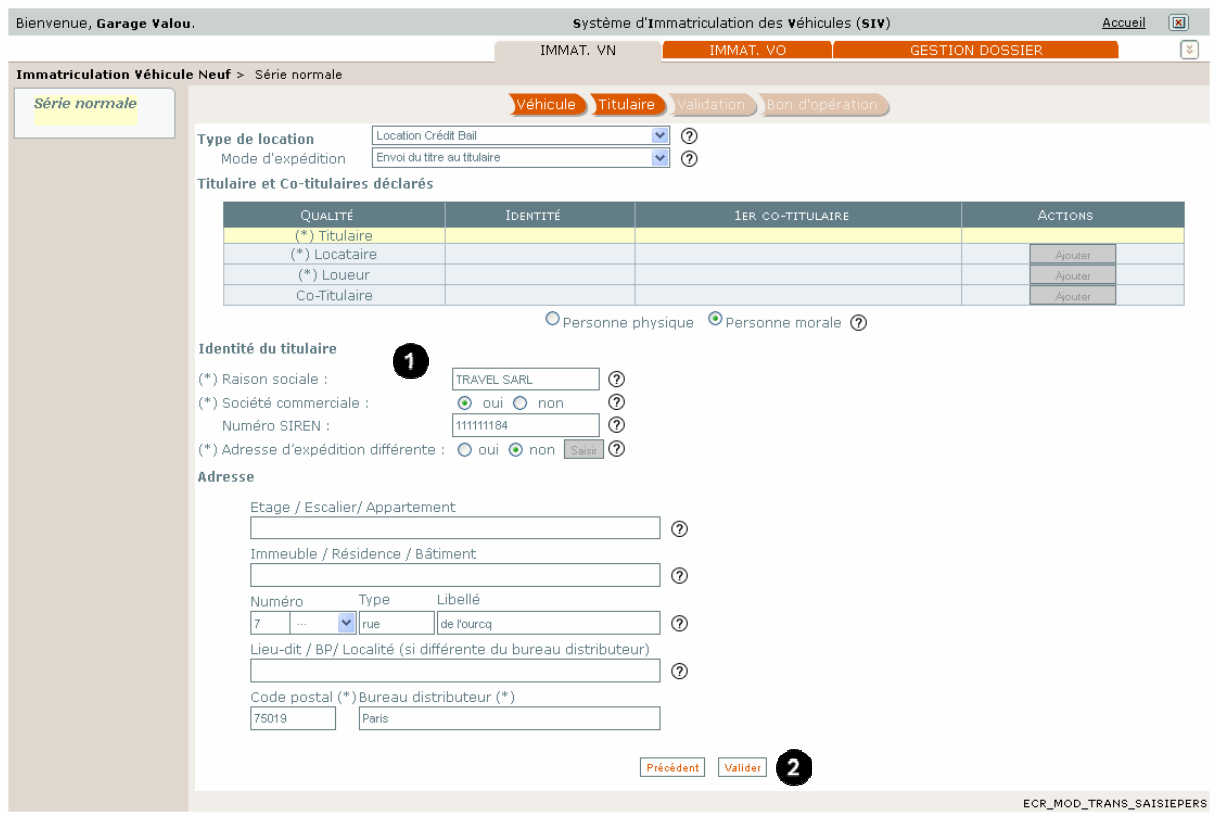

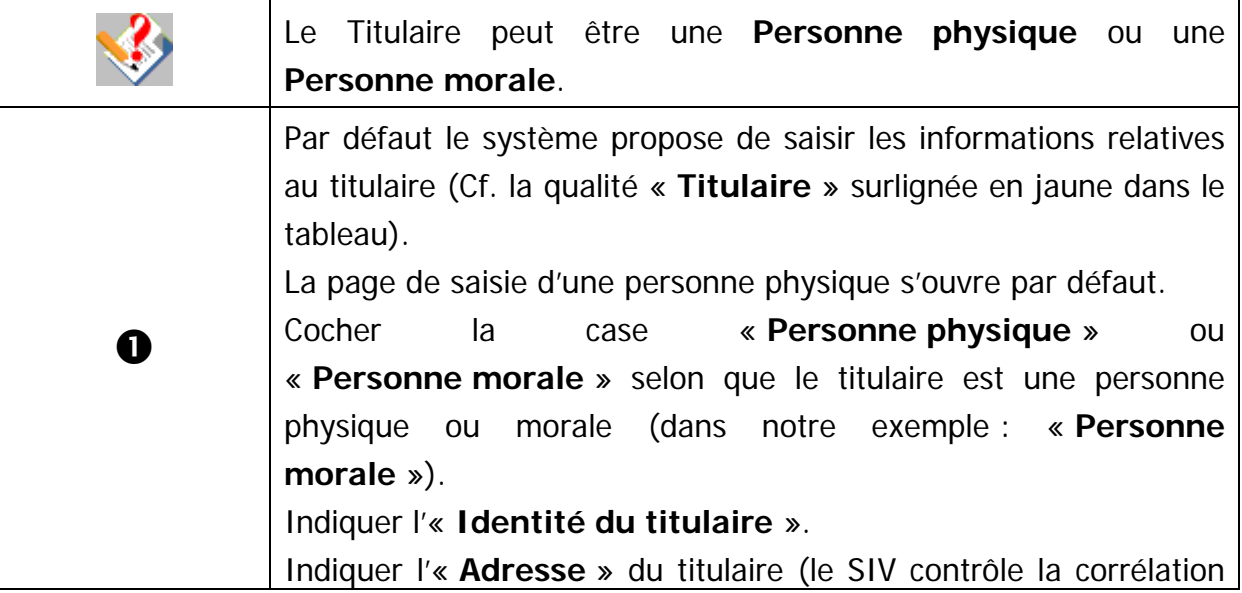

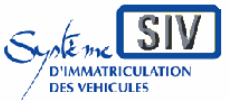

Guide utilisateurs

#### pour

les professionnels du commerce de l'Automobile

#### et les loueurs

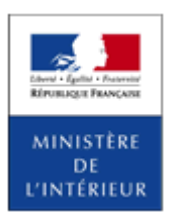

#### SIV MAP PPA – Version du SIV 4.2

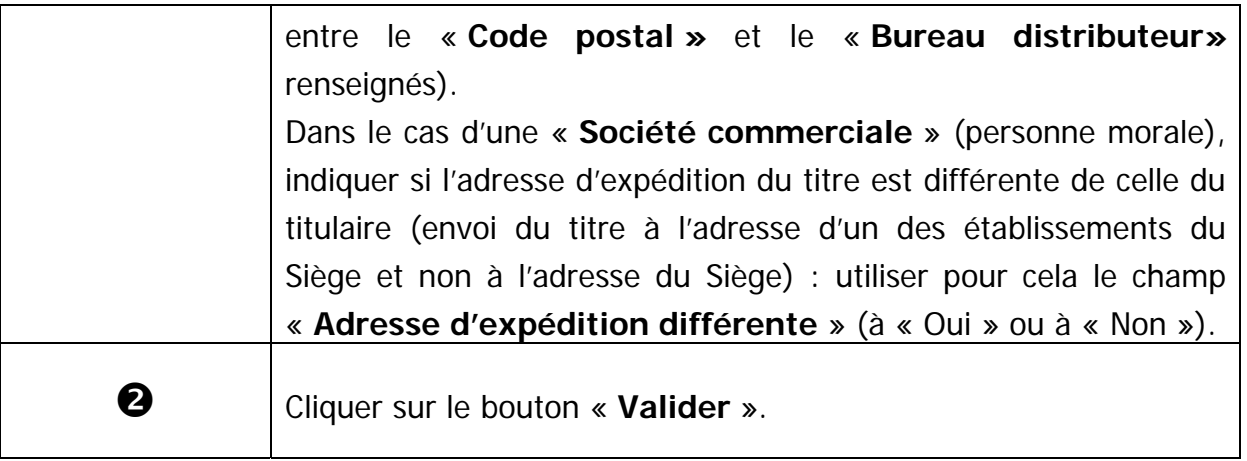

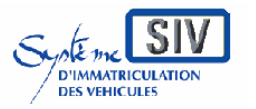

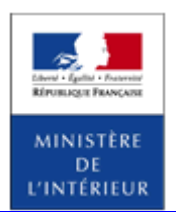

SIV MAP PPA – Version du SIV 4.2

# **Ajouter un locataire**

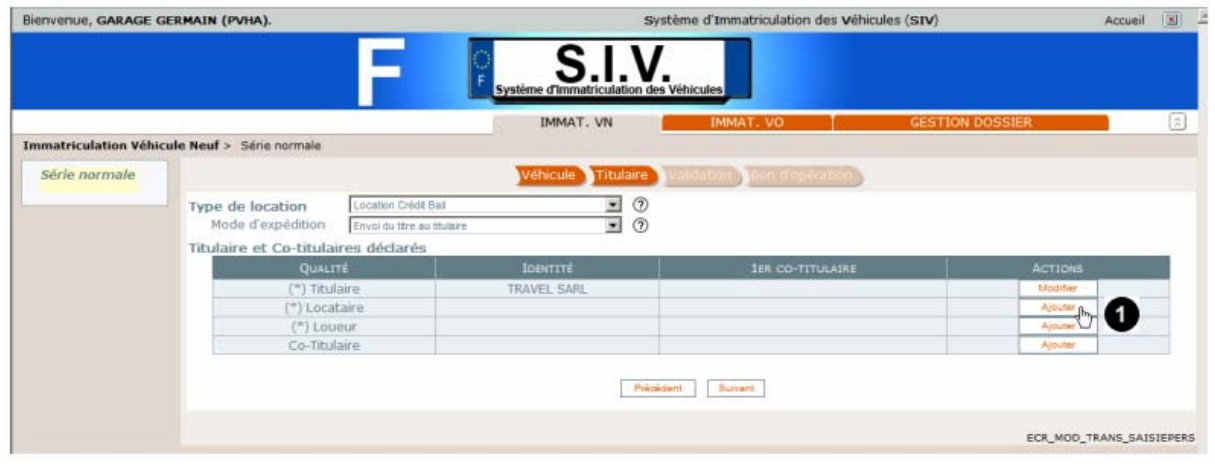

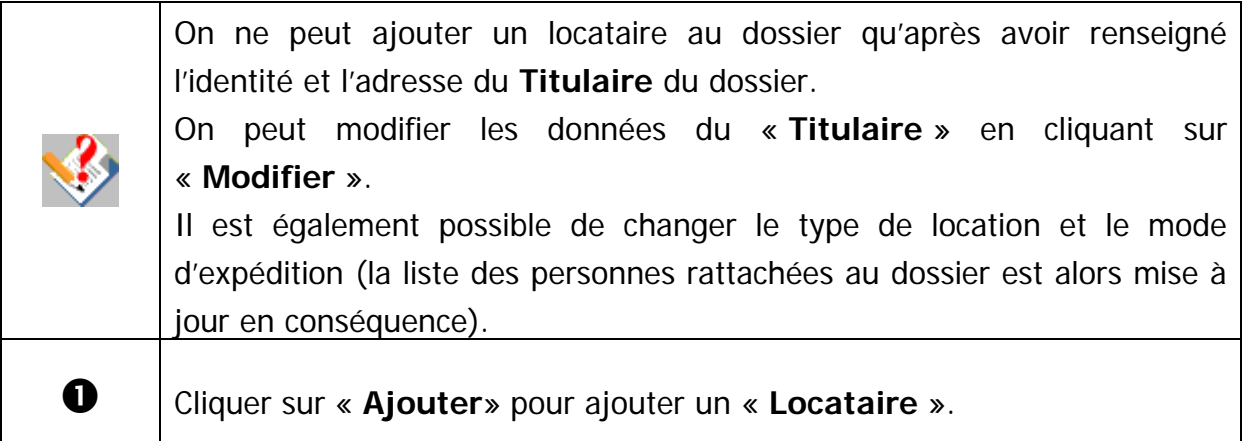

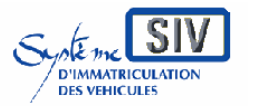

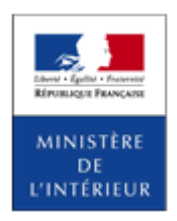

SIV MAP PPA – Version du SIV 4.2

## **Identité et adresse du locataire**

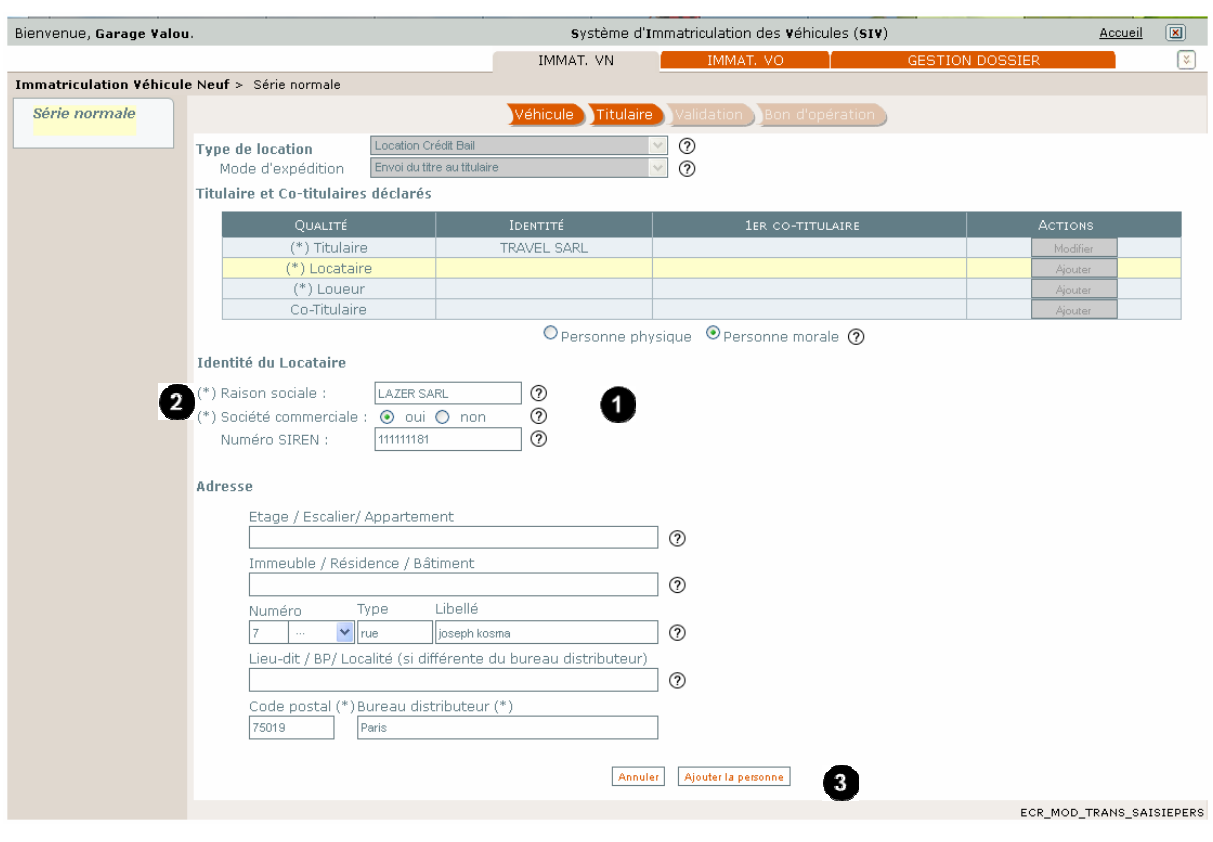

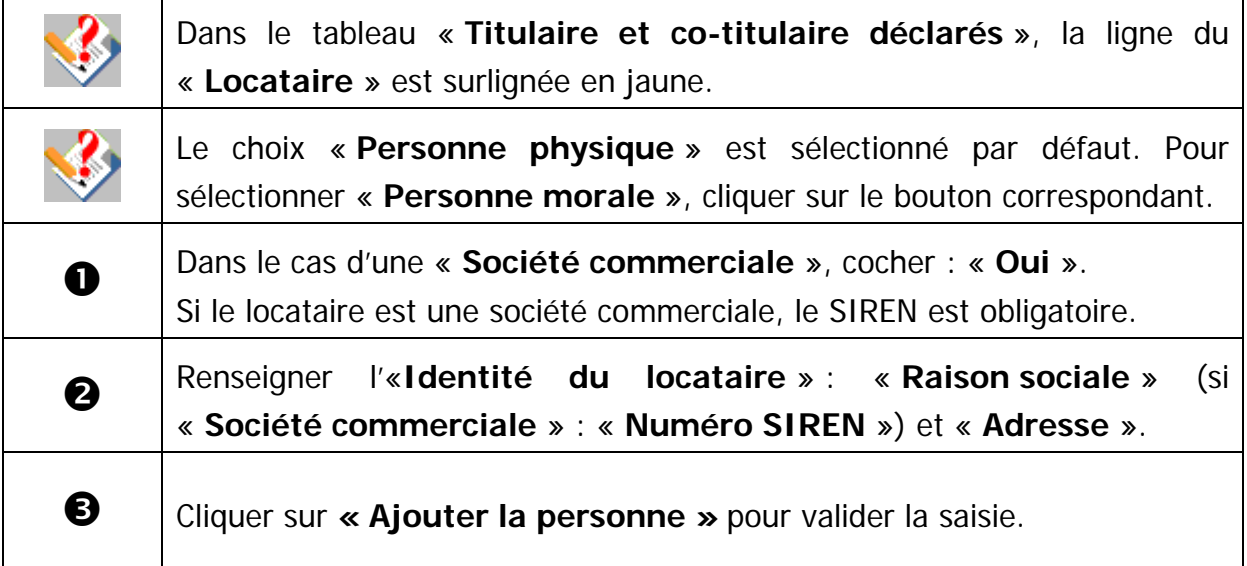

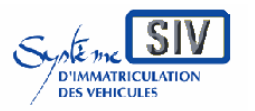

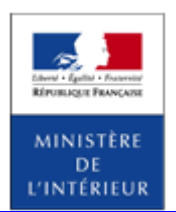

SIV MAP PPA – Version du SIV 4.2

# **Ajouter un loueur**

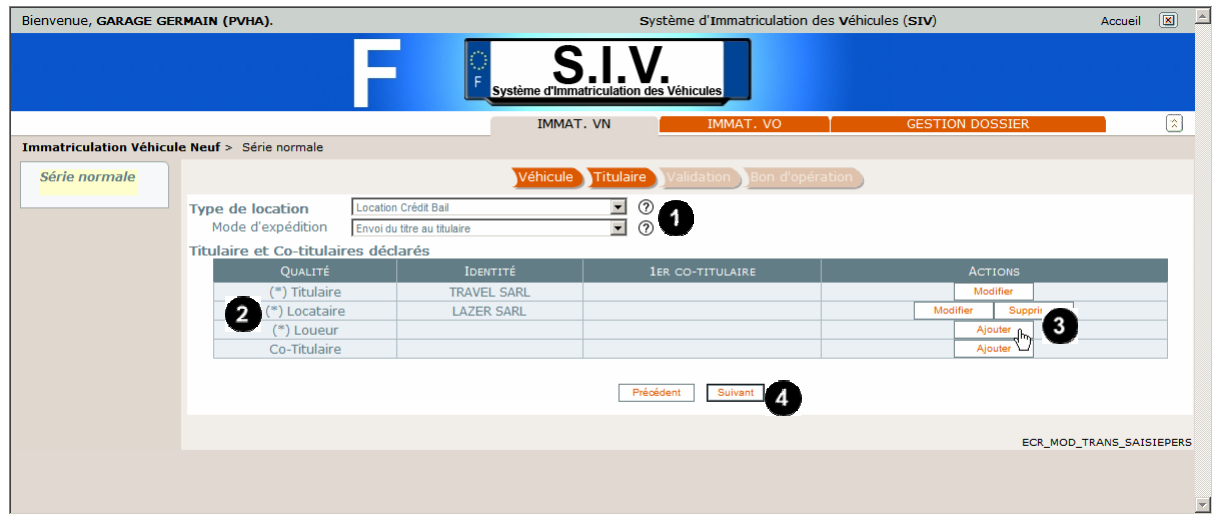

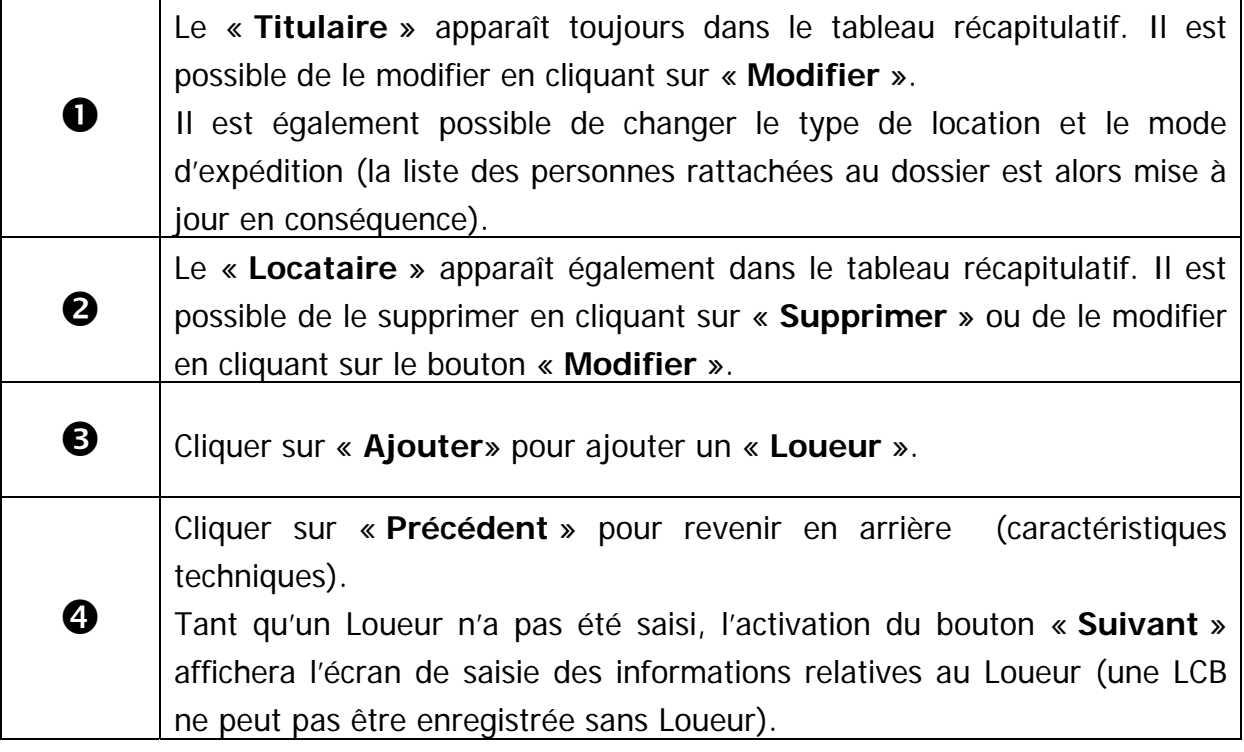

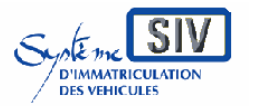

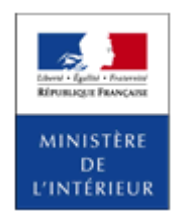

SIV MAP PPA – Version du SIV 4.2

## **Identité et adresse du loueur**

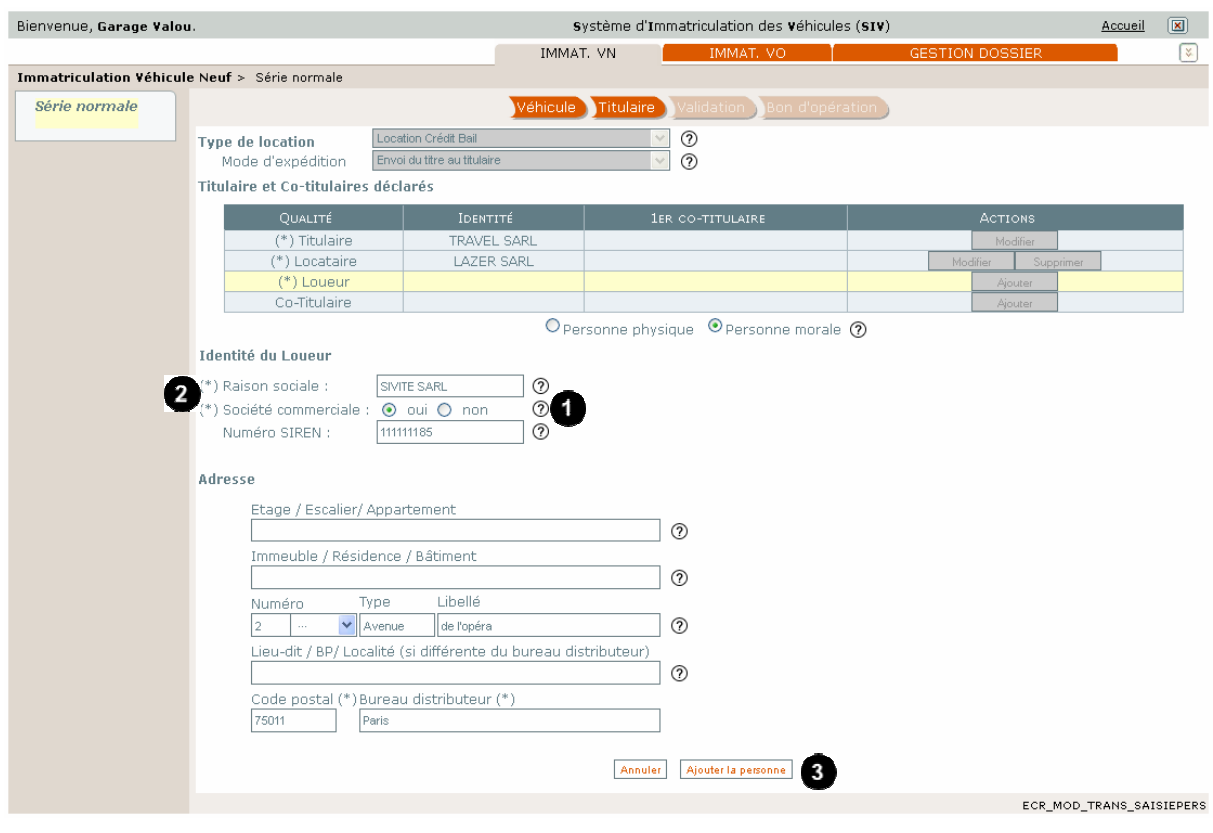

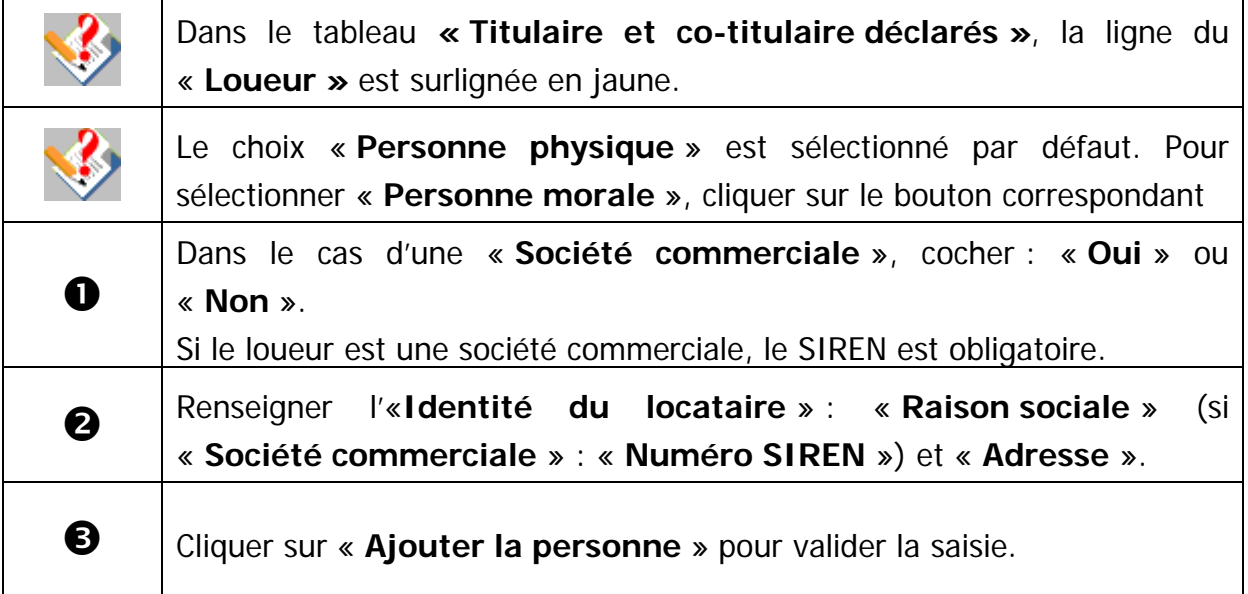

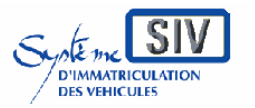

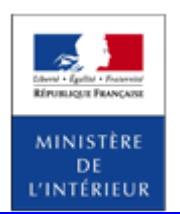

SIV MAP PPA – Version du SIV 4.2

# **Tableau récapitulatif des personnes déclarées**

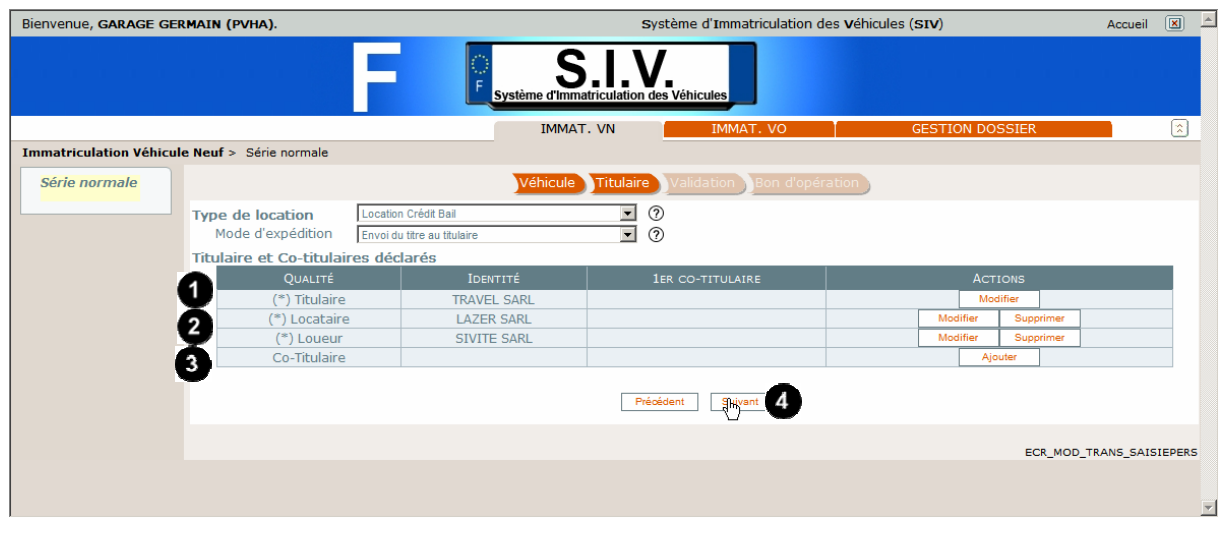

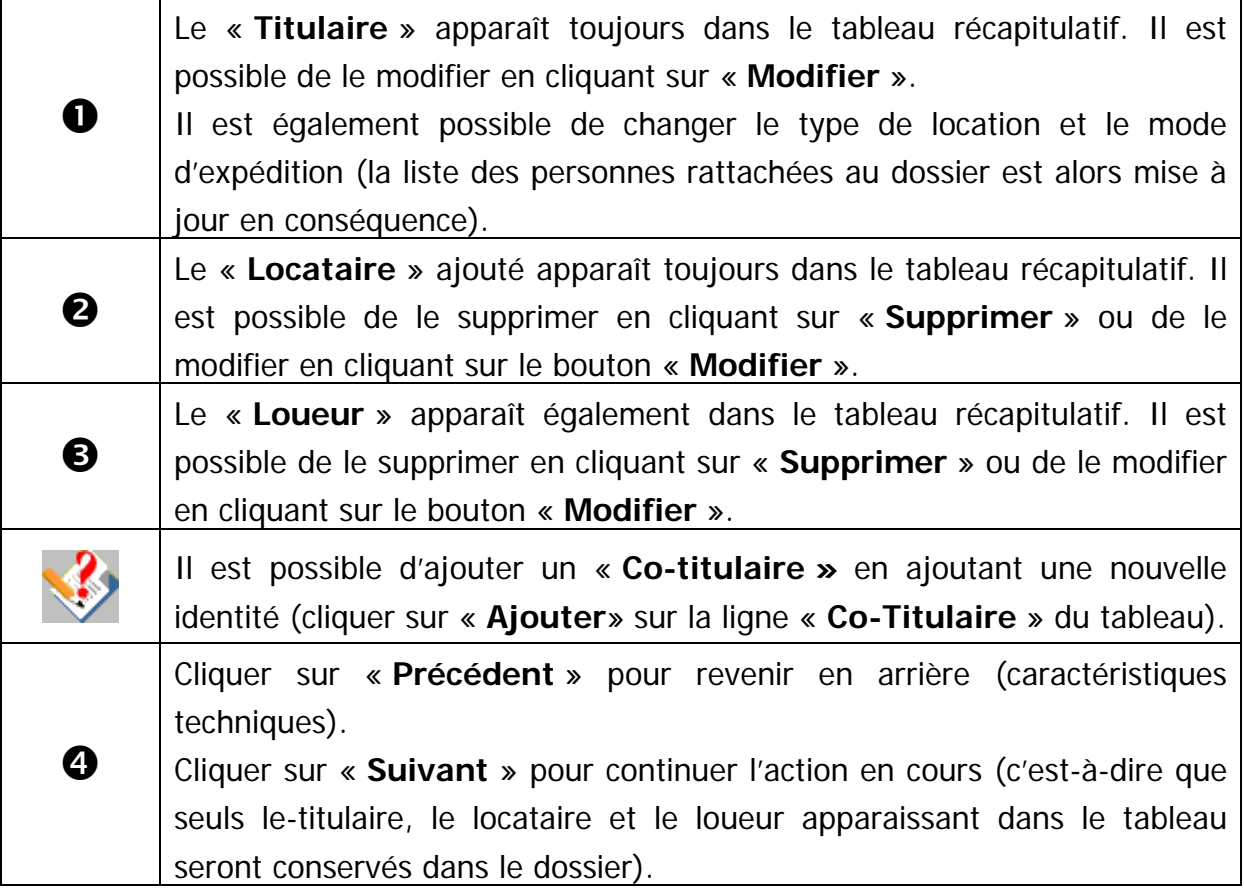

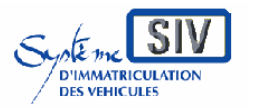

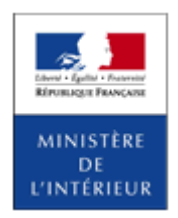

### SIV MAP PPA – Version du SIV 4.2

### **Ecran récapitulatif**

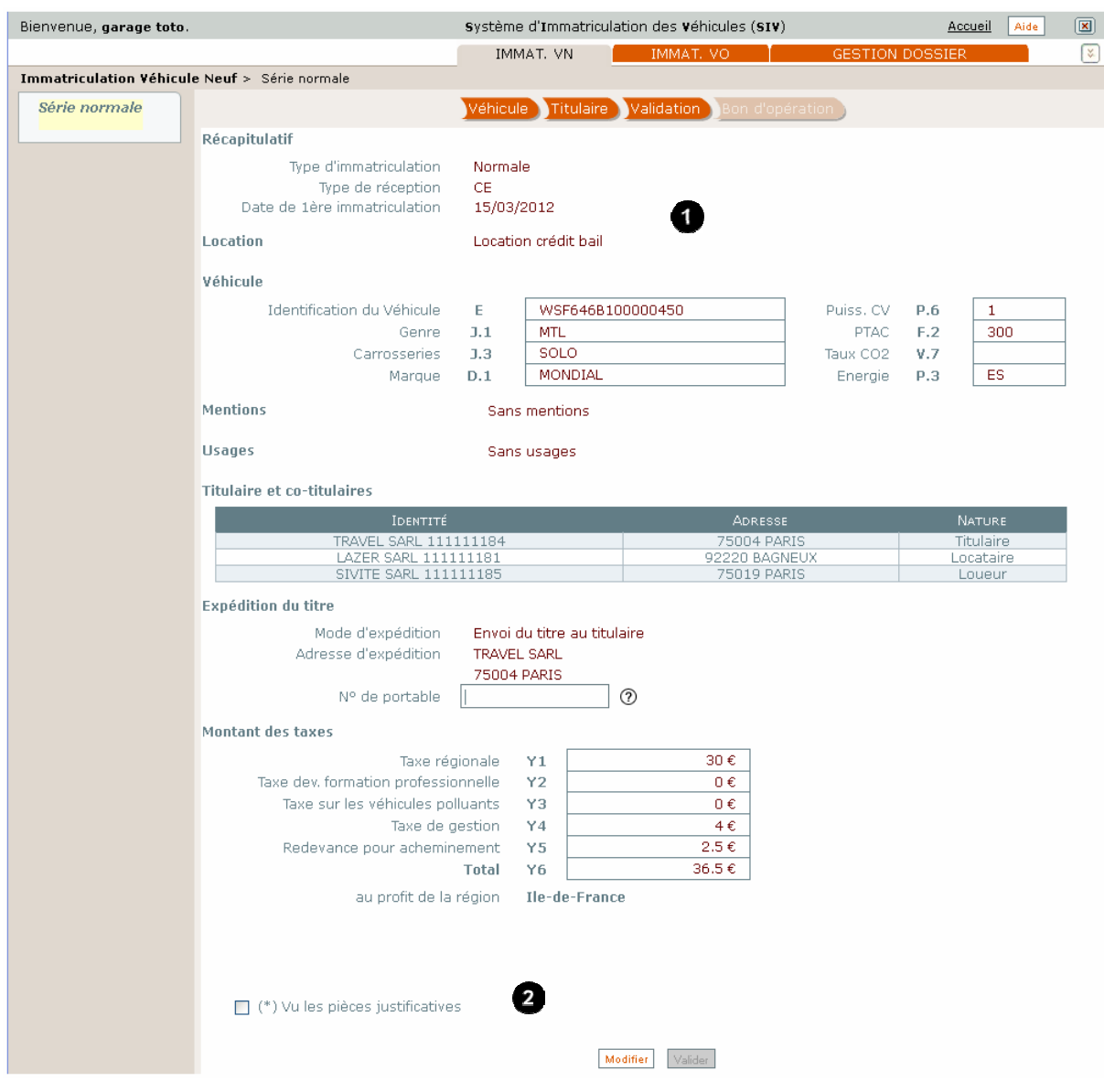

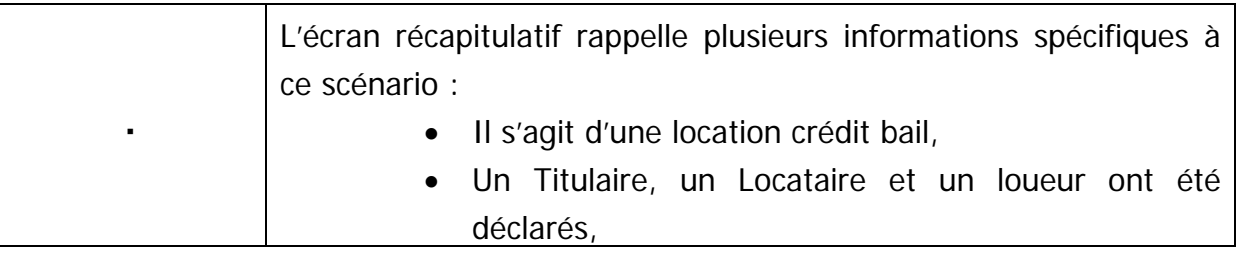

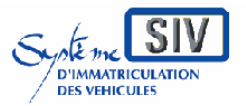

Guide utilisateurs

pour

les professionnels du commerce de l'Automobile

et les loueurs

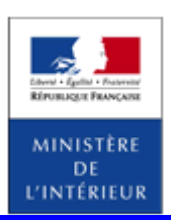

### SIV MAP PPA – Version du SIV 4.2

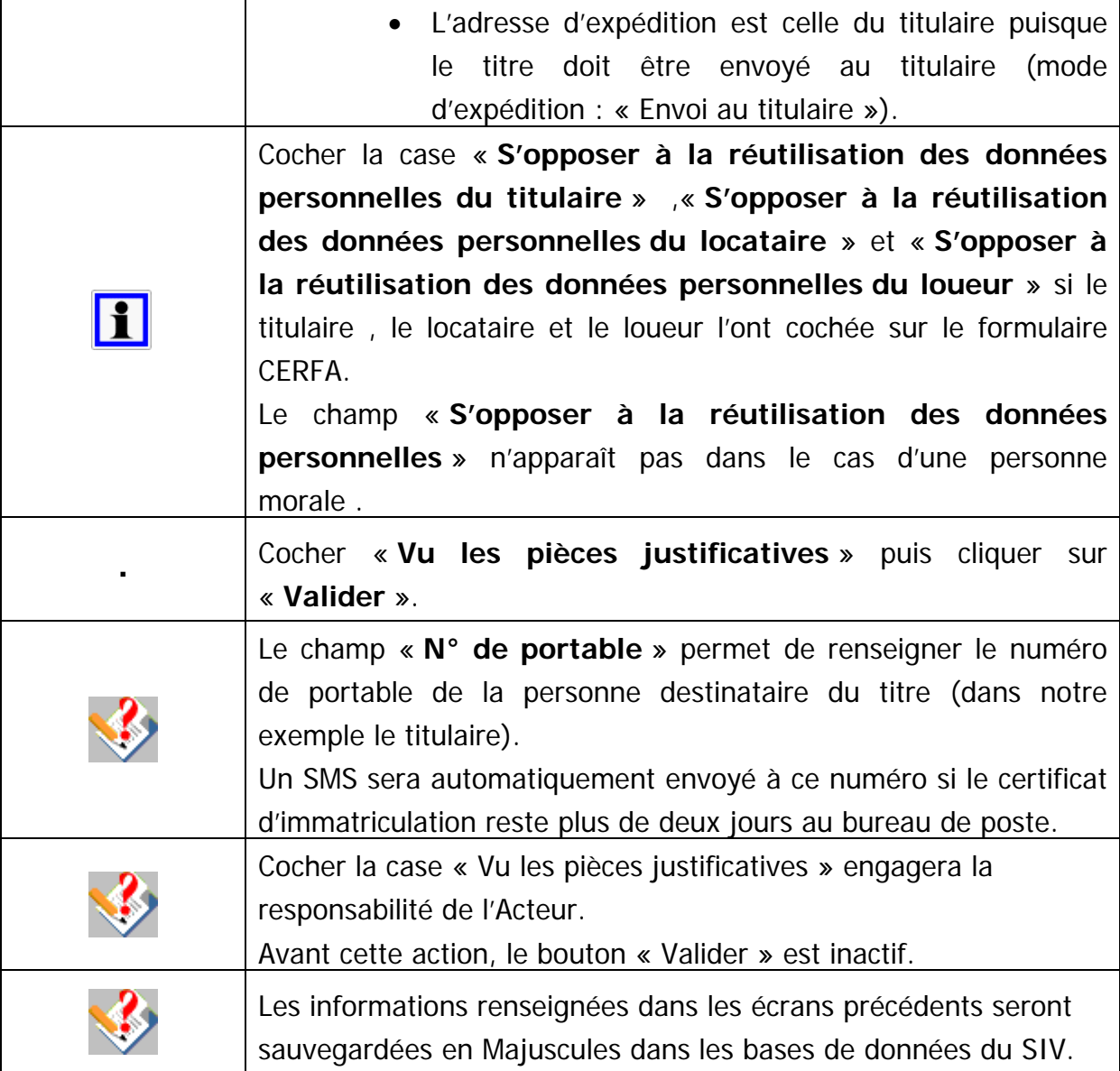

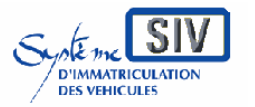

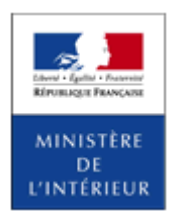

### SIV MAP PPA – Version du SIV 4.2

# **Opération de paiement**

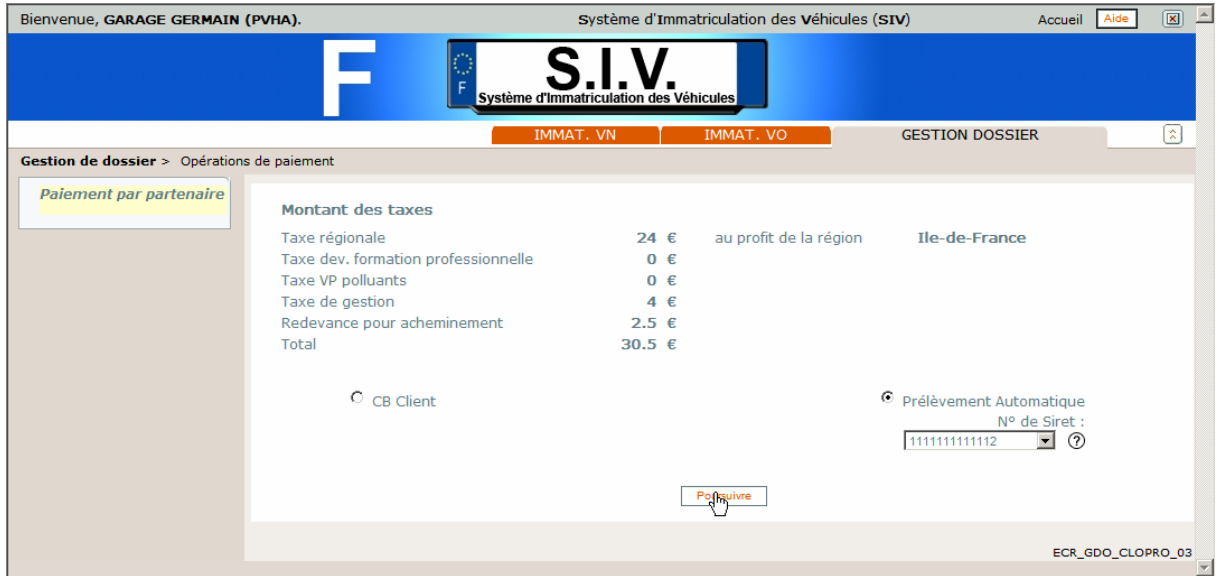

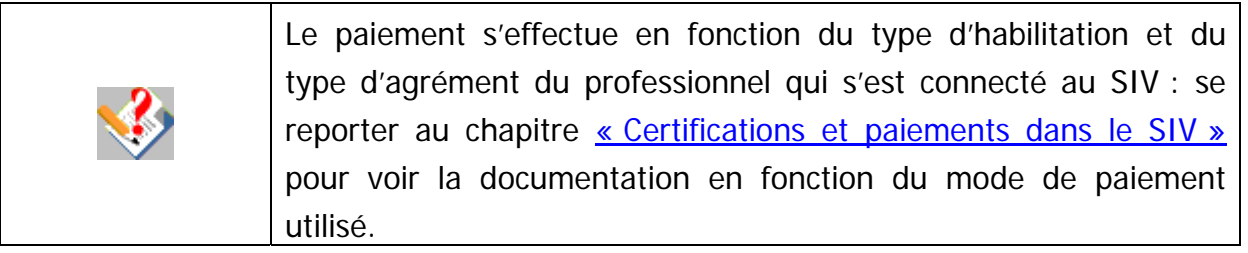

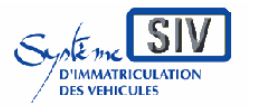

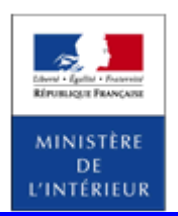

SIV MAP PPA – Version du SIV 4.2

# **Terminer le scénario**

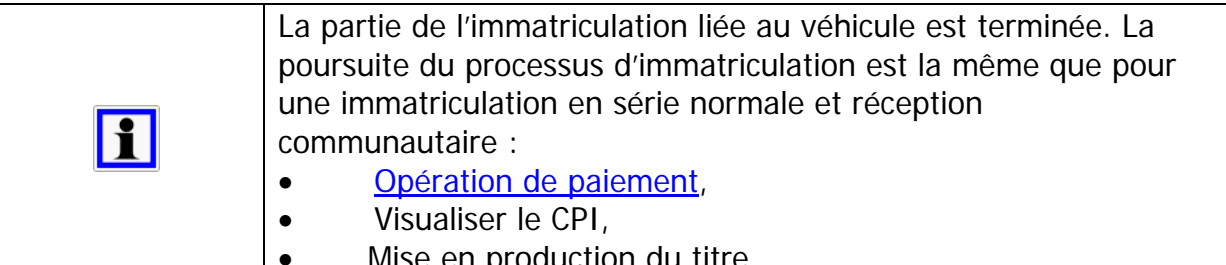

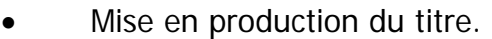

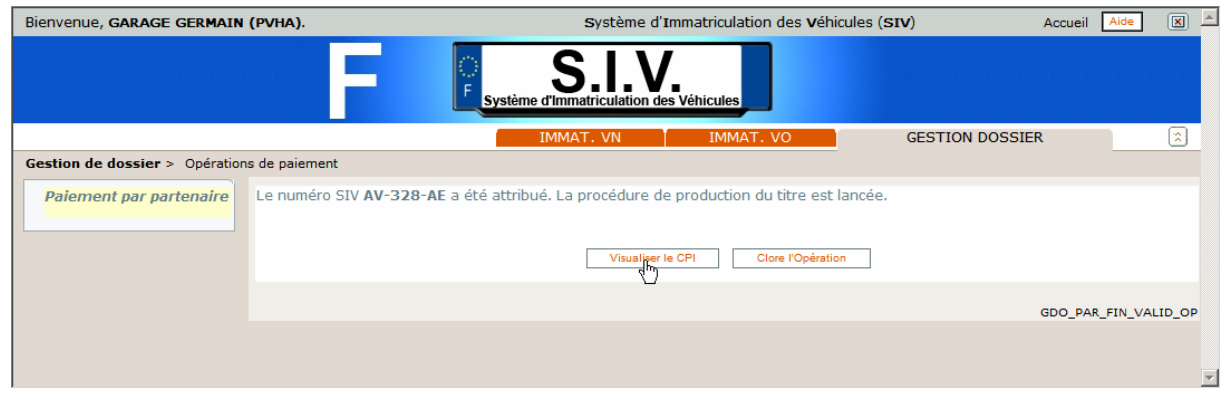

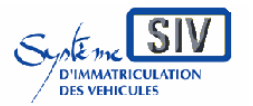

Guide utilisateurs pour

les professionnels du commerce de l'Automobile

et les loueurs

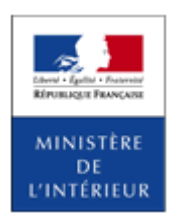

#### SIV MAP PPA – Version du SIV 4.2

### **Visualiser le CPI**

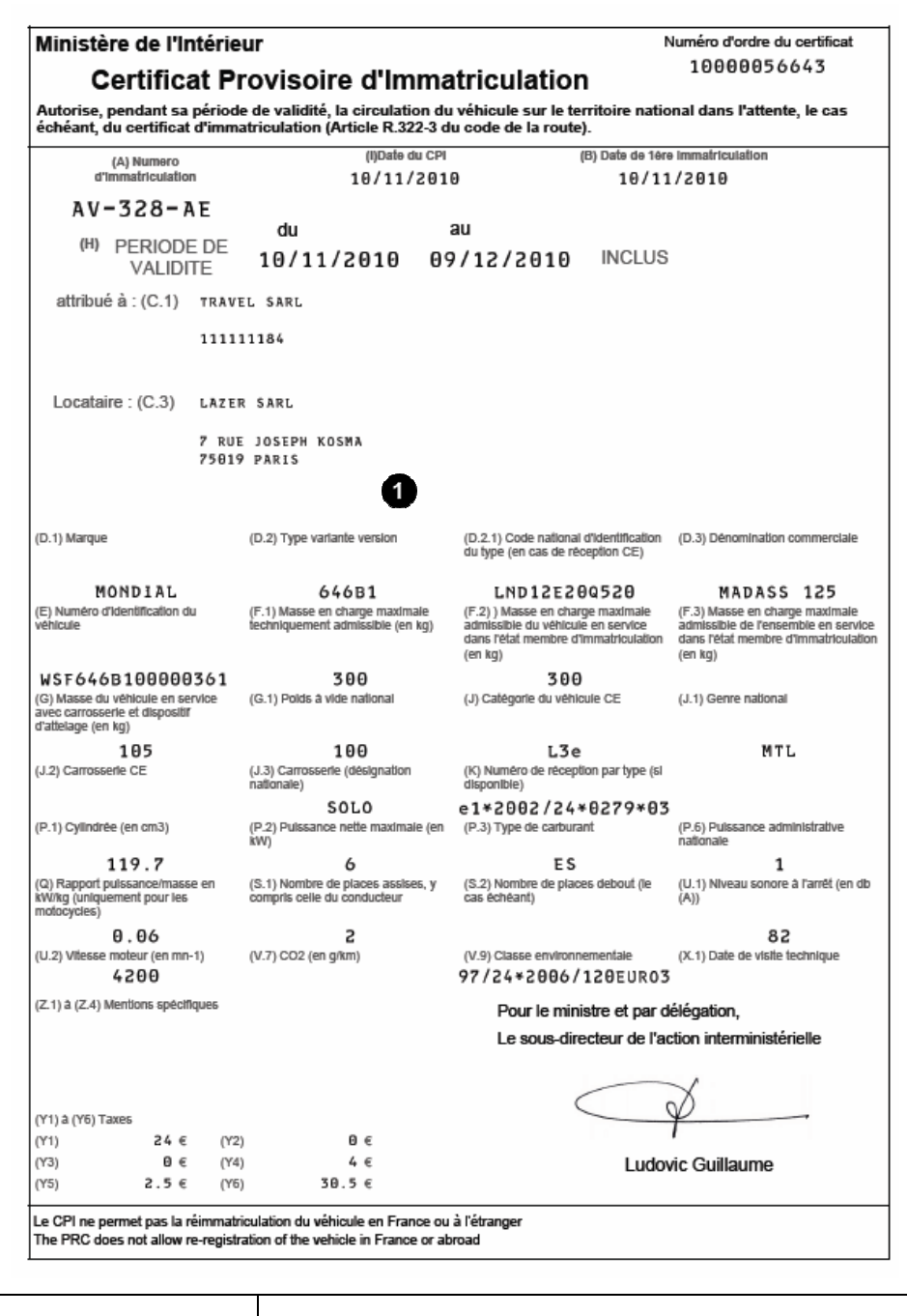

Le titulaire et le locataire apparaissent sur le titre. Le CPI est valable un mois à partir de la date d'immatriculation.

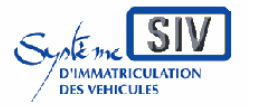

Guide utilisateurs

pour

les professionnels du commerce de l'Automobile

et les loueurs

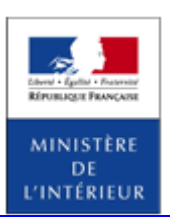

### SIV MAP PPA – Version du SIV 4.2

Location longue durée à une société de location de courte durée (LCL)

### **Présentation**

Il s'agit d'une location longue durée pour laquelle le locataire est une société de location de courte durée.

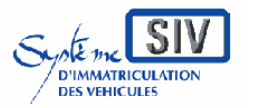

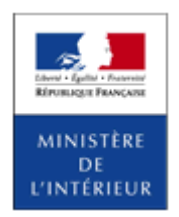

SIV MAP PPA – Version du SIV 4.2

# **Sélection de l'action**

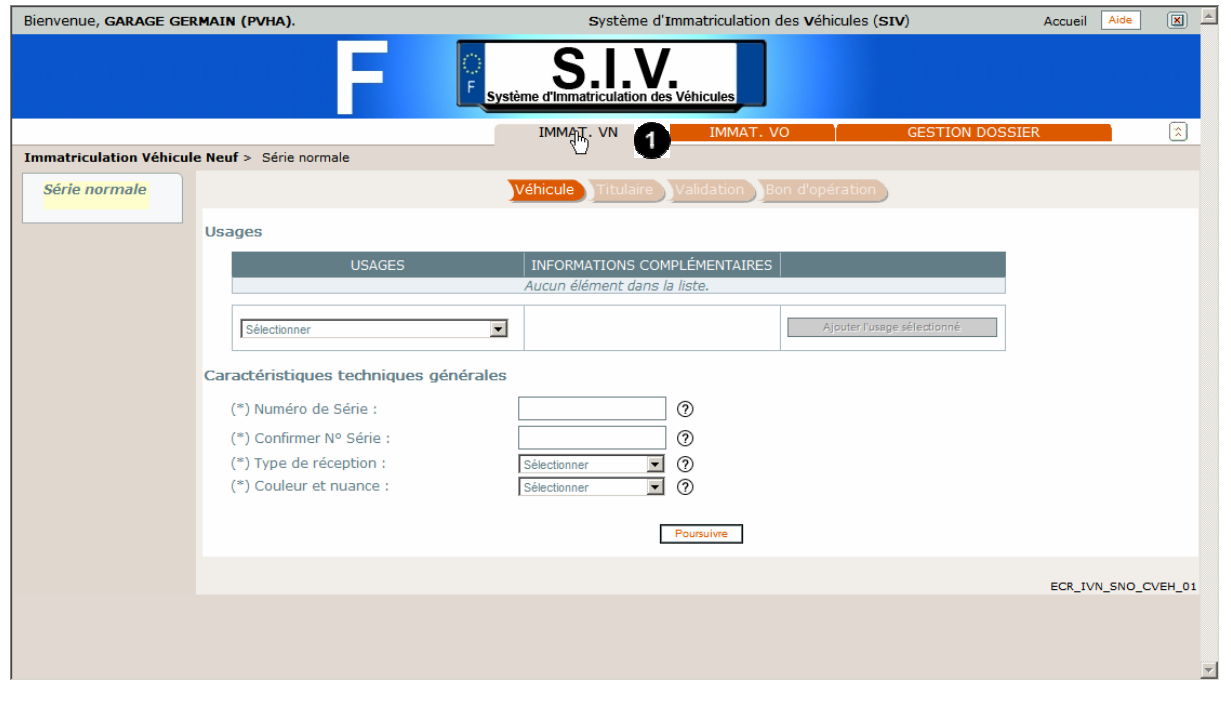

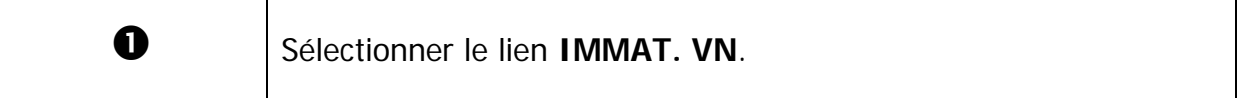

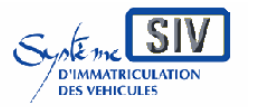

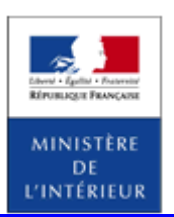

SIV MAP PPA – Version du SIV 4.2

# **Identifier le véhicule**

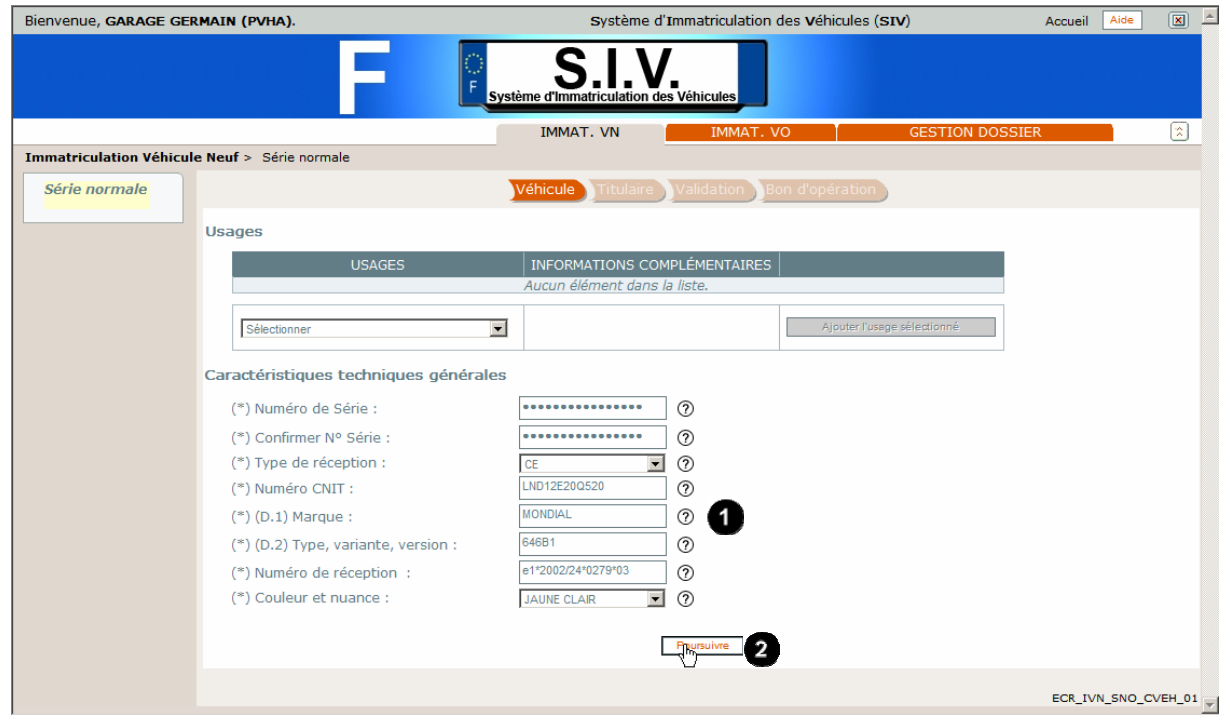

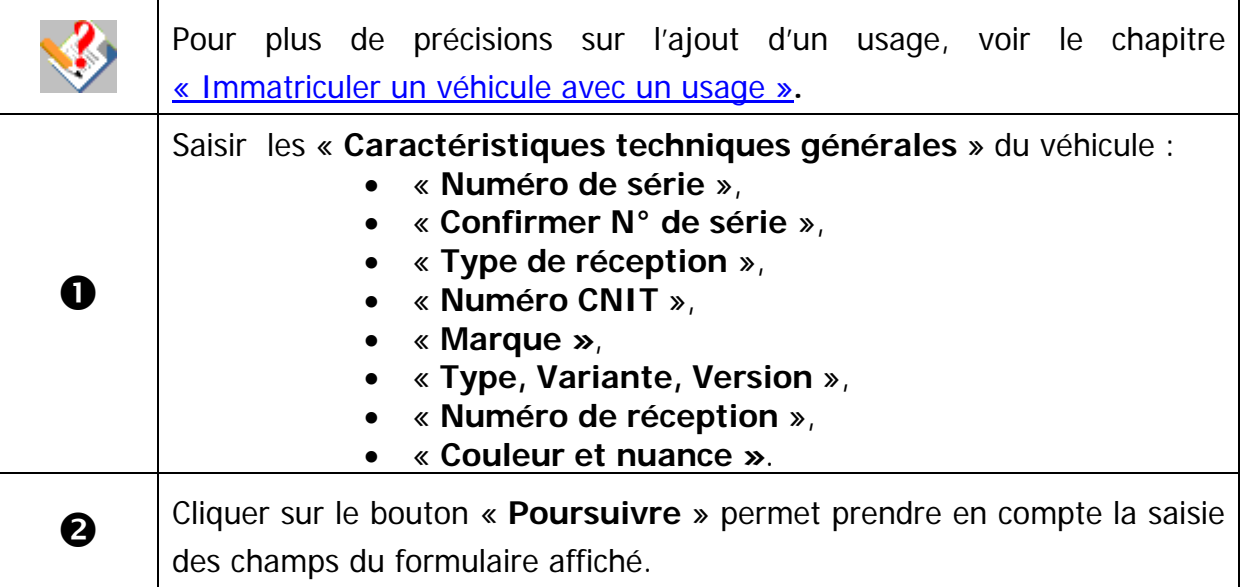

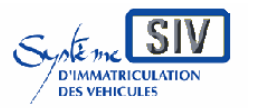

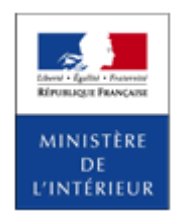

SIV MAP PPA – Version du SIV 4.2

## **Caractéristiques techniques du véhicule**

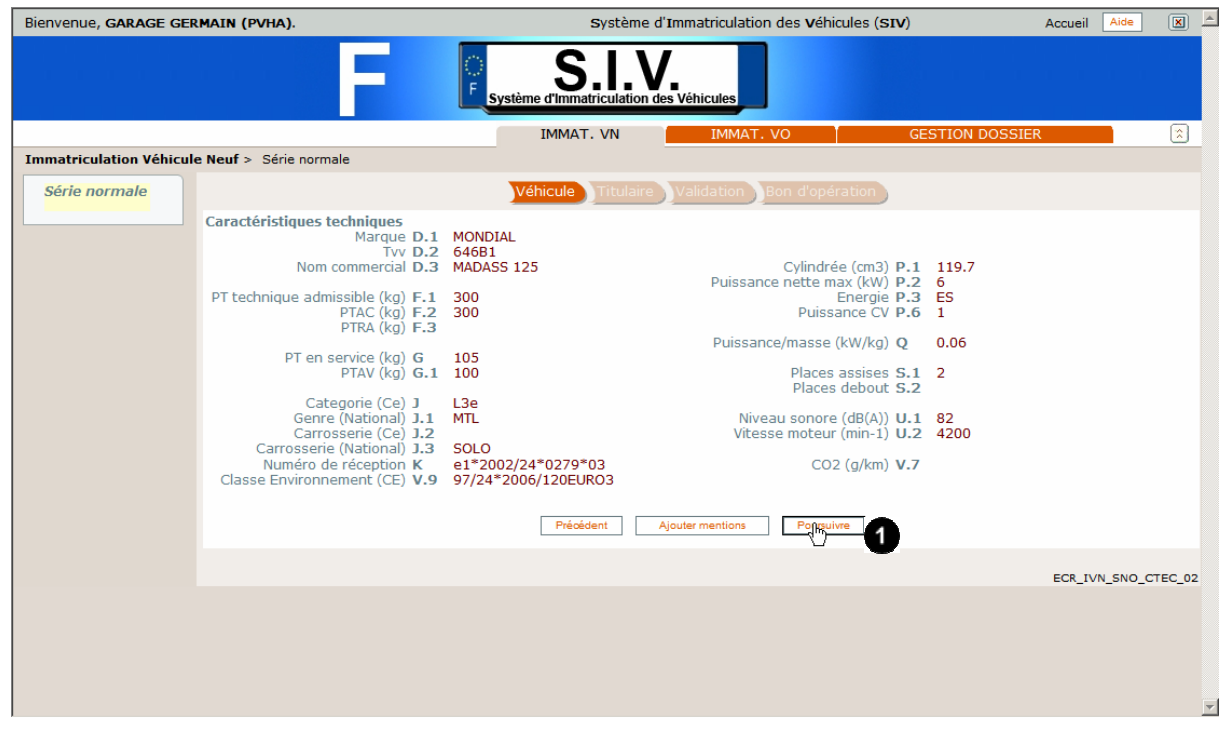

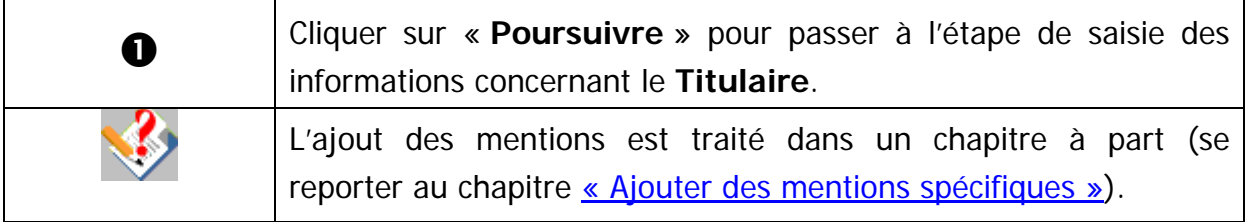

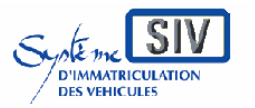

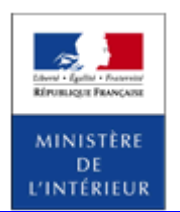

SIV MAP PPA – Version du SIV 4.2

## **Type de location et mode d'expédition par défaut**

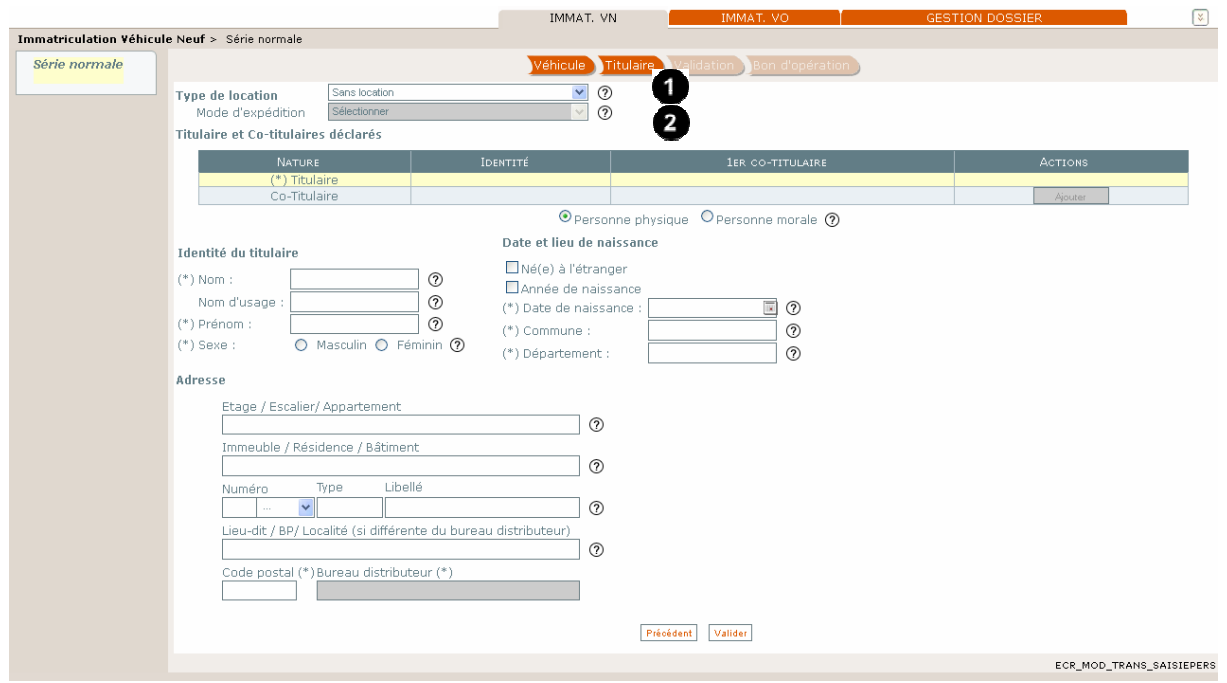

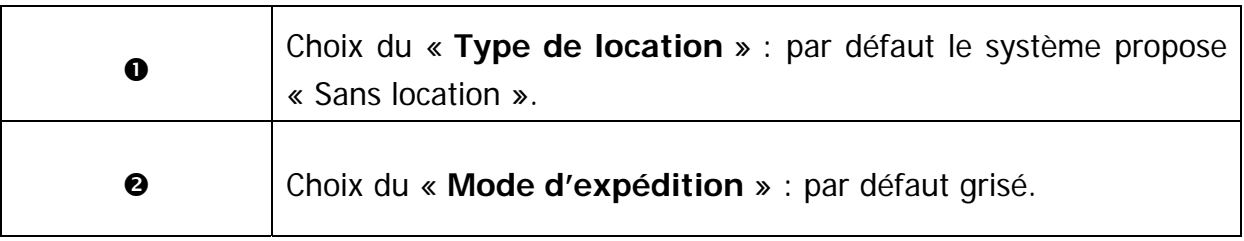

GuideProfessionnels-map-ppa-V4.2\_20141030.doc Page 236 / 350

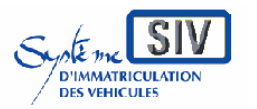

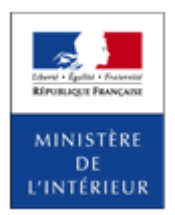

SIV MAP PPA – Version du SIV 4.2

### **Choix du type de location (Location longue durée à une société LCD ») et du mode d'expédition**

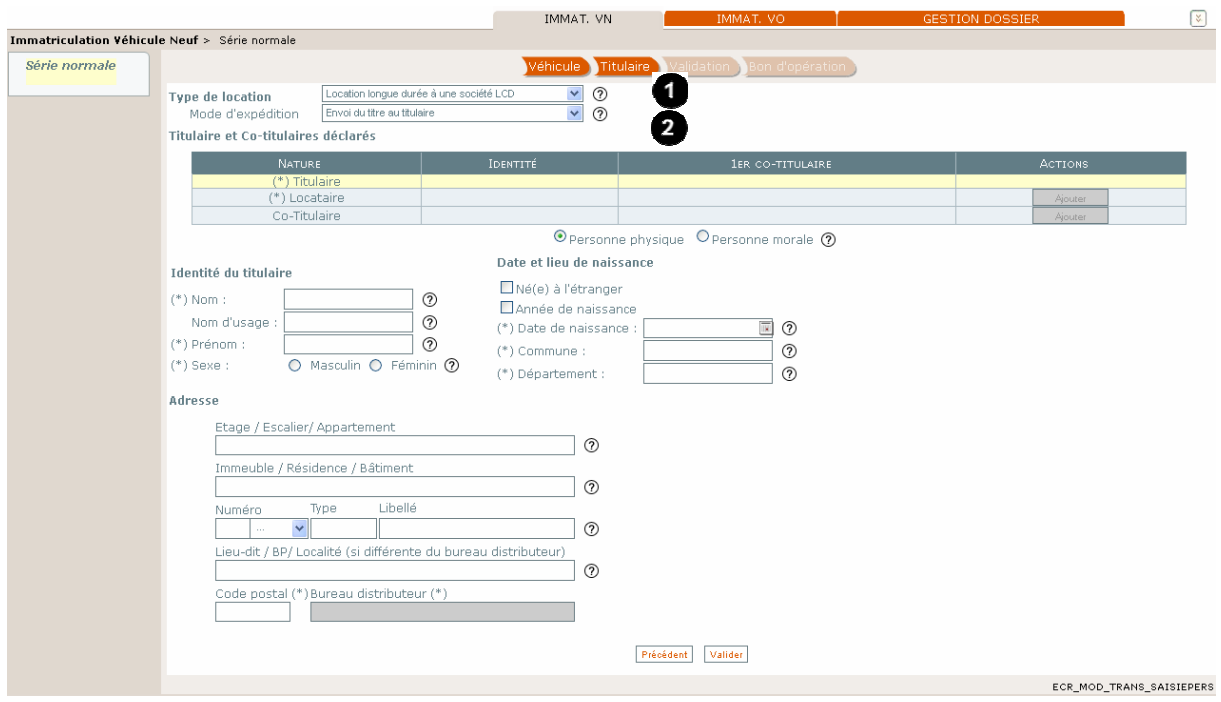

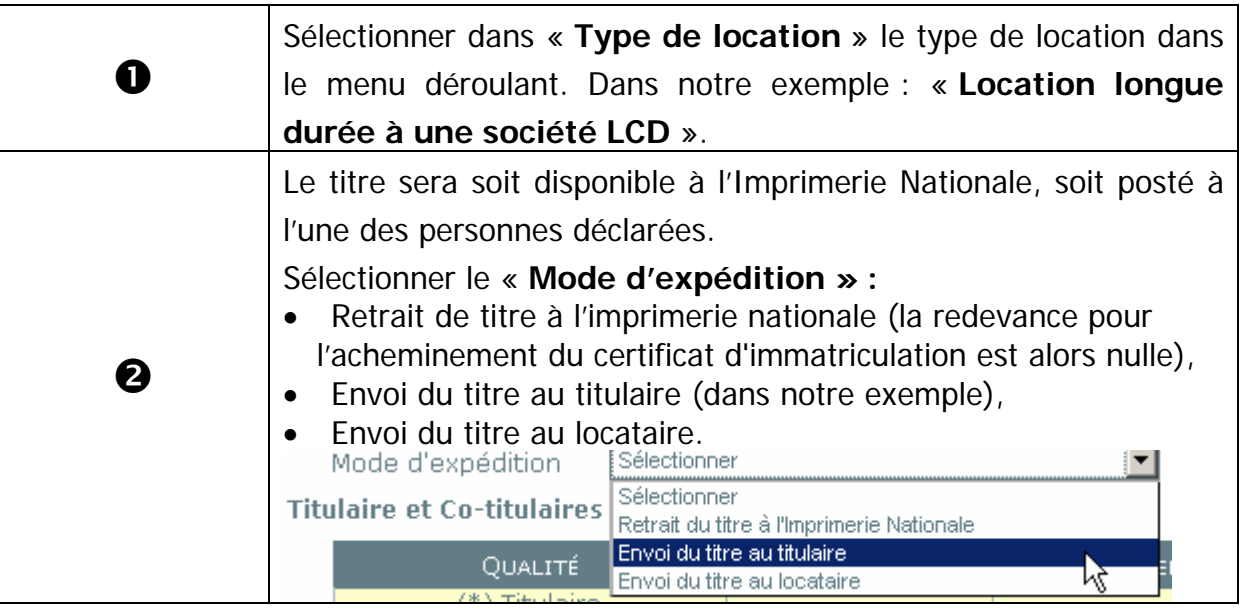

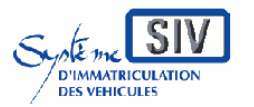

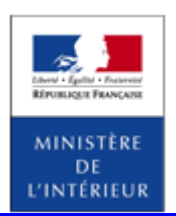

SIV MAP PPA – Version du SIV 4.2

# **Identité et adresse du titulaire**

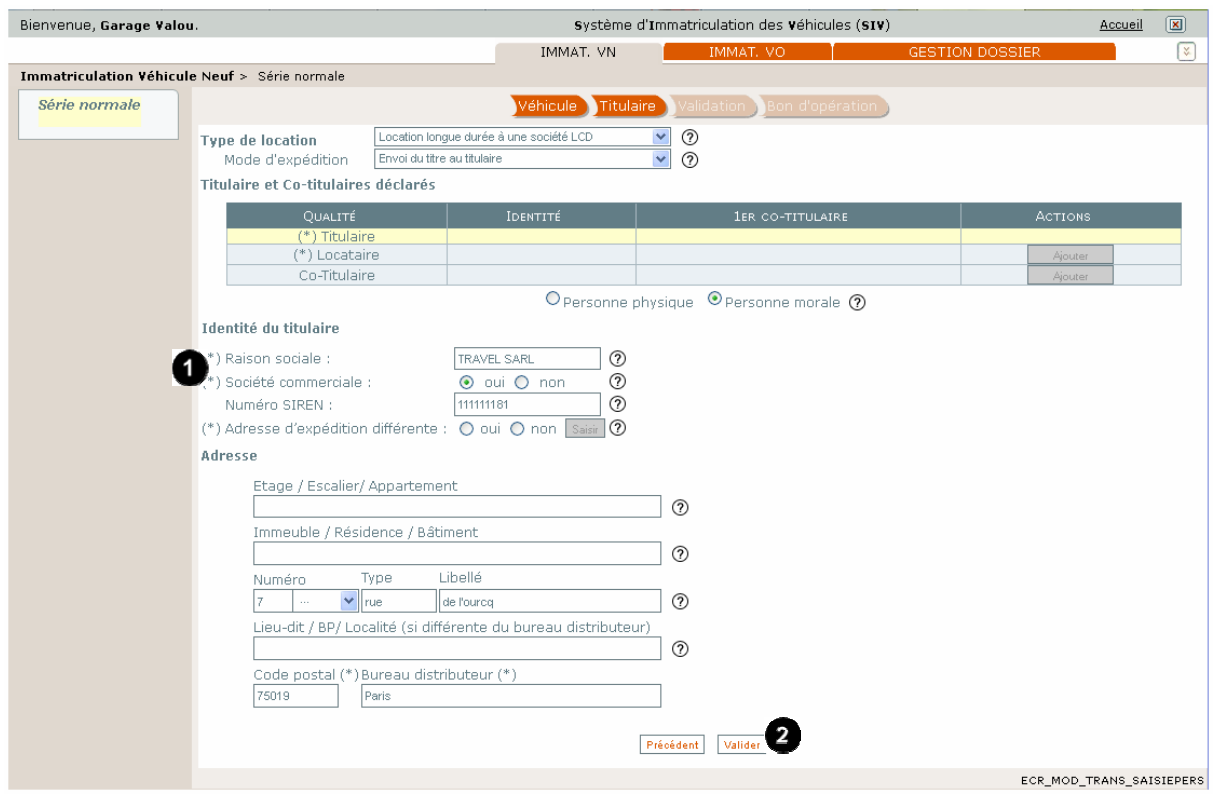

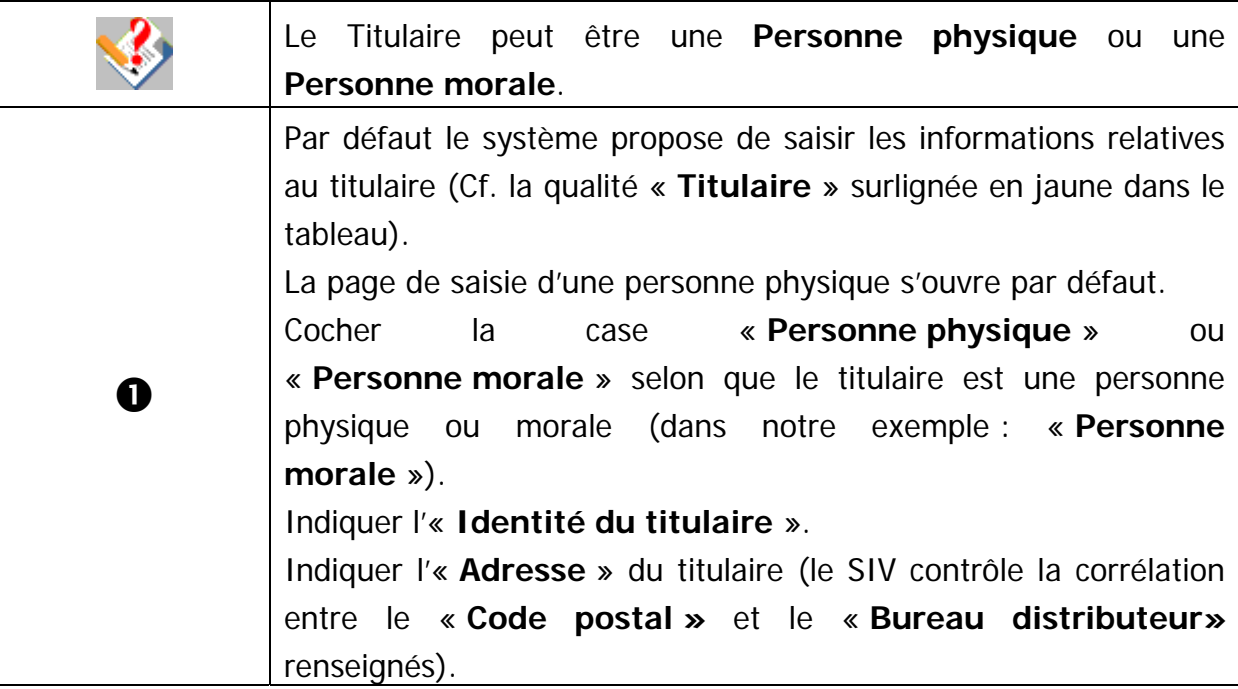

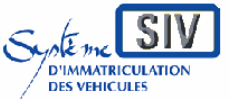

Guide utilisateurs

pour

les professionnels du commerce de l'Automobile

et les loueurs

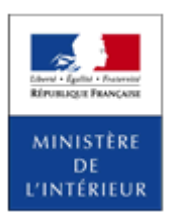

#### SIV MAP PPA – Version du SIV 4.2

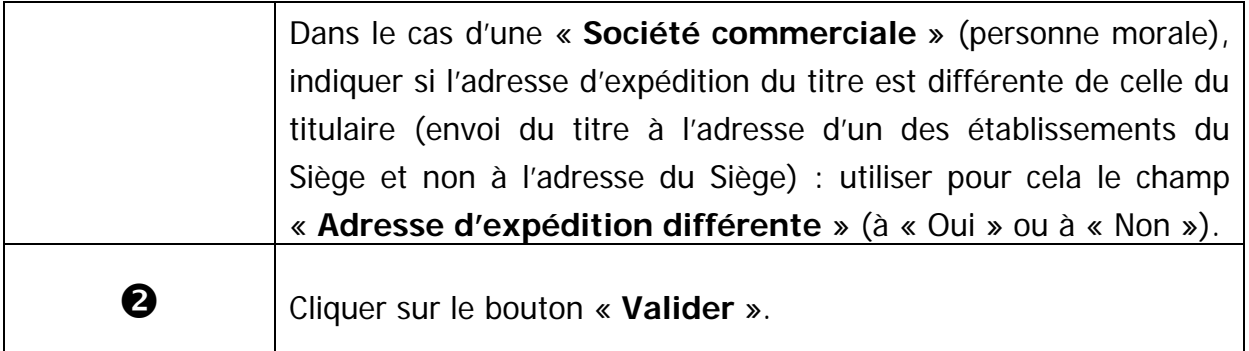

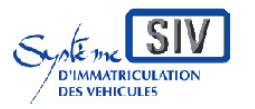

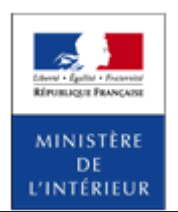

SIV MAP PPA – Version du SIV 4.2

# **Ajouter un locataire**

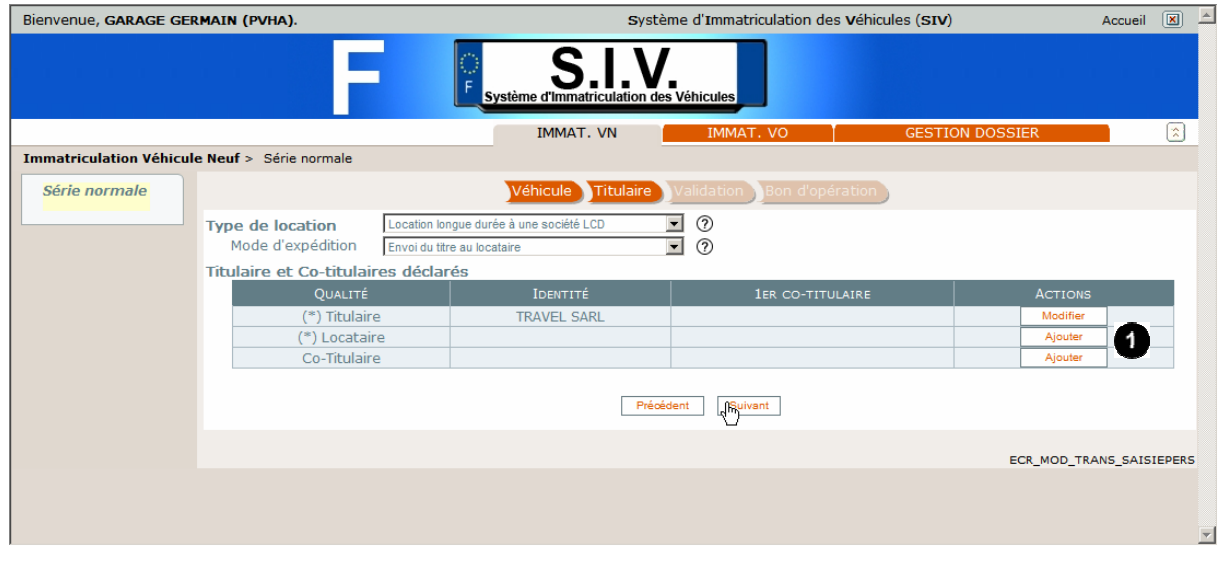

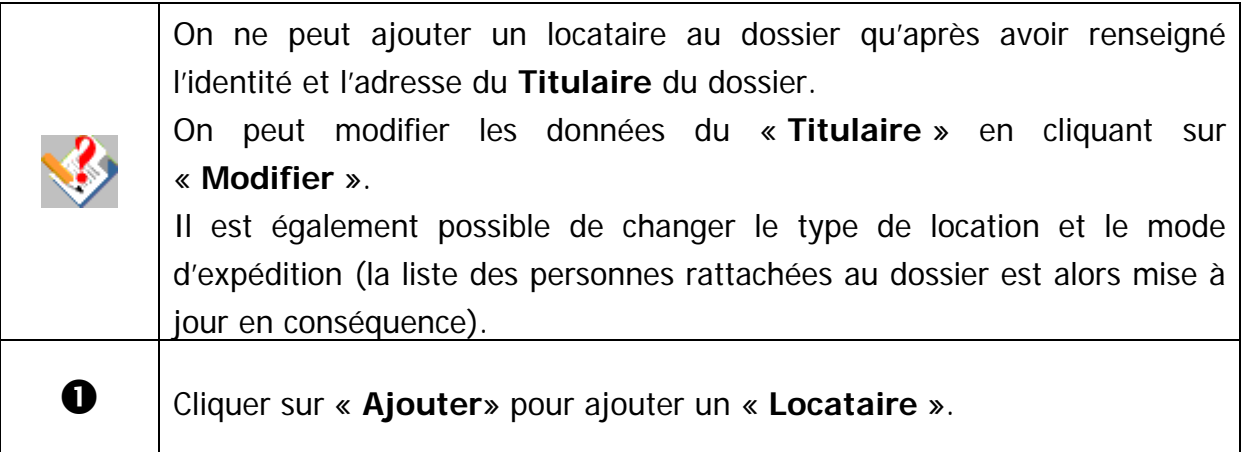

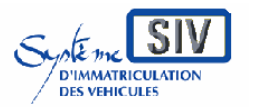

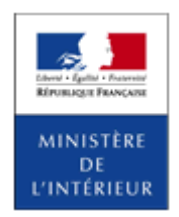

SIV MAP PPA – Version du SIV 4.2

### **Identité et adresse du locataire**

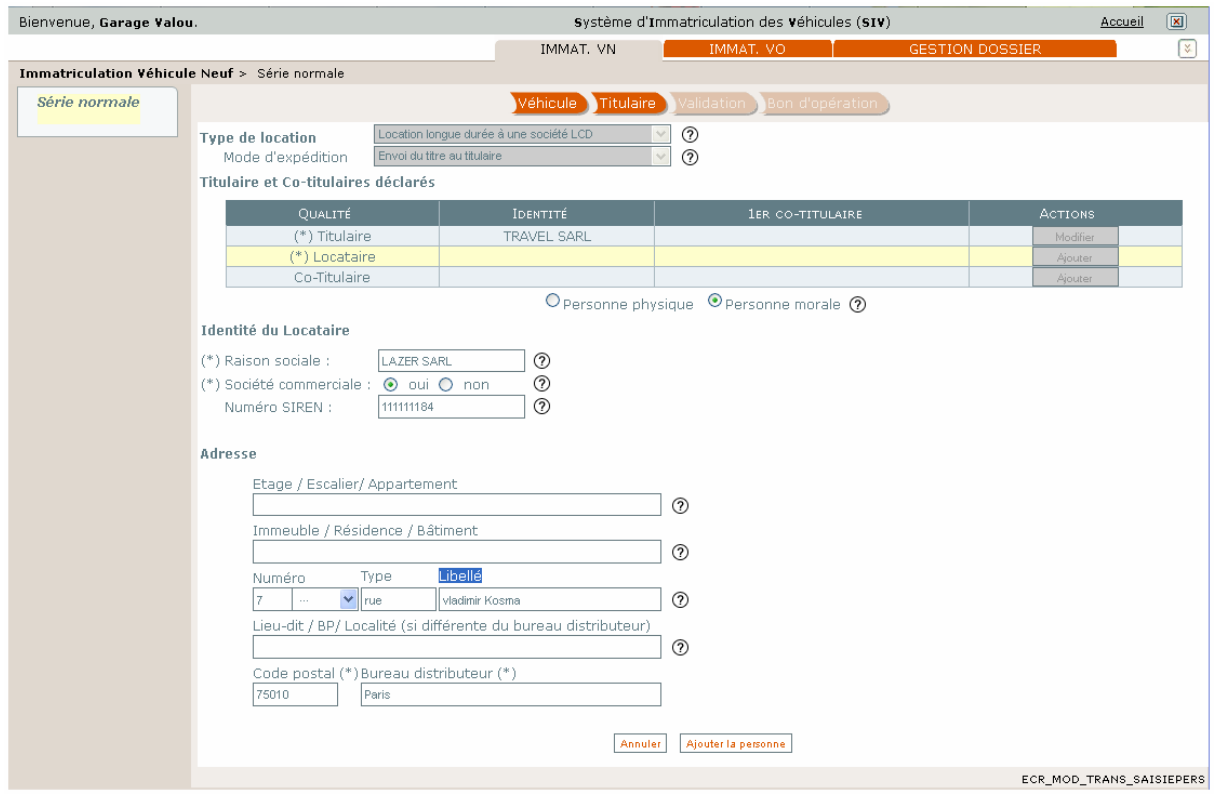

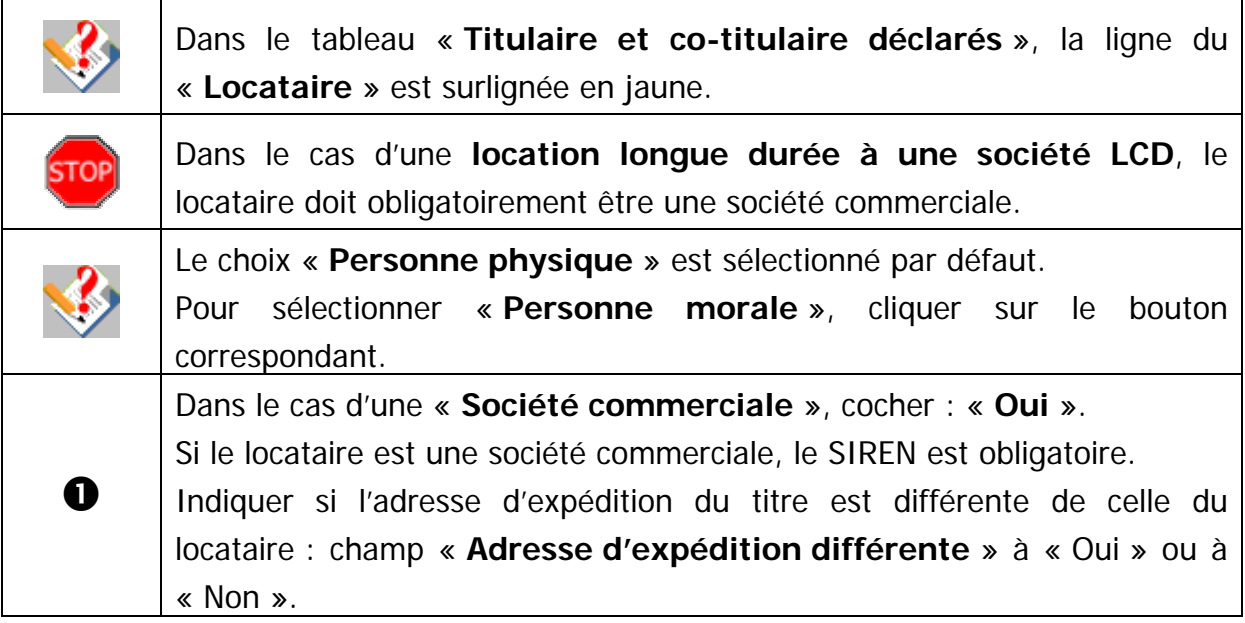

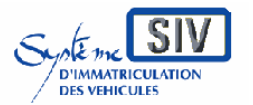

Guide utilisateurs

pour

les professionnels du commerce de l'Automobile

et les loueurs

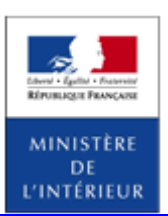

#### SIV MAP PPA – Version du SIV 4.2

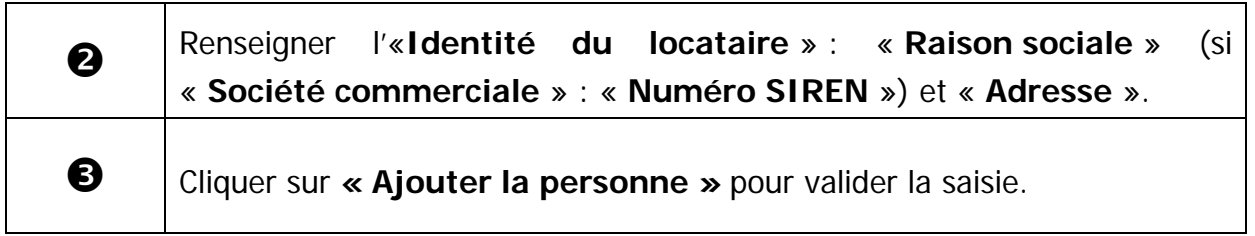

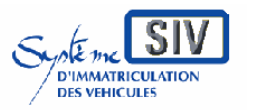

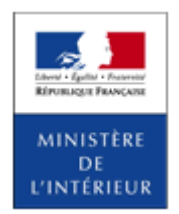

SIV MAP PPA – Version du SIV 4.2

# **Tableau récapitulatif des personnes déclarées**

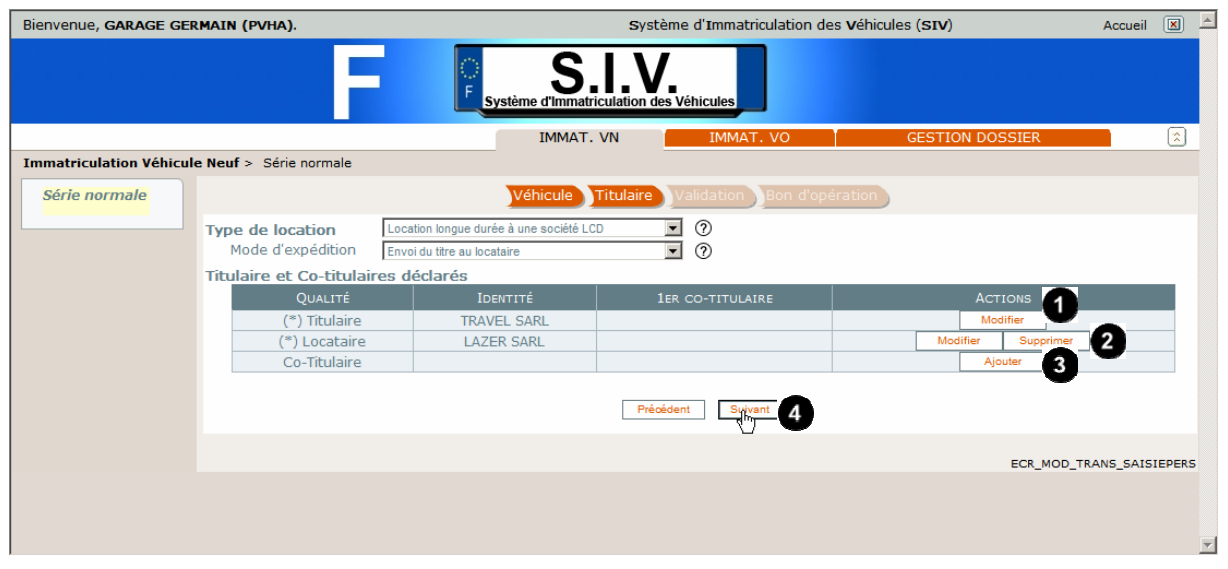

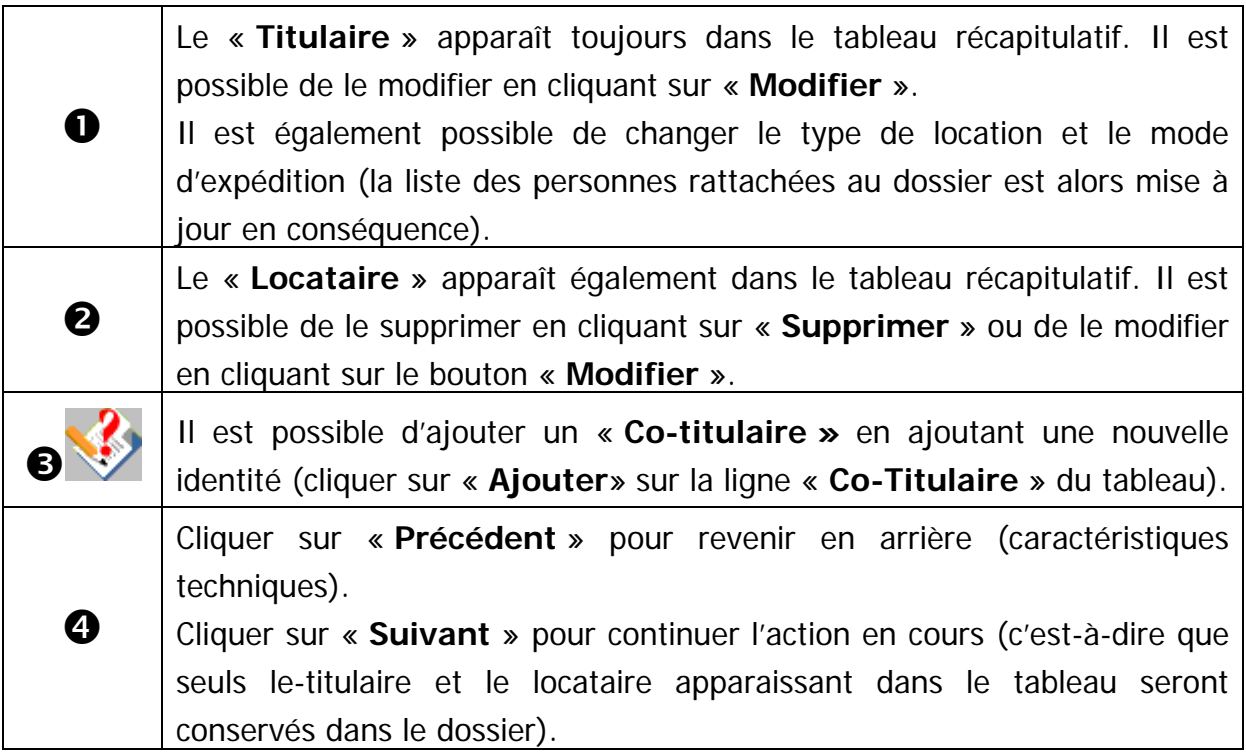

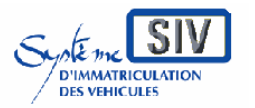

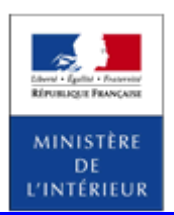

#### SIV MAP PPA – Version du SIV 4.2

### **Ecran récapitulatif**

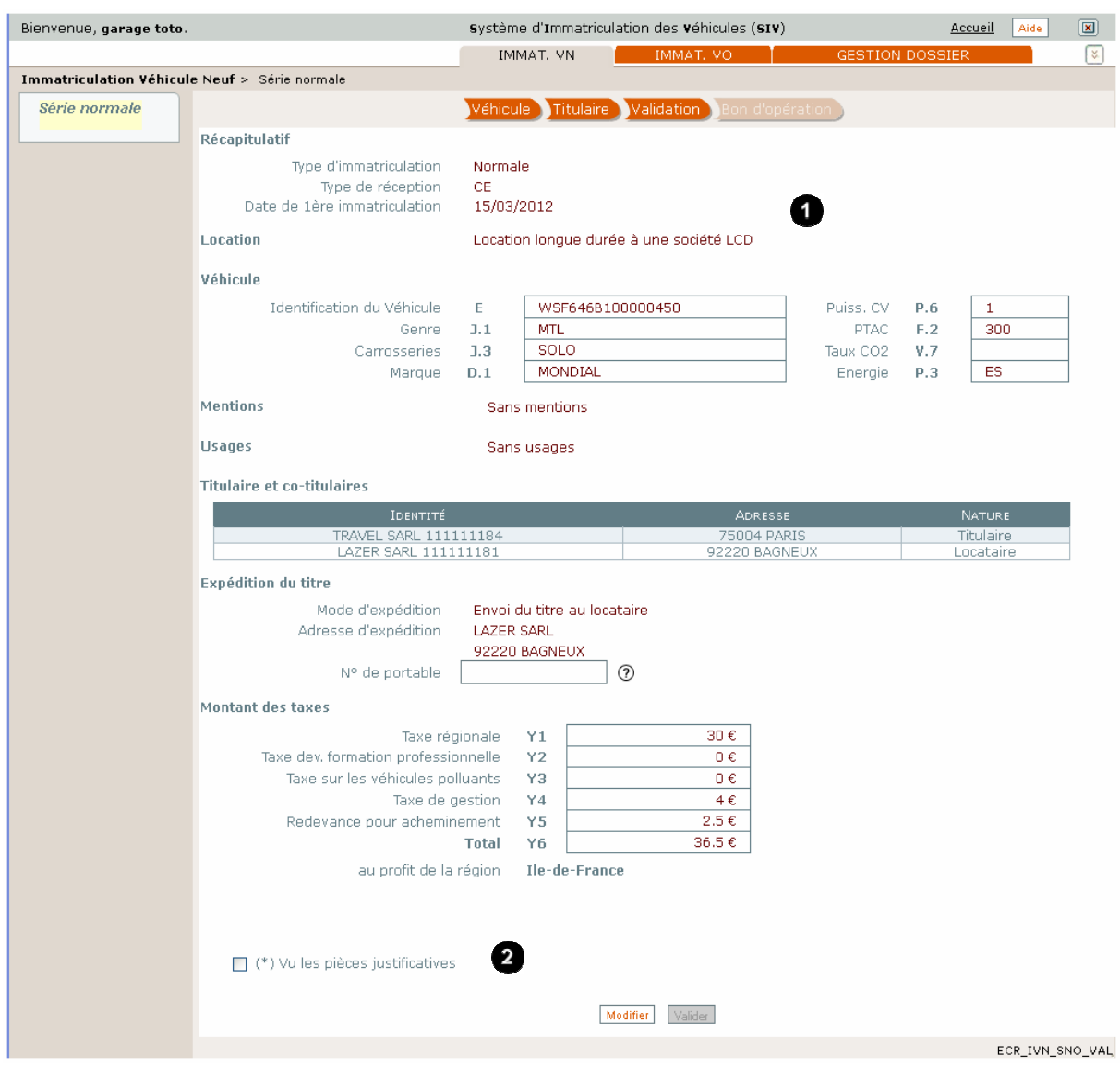

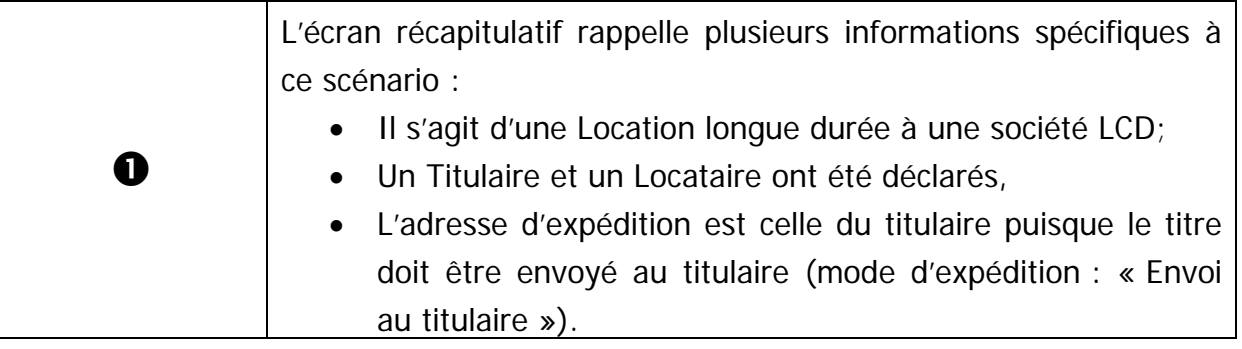

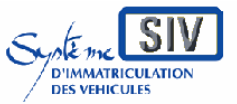

Guide utilisateurs

pour

les professionnels du commerce de l'Automobile

et les loueurs

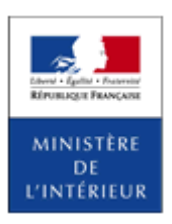

#### SIV MAP PPA – Version du SIV 4.2

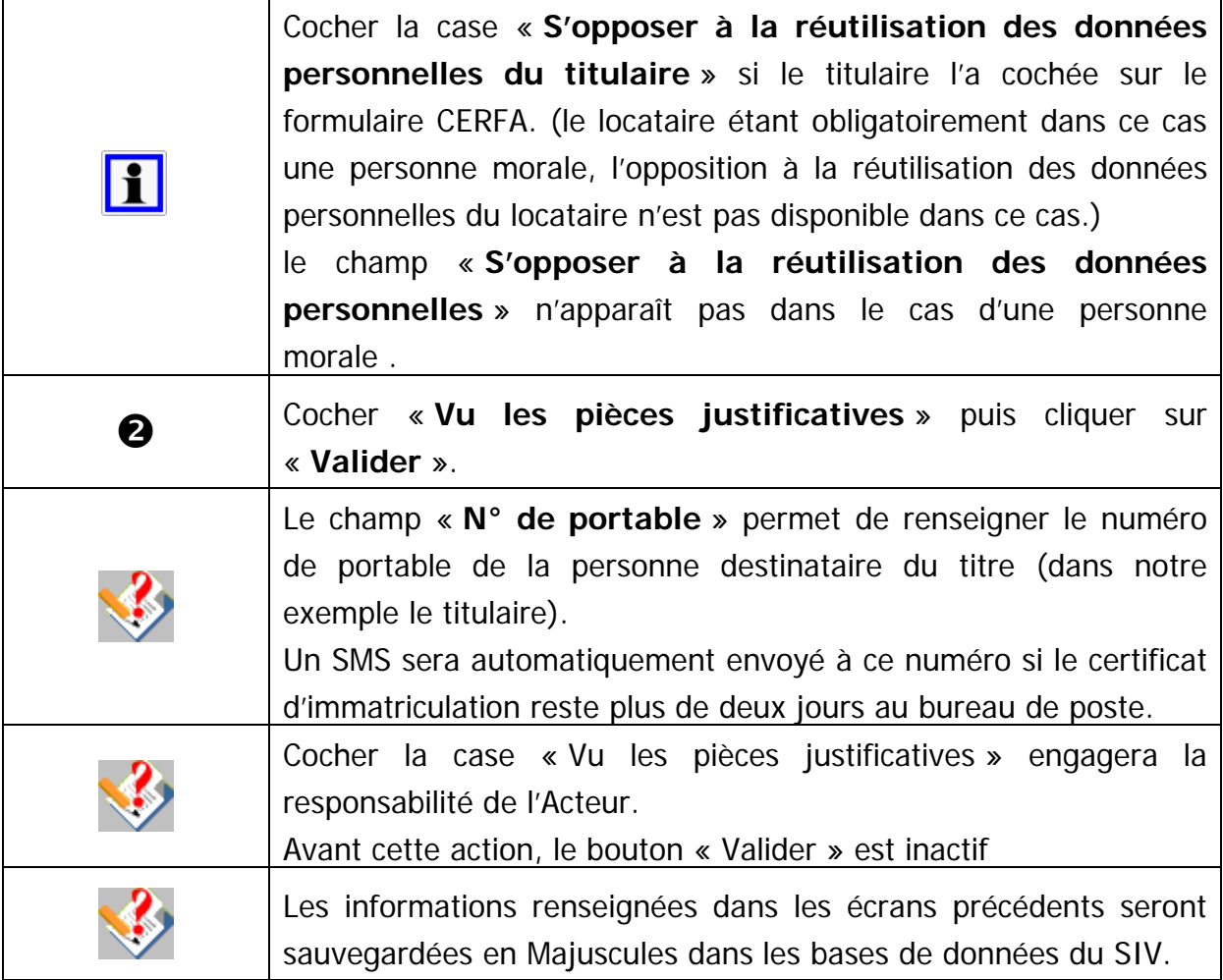

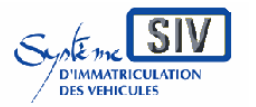

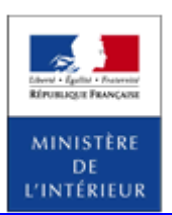

### SIV MAP PPA – Version du SIV 4.2

# **Opération de paiement**

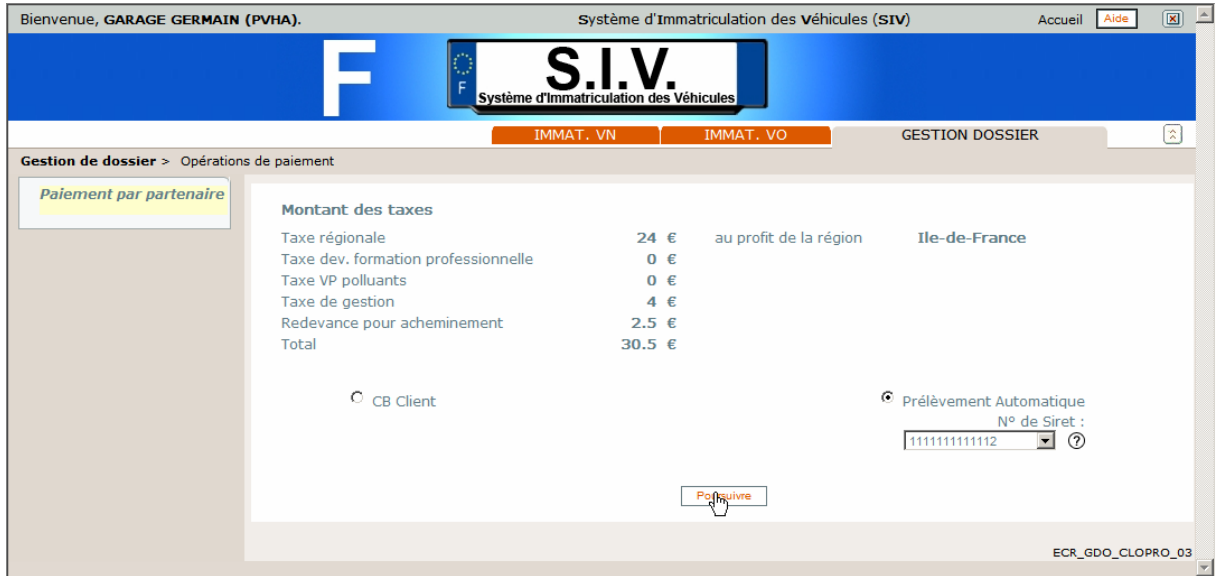

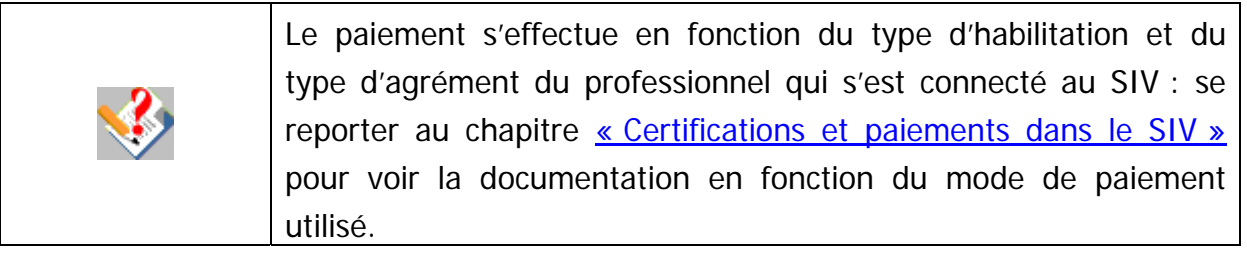

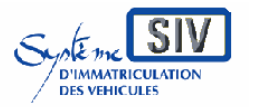

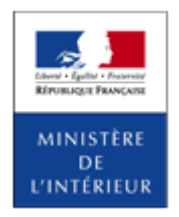

SIV MAP PPA – Version du SIV 4.2

# **Terminer le scénario**

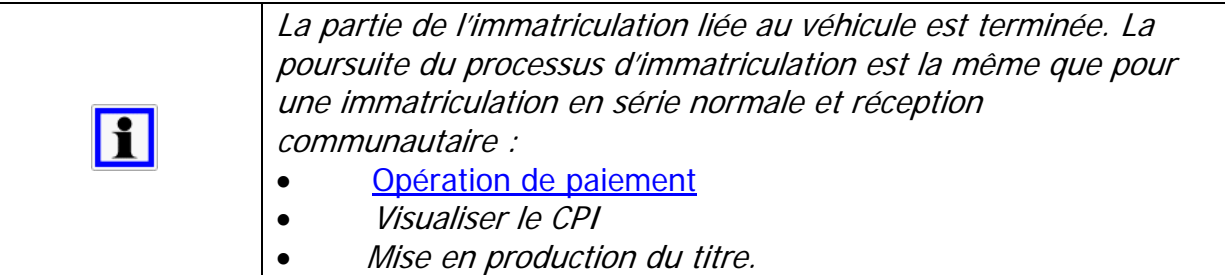

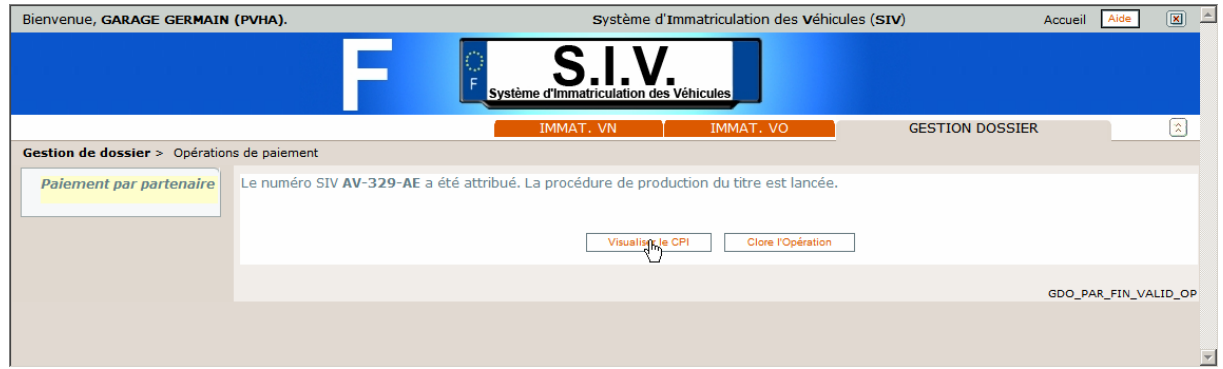

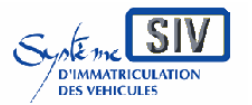

Guide utilisateurs

pour

les professionnels du commerce de l'Automobile

et les loueurs

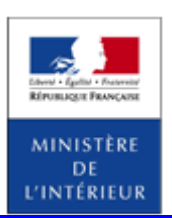

#### SIV MAP PPA – Version du SIV 4.2

### **Visualiser le CPI**

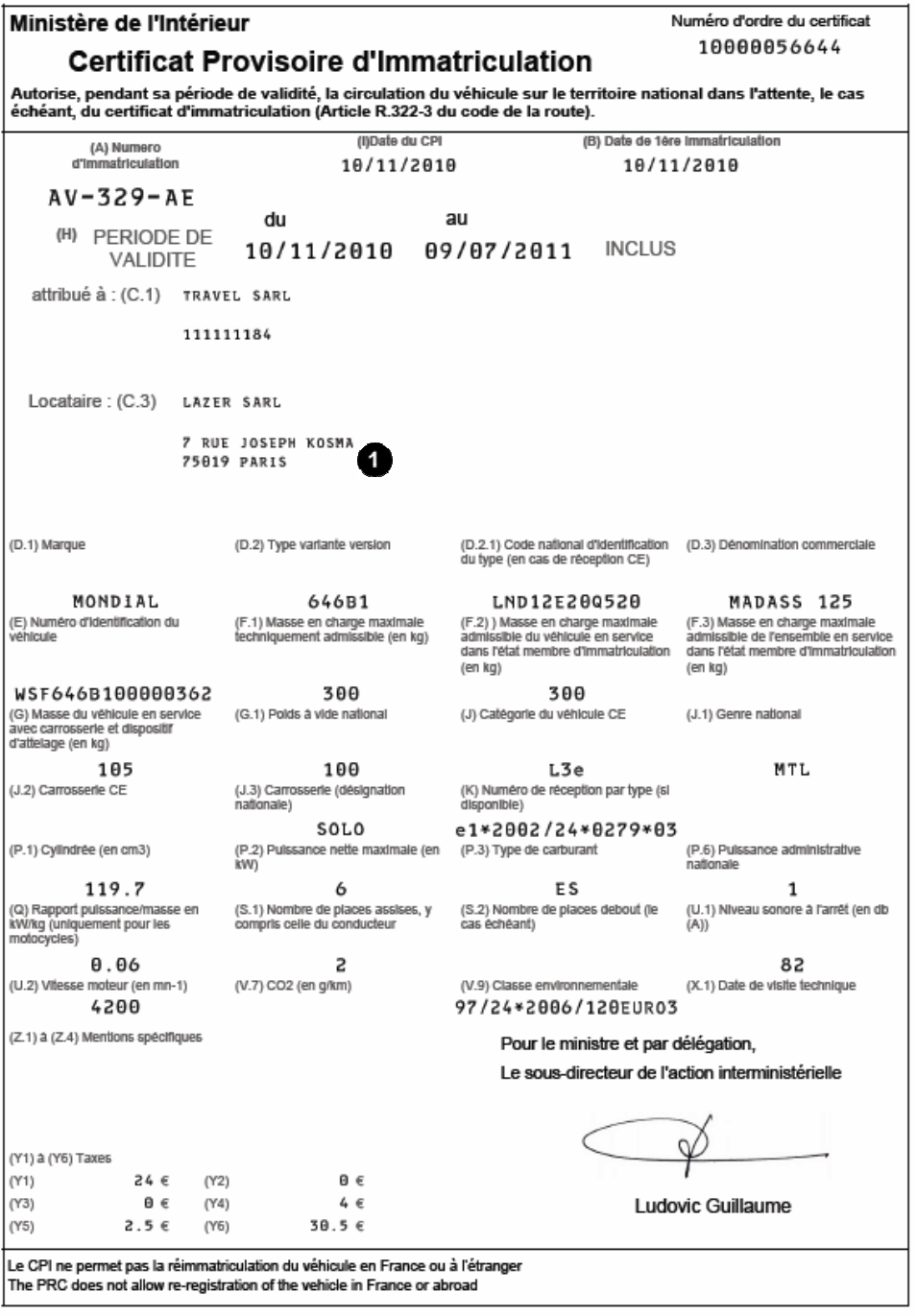

Le titulaire et le locataire apparaissent sur le CI. Le CPI est valable 8 mois à partir de la date d'immatriculation.

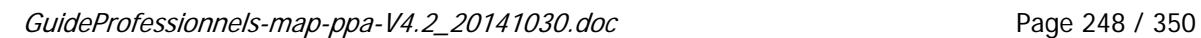

 $\mathbf 0$ 

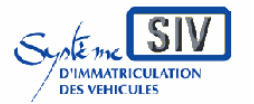

Guide utilisateurs pour

les professionnels du commerce de l'Automobile

et les loueurs

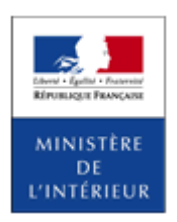

### SIV MAP PPA – Version du SIV 4.2

Ajouter des mentions spécifiques

### **Présentation**

Lors de l'immatriculation d'un véhicule neuf, il est possible de renseigner des mentions spécifiques aux caractéristiques techniques du véhicule.

Cette opération s'insère dans les scénarios d'immatriculation susdécrits à l'endroit où est précisé le renvoi vers ce paragraphe.

Par formulaire web, le Système présente un formulaire de saisie où les mentions particulières liées aux caractéristiques techniques suivantes peuvent être ajoutées :

- Te exclusif
- Te possible
- Essieux posés en charg
- Places modulables de  $\{0\}$  a  $\{1\}$
- Places médicales : {0} places
- Transport handicapé :  ${0}$  fauteuil(s) roulant(s)
- $\bullet$  Gazogène + $\{0\}$  Kg
- Gaz compr  $+{0}$  Kg
- Ralentiss.  $+{0}$  Kg
- Autre G1 poss :  $\{0\}$  Kg
- Autre F3 poss :  $\{0\}$  Kg
- $\bullet$
- $\bullet$  Autre J1 poss. :  $\{0\}$
- $\bullet$  Autre J2 poss. :  $\{0\}$
- Pl convoi 6Km/h maxi :  $\{0\}$  places
- $\bullet$  Equip.accumulat.  $+$  {0} Kg
- Autre J3 poss. :  $\{0\}$
- V max (remorque)

Ce chapitre présente l'immatriculation d'un véhicule neuf en série normale et réception communautaire et avec ajout de mentions.

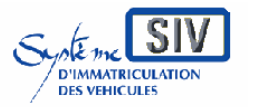

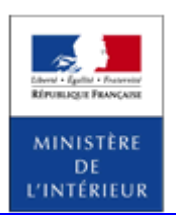

SIV MAP PPA – Version du SIV 4.2

# **Identifier le véhicule**

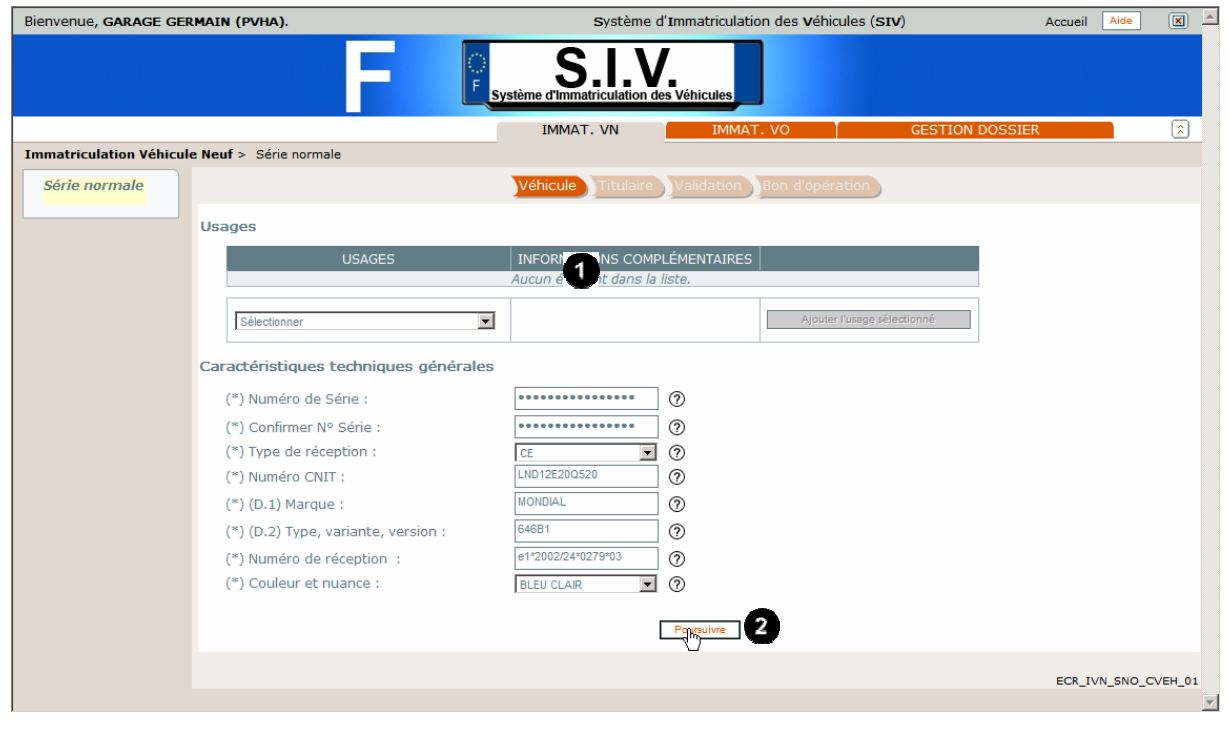

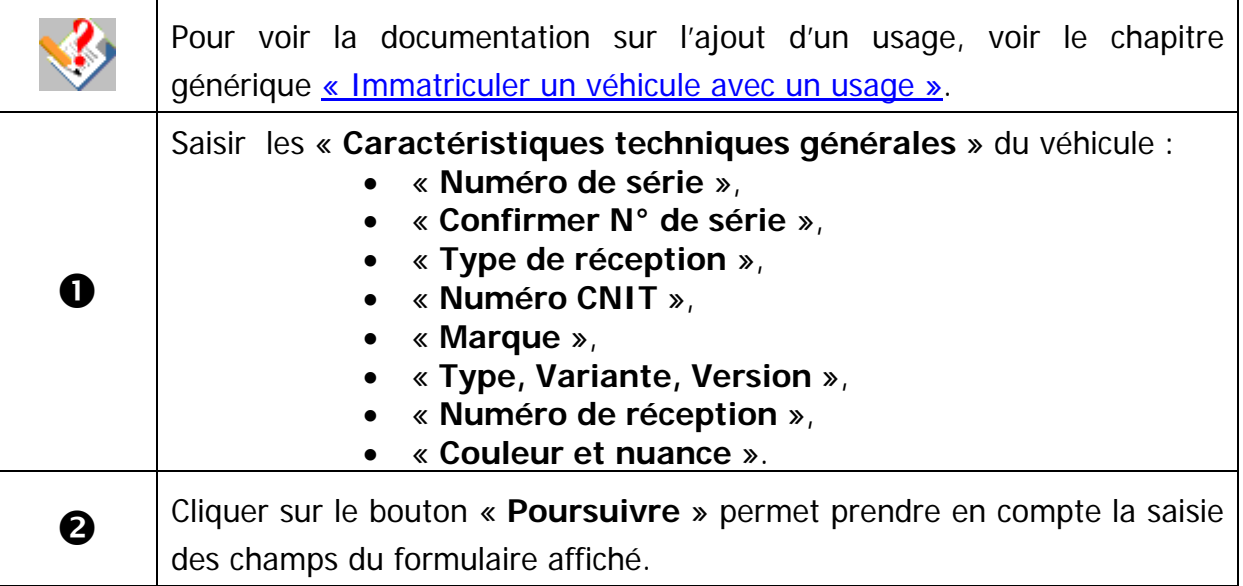

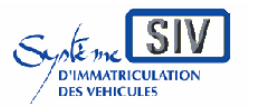

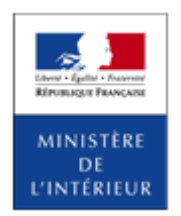

SIV MAP PPA – Version du SIV 4.2

## **Caractéristiques techniques du véhicule**

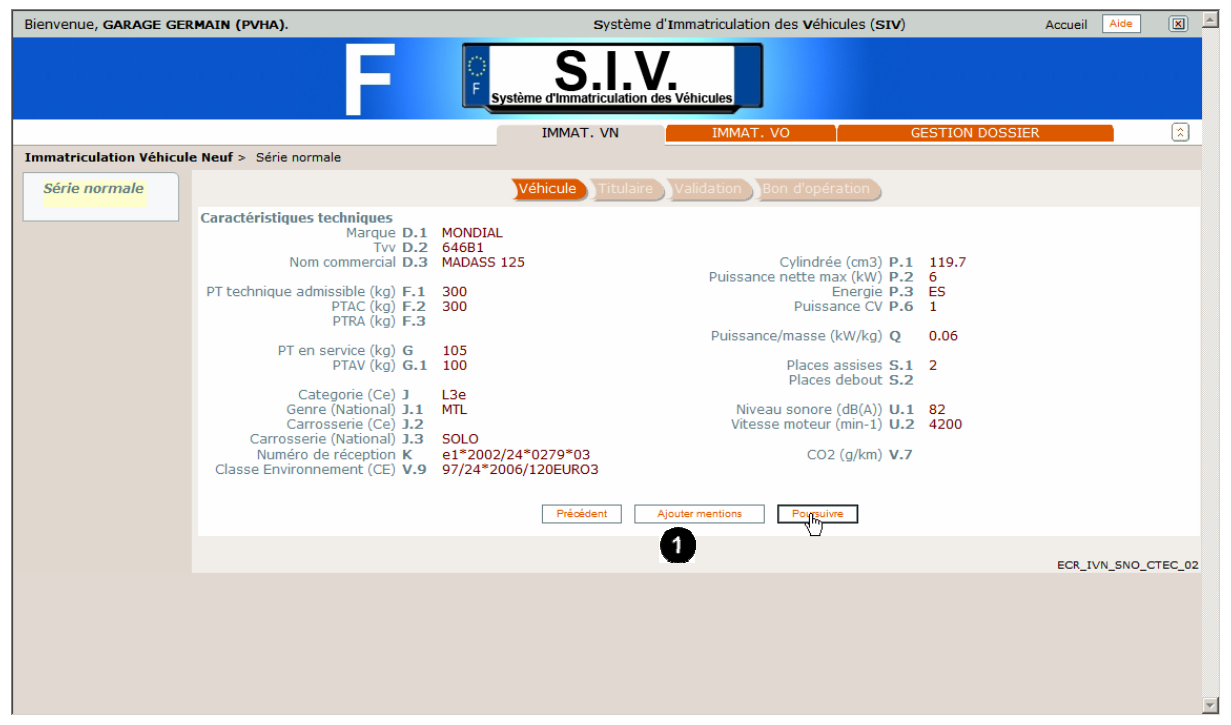

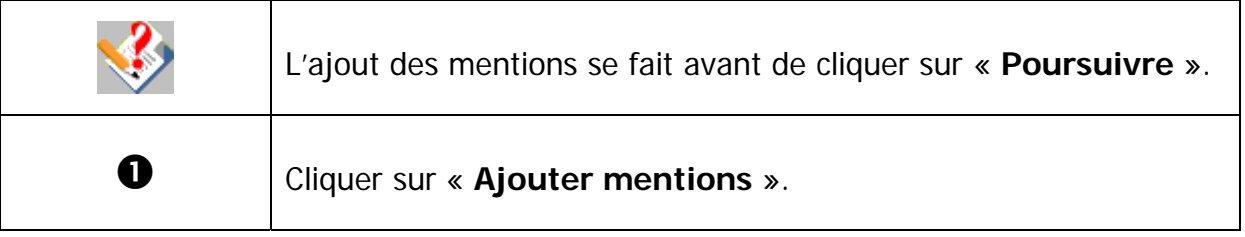

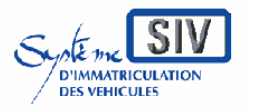

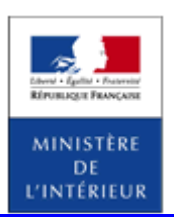

### SIV MAP PPA – Version du SIV 4.2

## **Ajouter des mentions**

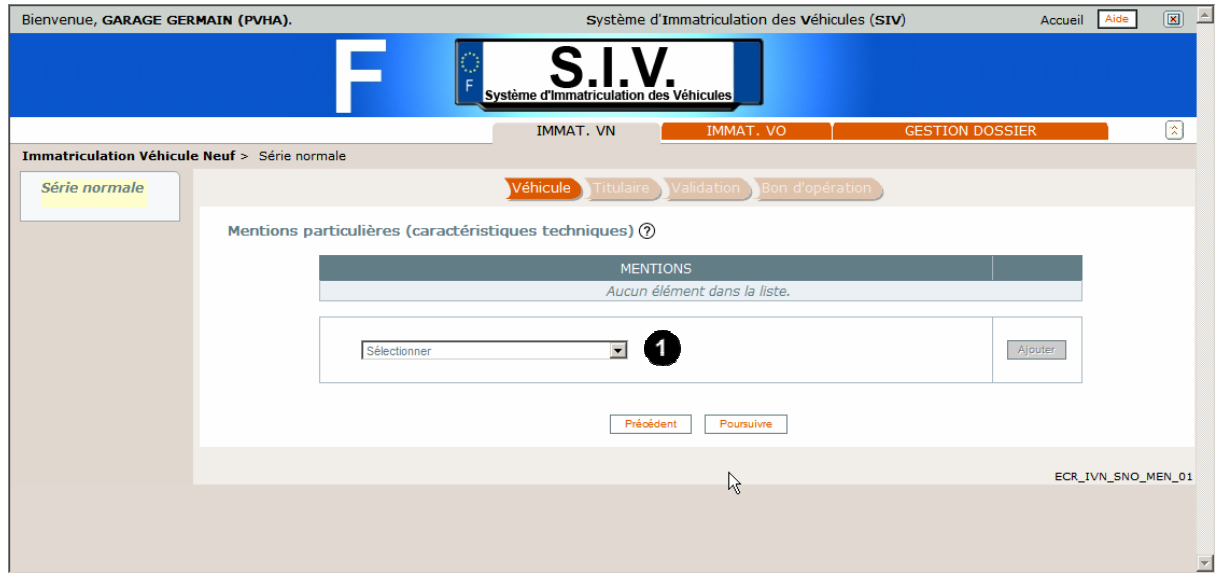

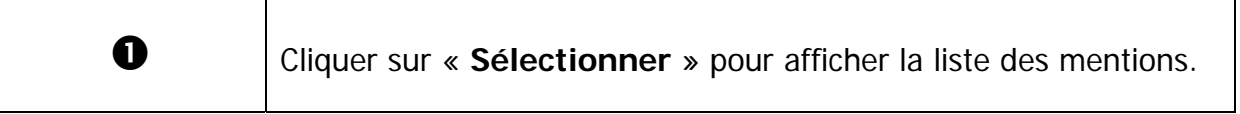
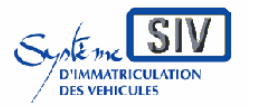

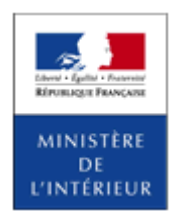

### SIV MAP PPA – Version du SIV 4.2

# **Sélection de la mention**

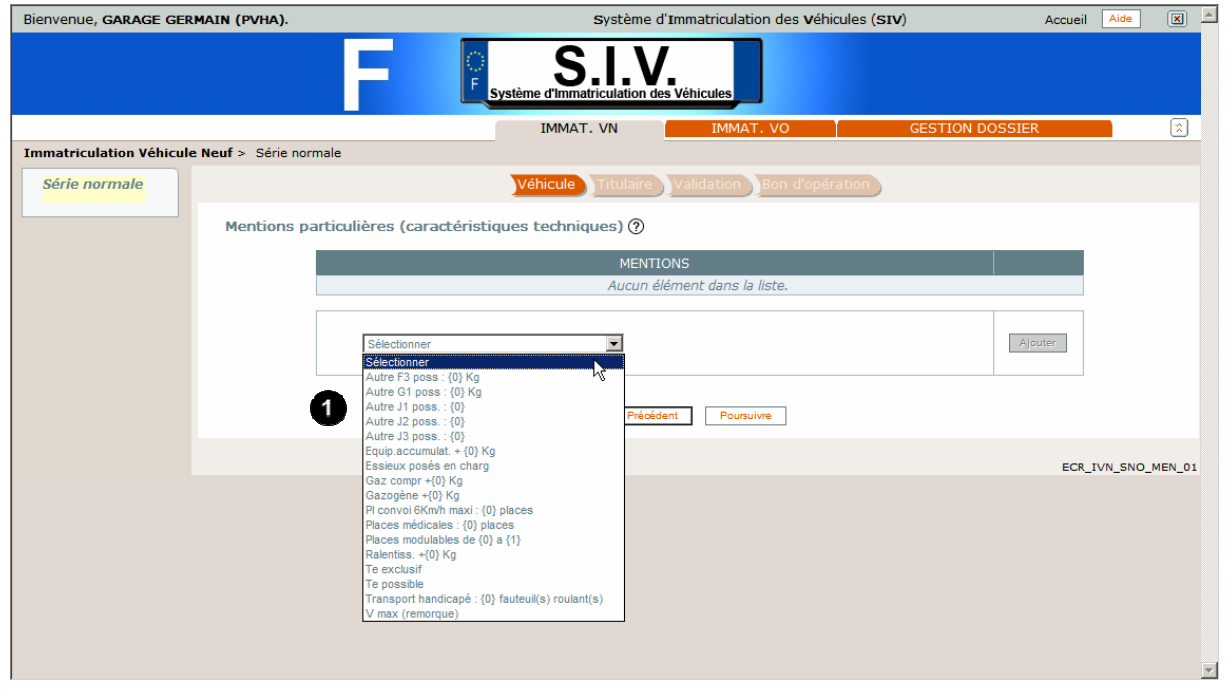

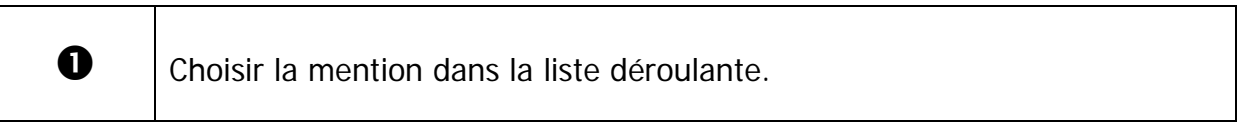

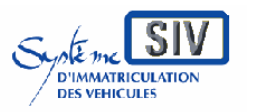

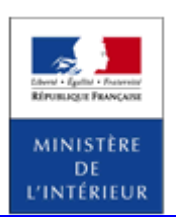

SIV MAP PPA – Version du SIV 4.2

# **Sélection d'une mention particulière**

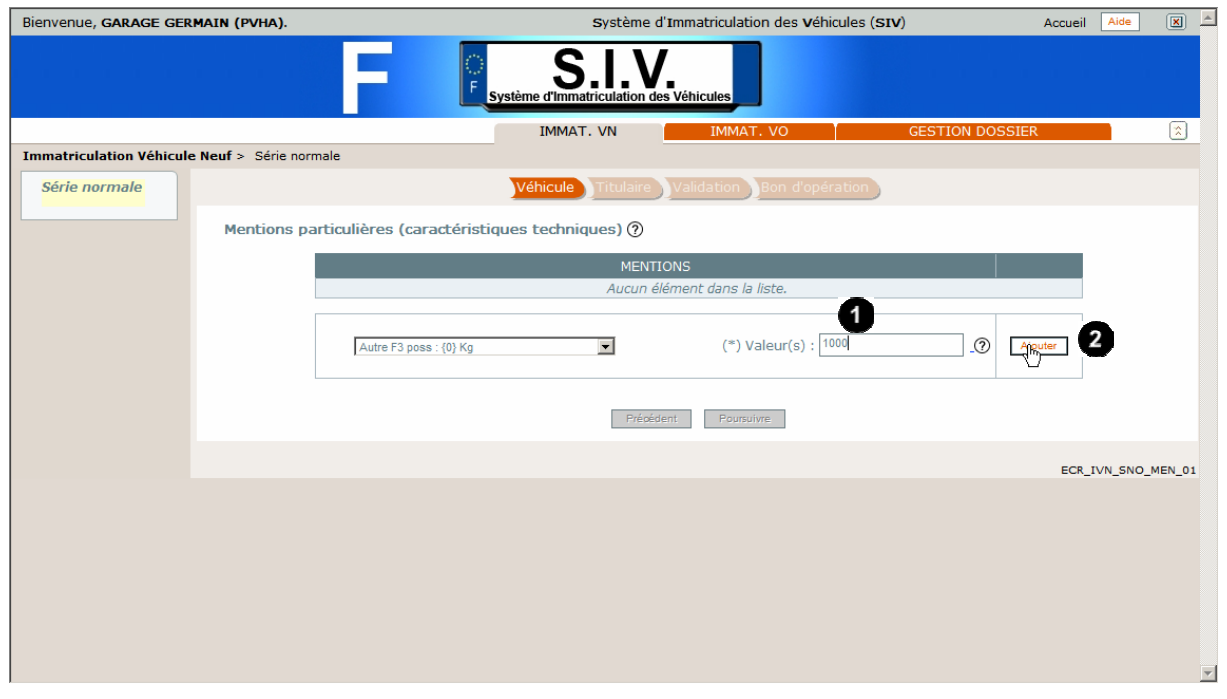

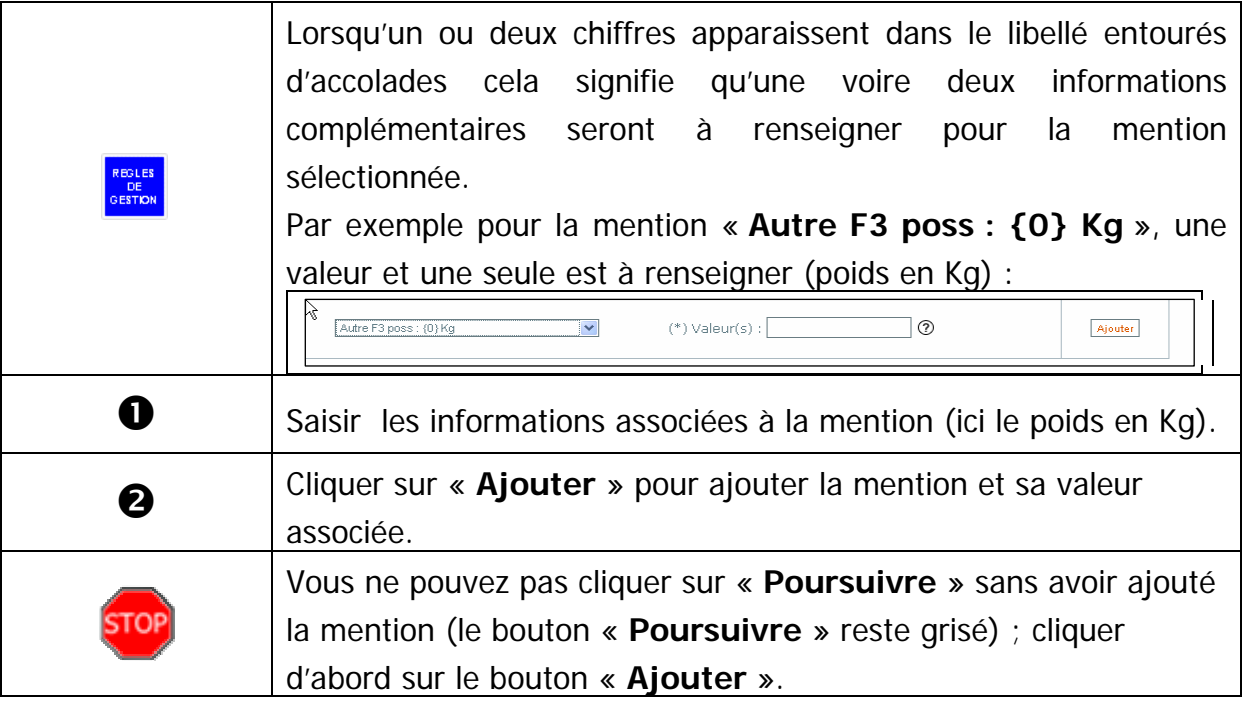

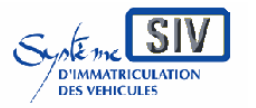

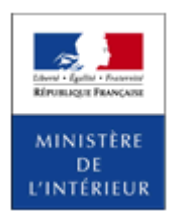

### SIV MAP PPA – Version du SIV 4.2

# **Récapitulatif des mentions**

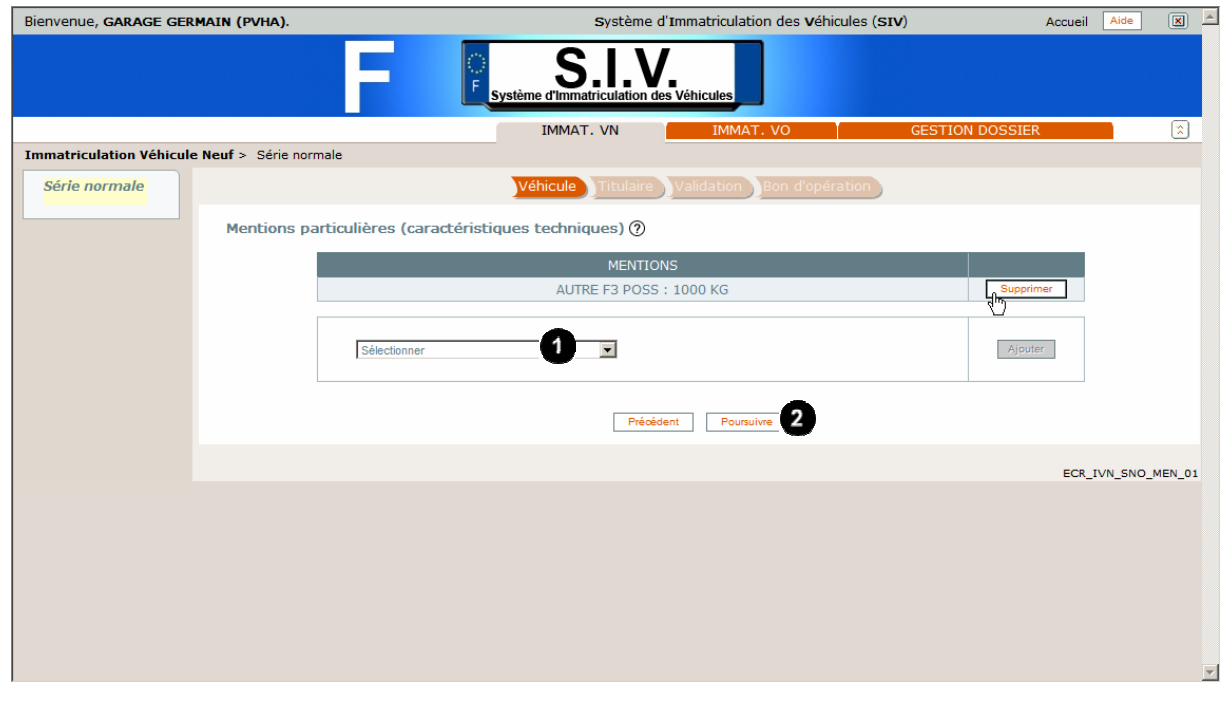

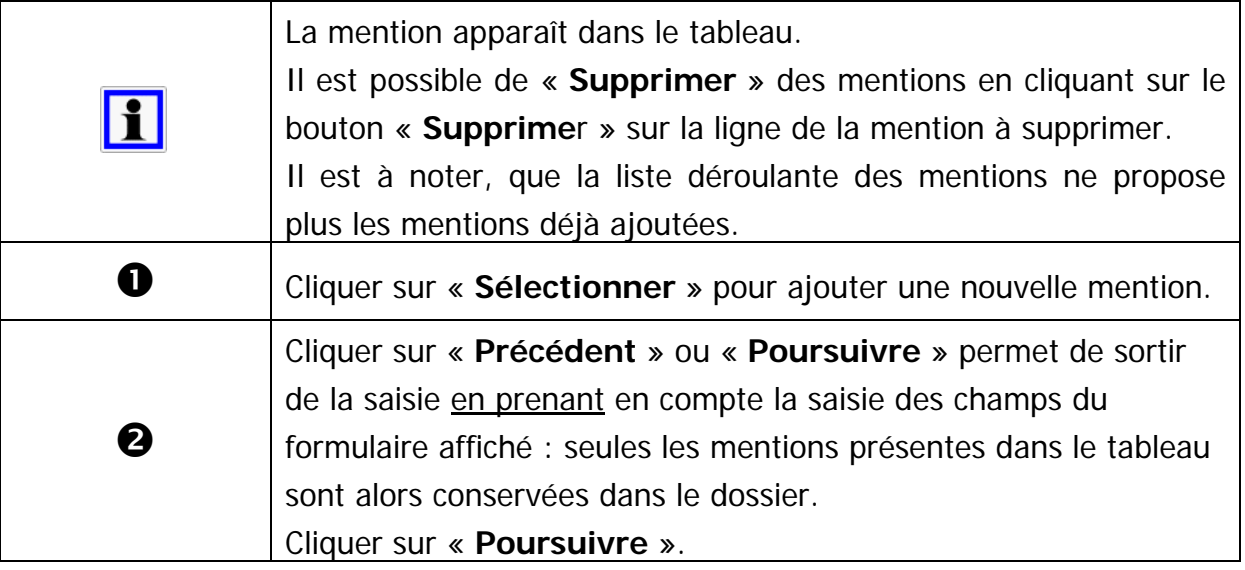

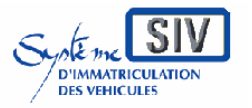

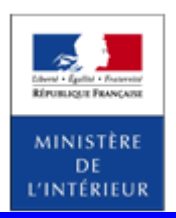

### SIV MAP PPA – Version du SIV 4.2

# **Continuer le scénario**

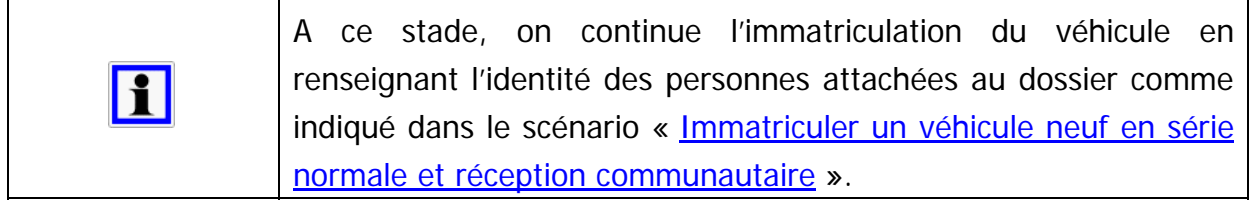

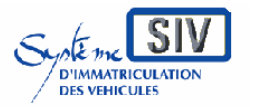

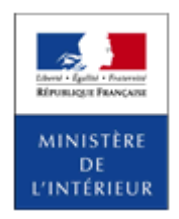

### SIV MAP PPA – Version du SIV 4.2

# **Ecran récapitulatif**

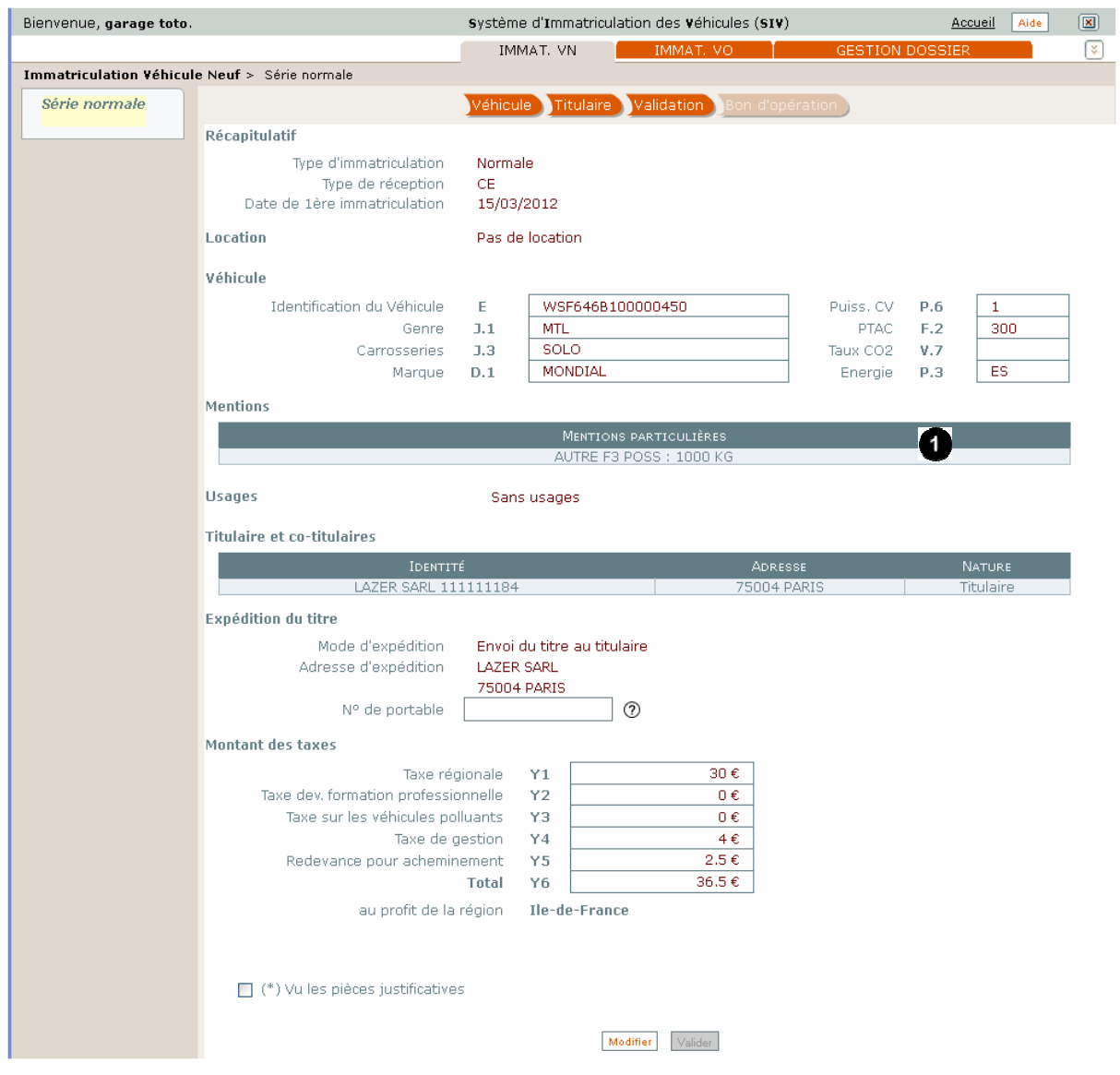

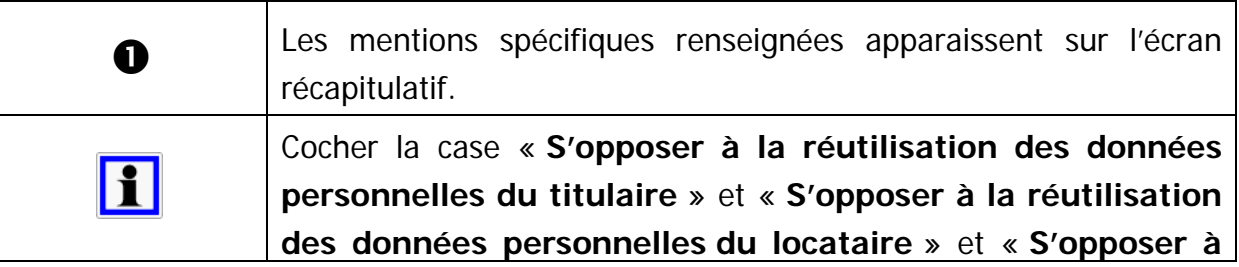

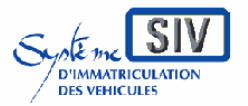

### pour

les professionnels du commerce de l'Automobile

### et les loueurs

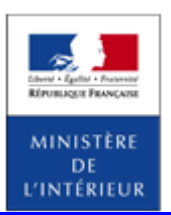

#### SIV MAP PPA – Version du SIV 4.2

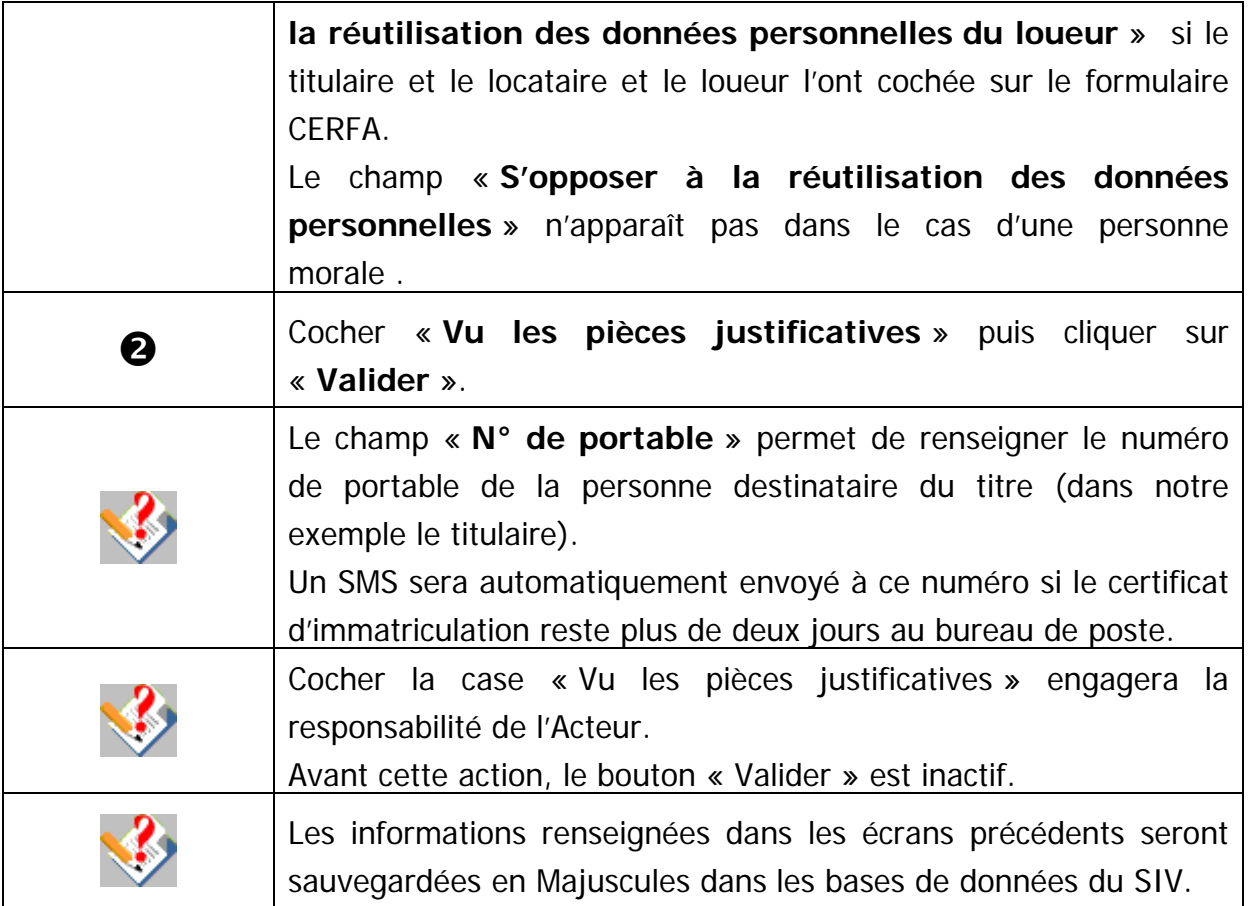

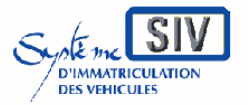

pour

les professionnels du commerce de l'Automobile

et les loueurs

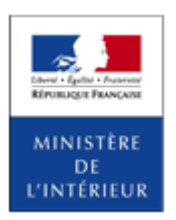

#### SIV MAP PPA – Version du SIV 4.2

### **Visualiser le CPI**

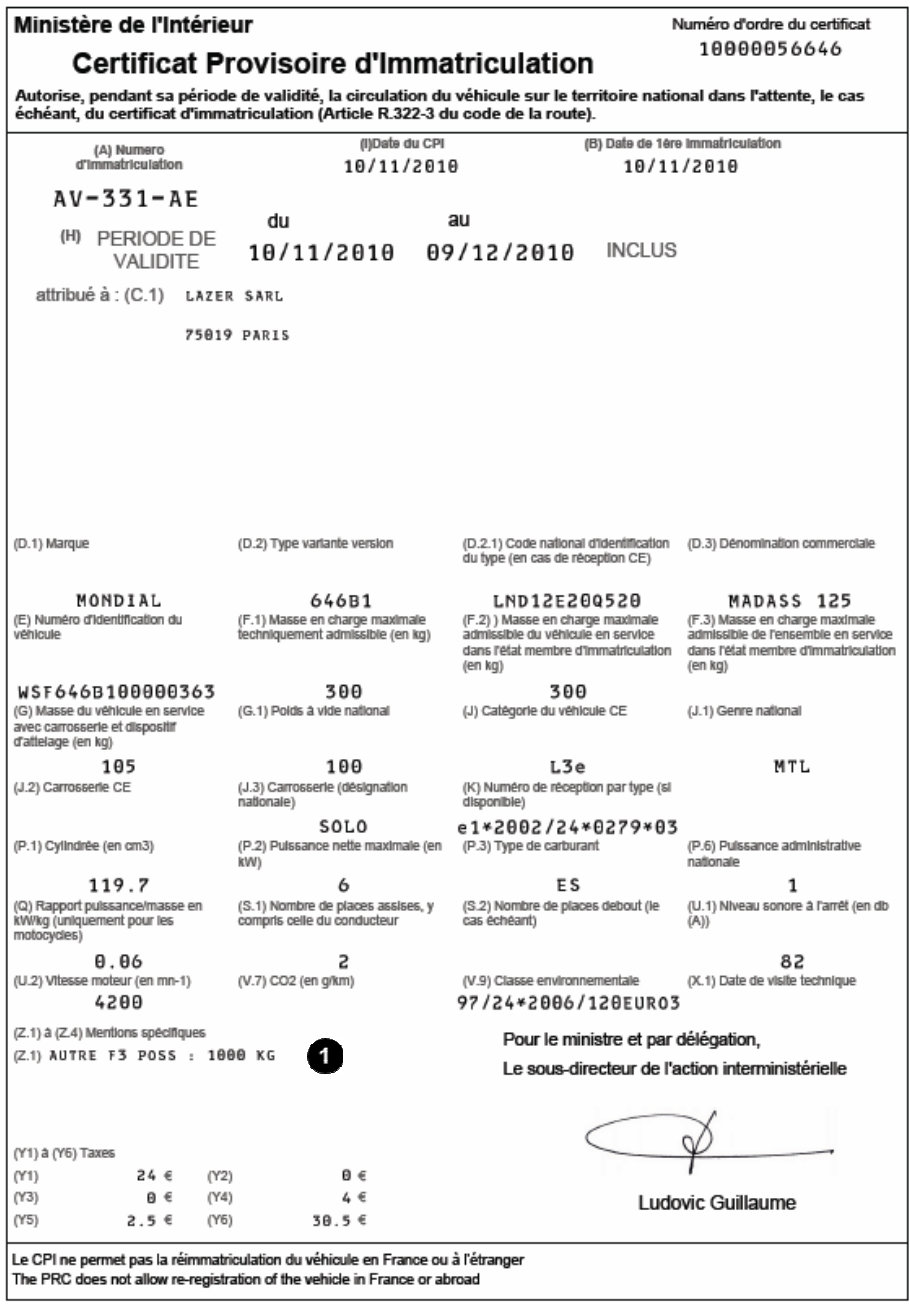

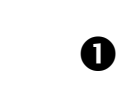

Les mentions spécifiques renseignées apparaissent sur le CPI et sur le CI dans les mentions Z1 à Z4 (NB : seuls quatre mentions ou usages apparaissent sur le Titre).

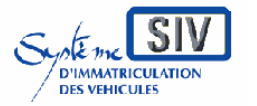

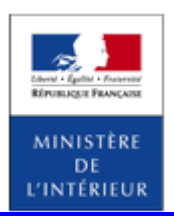

### SIV MAP PPA – Version du SIV 4.2

Ajouter un Co-Titulaire

### **Présentation**

Il s'agit ici de montrer quelle est la procédure permettant d'ajouter un ou des Co-titulaires lors de l'immatriculation d'un véhicule. Les mêmes écrans sont utilisés lorsqu'on immatricule un véhicule neuf ou un véhicule d'occasion. Et on retrouve les identités des différents Co-Titulaires lors de la validation finale de l'action.

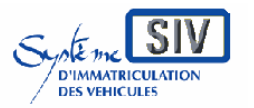

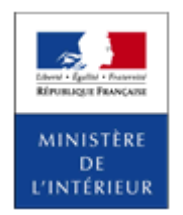

SIV MAP PPA – Version du SIV 4.2

# **Saisie de l'identité et de l'adresse du titulaire**

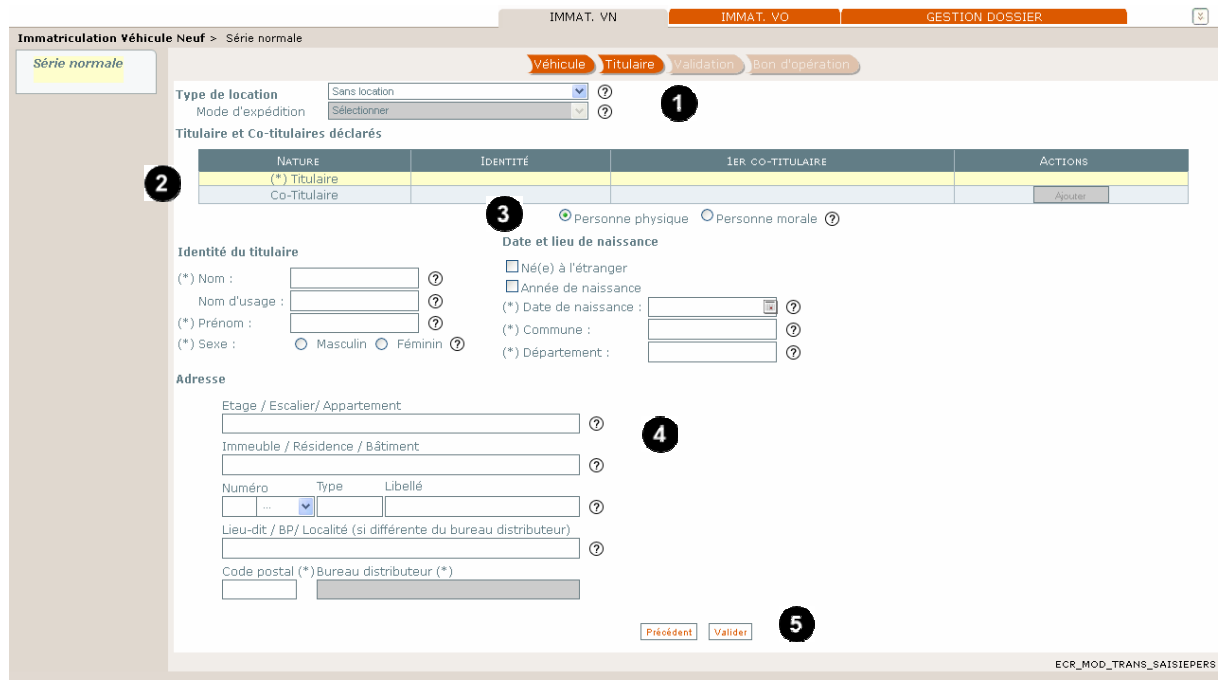

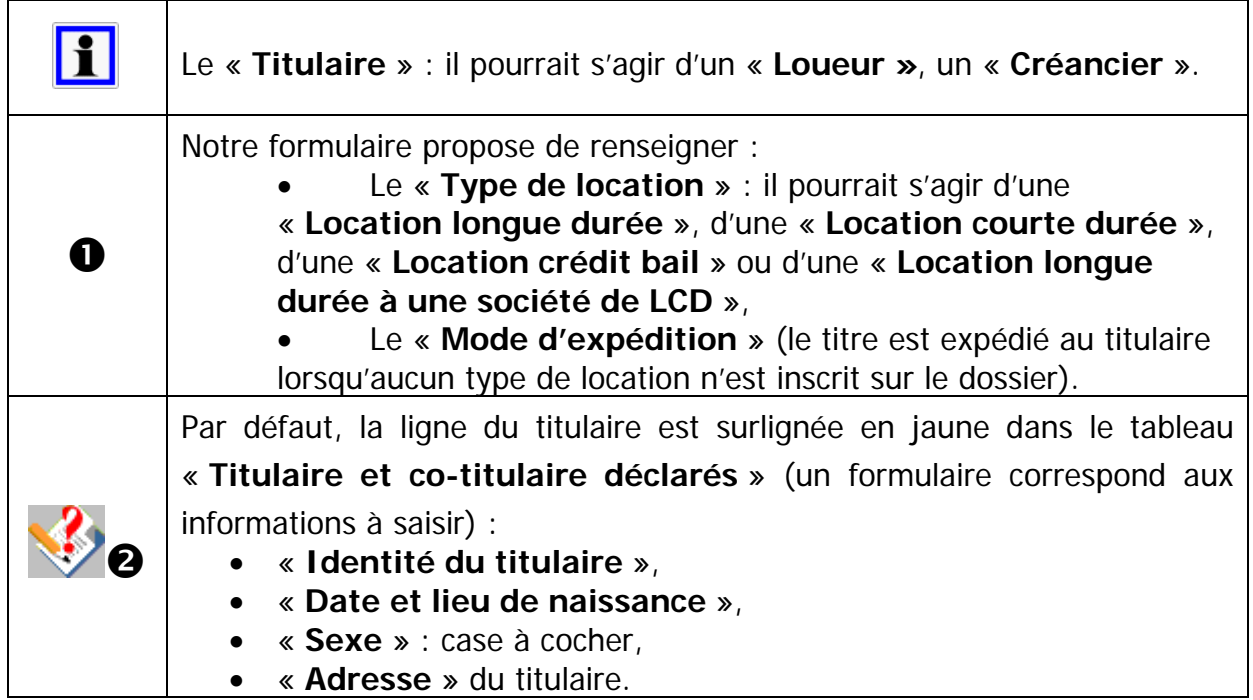

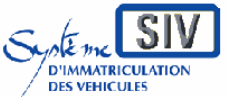

pour

les professionnels du commerce de l'Automobile

#### et les loueurs

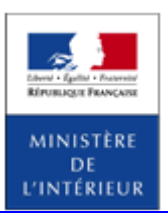

### SIV MAP PPA – Version du SIV 4.2

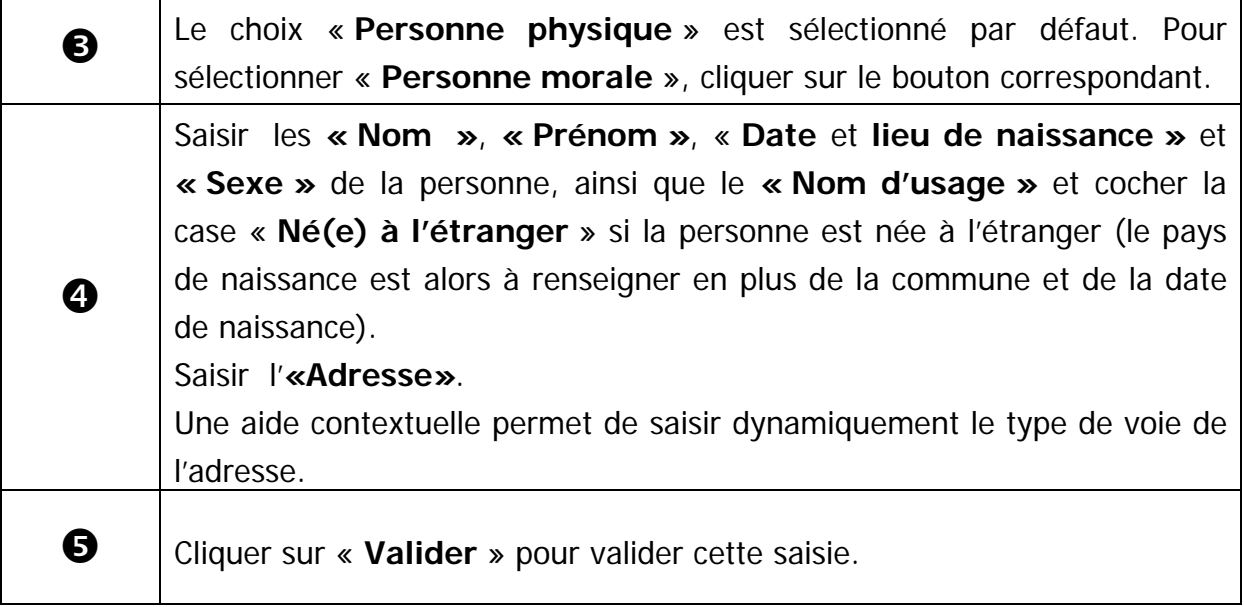

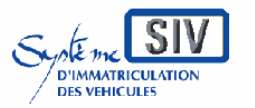

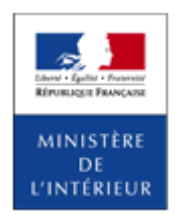

SIV MAP PPA – Version du SIV 4.2

## **Tableau récapitulatif des personnes déclarées**

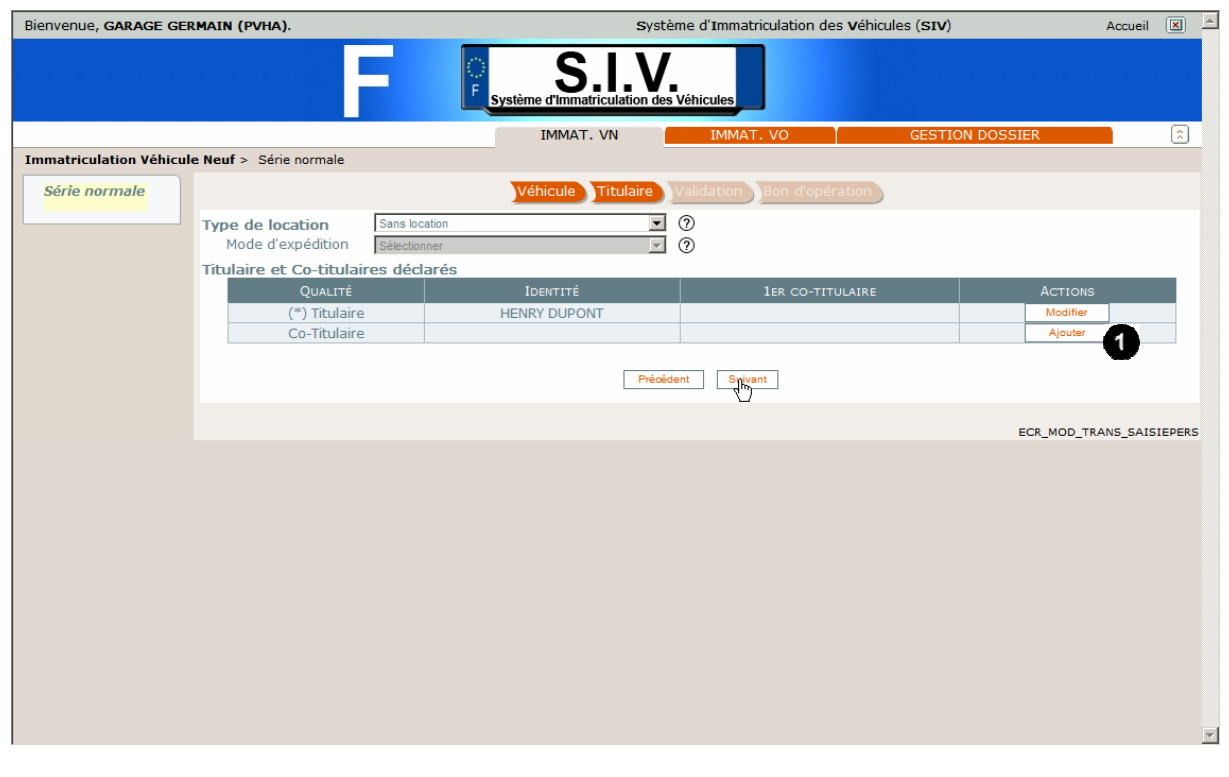

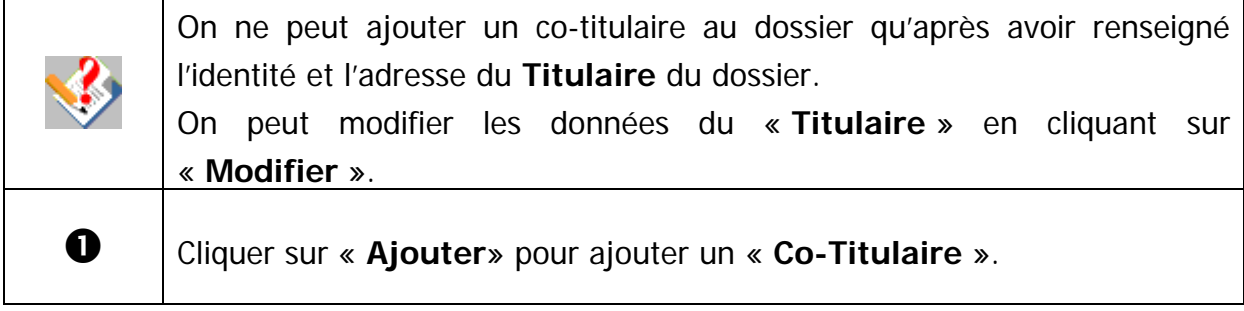

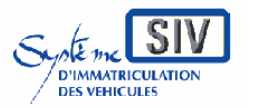

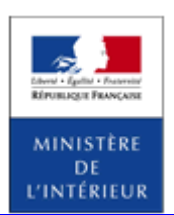

SIV MAP PPA – Version du SIV 4.2

## **Ajout d'un co-titulaire « Personne physique »**

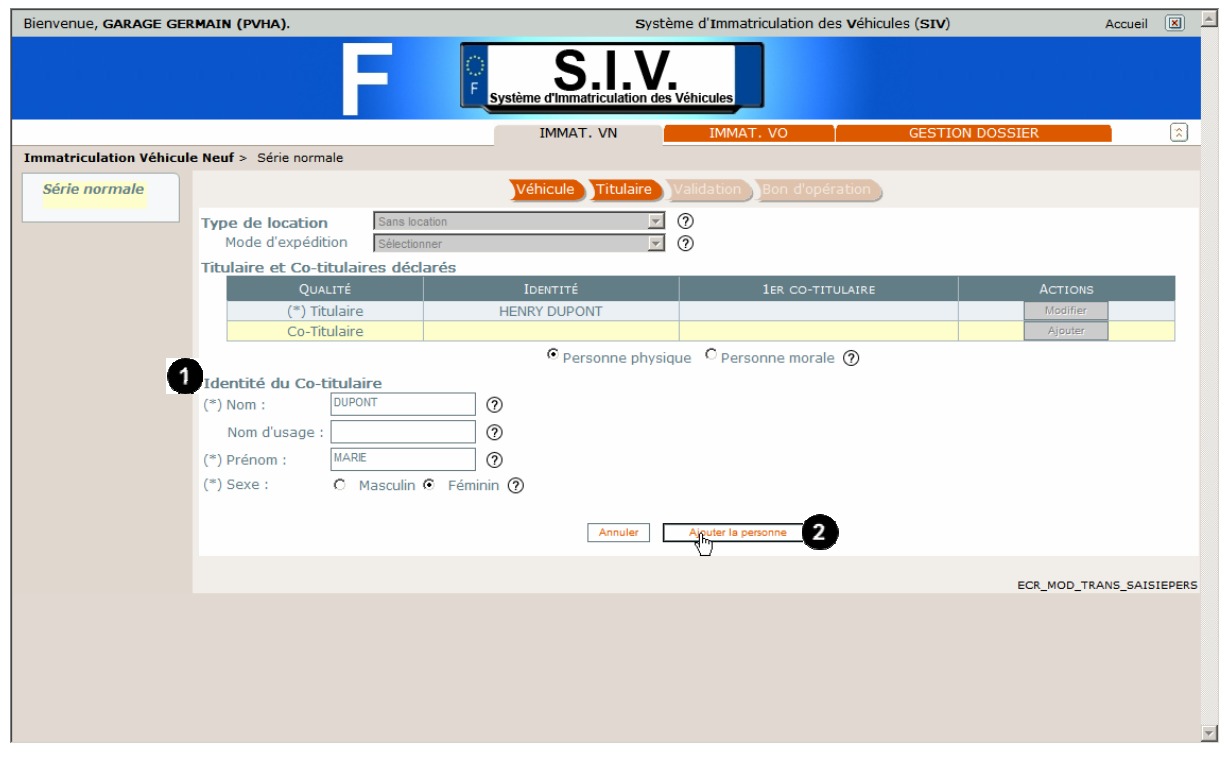

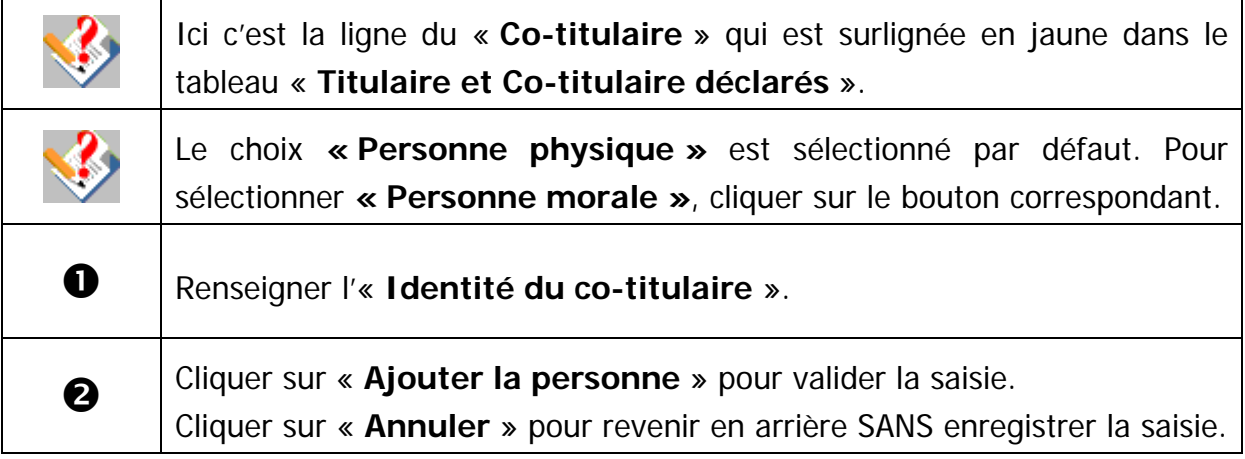

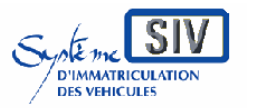

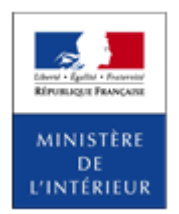

SIV MAP PPA – Version du SIV 4.2

# **Tableau récapitulatif des personnes déclarées**

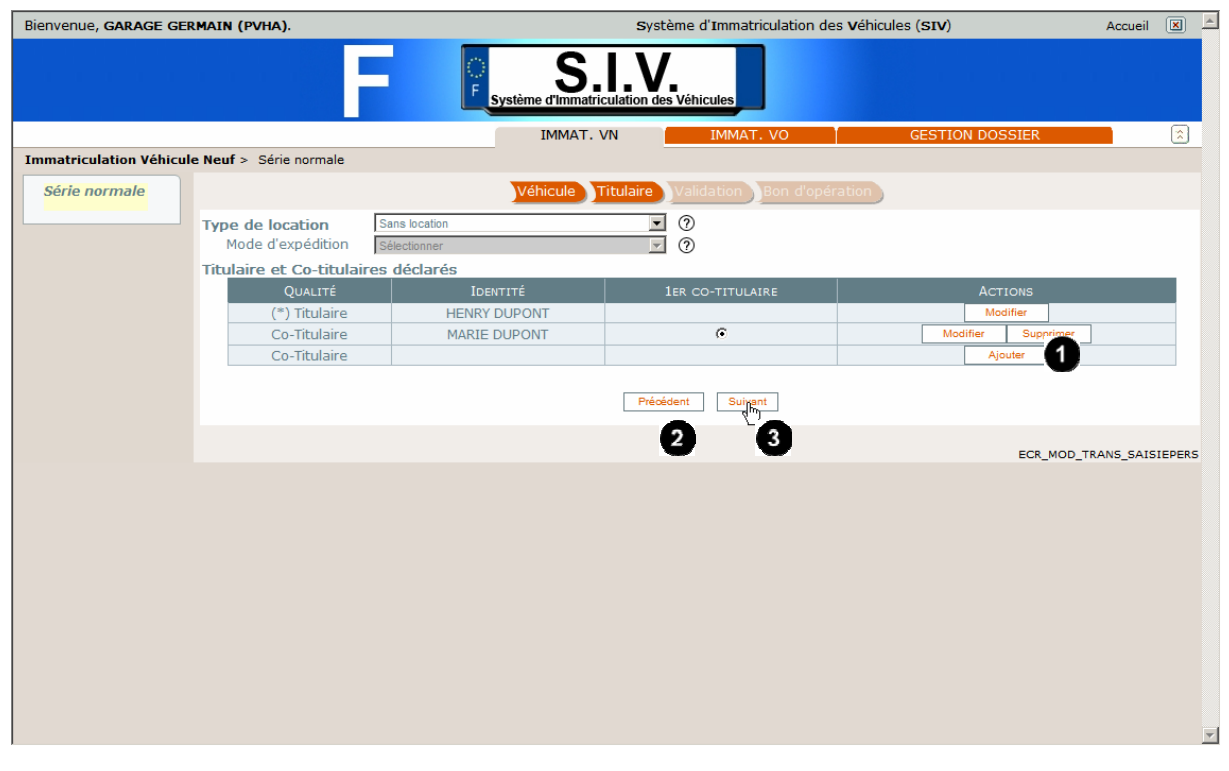

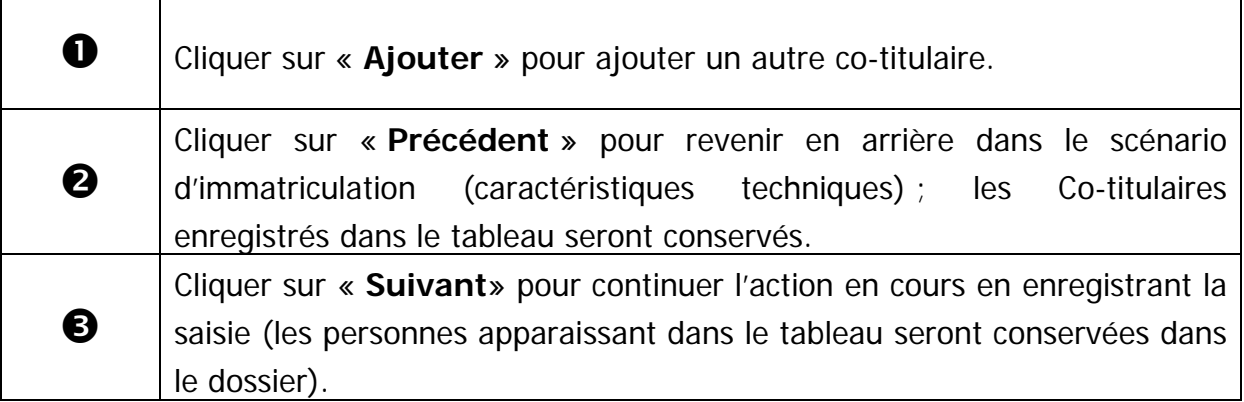

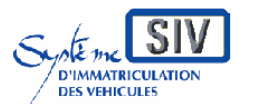

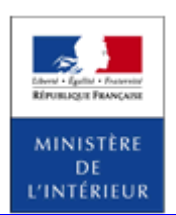

SIV MAP PPA – Version du SIV 4.2

### **Ajout d'un co-titulaire « Personne morale »**

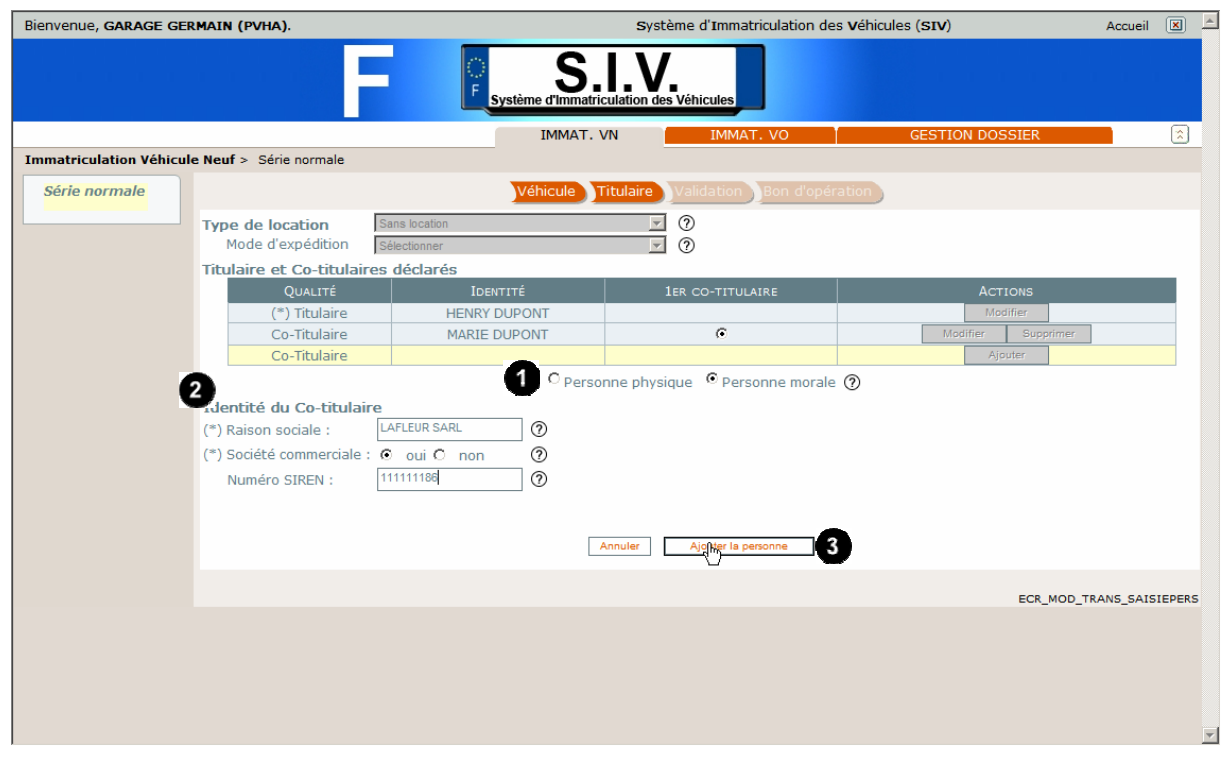

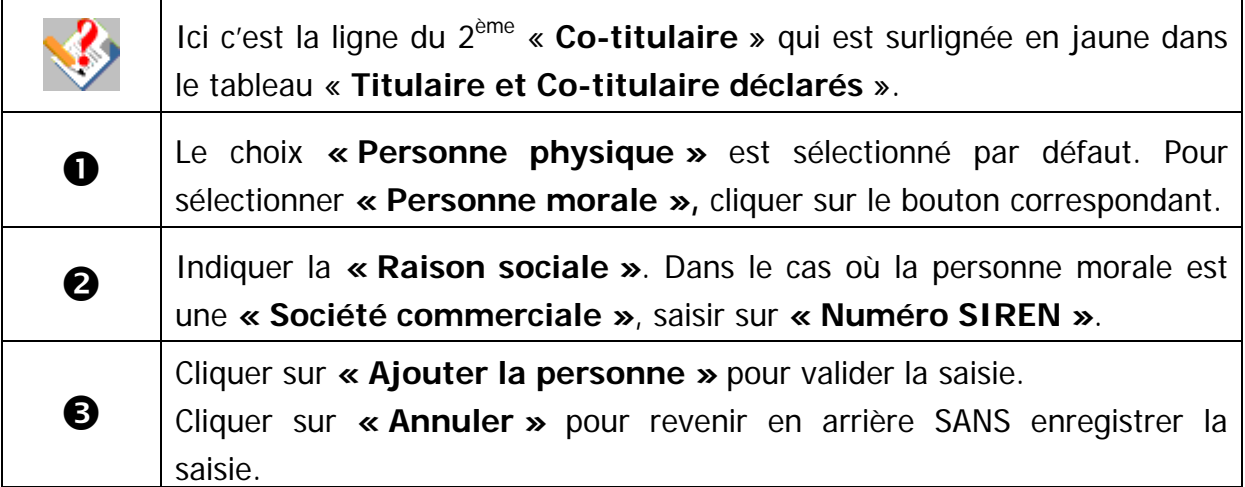

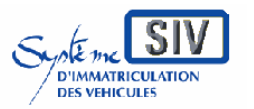

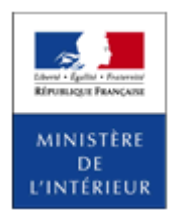

SIV MAP PPA – Version du SIV 4.2

# **Tableau récapitulatif des personnes déclarées**

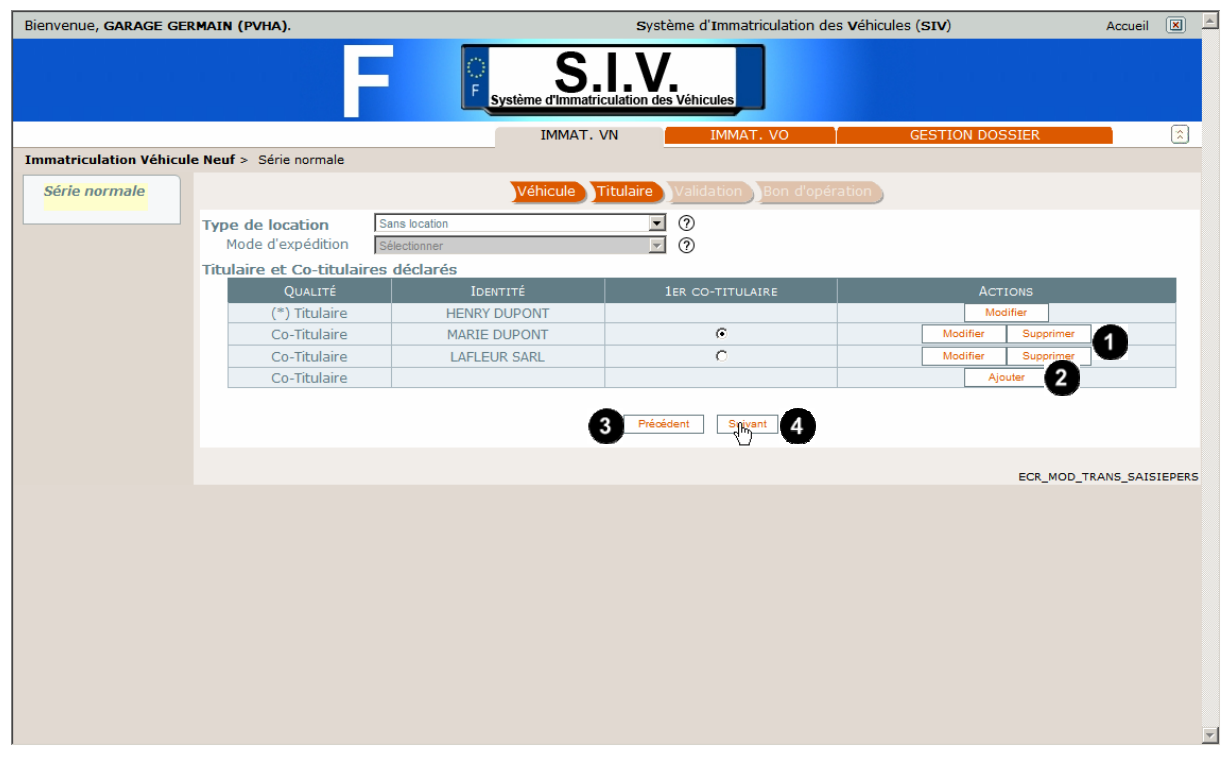

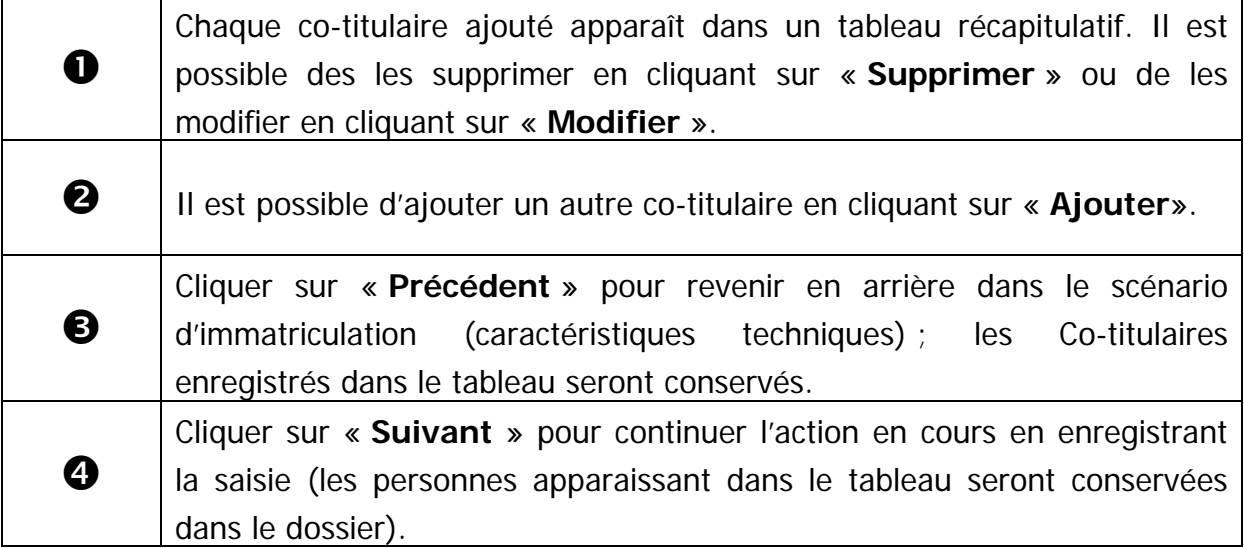

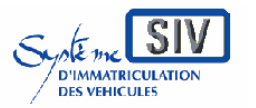

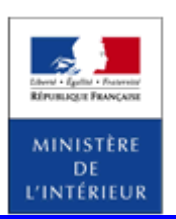

SIV MAP PPA – Version du SIV 4.2

# **Choix du premier Co-Titulaire**

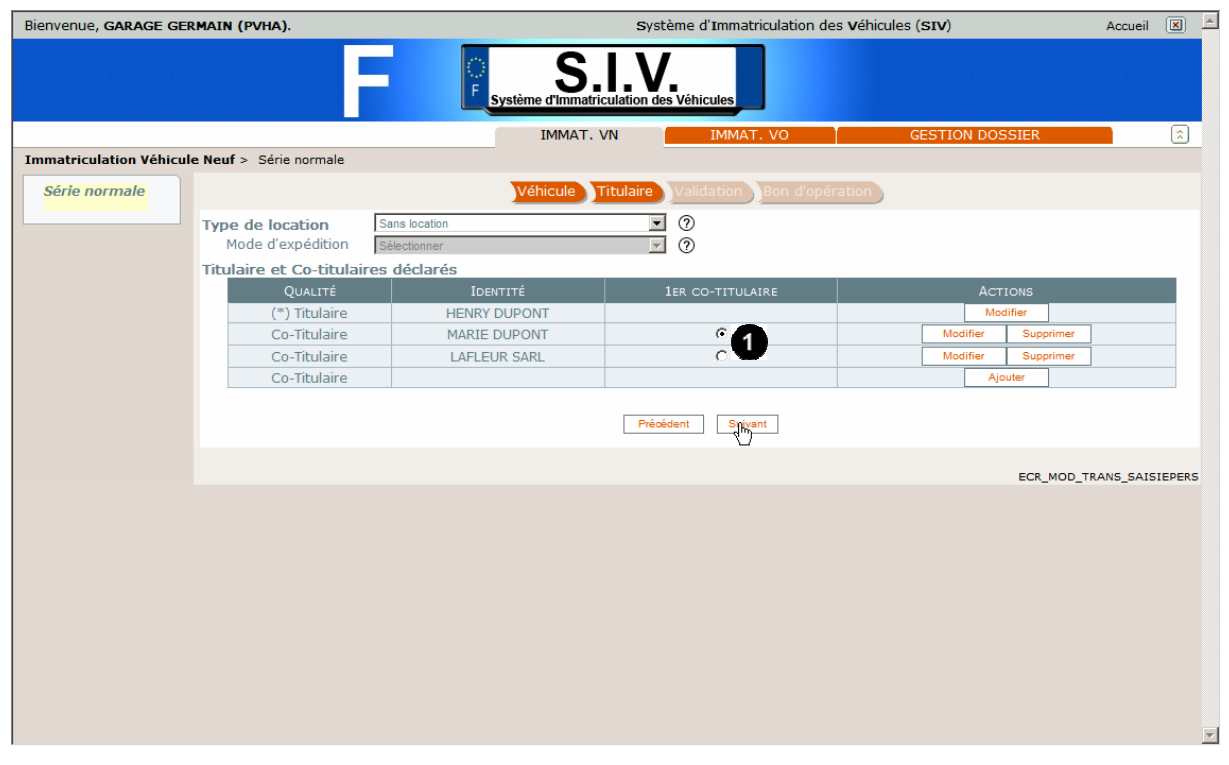

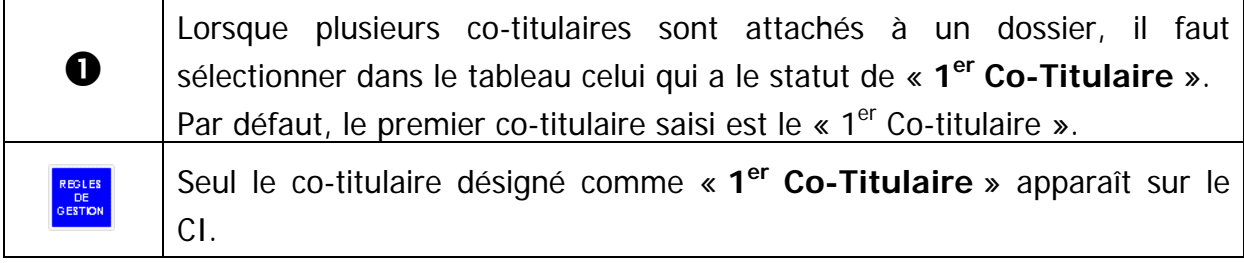

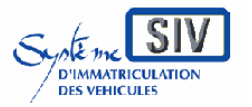

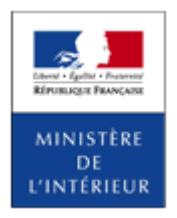

SIV MAP PPA – Version du SIV 4.2

# **Ecran récapitulatif**

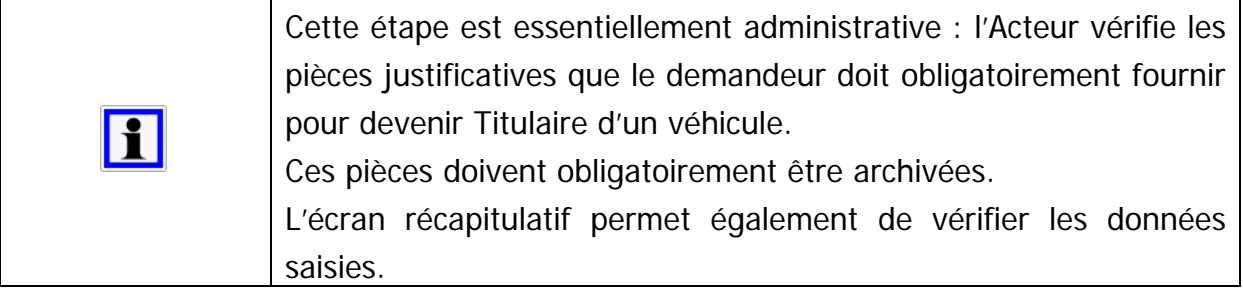

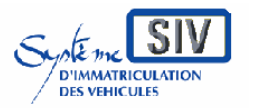

pour

les professionnels du commerce de l'Automobile

et les loueurs

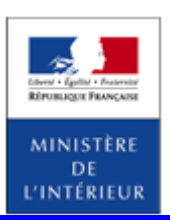

### SIV MAP PPA – Version du SIV 4.2

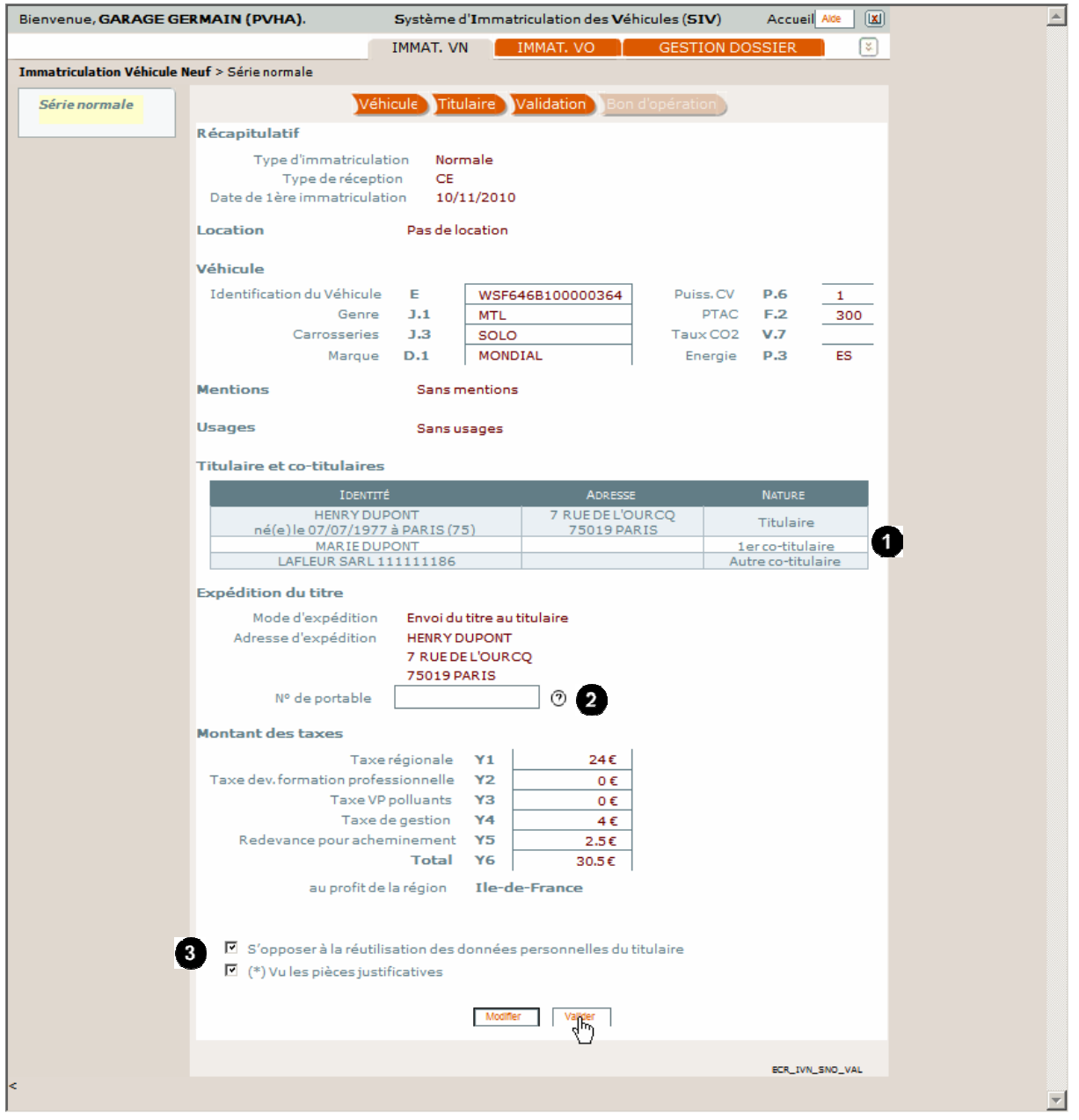

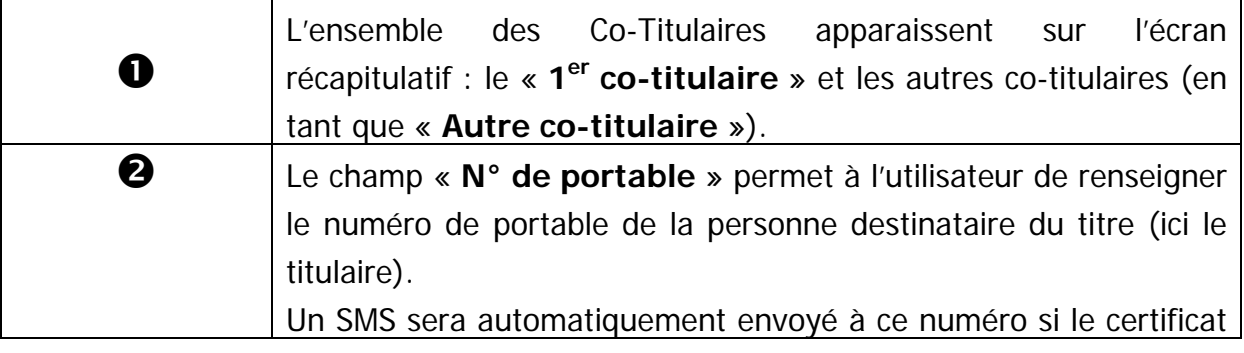

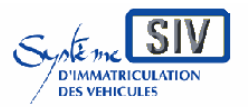

### pour

les professionnels du commerce de l'Automobile

et les loueurs

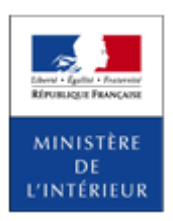

### SIV MAP PPA – Version du SIV 4.2

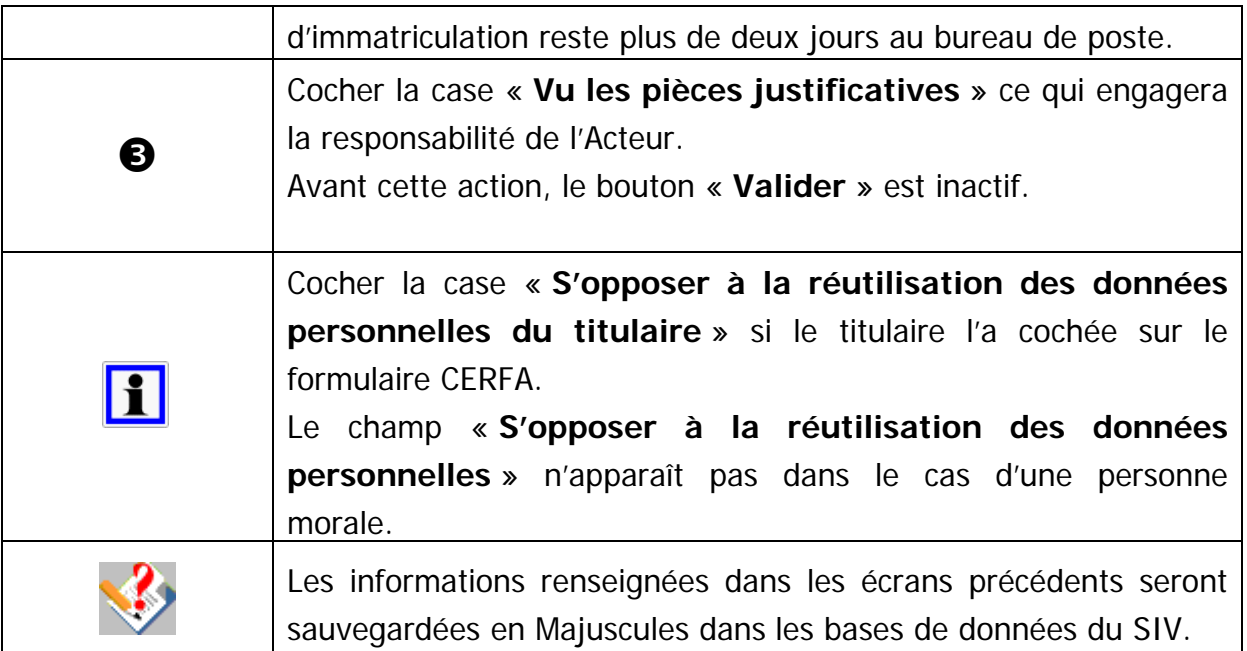

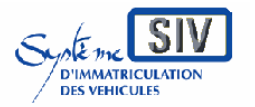

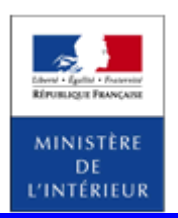

SIV MAP PPA – Version du SIV 4.2

# **Terminer le scénario**

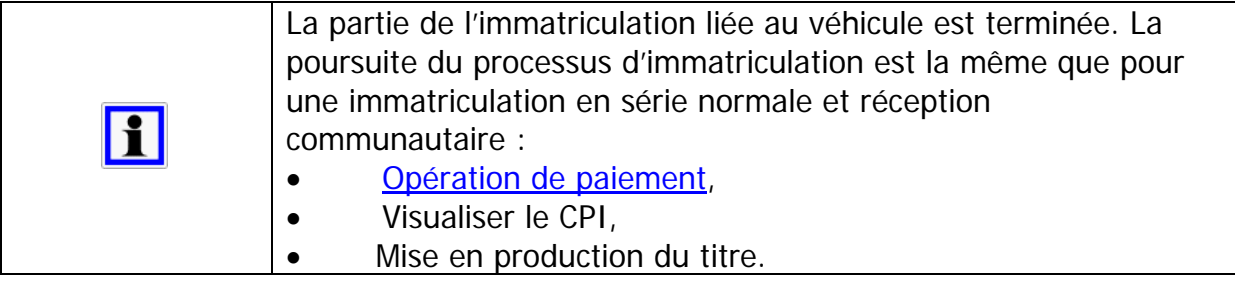

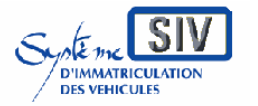

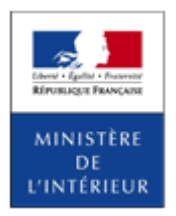

SIV MAP PPA – Version du SIV 4.2

# **Gestion des dossiers d'immatriculation**

Changer le locataire

### **Présentation**

Changer le locataire est une opération permettant à l'acteur de changer le locataire d'un véhicule dans le cas d'une location longue durée

A l'issue de l'opération, la demande de changement de locataire a été prise en compte. Le locataire peut circuler avec le coupon détachable de l'ancien titre en attendant l'expédition du nouveau titre.

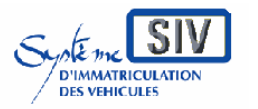

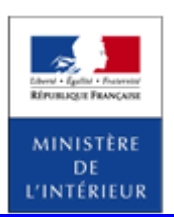

### SIV MAP PPA – Version du SIV 4.2

# **Sélection de l'action**

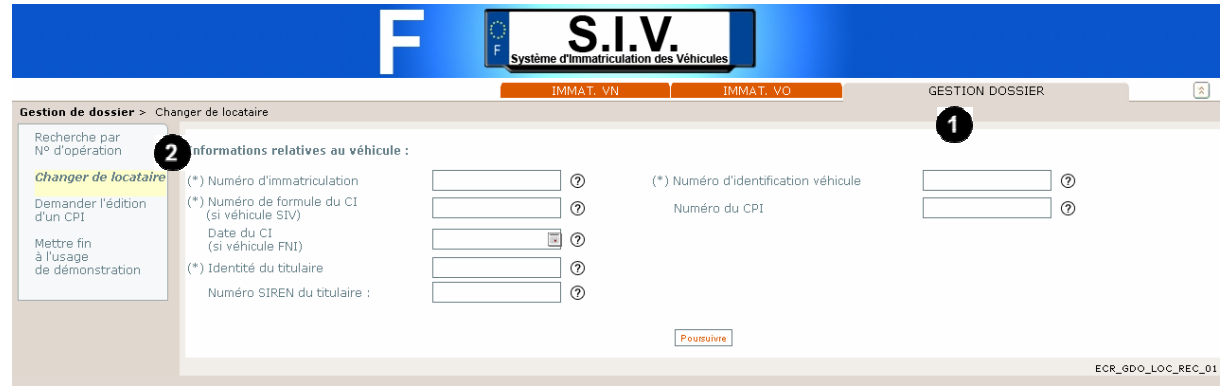

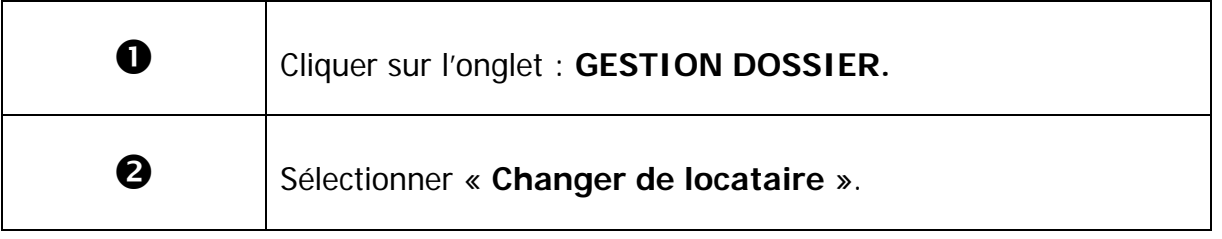

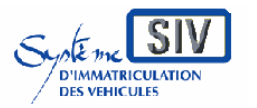

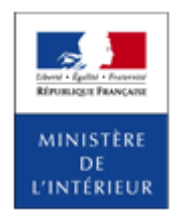

SIV MAP PPA – Version du SIV 4.2

# **Saisir les données du véhicule**

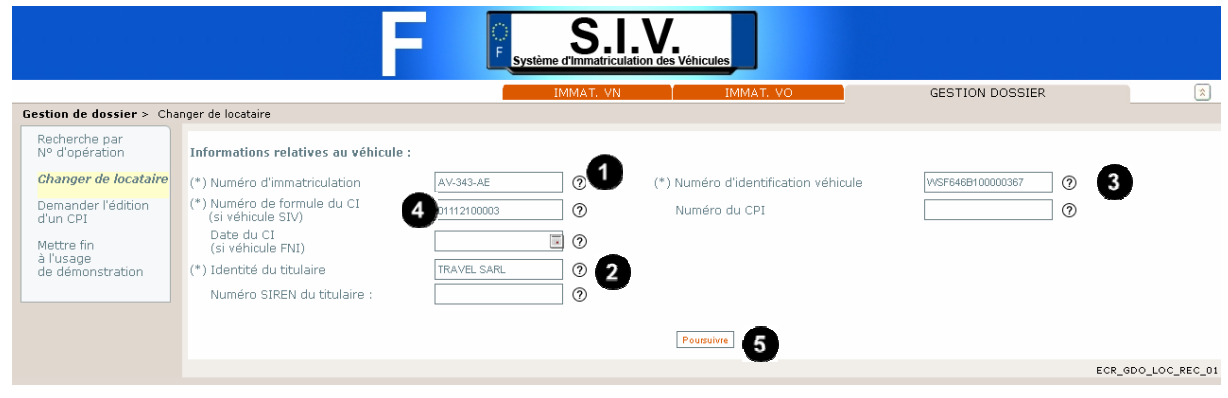

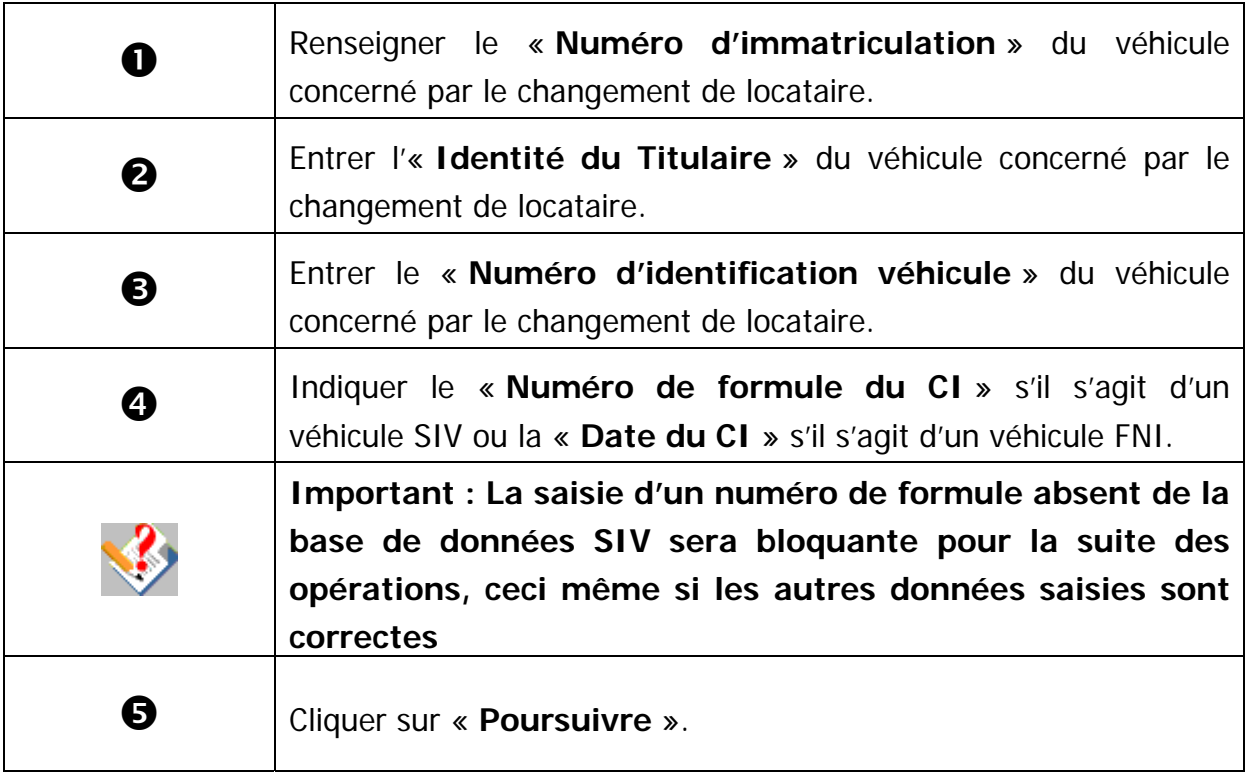

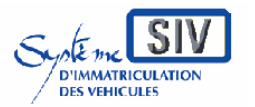

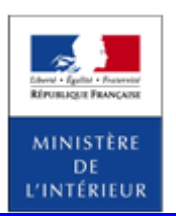

SIV MAP PPA – Version du SIV 4.2

# **Saisir les données du contrôle technique**

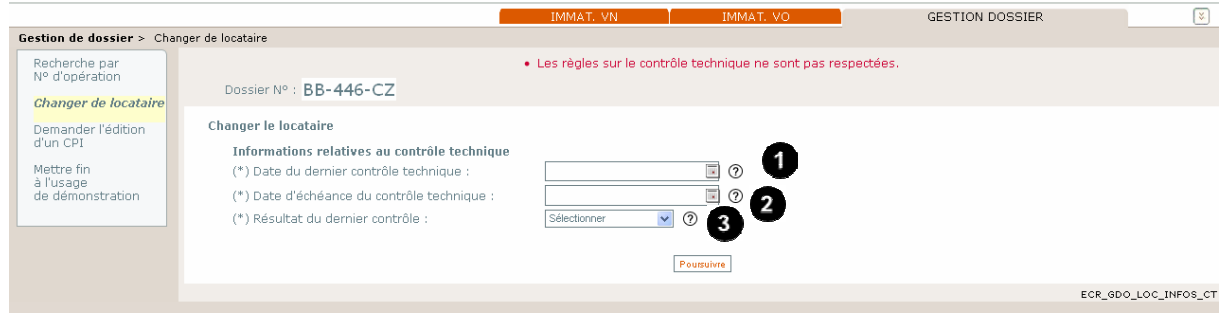

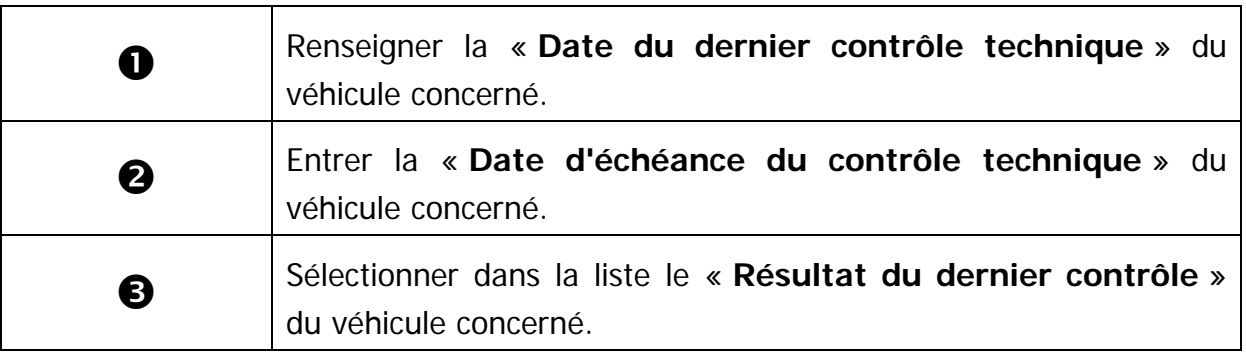

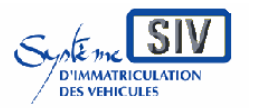

Guide utilisateurs pour

les professionnels du commerce de l'Automobile

et les loueurs

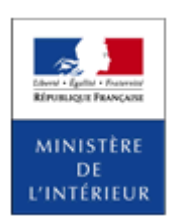

### SIV MAP PPA – Version du SIV 4.2

# **Saisie du mode d'expédition du titre**

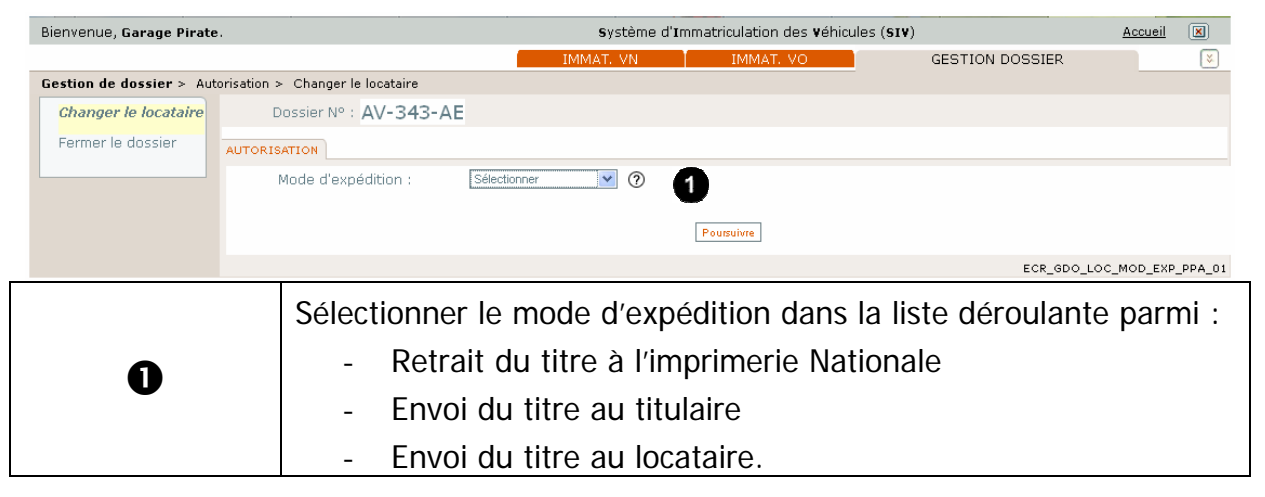

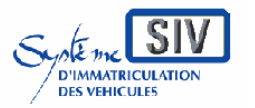

Guide utilisateurs pour

les professionnels du commerce de l'Automobile

et les loueurs

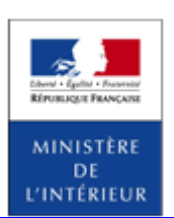

### SIV MAP PPA – Version du SIV 4.2

# **Affichage de l'adresse d'expédition**

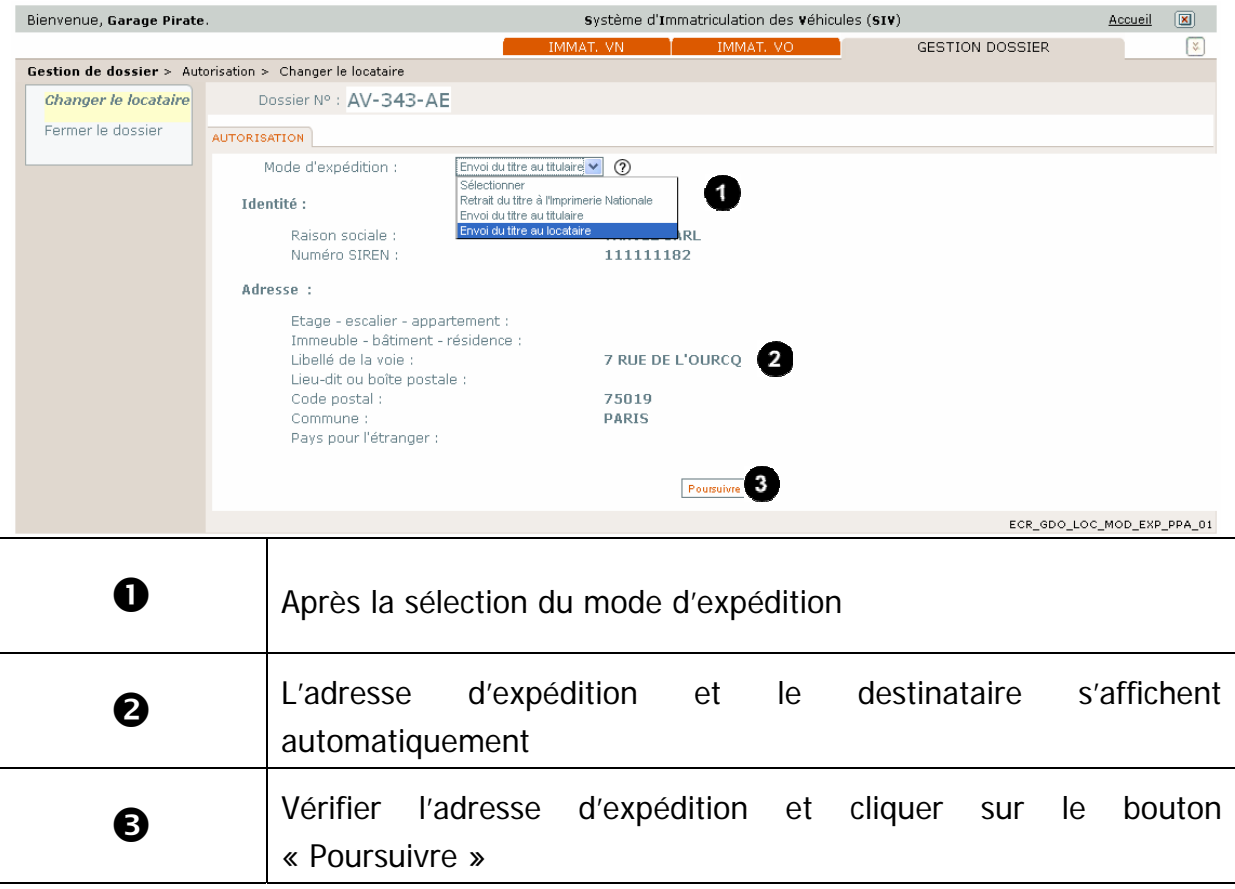

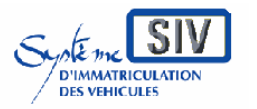

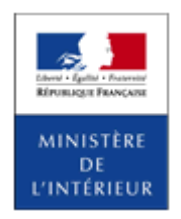

SIV MAP PPA – Version du SIV 4.2

# **Identité du nouveau locataire**

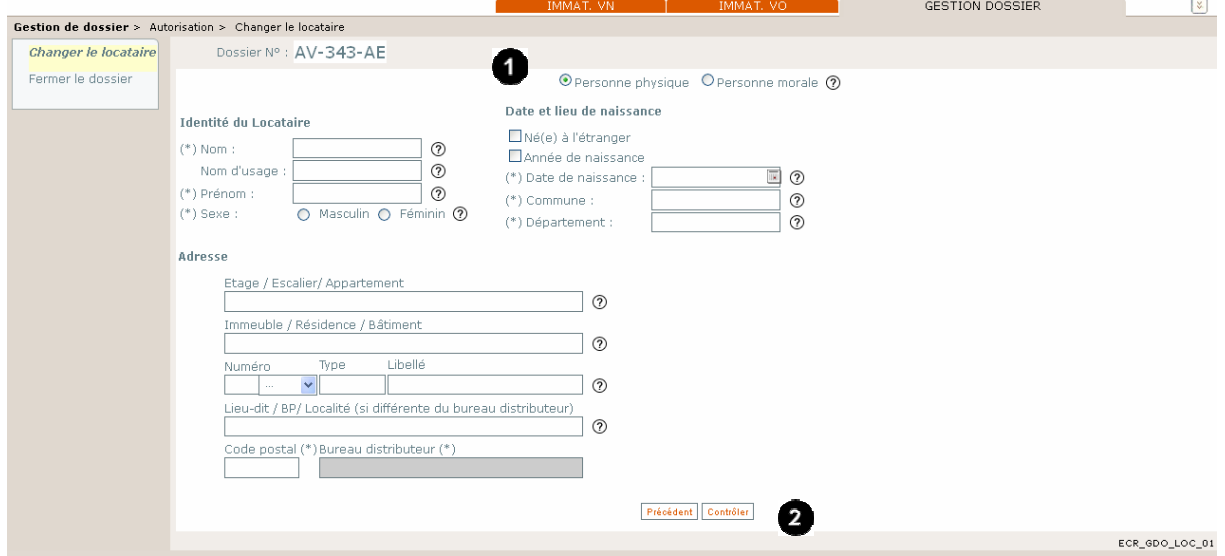

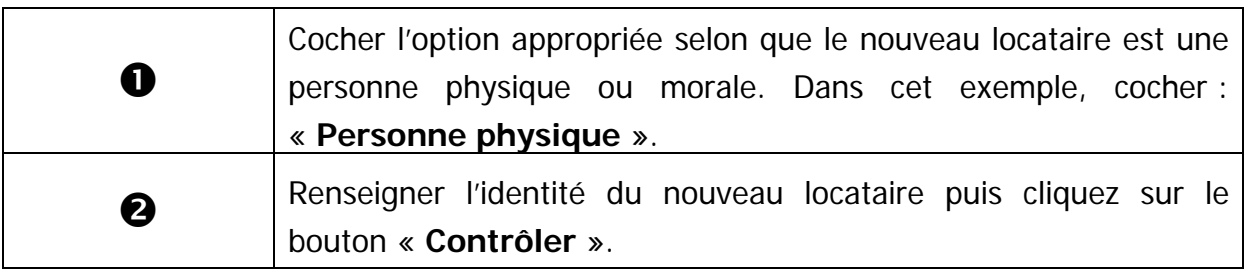

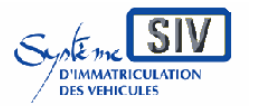

pour

les professionnels du commerce de l'Automobile

et les loueurs

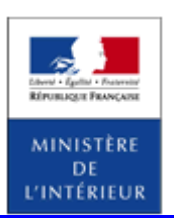

### SIV MAP PPA – Version du SIV 4.2

# **Ecran récapitulatif**

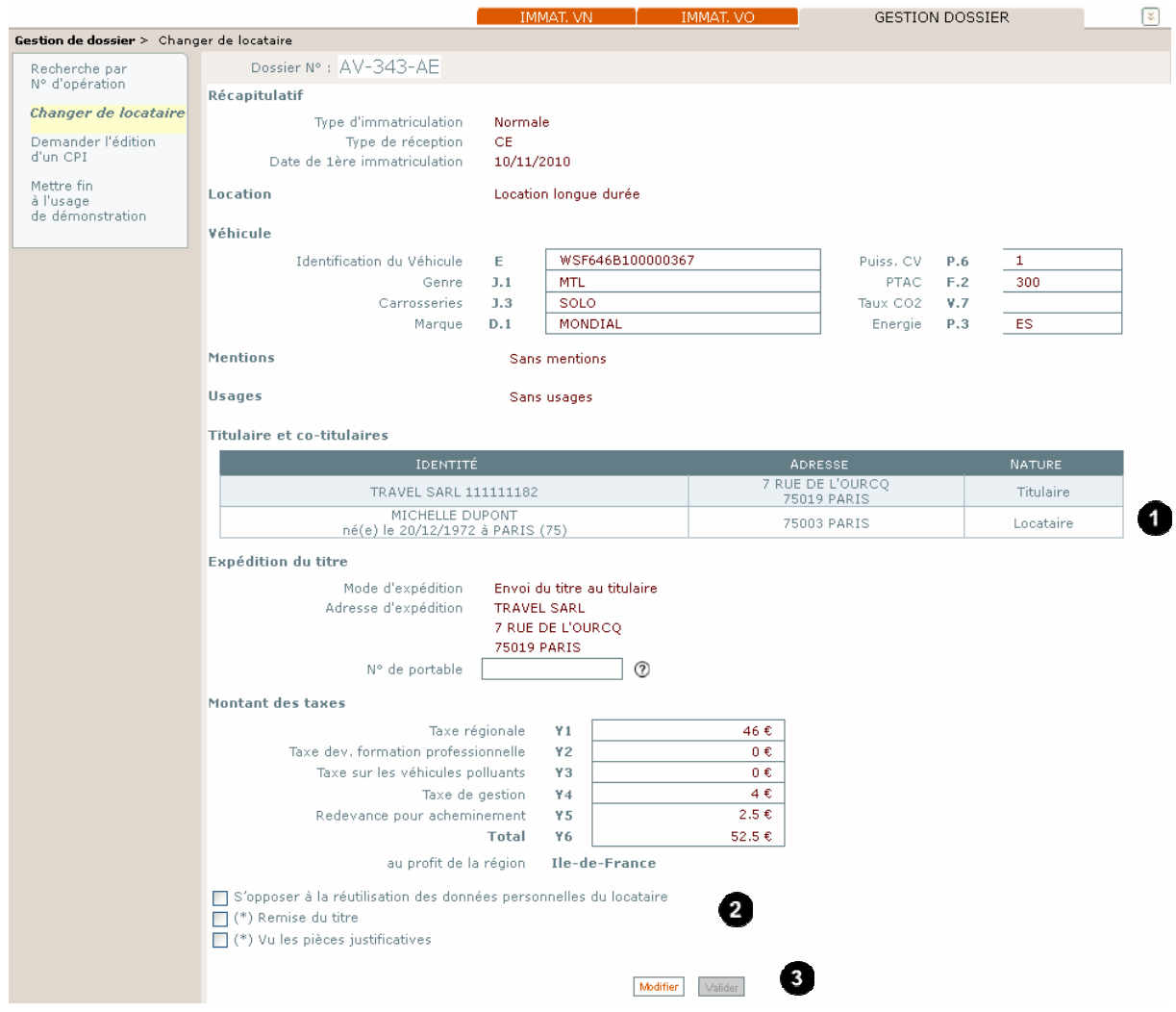

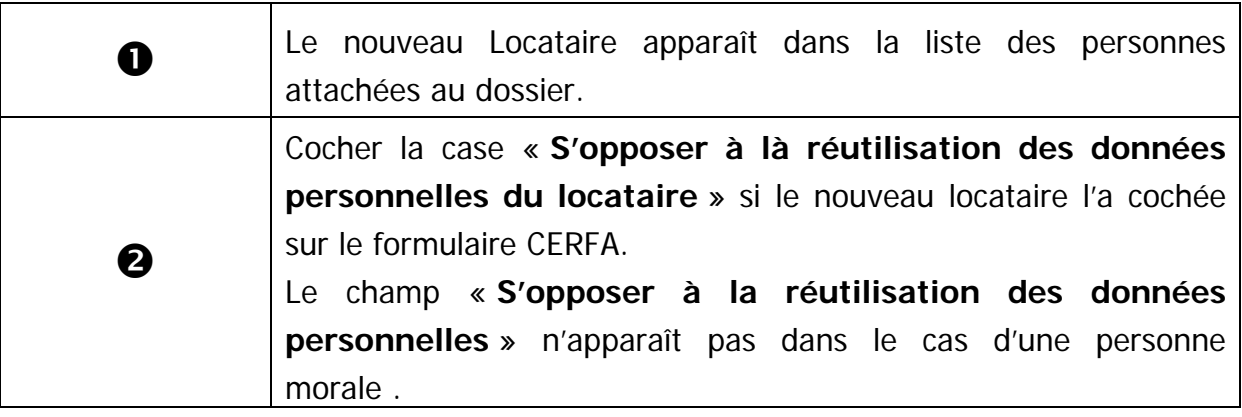

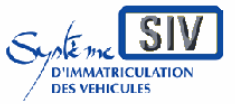

### pour

les professionnels du commerce de l'Automobile

### et les loueurs

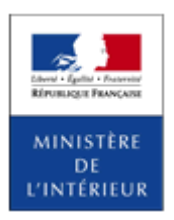

#### SIV MAP PPA – Version du SIV 4.2

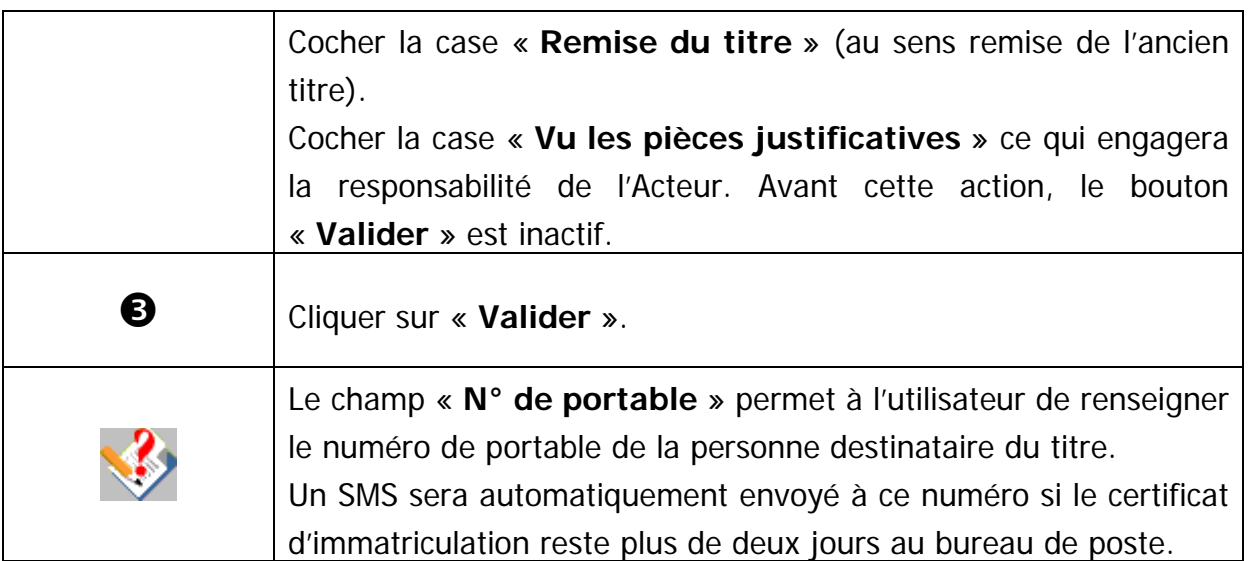

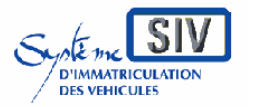

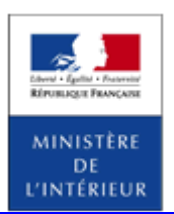

### SIV MAP PPA – Version du SIV 4.2

# **Terminer le scénario**

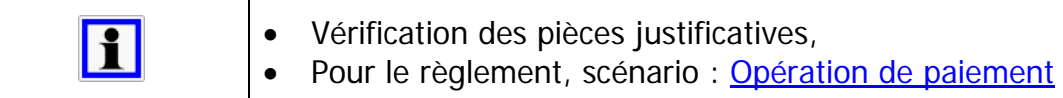

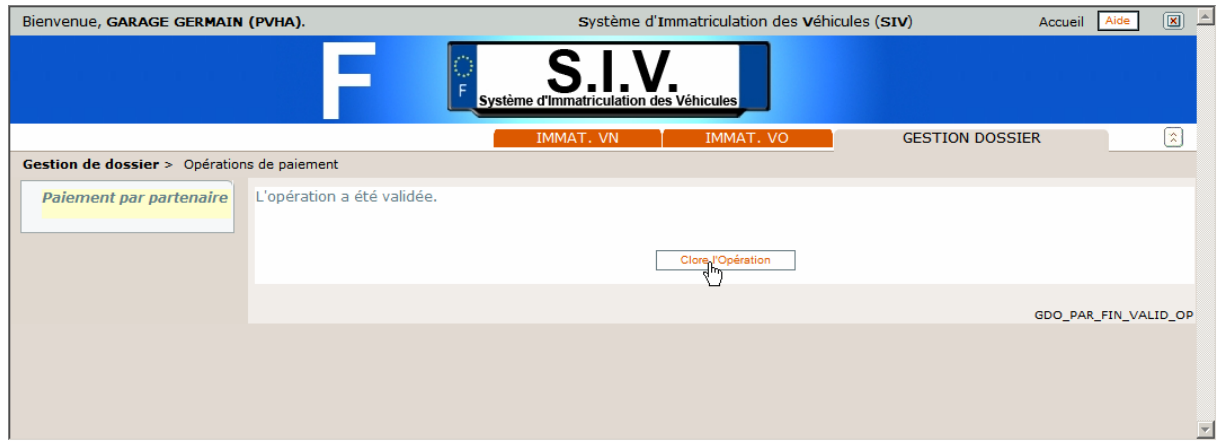

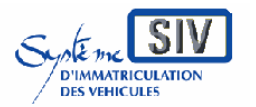

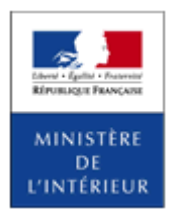

### SIV MAP PPA – Version du SIV 4.2

# *Modifier l'adresse du locataire*

L'opération de modification d'adresse locataire ne pourra être réalisée que par des partenaires avec un profil Loueur.

La modification d'adresse du locataire ne sera possible que pour les types de location longue durée (LLD, LCL et LCB).

Le changement d'adresse locataire donnera lieu à l'édition d'une Etiquette Adresse  $(EA)$ .

Cas particulier : Lors du 4éme changement d'adresse du locataire ou d'un dossier FNI, un CPI est édité et la production de titre est lancée. Le locataire doit remettre le titre.

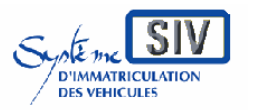

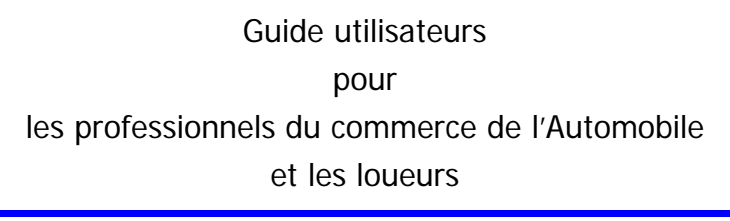

SIV MAP PPA – Version du SIV 4.2

# **Rechercher le dossier dont l'adresse du locataire est à modifier**

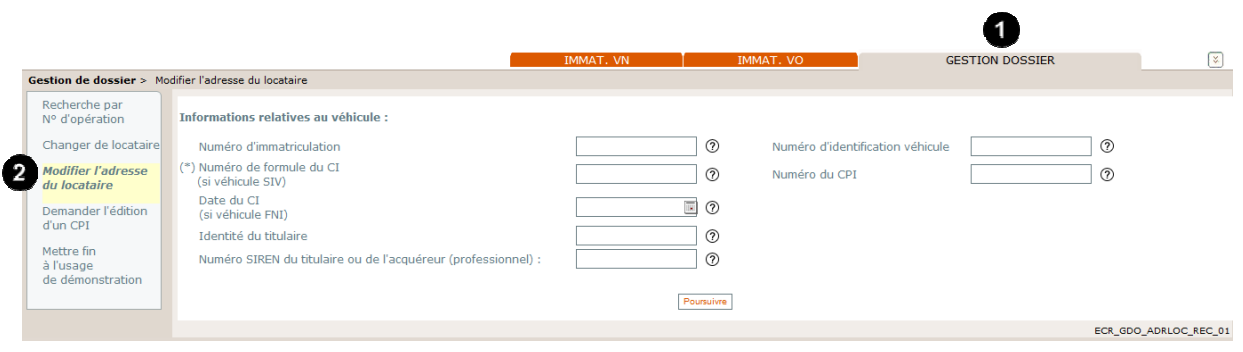

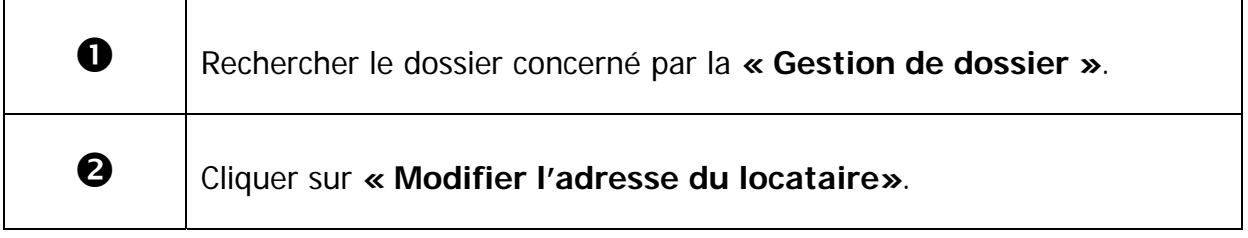

MINISTÈRE DE<br>DE<br>L'INTÉRIEUR

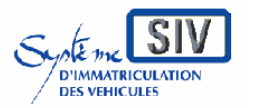

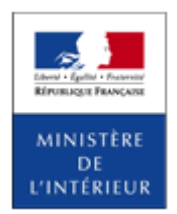

SIV MAP PPA – Version du SIV 4.2

# **Rechercher le dossier dont l'adresse du locataire est à modifier**

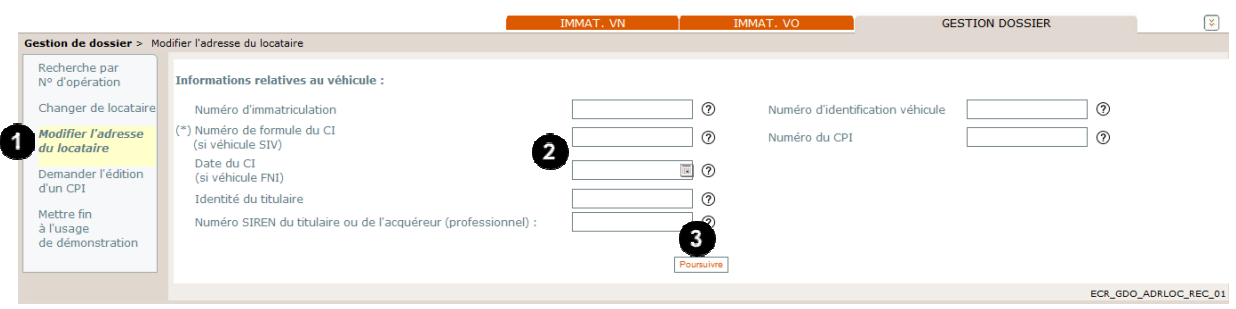

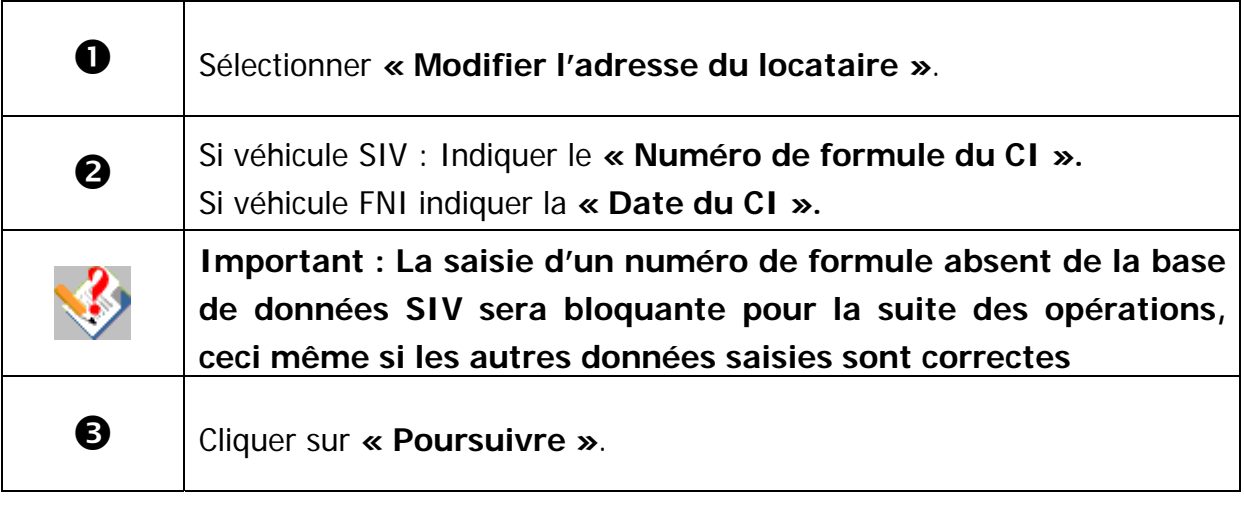

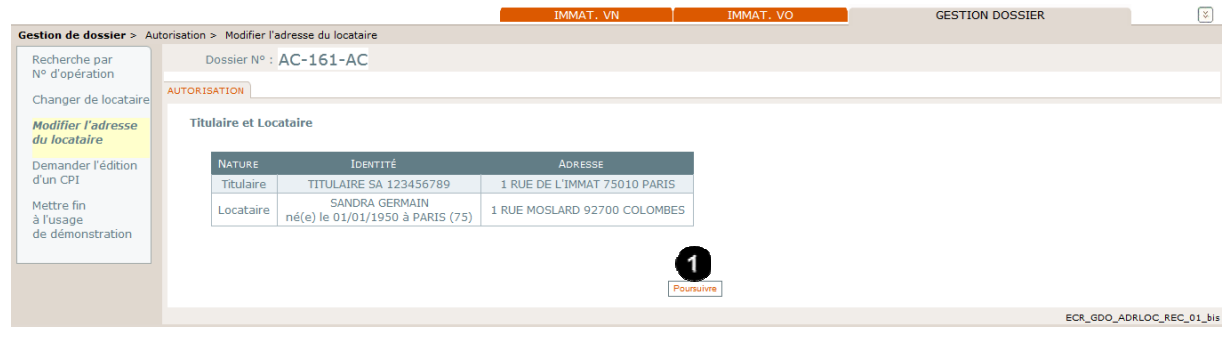

Vérifier que le résultat de la recherche correspond bien au dossier recherché puis cliquer sur **« Poursuivre »**.

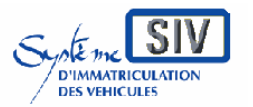

pour

les professionnels du commerce de l'Automobile

et les loueurs

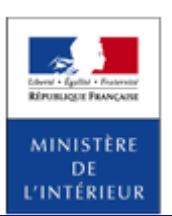

### SIV MAP PPA – Version du SIV 4.2

# **Modifier l'adresse du locataire**

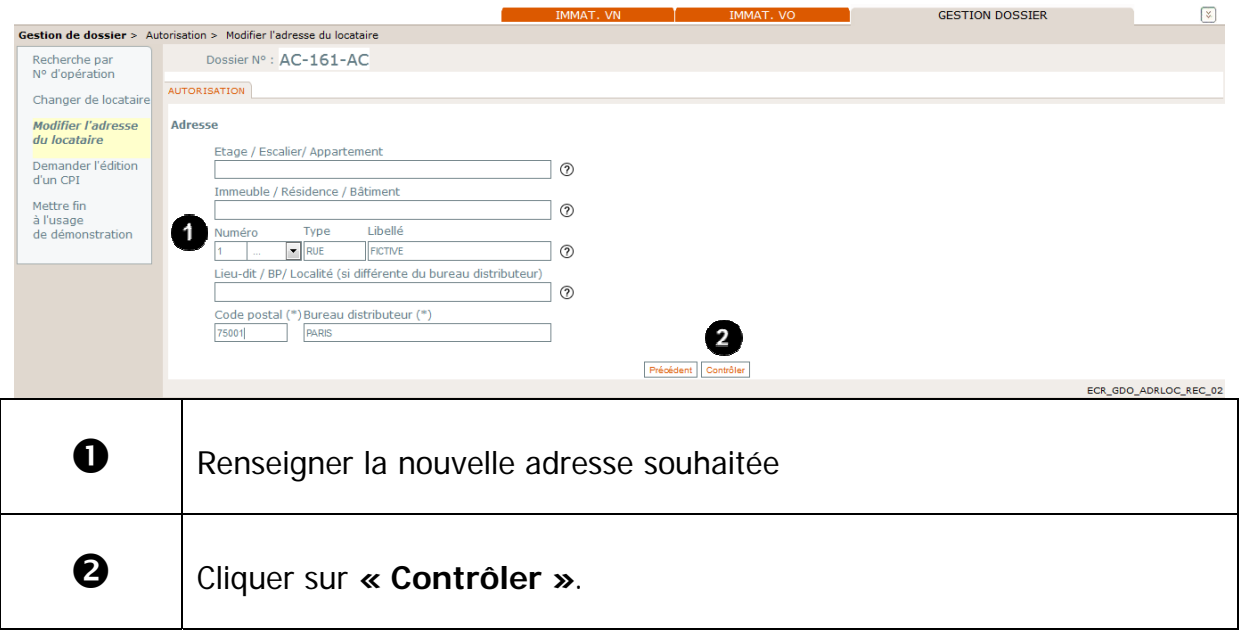

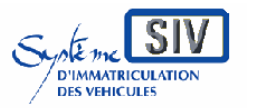

pour

les professionnels du commerce de l'Automobile

et les loueurs

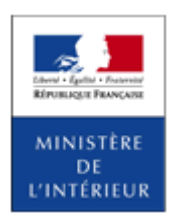

SIV MAP PPA – Version du SIV 4.2

# **Choisir le mode d'expédition**

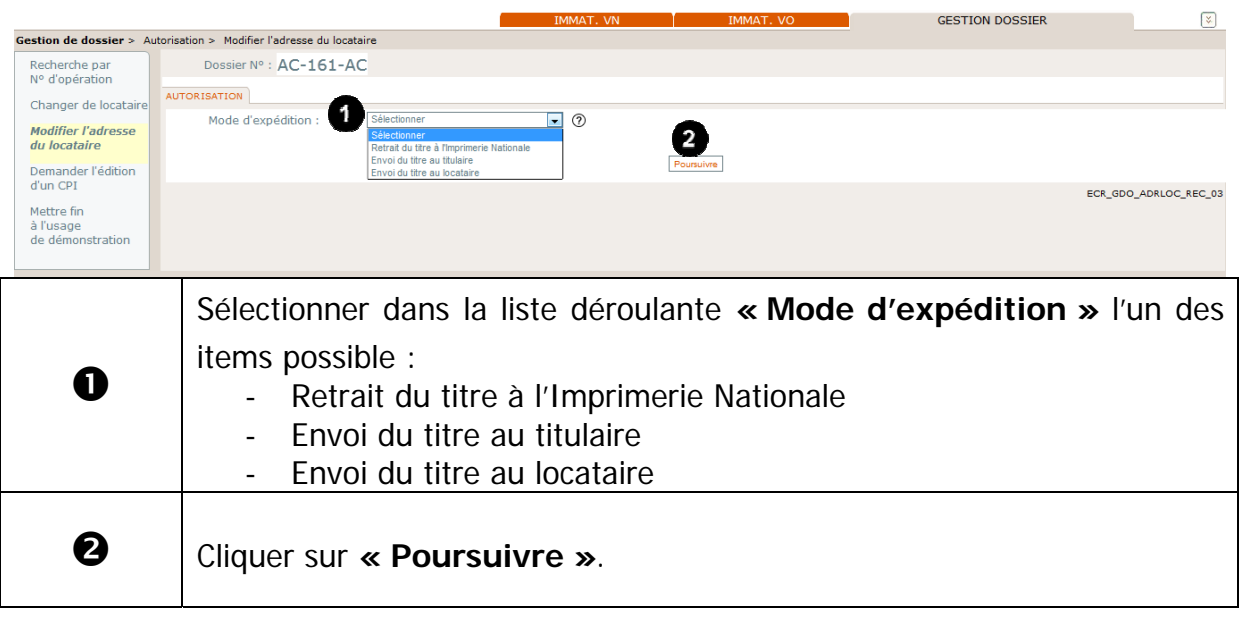

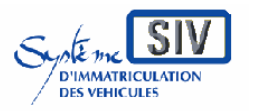

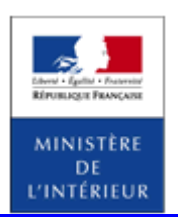

### SIV MAP PPA – Version du SIV 4.2

# **Ecran récapitulatif**

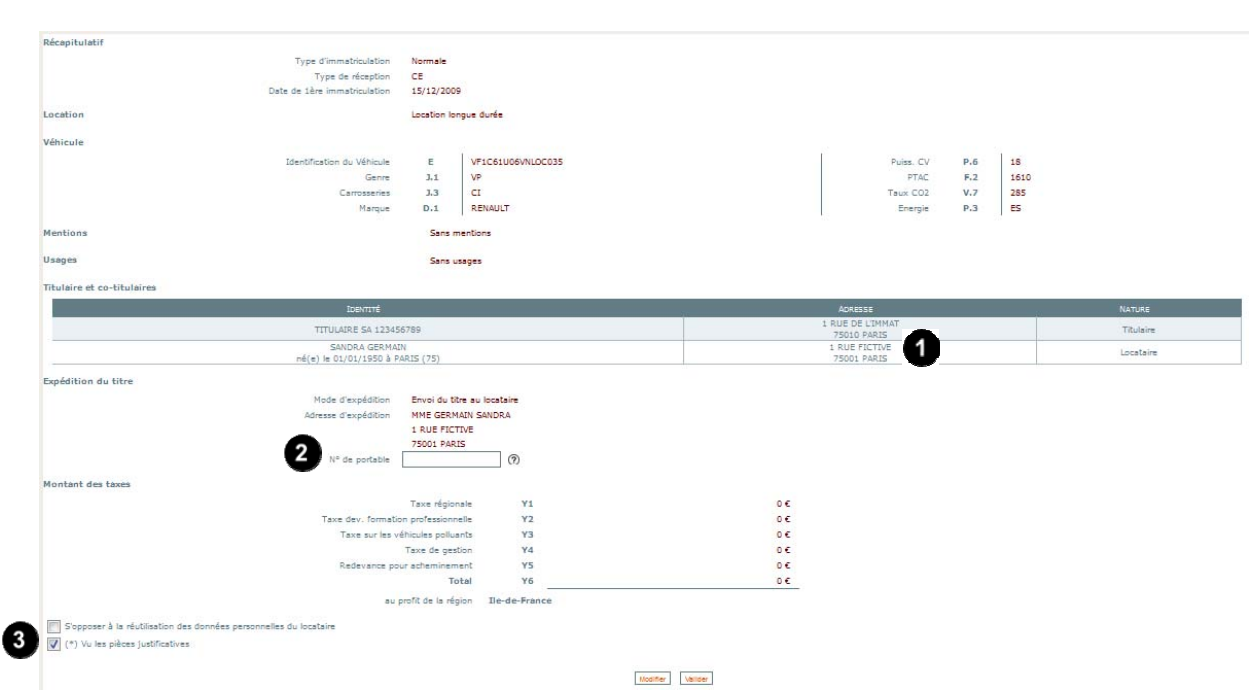

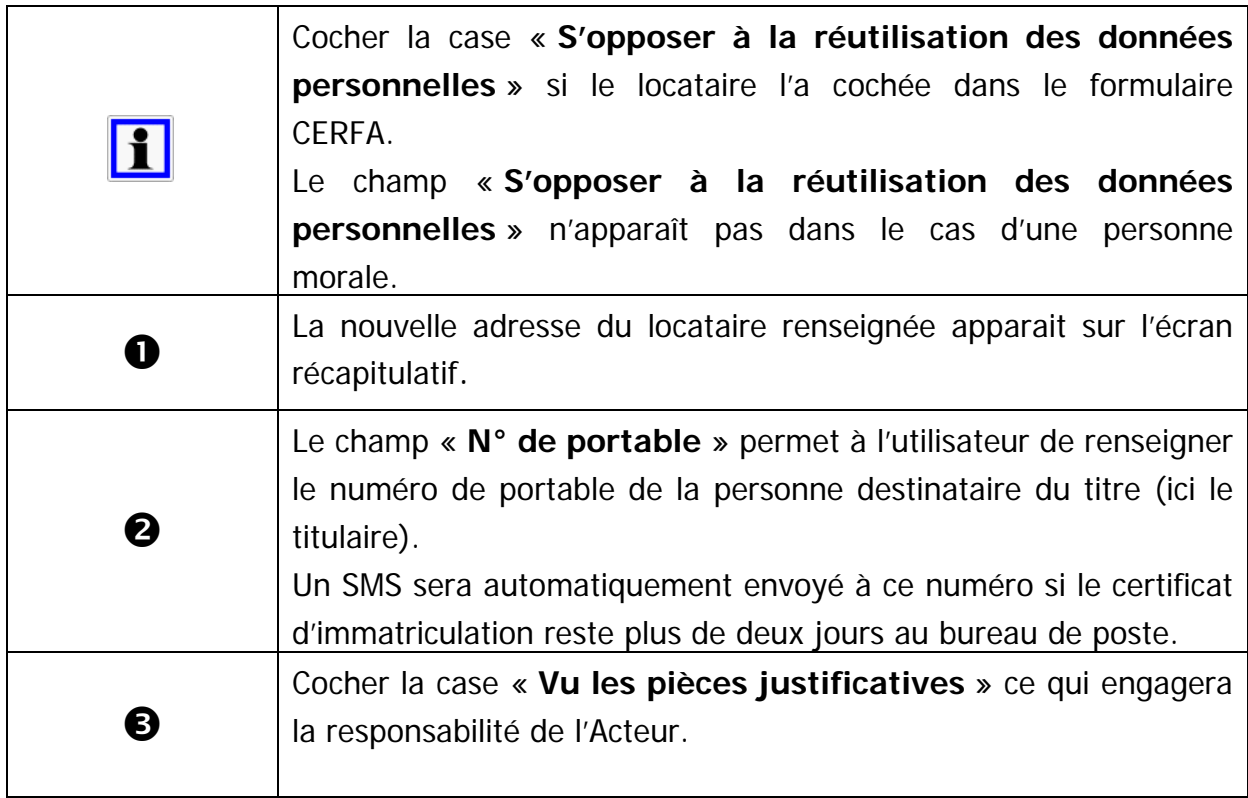
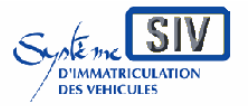

Guide utilisateurs

pour

les professionnels du commerce de l'Automobile

et les loueurs

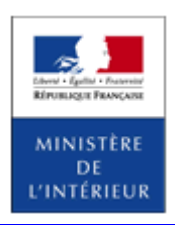

SIV MAP PPA – Version du SIV 4.2

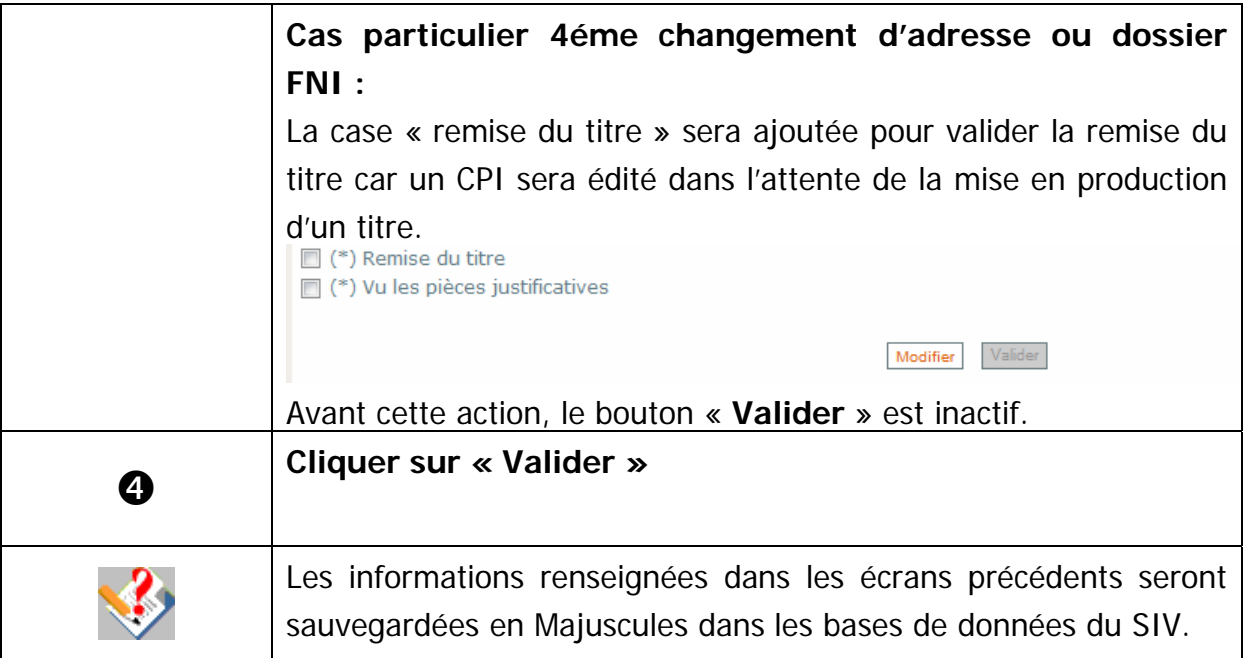

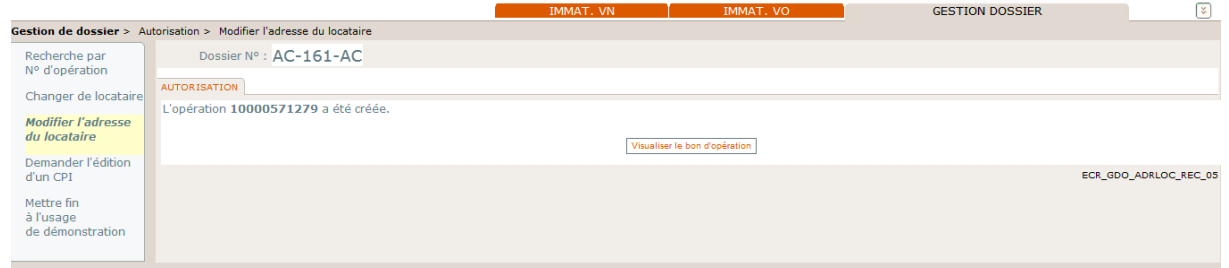

# **Terminer le scénario**

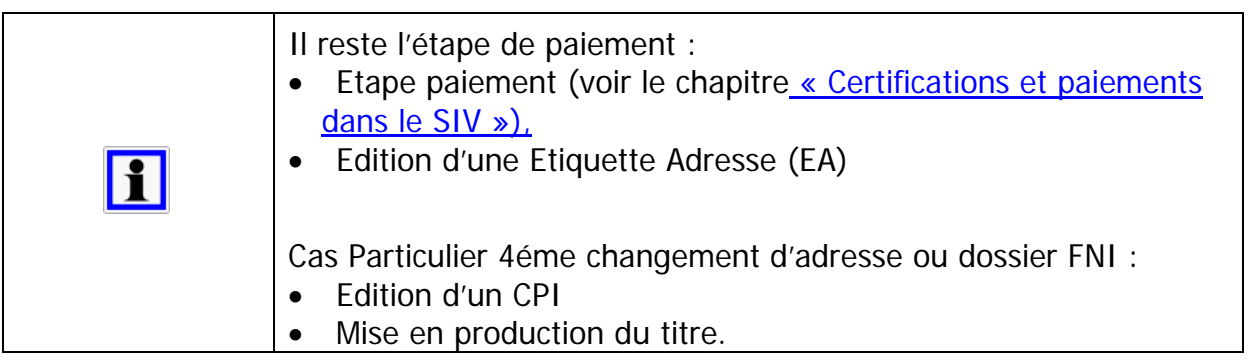

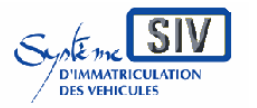

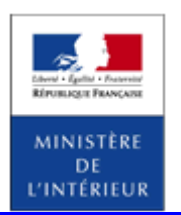

SIV MAP PPA – Version du SIV 4.2

# **Fin de l'opération : Changement d'adresse locataire**

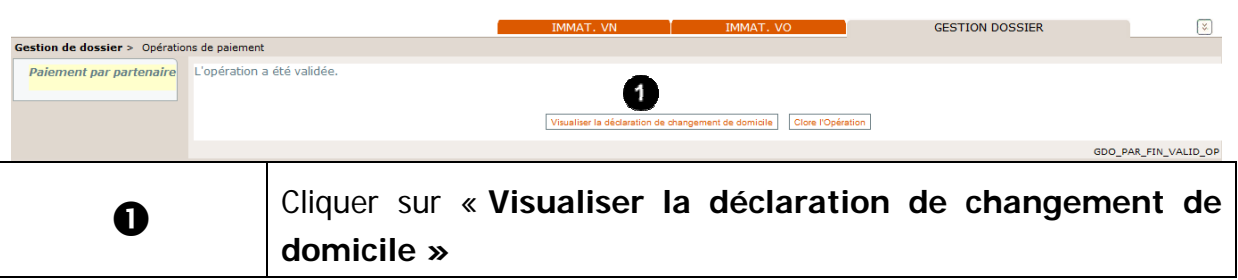

# **Visualiser la Visualiser la déclaration de changement de domicile »**

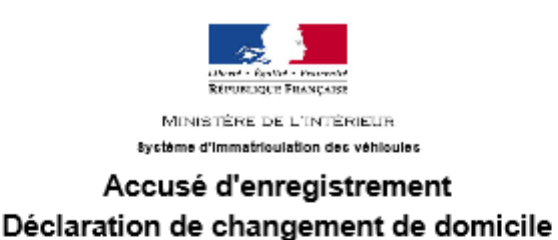

#### Votre déclaration de changement de domicile a bien été enregistrée dans le système d'immatriculation des véhicules le 16/10/2014

Eléments récapitulatifs de votre déclaration :

Date de la déclaration 16/10/2014

Numéro d'immatriculation du véhicule AC-161-AC

Identité du locataire Nom: **GERMAIN** Prénom : SANDRA

Nouvelle adresse 1 RUE FICTIVE 75001 PARIS

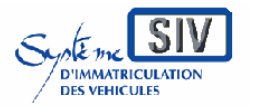

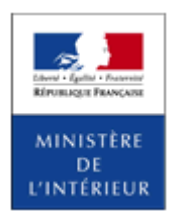

SIV MAP PPA – Version du SIV 4.2

Opérations déclaratives

### **Présentation**

On entend par opération déclarative les opérations suivantes :

- Déclaration de cession,
- Déclaration de cession pour destruction,
- Déclaration d'achat,
- Déclaration d'achat pour destruction.

Par formulaire web, lors d'une opération déclarative, le partenaire doit indiquer le numéro d'immatriculation du véhicule concerné et l'identité du vendeur.

Le vendeur est soit :

- Le titulaire du véhicule tel que représenté sur le CI (si aucune déclaration d'achat n'a eu lieu),
- L'acquéreur du véhicule tel que représenté sur le récépissé de la dernière déclaration d'achat (si une déclaration d'achat a eu lieu sur le dossier).

### **Contrôle de l'identité du vendeur**

Le système contrôle que l'identité du vendeur est bien connue du SIV pour le numéro d'immatriculation renseigné. Si ce n'est pas le cas, l'opération déclarative n'est pas possible. La demande est rejetée. Pour cela, le système fait le contrôle sur :

- Le nom et le prénom si le vendeur est une personne physique,
- La raison sociale si le vendeur est une personne morale,
- La raison sociale et le SIREN si le vendeur est une société commerciale (à partir de la V1.10).

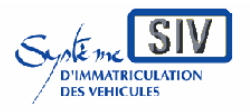

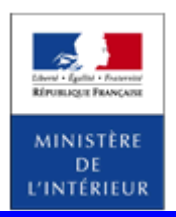

### SIV MAP PPA – Version du SIV 4.2

A partir de la V1.10, si le vendeur est une société commerciale, le système contrôle son identité à partir de sa raison sociale et de son SIREN. Dés lors qu'une des deux informations est correcte, le système ne bloque pas l'opération. Ainsi, si le SIREN saisi est correct mais pas la raison sociale, le système permet de poursuivre l'opération.

### **Procédure Véhicule Hors d'Usage (VHU)**

### **Présentation de la procédure**

Plusieurs opérations peuvent être effectuées dans le cadre de la procédure VHU :

- Déclaration de cession pour destruction;
- Déclaration d'achat pour destruction ;
- Déclaration d'intention de détruire.

Le ministère de l'écologie a mis en place une nouvelle filière de la déconstruction, au sein de laquelle des centres VHU ont l'obligation de produire un certificat de destruction pour tout véhicule qu'ils destinent à la déconstruction. La nouvelle réglementation relative à l'immatriculation est entrée en vigueur le 31/03/2011.

A partir de cette date :

- L'annulation de l'immatriculation intervient non plus au moment de la destruction physique du véhicule mais en amont de la procédure, au moment de la prise en charge du véhicule pour destruction par le professionnel de la déconstruction automobile ;
- Il n'y a donc plus de suspension de l'autorisation de circuler du véhicule.

La procédure de destruction est la suivante :

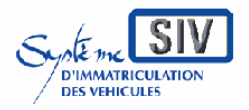

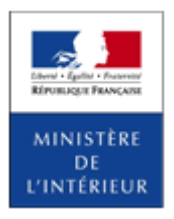

SIV MAP PPA – Version du SIV 4.2

- 1. Tout propriétaire d'une voiture particulière, d'une camionnette ou d'un cyclomoteur à trois roues qui le cède pour destruction à un centre VHU agréé se voit remettre par ce centre VHU un certificat de destruction ;
- 2. Le centre VHU agréé adresse au préfet du département de son choix le double du certificat de destruction et une déclaration l'informant de l'achat pour destruction du véhicule. Si le centre VHU est habilité, il peut effectuer ses démarches par voie électronique. Le ministère de l'intérieur procède alors à l'annulation de l'immatriculation du véhicule ;
- 3. Le centre VHU agréé qui a déclaré l'achat d'un véhicule et qui souhaite ultérieurement le faire détruire émet à ce moment un certificat de destruction du véhicule. De la même façon que celle décrite au point 2., il adresse au préfet du département de son choix le double du certificat de destruction et une déclaration l'informant de son intention de détruire le véhicule. Si le centre VHU est habilité, il peut effectuer ces démarches par voie électronique. Le ministre de l'intérieur procède alors à l'annulation de l'immatriculation du véhicule.

Ces dispositions s'appliquent également à la destruction des véhicules autres que voiture particulière, camionnette ou cyclomoteur à trois roues, à la seule différence que, dans ce type de cas, le propriétaire n'est pas tenu de s'adresser à un centre VHU agréé.

### **Droit d'opposition**

Lors d'une déclaration de cession, le vendeur peut exercer son droit d'opposition à la diffusion de ses données personnelles. L'expression du droit d'opposition à la diffusion de ses données personnelles n'est possible que dans le cas d'un vendeur personne physique.

Le droit d'opposition se formalise dans le SIV sous la forme d'une case à cocher et se renseigne conformément aux pièces justificatives remises.

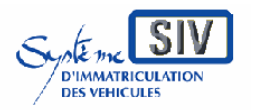

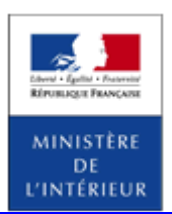

SIV MAP PPA – Version du SIV 4.2

## **Champs « N° de formule du CI » ou « Date de CI »**

Dans le cadre des opérations déclaratives, les champs « N° de formule du CI » (si le dossier est un dossier SIV) ou « Date du CI » (si le dossier est un dossier FNI) sont obligatoires pour identifier le véhicule en plus du numéro d'identification du véhicule, du numéro d'immatriculation et de l'identité du titulaire (ou du dernier acquéreur du véhicule).

Néanmoins, les champs « N° de formule du CI »/« Date de CI » peuvent être omis dans certaines situations particulières (titre perdu, volé ou remis en préfecture). Ainsi les champs « N° de formule du CI »/« Date de CI » ne sont pas obligatoires :

- Lors d'une DA si l'acquéreur est un professionnel de l'automobile et que le titre a été remis en préfecture dans le cadre d'une procédure VE,
- Lors d'une DC si l'acquéreur est un professionnel de l'automobile ou un particulier et que le titre a été remis en préfecture dans le cadre d'une procédure VE,
- Lors d'une DA ou d'une DC, si l'acquéreur est un assureur ou un destructeur et que le titre a été perdu ou volé ou remis en préfecture.

Il est à noter que la saisie d'un « N° de formule du CI » absent de la base de données SIV, empêchera la poursuite de l'opération en cours.

# Déclaration de cession

### **Présentation**

Ce scénario permet de déclarer la cession d'un véhicule suite à une vente.

C'est le vendeur qui fait la déclaration de cession (DC). Le vendeur est soit :

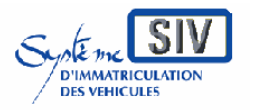

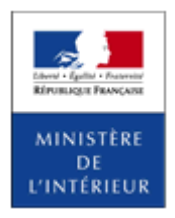

### SIV MAP PPA – Version du SIV 4.2

- Le titulaire du véhicule tel que représenté sur le CI (si aucune déclaration d'achat n'a eu lieu sur le dossier),
- L'acquéreur du véhicule tel que représenté sur le récépissé de la dernière déclaration d'achat (si une déclaration d'achat a eu lieu sur le dossier).

Rappel : il n'y a pas de DC successives dans le SIV.

Une déclaration de cession donne lieu à un accusé d'enregistrement qui doit être remis au vendeur.

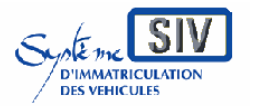

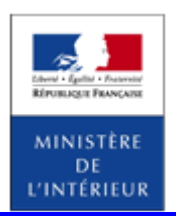

#### SIV MAP PPA – Version du SIV 4.2

### **Sélection de l'action**

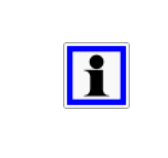

Inscrire la déclaration de cession d'un véhicule est possible dans SIV par le lien **Inscrire la cession** présent dans la zone **ACTIONS COURANTES** de la page d'accueil du SIV et également sous l'onglet **IMMAT. VO**.

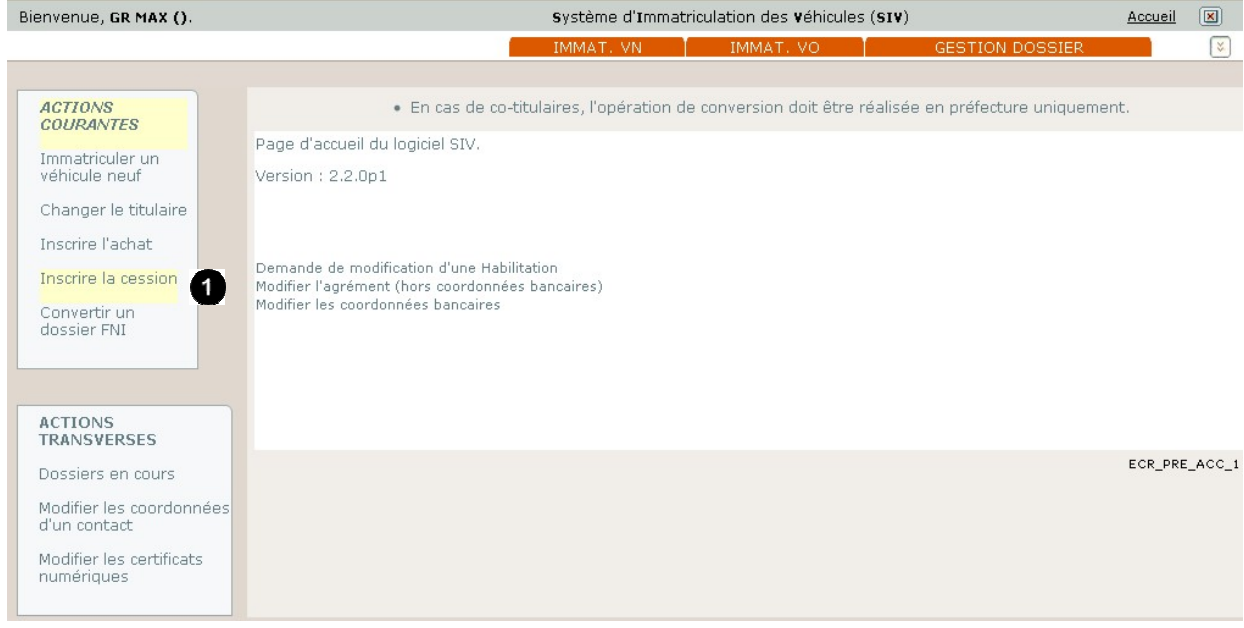

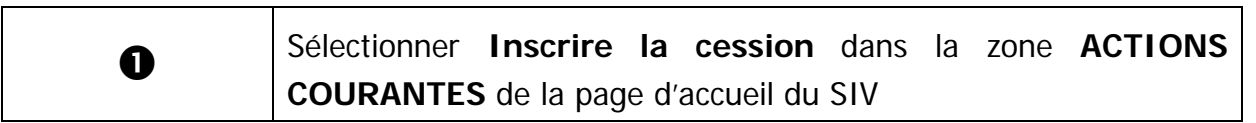

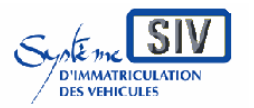

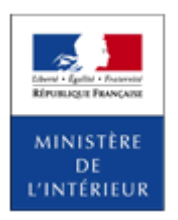

### SIV MAP PPA – Version du SIV 4.2

### **Inscrire la cession**

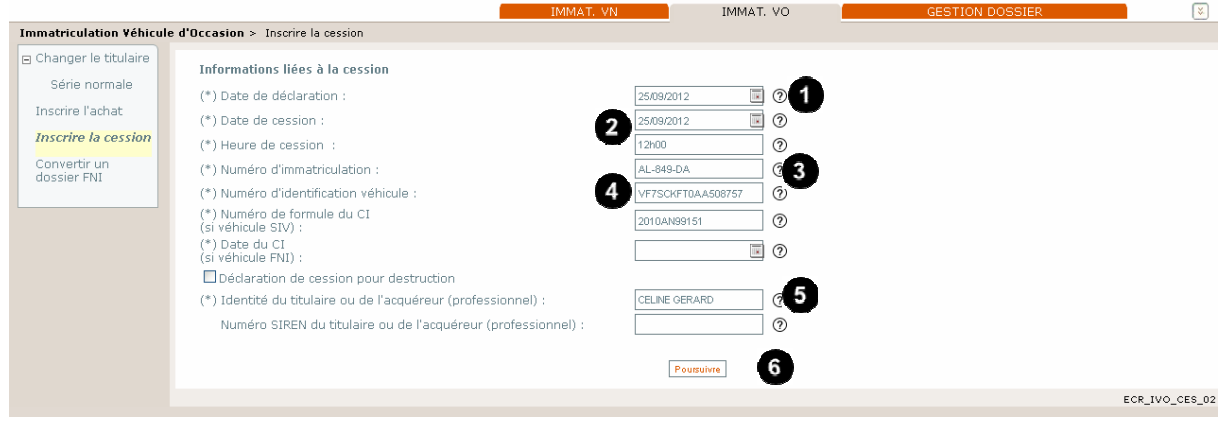

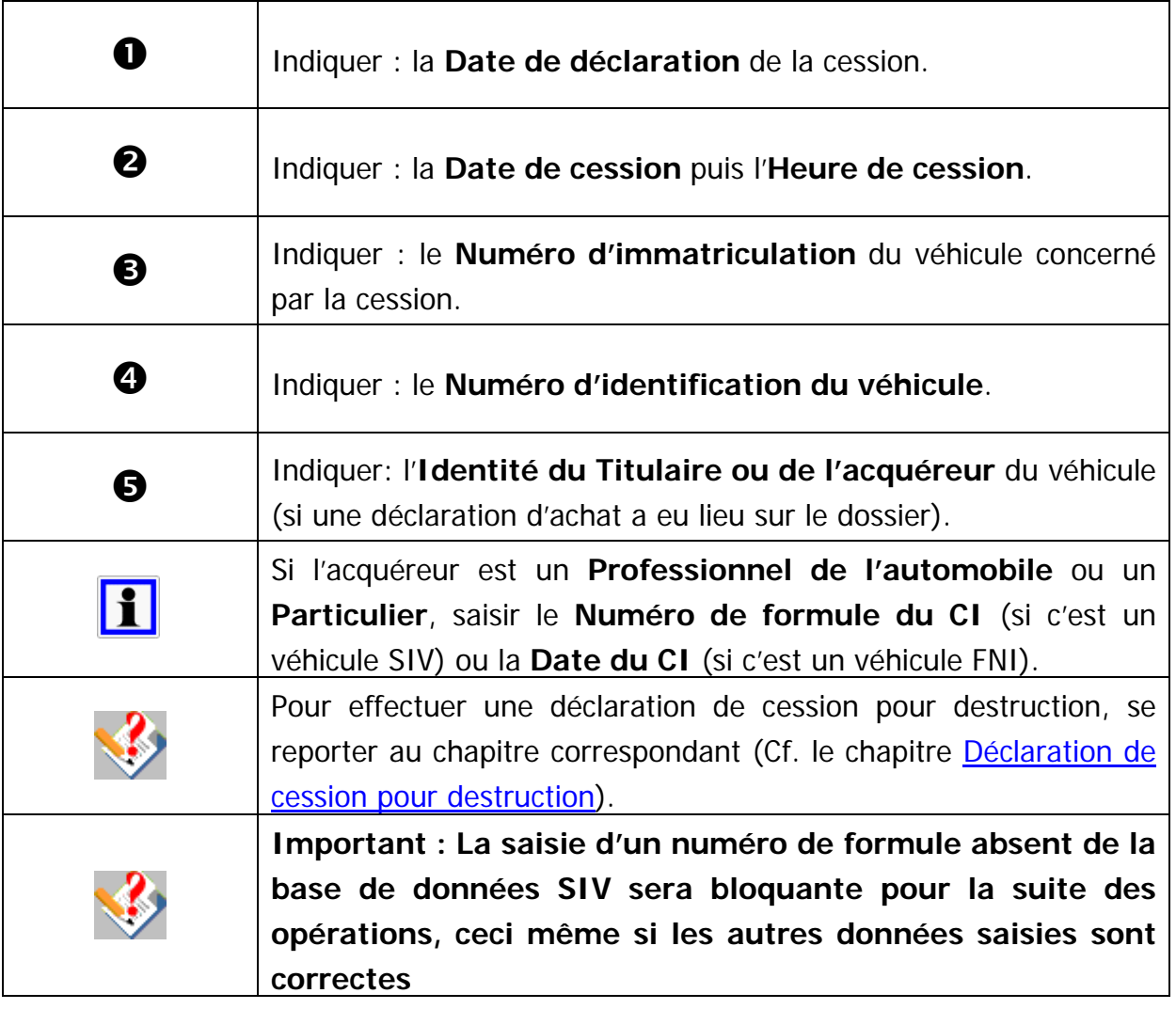

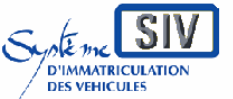

Guide utilisateurs

pour

les professionnels du commerce de l'Automobile

et les loueurs

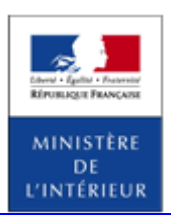

#### SIV MAP PPA – Version du SIV 4.2

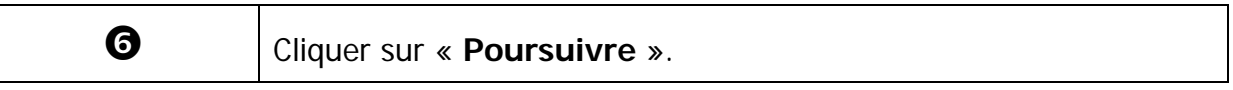

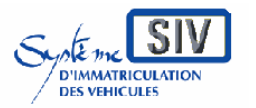

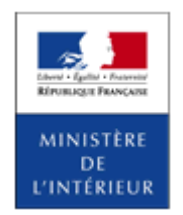

SIV MAP PPA – Version du SIV 4.2

## **Identifier la qualité de l'acquéreur**

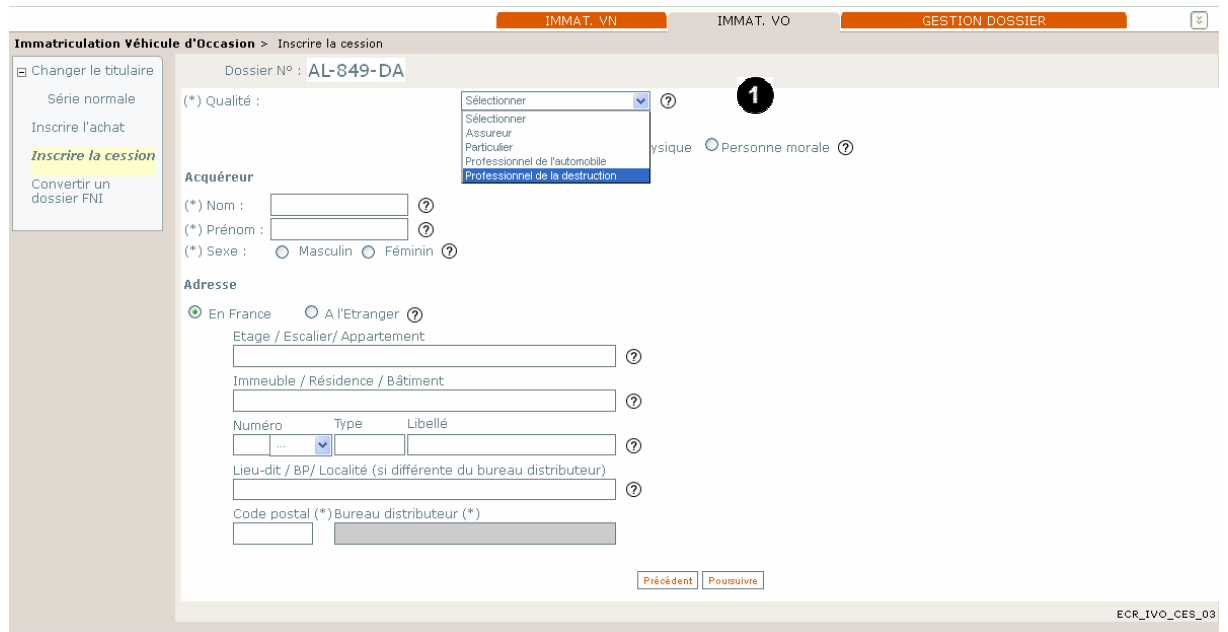

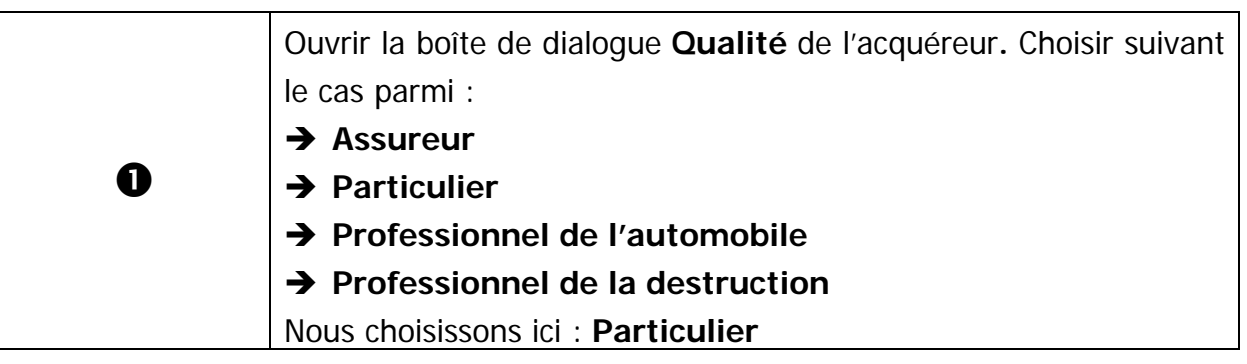

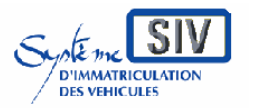

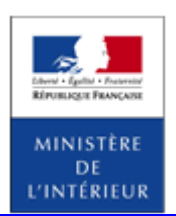

SIV MAP PPA – Version du SIV 4.2

# **Saisir les données de l'acquéreur**

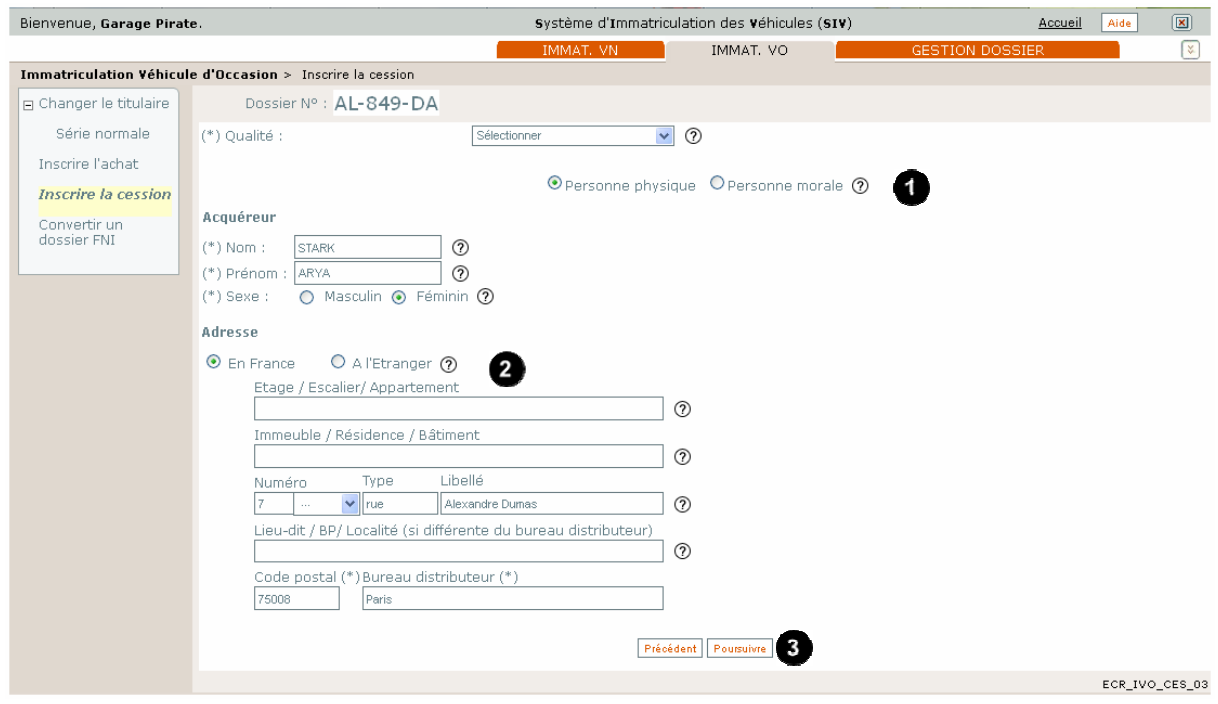

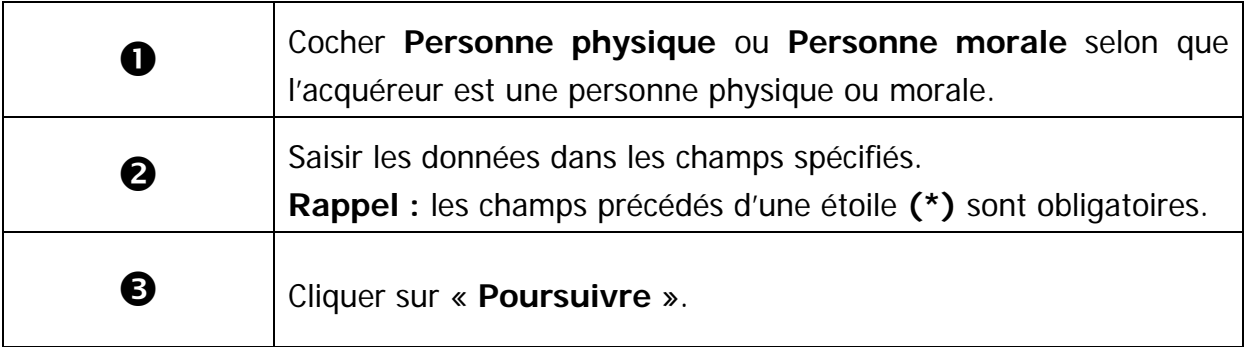

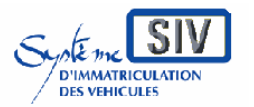

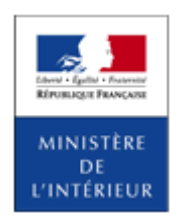

SIV MAP PPA – Version du SIV 4.2

# **Vérifier les pièces justificatives**

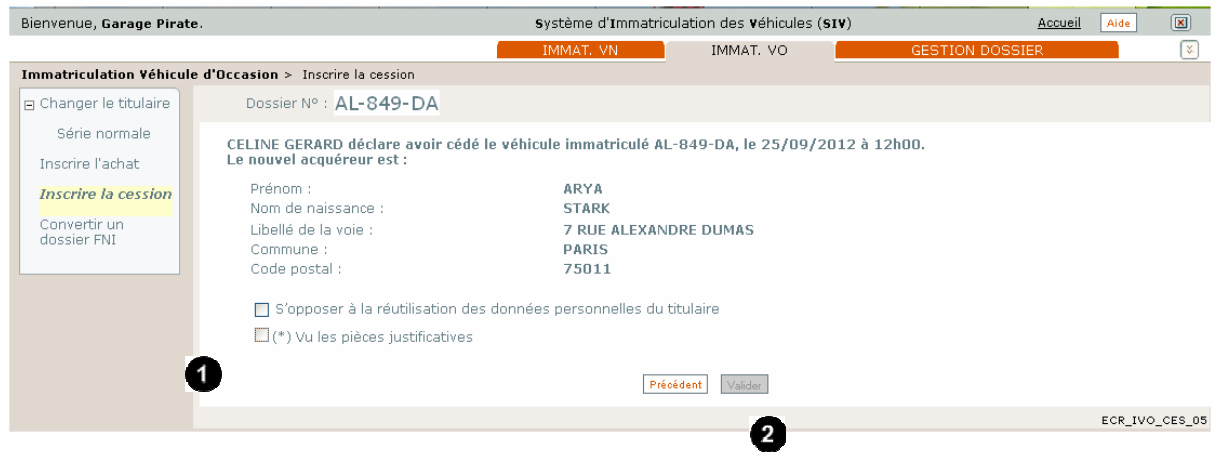

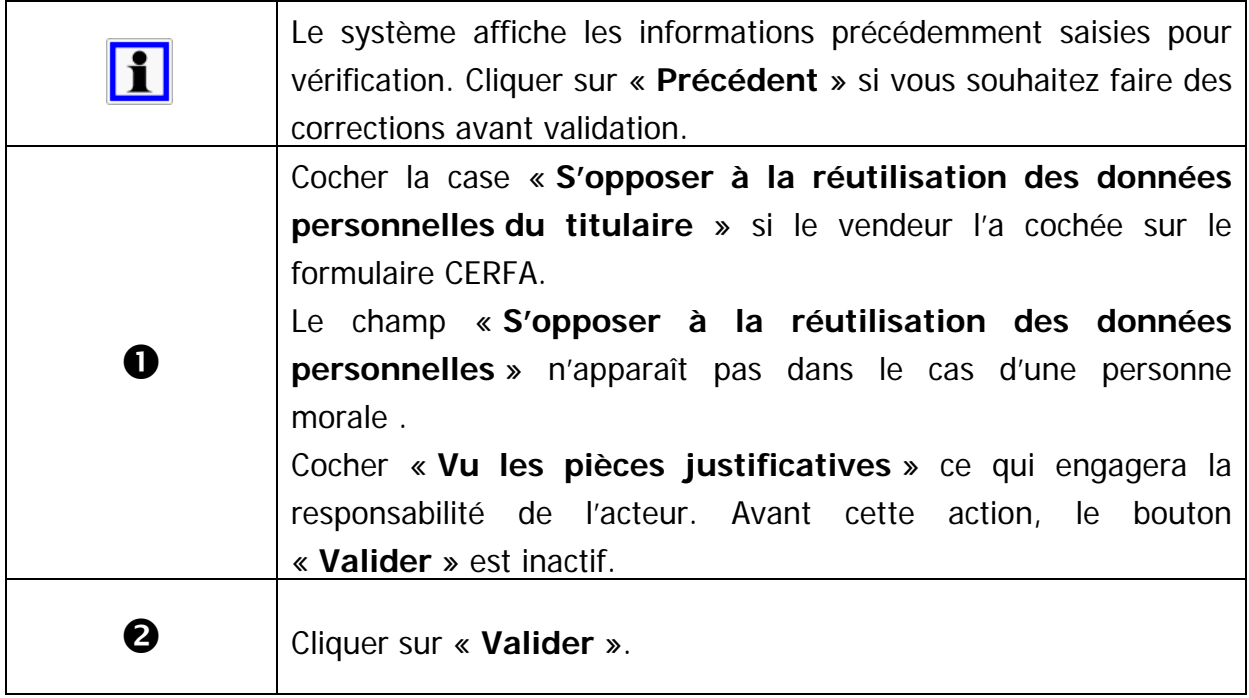

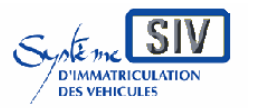

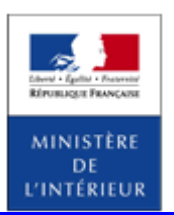

#### SIV MAP PPA – Version du SIV 4.2

## **Visualiser l'accusé d'enregistrement de la déclaration de cession**

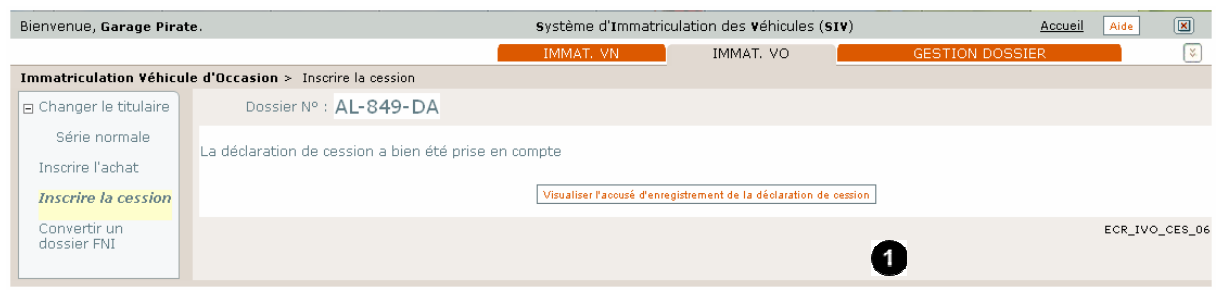

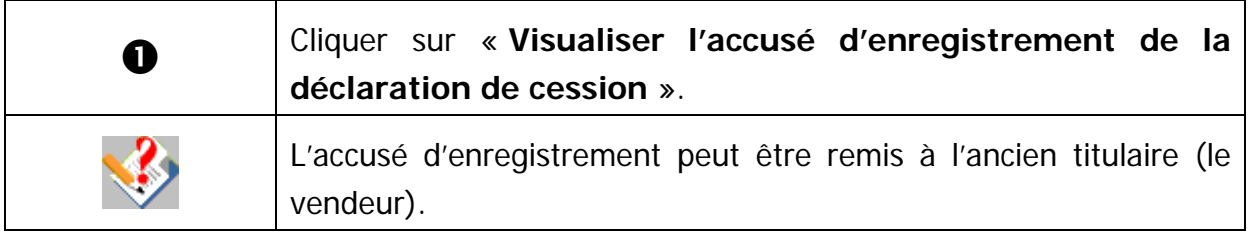

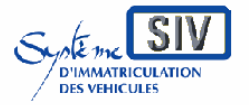

Guide utilisateurs

pour

les professionnels du commerce de l'Automobile

et les loueurs

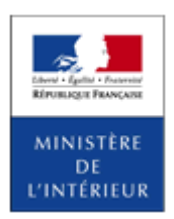

### SIV MAP PPA – Version du SIV 4.2

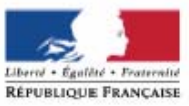

MINISTÈRE DE L'INTÉRIEUR Système d'immatriculation des véhicules

### Accusé d'enregistrement Déclaration de cession d'un véhicule

La déclaration de cession de votre véhicule a bien été enregistrée dans le système d'immatriculation des véhicules le 26/09/2012

Eléments récapitulatifs de votre déclaration :

Date et heure de la cession du véhicule 25/09/2012 à 12h00

Date de la déclaration de cession du véhicule 25/09/2012

Numéro d'immatriculation du véhicule AL-849-DA

Identité du vendeur

Nom: **GERARD** Prénom : CELINE

Identité de l'acheteur Nom: **STARK** Prénom : ARYA

#### Rappel:

Ce document ne remplace pas l'exemplaire du certificat de cession que vous devez conserver et qui atteste de la vente de votre véhicule.

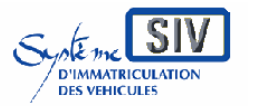

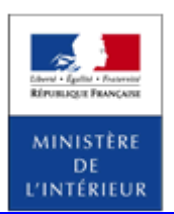

SIV MAP PPA – Version du SIV 4.2

Déclaration de cession pour destruction

### **Présentation du cas d'utilisation**

Ce scénario permet de déclarer la cession d'un véhicule destiné à la destruction.

La déclaration de cession pour destruction est réalisée par l'ancien propriétaire du véhicule.

Le nouvel acquéreur est obligatoirement un professionnel de la destruction (à noter que l'agrément VHU n'est pas obligatoire pour tous les véhicules).

Une déclaration de cession pour destruction donne lieu à un accusé d'enregistrement qui doit être remis au cédant.

Lors d'une déclaration de cession pour destruction, le cédant peut s'opposer à la réutilisation de ses données personnelles à des fins de prospection commerciale s'il s'agit d'une personne physique.

Il est à noter que les déclarations de cession pour destruction avec déclaration conjointe de destruction physique par un professionnel de la destruction d'un autre Etat de l'union européenne ne sont plus possibles dans le SIV. En effet, celles-ci doivent avoir été précédées d'une déclaration d'achat pour destruction. Or, dorénavant, la déclaration d'achat pour destruction entraine automatiquement l'annulation de l'immatriculation du véhicule. Ce cas de figure n'a donc plus vocation à être enregistré dans le SIV.

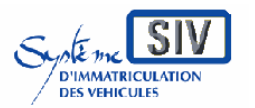

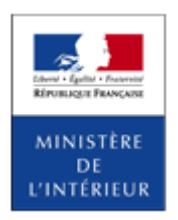

SIV MAP PPA – Version du SIV 4.2

# **Inscrire la cession pour destruction**

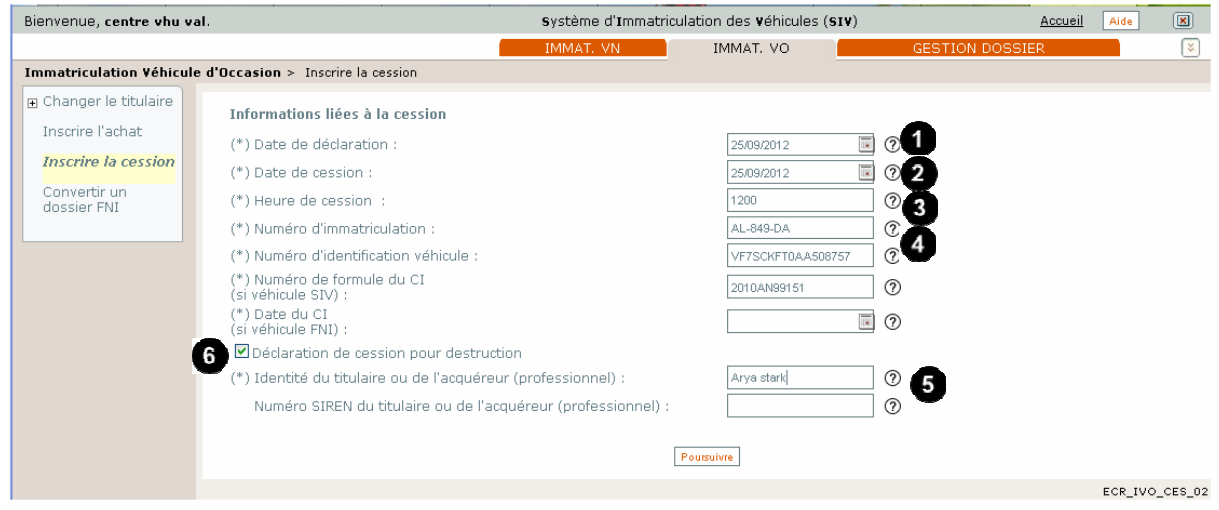

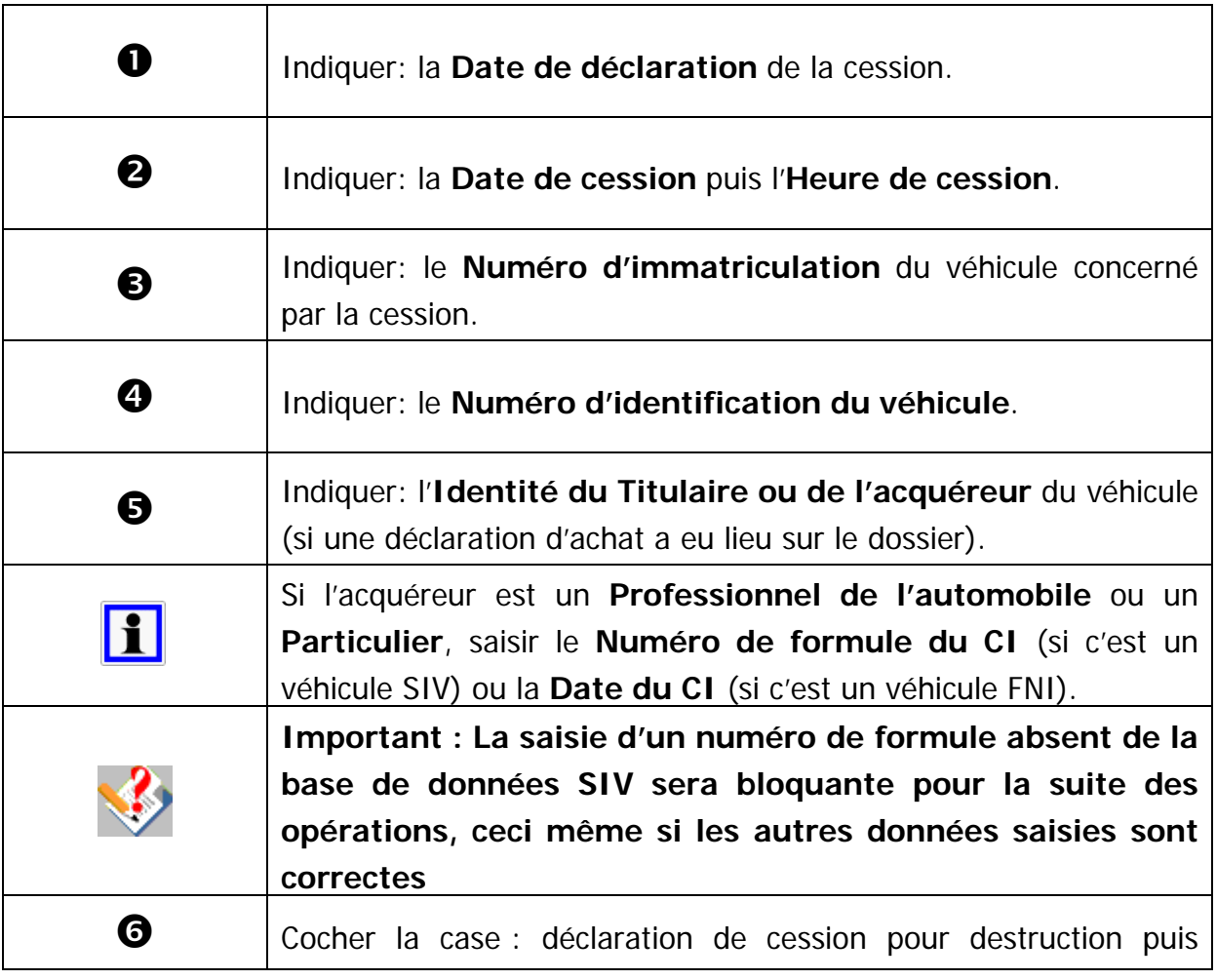

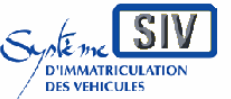

Guide utilisateurs

pour

les professionnels du commerce de l'Automobile

et les loueurs

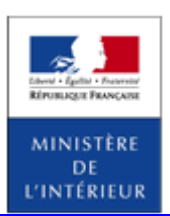

#### SIV MAP PPA – Version du SIV 4.2

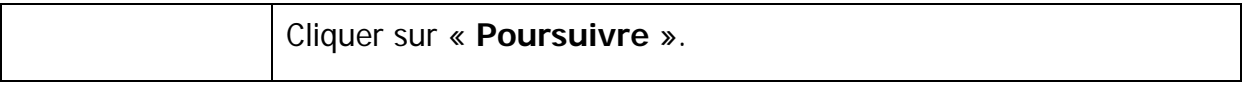

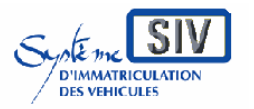

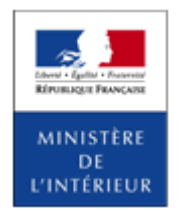

SIV MAP PPA – Version du SIV 4.2

## **Saisir les données de l'acquéreur**

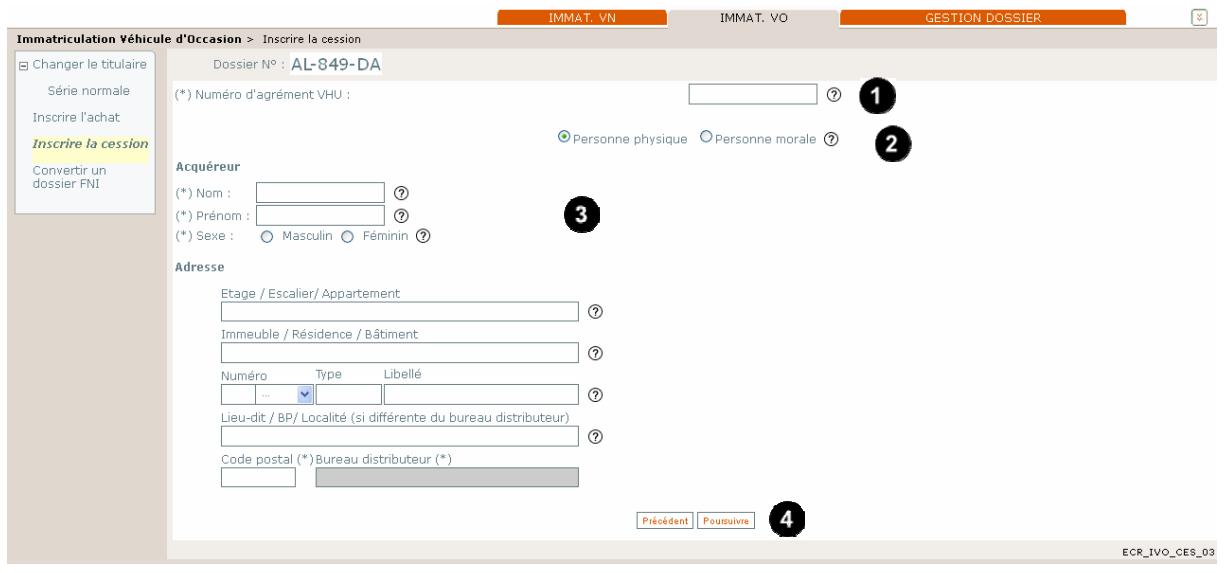

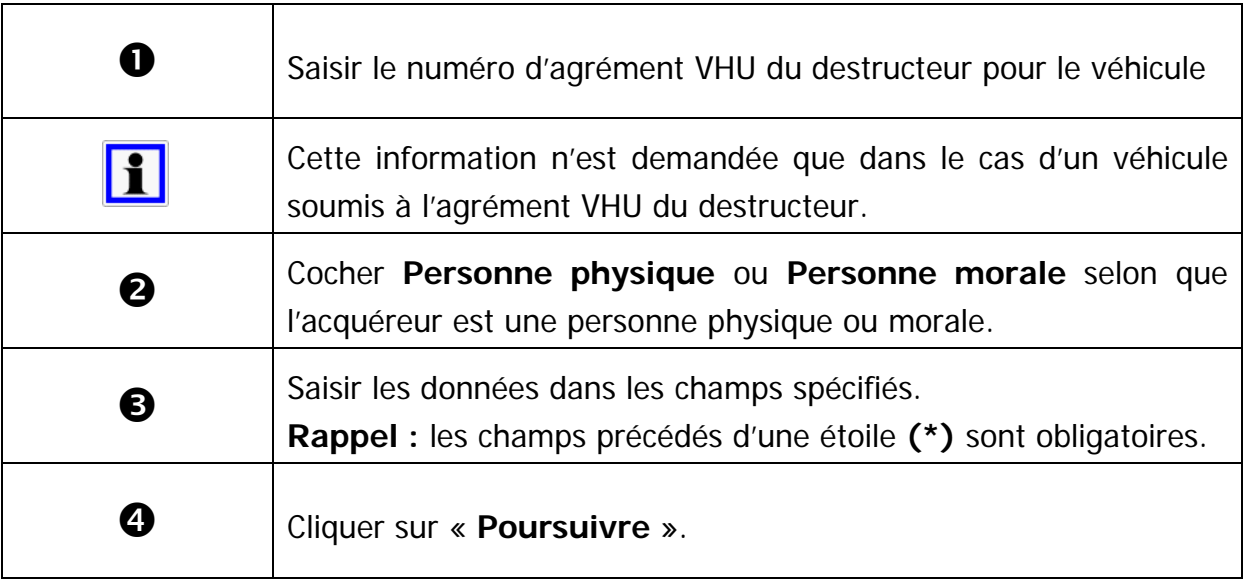

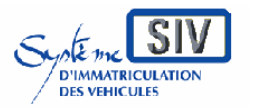

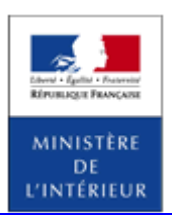

SIV MAP PPA – Version du SIV 4.2

# **Vérifier les pièces justificatives**

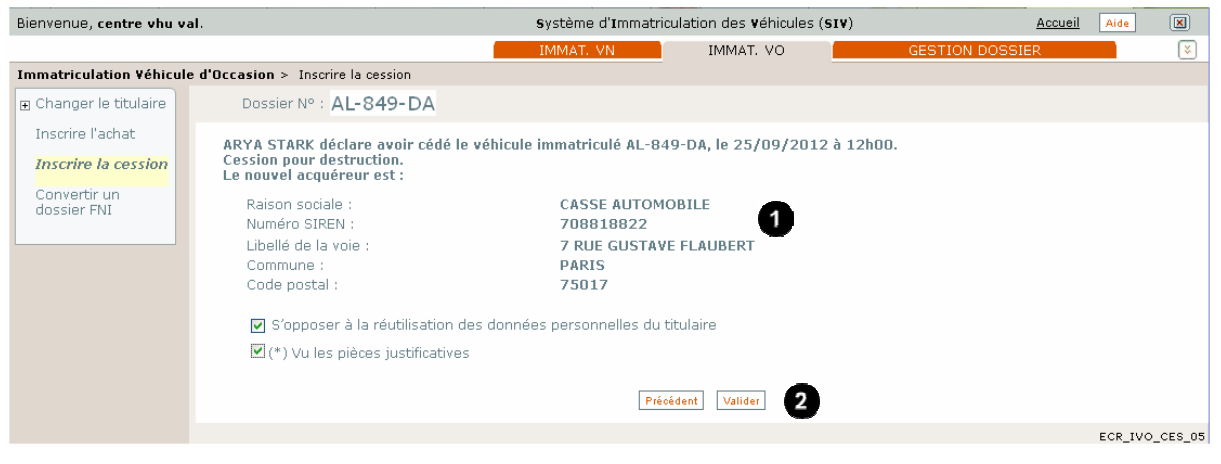

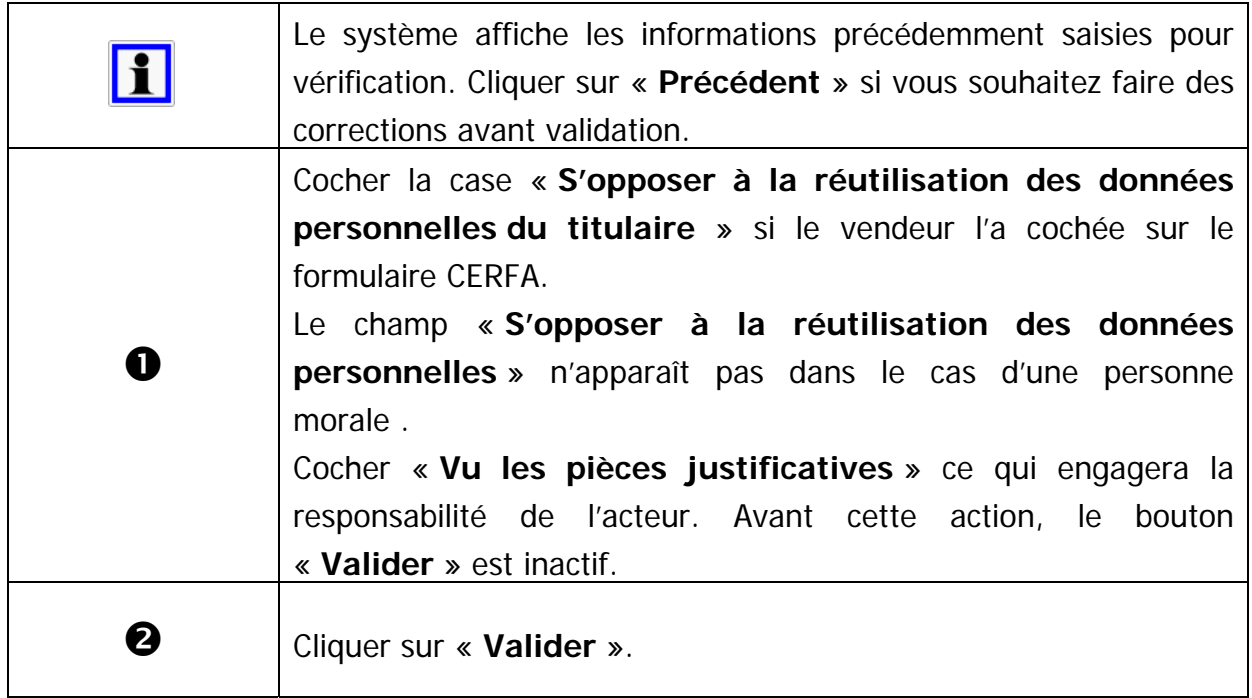

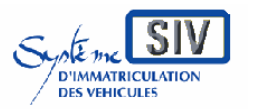

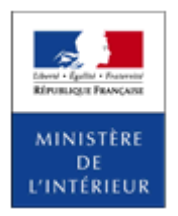

#### SIV MAP PPA – Version du SIV 4.2

# **Visualiser l'accusé d'enregistrement de la déclaration de cession**

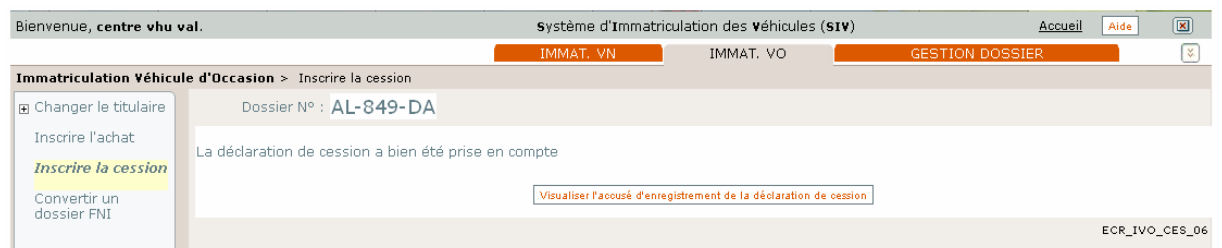

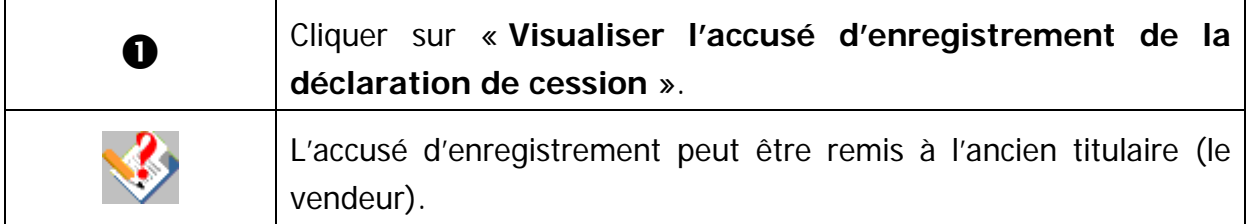

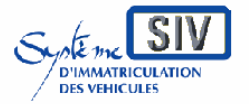

Guide utilisateurs

pour

les professionnels du commerce de l'Automobile

et les loueurs

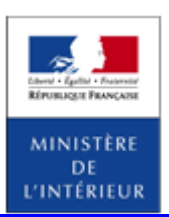

#### SIV MAP PPA – Version du SIV 4.2

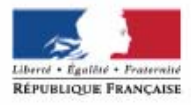

MINISTÈRE DE L'INTÉRIEUR Système d'immatriculation des véhicules

### Accusé d'enregistrement Déclaration de cession pour destruction d'un véhicule

La déclaration de cession pour destruction de votre véhicule a bien été enregistrée dans le système d'immatriculation des véhicules le 26/09/2012

Eléments récapitulatifs de votre déclaration :

Date et heure de la cession pour destruction du véhicule 25/09/2012 à 12h00

Date de la déclaration de cession pour destruction du véhicule 25/09/2012

#### Numéro d'immatriculation du véhicule AL-849-DA

#### Identité du vendeur

Nom: **STARK** Prénom : ARYA

#### Identité de l'acheteur

**CASSE AUTOMOBILE** Raison sociale : Numéro SIREN : 708818822

#### Rappel:

Ce document ne remplace pas l'exemplaire du certificat de cession que vous devez conserver et qui atteste de la vente de votre véhicule.

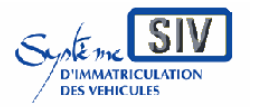

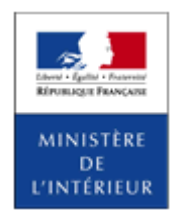

SIV MAP PPA – Version du SIV 4.2

Déclaration d'achat

### **Présentation**

Ce scénario permet à un professionnel qui vient de faire l'acquisition d'un véhicule de déclarer son achat.

L'achat par un professionnel d'un véhicule déjà immatriculé doit systématiquement donner lieu, même s'il est destiné à la destruction, à l'établissement d'une déclaration d'achat dans les quinze jours qui suivent son acquisition.

Les déclarations d'achat (DA) successives sont possibles dans le SIV.

Une déclaration d'achat donne lieu à un récépissé de déclaration d'achat qui doit être remis à l'acheteur.

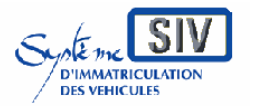

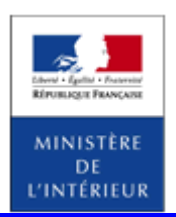

### SIV MAP PPA – Version du SIV 4.2

### **Sélection de l'action**

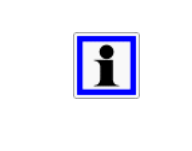

Inscrire la déclaration d'achat d'un véhicule est possible dans SIV par le lien **Inscrire l'achat** présent dans la zone **ACTIONS COURANTES** de la page d'accueil du SIV et également sous l'onglet **IMMAT. VO**.

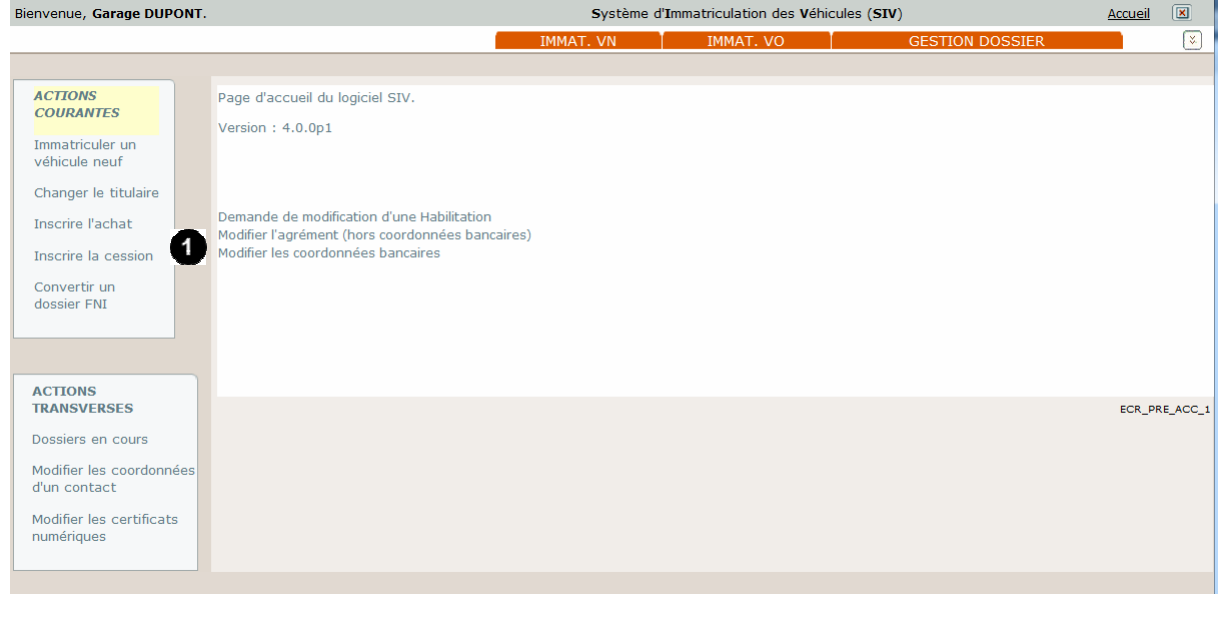

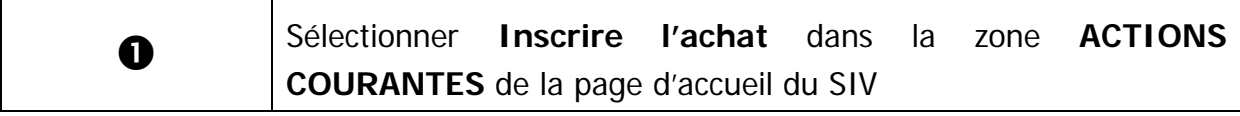

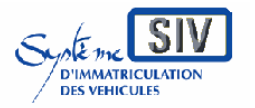

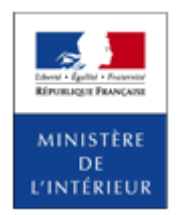

#### SIV MAP PPA – Version du SIV 4.2

### **Inscrire l'achat**

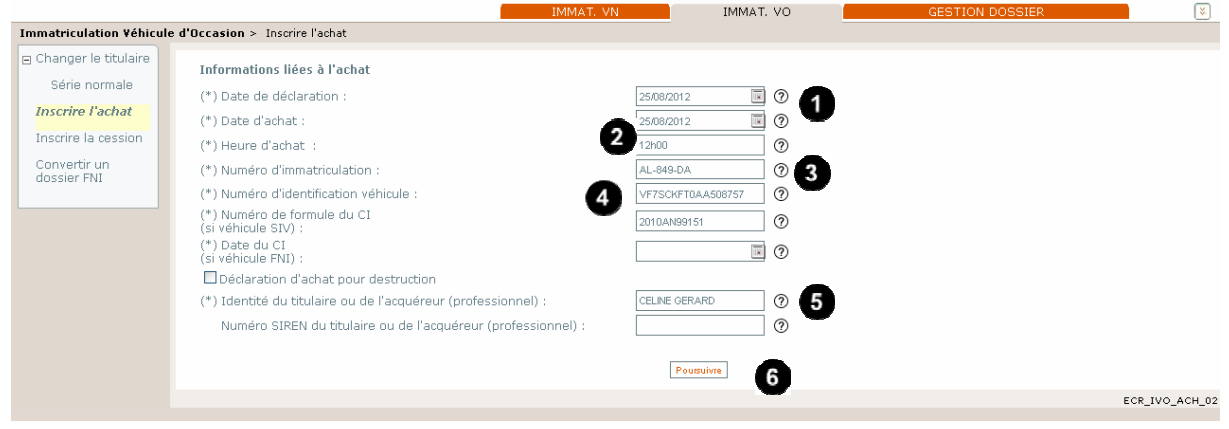

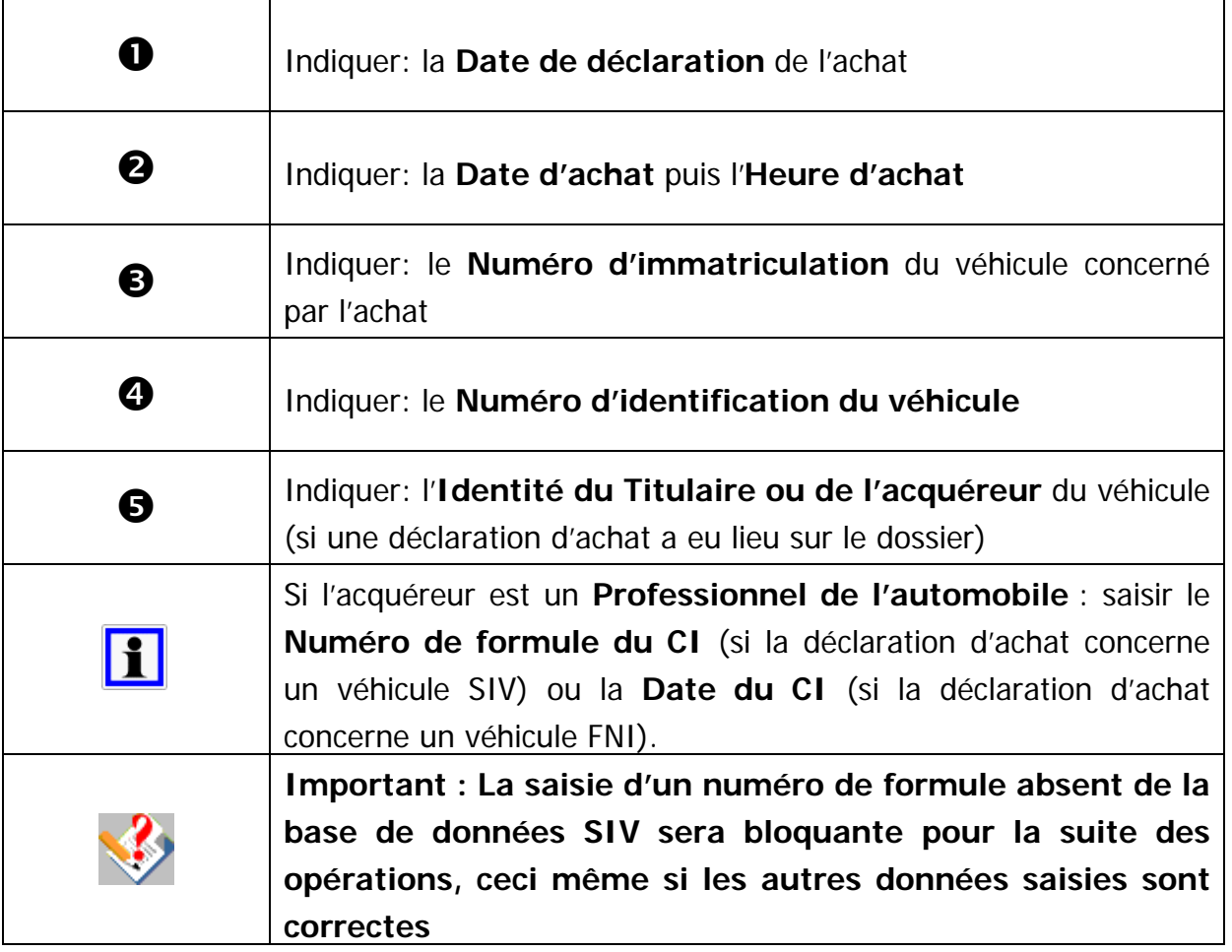

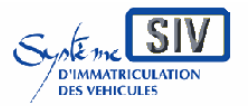

Guide utilisateurs

pour

les professionnels du commerce de l'Automobile

et les loueurs

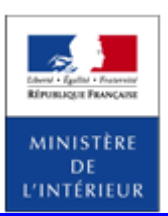

### SIV MAP PPA – Version du SIV 4.2

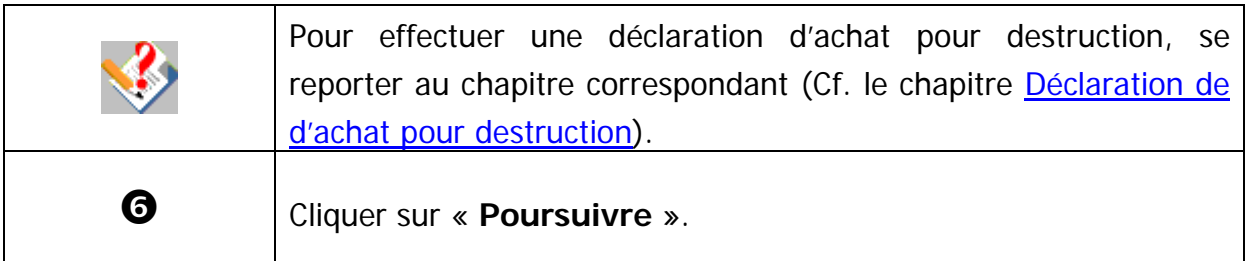

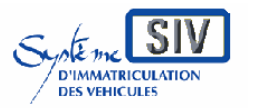

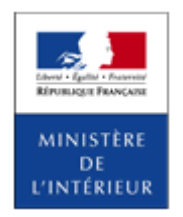

SIV MAP PPA – Version du SIV 4.2

# **Identifier la qualité de l'acquéreur**

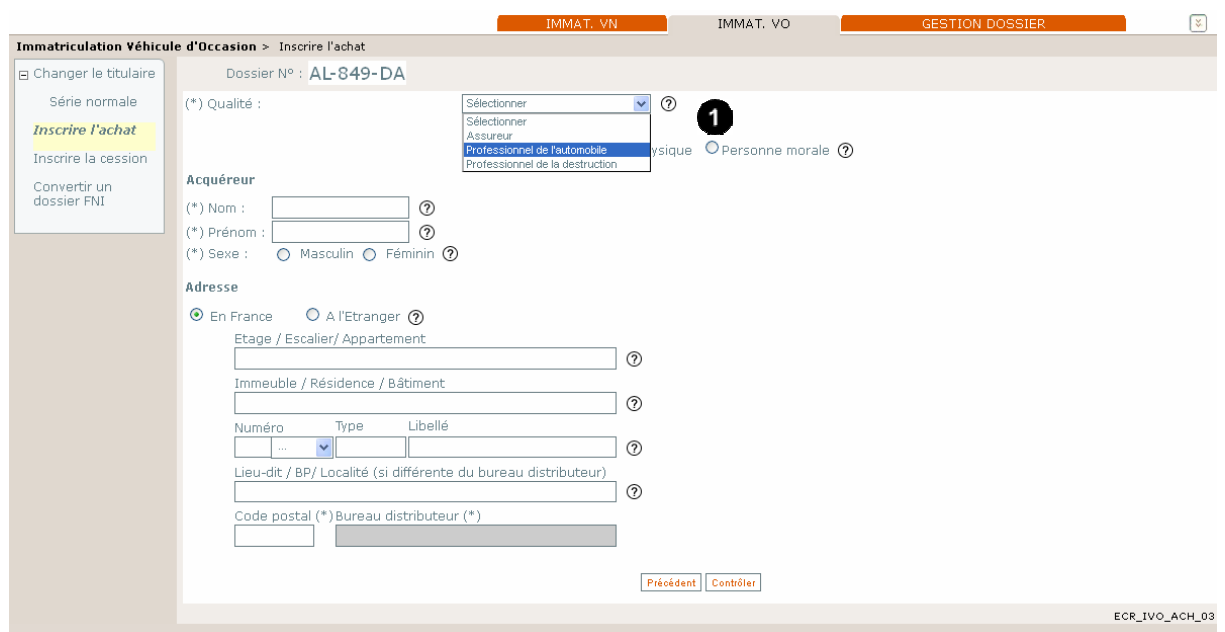

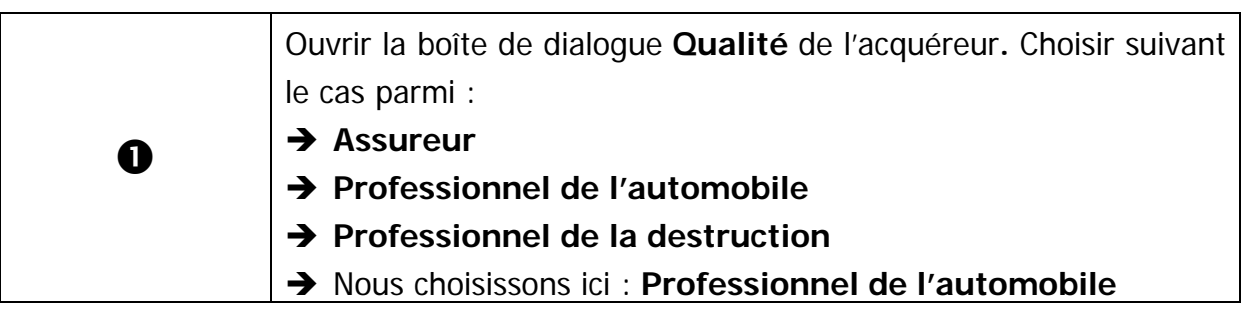

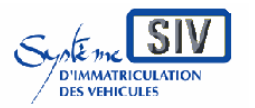

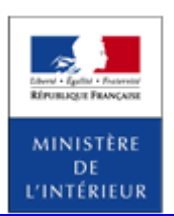

SIV MAP PPA – Version du SIV 4.2

# **Saisir les données de l'acquéreur**

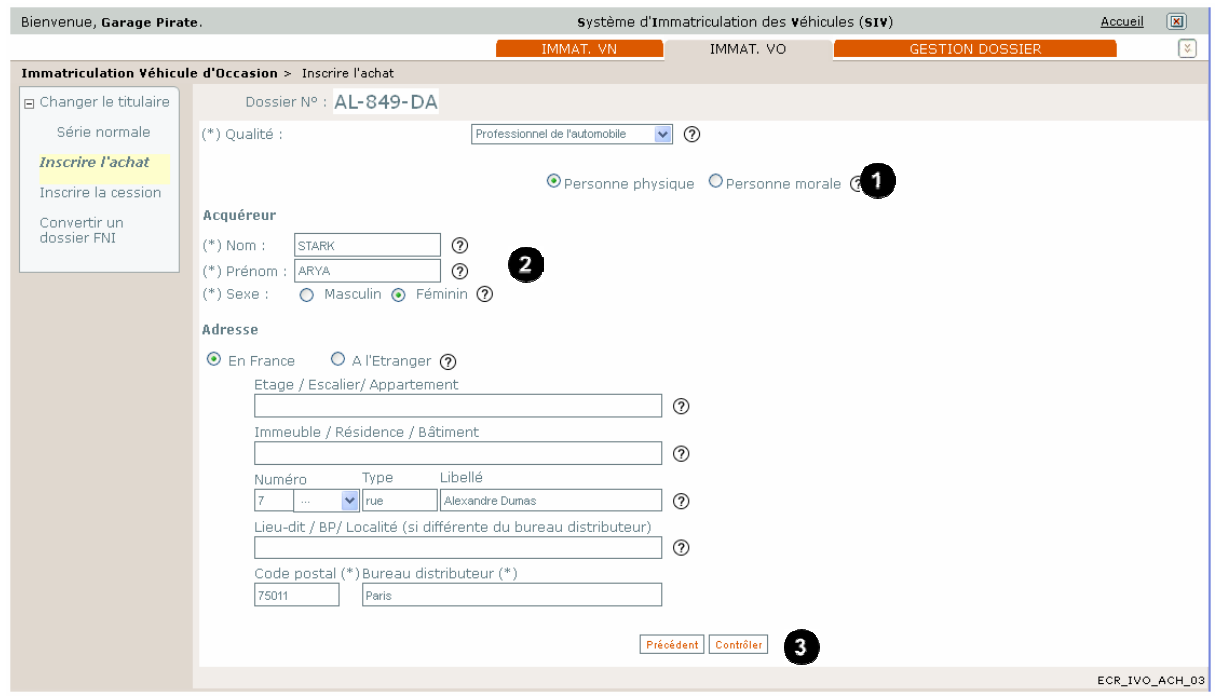

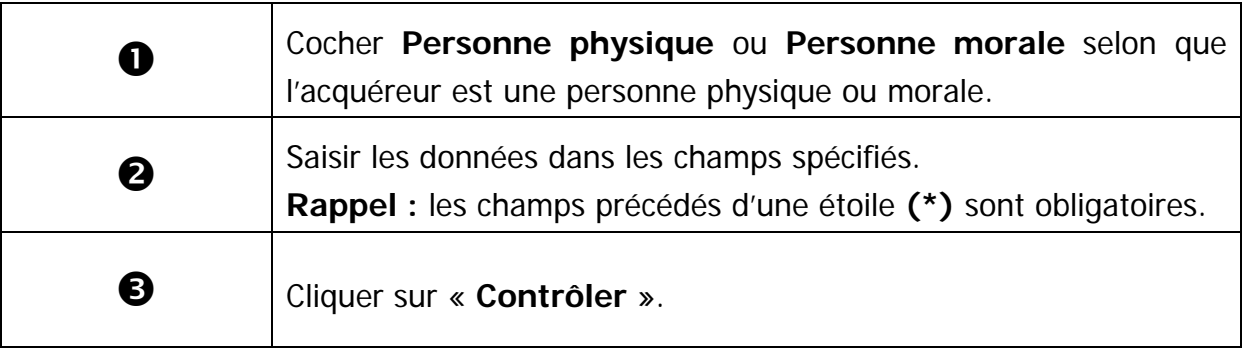

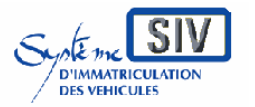

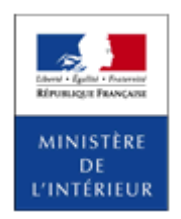

SIV MAP PPA – Version du SIV 4.2

# **Vérifier les pièces justificatives**

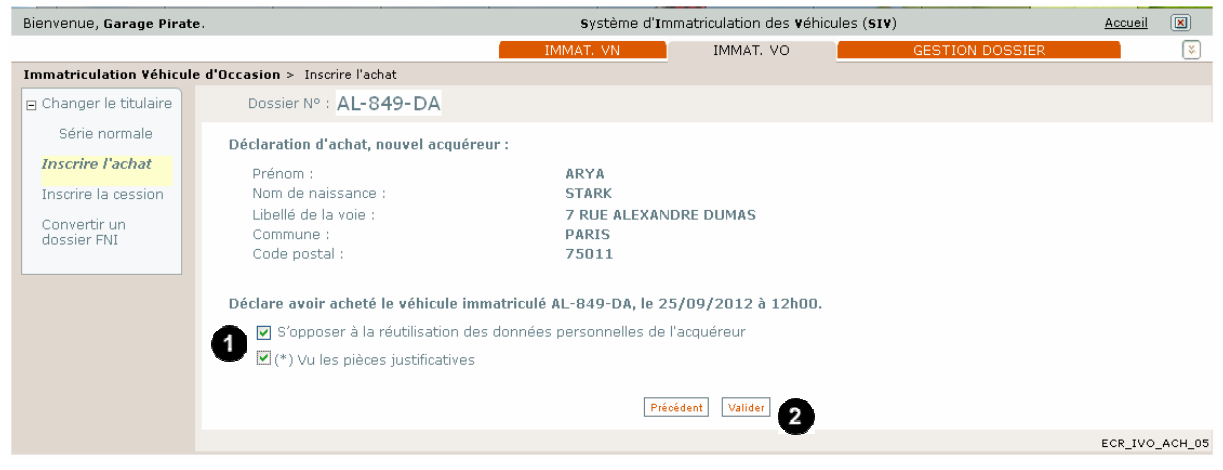

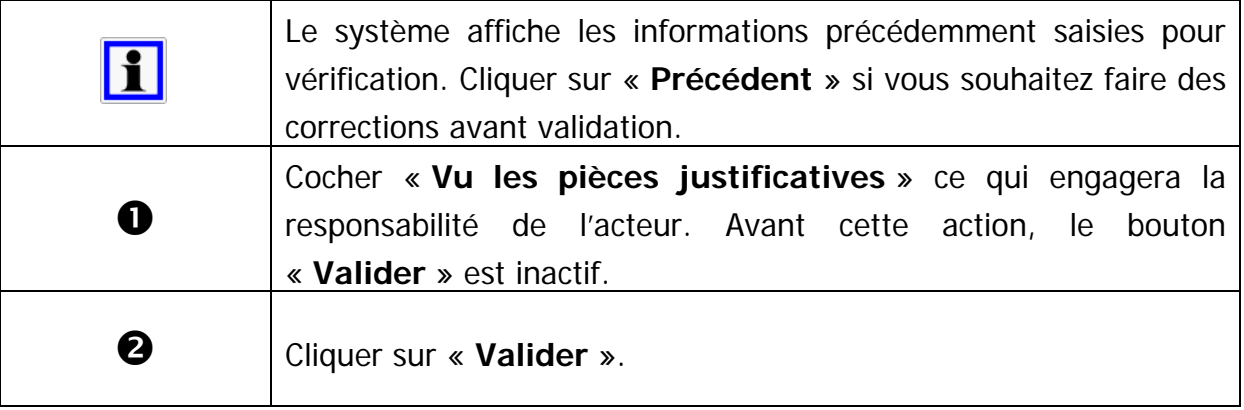

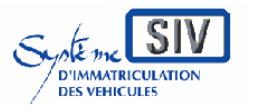

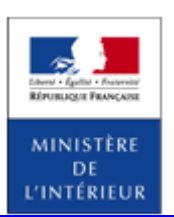

SIV MAP PPA – Version du SIV 4.2

## **Visualiser le récépissé de déclaration d'achat**

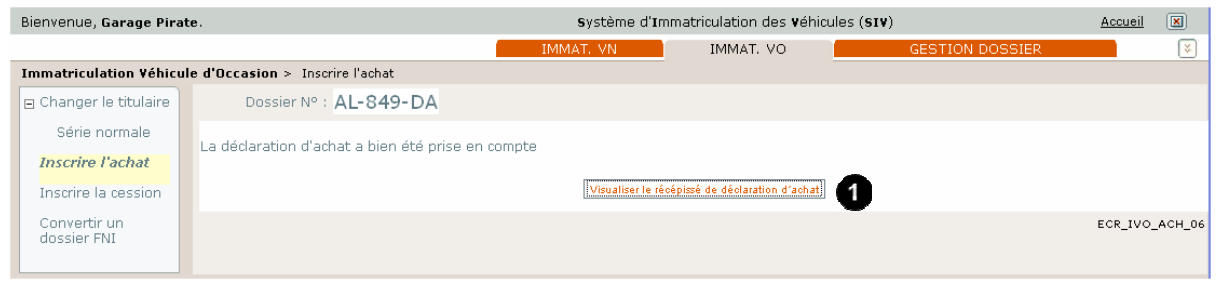

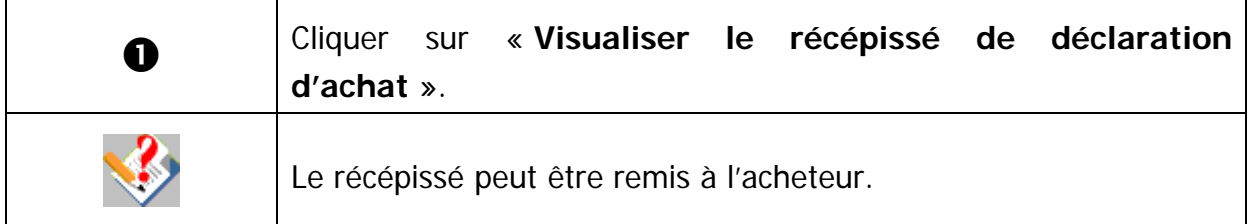

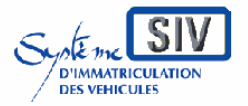

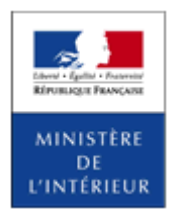

SIV MAP PPA – Version du SIV 4.2

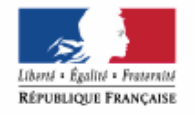

MINISTÈRE DE L'INTÉRIEUR

### Récépissé de déclaration d'achat

(Article R.322-4 du code de la route)

Système d'immatriculation des véhicules

#### Identité du professionnel acquéreur

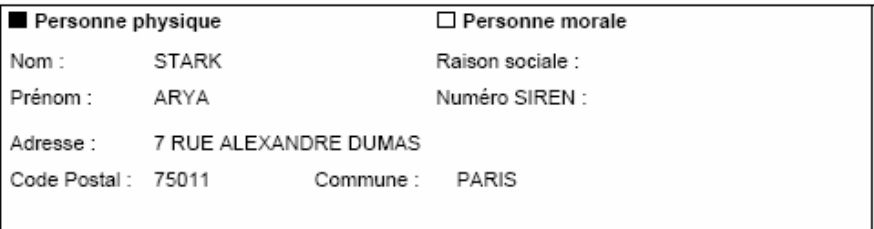

#### Identité du vendeur

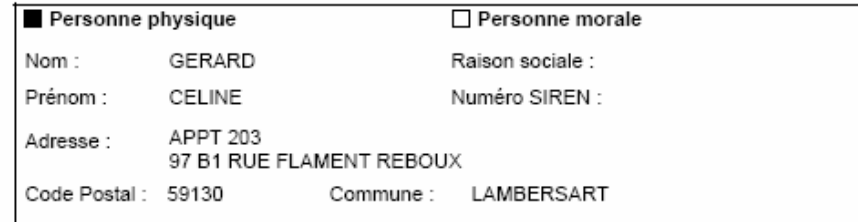

#### Informations concernant l'achat du véhicule

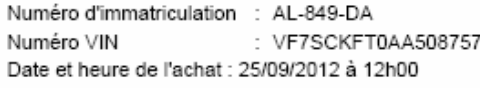

Déclaration effectuée le 25/09/2012 et enregistrée dans le système d'immatriculation des véhicules le 26/09/2012

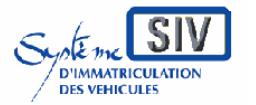

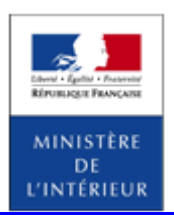

#### SIV MAP PPA – Version du SIV 4.2

Déclarer l'intention de détruire

### **Présentation**

Ce scénario permet à un professionnel de la destruction de déclarer son intention de détruire un véhicule qu'il a précédemment acquis au moyen d'une déclaration d'achat simple.

### **Sélection de l'action**

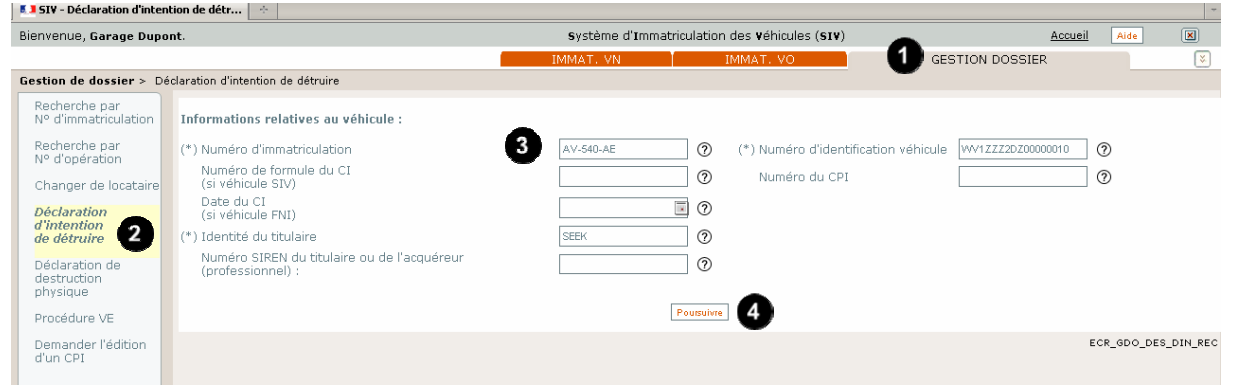

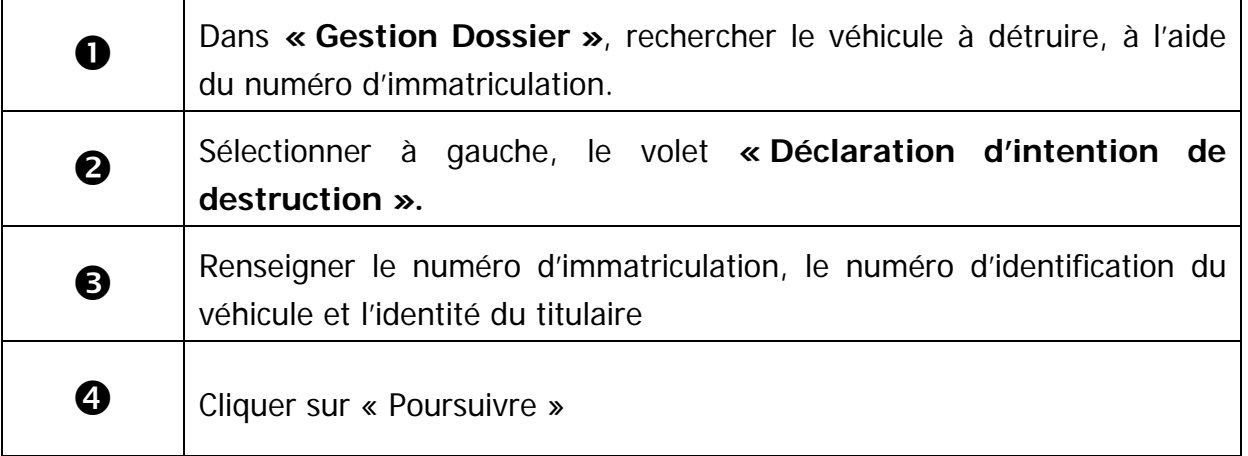

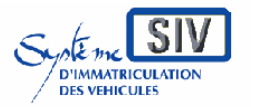

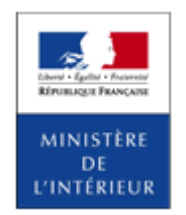

SIV MAP PPA – Version du SIV 4.2

# **Enregistrer l'identité du professionnel de la destruction**

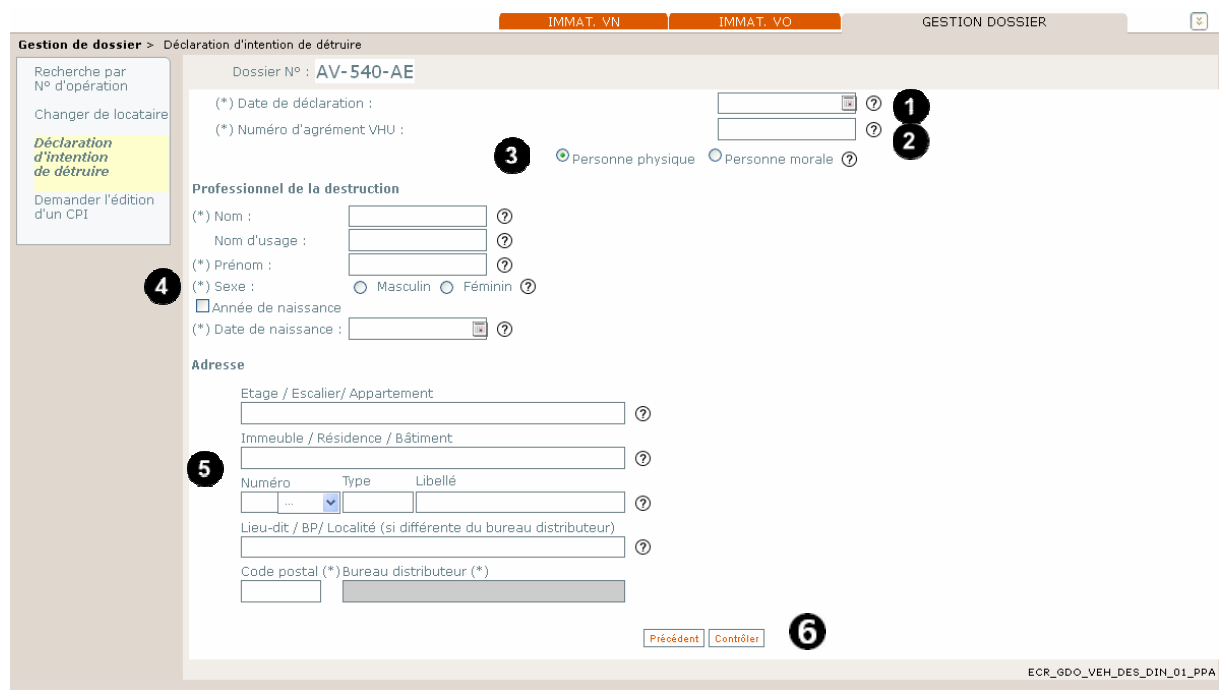

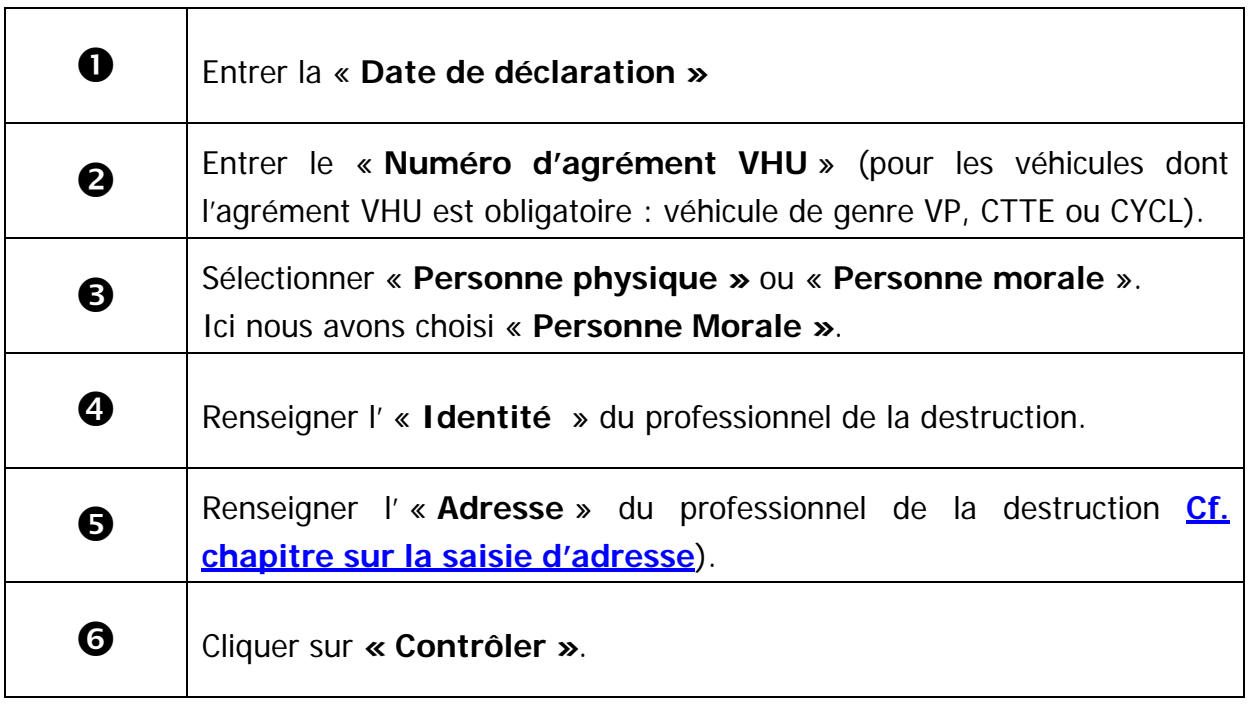

GuideProfessionnels-map-ppa-V4.2\_20141030.doc Page 321 / 350

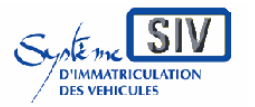

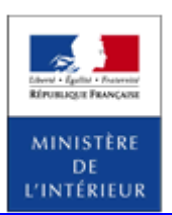

### SIV MAP PPA – Version du SIV 4.2

## **Validation de l'action**

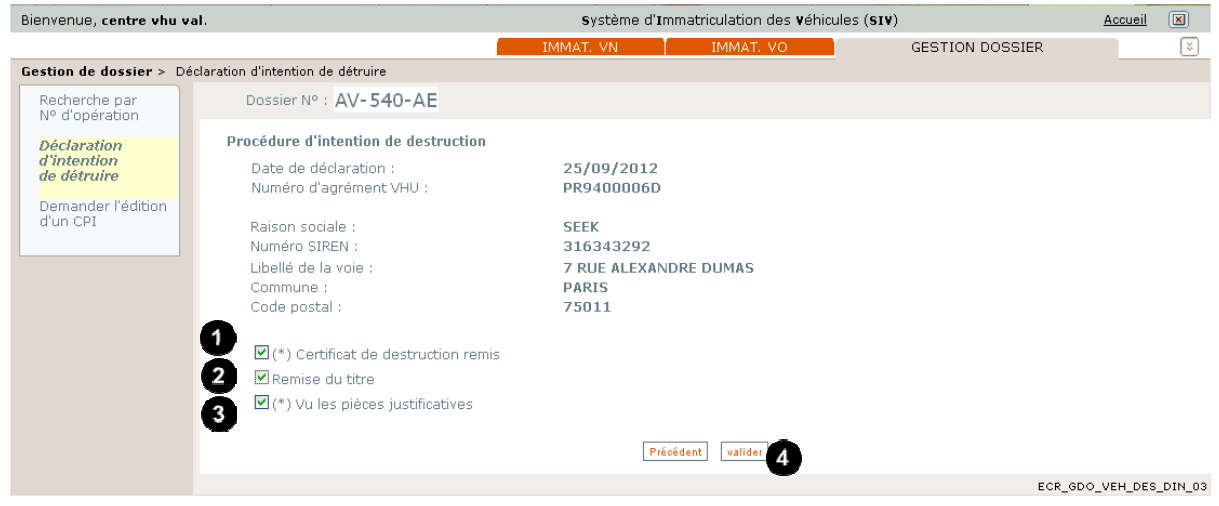

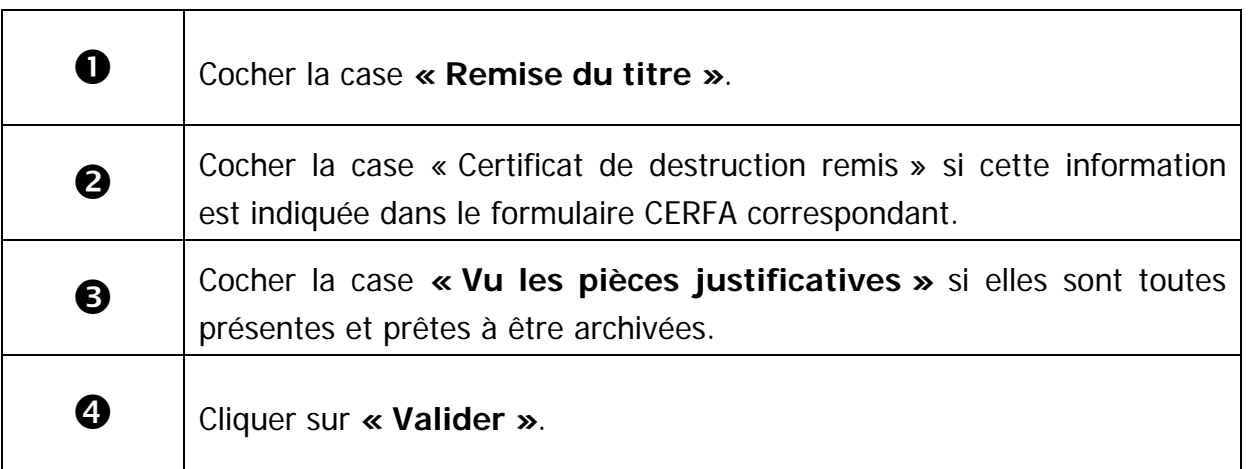

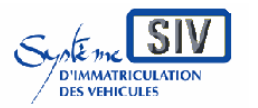

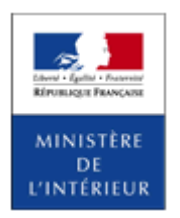

SIV MAP PPA – Version du SIV 4.2

# **Visualisation de la déclaration d'intention de détruire**

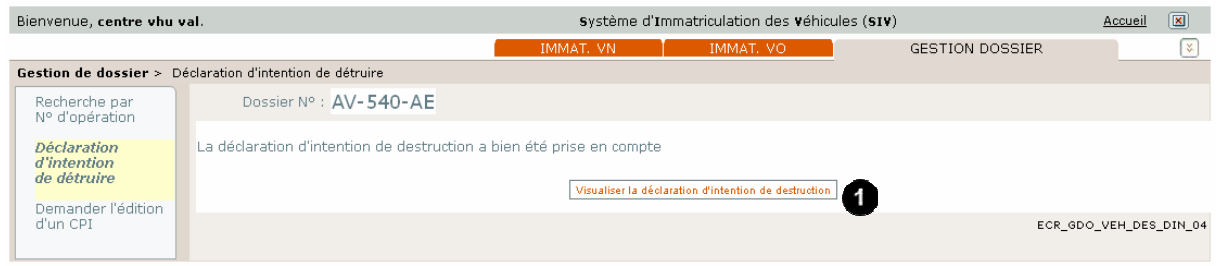

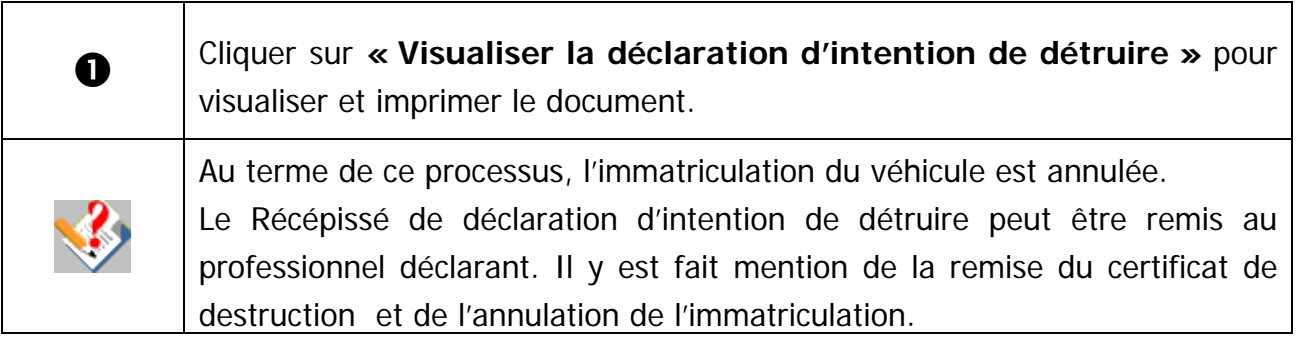

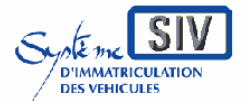

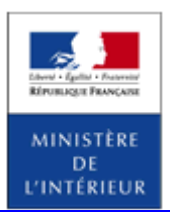

SIV MAP PPA – Version du SIV 4.2

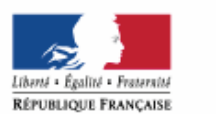

#### Récépissé de déclaration d'intention de destruction

(Article R.322-9 du code de la route) (Arrêté du 9 février 2009 modifié relatif aux modalités d'immatriculation des véhicules)

MINISTÈRE DE L'INTÉRIEUR Système d'immatriculation des véhicules

### Identité du professionnel déclarant

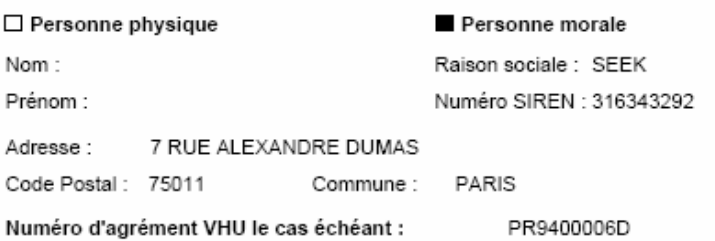

#### Informations concernant le véhicule

Numéro d'immatriculation : AV-540-AE Numéro VIN : WV1ZZZ2DZ00000010 Le certificat de destruction a été remis. L'immatriculation a été annulée.

Déclaration effectuée le 26/09/2012 et enregistrée dans le système d'immatriculation des véhicules le 26/09/2012
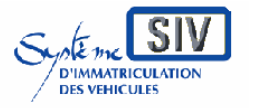

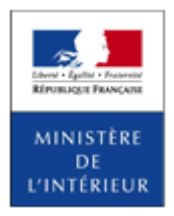

SIV MAP PPA – Version du SIV 4.2

Déclarer un achat pour destruction

Ce scénario permet de déclarer l'achat d'un véhicule destiné à la destruction. La déclaration d'achat pour destruction est réalisée par l'acquéreur, professionnel de la déconstruction ayant pris en charge le véhicule dans le cadre d'une destruction.

L'immatriculation du véhicule est annulée.

Une déclaration d'achat pour destruction donne lieu à un récépissé de déclaration d'achat qui doit être remis à l'acheteur.

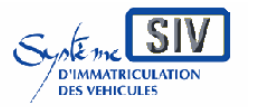

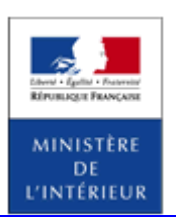

SIV MAP PPA – Version du SIV 4.2

### **Inscrire l'achat pour destruction**

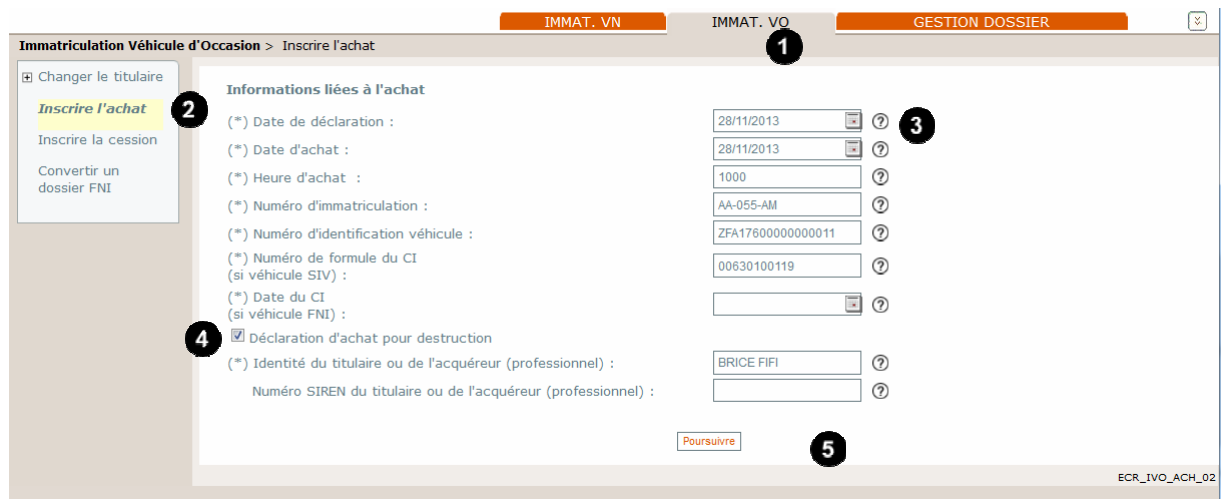

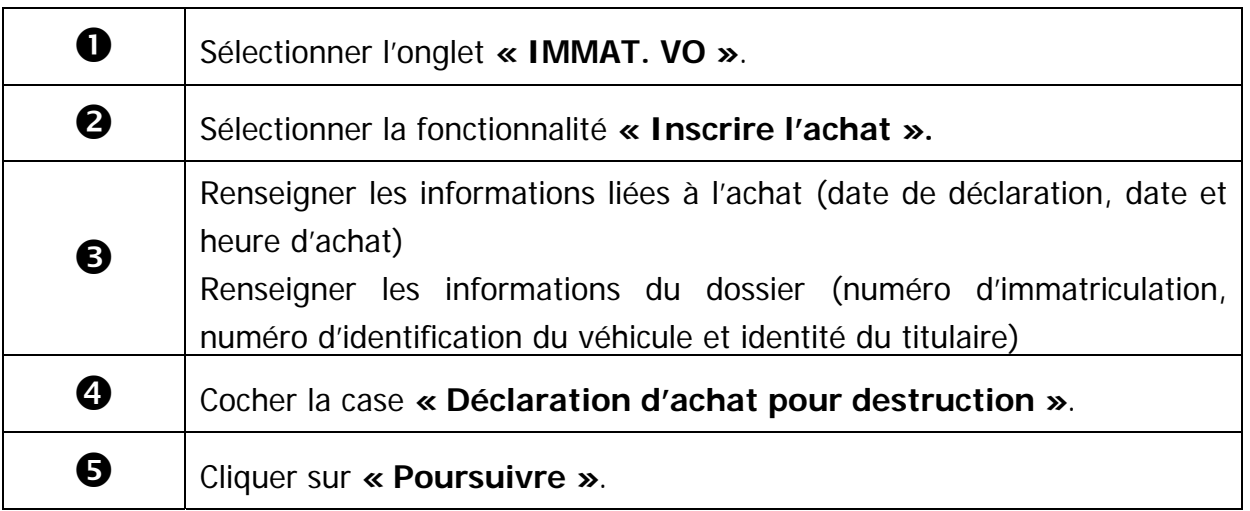

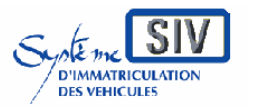

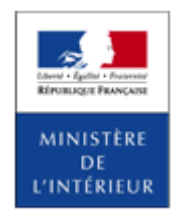

SIV MAP PPA – Version du SIV 4.2

### **Déclarer l'identité de l'acquéreur.**

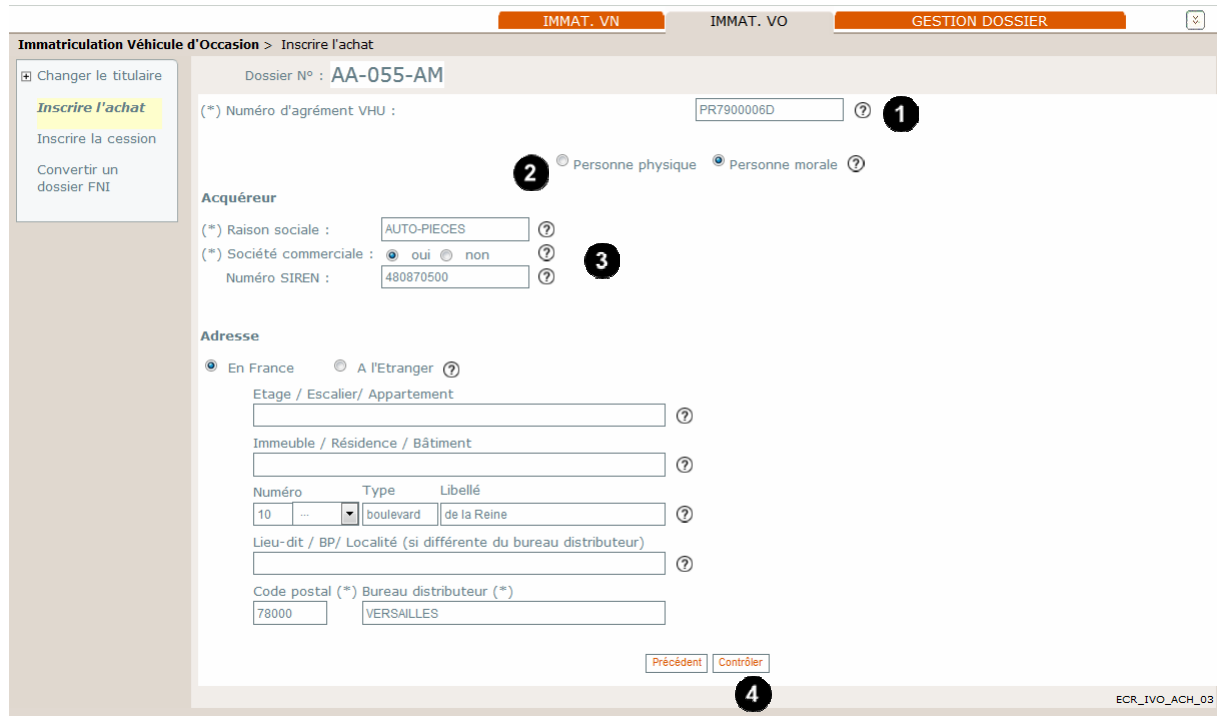

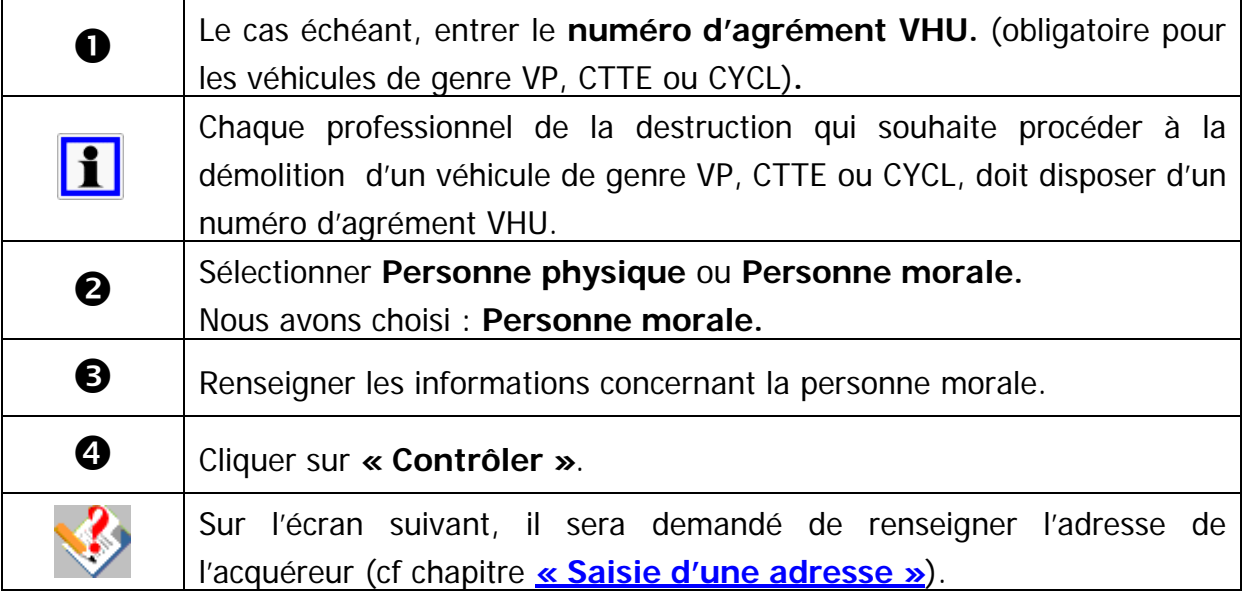

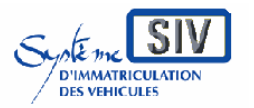

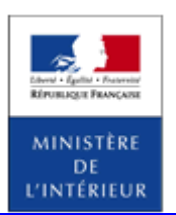

SIV MAP PPA – Version du SIV 4.2

## **Vérifier les documents justificatifs.**

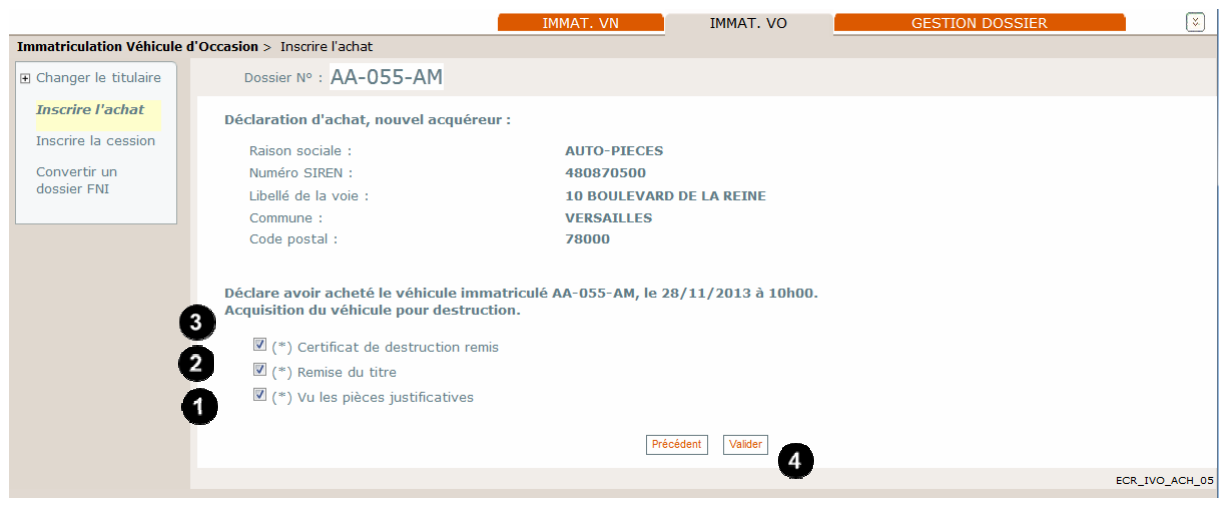

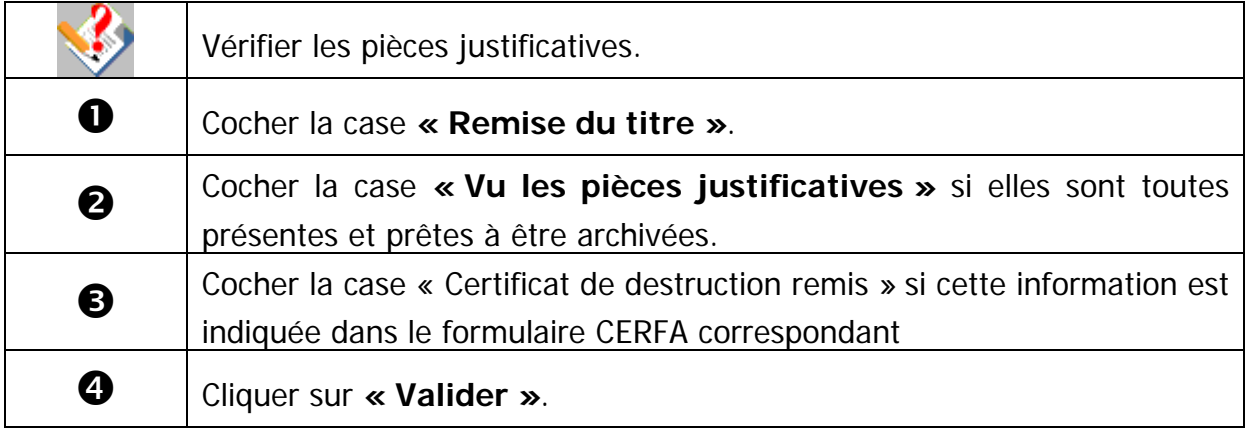

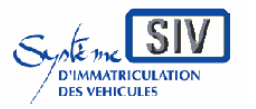

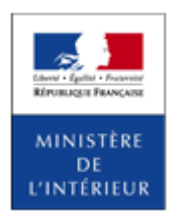

SIV MAP PPA – Version du SIV 4.2

### **Visualiser le récépissé de déclaration d'achat**

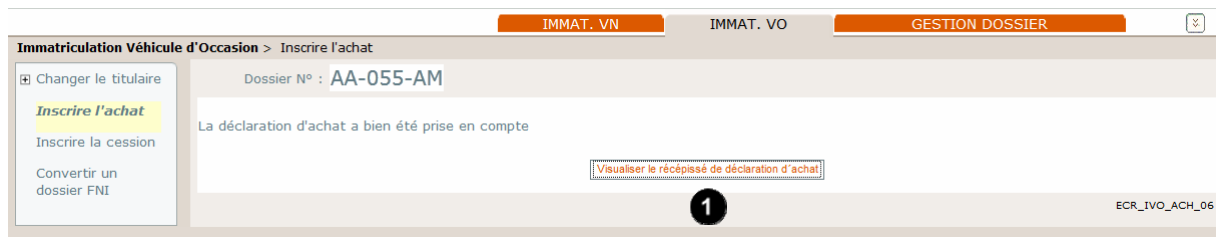

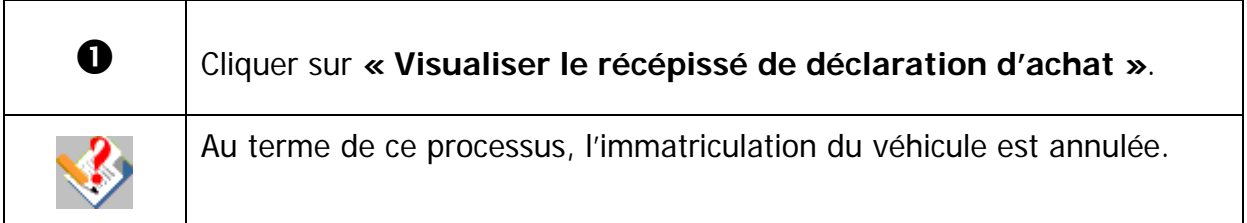

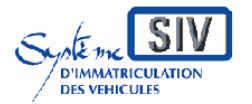

Guide utilisateurs

pour

les professionnels du commerce de l'Automobile

et les loueurs

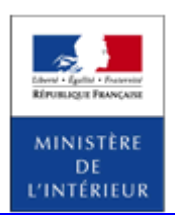

#### SIV MAP PPA – Version du SIV 4.2

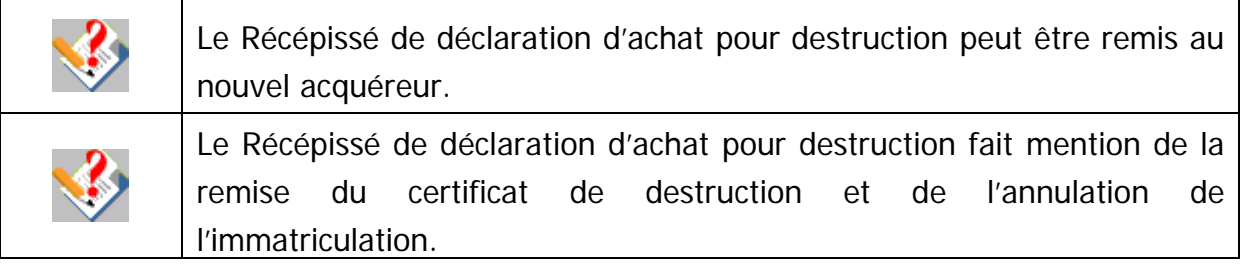

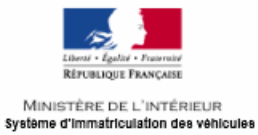

#### Récépissé de déclaration d'achat pou destruction

(Article R.322-9 du code de la route) (Arrêté du 9 février 2009 modifié relatif aux<br>modalités d'immatriculation des véhicules)

#### Identité du professionnel acquéreur

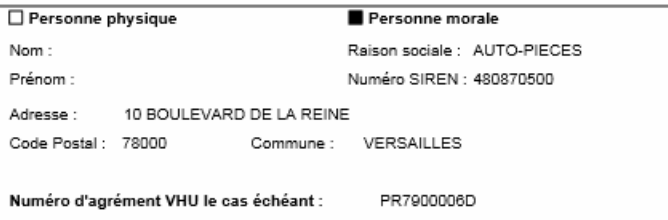

#### Identité du vendeur

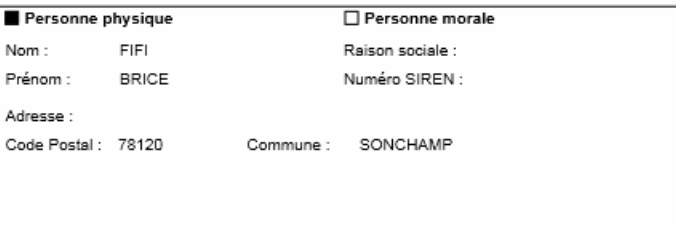

#### Informations concernant l'achat du véhicule

Numéro d'immatriculation : AA-055-AM Numéro VIN : ZFA17600000000011 Date et heure de l'achat : 28/11/2013 à 10h00 Le certificat de destruction a été remis. L'immatriculation a été annulée.

Déclaration effectuée le 28/11/2013 et enregistrée dans le système d'immatriculation<br>des véhicules le 28/11/2013

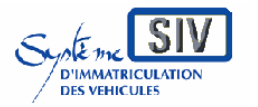

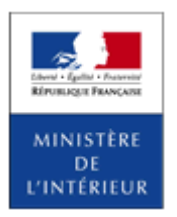

SIV MAP PPA – Version du SIV 4.2

*Consultation des dossiers en cours* 

### **Présentation**

Cette opération permet à l'Acteur de consulter les dossiers en cours traités par lui-même.

Informations relatives à la consultation des dossiers en cours :

- Numéro SIV,
- Date de l'opération,
- Marque du véhicule,
- Dénomination commerciale du véhicule,
- Identité du titulaire,
- Numéro d'identification du véhicule (VIN),
- Etat de production du titre.

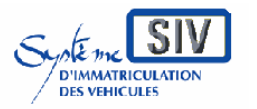

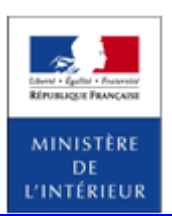

### SIV MAP PPA – Version du SIV 4.2

## **Sélection de l'action**

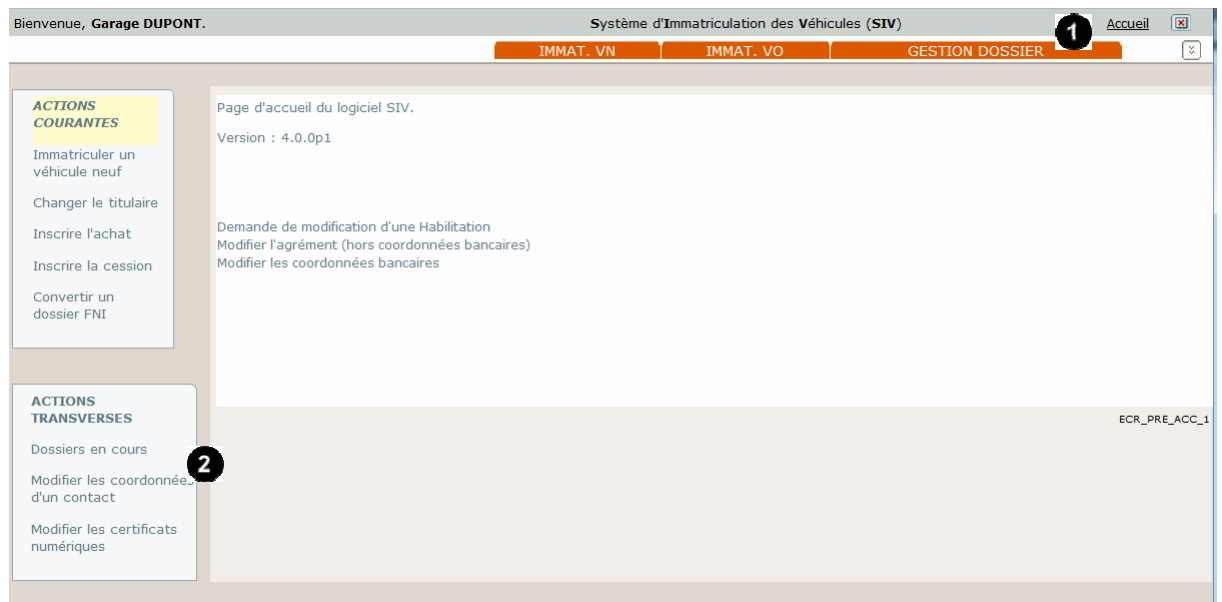

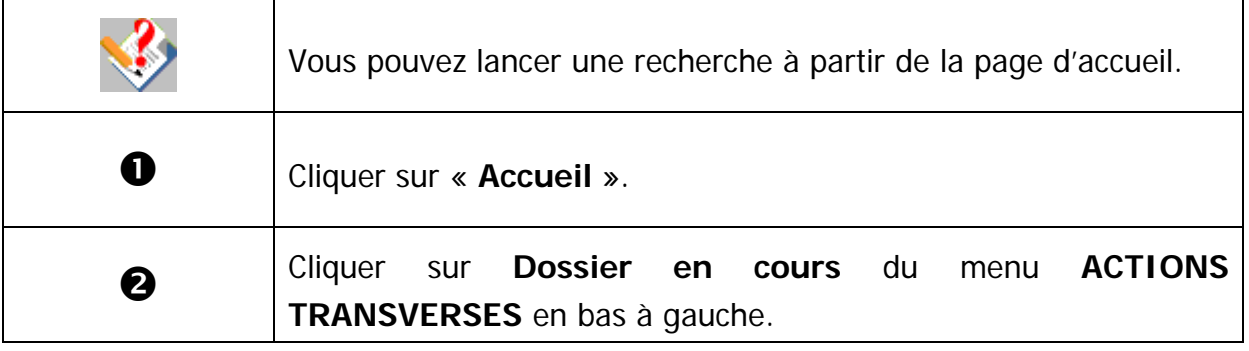

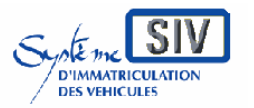

Guide utilisateurs

pour

les professionnels du commerce de l'Automobile

et les loueurs

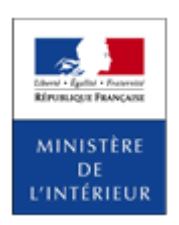

### SIV MAP PPA – Version du SIV 4.2

## **Liste des dossiers en cours**

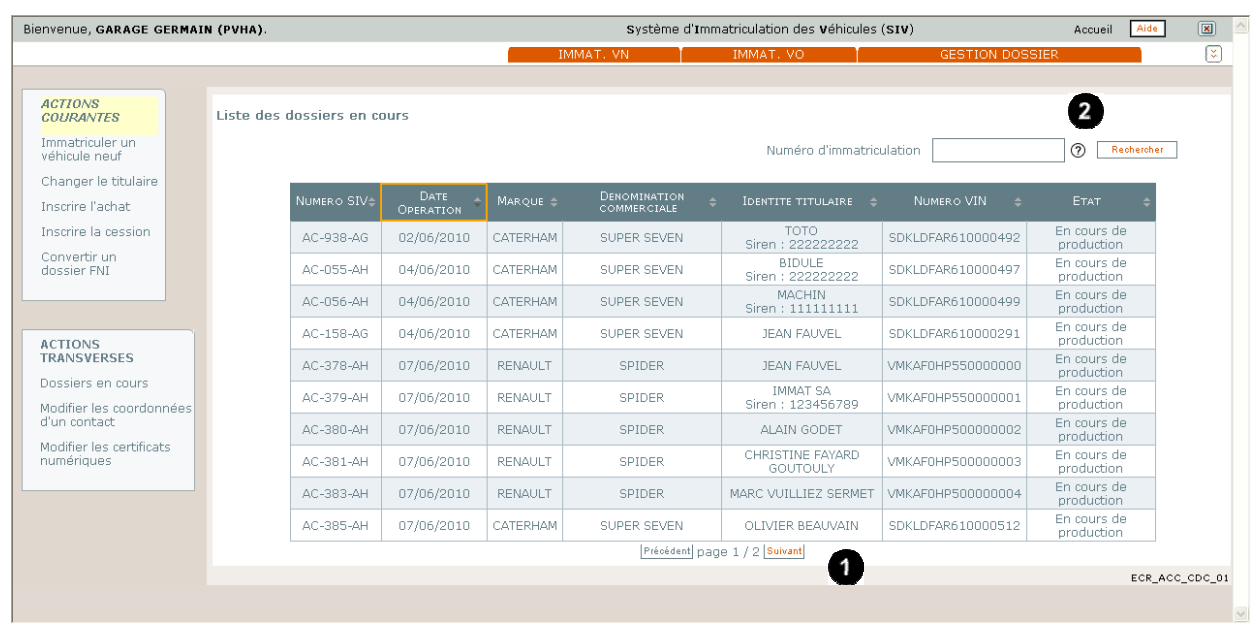

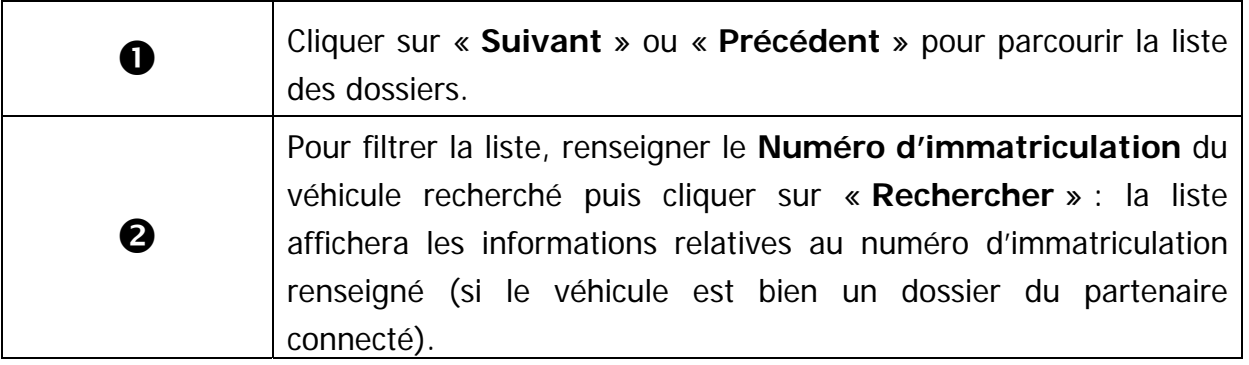

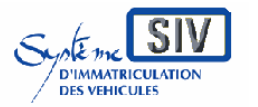

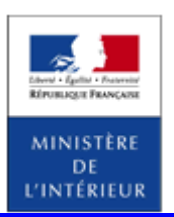

SIV MAP PPA – Version du SIV 4.2

*Demander l'édition d'un CPI* 

### **Présentation**

Ce scénario permet de rééditer un CPI, par un professionnel en cas de perte ou de blocage informatique. Ce nouveau CPI édité aura un numéro d'émission différent du CPI précédent.

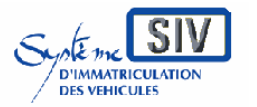

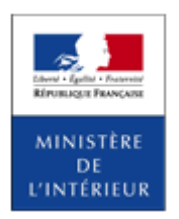

SIV MAP PPA – Version du SIV 4.2

## **Sélection de l'action**

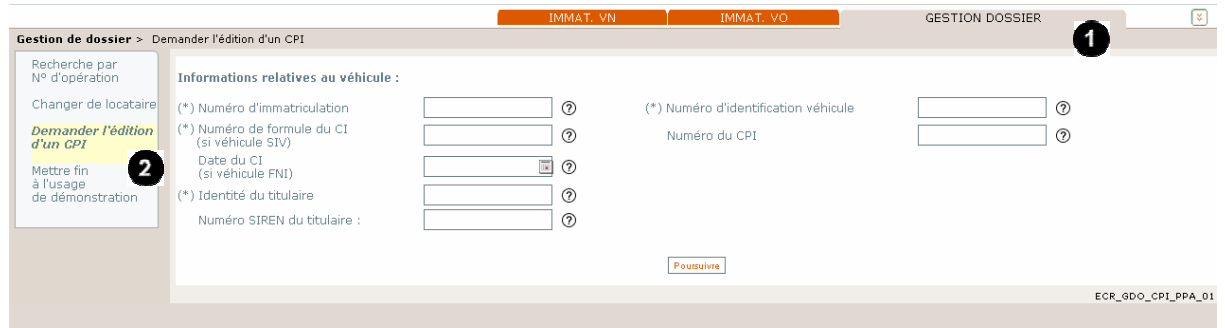

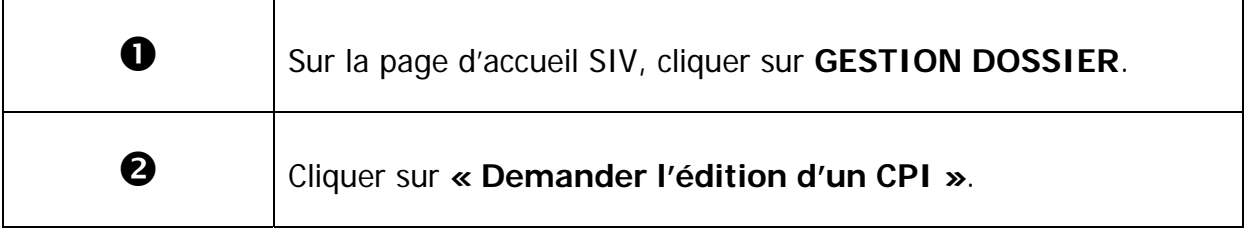

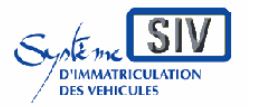

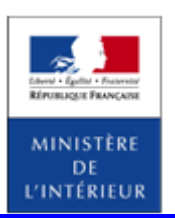

### SIV MAP PPA – Version du SIV 4.2

### **Recherche du dossier**

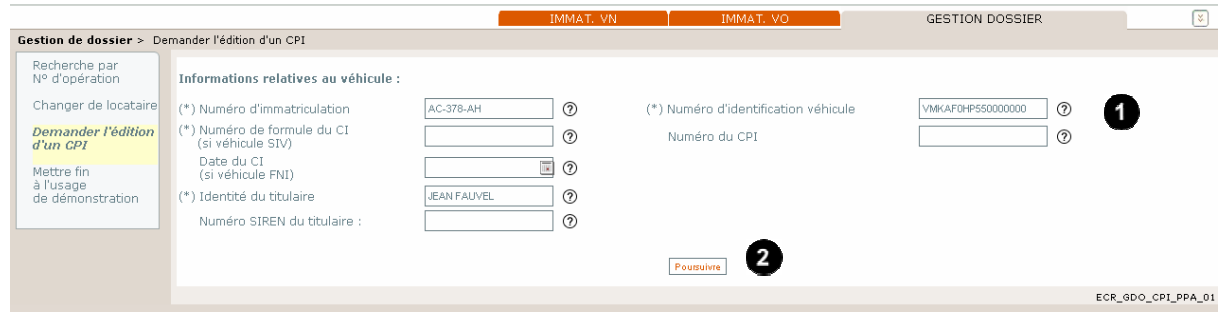

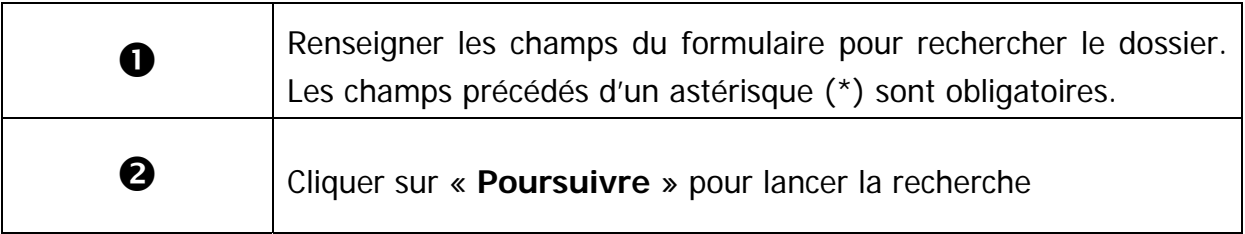

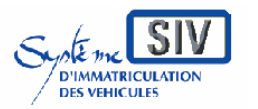

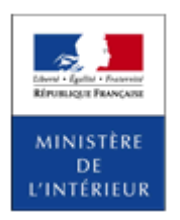

### SIV MAP PPA – Version du SIV 4.2

## **Validation de l'action**

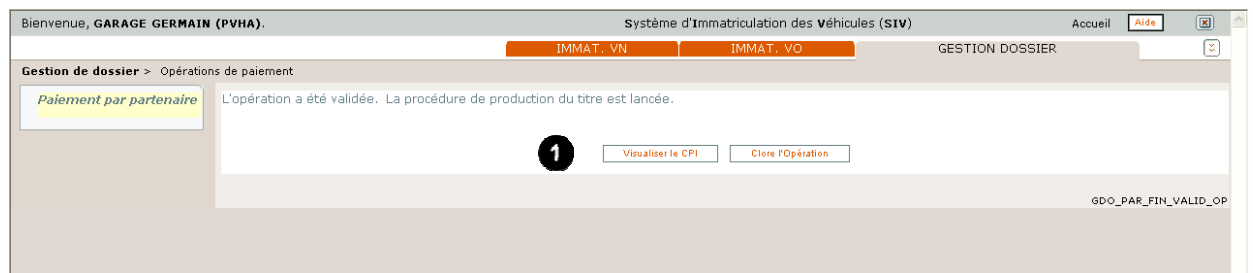

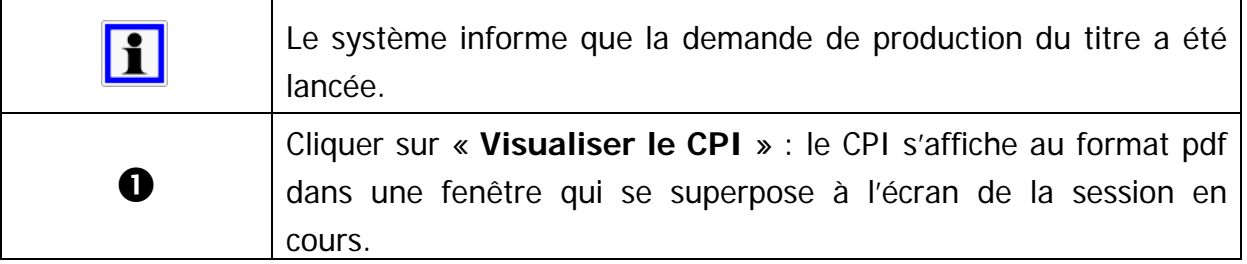

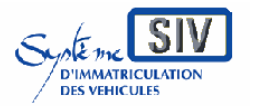

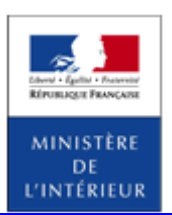

SIV MAP PPA – Version du SIV 4.2

## *Mettre fin à l'usage de démonstration*

### **Présentation**

Ce scénario permet de mettre fin à l'usage de démonstration par un professionnel.

Cette action peut être effectuée soit à des fins de :

- Vente du véhicule, ce qui conduit en cas de succès à la délivrance d'un Bon d'Opération (Professionnels non agréés) qui permettra de passer au Paiement en Préfecture ou à la production d'un « Récépissé de Fin d'usage de démonstration » pour un Professionnel agréé.
- Changement d'affectation (le véhicule n'est plus utilisé à des fins de démonstration et le professionnel en reste le Titulaire), ce qui conduit en cas de succès à la délivrance d'un Bon d'Opération (Professionnels non agréés) qui permettra de passer au Paiement en Préfecture ou à la production d'un nouveau Certificat d'Immatriculation pour un Professionnel agréé.

Dans les deux cas, après acquittement des taxes, le véhicule n'aura plus l'Usage Démonstration.

Ce scénario n'est possible que sur des dossiers SIV.

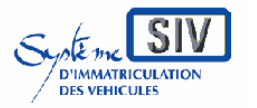

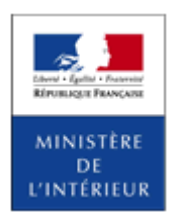

SIV MAP PPA – Version du SIV 4.2

## **Sélection de l'action**

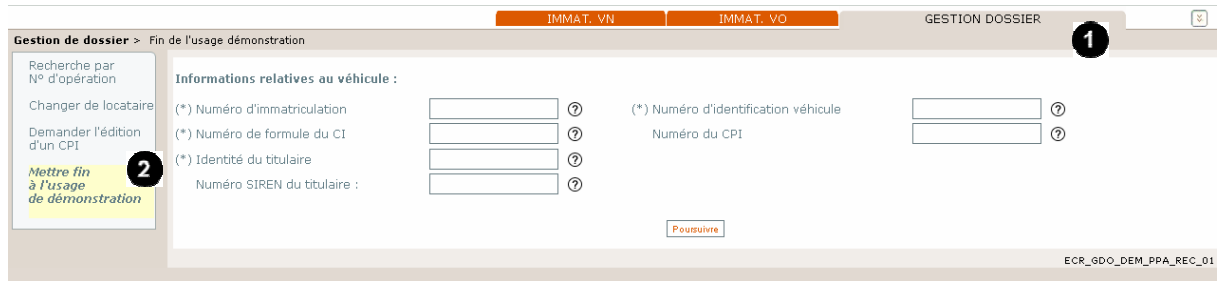

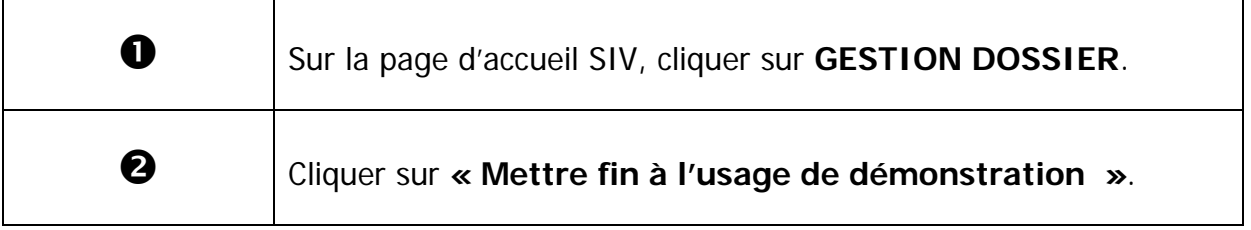

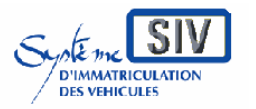

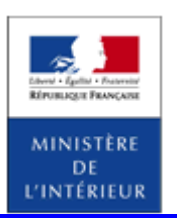

### SIV MAP PPA – Version du SIV 4.2

### **Recherche du dossier**

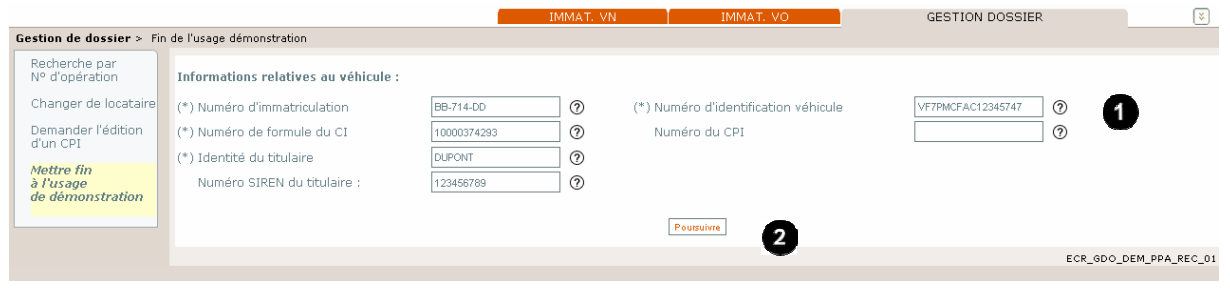

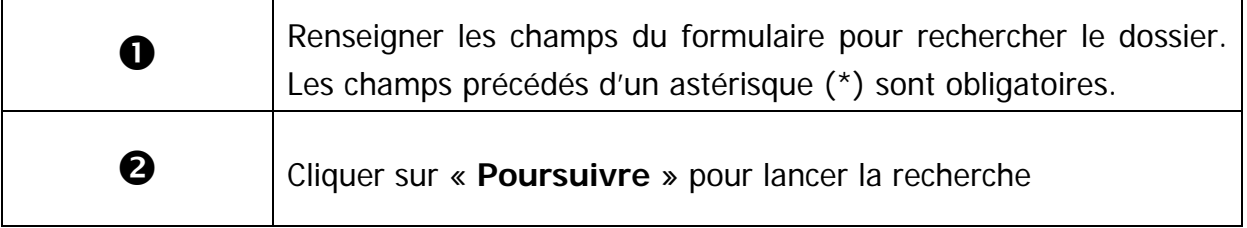

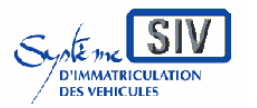

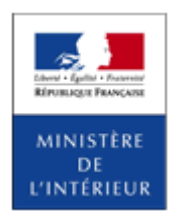

SIV MAP PPA – Version du SIV 4.2

### **Choix du motif – Vente du véhicule**

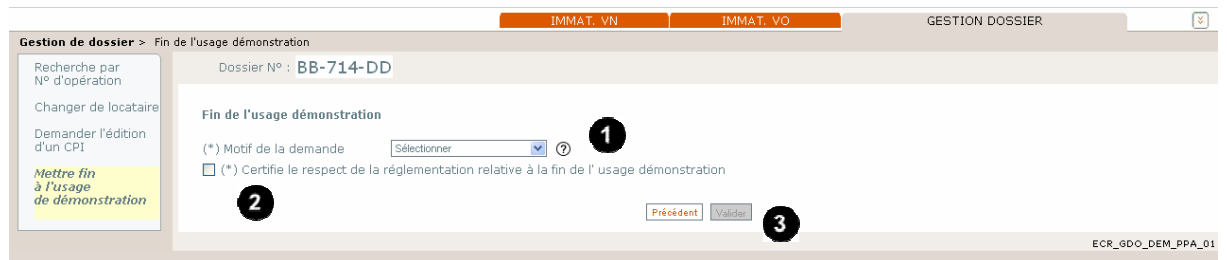

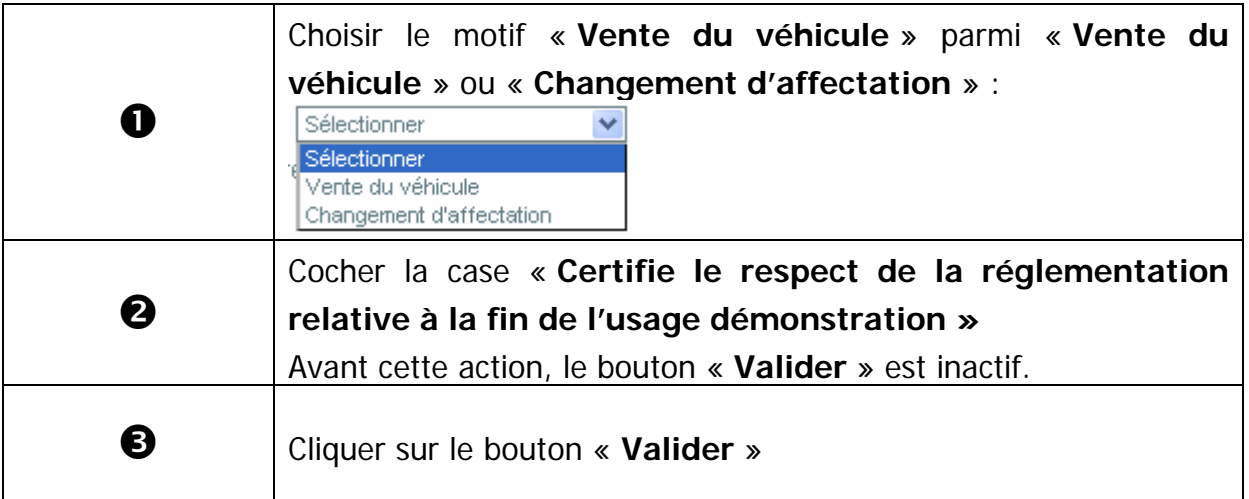

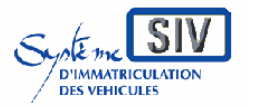

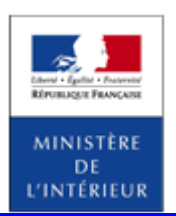

#### SIV MAP PPA – Version du SIV 4.2

### **Ecran récapitulatif**

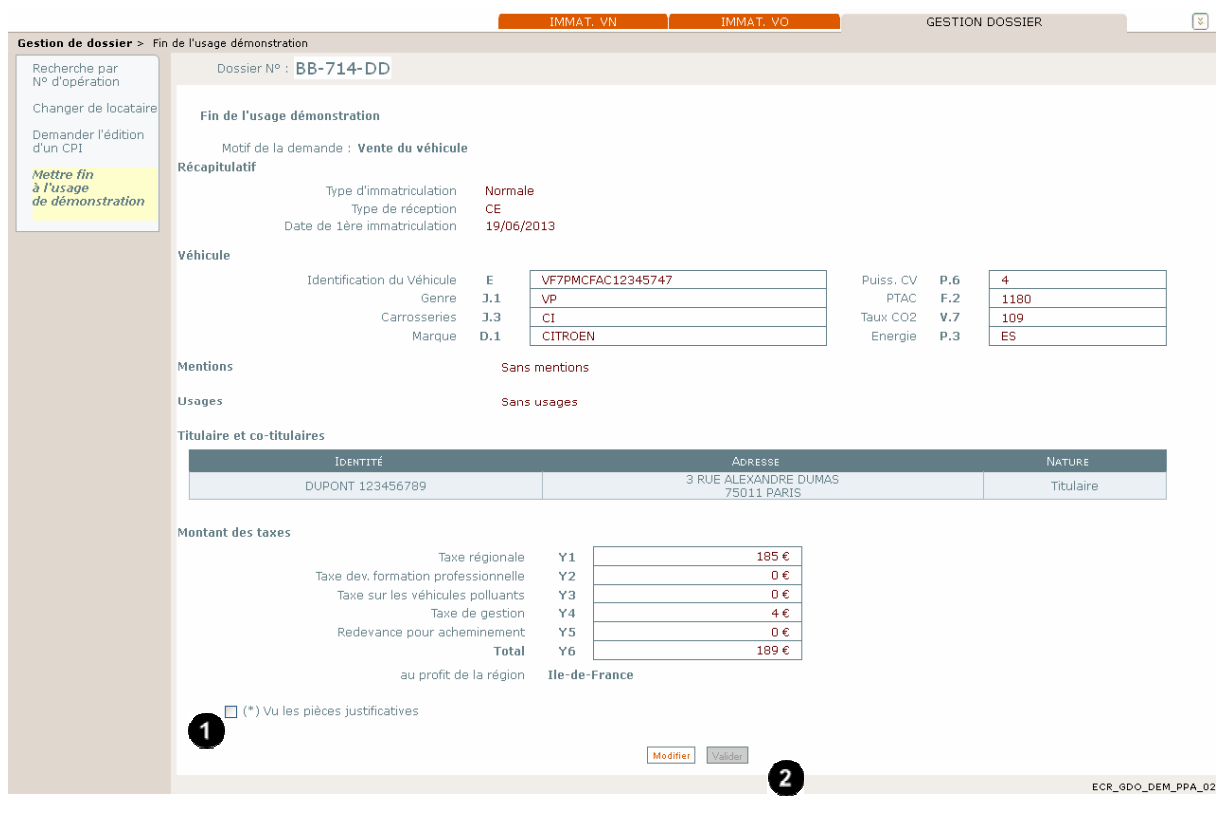

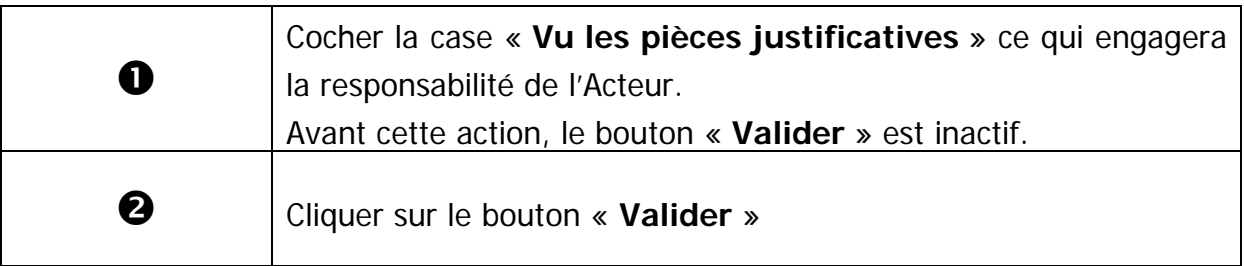

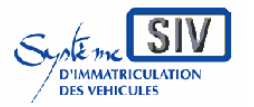

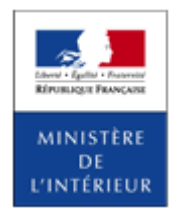

### SIV MAP PPA – Version du SIV 4.2

## **Opération de paiement**

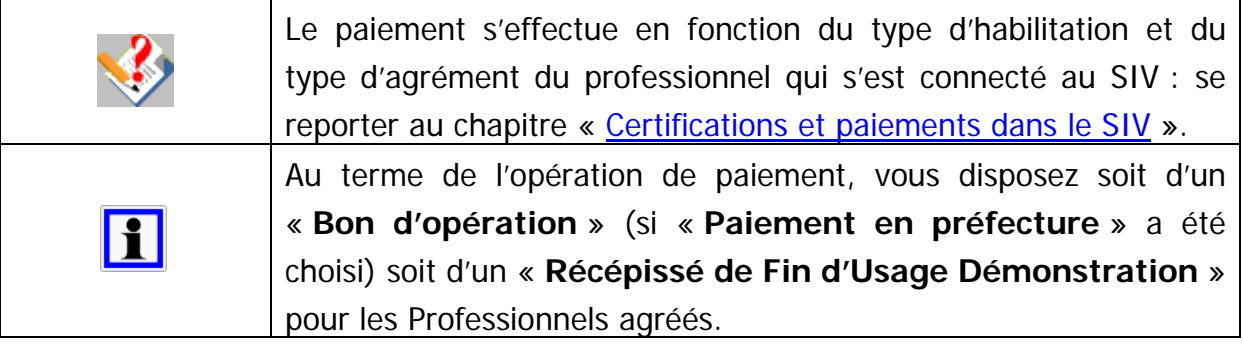

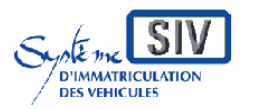

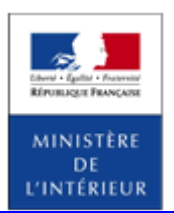

### SIV MAP PPA – Version du SIV 4.2

### **Fin de l'opération : visualisation du récépissé de déclaration de fin d'usage démonstration**

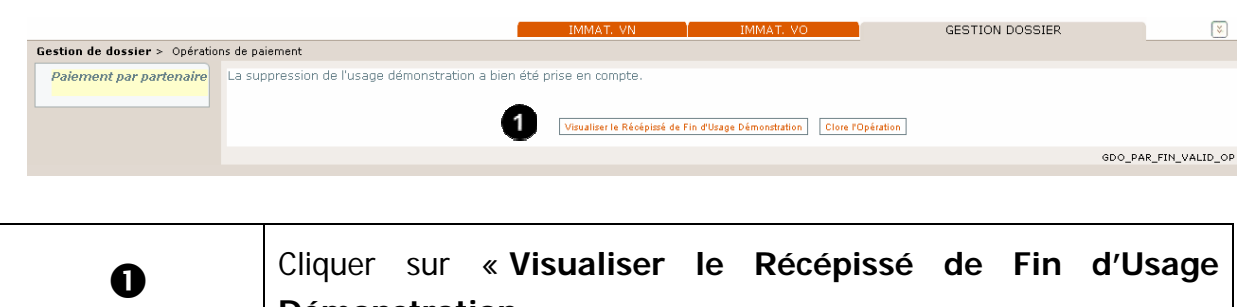

**Démonstration** ».

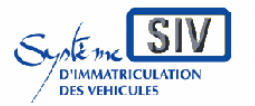

Guide utilisateurs

pour

les professionnels du commerce de l'Automobile

et les loueurs

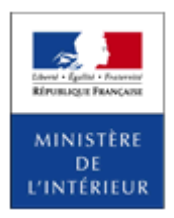

SIV MAP PPA – Version du SIV 4.2

### **Visualiser le récépissé de déclaration de fin d'usage démonstration**

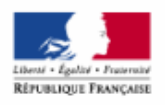

MINISTÈRE DE L'INTÉRIEUR<br>Système d'immatriculation des véhicules

#### Récépissé de déclaration de fin d'usage démonstration

(Article 4D de l'arrêté du 9 février 2009 modifié relatif aux modalités d'immatriculation des véhicules)

Identité du professionnel

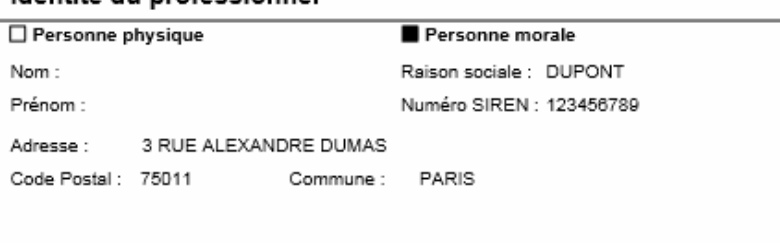

#### Informations concernant le véhicule

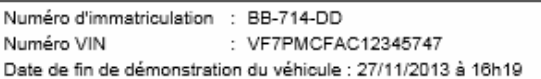

Déclaration enregistrée dans le système d'immatriculation des véhicules le 27/11/2013

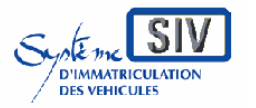

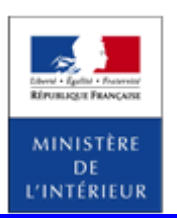

SIV MAP PPA – Version du SIV 4.2

### **Choix du motif – Changement d'affectation**

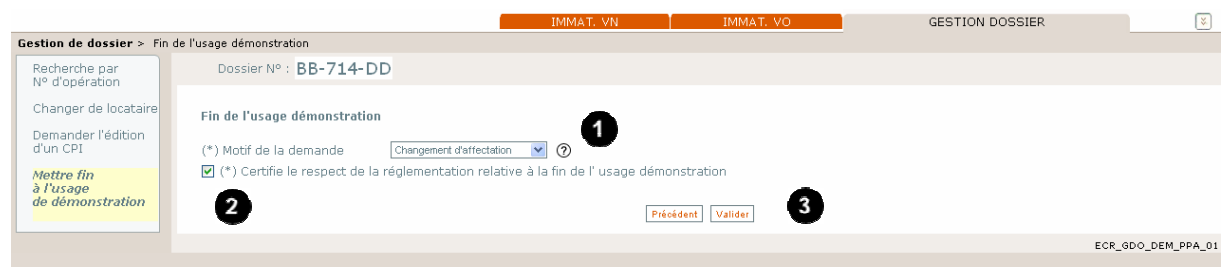

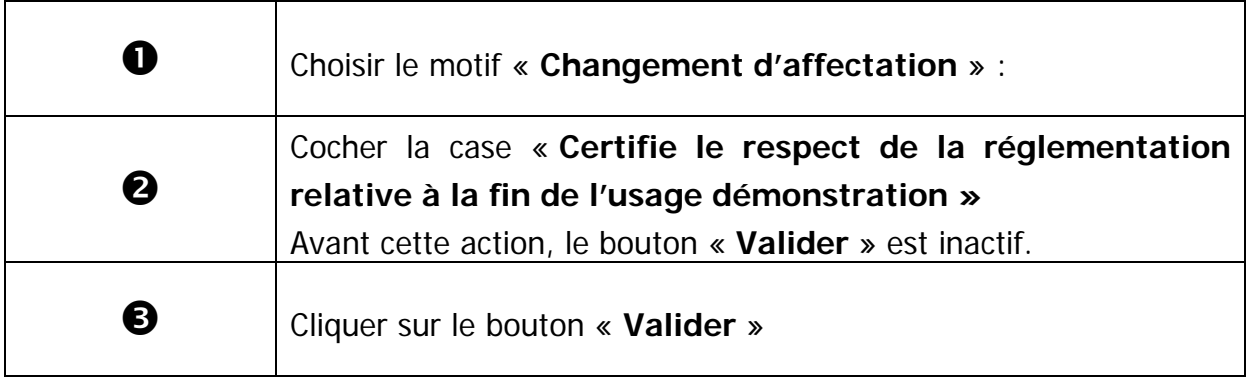

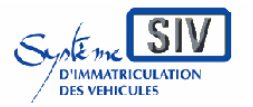

Guide utilisateurs

pour

les professionnels du commerce de l'Automobile

et les loueurs

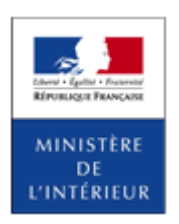

### SIV MAP PPA – Version du SIV 4.2

### **Ecran récapitulatif**

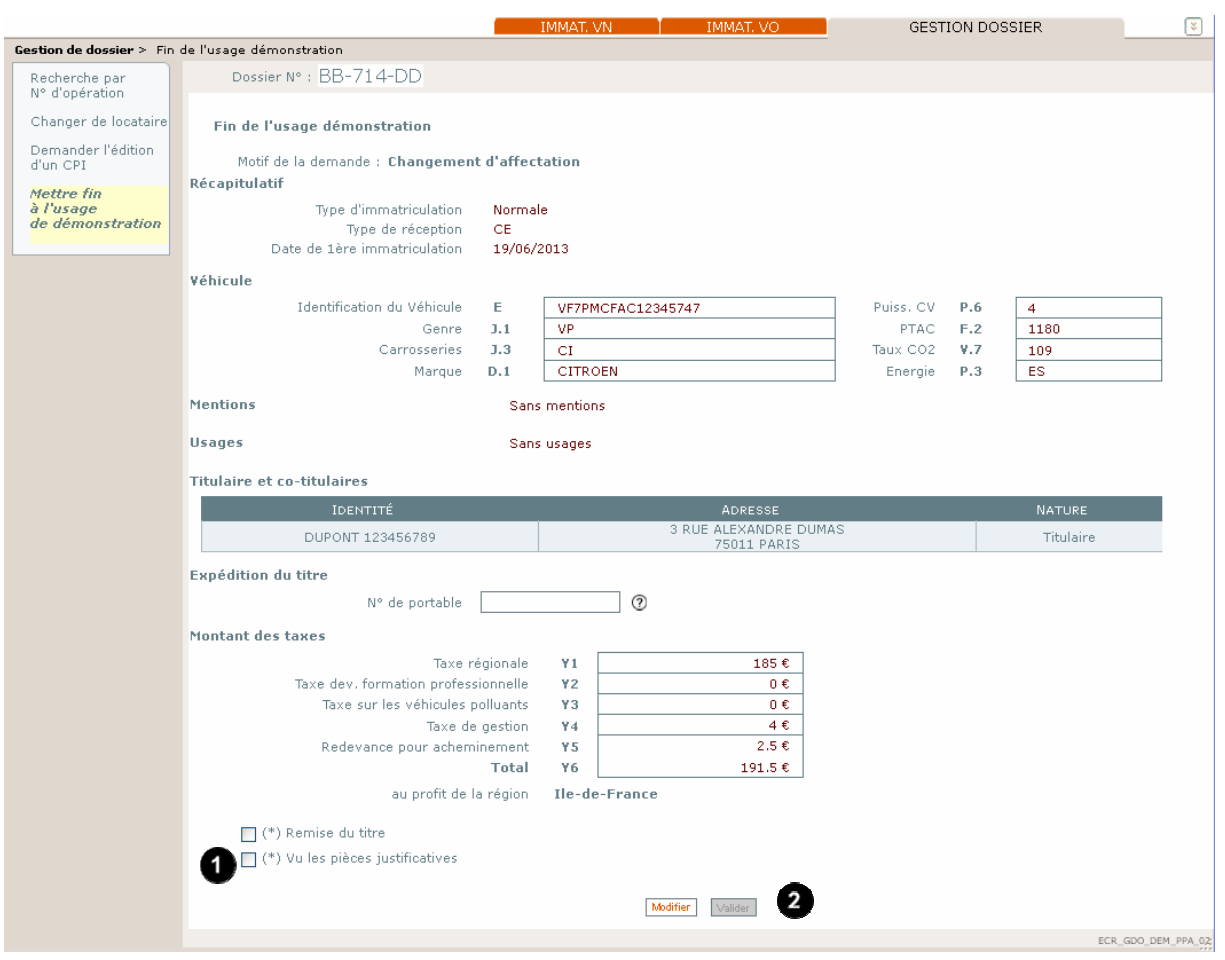

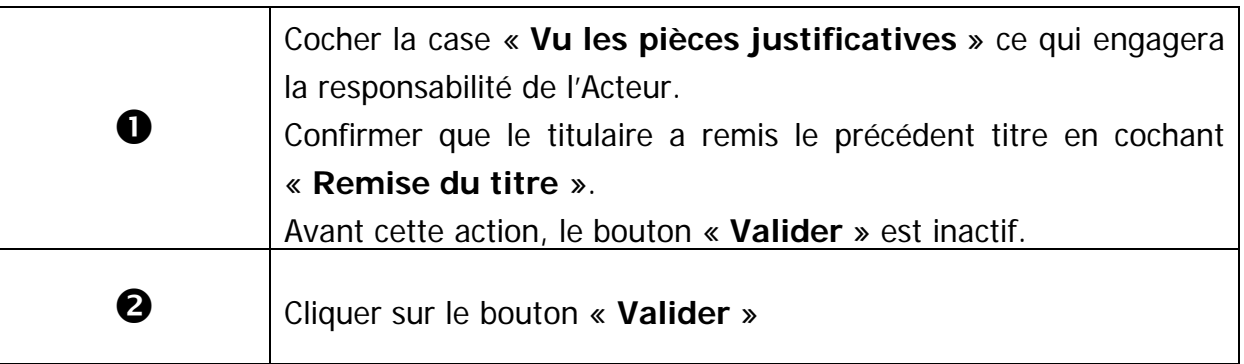

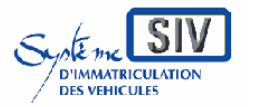

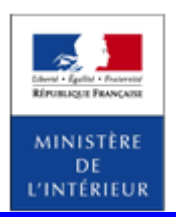

### SIV MAP PPA – Version du SIV 4.2

## **Opération de paiement**

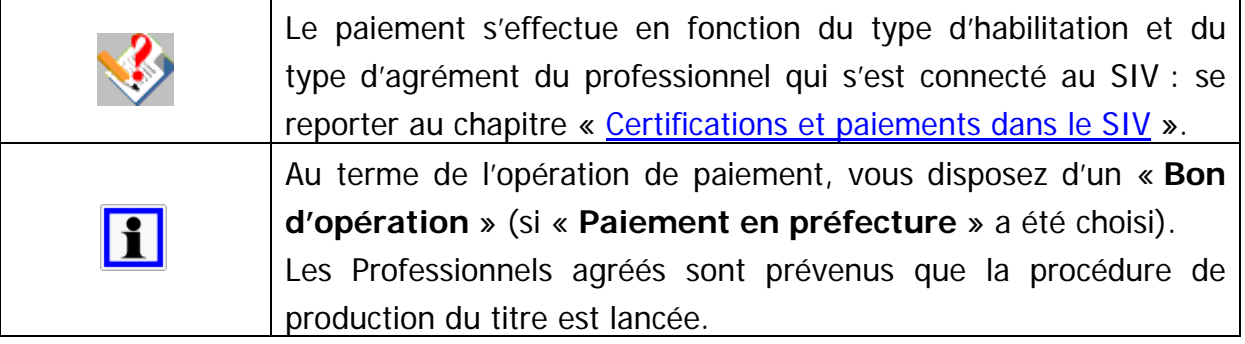

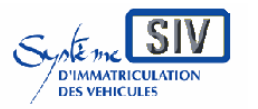

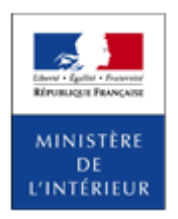

### SIV MAP PPA – Version du SIV 4.2

## **Fin de l'opération : production d'un titre**

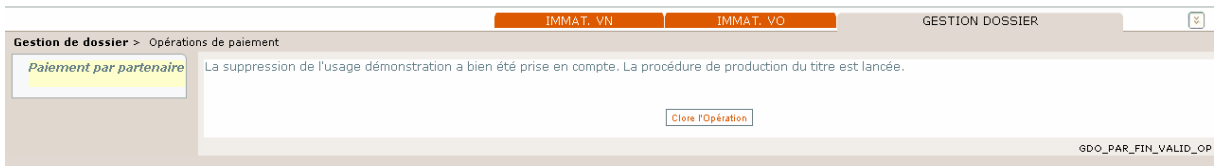

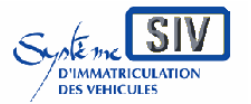

Guide utilisateurs

pour

les professionnels du commerce de l'Automobile

et les loueurs

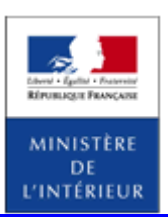

SIV MAP PPA – Version du SIV 4.2

# **Glossaire**

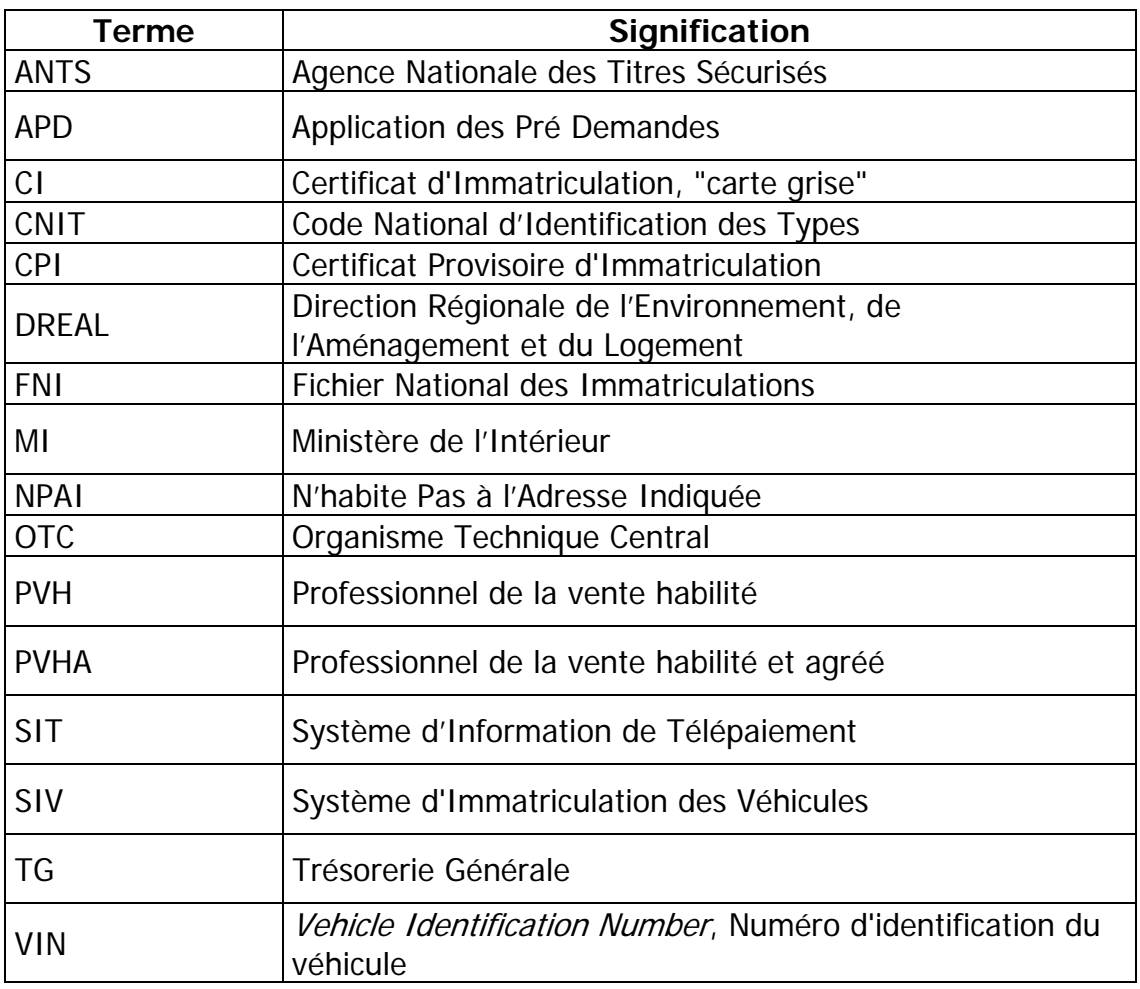